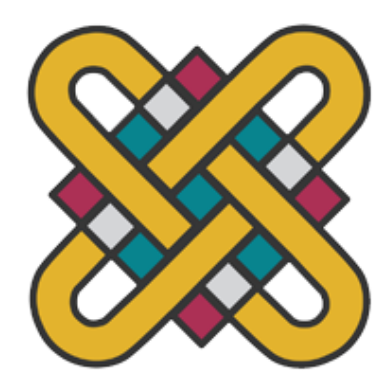

# **ΠΑΝΕΠΙΣΤΗΜΙΟ ΔΥΤΙΚΗΣ ΜΑΚΕΔΟΝΙΑΣ ΣΧΟΛΗ ΘΕΤΙΚΩΝ ΕΠΙΣΤΗΜΩΝ ΤΜΗΜΑ ΠΛΗΡΟΦΟΡΙΚΗΣ**

# **Σχεδίαση και ανάπτυξη διαδραστικού παιχνιδιού εκπαιδευτικού σκοπού για παιδιά, με χρήση της πλατφόρμας Unity 3D, για περιβάλλοντα σταθερών υπολογιστών και έξυπνων κινητών συσκευών**

# **ΠΤΥΧΙΑΚΗ ΕΡΓΑΣΙΑ**

του

## **Ρόμπου Ευστράτιου**

(ΑΕΜ: 2910)

**Επιβλέπων: κ. Νικολάου Σπυρίδων, Λέκτορας**

Καστοριά Μάϊος - 2023

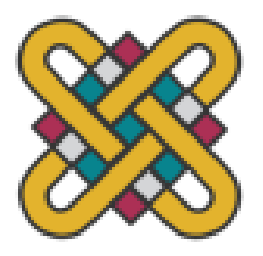

**ΠΑΝΕΠΙΣΤΗΜΙΟ ΔΥΤΙΚΗΣ ΜΑΚΕΔΟΝΙΑΣ ΣΧΟΛΗ ΘΕΤΙΚΩΝ ΕΠΙΣΤΗΜΩΝ ΤΜΗΜΑ ΠΛΗΡΟΦΟΡΙΚΗΣ**

# **Σχεδίαση και ανάπτυξη διαδραστικού παιχνιδιού εκπαιδευτικού σκοπού για παιδιά, με χρήση της πλατφόρμας Unity 3D, για περιβάλλοντα σταθερών υπολογιστών και έξυπνων κινητών συσκευών**

# **ΠΤΥΧΙΑΚΗ ΕΡΓΑΣΙΑ**

του

## **Ρόμπου Ευστράτιου**

(ΑΕΜ: 2910)

## **Επιβλέπων: κ. Νικολάου Σπυρίδων, Λέκτορας**

Εγκρίθηκε από την τριμελή εξεταστική επιτροπή την 29<sup>η</sup> Μαΐου 2023

Δημήτριος Ι. Βέργαδος Επίκουρος Καθηγητής

Γεώργιος Σίσιας Διδάσκων με Σύμβαση Σπυρίδων Νικολάου Λέκτορας

Καστοριά Μάϊος – 2023

Copyright © 2023 – ΡΟΜΠΟΣ ΕΥΣΤΡΑΤΙΟΣ

Απαγορεύεται η αντιγραφή, αποθήκευση και διανομή της παρούσας εργασίας, εξ ολοκλήρου ή τμήματος αυτής, για εμπορικό σκοπό. Επιτρέπεται η ανατύπωση, αποθήκευση και διανομή για σκοπό μη κερδοσκοπικό, εκπαιδευτικής ή ερευνητικής φύσης, υπό την προϋπόθεση να αναφέρεται η πηγή προέλευσης και να διατηρείται το παρόν μήνυμα.

Οι απόψεις και τα συμπεράσματα που περιέχονται σε αυτό το έγγραφο εκφράζουν αποκλειστικά τον συγγραφέα και δεν αντιπροσωπεύουν τις επίσημες θέσεις του Πανεπιστημίου Δυτικής Μακεδονίας.

Ως συγγραφέας της παρούσας εργασίας δηλώνω πως η παρούσα εργασία δεν αποτελεί προϊόν λογοκλοπής και δεν περιέχει υλικό από μη αναφερόμενες πηγές.

## **Ευχαριστίες**

Είμαι ευγνώμων για την υπομονή και συμπαράσταση που έδειξε η γυναίκα μου κατά την δημιουργία αυτής της πτυχιακής εργασίας. Επίσης θέλω να ευχαριστήσω των επιβλέπων καθηγητή της παρούσας πτυχιακής εργασίας κ. Νικολάου Σπυρίδων ως προς την καθοδήγηση για την υλοποίηση της. Τέλος θέλω να ευχαριστήσω όλους τους καθηγητές και καθηγήτριες του τμήματος πληροφορικής του Πανεπιστήμιου Δυτικής Μακεδονίας για το δημιουργικό χρόνο που πέρασα μαζί τους γιατί με έκαναν να νοιώθω πως ήταν το δεύτερό μου σπίτι.

## **Περίληψη**

Η παρούσα πτυχιακή επικεντρώνεται στο σχεδιασμό και στην ανάπτυξη ενός διαδραστικού , εκπαιδευτικού ηλεκτρονικού παιχνιδιού για παιδιά με χρήση τηs μηχανής παιχνιδιών Unity 3D. Στόχος είναι να δημιουργηθεί ένα παιχνίδι που παρέχει μια διασκεδαστική και εκπαιδευτική εμπειρία για παιδιά σε σταθερούς υπολογιστές και έξυπνες κινητές συσκευές, χρησιμοποιώντας σύγχρονες μεθόδους μάθησης όπως το gamification. Η ανάπτυξη αυτού του παιχνιδιού έγινε για να διδάξει στα παιδιά βασικές γνώσεις , να οξύνει τις αισθήσεις τους και να τα κάνει να διασκεδάσουν , χρησιμοποιώντας μια ποικιλία διαδραστικών δραστηριοτήτων, παζλ και προκλήσεων. Το παιχνίδι περιλαμβάνει μια εύκολη στη χρήση διεπαφή ([UI](#page-18-0)) , πολύχρωμα γραφικά με έντονα χρώματα και ηχητικά εφέ για να δημιουργήσει μια καθηλωτική και διασκεδαστική εμπειρία [\(UE](#page-18-0)). Η διαδικασία ανάπτυξης περιλαμβάνει τη χρήση του visual studio [IDE](#page-18-0) για την δημιουργία του κώδικα στην γλώσσα προγραμματισμού C# και το photoshop για τη δημιουργία των ψηφιακών στοιχείων του παιχνιδιού. Η τελική εφαρμογή είναι ένα διασκεδαστικό και επιμορφωτικό παιχνίδι, σχεδιασμένο για να κατακτήσει και να διεγείρει το μυαλό των παιδιών. Η διατριβή παρέχει επίσης μια επισκόπηση στις μηχανές παιχνιδιών, μια πιο σχολαστική ανάλυση στην Unity 3D, την διαδικασία σχεδιασμού του διαδραστικού εκπαιδευτικού παιχνιδιού και του δυναμικού αντίκτυπου τέτοιων παιχνιδιών στη μάθηση και την ανάπτυξη των παιδιών.

*Λέξεις Κλειδιά:* Σχεδίαση Εφαρμογής, Ανάπτυξη εφαρμογής, Διαδραστικό εκπαιδευτικό παιχνίδι, Ηλεκτρονικό παιχνίδι, Παιχνίδι για παιδιά, Unity 3D, Μηχανή παιχνιδιών, Σταθεροί υπολογιστές, Έξυπνες κινητές συσκευές

i

#### **Abstract**

This thesis focuses on designing and developing an interactive, educational video game for children using the Unity 3D game engine. The goal is to create a game that provides a fun and educational experience for children on desktop computers and smart mobile devices using modern learning methods like gamification. This game's development was to teach children basic knowledge, sharpen their senses, and make them have fun, using a variety of interactive activities, puzzles, and challenges. The game includes an easyto-use interface [\(UI\)](#page-18-0), colorful graphics with bright colors, and sound effects to create an engaging and entertaining experience [\(UE\)](#page-18-0). The development process includes the use of visual studio [IDE](#page-18-0) to create the code in the C# programming language and Photoshop to create the game's digital elements (assets). The final application is an entertaining and educational game designed to conquer and stimulate children's minds. The thesis also provides an overview of game engines, a more thorough analysis of Unity 3D, the process of designing an interactive educational game, and the potential impact of such games on children's learning and development.

*Key Words:* App Design, App Development, Interactive educational game, Video game, Game for children, Unity 3D, Game engine, Desktop computers, Smart mobile devices

# Πίνακας Περιεχομένων

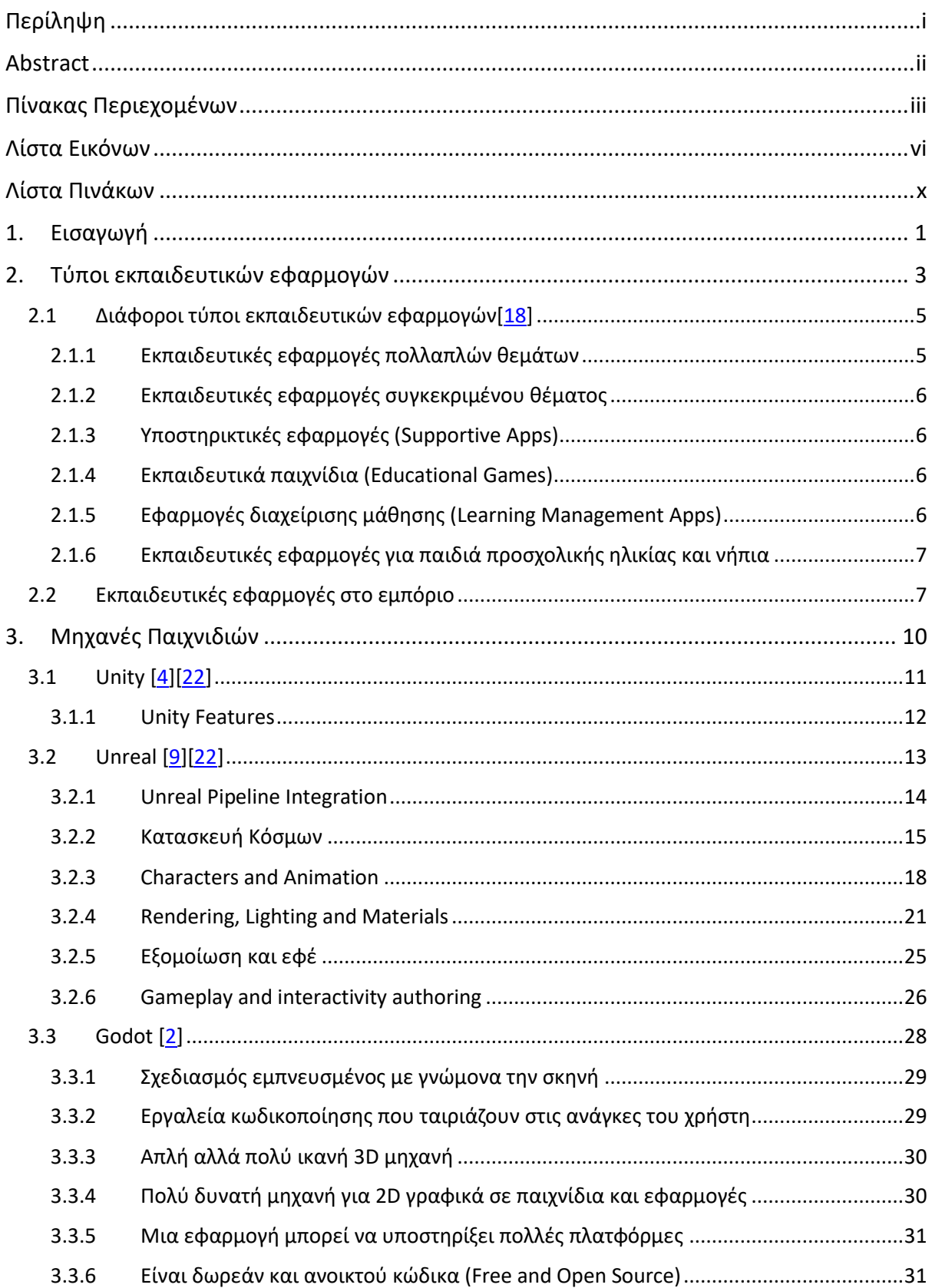

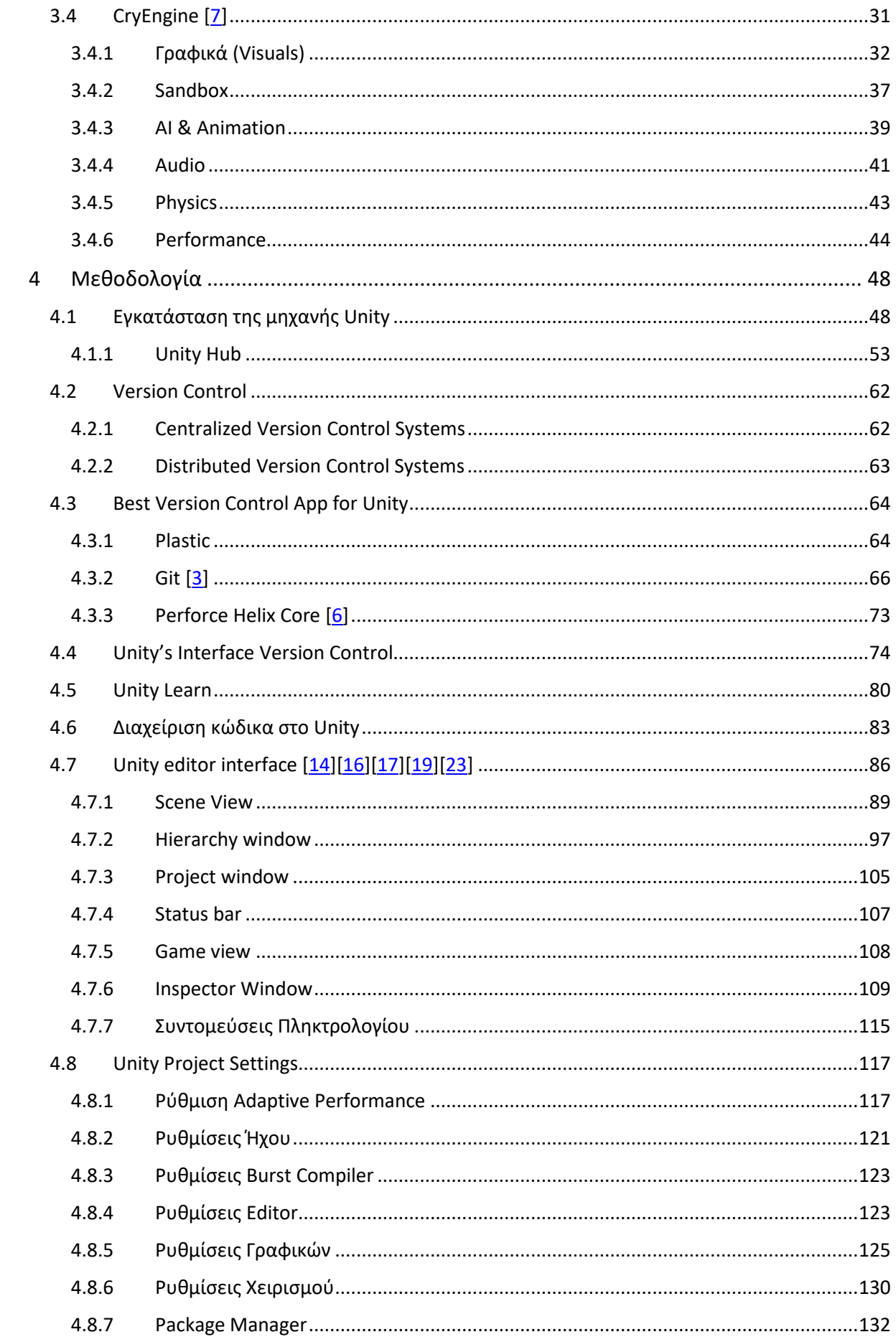

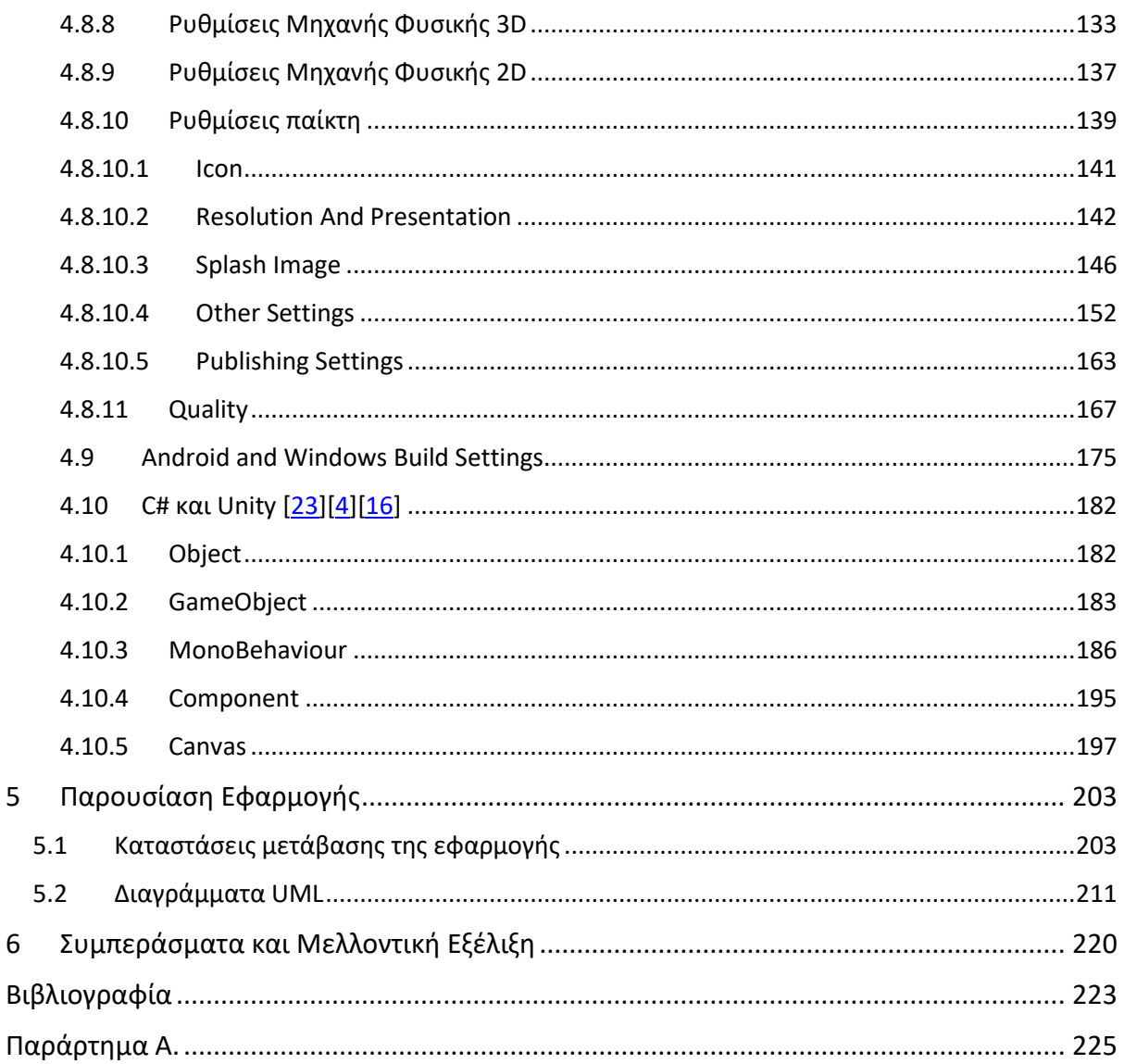

 $\overline{5}$ 

# Λίστα Εικόνων

<span id="page-10-0"></span>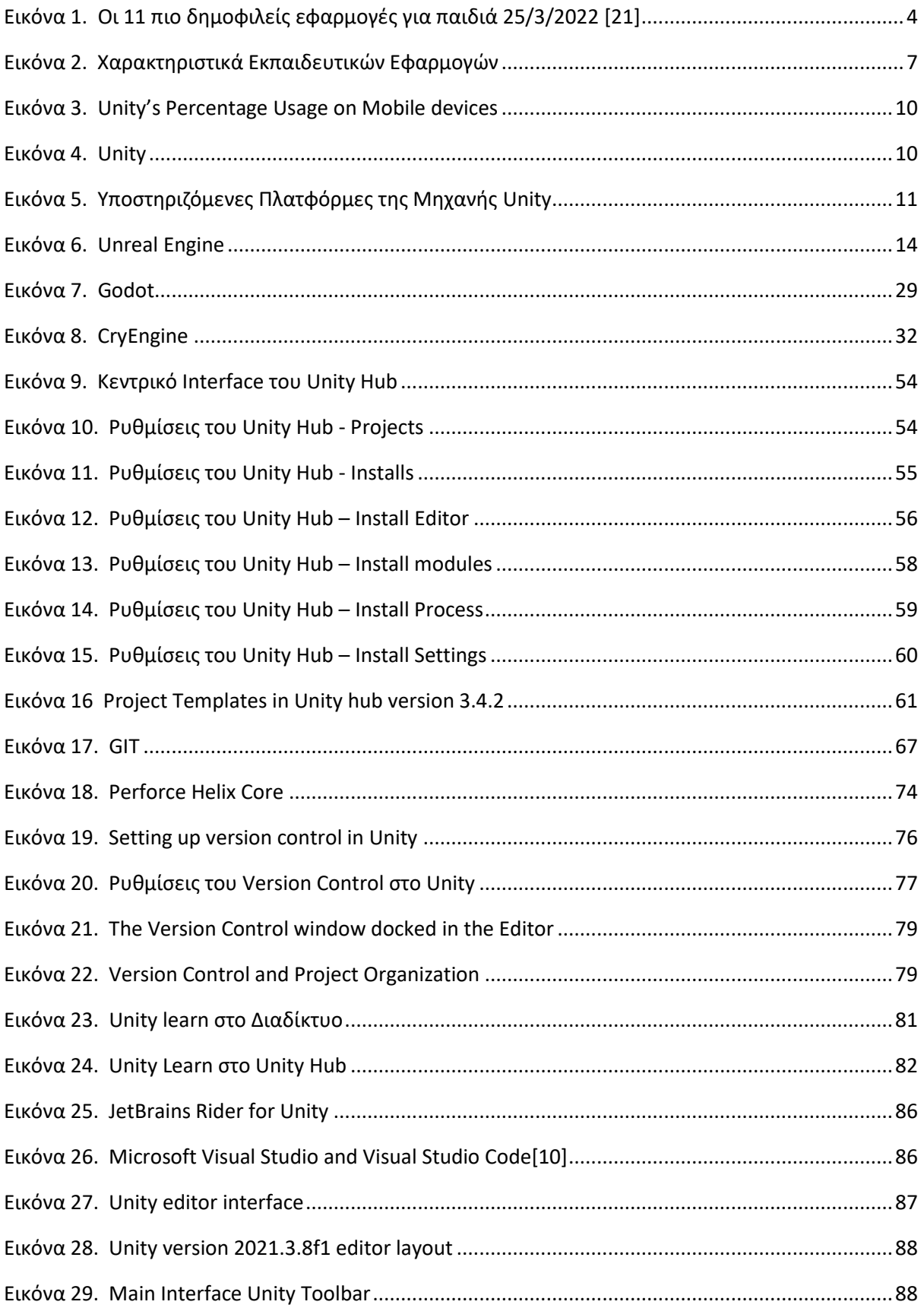

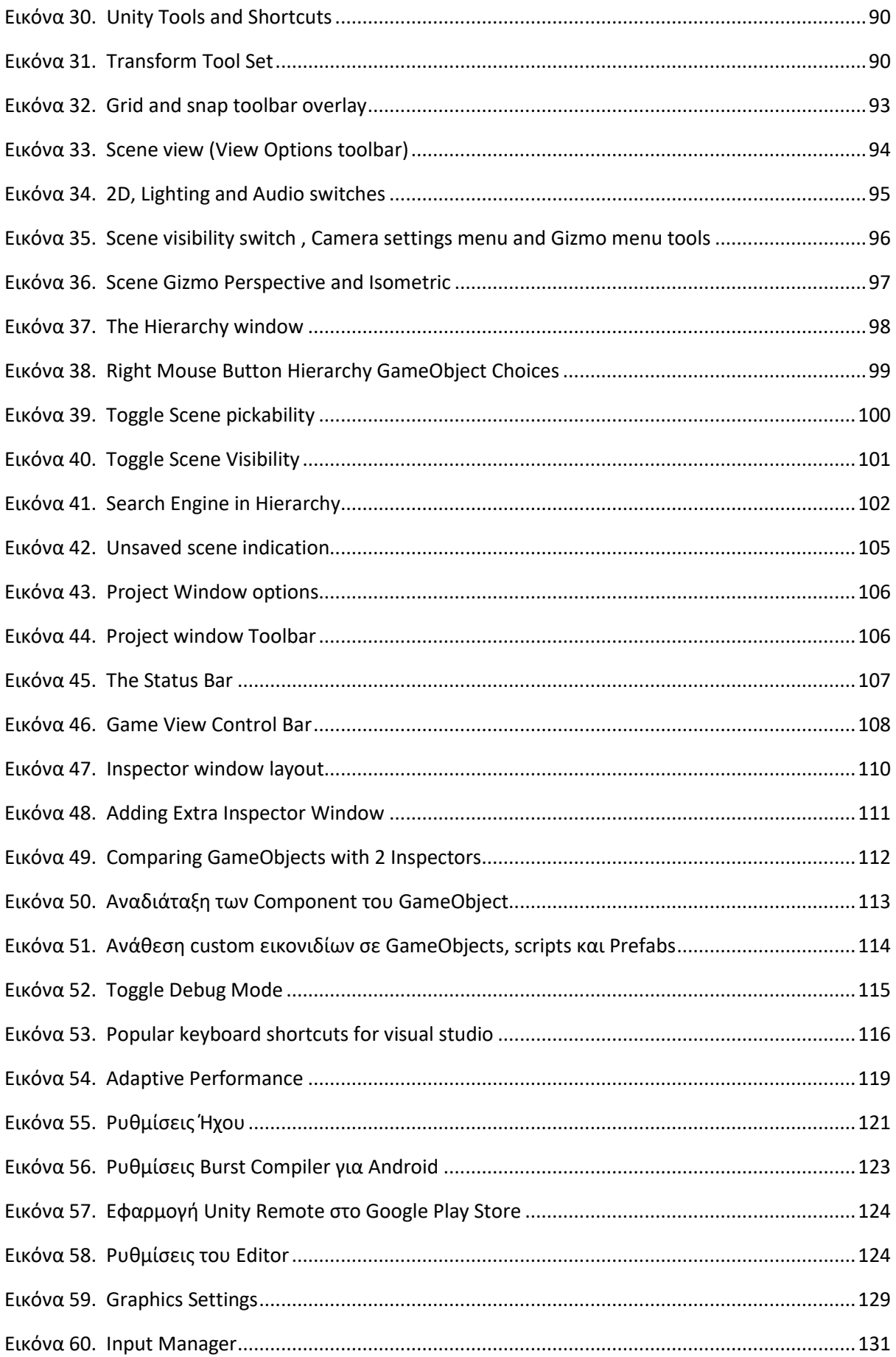

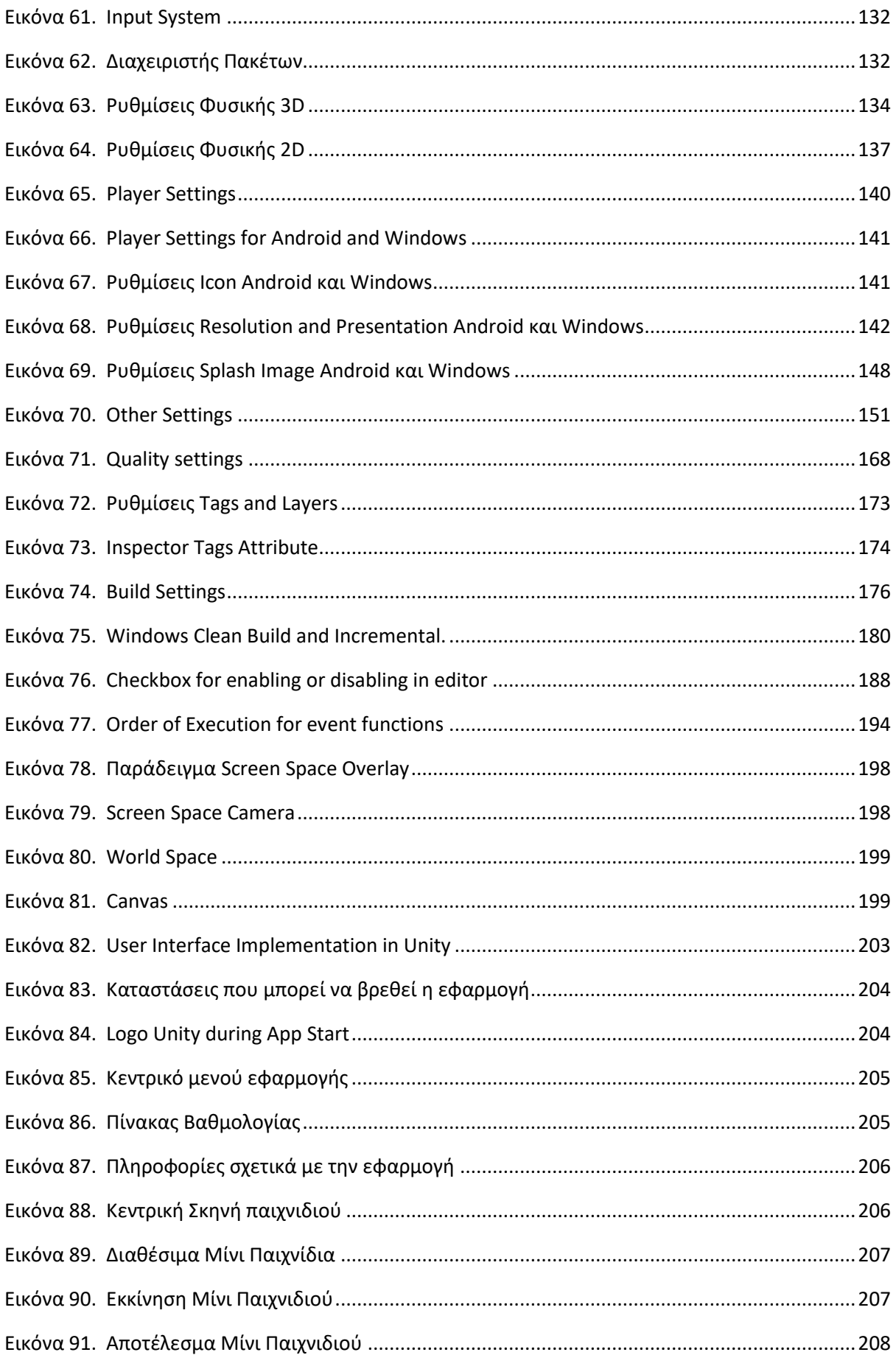

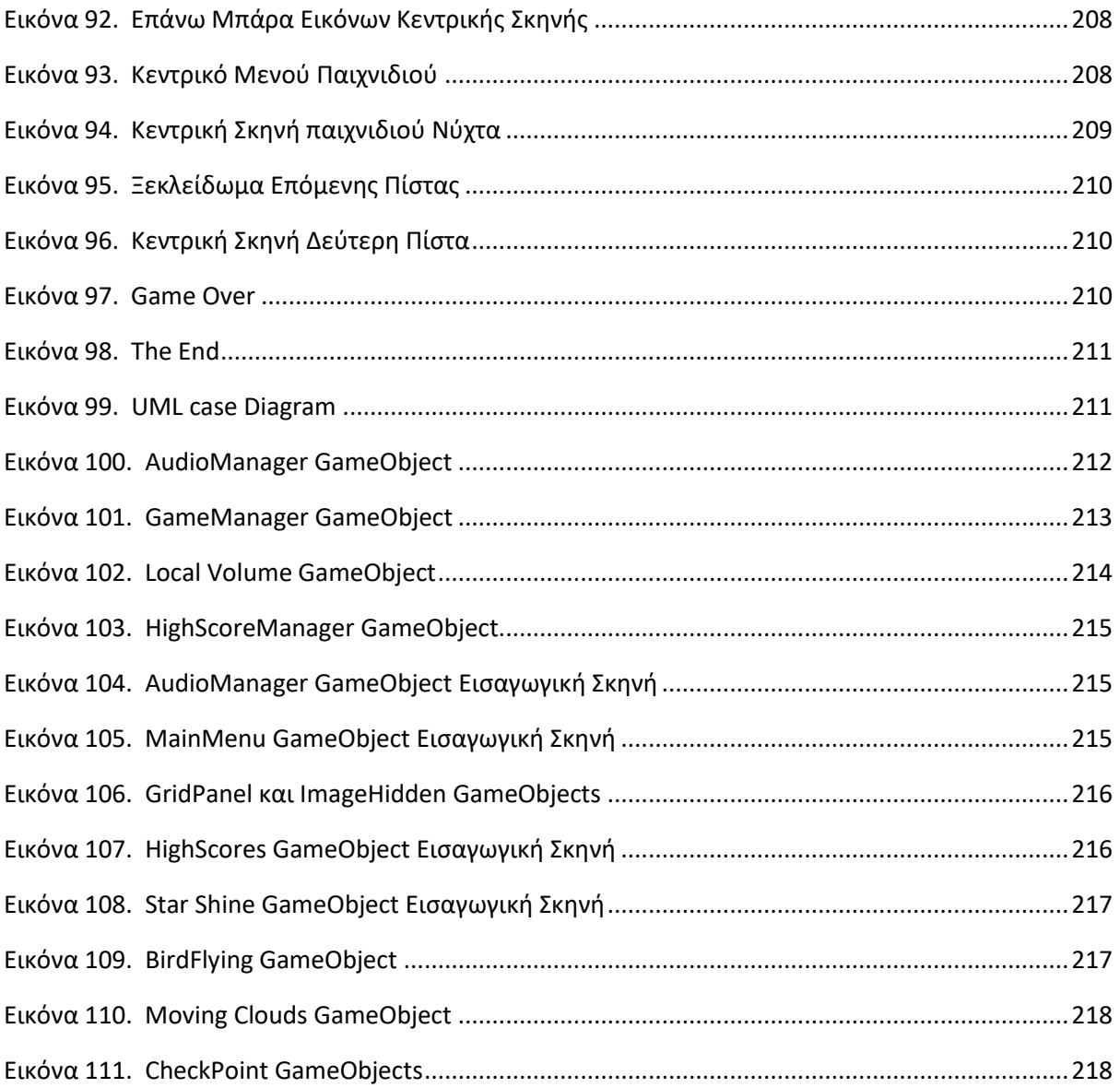

# **Λίστα Πινάκων**

<span id="page-14-0"></span>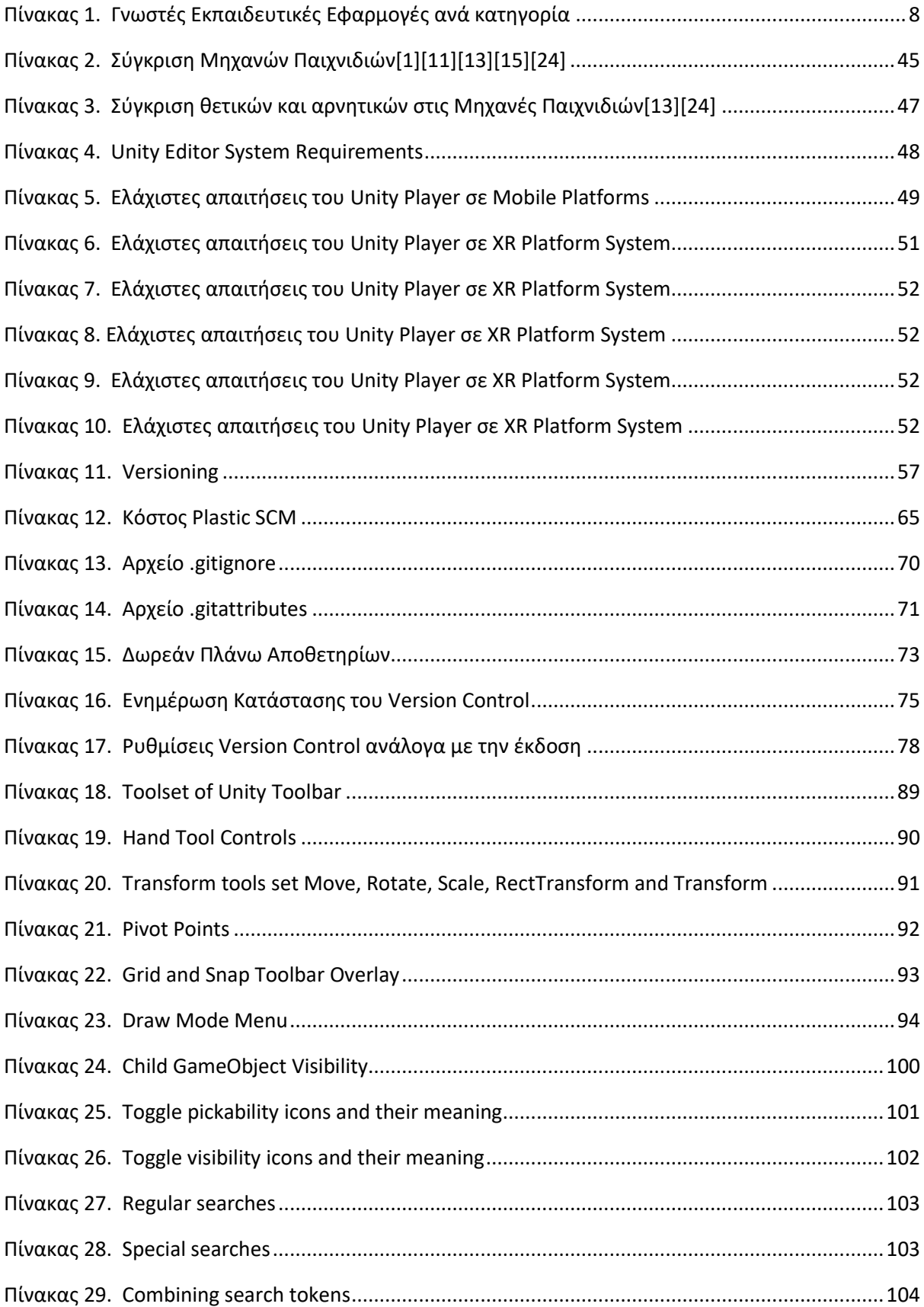

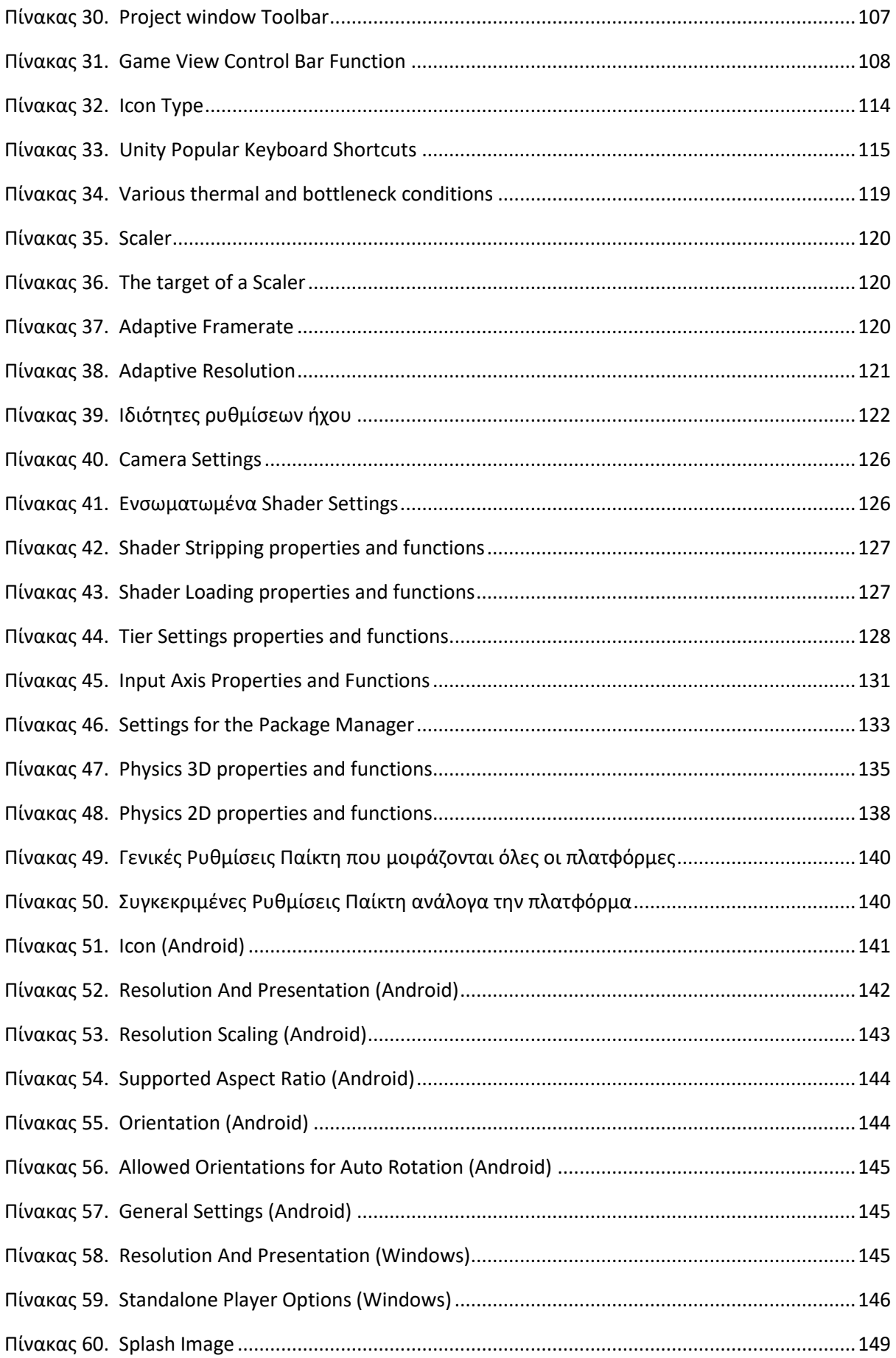

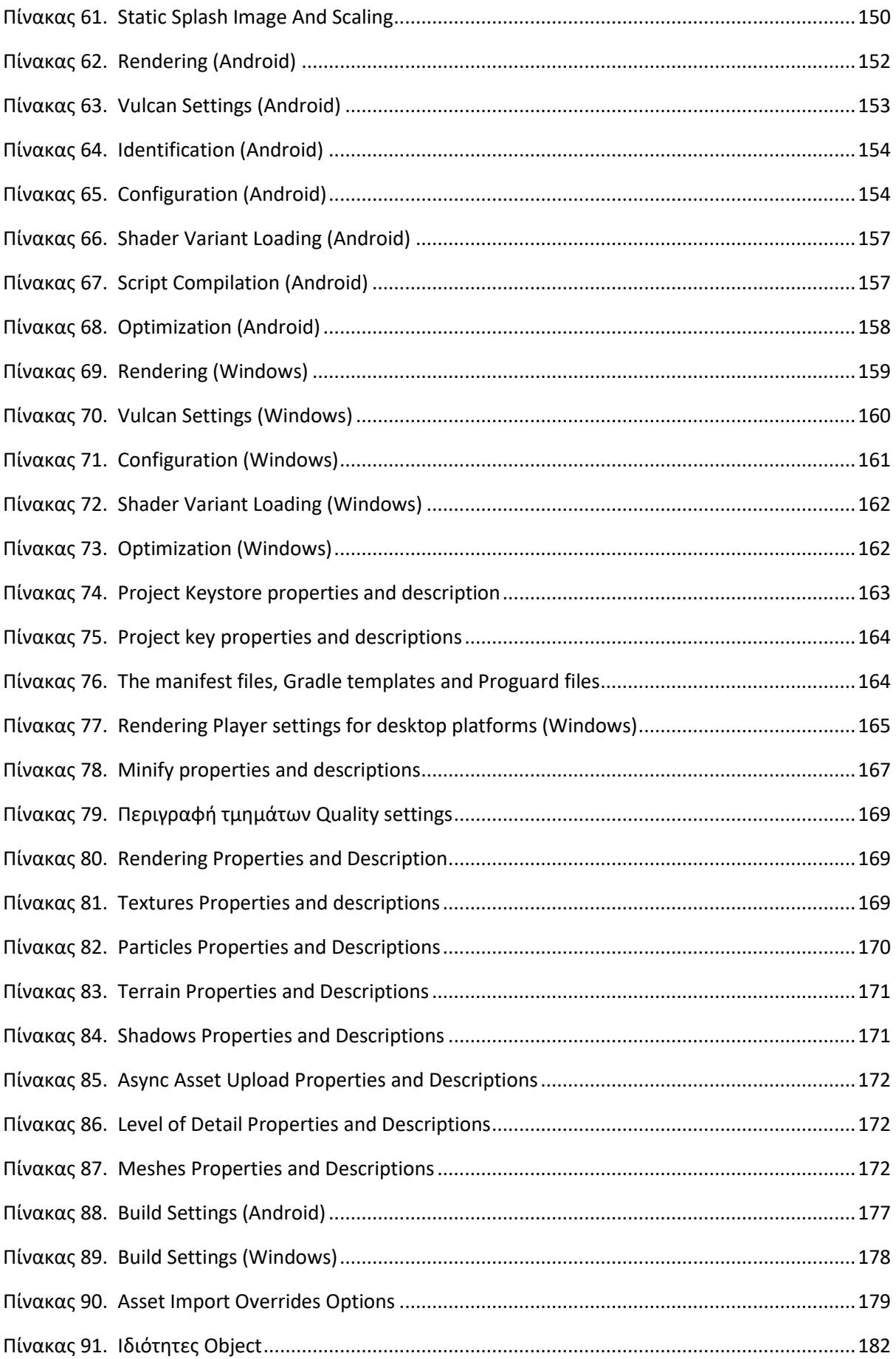

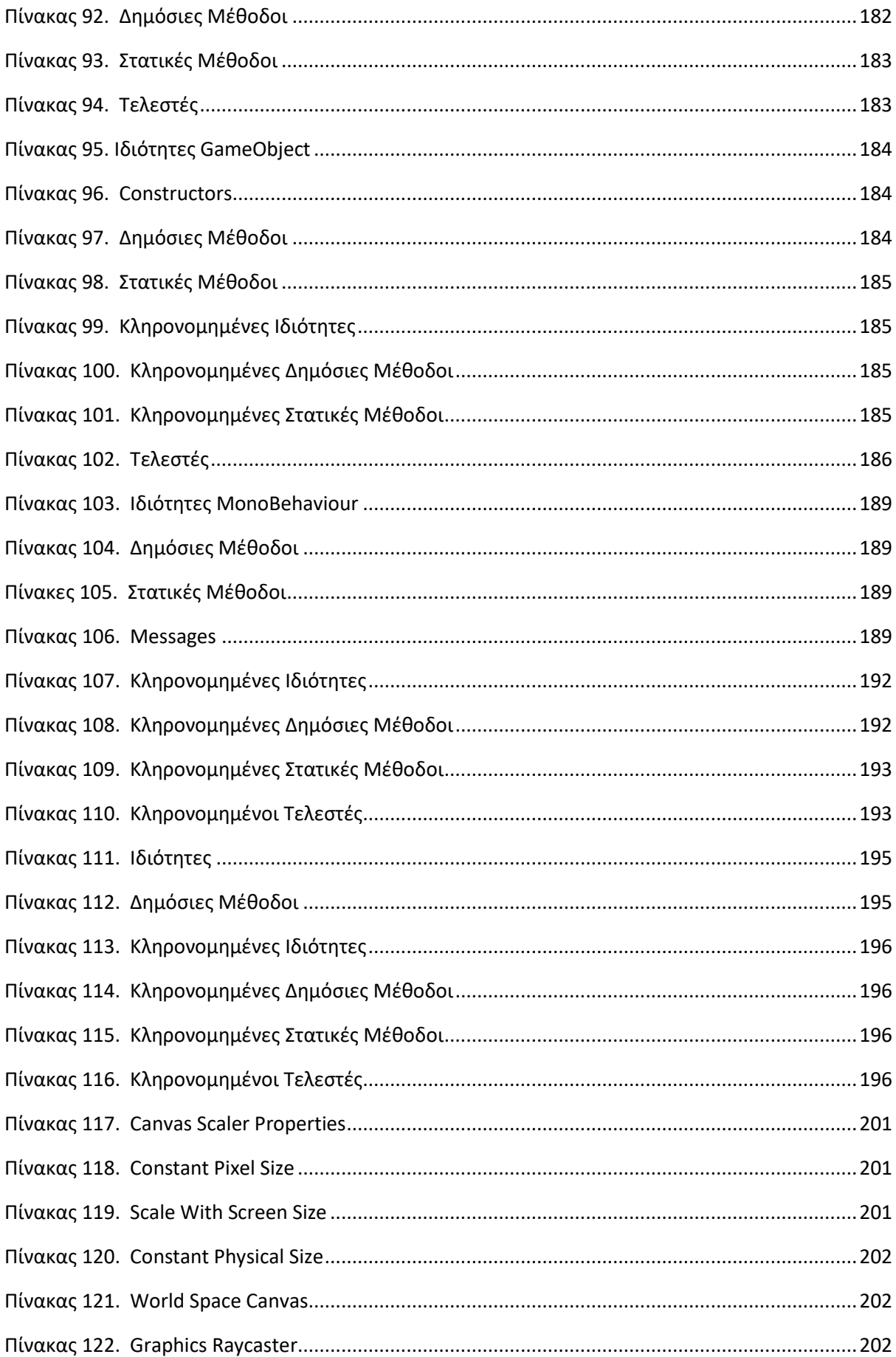

# Λίστα Συντομογραφίες

<span id="page-18-0"></span>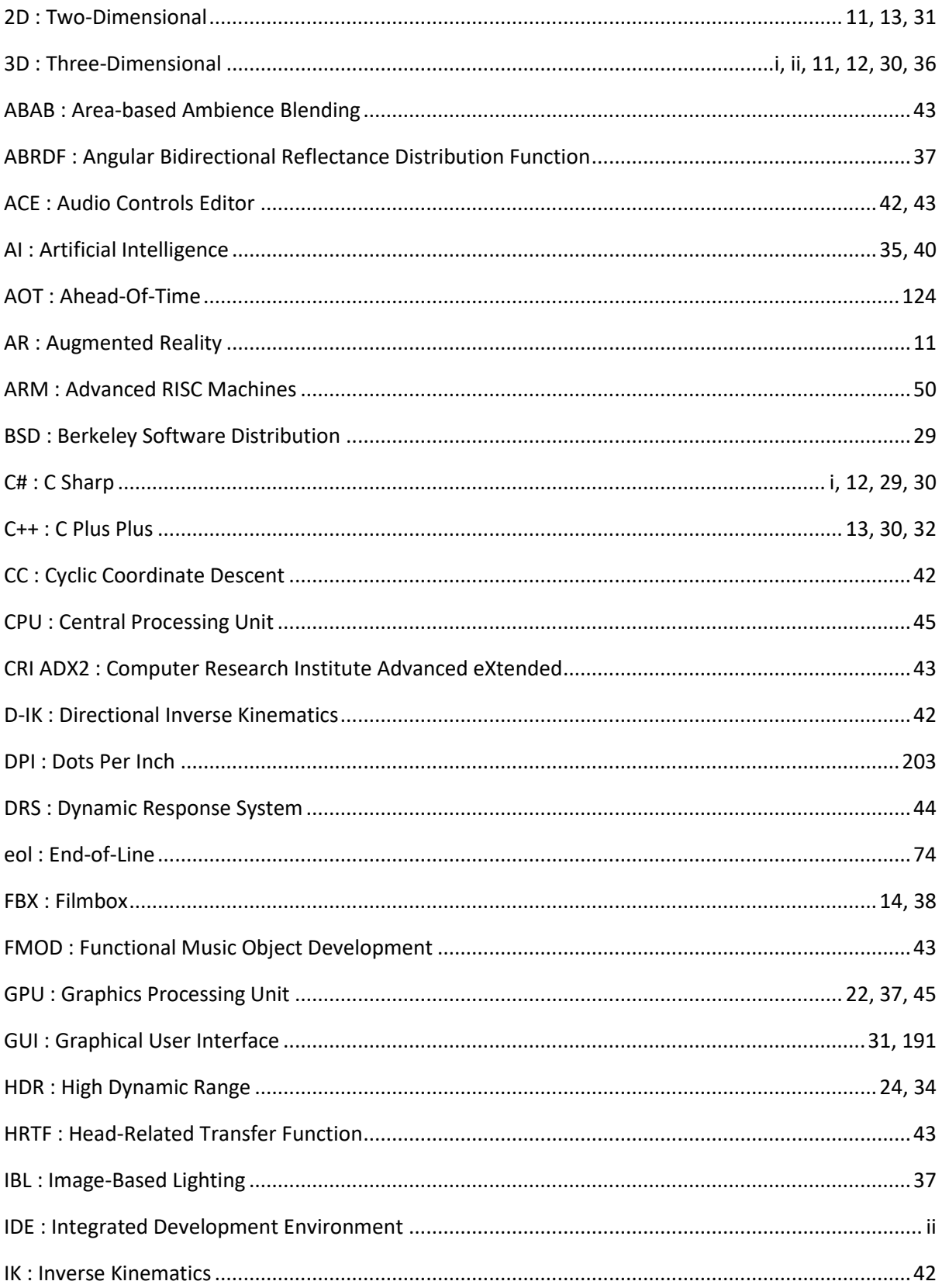

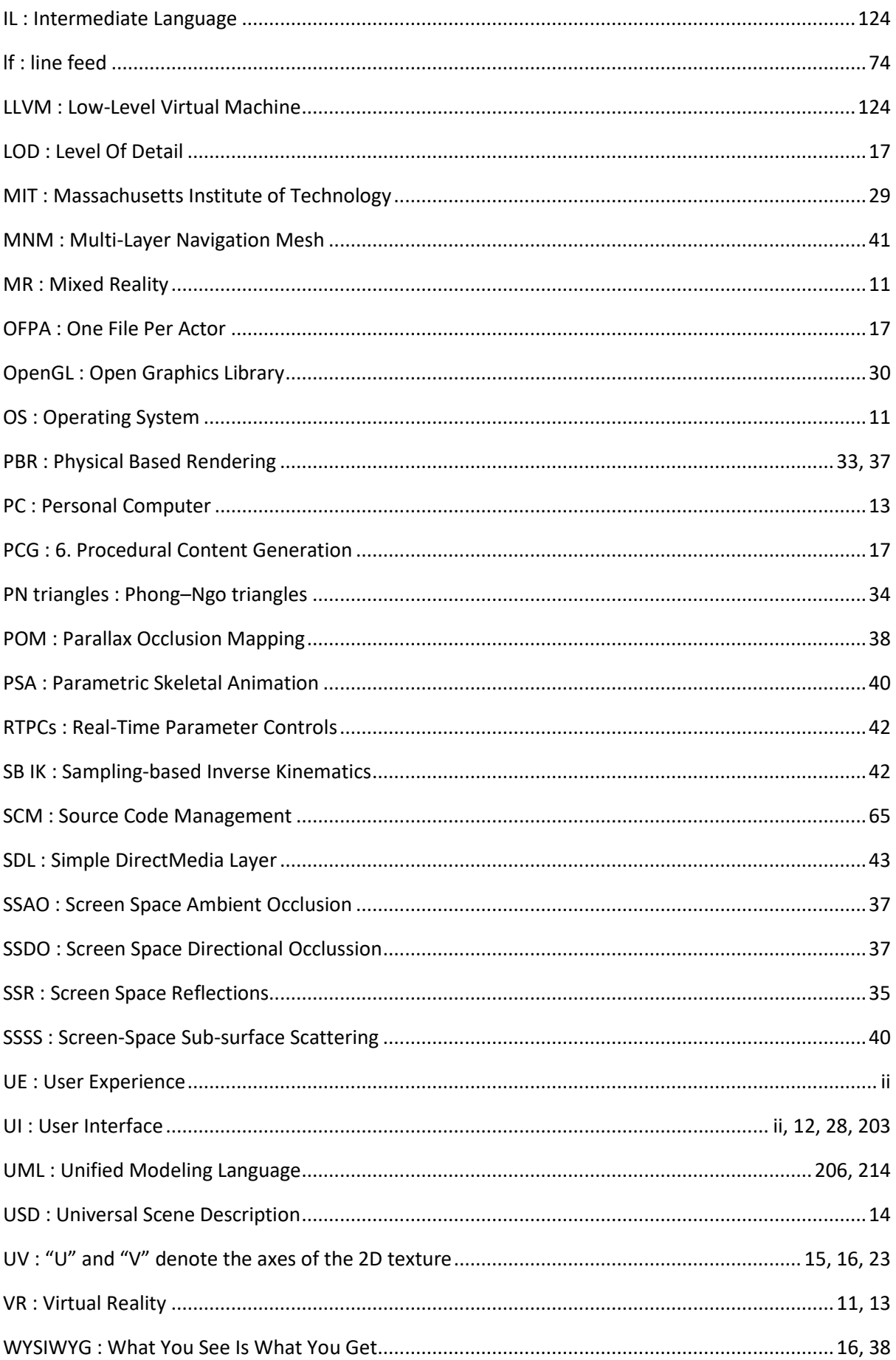

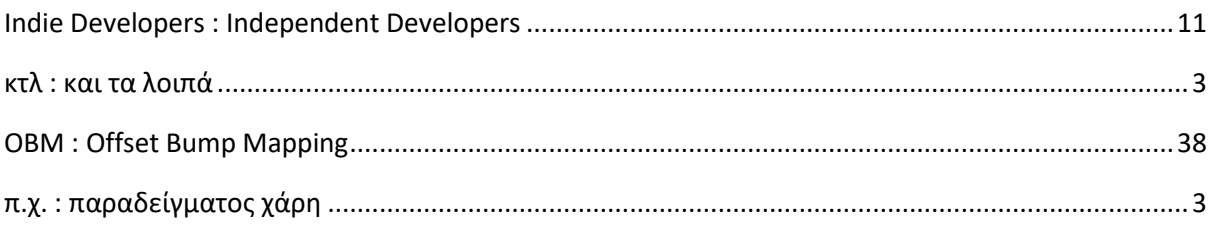

#### **1. Εισαγωγή**

Τα τελευταία χρόνια, η τεχνολογία έχει επηρεάσει σημαντικά τον τρόπο που ζούμε και μαθαίνουμε. Το εκπαιδευτικό σύστημα δεν θα μπορούσε να μείνει ανεπηρέαστο και για αυτό υπάρχει μια αυξανόμενη υιοθέτηση καινούργιων μεθόδων μάθησης. Μια από τις μεθόδους που χρησιμοποιείται είναι των διαδραστικών εκπαιδευτικών παιχνιδιών. Αυτά τα παιχνίδια έχουν τη δυνατότητα να προσφέρουν μια ελκυστική και διαδραστική εμπειρία μάθησης στα παιδιά, βοηθώντας τα να αποκτήσουν νέες γνώσεις και δεξιότητες με διασκεδαστικό και επιμορφωτικό τρόπο. Η χρήση εκπαιδευτικών παιχνιδιών είναι όλο και πιο διαδεδομένη και η μάθηση με βάση τα παιχνίδια έχει αποδειχθεί ότι είναι ένας αποτελεσματικός τρόπος διδασκαλίας των παιδιών.

Στόχος αυτής της διπλωματικής εργασίας είναι να σχεδιαστεί και να αναπτυχθεί ένα διαδραστικό εκπαιδευτικό παιχνίδι για παιδιά χρησιμοποιώντας τη μηχανή παιχνιδιών Unity 3D για σταθερούς υπολογιστές και έξυπνες κινητές συσκευές. Το παιχνίδι έχει σχεδιαστεί για να διδάξει στα παιδιά ένα ή περισσότερα θέματα χρησιμοποιώντας μια ποικιλία διαδραστικών δραστηριοτήτων, παζλ και προκλήσεων. Τα χαρακτηριστικά του παιχνιδιού περιλαμβάνουν ένα εύχρηστο περιβάλλον διάδρασης, πολύχρωμα γραφικά και ηχητικά εφέ για να δημιουργηθεί μια συναρπαστική και διασκεδαστική εμπειρία για τα παιδιά.

Η διαδικασία ανάπτυξης της εφαρμογής περιλαμβάνει τη δημιουργία των αντικειμένων του παιχνιδιού, του κώδικα και τη δοκιμή για να διασφαλιστεί ότι το παιχνίδι είναι κατάλληλο για επιτραπέζιους υπολογιστές και για φορητές πλατφόρμες. Το τελικό προϊόν είναι ένα πλήρως λειτουργικό παιχνίδι που είναι ταυτόχρονα διασκεδαστικό και εκπαιδευτικό, σχεδιασμένο να αιχμαλωτίζει και να διεγείρει το μυαλό των παιδιών.

Αυτή η διατριβή παρέχει μια επισκόπηση της μηχανής παιχνιδιών Unity 3D, της διαδικασίας σχεδιασμού ενός διαδραστικού εκπαιδευτικού παιχνιδιού και της πιθανής επίδρασης τέτοιων παιχνιδιών στη μάθηση και την ανάπτυξη των παιδιών. Μέχρι το τέλος αυτής της διατριβής, ο αναγνώστης θα έχει μια πλήρη κατανόηση της διαδικασίας ανάπτυξης ενός εκπαιδευτικού παιχνιδιού με την χρήση της μηχανής Unity και των πλεονεκτημάτων της μάθησης με βάση το παιχνίδι ως εργαλείο διδασκαλίας.

1

#### **Διάρθρωση κεφαλαίων :**

- 1. Το Κεφάλαιο Ι παρέχει μια εισαγωγή στο θέμα, συμπεριλαμβανομένου του ιστορικού και του πλαισίου της μελέτης, του σκοπού και των στόχων της μελέτης και μια επισκόπηση της δομής της διατριβής.
- 2. Στο Κεφάλαιο II γίνεται ανασκόπηση των εφαρμογών σχετικά με τα εκπαιδευτικά παιχνίδια και τη μάθηση που βασίζεται σε παιχνίδια και τους διάφορους τύπους παιχνιδιών.
- 3. Στο Κεφάλαιο ΙΙΙ γίνεται μια παρουσίαση των πιο γνωστών μηχανών παιχνιδιών.
- 4. Το Κεφάλαιο ΙV περιγράφει τη μεθοδολογία που χρησιμοποιείται για το σχεδιασμό και την ανάπτυξη του εκπαιδευτικού παιχνιδιού χρησιμοποιώντας την μηχανή Unity.
- 5. Το Κεφάλαιο V περιγράφει το τελικό προϊόν και τις προσθήκες για την βελτιστοποίηση της εφαρμογής .
- 6. Το Κεφάλαιο VI περιγράφει τα συμπεράσματα και τις προτάσεις για μελλοντική εξέλιξη του παιχνιδιού .
- 7. Η Βιβλιογραφία
- 8. Τέλος, το Παράρτημα Α περιλαμβάνει παραρτήματα που περιέχουν πρόσθετο υλικό όπως στιγμιότυπα οθόνης, αποσπάσματα κώδικα, εγχειρίδια χρήστη κ.λπ.».

## **2. Τύποι εκπαιδευτικών εφαρμογών**

Τα εκπαιδευτικά παιχνίδια και η μάθηση με βάση τα παιχνίδια έχουν κερδίσει δημοτικότητα τα τελευταία χρόνια λόγω των δυνατοτήτων τους να προσελκύουν και να παρακινούν τους μαθητές.

- Τα εκπαιδευτικά παιχνίδια αναφέρονται σε όλα τα παιχνίδια που έχουν σχεδιαστεί με πρωταρχικό σκοπό τη διδασκαλία ή τη μάθηση.
- Η μάθηση με βάση το παιχνίδι (gamification), από την άλλη πλευρά, αναφέρεται στη χρήση παιχνιδιών για τη βελτίωση της επίδοσης των μαθητών.

Σε εκπαιδευτικά περιβάλλοντα, τα παιχνίδια χρησιμοποιούνται για τη διδασκαλία ποικίλων θεμάτων και δεξιοτήτων, από βασικά μαθηματικά και προγραμματισμό έως την επίλυση σύνθετων προβλημάτων και τη λήψη αποφάσεων. Υπάρχουν διάφοροι τύποι παιχνιδιών που χρησιμοποιούνται για εκπαίδευση, συμπεριλαμβανομένων παιχνιδιών προσομοίωσης, παιχνιδιών ρόλων και της παιχνιδοποίησης. Τα παιχνίδια προσομοίωσης προσομοιώνουν πραγματικές καταστάσεις, όπως προσομοιώσεις οδήγησης, ενώ τα παιχνίδια ρόλων αντιμετωπίζουν κοινωνικά ζητήματα και εκπαιδεύουν τους παίκτες σε προβλήματα του πραγματικού κόσμου. Η παιχνιδοποίηση, από την άλλη πλευρά, αναφέρεται στη εισαγωγή μηχανισμών του παιχνιδιού, όπως πόντοι, σήματα και πίνακες κατάταξης, για να παρακινηθούν και να εμπλακούν οι μαθητές σε περιβάλλον εκτός παιχνιδιού.

Θα γίνει μια προσπάθεια να αναφερθούν οι πιο γνωστές εφαρμογές που υπάρχουν στην αγορά οι οποίες καλύπτουν διάφορα εκπαιδευτικά θέματα και δεν περιορίζονται στα βασικά όπως μαθηματικά, φυσική κτλ. Αυτές οι εφαρμογές θα μπορούσαν να κατηγοριοποιηθούν ανά εκπαιδευτικό αντικείμενο, ηλικιακή ομάδα, επίπεδο δυσκολίας κατανόησης εκπαιδευτικού αντικειμένου, τρόπο παιχνιδιού δηλαδή πολλαπλών παικτών ή μόνο ενός και τι τύπου είναι όπως π.χ. παζλ, εξομοιωτής, περιπέτειας κτλ., για να πάρουμε μια εικόνα από την δυναμική που υπάρχει αυτή την στιγμή στην εκπαίδευση.

Με βάση το Google App μια από της πιο διαδεδομένες κατηγορίες εφαρμογών που δέχεται μεγάλη επισκεψιμότητα είναι τα εκπαιδευτικά προγράμματα. Εδώ να τονίσουμε πως μια εκπαιδευτική εφαρμογή δεν χρειάζεται απαραίτητα να είναι για τα

3

μαθηματικά, τη φυσική ή τη χημεία και ούτω καθεξής αλλά οτιδήποτε έχει να κάνει με την εκπαίδευση του εκάστοτε χρήστη της εφαρμογής. Για παράδειγμα θα μπορούσε να είναι ένα πρόγραμμα για να μάθει κάποιος να ψαρεύει ή ένα πρόγραμμα για να μάθει να παίζει κιθάρα. Εδώ η λίστα με τις επιλογές συνεχώς εμπλουτίζεται με αποτέλεσμα ο χρήστης να έχει μια πληθώρα επιλογών που το μόνο μειονέκτημα που θα μπορούσε κάποιος να ισχυριστεί ότι υπάρχει, είναι το ότι κάποιες από αυτές τις εφαρμογές είναι επί πληρωμή.

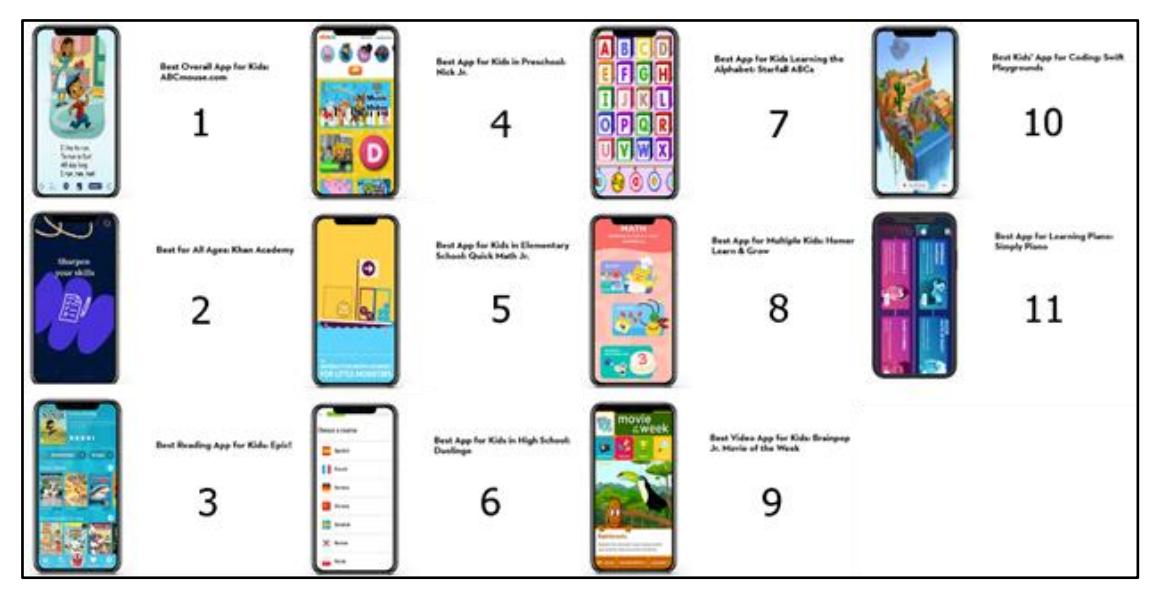

<span id="page-24-0"></span>**[Εικόνα](#page-10-0) 1. Οι 11 πιο δημοφιλείς εφαρμογές για παιδιά 25/3/2022 [\[21\]](#page-243-0)**

Πηγή: <https://www.goodhousekeeping.com/electronics/g28212386/best-apps-for-kids/>

Η κατανόηση των διαφορετικών τύπων παιχνιδιών που χρησιμοποιούνται για την εκπαίδευση είναι σημαντική για το σχεδιασμό αποτελεσματικών εκπαιδευτικών παιχνιδιών και την ενσωμάτωσή τους στη μαθησιακή διαδικασία. Ακολουθούν μερικά παραδείγματα των διαφορετικών τύπων παιχνιδιών που χρησιμοποιούνται για εκπαίδευση:

- ❖ **Παιχνίδια προσομοίωσης**: Αυτά τα παιχνίδια προσομοιώνουν πραγματικές καταστάσεις και επιτρέπουν στους παίκτες να πειραματιστούν και να μάθουν από τις ενέργειές τους σε ένα ασφαλές και ελεγχόμενο περιβάλλον. Τα παραδείγματα περιλαμβάνουν προσομοιωτές πτήσης, ιατρικές προσομοιώσεις και προσομοιώσεις επιχειρήσεων.
- ❖ **Σοβαρά παιχνίδια**: Αυτά τα παιχνίδια έχουν σχεδιαστεί με πρωταρχικό σκοπό την εκπαίδευση των παικτών σε προβλήματα του πραγματικού κόσμου και κοινωνικά

ζητήματα. Συχνά χρησιμοποιούνται για την αντιμετώπιση σύνθετων ζητημάτων όπως η κλιματική αλλαγή, η υγεία και η κοινωνική δικαιοσύνη.

- ❖ **Παιχνιδοποίηση**: Αυτή η προσέγγιση περιλαμβάνει την ενσωμάτωση στοιχείων παιχνιδιού, όπως πόντους, σήματα και πίνακες κατάταξης, σε περιβάλλοντα εκτός παιχνιδιού για να παρακινηθούν και να εμπλακούν οι μαθητές. Παραδείγματα περιλαμβάνουν εφαρμογές εκμάθησης γλωσσών που απονέμουν πόντους για την ολοκλήρωση μαθημάτων και εφαρμογές γυμναστικής που χρησιμοποιούν πίνακες κατάταξης για να ενθαρρύνουν τον ανταγωνισμό.
- ❖ **Παιχνίδια παζλ**: Αυτά τα παιχνίδια προκαλούν τους παίκτες να λύσουν προβλήματα και γρίφους, συχνά μέσω δοκιμής και λάθους. Χρησιμοποιούνται συνήθως για τη διδασκαλία δεξιοτήτων επίλυσης προβλημάτων, κριτικής σκέψης και λογικής.
- ❖ **Παιχνίδια ρόλων**: Αυτά τα παιχνίδια επιτρέπουν στους παίκτες να αναλάβουν το ρόλο ενός χαρακτήρα σε έναν φανταστικό κόσμο και να κάνουν επιλογές που επηρεάζουν το αποτέλεσμα του παιχνιδιού. Συχνά χρησιμοποιούνται για διδασκαλία ιστορίας, λογοτεχνίας και κοινωνικών σπουδών.

#### **2.1 Διάφοροι τύποι εκπαιδευτικών εφαρμογών[[18\]](#page-243-0)**

#### **2.1.1 Εκπαιδευτικές εφαρμογές πολλαπλών θεμάτων**

Οι τύποι των εκπαιδευτικών εφαρμογών ποικίλλουν και έχουν να κάνουν συνήθως με το κοινό στο οποίο αναφέρονται. Κάποιος μπορεί να βρει από μια απλή εφαρμογή ενός απλού ερωτηματολογίου μέχρι και ολόκληρο ακαδημαϊκό πεδίο. Περιορισμοί μόνο σε ένα ακαδημαϊκό πεδίο δεν υπάρχουν και ο χρήστης έχει την δυνατότητα να παρακολουθήσει ακόμα και ξενόγλωσσα μαθήματα. Εδώ μπορούμε να δούμε ένα παράδειγμα της πλατφόρμας Coursera η οποία ξεκίνησε σαν μια απλή online πλατφόρμα του πανεπιστήμιου Stanford και έχει φτάσει τώρα να καλύπτει εκπαιδευτικά πεδία από διάφορα πανεπιστήμια και διαδικτυακές εταιρίες από όλο τον κόσμο , οπότε καταλήγουμε στο συμπέρασμα ότι εάν σε μια καλή ιδέα αφιερώσεις χρήμα και χρόνο αυτή μπορεί να πάει πολύ μακριά στο ψηφιακό κόσμο.

5

#### **2.1.2 Εκπαιδευτικές εφαρμογές συγκεκριμένου θέματος**

Εδώ όπως λέει και ο τίτλος υπάρχουν εφαρμογές οι οποίες καλύπτουν συγκεκριμένα εκπαιδευτικά προγράμματα όπως π.χ. το Duolingo και το Yusician. Πολλές εταιρίες αποφασίζουν πως καλό θα ήταν από το να είναι μέτριες σε διάφορα εκπαιδευτικά προγράμματα καλύτερα να είναι καλές σε μόνο ένα οπότε και αφιερώνουν όλο τους το δυναμικό προς μια κατεύθυνση. Αυτό προϋποθέτει πως υπάρχει και το ανάλογο βάθος στον τομέα που έχει επιλέξει ο προγραμματιστής ή η εταιρία αυτή.

#### **2.1.3 Υποστηρικτικές εφαρμογές (Supportive Apps)**

Υποστηρικτικές εφαρμογές είναι αυτές που βοηθάνε τον χρήστη με το να του δίνουν εργαλεία που τα χρησιμοποιεί στην καθημερινότητά του, είτε είναι στην δουλειά, είτε είναι σε κάποια μορφή εκπαίδευσης. Για παράδειγμα υπάρχουν εφαρμογές που μετράνε το εμβαδόν ενός χώρου και είναι πολύ χρήσιμες για μηχανικούς ενώ ένας απλός αριθμητικός υπολογιστής το λεγόμενο κομπιουτεράκι είναι χρήσιμο για μαθηματικούς υπολογισμούς για όλους.

#### **2.1.4 Εκπαιδευτικά παιχνίδια (Educational Games)**

Κανείς δεν έχει πρόβλημα με την μελέτη αλλά όταν αυτή μπορεί να γίνει με κάποιο τρόπο που θα είναι πιο ελκυστική τότε η εκπαιδευτική κοινότητα πρέπει να το λάβει σοβαρά σημασία. Η εκπαίδευση μέσα σε ένα περιβάλλον παιχνιδιού δίνει το έναυσμα στους μαθητές να προσηλωθούν στη μάθηση επειδή ταυτόχρονα παίζουν ένα παιχνίδι. Το μόνο που μένει να αποφασιστεί είναι πόσα στοιχεία Gamification θα ενσωματωθούν στην εφαρμογή.

#### **2.1.5 Εφαρμογές διαχείρισης μάθησης (Learning Management Apps)**

Εδώ έχουμε εφαρμογές που όπως και στις υποστηρικτικές εφαρμογές (Supportive apps) έτσι και εδώ βοηθούν τον χρήστη με τις καθημερινές δραστηριότητές του αναλαμβάνοντας να διαχειρίζονται επαναλαμβανόμενες και προγραμματισμένες δραστηριότητες που έχει να πραγματοποιήσει ο ίδιος. Τέτοιες επαναλαμβανόμενες διαδικασίες είναι το πρόγραμμα σπουδών σε μια σχολή, ο έλεγχος απουσιών, η διορία εργασιών, τα διαδικτυακά τεστ, οι βαθμολογίες και πολλά άλλα. Παραδείγματος χάριν τέτοιες εφαρμογές είναι το Schoology, Canvas Student κτλ. Τέτοιες εφαρμογές μπορούν να

6

χρησιμοποιηθούν από ένα χρήστη ή μια ομάδα χρηστών όπως π.χ. από φοιτητές ενός πανεπιστήμιου.

#### **2.1.6 Εκπαιδευτικές εφαρμογές για παιδιά προσχολικής ηλικίας και νήπια**

Τα παιδιά σε μικρή ηλικία ίσως είναι και ο πιο δύσκολος πελάτης που πρέπει να ικανοποιήσει ένας προγραμματιστής μιας εκπαιδευτικής εφαρμογής. Σε αυτήν την ηλικία οι μικροί μας ήρωες δεν έχουν την υπομονή για να ασχοληθούν με μια εφαρμογή που δεν θα τους κεντρίσει το ενδιαφέρον με την πρώτη διάδραση. Οι ικανότητες να κατανοούν πολύπλοκες έννοιες είναι ακόμα σε πρώιμη φάση. Εφαρμογές που απευθύνονται σε παιδιά ηλικίας 0-5 ετών είναι φωτεινές με πολλά έντονα χρώματα και διαδραστικές για να τραβήξουν το ενδιαφέρον του παιδιού και να βεβαιωθούν ότι μέσω του παιχνιδιού μαθαίνουν.

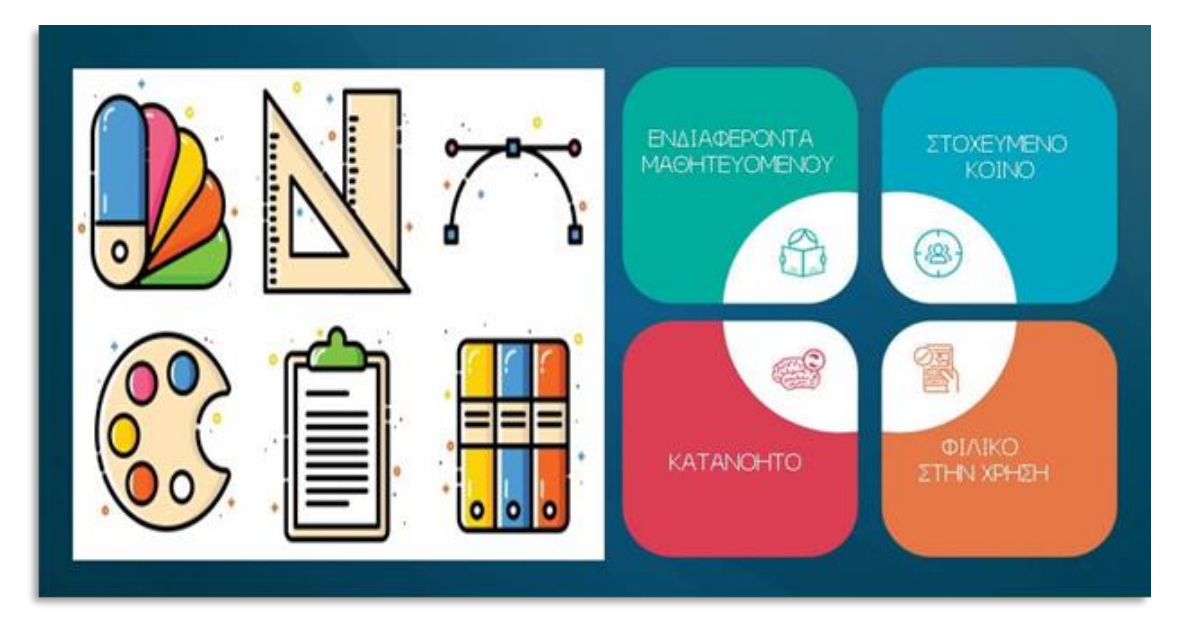

<span id="page-27-0"></span>**[Εικόνα](#page-10-0) 2. Χαρακτηριστικά Εκπαιδευτικών Εφαρμογών**

Πηγή: <https://www.netsolutions.com/insights/effective-features-of-best-educational-apps/> Πηγή: <https://www.iconarchive.com/show/office-icons-by-thalita-torres.html>

## **2.2 Εκπαιδευτικές εφαρμογές στο εμπόριο**

Οι πιο γνωστές εκπαιδευτικές εφαρμογές ανά κατηγορία με βάση ηλεκτρονικό άρθρο είναι :

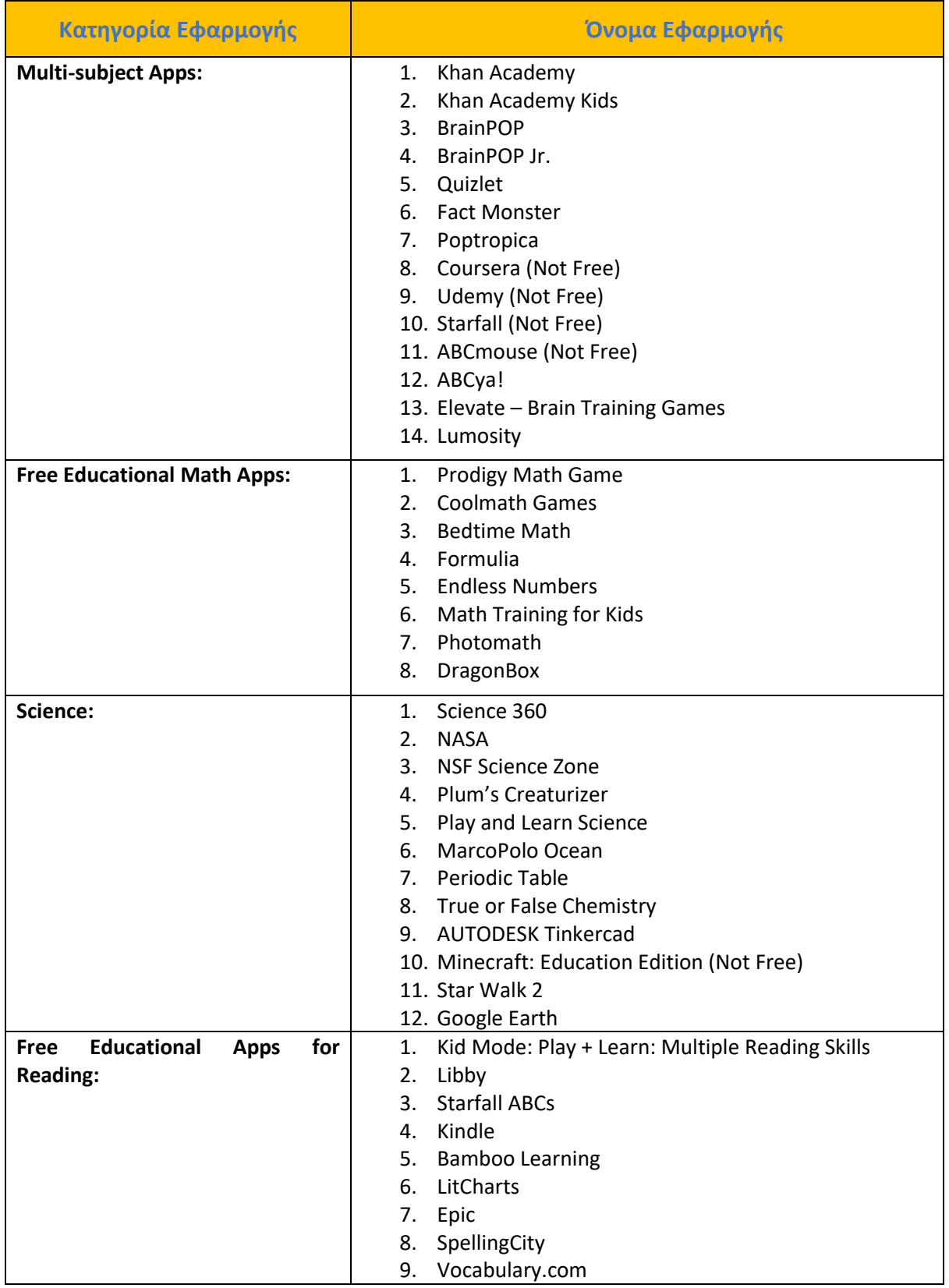

## <span id="page-28-0"></span>**[Πίνακας](#page-14-0) 1. Γνωστές Εκπαιδευτικές Εφαρμογές ανά κατηγορία**

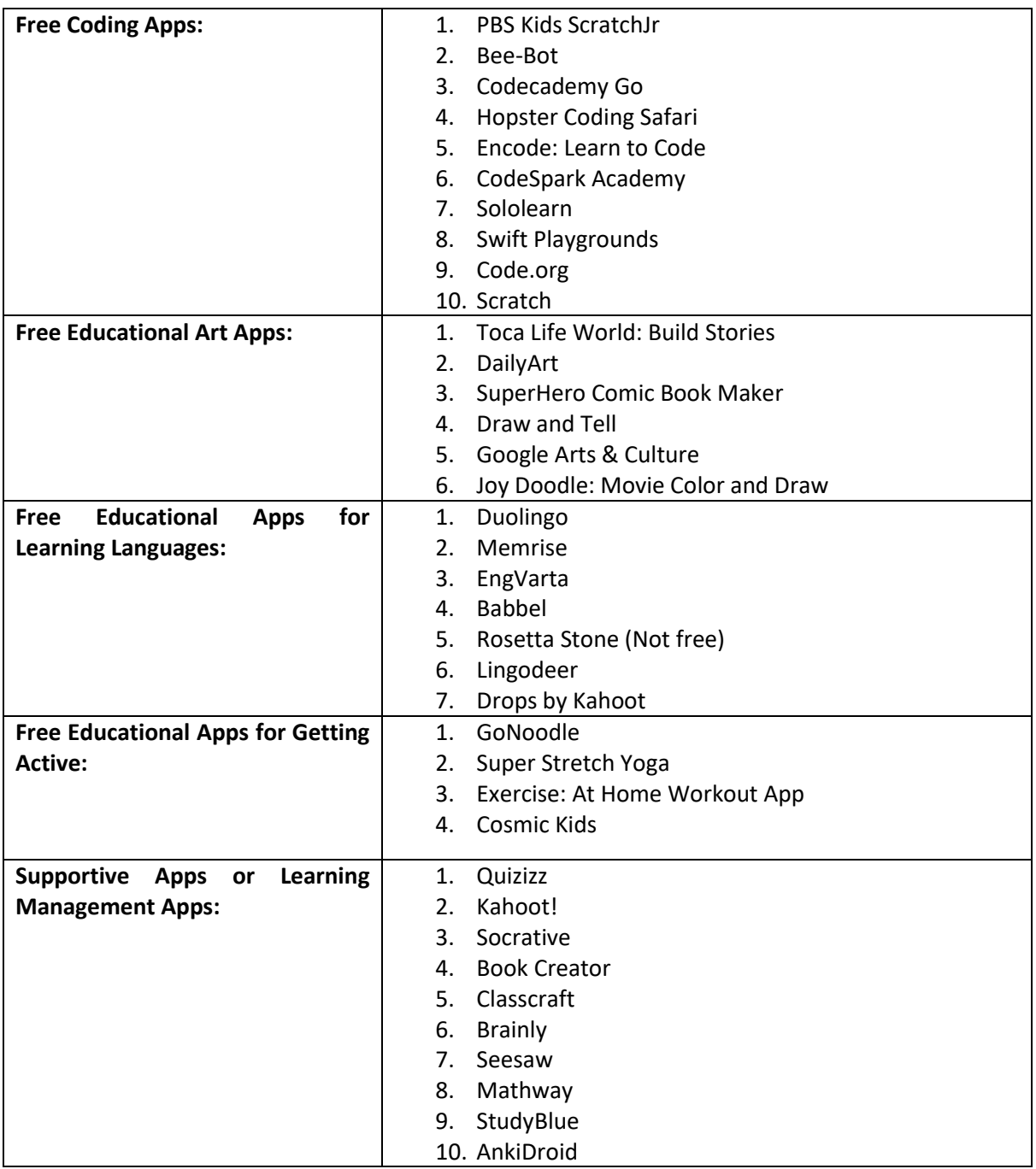

Πηγή : <https://lifefamilyfun.com/free-educational-apps/>

## **3. Μηχανές Παιχνιδιών**

Οι μηχανές παιχνιδιών (game engines) είναι λογισμικά σχεδιασμένα για τη δημιουργία βιντεοπαιχνιδιών. Υπάρχουν πολλές διαφορετικές game engines διαθέσιμες, για να επιλέξει ο προγραμματιστής . Ανάλογα με τις ανάγκες και τις προτιμήσεις ο προγραμματιστής , επιλέγει την καταλληλότερη μηχανή παιχνιδιών (game engine) για τη δημιουργία της εφαρμογής του. Μερικές από τις δημοφιλέστερες game engines που χρησιμοποιούνται σήμερα είναι οι εξής: Unity, Unreal Engine, Godot και CryEngine. Όλες οι προαναφερόμενες μηχανές έχουν τα δικά τους πλεονεκτήματα και μειονεκτήματα αλλά σε γενικές γραμμές είναι πάρα πολύ καλές σε αυτό που κάνουν και συνεχίζουν να αναβαθμίζονται με περισσότερα χαρακτηριστικά . Στις κινητές συσκευές το Unity κατέχει το μεγαλύτερο μερίδιο της αγοράς με ποσοστό περίπου 70% στα κορυφαία παιχνίδια σε φορητές πλατφόρμες επειδή οι προγραμματιστές εκμεταλλεύονται τις δυνατότητες που προσφέρει η μηχανή σε σχέση με τους περιορισμούς των κινητών συσκευών .

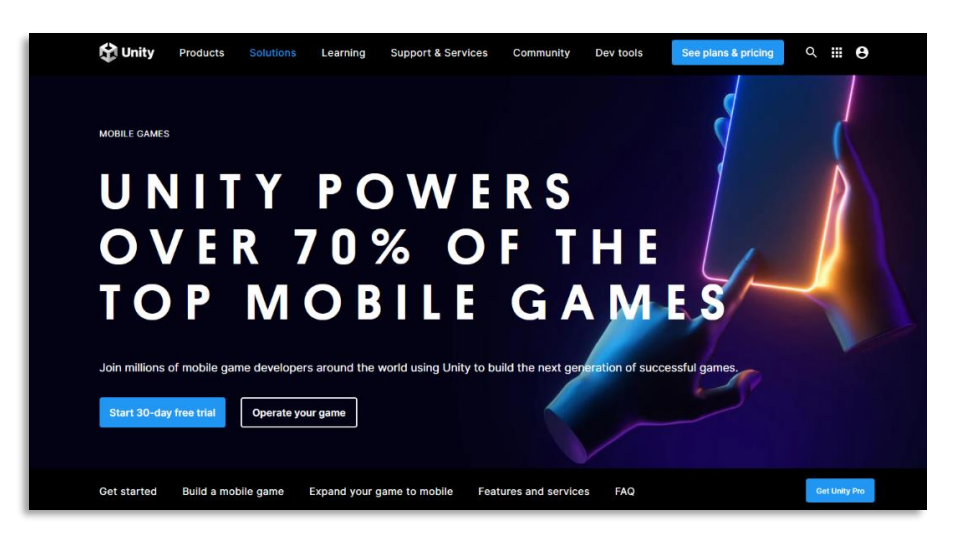

**[Εικόνα](#page-10-0) 3. Unity's Percentage Usage on Mobile devices**

<span id="page-30-0"></span>Πηγή : <https://unity.com/solutions/mobile>

<span id="page-30-1"></span>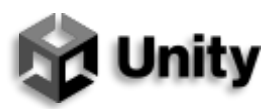

**[Εικόνα](#page-10-0) 4. Unity** Πηγή: <https://unity.com/>

#### **3.1 Unity [\[4\]\[22\]](#page-243-0)**

H **Unity** είναι μια πολύ δημοφιλής μηχανή παιχνιδιών και μπορεί να σχεδιάσει και υλοποιήσει μια εφαρμογή για πολλές πλατφόρμες. Η εταιρεία που είναι υπεύθυνη για την μηχανή είναι η Unity Technologies και την δημοσίευσε το 2005. Στην αρχή είχε κατασκευαστεί για την δημιουργία παιχνιδιών στην πλατφόρμα της Apple OS X. Αργότερα όμως και με πολλές αναβαθμίσεις και ανανεώσεις έχει φτάσει στην παρούσα μορφή της και είναι ικανή να παράγει υψηλής ποιότητας παιχνίδια για πολλές πλατφόρμες όπως σταθερούς υπολογιστές, κινητές συσκευές, κονσόλες, πλατφόρμες εικονικής πραγματικότητας κτλ. Είναι εύκολη στην χρήση ακόμα και για αρχάριους χρήστες και παρέχει ένα ολοκληρωμένο πακέτο εργαλείων για διαχείριση ψηφιακών στοιχείων (assets), όπως textures, sounds και 3D models όπως επίσης μια πολύ καλή μηχανή εξομοίωσης φυσικής (physics engine), εργαλείων για την δημιουργία κινουμένων σχεδίων (animation tools) και τη δημιουργία ρεαλιστικών γραφικών. Αυτό έχει ως αποτέλεσμα να είναι η πρώτη επιλογή για μικρές ομάδες προγραμματιστών (από 2 έως 10 άτομα που ονομάζονται indie Developers). Η μηχανή δίνει την δυνατότητα για κατασκευή 2D παιχνιδιών , 3D παιχνιδιών , AR, VR, MR παιχνιδιών και πολλά αλλά. Η μηχανή έχει τόσες πολλές δυνατότητες που πλέον χρησιμοποιείται από βιομηχανίες άλλων κλάδων όπως οι αυτοκινητοβιομηχανίες, η αρχιτεκτονική, οι κατασκευές, ο κινηματογράφος, ο στρατός, κτλ.

<span id="page-31-0"></span>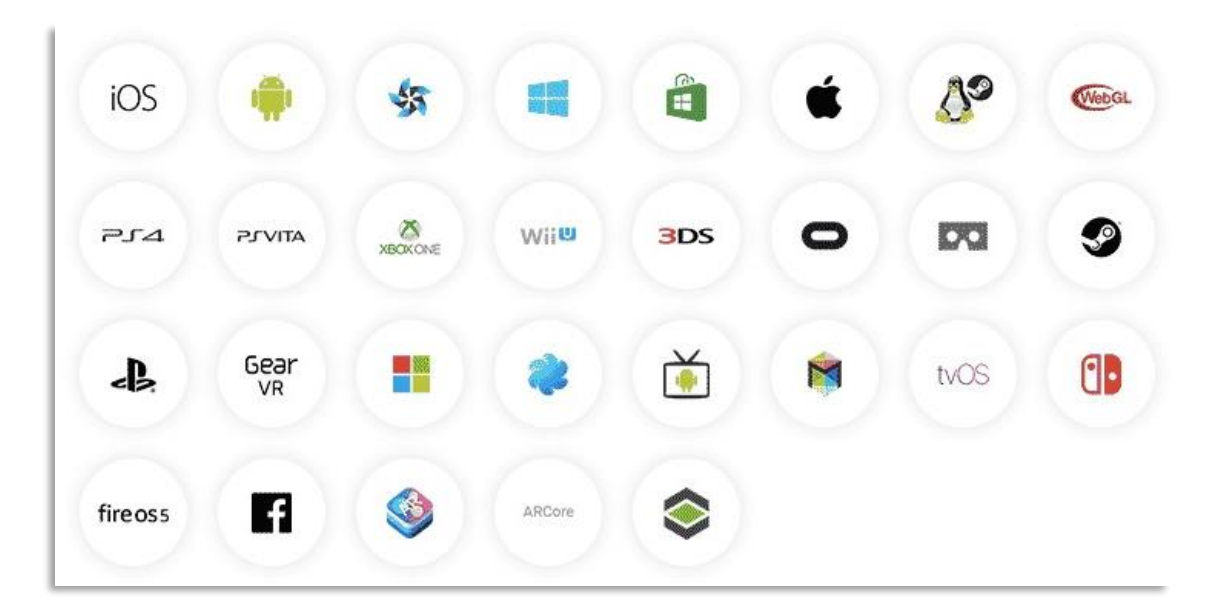

**[Εικόνα](#page-10-0) 5. Υποστηριζόμενες Πλατφόρμες της Μηχανής Unity** Πηγή : <https://www.nanalyze.com/2017/10/unity-technologies-leading-game-engine/>

Η μηχανή έχει δωρεάν έκδοση αλλά ο χρήστης της μηχανής πρέπει να πληρώσει 5% εάν ξεπεράσει της 100 χιλιάδες δολάρια είτε σε διαφημίσεις, είτε σε χρηματοδότηση, είτε σε ακαθάριστα έσοδα (royalties fee) και να αναβαθμίσει το πλάνο του από Unity Personal σε Unity Plus.

#### **3.1.1 Unity Features**

Μερικά από τα βασικά χαρακτηριστικά του Unity περιλαμβάνουν:

- ❖ Υποστήριξη για πολλαπλές πλατφόρμες: Το Unity επιτρέπει στους προγραμματιστές να δημιουργούν παιχνίδια σε ένα μεγάλο φάσμα από πλατφόρμες, συμπεριλαμβανομένων των Windows, macOS, Linux, iOS, Android και πολλών άλλων.
- ❖ Οπτικός επεξεργαστής: Ο οπτικός επεξεργαστής του Unity παρέχει μια διεπαφή drag-and-drop για τη δημιουργία σκηνών παιχνιδιών, χαρακτήρων και αντικειμένων. Επιτρέπει επίσης τον εύκολο χειρισμό τρισδιάστατων μοντέλων και κινουμένων σχεδίων.
- ❖ Scripting: Το Unity υποστηρίζει τη C# γλώσσα προγραμματισμού C#. Αυτό επιτρέπει στους προγραμματιστές να δημιουργούν προσαρμοσμένους μηχανισμούς παιχνιδιού, στοιχεία UI και άλλα χαρακτηριστικά.
- ❖ Κατάστημα περιουσιακών στοιχείων: Το κατάστημα περιουσιακών στοιχείων της Unity παρέχει ένα μεγάλο φάσμα προκατασκευασμένων στοιχείων, όπως 3D μοντέλα, κινούμενα σχέδια, σενάρια και πολλά άλλα. Αυτό μπορεί να εξοικονομήσει χρόνο και προσπάθεια στους προγραμματιστές κατά τη δημιουργία παιχνιδιών.
- ❖ Φυσική: Το Unity περιλαμβάνει μια ισχυρή μηχανή φυσικής που επιτρέπει ρεαλιστικές συγκρούσεις, βαρύτητα και άλλες φυσικές αλληλεπιδράσεις.
- ❖ Ήχος: Το Unity περιλαμβάνει μια σειρά εργαλείων ήχου, συμπεριλαμβανομένων της τρισδιάστατης χωροθέτησης, των ηχητικών εφέ και της αναπαραγωγής μουσικής.
- ❖ Δικτύωση: Το Unity παρέχει ενσωματωμένα χαρακτηριστικά δικτύωσης που επιτρέπουν παιχνίδια για πολλούς παίκτες μέσω του διαδικτύου.
- ❖ Υποστήριξη εικονικής πραγματικότητας (VR): Το Unity περιλαμβάνει υποστήριξη για μια σειρά συσκευών VR, συμπεριλαμβανομένων των Oculus Rift, HTC Vive και Google Cardboard.
- ❖ Υποστήριξη 2D: Το Unity περιλαμβάνει χαρακτηριστικά ειδικά σχεδιασμένα για την ανάπτυξη παιχνιδιών 2D, όπως η διαχείριση sprite και η φυσική 2D.
- ❖ Ανάλυση: Το Unity περιλαμβάνει ενσωματωμένα εργαλεία ανάλυσης που επιτρέπουν στους προγραμματιστές να παρακολουθούν τη συμπεριφορά των παικτών, την απόδοση του παιχνιδιού και άλλες μετρήσεις.

Συνολικά, το Unity παρέχει ένα ολοκληρωμένο σύνολο εργαλείων και χαρακτηριστικών που το καθιστούν μια δημοφιλή επιλογή για προγραμματιστές παιχνιδιών όλων των επιπέδων εμπειρίας.

#### **3.2 Unreal [\[9\]\[22\]](#page-243-0)**

Η **Unreal Engine** είναι μια μηχανή παιχνιδιών που είναι κατασκευασμένη για υλοποίηση παιχνιδιών 3D και η εταιρεία που την ανάπτυξε είναι η Epic Games. Πρωτοεμφανίστηκε το 1998 σαν παιχνίδι πρώτου προσώπου με την ονομασία Unreal και στην αρχή χρησιμοποιήθηκε για την κατασκευή shooters πρώτου προσώπου για προσωπικούς υπολογιστές(PC) αλλά από τότε έχει αλλάξει δραματικά και με τις αναβαθμίσεις που έχει υποστεί και πλέον χρησιμοποιείται από βιομηχανίες εκτός της βιομηχανίας παιχνιδιών όπως του κινηματογράφου και της τηλεόρασης. Είναι γραμμένο στην γλώσσα προγραμματισμού C++ και έχει την δυνατότητα να σχεδιάσει και υλοποιήσει μια εφαρμογή για πολλές πλατφόρμες όπως σταθερούς υπολογιστές, κινητά, κονσόλες και πλατφόρμες εικονικής πραγματικότητας προσφέροντας έτσι μια ευελιξία ως προς την επιλογή μηχανής παιχνιδιών. Παρόλο που είναι γραμμένη σε C++ παρέχει την δυνατότητα σε ένα αρχάριο προγραμματιστή να γράψει σε visual scripting τα λεγόμενα Blueprints και έτσι να εισάγει κάποιον στον προγραμματισμό πιο εύκολα. Πρόσφατα βγήκε στην αγορά η έκδοση 5 (Απρίλιος 2022) προσθέτοντας πολλές ακόμα δυνατότητες για ακόμα πιο ρεαλιστικά γραφικά. Η χρήση της μηχανής είναι δωρεάν μέχρι ο δημιουργός της εφαρμογής να ξεπεράσει σε έσοδα κάποιο ποσό που ορίζει η εταιρία. Μετά από έσοδα της τάξεως του 1 εκατομμυρίου δολαρίων το φυσικό ή νομικό πρόσωπο πρέπει να πληρώσει

στην εταιρία 5% των ακαθάριστων εσοδών(royalties fee) για έσοδα που υπερβαίνουν το προαναφερόμενο ποσό.

<span id="page-34-0"></span>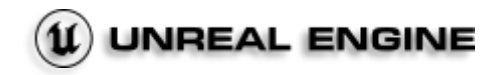

**[Εικόνα](#page-10-0) 6. Unreal Engine** Πηγή :<https://www.unrealengine.com/en-US/unreal-engine-5>

Ακολουθεί μια λεπτομερής περιγραφή των χαρακτηριστικών της Unreal:

#### **3.2.1 Unreal Pipeline Integration**

- ❖ **Υποστήριξη FBX, USD και Alembic:** Η ενσωμάτωση αγωγών στην Unreal Engine επιτρέπει την απρόσκοπτη σύνδεση με την γραμμή παραγωγής πολυμέσων, υποστηρίζοντας βιομηχανικά πρότυπα όπως FBX, USD και Alembic. Η υποστήριξη USD ενισχύει τη συνεργασία μεταξύ των μελών της ομάδας, επιτρέποντας την ταυτόχρονη εργασία. Η Unreal Engine μπορεί να διαβάσει ένα αρχείο USD από οπουδήποτε στο δίσκο χωρίς χρονοβόρα πλήρη εισαγωγή και να γράψει πίσω τις αλλαγές ως επικαλύψεις. Η επαναφόρτωση του ωφέλιμου φορτίου USD ενημερώνει αμέσως τις αλλαγές που έγιναν από άλλους χρήστες στο προηγούμενο στάδιο.
- ❖ **Python scripting:** Ο χρήστης ενσωματώνοντας την Unreal Engine στο pipeline του και αξιοποιώντας πλήρως την υποστήριξη του βιομηχανικού προτύπου Python scripting στον Unreal Editor, μπορεί να αυτοματοποιήσει τις ροές εργασίας. Μπορεί να δημιουργήσει διαδικασίες διαχείρισης περιεχομένου, να αυτοματοποιήσει τις προετοιμασίες δεδομένων, να οργανώσει το περιεχόμενο σε ένα επίπεδο και να δημιουργήσει προσαρμοσμένα περιβάλλοντα εργασίας για τον έλεγχο του Unreal Editor.
- ❖ **Datasmith: Απρόσκοπτη Μετατροπή Δεδομένων:** Με τη χρήση του DataSmith, ο χρήστης μπορεί να μετατρέψει ολόκληρες σκηνές -συμπεριλαμβανομένων των κινούμενων σχεδίων και των μεταδεδομένων- από προγράμματα όπως το 3ds Max, Revit, Sketch-Up Pro, Cinema 4D, Rhino, SolidWorks, Catia και άλλες μορφές DCC,

CAD και BIM, με υψηλή ακρίβεια. Η διαδικασία μετατροπής είναι μη καταστροφική, επιτρέποντάς αυτόν να συνεχίσει την επεξεργασία του αρχικού πακέτου χωρίς να απωλέσει τις μελλοντικές αλλαγές. Η πρόσβαση στα μεταδεδομένα ανοίγει τον δρόμο για την αυτοματοποίηση της προετοιμασίας δεδομένων μέσω σεναρίων Python ή του Visual Dataprep.

- ❖ **Visual Dataprep:** Η αυτοματοποίηση των ροών εργασίας προετοιμασίας δεδομένων μπορεί να επιτευχθεί εύκολα, ακόμα και όταν δεν είναι κάποιος προγραμματιστής, με τη χρήση ενός απλοποιημένου οπτικού εργαλείου που επιτρέπει τη δημιουργία μιας <<συνταγής>> φίλτρων και τελεστών. Αυτή η <<συνταγή>> μπορεί να αποθηκευτεί και να επαναχρησιμοποιηθεί σε άλλες σκηνές ή έργα. Με αυτό το εργαλείο, μπορούν να δημιουργηθούν επίπεδα λεπτομέρειας (LODs), να ρυθμιστούν τα Lightmap UVs, να αντικατασταθούν υλικά και να διαγραφούν ή να συγχωνευθούν αντικείμενα με βάση κριτήρια όπως η κλάση, το όνομα, οι ετικέτες μεταδεδομένων ή το μέγεθος.
- ❖ **Ενσωμάτωση ShotGrid:** Η απλοποιημένη σύνδεση μεταξύ των 3D δεδομένων ψηφιακών στοιχείων που δημιουργήθηκαν από καλλιτέχνες σε άλλες εφαρμογές, όπως η Maya, και των δεδομένων εικόνας που πρέπει να αξιολογηθούν από επόπτες και σκηνοθέτες στο ShotGrid, παρέχεται μέσω της ενσωμάτωσης του ShotGrid στην Unreal Engine.
- ❖ **Υποστήριξη LiDAR point cloud:** Τεράστια σύνολα δεδομένων που έχουν συλλεχθεί από τον πραγματικό κόσμο μπορούν να συγκεντρωθούν και να χρησιμοποιηθούν μέσα στην Unreal Engine, με τη δυνατότητα εισαγωγής, οπτικοποίησης, επεξεργασίας και αλληλεπίδρασης με νέφη σημείων που έχουν αποκτηθεί από συσκευές σάρωσης λέιζερ. Αυτά τα νέφη σημείων μπορούν να χρησιμοποιηθούν για την οπτικοποίηση τοποθεσιών και για να παρέχουν ακριβές πλαίσιο σε πρόσφατα σχεδιασμένα στοιχεία.

#### **3.2.2 Κατασκευή Κόσμων**

❖ **Ο Unreal Editor:** Η μηχανή Unreal ενσωματώνει τον Unreal Editor, ένα ολοκληρωμένο περιβάλλον ανάπτυξης που είναι διαθέσιμο σε Linux, macOS και Windows για τη σύνταξη περιεχομένου και την ανάπτυξη παιχνιδιών. Με την
υποστήριξη της επεξεργασίας από πολλαπλούς χρήστες, καλλιτέχνες, σχεδιαστές και προγραμματιστές μπορούν να πραγματοποιούν ταυτόχρονα αλλαγές στο ίδιο έργο της Unreal Engine με ασφάλεια και αξιοπιστία. Επιπλέον, η δυνατότητα εκτέλεσης του πλήρους Unreal Editor σε λειτουργία VR σημαίνει ότι ο χρήστης μπορεί να δημιουργεί με περιβάλλον εξομοίωσης WYSIWYG.

- ❖ **Μοντελοποίηση, UVs και Bake:** Ένα εκτεταμένο σύνολο εργαλείων δημιουργίας και επεξεργασίας πλεγμάτων είναι διαθέσιμο στην Unreal Engine, το οποίο περιλαμβάνει λειτουργίες υποδιαίρεσης, δυναμικά εργαλεία γλυπτικής και κώδικα γεωμετρίας. Επιπλέον, παρέχεται μια ισχυρή σουίτα εργαλείων δημιουργίας και επεξεργασίας UV, καθώς και μια χρήσιμη επιλογή εργαλείων για το ψήσιμο υφών και τη μεταφορά χαρακτηριστικών πλέγματος. Αυτά τα εργαλεία επιτρέπουν τον χρήστη να βελτιώνει και να επαναλαμβάνει τα ψηφιακά στοιχεία στο τελικό τους πλαίσιο, χωρίς την ανάγκη να μεταβεί σε ένα πακέτο DCC.
- ❖ **Εργαλεία τοπίου και εδάφους:** Με το σύστημα Landscape, ο χρήστης μπορεί να δημιουργήσει περιβάλλοντα και εδάφη ανοιχτού κόσμου τεράστιας κλίμακας, που περιλαμβάνουν βουνά, κοιλάδες και ακόμη και σπηλιές. Μπορεί να προσθέσει πολλαπλά επίπεδα χαρτών ύψους και χρωμάτων και να τα διαμορφώσει και να τα βάψει ανεξάρτητα το ένα από το άλλο. Ο χρήστης έχει επίσης τη δυνατότητα να επεξεργαστεί μη καταστροφικά το τοπίο του, χρησιμοποιώντας ένα επίπεδο που είναι σχεδιασμένο για splines, και να δημιουργήσει μοναδικά προσαρμοσμένα πινέλα μέσω του Blueprint, τα οποία μπορεί να χρησιμοποιήσει για να προσαρμόσει τα τοπία του βάσει άλλων στοιχείων.
- ❖ **Κλιμακούμενη βλάστηση:** Τα τεράστια εξωτερικά περιβάλλοντα καλύπτονται αυτόματα με διάφορους τύπους γρασιδιού, λουλουδιών, μικρών βράχων ή το πλέγμα της επιλογής του χρήστη, χρησιμοποιώντας το Grass Tool, ενώ με το Procedural Foliage Tool δημιουργούνται τεράστια δάση γεμάτα με πολλά διαφορετικά είδη δέντρων και θάμνων, προσομοιώνοντας τον τρόπο με τον οποίο ένα δάσος αναπτύσσεται με την πάροδο του χρόνου.
- ❖ **Κατακερματισμός κόσμου:** Η δημιουργία ανοιχτών κόσμων γίνεται πιο γρήγορη και εύκολη με το World Partition, καθώς ο κόσμος διαιρείται αυτόματα σε ένα πλέγμα και μόνο τα απαραίτητα κελιά μεταφέρονται. Η ομάδα μπορεί να εργάζεται

ταυτόχρονα στην ίδια περιοχή του κόσμου χωρίς να επηρεάζεται η μία από την παρουσία της άλλης, χάρη στο σύστημα<< Ένα αρχείο ανά ηθοποιό >>(OFPA). Επιπλέον, με τα επίπεδα δεδομένων είναι δυνατή η δημιουργία διάφορων παραλλαγών του ίδιου κόσμου ως επίπεδα που υπάρχουν στον ίδιο χώρο.

- ❖ **Procedural Content Generation framework:** Οι κανόνες και οι παράμετροι μπορούν να οριστούν μέσω του πλαισίου παραγωγής διαδικαστικού περιεχομένου (PCG) για να γεμίσουν μεγάλες σκηνές με στοιχεία της Unreal Engine της επιλογής του χρήστη. Τα εργαλεία εντός του επεξεργαστή καθιστούν τη δημιουργία μεγάλων κόσμων μια γρήγορη και εύκολη υπόθεση. Επιπλέον, με την προσθήκη ενός στοιχείου χρόνου εκτέλεσης, τα στοιχεία μπορούν να αντιδρούν σε αλλαγές που συμβαίνουν στο παιχνίδι ή στη γεωμετρία.
- ❖ **Asset optimization:** Οι διαδικασίες προετοιμασίας και βελτιστοποίησης ενός πολύπλοκου μοντέλου για βέλτιστη απόδοση σε πραγματικό χρόνο μπορούν να αποτελούν κουραστική και χρονοβόρα εμπειρία, η οποία συχνά περιλαμβάνει πολλαπλά βήματα. Στην Unreal Engine, παρέχονται εργαλεία που διευκολύνουν αυτές τις διαδικασίες. Για παράδειγμα, το εργαλείο αυτόματης δημιουργίας επιπέδων λεπτομέρειας (LOD) επιτρέπει την αυτόματη δημιουργία ποιοτικών επιπέδων λεπτομέρειας για τα μοντέλα ανάλογα την απόσταση που έχει ο θεατής από αυτά. Το εργαλείο Proxy Geometry συνδυάζει πολλαπλά πλέγματα και τα υλικά τους σε ένα μόνο πλέγμα και υλικό, βοηθώντας στη μείωση του αριθμού των αντικειμένων και των υλικών για βελτιωμένη απόδοση. Επιπλέον, υπάρχουν εργαλεία μοντελοποίησης που επιτρέπουν την απλοποίηση των πλεγμάτων και την αφαίρεση των κρυφών πολυγώνων για βελτιωμένη απόδοση.
- ❖ **Φωτισμός ουρανού, σύννεφων και περιβάλλοντος:** Με την Unreal Engine, ο προγραμματιστής μπορεί να δημιουργήσει ρεαλιστικούς ή στιλιζαρισμένους ουρανούς, σύννεφα και άλλα ατμοσφαιρικά εφέ, με πλήρη καλλιτεχνική ελευθερία. Χρησιμοποιώντας το στοιχείο Volumetric Cloud, μπορεί να δημιουργήσει εφέ σύννεφων που αλληλεπιδρούν με το Sky Atmosphere,το Sky Light και έως και δύο κατευθυντικά φώτα. Αυτά τα στοιχεία είναι δυναμικά φωτιζόμενα και σκιασμένα, και μπορούν να ανταποκρίνονται στις ενημερώσεις της ώρας της ημέρας σε πραγματικό χρόνο. Μπορεί να προσαρμόσει τον χρωματικό τους τόνο, την

πυκνότητά τους, τον ρεαλισμό τους και άλλες παραμέτρους για να δημιουργήσει το επιθυμητό ατμοσφαιρικό αποτέλεσμα. Μπορεί να εξομοιώσει διάφορες καιρικές συνθήκες, όπως καλοκαιρινός ή χειμερινός ουρανός, με αντίστοιχη ατμόσφαιρα, σύννεφα και φωτισμό.

❖ **Σύστημα νερού:** Με το σύστημα Water της Unreal Engine, ο καλλιτέχνης μπορεί να δημιουργήσει αληθοφανείς υδάτινες μάζες στα τοπία του. Αυτό το σύστημα του επιτρέπει να δημιουργήσει ωκεανούς, λίμνες, ποτάμια και νησιά χρησιμοποιώντας splines, το οποίο του προσφέρει πλήρη καλλιτεχνική ελευθερία. Ένα από τα σημαντικότερα χαρακτηριστικά του συστήματος είναι η ενσωματωμένη προσομοίωση ρευστών. Αυτό σημαίνει ότι οι χαρακτήρες και τα αντικείμενα μπορούν να αλληλεπιδρούν με το νερό ρεαλιστικά. Το νερό αντιδρά στις κινήσεις των χαρακτήρων και των αντικειμένων και απεικονίζει αποτυπώματα όπως οι αντανακλάσεις των κυμάτων στην ακτή και οι αλληλεπιδράσεις με τις ροές των ποταμών.

#### **3.2.3 Characters and Animation**

- ❖ **Animation Blueprints:** Με τα Animation Blueprints της Unreal Engine, ο animator μπορεί να δημιουργήσει και να ελέγξει σύνθετες συμπεριφορές για τα κινούμενα σχέδιά του. Ένα Animation Blueprint είναι ένα Blueprint που είναι υπεύθυνο για το πώς θα κινηθεί στο χώρο ένα mannequin. Ο χρήστης επεξεργάζεται τα γραφήματα μέσα στον Animation Blueprint Editor, όπου μπορεί να εκτελέσει blend tree movement, να ελέγξει τα κομμάτια που απαρτίζουν τον εκάστοτε σκελετό ή να ορίσει το πώς θα συμπεριφέρεται η τελική πόζα της κίνησης σε ένα Skeletal Mesh σε κάθε frame.
- ❖ **Machine Learning Deformer:** Το Machine Learning (ML) Deformer είναι ένα πρόσθετο για το Maya που παράγει υψηλής πιστότητας μη γραμμικές προσεγγίσεις παραμορφωτών. Με αυτό το πρόσθετο, ο χρήστης μπορεί να δημιουργήσει σύνθετα προσαρμοσμένα εξαρτήματα ή οποιαδήποτε αυθαίρετη παραμόρφωση χρησιμοποιώντας μοντέλα μηχανικής μάθησης που έχουν εκπαιδευτεί με τη χρήση του πρόσθετου. Αυτά τα μοντέλα μηχανικής μάθησης μπορούν στη συνέχεια να εκτελεστούν σε πραγματικό χρόνο στην Unreal Engine. Αυτό επιτρέπει να

προσομοιώσει παραμορφώσεις υψηλής ποιότητας, όπως μύες που κινούνται, διογκωμένες φλέβες και δέρμα που γλιστράει.

- ❖ **Character animation authoring:** Το Control Rig είναι ένα εργαλείο που επιτρέπει στον animator να δημιουργήσει γρήγορα και εύκολα rigs για χαρακτήρες στην Unreal Engine. Μπορεί να δημιουργήσει rigs που να μπορούν να μοιραστούν σε πολλαπλούς χαρακτήρες και να προσαρμοστούν πλήρως στις ανάγκες του. Χρησιμοποιώντας το Control Rig, μπορεί να ποζάρει και να εμψυχώσει τους χαρακτήρες του στο Sequencer, το οποίο είναι το εργαλείο της Unreal Engine για τη δημιουργία κινούμενων σκηνών και επεξεργασία της χρονολογίας. Μπορεί να δημιουργήσει αληθοφανείς κινήσεις χρησιμοποιώντας ισχυρά χαρακτηριστικά όπως μηχανές καταστάσεων, χώρους ανάμειξης και πλήρους σώματος αντίστροφη κινηματική(FBIK).
- ❖ **Ροή δεδομένων Live Link:** Το πρόσθετο Live Link στην Unreal Engine πράγματι επιτρέπει τη σύνδεση μιας ροής δεδομένων σε πραγματικό χρόνο από εξωτερικές πηγές. Αυτό επιτρέπει στον χρήστη να λάβει δεδομένα κίνησης, όπως κινούμενα σχέδια χαρακτήρων, κάμερες, φώτα και άλλα, από εργαλεία DCC (Digital Content Creation), όπως το Maya ή το MotionBuilder, ή από συστήματα καταγραφής κίνησης ή απόδοσης. Μπορεί να χρησιμοποιήσει το Live Link για να καταγράψει παραστάσεις κίνησης ζωντανά από διάφορες πηγές, συμπεριλαμβανομένης της ανίχνευσης προσώπου ARKit της Apple για την καταγραφή προσώπου από ένα iPhone. Το Live Link είναι επεκτάσιμο μέσω των Unreal Plugins, επιτρέποντας σε τρίτους να προσθέσουν υποστήριξη για νέες πηγές δεδομένων. Αυτό σημαίνει ότι οι προγραμματιστές μπορούν να δημιουργήσουν πρόσθετα που υποστηρίζουν άλλα εργαλεία DCC ή συστήματα καταγραφής κίνησης, επεκτείνοντας έτσι τις δυνατότητες του Live Link.
- ❖ **Take Recorder:** Το Take Recorder είναι ένα εργαλείο στην Unreal Engine που επιτρέπει στο χρήστη να καταγράφει κινούμενα σχέδια από διάφορες πηγές κίνησης και να αποθηκεύει αυτές τις εγγραφές για μελλοντική αναπαραγωγή. Μπορεί να καταγράψει κίνηση από την καταγραφή κίνησης που συνδέεται με χαρακτήρες στη σκηνή, δημιουργώντας έτσι μια εγγραφή επιδόσεων. Επίσης, μπορεί να καταγράψει κίνηση από δεδομένα Live Link που προέρχονται από

εξωτερικές πηγές κίνησης, όπως το MotionBuilder ή άλλα συστήματα καταγραφής κίνησης. Οι καταγραφές που δημιουργούνται μπορούν να αποθηκευτούν και να αναπαραχθούν στο μέλλον, επιτρέποντας να επαναλάβει γρήγορα τις εγγραφές επιδόσεων ή να εξετάσει εύκολα προηγούμενες λήψεις. Ένα πλεονέκτημα του Take Recorder είναι ότι μπορεί να οργανώσει τις καταγραφές σε υποσειρές και να τις διαχειριστεί με βάση τα μεταδεδομένα των λήψεων. Αυτό επιτρέπει να διαχειρίζεται ευκολότερα πολύπλοκες παραγωγές

- ❖ **Επαναπροσδιορισμός χαρακτήρων:** Η Unreal Engine παρέχει ένα φιλικό προς τους καλλιτέχνες σύνολο εργαλείων επαναπροσδιορισμού που επιτρέπει εύκολη επαναχρησιμοποίηση υφιστάμενων κινούμενων σχεδίων ακόμη και σε χαρακτήρες με διαφορετικούς σκελετούς και αναλογίες. Για παράδειγμα, ο animator μπορεί να πάρει ένα κινούμενο σχέδιο ανθρώπου και να το επαναχρησιμοποιήσει σε ένα χαρακτήρα λύκου, προσαρμόζοντάς το στο νέο σκελετό και την αναλογία του λύκου. Επιπλέον, μπορεί να δημιουργήσει διαδραστικές λύσεις και στόχους που εκτελούν επεξεργασία πόζας για τα σκελετικά πλέγματα των χαρακτήρων του. Αυτό επιτρέπει να προσαρμόσει τον χαρακτήρα προσθέτοντας επιπλέον κίνηση. Για παράδειγμα, μπορεί να κάνει έναν χαρακτήρα να κοιτάζει πάντα έναν στόχο, προσαρμόζοντας την πόζα του κεφαλιού του χαρακτήρα με βάση τη θέση του στόχου.
- ❖ **Sequencer nonlinear editing and animation:** Το Sequencer είναι ένα πλήρως μη γραμμικό, κινηματογραφικό εργαλείο μοντάζ και animation σε πραγματικό χρόνο σχεδιασμένο από επαγγελματίες του κινηματογράφου και της τηλεόρασης. Επιτρέπει τον animator να ξεκλειδώσει τις δημιουργικές του δυνατότητες και να δημιουργήσει εντυπωσιακά μοντάζ και animation. Με το Sequencer, μπορεί να καθορίσει και να τροποποιήσει το φωτισμό, το κλείδωμα της κάμερας, τους χαρακτήρες και τη διαμόρφωση του σκηνικού ανά πλάνο. Αυτό επιτρέπει να δημιουργήσει εντυπωσιακές σκηνές και να εκφράσει την καλλιτεχνική του όραση. Ένα από τα βασικά πλεονεκτήματα του Sequencer είναι η δυνατότητα συνεργασίας. Ομάδες καλλιτεχνών μπορούν να εργάζονται ταυτόχρονα σε ολόκληρες ακολουθίες, επιτρέποντας την αποτελεσματική συνεργασία και συντονισμό των διαδικασιών δημιουργίας. Επιπλέον, με το Sequencer μπορεί να δημιουργήσει νέα κινούμενα σχέδια αναμειγνύοντας κλιπ κινούμενων σχεδίων.
- ❖ **Runtime animation tools:** Η Unreal Engine παρέχει διάφορα εργαλεία για τη βελτίωση της συγγραφής κινούμενων σχεδίων κατά την εκτέλεση και την προσαρμογή τους σε διαφορετικά σενάρια παιχνιδιού. Μερικές από αυτές τις δυνατότητες περιλαμβάνουν:
	- ➢ **Motion Warping:** Το Motion Warping σας επιτρέπει να προσαρμόσετε δυναμικά τη βασική κίνηση ενός χαρακτήρα για να ευθυγραμμιστεί με διαφορετικούς στόχους. Αυτό μπορεί να συμπεριλαμβάνει υπερπήδηση τοίχων διαφορετικού ύψους ή προσαρμογή της κίνησης του χαρακτήρα για να αντιμετωπίσει διάφορα εμπόδια.
	- ➢ **Distance Matching:** Το Distance Matching σας επιτρέπει να ελέγξετε τον ρυθμό αναπαραγωγής ενός animation κατά την εκτέλεση. Μπορείτε να προσαρμόσετε την ταχύτητα αναπαραγωγής του animation με βάση την απόσταση ανάμεσα στον χαρακτήρα και σε άλλα αντικείμενα ή χαρακτήρες στο παιχνίδι.
	- ➢ **Pose Warping:** Το Pose Warping σας επιτρέπει να προσαρμόσετε δυναμικά τη στάση του χαρακτήρα κατά την εκτέλεση. Μπορείτε να τροποποιήσετε τη στάση του χαρακτήρα ώστε να συμβαδίζει καλύτερα με την κίνηση του χαρακτήρα στο παιχνίδι. Αυτό μπορεί να χρησιμοποιηθεί για να προσαρμόσετε δυναμικά τη στάση του χαρακτήρα για να φαίνεται πιο φυσική και ρεαλιστική κατά τη διάρκεια της κίνησης.

#### **3.2.4 Rendering, Lighting and Materials**

❖ **Nanite & Virtual Shadow Maps:** Το Nanite είναι ένα εικονικοποιημένο σύστημα γεωμετρίας μικροπολυγώνων που ενσωματώνεται στην Unreal Engine. Αυτό το σύστημα μαζί με τους εικονικούς χάρτες σκιών (VSM) επιτρέπει τον σχεδιαστή να δημιουργήσει παιχνίδια και εμπειρίες με τεράστιες ποσότητες γεωμετρικής λεπτομέρειας, γιατί επεξεργάζεται μόνο την πληροφορία που μπορεί να αντιληφθεί ο παίκτης, προσφέροντας εξαιρετική ποιότητα γραφικών. Με το Nanite, μπορεί να εισαγάγει καλλιτεχνικό υλικό κινηματογραφικής ποιότητας που περιλαμβάνει εκατομμύρια πολύγωνα. Αυτό το υλικό μπορεί να τοποθετηθεί εκατομμύρια φορές στον εικονικό κόσμο. Αυτό έχει ως αποτέλεσμα εντυπωσιακά γραφικά με λεπτομέρεια και πιστότητα σε κάθε πολύγωνο, παρέχοντας μια εμπειρία κινηματογραφικής ποιότητας στους παίκτες ενώ ταυτοχρόνως το frame rate παραμένει σε πολύ υψηλό επίπεδο .

- ❖ **Virtual Texturing:** Η Unreal Engine παρέχει δύο μεθόδους για την υποστήριξη πολύ μεγάλων υφών: το Streaming Virtual Texturing και το Runtime Virtual Texturing.
	- ➢ Το **Streaming Virtual Texturing** χρησιμοποιεί μετασχηματισμένα δεδομένα texel από υφές που αποθηκεύονται στον δίσκο. Αυτό επιτρέπει τη μείωση της απαιτούμενης μνήμης για υφές, ειδικά για χάρτες φωτός και λεπτομερείς υφές UDIM UV που έχουν δημιουργηθεί από καλλιτέχνες. Με αυτήν τη μέθοδο, φορτώνονται μόνο τα ορατά πλακίδια υφής κατά τη διάρκεια της εκτέλεσης, εξοικονομώντας μνήμη και βελτιώνοντας την απόδοση.
	- ➢ Το **Runtime Virtual Texturing** από την άλλη πλευρά, δημιουργεί δεδομένα texel απευθείας από τη GPU κατά τη διάρκεια της εκτέλεσης. Αυτό βελτιώνει την απόδοση για διαδικαστικά και πολυεπίπεδα υλικά, καθώς διαχειρίζεται δυναμικά τα δεδομένα υφής κατά τη διάρκεια της εκτέλεσης του παιχνιδιού.
- ❖ **Δυναμικός παγκόσμιος φωτισμός Lumen:** Με το Lumen, επιτυγχάνεται πλήρης δυναμικός παγκόσμιος φωτισμός και αντανακλάσεις, επιτρέποντας τη δημιουργία αληθοφανών σκηνών όπου ο έμμεσος φωτισμός προσαρμόζεται δυναμικά στις αλλαγές του άμεσου φωτισμού ή της γεωμετρίας. Αυτό σημαίνει ότι μπορεί να αλλάξει η γωνία του ήλιου ανάλογα με την ώρα της ημέρας, να ανάψει ένας φακός ή να ανοίξει μια εξωτερική πόρτα. Με τη χρήση του Lumen, δεν χρειάζεται πλέον η σύνταξη του UVs lightmap, η αναμονή για την επεξεργασία των lightmaps ή η τοποθέτηση των ανακλαστικών λήψεων.
- ❖ **Photoreal ray tracing in real time:** Δυνατότητα οπτικών στοιχείων ποιότητας Χόλυγουντ out of the box με τον υβριδικό ανιχνευτή ακτίνων που βασίζεται σε φυσική βάση της Unreal Engine. Επιλέγεται επιλεκτικά η ανίχνευση ανακλάσεων, σκιών, ημιδιαφάνειας, απόκρυψης περιβάλλοντος, φωτισμού με βάση την εικόνα και του παγκόσμιου φωτισμού, ενώ συνεχίζεται η

ραστεροποίηση άλλων περασμάτων για την επίτευξη λεπτών, ακριβών εφέ με την απαιτούμενη απόδοση. Τα εφέ περιλαμβάνουν δυναμικές απαλές σκιές από φωτισμούς περιοχής και φως με ιχνηλάτηση ακτίνων από φεγγίτες HDRI.

- ❖ **Temporal Super Resolution:** Αναμένεται ότι οι παίκτες των κονσόλων επόμενης γενιάς θα ζητούν ρυθμούς καρέ των 60 fps ή ακόμα υψηλότερους σε οθόνες υψηλής ανάλυσης, γεγονός που θα επιβαρύνει σημαντικά τους πόρους απόδοσης. Το Temporal Super Resolution (TSR), ένα ενσωματωμένο, ανεξάρτητο από την πλατφόρμα, σύστημα upsampling υψηλής ποιότητας, επιτρέπει στη μηχανή να κάνει rendering σε πολύ χαμηλότερη ανάλυση, αλλά με παρόμοια πιστότητα εικονοστοιχείων εξόδου με τα καρέ που δημιουργούνται σε υψηλότερη ανάλυση. Το TSR είναι ενεργοποιημένο από προεπιλογή στην Unreal Engine 5.
- ❖ **Flexible Material Editor:** Ικανότητα για έναν άνευ προηγουμένου έλεγχο της εμφάνισης και της ατμόσφαιρας των χαρακτήρων και των αντικειμένων με τον επεξεργαστή υλικών της Unreal Engine που βασίζεται στη φυσική δομή. Δημιουργήθηκε με ταχύτητα ένα ευρύ φάσμα επιφανειών που αντέχουν οπτικά σε προσεκτική εξέταση χρησιμοποιώντας τη διαισθητική ροή εργασίας που βασίζεται σε κόμβους. Τα υλικά τοποθετήθηκαν σε στρώσεις και οι τιμές προσαρμόστηκαν σε επίπεδο pixel για να επιτευχθεί η επιθυμητή εμφάνιση.
- ❖ **Path Tracer:** Ο ανιχνευτής διαδρομής ενεργοποιείται απευθείας χωρίς την ανάγκη για επιπλέον ρυθμίσεις και αποτελεί μια επιταχυνόμενη μέθοδο προοδευτικής απεικόνισης με τη χρήση του DXR. Παράγει έξοδο τελικού pixel που συνήθως αντιστοιχεί σε αποτελέσματα offline rendering και παρέχει φυσικά ακριβή χαρακτηριστικά, όπως παγκόσμιο φωτισμό που είναι φυσικά σωστός και απαλλαγμένος από συμβιβασμούς, φυσικά σωστές διαθλάσεις, υλικά με πλήρη χαρακτηριστικά που αποτυπώνονται στις ανακλάσεις και τις διαθλάσεις, καθώς και anti-aliasing με υπερδειγματοληψία.
- ❖ **Εκλεπτυσμένος φωτισμός:** Τα ρεαλιστικά εφέ εσωτερικού και εξωτερικού φωτισμού δημιουργούνται διατηρώντας παράλληλα την απόδοση σε πραγματικό χρόνο με ένα ευρύ φάσμα προηγμένων εργαλείων φωτισμού. Αυτά τα εργαλεία περιλαμβάνουν ένα ατμοσφαιρικό περιβάλλον Ήλιου και Ουρανού,

ογκομετρική ομίχλη, ογκομετρικά lightmaps, προ-υπολογισμένα σενάρια φωτισμού και πεδία απόστασης πλέγματος. Αυτά τα εργαλεία επιτρέπουν τη δημιουργία εντυπωσιακών εφέ φωτισμού που ενισχύουν το ρεαλισμό των σκηνών εσωτερικού και εξωτερικού χώρου. Τα εν λόγω εφέ παράγουν ατμοσφαιρικό φωτισμό, προσομοιώνουν την ομίχλη, χρησιμοποιούν προυπολογισμένα σενάρια φωτισμού και πεδία απόστασης πλέγματος για να προσφέρουν ρεαλιστικές απεικονίσεις με εξαιρετική απόδοση.

- ❖ **Post-process and screen-space effects:** Επιλέγονται εφέ μετεπεξεργασίας κινηματογραφικής ποιότητας για να ρυθμιστεί η συνολική εμφάνιση και αίσθηση της σκηνής, όπως το HDR bloom, η απεικόνιση τόνου, το lens flare, το βάθος πεδίου, η χρωματική εκτροπή, η βινιέτα και η αυτόματη έκθεση. Οι αντανακλάσεις στο χώρο της οθόνης, η απόκρυψη περιβάλλοντος και ο παγκόσμιος φωτισμός χρησιμοποιούνται για την επίτευξη ρεαλιστικών εφέ με ταυτόχρονη ελαχιστοποίηση του κόστους. Αυτά τα εφέ προσφέρουν προηγμένες δυνατότητες μετεπεξεργασίας που επηρεάζουν την όλη εμφάνιση της σκηνής και παρέχουν κινηματογραφική ποιότητα.
- ❖ **Color-accurate final output:** Η σύνθεση σε πραγματικό χρόνο στον Unreal Editor είναι διευκολυνόμενη από το Composure, τον ενσωματωμένο συνθέτη της Unreal Engine, επιτρέποντας την απόδοση τελικού pixel στην κάμερα. Επιπλέον, μπορούν να εξαχθούν μεμονωμένα περάσματα για σύνθεση εκτός σύνδεσης, ενώ η υποστήριξη του OpenColorIO στο Composure, το viewport, η ουρά απόδοσης ταινιών και το nDisplay, μαζί με τη δυνατότητα εξόδου σε οθόνες HDR με σεβασμό στο πρότυπο ACES, διασφαλίζουν τη συνοχή των χρωμάτων καθ' όλη τη διαδικασία παραγωγής.
- ❖ **Movie Render Queue:** Η Unreal Engine δίνει τη δυνατότητα δημιουργίας υλικού υψηλής ποιότητας για κινηματογραφικές ταινίες, υλικό μάρκετινγκ και γραμμική ψυχαγωγία χωρίς την ανάγκη Post Editing. Το Unreal Engine διαθέτει τη δυνατότητα απόδοσης ταινιών και φωτογραφιών με συσσωρευμένο anti-aliasing και motion blur. Η απόδοση σε κλίμακα υποστηρίζεται, επιτρέποντάς σας να δημιουργήσετε εικόνες υψηλής ανάλυσης, όπως αυτές που προορίζονται για

έξοδο σε έντυπα μέσα. Επιπλέον, μπορούν να εξαχθούν περάσματα απόδοσης για μελλοντική σύνθεση.

- ❖ **Forward rendering:** Ο Forward Shading Renderer παρέχει μια ταχύτερη βασική λειτουργία, με περάσματα απόδοσης υψηλής ταχύτητας, με αποτέλεσμα τη βελτίωση της απόδοσης σε πλατφόρμες VR και ορισμένες κονσόλες όπως το Nintendo Switch. Η υποστήριξη του Multisample Anti-Aliasing είναι επίσης χρήσιμη για εφαρμογές VR, όπου η συνεχής κίνηση κεφαλής εισάγει ανεπιθύμητη θολούρα σε επίπεδο pixel με το Temporal Anti-Aliasing.
- ❖ **Προηγμένα μοντέλα σκίασης:** Τα προηγμένα μοντέλα σκίασης της Unreal Engine περιλαμβάνουν τα μοντέλα Lit, Unlit, Clear Coat, Subsurface Scattering, Skin, Hair, Two-Sided Foliage και Thin Transparency, επιτρέποντας την παραγωγή πιο ρεαλιστικών αποτελεσμάτων σε ένα ευρύ φάσμα αντικειμένων και επιφανειών.

## **3.2.5 Εξομοίωση και εφέ**

❖ **Σωματίδια Niagara και οπτικά εφέ:** Επίπεδα γυαλίσματος VFX κινηματογραφικής ποιότητας δημιουργούνται σε πραγματικό χρόνο για εφέ όπως φωτιά, καπνός, σκόνη και νερό με τη χρήση πλήρως παραμετροποιήσιμων συστημάτων σωματιδίων στον ενσωματωμένο επεξεργαστή οπτικών εφέ Niagara. Στη σκηνή ασκείται αντίκτυπος με φώτα σωματιδίων, δημιουργείται πολύπλοκη κίνηση σωματιδίων με χρήση διανυσματικών πεδίων, δημιουργούνται εφέ όπως φλοκάτες και αλυσίδες με αλληλεπίδραση μεταξύ των σωματιδίων, και χρησιμοποιείται διεπαφή δεδομένων κυματομορφής ήχου για να αντιδρούν τα σωματίδια στη μουσική ή άλλες πηγές ήχου.

- ❖ **Εργαλεία ένδυσης:** Ο ρουχισμός και άλλα υφάσματα προσομοιώνονται με τη χρήση του solver φυσικής Chaos. Οι παράμετροι του ρουχισμού ορίζονται απευθείας μέσα από τον Unreal Editor, και τα αποτελέσματα μπορούν να παρακολουθηθούν άμεσα για γρήγορη και εύκολη επανάληψη. Το εργαλείο Paint Cloth Tool χρησιμοποιείται για να επιλεχθούν διαισθητικά οι περιοχές του πλέγματος που θα συμπεριφέρονται ως ύφασμα και να καθοριστεί ο βαθμός που θα επηρεάζονται από τη φυσική.
- ❖ **Chaos physics and destruction system:** Το Chaos αναπτύχθηκε ως το επόμενης γενιάς σύστημα φυσικής υψηλής απόδοσης της Unreal Engine. Με τη χρήση της λειτουργίας καταστροφής του Chaos, η δυνατότητα σπασίματος, θρυμματισμού και κατεδάφισης σκηνών μεγάλης κλίμακας σε κινηματογραφική ποιότητα επιτυγχάνεται με εξαιρετικό επίπεδο καλλιτεχνικού ελέγχου. Επιπλέον, το Chaos υποστηρίζει τη στατική δυναμική πλέγματος, υφάσματα, μαλλιά, οχήματα και ακίνητα σώματα για animation, ενώ έχει ενσωματωθεί με το Niagara για την προσθήκη δευτερευόντων εφέ, όπως σκόνη και καπνός.
- ❖ **Strand-based hair and fur:** Με το Chaos, μπορεί να γίνει προσομοίωση και απόδοση εκατοντάδων χιλιάδων φωτορεαλιστικών τριχών σε ταχύτητες έως και πραγματικού χρόνου από τις τρίχες που έχουν δημιουργηθεί σε πακέτα DCC. Αυτό επιτρέπει τη δημιουργία πιο πειστικών ανθρώπινων χαρακτήρων και τριχωτών ή φτερωτών πλασμάτων. Οι κλώνοι μπορούν να παρακολουθούν τις παραμορφώσεις του δέρματος για ρεαλιστική αναπαράσταση της γούνας και των τριχών στο πρόσωπο. Το σύστημα διαθέτει ένα προηγμένο σύστημα shader και απόδοσης μαλλιών, ενώ έχει ενσωματωθεί επίσης η προσομοίωση φυσικής Niagara μέσω του Chaos.

### **3.2.6 Gameplay and interactivity authoring**

❖ **Robust multiplayer support:** Με εμπειρία δύο δεκαετιών, έχουν γίνει δοκιμές του τμήματος multiplayer της Unreal Engine σε πολλές πλατφόρμες και τύπους παιχνιδιών, με σκοπό να παράγει μερικές από τις πιο συναρπαστικές εμπειρίες multiplayer στην βιομηχανία. Η Unreal Engine διαθέτει μια αρχιτεκτονική πελάτη/διακομιστή out of the box, η οποία είναι επεκτάσιμη και έχει δοκιμαστεί, προσφέροντας άμεση βιωσιμότητα στο στοιχείο multiplayer κάθε έργου.

- ❖ **Διαχειριστής παραλλαγών:** Με τη Διαχείριση παραλλαγών, μπορούν να δημιουργηθούν και να επεξεργαστούν παραλλαγές ενός ψηφιακού στοιχείου με επιλογές για την ορατότητα, τους μετασχηματισμούς σχήματος και τις αναθέσεις υλικών, και μπορούν να ενεργοποιούνται ή απενεργοποιούνται στον Unreal Editor ή κατά την εκτέλεσή του. Αυτό είναι ιδανικό για τις αναθεωρήσεις σχεδιασμού και το εμπόριο προσαρμόσιμων προϊόντων, όπως ένα εμπορικό αεροσκάφος που μπορεί να έχει διαφορετικές διατάξεις καμπίνας, επίπλωση και εξαρτήματα. Η αυτόματη δημιουργία παραλλαγών είναι δυνατή μέσω ενός API της Python.
- ❖ **Blueprint visual scripting system:** Με το φιλικό προς τον καλλιτέχνη οπτικό σύστημα σεναρίων Blueprint, μπορούν να δημιουργηθούν γρήγορα πρωτότυπα και να αποσταλεί διαδραστικό περιεχόμενο χωρίς να αγγίξει κανείς ούτε μια γραμμή κώδικα. Τα Blueprints χρησιμοποιούνται για τη δημιουργία συμπεριφορών και αλληλεπιδράσεων αντικειμένων, την τροποποίηση των διεπαφών χρήστη, την προσαρμογή των στοιχείων ελέγχου εισόδου και πολλών άλλων. Οπτικοποιείται η ροή του παιχνιδιού και επιθεωρούνται οι ιδιότητες, ενώ δοκιμάζεται η εργασία χρησιμοποιώντας ισχυρή αποσφαλμάτωση.
- ❖ **Unreal Motion Graphics UI Designer (UMG):** Τα στοιχεία της διεπαφής χρήστη, όπως τα HUDs μέσα στο παιχνίδι/στην εφαρμογή, τα μενού και άλλα γραφικά που σχετίζονται με τη διεπαφή, μπορούν να δημιουργηθούν με το εργαλείο δημιουργίας οπτικού UI UMG και να παρουσιαστούν στους χρήστες. Η διεπαφή κατασκευάζεται με τη χρήση επεξεργάσιμων Blueprint Widgets, τα οποία προσφέρουν προκατασκευασμένες λειτουργίες όπως κουμπιά, πλαίσια ελέγχου, ρυθμιστικά και μπάρες προόδου.
- ❖ **Gameplay frameworks:** Το MassEntity της Unreal Engine επιτρέπει να δημιουργηθούν μεγάλα συστήματα με τεράστιο αριθμό στοιχείων, όπως πλήθη με δεκάδες χιλιάδες αληθοφανείς πράκτορες τεχνητής νοημοσύνης. Το State Tree είναι μια ιεραρχική μηχανή καταστάσεων γενικής χρήσης, ενώ το Enhanced Input παρέχει πολύπλοκο χειρισμό εισόδου, ανακατασκευή ελέγχου κατά τη

διάρκεια εκτέλεσης και άλλες λειτουργίες. Επιπλέον, το Gameplay Ability System επιτρέπει τη γρήγορη δημιουργία συστημάτων παιχνιδιού με βάση τα δεδομένα και με φιλικό τρόπο για τον σχεδιαστή. Αυτά τα ισχυρά πλαίσια παιχνιδιού περιλαμβάνονται στην Unreal Engine και παρέχουν επεκτασιμότητα και ευελιξία στη δημιουργία πολύπλοκων και πλούσιων παιχνιδιών.

Εδώ να σημειωθεί πως η μηχανή παρέχει και άλλα εξίσου σημαντικά χαρακτηριστικά αλλά θα αναφερθούν μόνο ονομαστικά και είναι τα εξής :

- Integrated media support
- Virtual production
- Content
- Developer tools
- Platform support

# **3.3 Godot [\[2\]](#page-243-0)**

Η **Godot** είναι μια μηχανή παιχνιδιών που έχει την δυνατότητα να σχεδιάσει και να υλοποιήσει παιχνίδια για πολλές πλατφόρμες . Είναι ανοικτού κώδικα , δωρεάν και κυκλοφορεί με άδεια χρήσης MIT δηλαδή ο χρήστης μπορεί να κάνει οτιδήποτε τον κώδικα με την μόνη υποχρέωση απλώς να αναφέρει τον αρχικό δημιουργό ο οποίος δεν θα φέρει καμία ευθύνη αν συμβεί ζημιά από την χρήση της εφαρμογής .Υπεύθυνοι για την δημιουργία της μηχανής είναι οι Αργεντίνοι προγραμματιστές Juan Linietsky και Ariel Manzur και στην αρχή κυκλοφόρησε μόνο για εταιρίες στην Λατινική Αμερική πριν από την δημόσια κυκλοφορία της, τον Φεβρουάριο του 2014. Μπορεί να τρέξει σε πολλά λειτουργικά συστήματα όπως macOS, Linux, Windows και BSD .Είναι ικανή να δημιουργήσει εφαρμογές 2D και 3D σε σταθερούς υπολογιστές , κινητές και διαδικτυακές πλατφόρμες και μπορεί επίσης να χρησιμοποιηθεί για την κατασκευή λογισμικού που δεν έχει να κάνει με παιχνίδια. Προσφέρει μια ενσωματωμένη γλώσσα προγραμματισμού την JScript καθώς και υποστήριξη για άλλες γλώσσες όπως C# και Visual Scripting .

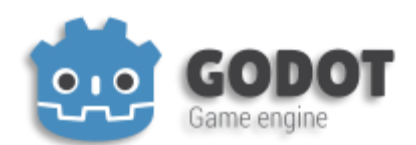

**[Εικόνα](#page-10-0) 7. Godot**

Πηγή: <https://godotengine.org/>

Τα κύρια χαρακτηριστικά της μηχανής είναι :

### **3.3.1 Σχεδιασμός εμπνευσμένος με γνώμονα την σκηνή**

Παρέχει στο χρήστη τη δυνατότητα κατασκευής ενός παιχνιδιού με απλά κομμάτια τα λεγόμενα nodes για να μπορεί να χτίσει επαναχρησιμοποιούμενες και πολύπλοκες σκηνές. Ο χρήστης μπορεί να επεκτείνει την εφαρμογή πέρα από τις δυνατότητες που παρέχονται από τη μηχανή ενσωματώνοντας επεκτάσεις και πρότυπα άλλων προγραμματιστών. Από την 4η έκδοση ο χρήστης μπορεί να δημιουργήσει στοιχεία που βασίζονται σε δεδομένα με προσαρμοσμένους πόρους όπως να ορίσει ένα κωδικοποιημένο αντικείμενο που ονομάζεται πόρος για να περιγράψει χαρακτήρες, οντότητες και δομές δεδομένων στο παιχνίδι που έχει κατασκευάσει και στην συνέχεια να τα χρησιμοποιήσει απευθείας στη μηχανή αντιστοιχίζοντάς τα σε κόμβους(nodes) .

#### **3.3.2 Εργαλεία κωδικοποίησης που ταιριάζουν στις ανάγκες του χρήστη**

Με ενσωματωμένη γλώσσα προγραμματισμού την GDScript που είναι εμπνευσμένη από την Python και άλλες γλώσσες είναι εύκολο ακόμα και για αρχάριους να μάθουν να δημιουργούν. Η μηχανή μπορεί να παρέχει υποστήριξη και σε γλώσσες προγραμματισμού που δεν παρέχονται από την ομάδα GODOT χάρη στην μεγάλη κοινότητα που την χρησιμοποιεί. Εάν ο χρήστης γνωρίζει C# τότε μπορεί να αξιοποιήσει την πρότερη εμπειρία που κατέχει καθώς η πλατφόρμα προσφέρει πλήρη υποστήριξη της .NET. Χάρη στην τμηματική δομή και την απλή διαδικασία κατασκευής της Godot ένας προγραμματιστής μπορεί να κατασκευάσει τα δικά του node ή να ενσωματώσει nodes από βιβλιοθήκες τρίτων με χρήση της C++ γλώσσας προγραμματισμού.

# **3.3.3 Απλή αλλά πολύ ικανή 3D μηχανή**

Υποστηρίζει πολλές συσκευές από τις πιο δυνατές όπως σταθερούς υπολογιστές μέχρι τις πιο απλές όπως μεσαίας κατηγορίας κινητά Android. Με τη χρήση της διεπαφής απεικόνισης γραφικών OpenGL ή της Vulcan, δίνει την δυνατότητα ακόμα και στις πιο σύγχρονες κάρτες γραφικών ή στις ενσωματωμένες στον επεξεργαστή να τρέχουν με πολύ αξιόλογα αποτελέσματα την εφαρμογή.

Η μεταφορά των 3D Asset γίνεται πολύ εύκολα και γρήγορα καθώς μπορεί να εισάγει ολόκληρες σκηνές που μπορεί να αποτελούνται από κινούμενα μοντέλα ,φωτισμό χώρου, κάμερες και φυσικά αντικείμενα και παραμετροποιώντας τα να δει αμέσως τις αλλαγές στην μηχανή. Αναγνωρίζει αρχεία τύπου fbx και μπορεί να πάρει κατευθείαν αρχεία από το blender και να τα επεξεργαστεί. (Το blender είναι μια ελεύθερη και ανοικτού κώδικα σουίτα δημιουργίας 3D)

Έχει την ικανότητα να δημιουργήσει κινούμενα βίντεο και προ καταγραμμένες σκηνές. Στην έκδοση 4 του Godot ένας χρήστης έχει την δυνατότητα με την λειτουργία δημιουργίας ταινιών να καταγράψει σκηνές από το έργο ή το παιχνίδι του σε πολύ καλή ποιότητα προσομοίωσης και σε συνδυασμό με την ικανότητα κινουμένων σχεδίων του Godot να κάνει χρήση της μηχανής στο έπακρο.

# **3.3.4 Πολύ δυνατή μηχανή για 2D γραφικά σε παιχνίδια και εφαρμογές**

Το πιο δυνατό σημείο της μηχανής είναι τα πολύ καλά εργαλεία που έχει για την διαχείριση δυσδιάστατων γραφικών όπως συστήματα μονάδων μέτρησης που βασίζονται πάνω σε εικονοστοιχεία (pixel), την απουσία του Z άξονα δηλαδή του βάθους οπότε ο σχεδιαστής επικεντρώνεται καθαρά σε 2 άξονες ώστε να είναι απλή η λογική υλοποίησης του παιχνιδιού παίρνοντας μόνο ως δεδομένα τις συντεταγμένες οθόνης και τα εικονοστοιχεία. Με τον ενσωματωμένο επεξεργαστή διαχείρισης γραφικών καταμερισμένων σε 2D κομματιών (tile map editor) η διαδικασία δημιουργίας ενός επιπέδου μπορεί να γίνει πολύ εύκολη. Ο προγραμματιστής μπορεί να δημιουργήσει μια επέκταση για δημιουργία και χρήση κομματιών με βάση προδιαγραφές ή κάτι τελείως χειροποίητο. Από την μηχανή δεν θα μπορούσε να λείπει ένα αξιόλογο σύστημα διαχείρισης για την δημιουργία του γραφικού περιβάλλοντος χρήστη (GUI). Είναι ένα

ευέλικτο σύστημα που παρέχει την δυνατότητα στον διαχειριστή να το επεκτείνει ανάλογα με τις ανάγκες της εφαρμογής.

## **3.3.5 Μια εφαρμογή μπορεί να υποστηρίξει πολλές πλατφόρμες**

Η μηχανή μπορεί να αναπτύξει και δημοσιεύσει το έργο σε οποιαδήποτε σύγχρονη πλατφόρμα συμπεριλαμβανομένου του σταθερού υπολογιστή, κινητών και διαδικτύου. Ανάλογα με την συσκευή η εφαρμογή μπορεί να έχει διάφορους τρόπους χειρισμού. Ο προγραμματιστής μπορεί να δοκιμάσει την εφαρμογή του κατευθείαν στην συσκευή που θέλει να γίνει η υλοποίηση. Στην έκδοση 4 μπορεί να κάνει κατευθείαν εξομοίωση της λειτουργίας μια εφαρμογής στην αντίστοιχη πλατφόρμα που στοχεύει ή να το εγκαταστήσει και να το τρέξει αμέσως στη εκάστοτε πλατφόρμα. Για να δημιουργηθεί ένα παιχνίδι για κονσόλες θα πρέπει να συνεργαστεί ο εκάστοτε ιδιοκτήτης της εφαρμογής με έναν εκδότη από μια τρίτη εταιρία που ειδικεύεται σε αυτό.

# **3.3.6 Είναι δωρεάν και ανοικτού κώδικα (Free and Open Source)**

Η λήψη μηχανής και η δημιουργία μιας εφαρμογής δεν έχει συμβόλαια και κρυφές χρεώσεις και με βάση την άδεια MIT που έχει η μηχανή για το μόνο πράγμα που είναι υποχρεωμένος ο χρήστης είναι να κάνει μια φιλική αναφορά της χρήσης της εφαρμογής.

Χάρη στην ανοικτού κώδικα βάση δεδομένων μπορεί ο οποιοσδήποτε να ψάξει για πληροφορίες σχετικά με την λειτουργία διάφορων μεθόδων/συναρτήσεων της μηχανής ή ακόμα και για την ίδια την μηχανή χωρίς να περιμένει από κάποια ομάδα υποστήριξη για βοήθεια.

# **3.4 CryEngine [\[7\]](#page-243-0)**

Η μηχανή παιχνιδιών **CryEngine** αναπτύχθηκε από την εταιρία ηλεκτρονικών παιχνιδιών CRYTEK και πρωτοκυκλοφόρησε το 2004. Έχει χρησιμοποιηθεί στην ανάπτυξη πολλών τίτλων παιχνιδιών όπως το FARCRY, το CRYSIS και το Kingdom Come. Η εταιρεία συνεχίζει να ενημερώνει την μηχανή ώστε να υποστηρίζει νέες κονσόλες και υλικό για τα παιχνίδια τους. Άλλες εταιρίες χρησιμοποιούν αδεείς της CRYTEK για να εκδώσουν τους δικούς τους τίτλους όπως το Sniper : Ghost Warrior 2 και το Snow. Η μηχανή δεν είναι εύκολη για αρχάριους χρήστες γιατί χρειάζεται κάποιες γνώσεις προγραμματισμού και γνώση από έννοιες ανάπτυξης παιχνιδιών. Ο προγραμματιστής πρέπει να είναι κάλος γνωστής της C++ γλώσσας προγραμματισμού. Ένα από τα δυνατά σημεία της μηχανής είναι τα εξαιρετικά ρεαλιστικά γραφικά που μπορεί να περιλαμβάνουν φωτορεαλιστικά τοπία, ανθρώπινους χαρακτήρες με πολύ μεγάλη λεπτομέρεια στα χαρακτηριστικά τους όπως και αντικείμενα. Με τις πιο πρόσφατες αναβαθμίσεις μπορεί να υποστηρίξει σε μεγάλο βαθμό εφαρμογές εικονικής πραγματικότητας και να παράγει πολύ ρεαλιστικές και υψηλής ποιότητας VR εμπειρίες. Παρόλο που η μηχανή χρησιμοποιεί την C++ γλώσσα προγραμματισμού για να κάνει πιο εύκολη την χρήση της παρέχει στους χρήστες έναν sandbox editor που τους επιτρέπει να δημιουργούν εφαρμογές με μια φιλική για αυτούς διεπαφή.

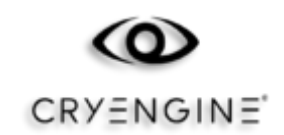

#### **[Εικόνα](#page-10-0) 8. CryEngine**

Πηγή: <https://www.cryengine.com/>

Τα κύρια χαρακτηριστικά της μηχανής είναι :

### **3.4.1 Γραφικά (Visuals)**

Οι δυνατότητες των γραφικών που παρέχει η μηχανή:

- ❖ Ένα από τα δυνατά σημεία της μηχανής είναι τα φώτα περιοχής (Area Lights) τα οποία βελτιώνουν αισθητά τον φωτισμό του χώρου με ρεαλιστικές πηγές φωτός. Αυτές οι πηγές φωτός παίρνουν συγκεκριμένα σχήματα σε μια περιοχή και αυτό τις κάνει πιο ρεαλιστικές γιατί παρέχουν μια καλύτερη αναπαράσταση στο πώς συμπεριφέρεται το φως.
- ❖ Η μηχανή υποστηρίζει πλήρως την DirectX 12 της Microsoft στην έκδοση CRYENGINE V με αποτέλεσμα οι επιδόσεις και τα γραφικά να έχουν αναβαθμιστεί πάρα πολύ σε σχέση με προηγούμενες εκδόσεις.
- ❖ Για να έχει μια πιο ρεαλιστική απεικόνιση πάνω στις επιφάνειες αντικειμένων και φωτισμού η CryEngine χρησιμοποιεί ένα PBR σύστημα που προσομοιώνει φυσικές συνθήκες. Αυτό το μοντέλο προσομοιώνει την αλληλεπίδραση μεταξύ του φωτός και των υλικών όπως γίνεται στον πραγματικό κόσμο. Το αποτέλεσμα είναι τα αντικείμενα να μοιάζουν πιο αληθοφανή ανεξάρτητα από τις συνθήκες φωτισμού. Αυτό σημαίνει πως δεν χρειάζεται η χρήση ιδιαίτερων παραμέτρων για ειδικά εφέ και η ανάπτυξη και δημιουργία γίνεται πιο εύκολη και απλή.
- ❖ Η CryEngine έχει την δυνατότητα να δημιουργεί πολύ εντυπωσιακές υδάτινες επιφάνειες εύκολα καταγράφοντας 1:1 τις διακυμάνσεις του νερού όταν έρχονται σε επαφή με κάποιο αντικείμενο το οποίο δημιουργεί κυματισμούς πάνω στην επιφάνεια του νερού με αποτέλεσμα να έχουμε πολύ ρεαλιστικά αποτελέσματα.
- ❖ Η δυνατότητα επιλογής του επιπέδου tessellation εξασφαλίζει ότι το περιβάλλον της σκηνής θα έχει πολύ μεγάλη λεπτομέρεια. Με την υποστήριξη της επιτάχυνσης υλικού του tessellation σε όλα τα meshes συμπεριλαμβανομένων των κινουμένων χαρακτήρων αυτό γίνεται πολύ αποδοτικό και φαίνεται στις επιδόσεις του παιχνιδιού. Υποστηρίζει 3 τύπους tessellation το Phong, PN triangles και το Displacement Mapping. Η πρώτη και η δεύτερη χρησιμοποιούνται σε απλά μοντέλα χαμηλής πολυπλοκότητας και με την χρήση του tessellation αυτά τα μοντέλα αποκτούν υψηλότερη ακρίβεια και ρεαλιστική εμφάνιση. Ο τρίτος τρόπος που είναι ο πιο σημαντικός γιατί δίνει ακόμα πιο πολύ έλεγχο είναι η χαρτογραφημένη μετατόπιση (Displacement Mapping) οπού η μετατόπιση πραγματοποιείται με την χρήση ενός χάρτη ύψους. Όλες αυτές οι μέθοδοι μπορούν να επεξεργαστούν ξεχωριστά κάθε ένα αντικείμενο μέσα στην σκηνή και ο προγραμματιστής αποφασίζει ποια θα επιλέξει και που για να έχει την καλύτερη δυνατή απόδοση αναμεσά στην οπτική πιστότητα και την ομαλή λειτουργία του παιχνιδιού.
- ❖ Με τις 3D HDR φωτοβολίδες φακού (Lens Flare) ο σχεδιαστής μπορεί να παράγει ακτίνες φωτός που πηγάζουν από μια πηγή φωτός παρόμοια με αυτές που χρησιμοποιούνται στη βιομηχανία του κινηματογράφου εύκολα και γρήγορα. Το σύστημα αυτό ονομάζεται composite 3D Lens Flare. Με την χρήση του Flare Editor ο χρήστης μπορεί εύκολα και γρήγορα να αφαιρέσει η να προσθέσει εφέ για την όσο τον δυνατόν πιο όμορφη εμφάνιση. Ο διαχειριστής ακτίνων φωτός παρέχει άμεση

ανατροφοδότηση (feedback) για τις επιλογές των προγραμματιστών. Ο χρήστης μπορεί να συνδυάσει πολλές επιλογές και να δημιουργήσει ένα πρότυπο το οποίο μπορεί να εφαρμοστεί σε οποιαδήποτε πηγή φωτός συμπεριλαμβανομένου του ηλίου.

- ❖ Με μια αποδοτική διαδικασία Anti-Aliasing εξαλείφει τις ακατέργαστες άκρες στις εικόνες και πλέον ο προγραμματιστής μπορεί να επικεντρωθεί σε αλλά στοιχεία του παιχνιδιού. Με τις καινούργιες τεχνικές Anti-Aliasing οι οποίες έχουν δοκιμαστεί σε διαφορά παιχνίδια εισάγει μια εξελιγμένη λύση η οποία είναι αρκετά αποδοτική και την καταστεί ικανή να τρέχει σε όλες τις πλατφόρμες. Για να επιτύχουμε την καλύτερη απόδοση και ποιότητα στα γραφικά γίνεται μια προεπεξεργασία στους χάρτες γεωμετρίας ώστε να μειωθεί το specular aliasing ενώ προαιρετικά υπάρχει ειδικό φίλτρο για να διορθώνει τα τρεμοπαίγματα στον φωτισμό περιγράμματος στη λεπτή γεωμετρία όπως σχοινιά, φύλλα, συρματοπλέγματα κτλ. Τέλος μέσω της υπερδειγματοληψίας μπορεί να επιτευχθεί ακόμα υψηλότερη πιστότητα εικόνας.
- ❖ Μια ακόμα δυνατότητα που παρέχει η μηχανή είναι το θόλωμα κίνησης (Motion Blur) και βάθος πεδίου (Depth of Field). Με αυτά τα ειδικά εφέ ένας παίχτης βυθίζεται περισσότερο στο περιβάλλον του παιχνιδιού. Το Motion Blur μπορεί να εφαρμοστεί είτε σε μεμονωμένα αντικείμενα (με βάση το αντικείμενο) είτε σε ολόκληρη την σκηνή (με βάση την οθόνη) ενώ τα εφέ βάθους πεδίου μπορούν να οριστούν με βάση την οθόνη εύκολα μέσω του sandbox editor. Η CryEninge πλέον αυτά τα εφέ τα υλοποιεί με πολύ μικρό κόστος επεξεργαστικής ισχύος σε όλες τις υποστηριζόμενες πλατφόρμες.
- ❖ Ένα ακόμα δυνατό σημείο της μηχανής είναι οι τοπικές αντανακλάσεις σε πραγματικό χρόνο δηλαδή η μηχανή μπορεί να αναπαριστά με ακρίβεια τις αντανακλάσεις που δημιουργούν και δέχονται τα αντικείμενα σε πραγματικό χρόνο. Οι αντανακλάσεις έχουν πολύ μεγάλο κόστος στις επιδόσεις των παιχνιδιών ιδίως σε μηχανές που χρησιμοποιούν την αναβαλλόμενη τεχνική απεικόνισης γραφικών (deferred rendering). Η CryEngine παρέχει μια εκπληκτική τεχνολογία αντανακλάσεων την λεγομένη αντανάκλαση του χώρου της εικόνας. Η τεχνολογία SSR προσεγγίζει την HDR ανιχνεύοντας με ακτίνες τις αντανακλάσεις τοπικά στα

αντικείμενα πράγμα που επιτρέπει σε κάθε είδους επιφάνεια αντικειμένου να αντανακλά το κοντινό περιβάλλον σε πραγματικό χρόνο.

- ❖ Από την μηχανή δεν θα μπορούσε να λείπει η δυνατότητα δημιουργίας ρεαλιστικής βλάστησης που κινείται και αντιδρά σε κάθε αλληλεπίδραση. Παιχνίδια όπως το Ryse και το Crysis 3 είναι ένα παράδειγμα των δυνατοτήτων αυτής της λειτουργίας. Το σύστημα βλάστησης επιτρέπει τη δημιουργία ενός ζωντανού οικοσυστήματος που προσδίδει ζωντάνια στις στατικές σκηνές. Αυτή η τεχνική μπορεί να προσομοιώσει από τα πιο μικρά χορταράκια μέχρι ολόκληρα δάση ώστε να αλληλοεπιδρά με τον παίκτη, την AI , τα δυναμικά αντικείμενα, τις εκρήξεις και τον άνεμο. Η δια λειτουργικότητα μεταξύ της εξομοίωσης φυσικής και της απεικόνισης των γραφικών επιτυγχάνεται επειδή η CryEngine είναι υλοποιημένη ώστε να τα διαχειρίζεται όλα μαζί στο ίδιο πακέτο.
- ❖ Από τις δυνατότητες της μηχανής δεν θα μπορούσε να λείπει η διαχείριση του παγκοσμίου φωτισμού (Global Illumination). Το σύστημα παγκοσμίου φωτισμού έχει να κάνει με το πώς συμπεριφέρεται το έμμεσο φως μέσα στην σκηνή το οποίο δημιουργείται με την ανάκλαση και την σκέδαση του φωτός από τις επιφάνειες του περιβάλλοντος. Η μηχανή παρέχει ένα σύστημα βασισμένο πάνω στα Voxel το οποίο δημιουργεί ένα πλέγμα από τετράγωνα κομμάτια για την αναπαράσταση της σκηνής και των πληροφοριών του φωτισμού σε ένα 3D χώρο. Ο αλγόριθμος υπολογίζει τον φωτισμό σε κάθε τετράγωνο ακολουθώντας την πορεία των ακτίνων του φωτός μέσα στην σκηνή έχοντας υπόψιν τις ιδιότητες των υλικών κάθε αντικειμένου και τις αλληλεπιδράσεις μεταξύ των επιφανειών. Αυτό έχει ως αποτέλεσμα ρεαλιστικά και ακριβή εφέ φωτισμού όπως ο έμμεσος φωτισμός, η χρωματική αιμορραγία και οι απαλές σκιές. Σε σύγκριση με προ ψημένες καταστάσεις φωτισμού το Voxel δεν απαιτεί πολύ χρόνο για να υπολογιστεί και δεν καταλαμβάνει πολύ χώρο στον σκληρό δίσκο. Αυτό σημαίνει ότι μπορεί να χρησιμοποιηθεί για μεγάλα περιβάλλοντα ανοικτού κόσμου με δυναμικό σύστημα μέρας και νύχτας. Αυτό έχει ως αποτέλεσμα να διευκολύνει πολύ την δουλειά του προγραμματιστή επιτρέποντάς του να δοκιμάζει άμεσα τον φωτισμό σε πραγματικό χρόνο χωρίς να περιμένει ώρες ποτέ η μηχανή θα τελειώσει το ψήσιμο του φωτός.

35

- ❖ Ένα πολύ σημαντικό και δύσκολο στοιχείο στην διαχείριση γραφικών είναι οι σκιές. Η μηχανή μπορεί να διαχειριστεί τις σκιές κάθε αντικειμένου με την χρήση χαρτών (per object shadow map). Έτσι μπορούν να δημιουργηθούν προσαρμοσμένοι χάρτες σκιών που μπορούν να ανατεθούν σε οποιαδήποτε οντότητα στην σκηνή. Αυτό οδηγεί σε πολύ ρεαλιστικές σκιές λόγω της μεγαλύτερης πληροφορίας σκιών σε πιο κοντινή απόσταση. Χρησιμοποιείται πάρα πολύ σε ενδιάμεσων σκηνών βίντεο (cut scene videos) ή για να συμπεριληφθεί περισσότερη πληροφορία σκιών σε κάποιο αντικείμενο του χώρου. Αυτή την δυνατότητα την διαχειρίζεται ο σχεδιαστής μέσω ενός γραφήματος ροής για εύκολη πρόσβαση στην καλύτερη δυνατή ποιότητα δυναμικών σκιών σε πραγματικό χρόνο.
- ❖ Για να έχει πιο ρεαλιστική απόδοση σκιών στο παιχνίδι συνήθως χρησιμοποιείται η μέθοδος Screen Space Ambient Occlusion (SSAO) η οποία είναι υπεύθυνη για την δημιουργία σκοταδιού στις γωνίες και στις σχισμές που συμβαίνει όταν το φως παρεμποδίζεται από κοντινά αντικείμενα. Η CryEngine για να το πάει ένα βήμα παρακάτω εισάγει το Screen Space Directional Occlussion (SSDO) το οποίο συμπεριλαμβάνει οποιαδήποτε αριθμό φωτών στον υπολογισμό του Ambient Occlusion και την συνεκτίμηση του χρώματος όλων των φωτών. Με αυτό τον τρόπο βελτιώνει την ακρίβεια του φυσικού φωτισμού και επιτρέπει την δημιουργία σκιών από κάθε πηγή φωτός στο περιβάλλον.
- ❖ Η κινηματογραφική χαρτογράφηση τόνων είναι μια τεχνική για την προσαρμογή της εικόνας ή της σκηνής με φωτισμό υψηλού δυναμικού εύρους. Ο σχεδιαστής φωτισμού έχει την δυνατότητα να προσαρμόσει την εικόνα ή σκηνή μέσω μιας ημιτονοειδούς καμπύλης για την δημιουργία μιας πιο ρεαλιστικής και οπτικά ευχάριστης εικόνας μιμούμενη τον τρόπο με τον οποίο οι κινηματογραφικές κάμερες συλλαμβάνουν το φως και το χρώμα.
- ❖ Ο μηχανισμός φωτισμού (IBL) με βάση την εικόνα είναι υπεύθυνος για να αποδίδει ρεαλιστικό φως στα αντικείμενα χρησιμοποιώντας προηγμένες τιμές της συνάρτησης κατανομής στιγμιότυπων (Angular Bidirectional Reflectance Distribution Function values ή ABRDF ή PBR) και τις κανονικοποίησης των φωτεινών περιοχών στις επιφάνειες των υλικών που αντανακλάνε το φως, όπως το γυαλί ή το μέταλλο για την απόδοση πολύπλοκων καταστάσεων φωτισμού. Το IBL κάνοντας χρήση της

κατοπτρικής ανάκλασης και της τραχύτητας των υλικών αποδίδει μια πιο φυσική εμφάνιση στα αντικείμενα της σκηνής.

- ❖ Ένα από τα τελευταία δυνατά στοιχεία της μηχανής είναι το σύστημα για τα ειδικά εφέ το οποίο χρησιμοποιεί την κάρτα γραφικών (GPU) για την επεξεργασία και την διαχείριση των εφέ και έτσι οι προγραμματιστές να μπορούν να επιτύχουν σημαντικά υψηλότερη απόδοση με πολύ καλύτερη ποιότητα στα ειδικά εφέ.
- ❖ Οι ογκομετρικές σκιές ομίχλης (volumetric fog shadows) επιτρέπουν την δημιουργία σκιών από αντικείμενα και σύννεφα πάνω στην ίδια την ογκομετρική ομίχλη προσδίδοντας ακόμα ένα επίπεδο ατμοσφαιρικής αυθεντικότητας στο περιβάλλον της σκηνής.
- ❖ Τέλος η CryEngine έχει την δυνατότητα να δίνει στα αντικείμενα εφέ τρισδιάστατης επιφάνειας και σε κάποιο βαθμό να επηρεάζει και την όψη της γεωμετρίας στην επιφάνεια στην οποία εφαρμόζεται μέσω χαρτογράφησης της απόκρυψης παράλλαξης (POM) και χαρτογράφηση μετατόπισης εξογκωμάτων και ρυτίδων (ΟΒΜ) τα οποία είναι αντίστοιχα του Tesselation και του Displacement αλλά είναι πολύ λιγότερο κοστοβόρες.

### **3.4.2 Sandbox**

Οι δυνατότητες που παρέχει το Sandbox της μηχανής:

- ❖ Το sandbox της CryEngine είναι ένα ολοκληρωμένο εργαλείο περιεχομένου που παρέχει στους προγραμματιστές τον πλήρη έλεγχο των δημιουργιών τους. Αυτό δεν περιορίζεται μόνο σε μια πλατφόρμα και ο χρήστης μπορεί σε πραγματικό χρόνο να δει τις αλλαγές που έχει κάνει έχοντας στην διάθεση του μια σειρά από εργαλεία τα οποία επιτρέπουν την άμεση εξομοίωση παιχνιδιού κατά την δημιουργία του. Η σουίτα εργαλείων <<Αυτό που βλέπεις αυτό είναι>> (WYSIWYG) επιτρέπει την δημιουργία, την επεξεργασία και την προεπισκόπηση σε πραγματικό χρόνο της κάθε πτυχής και χαρακτηριστικού ενός παιχνιδιού.
- ❖ Ο διαχειριστής υλικών είναι υπεύθυνος για την βελτιστοποιημένη παλέτα σκιάσεων η οποία προσφέρει καλύτερη απόδοση στα μοντέλα του παιχνιδιού με αποτέλεσμα αυτά να είναι πιο ζωντανά και η διαχείρισή τους να είναι πιο ευέλικτη.
- ❖ Υποστήριξη των αρχείων με επέκταση FBX. Αυτή η μορφή αρχείων υποστηρίζεται ευρέως στη βιομηχανία και χρησιμοποιείται σε διάφορους τομείς όπως τα παιχνίδια, ο κινηματογράφος και η διαφήμιση. Μπορεί να εισάγει από διάφορες εφαρμογές λογισμικού 3D μοντελοποίησης και κινουμένων σχεδίων. Επιτρέπει την μεταφορά πληροφοριών όπως γεωμετρίας, υφές, φωτισμός, κινούμενα σχέδια ακόμη και χαρακτηριστικά που καθορίζονται από τον χρήστη μεταξύ διαφορετικών εφαρμογών.
- ❖ Ανάλογα με το επίπεδο του σχεδιαστή η μηχανή επιτρέπει πολύ γρήγορα την δημιουργία εντυπωσιακών επιπέδων και με την βοήθεια του sandbox παρέχει τα απαραίτητα εργαλεία για να διαμορφώσει το επίπεδο όπως ακριβώς θέλει. Είτε κάνοντας χρήση των πρωτοτύπων (prototyping) με το εργαλείο σχεδιασμού που παρέχει η πλατφόρμα, είτε γεμίζοντας σταδιακά τον χώρο με το εργαλείο της χλωρίδας (Vegetation tool) ή οποιοδήποτε άλλο εργαλείο ο σχεδιαστής έχει τον πλήρη έλεγχο.
- ❖ Ο διαχειριστής κινηματογραφικών σκηνών (TrackView Cinematic Editor) είναι ένα εργαλείο που επιτρέπει στους προγραμματιστές να δημιουργούν και να διαχειρίζονται συνθέτες κινηματογραφικές ακολουθίες. Είναι ένα ενσωματωμένο εργαλείο επεξεργασίας σκηνών για την δημιουργία δια δραστικών ακολουθιών οι οποίες είναι χρονικά εξαρτημένες από αντικείμενα και γεγονότα. Η δημιουργία κινηματογραφικών σκηνών ή γεγονότων από κώδικα γίνεται εύκολη επιτρέποντας στον χρήστη να δημιουργήσει ακολουθίες από αντικείμενα, κινούμενα σχέδια και ήχους μέσα στην σκηνή.
- ❖ Ένα ακόμα δυνατό εργαλείο είναι το γράφημα ροής το οποίο επιτρέπει την κατασκευή πολύπλοκων επιπέδων χωρίς να χρειάζεται να γραφεί ούτε μια γραμμή κώδικα. Αυτό είναι ένα σύστημα οπτικού προγραμματισμού (visual scripting) που είναι απλό αλλά ταυτόχρονα ισχυρό παρέχοντας στους χρήστες ένα περιβάλλον για τον έλεγχο και την δημιουργία όλων των σταδίων υλοποίησης του παιχνιδιού. Με τις νέες προσθήκες που παρέχουν βελτιωμένη διαχείριση ροής εργασίας όπως η αποσφαλμάτωση σε πραγματικό χρόνο (debugging), τα σημεία διακοπής (breakpoints) και οι ενότητες δίνουν την δυνατότητα στον χρήστη να επικεντρωθεί στην βελτίωση του παιχνιδιού.

❖ Με την ενσωμάτωση της εφαρμογής substance που πλέον είναι μέρος της σουίτας της adobe ο χρήστης έχει στα χέρια του ακόμα ένα ισχυρό εργαλείο για την διαχείριση των materials.

#### **3.4.3 AI & Animation**

Οι δυνατότητες των Κινουμένων Σχεδίων και της Τεχνητής Νοημοσύνης της Μηχανής είναι οι εξής:

- ❖ Η τεχνολογία διαχείρισης χαρακτήρων δίνει την δυνατότητα στον σχεδιαστή να μπορεί να δημιουργήσει τους πιο λεπτομερείς χαρακτήρες. Από τις ρυτίδες στο δέρμα και τις τρίχες στο κεφάλι η CryEngine παρέχει ένα κλιμακούμενο και τεχνικά προηγμένο σύστημα animation και rendering για να παρέχει εκπληκτικά ρεαλιστικούς χαρακτήρες σε παιχνίδια πραγματικού χρόνου. Για τη δημιουργία αυτών των λεπτομερών χαρακτήρων χρειάζονται ειδικά εφέ όπως :
	- ➢ Υποεπιφανειακή σκέδαση στο χώρο της οθόνης για όλες τις υποστηριζόμενες πλατφόρμες (Screen-space sub-surface scattering ή SSSSη οποία χρησιμοποιείται στις μηχανές παιχνιδιών για την προσομοίωση της σκέδασης του φωτός κάτω από την επιφάνεια ημιδιάφανων υλικών, όπως το δέρμα, το κερί η το μάρμαρο. Είναι ένας αποδοτικός τρόπος προσέγγισης της εμφάνισης των προαναφερόμενων χωρίς την χρήση ακριβών τεχνικών όπως η ογκομετρική απόδοση σε πραγματικό χρόνο.
	- ➢ Η απεικόνιση παράλλαξης ίριδας είναι μια μέθοδος κατά την χρήση γραφικών υπολογιστή για τη δημιουργία μιας πιο ρεαλιστικής αναπαράστασης των ματιών σε τρισδιάστατα μοντέλα. Περιλαμβάνει την προσομοίωση του βάθους της ίριδας με τη χρήση μιας τεχνικής χαρτογράφησης παράλλαξης που υπολογίζει τον τρόπο με τον οποίο η ίριδα κινείται ανταποκρινόμενη στις διαφορετικές γωνίες θέασης. Αυτό δημιουργεί μια πιο αληθοφανή εμφάνιση για τα μάτια, καθώς φαίνεται να έχουν μεγαλύτερο βάθος και ρεαλισμό.
	- ➢ Νέοι ενοποιημένοι shaders για σκιές και μαλλιά χαρακτήρων. Με την ενοποίηση των shaders που χρησιμοποιούνται για την απόδοση των σκιών και των

μαλλιών, η CryEngine είναι σε θέση να παράγει πιο ακριβή και οπτικά ευχάριστα αποτελέσματα, μειώνοντας παράλληλα τον φόρτο εργασίας της μηχανής.

- ❖ Για την κίνηση των μοντέλων η μηχανή κάνει χρήση Παραμετρικού σκελετικού animation(Parametric Skeletal Animation η αλλιώς PSA) το οποίο αναμειγνύει τη χρήση ενός συνόλου παραμέτρων για τον καθορισμό της κίνησης ενός χαρακτήρα, αντί της χειροκίνητης εμψύχωσης κάθε οστού και άρθρωσης. Οι χαρακτήρες περιηγούνται και αντιδρούν στο περιβάλλον εν κινήσει σε διάφορες αλλαγές όπως την κίνηση, την κατεύθυνση ή την ταχύτητα κάνοντας ανάμειξη μεταξύ των animations. Αυτό επιτρέπει μεγαλύτερη ευελιξία και προσαρμογή, καθώς και μείωση του όγκου των δεδομένων κινούμενων σχεδίων που χρειάζεται να αποθηκευτούν και να υποστούν επεξεργασία.
- ❖ Η τεχνολογία αποθήκευσης γεωμετρίας (Geometry Cache) στην CRYENGINE επιτρέπει την αποθήκευση και αναπαραγωγή πολύπλοκων γεωμετρικών δομών με χρήση τεχνικών αποθήκευσης σημείων (point caching), οι οποίες αρχικά αναπτύχθηκαν για τη βιομηχανία των κινηματογράφων. Οι τεχνικές αυτές επιτρέπουν τη μείωση του μεγέθους των δεδομένων σε ποσοστό μόλις 10% του αρχικού μεγέθους του αρχείου, διασφαλίζοντας ταυτόχρονα την αποτελεσματική απεικόνιση της γεωμετρίας. Ο μηχανισμός απεικόνισης, γνωστός ως 'GeomCache', λειτουργεί με την ίδια αποδοτικότητα με τη στατική γεωμετρία, με δυνατότητα συμπίεσης Lossy-to-Lossless, υποστήριξη για την εγκατάσταση πολλαπλών αντικειμένων, streaming και αναπαραγωγή με αποθήκευση στη μνήμη.
- ❖ Η Πολυεπίπεδη Δομή Πλοήγησης (Multi-Layer Navigation Mesh MNM) είναι μια εξελιγμένη δυναμική δομή δεδομένων πλοήγησης, που χρησιμοποιείται από την τεχνητή νοημοσύνη για να βρίσκει την βέλτιστη διαδρομή για τους NPC μέσα στα επίπεδα του παιχνιδιού. Αυτό το σύστημα έχει ολοκληρωθεί ομαλά στο CRYENGINE Sandbox, επιτρέποντας στους σχεδιαστές να καθορίσουν μια περιοχή όπου θα πρέπει να δημιουργηθεί η δομή πλοήγησης, καθώς και να ανανεώνεται δυναμικά κατά την εξέλιξη του παιχνιδιού. Η MNM υποστηρίζει επίσης πραγματικού χρόνου ενημερώσεις, επιτρέποντας την αυτόματη προσαρμογή της δομής πλοήγησης σε αλλαγές στο περιβάλλον του παιχνιδιού.
- ❖ Η ρεαλιστική αναπαράσταση των κινούμενων χαρακτήρων απαιτεί τη χρήση προηγμένων συστημάτων τεχνητής νοημοσύνης που θα ανταποκρίνονται έξυπνα στο περιβάλλον του παιχνιδιού και θα διατηρούν την ψευδαίσθηση του ρεαλισμού. Η CRYENGINE διαθέτει ισχυρή τεχνολογία τεχνητής νοημοσύνης που διαχειρίζεται τις συμπεριφορές των χαρακτήρων μέσω modular sensory systems, όπως η ακοή και η όραση, και υποστηρίζει τις απαιτήσεις του συστήματος κίνησης. Το σύστημα τεχνητής νοημοσύνης ενσωματώνεται άριστα στη CRYENGINE και δεν απαιτεί επιπλέον λογισμικό, επιτρέποντας στους προγραμματιστές να επικεντρωθούν στο δημιουργικό κομμάτι και όχι στον τρόπο ενσωμάτωσης στην εφαρμογή.
- ❖ Έχει απλοποιήσει τη διαδικασία ενισχυμένης προσθήκης φυσικών προσαρμογών στα μοντέλα χαρακτήρων, προσφέροντας περισσότερη δυναμική και λεπτομέρειες στους εικονικούς σας χαρακτήρες. Αυτό επιτυγχάνεται μέσω της προσομοίωσης φυσικών στοιχείων, όπως σχοινιά, υφάσματα που προσαρτώνται στους χαρακτήρες σας με βάση τη φυσική τους συμπεριφορά. Οι νέοι αλγόριθμοι προσομοίωσης έχουν σχεδιαστεί ειδικά για αποτελεσματική, σταθερή και γρήγορη επεξεργασία των χαρακτήρων, προσφέροντας ρεαλιστική απεικόνιση σε υψηλές ταχύτητες καρέ. Οι προηγμένες τεχνικές αντίδρασης συγκρούσεων επιτρέπουν την ακριβή αλληλεπίδραση μεταξύ των μοντέλων και των χαρακτήρων, προσφέροντας πολύ ρεαλιστικές σκηνές και πολύ καλό ρυθμό μετάδοσης.
- ❖ Προσαρμοστικοί αλγόριθμοι όπως CC D-IK, αναλυτική IK, SB IK ή φυσικές προσομοιώσεις χρησιμοποιούνται για να ενισχύσουν προ-δημιουργημένες κινήσεις, αποφεύγοντας την τυπική υπολογιστική όψη. Η κλιμακούμενη τεχνική της παραμόρφωσης κίνησης της CRYENGINE διατηρεί το στυλ και το περιεχόμενο της βασικής κίνησης, λαμβάνοντας πλήρως υπόψη τους περιορισμούς που επιβάλλονται από ένα υψηλά διαδραστικό περιβάλλον.

### **3.4.4 Audio**

Οι δυνατότητες του ήχου που παρέχει η μηχανή είναι:

❖ Ο ήχος παίζει καθοριστικό ρόλο στη δημιουργία καθηλωτικών και ελκυστικών εμπειριών. Για τον εξορθολογισμό της διαδικασίας παραγωγής ήχου, ο CRYENGINE Sandbox Editor εισάγει τον Audio Controls Editor (ACE). Αυτό το προηγμένο εργαλείο προσφέρει πρωτοφανή αποτελεσματικότητα και ευελιξία στη δημιουργία και σύνδεση διαφόρων στοιχείων ήχου, όπως γεγονότα(Events), διακόπτες(Switches), καταστάσεις (States) και RTPCs (Real-Time Parameter Controls). Επιπλέον, παρέχει σχολαστικό έλεγχο του pre-loading των Soundbanks, εξασφαλίζοντας τη βέλτιστη διαχείριση των πόρων. Ένα από τα αξιοσημείωτα χαρακτηριστικά του ACE είναι η απόκριση σε πραγματικό χρόνο. Οι αλλαγές που πραγματοποιούνται στον επεξεργαστή αντικατοπτρίζονται αμέσως, εξαλείφοντας την ανάγκη για επανεκκίνηση της εφαρμογής και επιτρέποντας την απρόσκοπτη αναπαραγωγή του ήχου. Επιπλέον, το ACE ενσωματώνει μια ολοκληρωμένη λειτουργία αναζήτησης και φιλτραρίσματος, επιτρέποντας στους χρήστες να εντοπίζουν, να αναθεωρούν και να επεξεργάζονται γρήγορα ακόμη και εκτεταμένες συλλογές ηχητικών συμβάντων.

- ❖ Η μηχανή επιτρέπει τη χρήση οποιουδήποτε middleware ήχου, όπως το CRI ADX2, το FMOD Studio, το Miles Sound System ή το Wwise . Επιπλέον, η μηχανή παρέχει μια δωρεάν εναλλακτική λύση στη μορφή της υλοποίησης SDL\_mixer. Τα παραπάνω middleware υποστηρίζονται από το πρόγραμμα και μπορούν να ενεργοποιηθούν με μια απλή επιλογή.
- ❖ Προσομοιώστε τις ακουστικές υπογραφές πραγματικών ήχων . Η υλοποίηση της μεταφοράς κεφαλής-σώματος (HRTF) σημαίνει ότι μπορεί να αξιοποιηθεί πλήρως η επεξεργασία ήχου 3D σε πραγματικό χρόνο για να παρέχει ακριβείς, πραγματικές ακουστικές ιδιότητες της διάδοσης του ήχου απευθείας στα αυτιά του ακροατή. Είναι σαν ο ακροατής να ήταν πραγματικά εκεί.
- ❖ O χρήστης έχει πρόσβαση σε όλα τα ηχητικά χαρακτηριστικά με ευκολία μέσω των ηχητικών στοιχείων (components). Οι χρήστες μπορούν να εκμεταλλευτούν την πλήρη ισχύ του ηχητικού αγωγού της CRYENGINE, συμπεριλαμβανομένης της επανάληψης(area-based reverb) και ανάμειξης της ατμόσφαιρας με βάση την περιοχή(area-based ambiance blending ή αλλιώς ABAB), των εφέ σε συγκεκριμένα σημεία και της ρύθμισης του ηχητικού ελέγχου, χρησιμοποιώντας ηχητικά στοιχεία.
- ❖ Ο χρήστης μέσω του ισχυρού συστήματος ηχητικής απόκρυψης (sound occlusion system) της CRYENGINE μπορεί να υπολογίζει αυτόματα την άμεση ηχητική απόκρυψη και να την ενσωματώνει ομαλά με το υποστηριζόμενο λογισμικό ήχου.

❖ Ο προγραμματιστής μπορεί να δημιουργήσει απλές ή περίπλοκες συμπεριφορές χρησιμοποιώντας ένα εξελιγμένο σύστημα λήψης αποφάσεων. Το Δυναμικό Σύστημα Απόκρισης (DRS) εισάγει έναν νέο τρόπο υλοποίησης των διαλόγων σε ένα παιχνίδι. Αποσυνδέει τη σχέση ανάδρασης-διαλόγου και λογικής παιχνιδιού. Το DRS το επιτυγχάνει αυτό με την προσθήκη ενός αφηρημένου επιπέδου ανάμεσα σε κάτι που συμβαίνει και σε μια ανατροφοδότηση διαλόγου που εκτελείται. Το DRS μπορεί επίσης να χρησιμοποιηθεί για να εκμεταλλευτεί οποιοδήποτε άλλο σύστημα, όπως για παράδειγμα την Animation, τα Particles ή την Φυσική.

#### **3.4.5 Physics**

Οι βασικές δυνατότητες της εξομοίωσης Φυσικής της μηχανής:

- ❖ Από άκαμπτες οντότητες έως οντότητες που βασίζονται σε αντικείμενα και σε οντότητες που μπορούν να καταστραφούν, η CRYENGINE περιλαμβάνει μια πλήρη λύση φυσικής out-of-the-box για να ζωντανέψει τον κόσμο και το gameplay. Η μηχανή παρέχει υποστήριξη για ένα ευρύ φάσμα χαρακτηριστικών, όπως αυθαίρετα πλέγματα σε δυναμικά αντικείμενα και μια ειδική λειτουργία προσομοίωσης για αρθρωτές δομές.
- ❖ Η μηχανή αυτή μετατρέπει το περιβάλλον σε έναν ζωντανό και καθηλωτικό κόσμο με τη δύναμη της ρεαλιστικής και ελεγχόμενης κάμψης της βλάστησης. Παρέχει τη δυναμική αλληλεπίδραση, καθώς τα μεμονωμένα στοιχεία της βλάστησης ανταποκρίνονται ρεαλιστικά σε εξωτερικούς παράγοντες, όπως αντικείμενα, παίκτες και το απαλό λίκνισμα του ανέμου. Το περιβάλλον ζωντανεύει με τη σαγηνευτική ομορφιά και τη φυσική κίνηση της βλάστησης, δημιουργώντας μια πραγματικά συναρπαστική και αληθοφανή εμπειρία.
- ❖ Η CryEngine δίνει μια αίσθηση ρεαλισμού στον εικονικό κόσμο με το ενσωματωμένο σύστημα προσομοίωσης πλευστότητας και νερού. Κάνει ακριβείς υπολογισμούς για την άνωση αντικειμένων σε διάφορα περιβάλλοντα, συμπεριλαμβανομένου του νερού και του αέρα. Το σύστημα υποστηρίζει προσαρμοσμένους όγκους νερού, ποτάμια και ωκεάνια κύματα, επιτρέποντάς να δημιουργεί ο χρήστης δυναμικά και καθηλωτικά υδάτινα σώματα. Επιπλέον, το προσομοιωμένο νερό προσαρμόζεται και αναδιανέμεται αυτόματα με βάση την

υποκείμενη γεωμετρία του σκάφους, δημιουργώντας μια ρεαλιστική και συναρπαστική οπτική εμπειρία με επιφανειακά κύματα που προσθέτουν ένα επιπλέον επίπεδο λεπτομέρειας και αυθεντικότητας.

- ❖ Η μηχανή υποστηρίζει διάφορα μοντέλα καταστροφής και ο χρήστης επιλέγει πώς θα καταστραφούν τα αντικείμενα. Μπορεί να συνδυάσει προ-σπασμένα μέρη, συνδεδεμένα με αρθρώσεις βασισμένες στις ενώσεις τάσεων, με άμεση τροποποίηση πλέγματος (χρησιμοποιώντας δυναμική αφαίρεση Boolean) για σύνθετες ρυθμίσεις που ταιριάζουν στις ανάγκες του παιχνιδιού.
- ❖ Το εξειδικευμένο εργαλείο Rope Tool διευκολύνει την υλοποίηση σχοινιών με διάφορους τρόπους σύγκρουσης και προσάρτησης, δίνοντάς τη δυνατότητα δημιουργίας σχοινιών χωρίς κόπο που αποτελούνται από επαναλαμβανόμενα τμήματα.

#### **3.4.6 Performance**

Τα βασικά χαρακτηριστικά της απόδοσης της μηχανής:

- ❖ Η CRYENGINE ενσωματώνει ετικέτες προφίλ σε μεγάλο βαθμό σε όλο το πλαίσιό της. Ο προγραμματιστής έχει τη δυνατότητα δημιουργίας προφίλ εντός του παιχνιδιού για να εντοπίζει άμεσα τα σημεία συμφόρησης της απόδοσης καθώς προκύπτουν και όπου εμφανίζονται. Οι ετικέτες προφίλ είναι οργανωμένες σε μια ιεραρχική δομή, παρέχοντας άμεση εικόνα των εμπλεκόμενων ενοτήτων και λειτουργιών. Επιπλέον, οι λεπτομερείς πληροφορίες σχετικά με τη διάρκεια και τη συχνότητα βοηθούν στην αξιολόγηση των επιπτώσεών τους. Με μια γρήγορη ματιά, μπορεί να διακρίνει αν ο περιορισμός των επιδόσεων προέρχεται από την CPU ή την GPU και να εντοπίσει εύκολα το υπεύθυνο στοιχείο σε υψηλότερο επίπεδο.
- ❖ Η μηχανή CRYENGINE ενσωματώνει ένα ανεξάρτητο από την πλατφόρμα σύστημα διαχείρισης νημάτων που κατανέμει αποτελεσματικά τις εργασίες σε νήματα λογισμικού και υλικού. Με μια συγκεντρωτική προσέγγιση για τη δημιουργία νημάτων ο προγραμματιστής, μπορεί να προγραμματίσει και να παρακολουθήσει παράλληλους υπολογισμούς σε πραγματικό χρόνο. Το threading παίζει καθοριστικό ρόλο στη βελτιστοποίηση εφαρμογών πραγματικού χρόνου για χρήση υλικού πολλαπλών πυρήνων. Με την CRYENGINE, ο προγραμματιστής έχει πλήρη έλεγχο σε

κάθε νήμα που γεννιέται από τη διεργασία και προσαρμόζει τα χαρακτηριστικά των μεμονωμένων νημάτων ώστε να ανταποκρίνονται στις ειδικές απαιτήσεις του έργου, μεγιστοποιώντας έτσι την απόδοση.

❖ Το ισχυρό διαγνωστικό εργαλείο της CRYENGINE, το Statoscope, χρησιμοποιείται για την ανάλυση της κατανομής των επιδόσεων της μηχανής. Με την ενσωμάτωση ομάδων δεδομένων στο Statoscope, οι χρήστες μπορούν να απεικονίζουν αποτελεσματικά τα χαρακτηριστικά του CRYENGINE και να εμφανίζουν στατιστικά στοιχεία ανά πλαίσιο σε ένα εξωτερικό εργαλείο. Τα δεδομένα μπορούν να συλλέγονται σε πραγματικό χρόνο από την CRYENGINE στο Statoscope μέσω μιας ζωντανής τροφοδοσίας ή εναλλακτικά, να καταγράφονται σε ένα αρχείο για μεταγενέστερη ανάλυση. Επιπλέον, οι χρήστες έχουν τη δυνατότητα να επικαλύψουν δύο συνεδρίες λήψης, επιτρέποντας τη συγκριτική αξιολόγηση τυχόν τροποποιήσεων που έγιναν μεταξύ των δύο εκτελέσεων.

| <b>GAME</b><br><b>ENGINE</b> | <b>PLATFORM SUPPORT</b>                                                                                                    | <b>PROGRAMMING</b><br><b>LANGUAGES</b> | COST/ROYALTIES/<br><b>SUBSCRIPTION</b>                                            | <b>GAME TYPE</b>                                                                                                    |
|------------------------------|----------------------------------------------------------------------------------------------------|----------------------------------------|-----------------------------------------------------------------------------------|----------------------------------------------------------------------------------------------------|
| Unity                        | $\bullet$<br>Desktop:<br>Windows (PC)<br>$\circ$<br>$\circ$<br>Mac<br>$\circ$<br>Universal Windows Platform<br>(UWP)<br>Linux Standalone<br>$\circ$<br>$\bullet$<br>Mobile:<br>iOS<br>$\circ$<br>Android<br>$\circ$<br>$\circ$<br>Appetize.io<br>itch.io<br>$\circ$<br>$\circ$<br>simmer.io<br>$\bullet$<br><b>Extended Reality (XR):</b><br>ARKit<br>$\circ$<br>ARCore<br>$\circ$<br>Microsoft HoloLens<br>$\circ$<br>$\circ$<br><b>Windows Mixed Reality</b><br>Magic Leap (Lumin)<br>$\circ$<br>Magic Leap 2(Lumin)<br>$\circ$<br>Oculus<br>$\circ$<br>PlayStation VR   VR2<br>$\circ$<br>Consoles:<br>٠<br>PS5<br>$\circ$<br>PS4<br>$\circ$<br>Xbox One<br>$\circ$<br>Xbox X S<br>$\circ$<br>Nintendo Switch<br>$\circ$<br>Google Stadia<br>$\Theta$<br>WebGL<br>$\bullet$<br>$\bullet$<br>Embedded:<br>$\circ$<br><b>Embedded Linux</b><br>$\circ$<br>QNX<br>Πηγή: Unity Platform Support | 3* (c#, javascript,<br>python)         | Starting Licence: free,<br>Subscription options,<br>Royalties 5%:<br>>1.000.000\$ | Action<br>Adventure<br>Role-Playing (RPG)<br>First-Person Shooter (FPS)<br>Third-Person Shooter<br>Platformer<br>Puzzle<br>Strategy<br>Real-Time Strategy (RTS)<br><b>Turn-Based Strategy</b><br><b>Tower Defense</b><br>Simulation<br>Sports<br>Racing<br>Fighting<br>Beat 'em Up<br>Stealth<br>Survival<br>Horror<br>Point-and-Click<br>Educational<br>Casual<br>Party<br>Music/Rhythm<br><b>Visual Novel</b><br>Sandbox<br>Open World<br>Virtual Reality (VR)<br>Augmented Reality (AR)<br>Massively Multiplayer Online (MMO)<br>Card and Board Games<br>Arcade<br>Exergames (Fitness Games)<br><b>Trivia and Quiz Games</b><br>Historical<br>Sci-Fi<br>Fantasy<br>Western<br>Crime and Detective<br>Comedy<br>Drama |

**[Πίνακας](#page-14-0) 2. Σύγκριση Μηχανών Παιχνιδιών[[1\]\[11\]\[13\]\[15\]\[24\]](#page-243-0)**

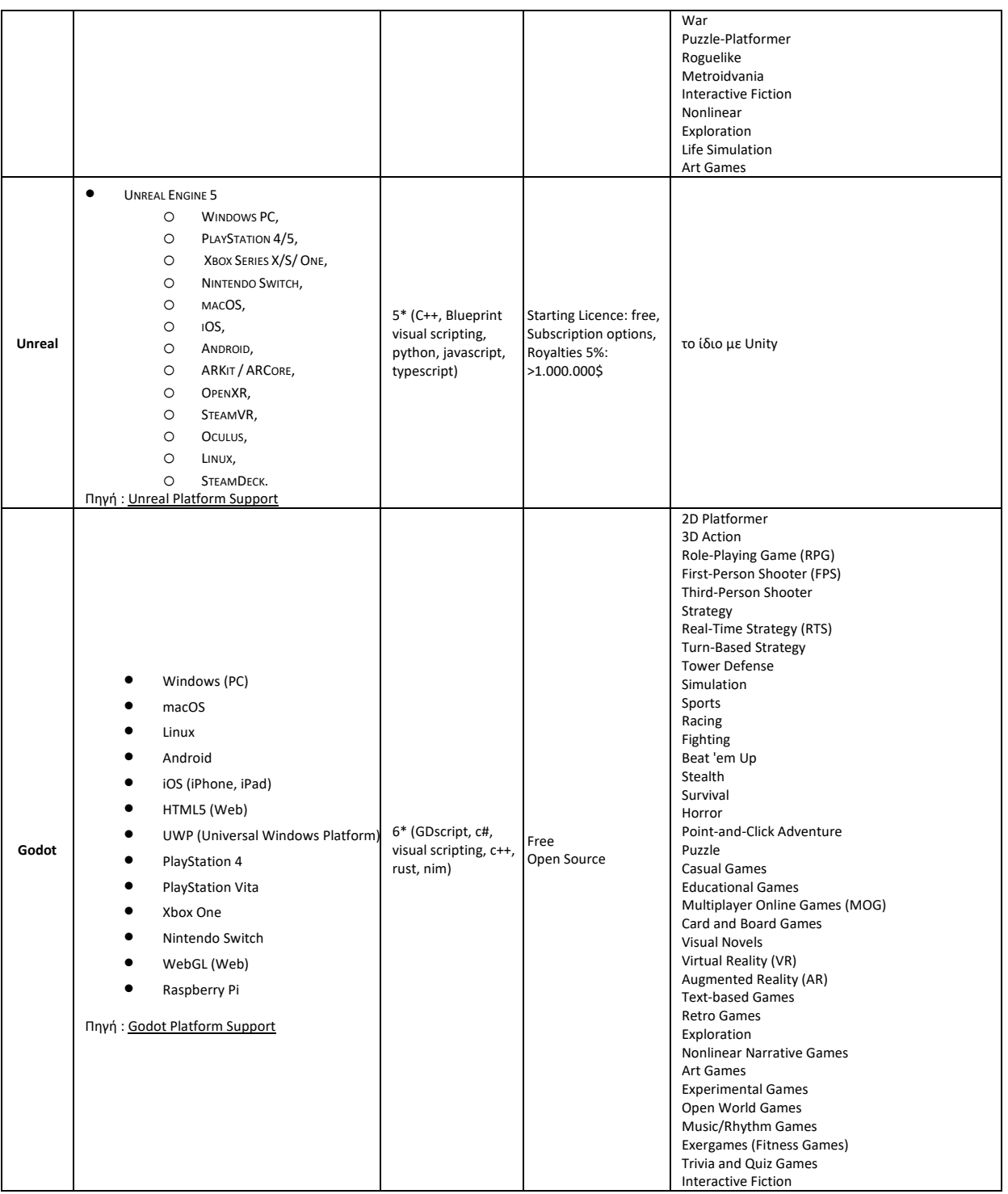

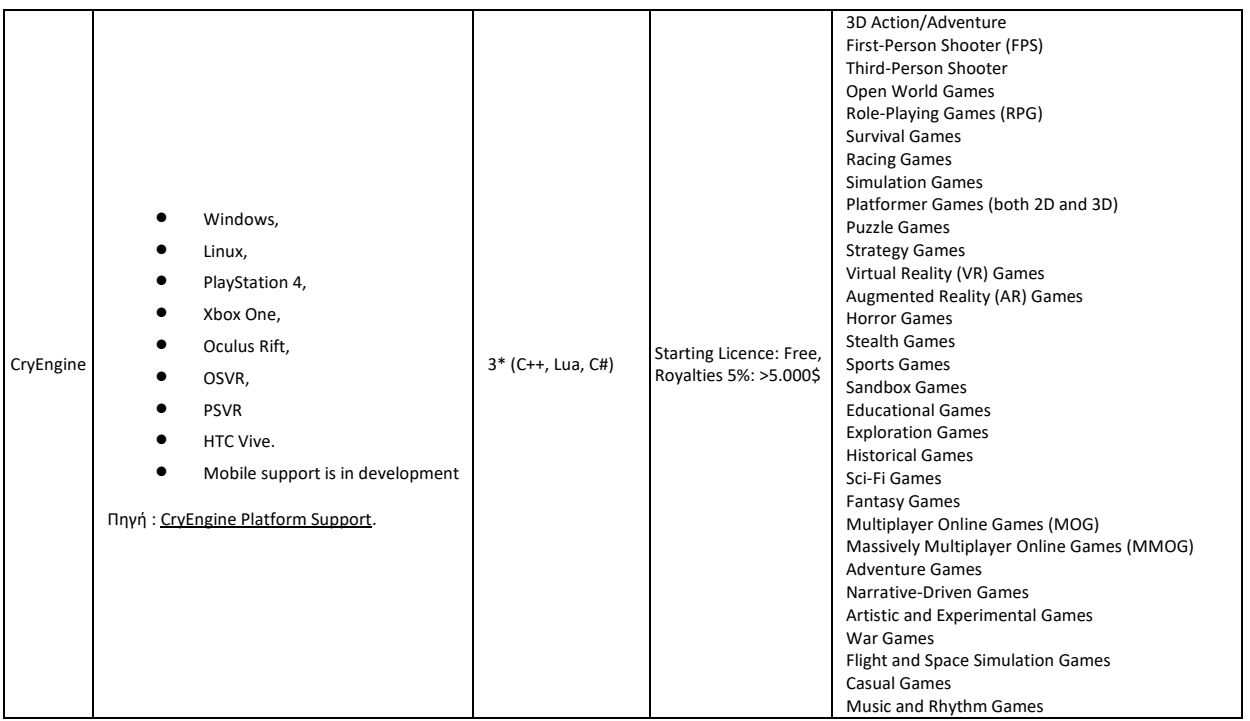

Πηγή: Analyzing strengths and weaknesses of Modern Game Engines [\[4\]\[5\]](#page-243-0)

## **[Πίνακας](#page-14-0) 3. Σύγκριση θετικών και αρνητικών στις Μηχανές Παιχνιδιών[[13\]\[24\]](#page-243-0)**

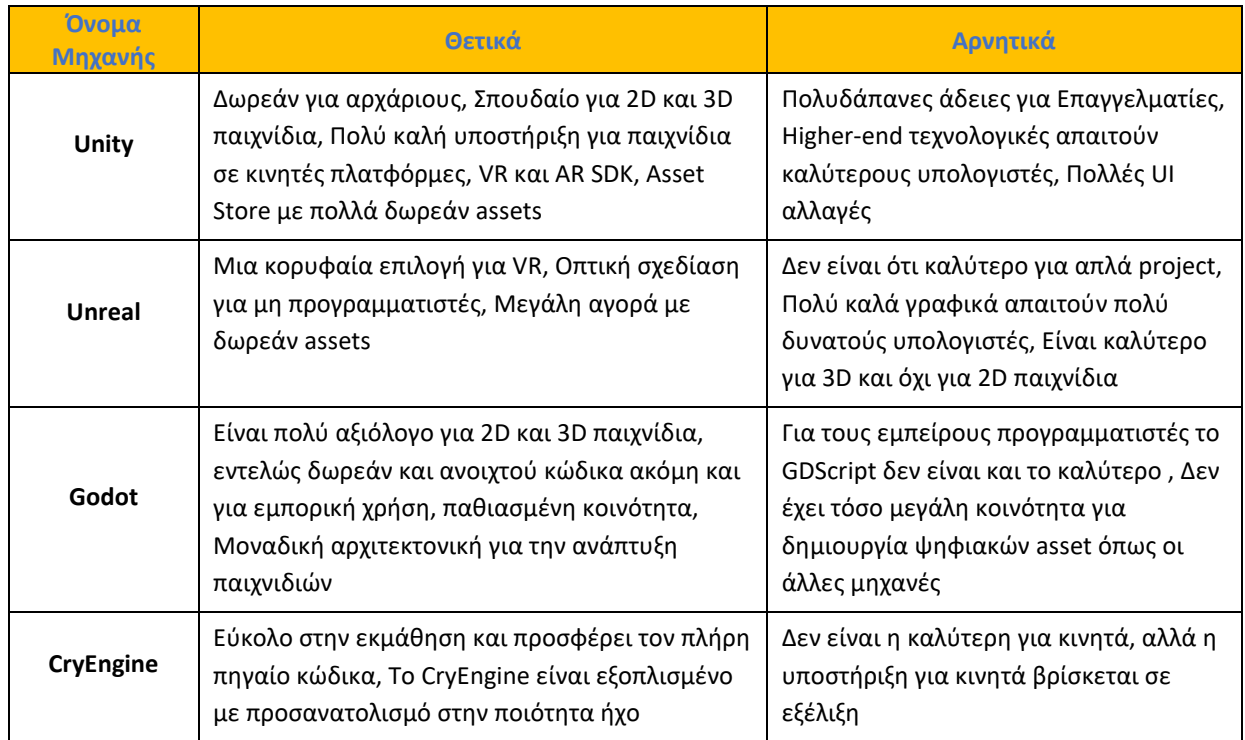

Πηγή : Analyzing strengths and weaknesses of Modern Game Engines [\[4\]\[5\]](#page-243-0)

# **4 Μεθοδολογία**

# **4.1 Εγκατάσταση της μηχανής Unity**

Τα ελάχιστα απαιτούμενα χαρακτηριστικά που πρέπει να έχει ο χρήστης σε υπολογιστικό σύστημα για να χρησιμοποιήσει τον Unity Editor είναι :

| <b>Minimum</b><br>requirements | <b>Windows</b>                                                                          | macOS                               | <b>Linux</b>                  |  |
|--------------------------------|-----------------------------------------------------------------------------------------|-------------------------------------|-------------------------------|--|
| <b>Operating</b>               | Windows 7 (SP1+),                                                                       | Mojave 10.14+ (Intel editor)        | Ubuntu 20.04, Ubuntu 18.04,   |  |
| system version                 | Windows 10 and                                                                          | Big Sur 11.0 (Apple silicon Editor) | and CentOS 7                  |  |
|                                | Windows 11, 64-bit                                                                      |                                     |                               |  |
|                                | versions only.                                                                          |                                     |                               |  |
| <b>CPU</b>                     | X64 architecture                                                                        | X64 architecture with SSE2          | X64 architecture with SSE2    |  |
|                                | with SSE2 instruction                                                                   | instruction set support (Intel      | instruction set support       |  |
|                                | set support                                                                             | processors)                         |                               |  |
|                                |                                                                                         | Apple M1 or above (Apple silicon-   |                               |  |
|                                |                                                                                         | based processors)                   |                               |  |
| <b>Graphics API</b>            | DX10, DX11, and                                                                         | Metal-capable Intel and AMD         | OpenGL 3.2+ or Vulkan-        |  |
|                                | DX12-capable GPUs                                                                       | <b>GPUs</b>                         | capable, Nvidia and AMD       |  |
|                                |                                                                                         |                                     | GPUs.                         |  |
| <b>Additional</b>              | Hardware vendor                                                                         | Apple officially supported drivers  | Gnome desktop environment     |  |
| requirements                   | officially supported                                                                    | (Intel processor)                   | running on top of X11         |  |
|                                | drivers                                                                                 | Rosetta 2 is required for Apple     | windowing system, Nvidia      |  |
|                                |                                                                                         | silicon devices running on either   | official proprietary graphics |  |
|                                |                                                                                         | Apple silicon or Intel versions of  | driver or AMD Mesa graphics   |  |
|                                |                                                                                         | the Unity Editor.                   | driver. Other configuration   |  |
|                                |                                                                                         |                                     | and user environment as       |  |
|                                |                                                                                         |                                     | provided stock with the       |  |
|                                |                                                                                         |                                     | supported distribution        |  |
|                                |                                                                                         |                                     | (Kernel, Compositor, etc.)    |  |
|                                | For all operating systems, the Unity Editor is supported on workstations or laptop form |                                     |                               |  |
|                                | factors, running without emulation, container or compatibility layer.                   |                                     |                               |  |

**[Πίνακας](#page-14-0) 4. Unity Editor System Requirements**

Πηγή : <https://docs.unity.cn/2023.1/Documentation/Manual/system-requirements.html>

Κατά περίπτωση υπάρχουν ορισμένοι περιορισμοί όσο αναφορά το λειτουργικό σύστημα macOS και το Linux.

Οι ελάχιστες απαιτήσεις για να φτιάξει και να τρέξει μια εφαρμογή με το Unity Player είναι:

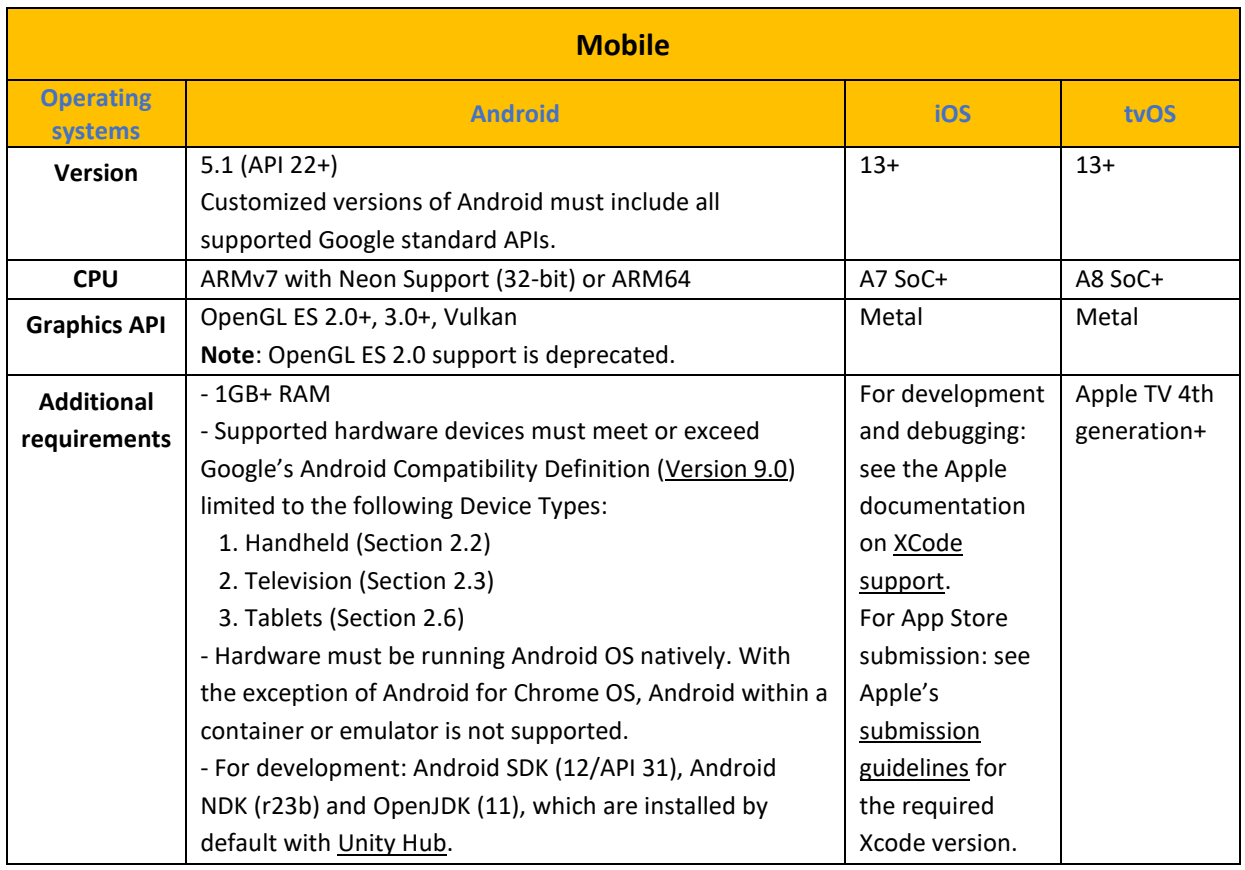

#### **[Πίνακας](#page-14-0) 5. Ελάχιστες απαιτήσεις του Unity Player σε Mobile Platforms**

Πηγή : <https://docs.unity.cn/2023.1/Documentation/Manual/system-requirements.html>

Για πληροφορίες σχετικά με κονσόλες όπως τα PlayStation 4 (συμπεριλαμβανομένου του PS VR), PlayStation 5, Xbox Series S|X και Nintendo Switch κτλ ο χρήστης θα πρέπει να ανατρέξει στην τεκμηρίωση για προγραμματιστές στους ιστότοπους των κατόχων της εκάστοτε πλατφόρμας ή να επικοινωνήσει απευθείας με τον εκπρόσωπο της πλατφόρμας που τον ενδιαφέρει για περισσότερες πληροφορίες.

Για υλοποίηση η οποία προορίζεται να τρέξει σε κάποιο φυλλομετρητή οι απαιτήσεις είναι οι εξής :

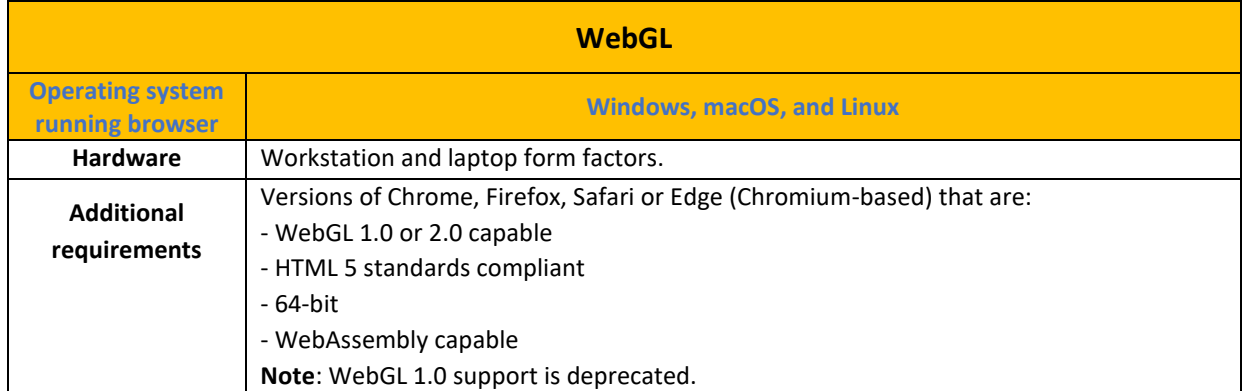

## **[Πίνακας](#page-14-0) 6. Ελάχιστες απαιτήσεις του Unity Player σε Browser Platforms**

Πηγή : <https://docs.unity.cn/2023.1/Documentation/Manual/system-requirements.html>

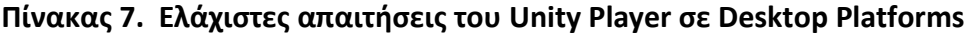

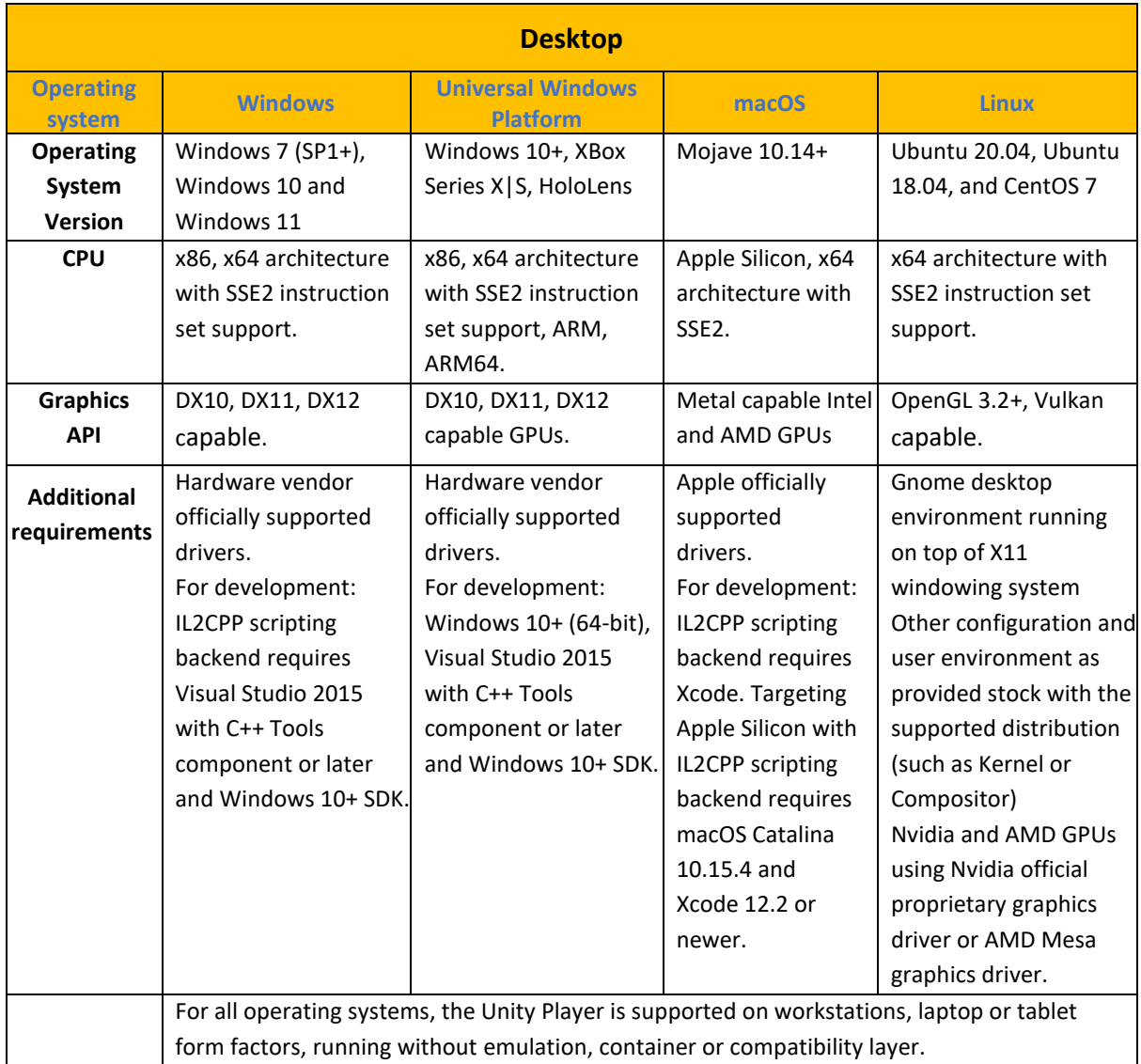

Πηγή : <https://docs.unity.cn/2023.1/Documentation/Manual/system-requirements.html>

Για πλατφόρμες που θα έχουν το ρόλο server οι απαιτήσεις είναι λιγότερες γιατί τις περισσότερες φορές δεν υπάρχει γραφικό περιβάλλον οπότε η υλοποίηση είναι πιο <<ελαφριά>>.

| <b>Server Platforms</b>     |                                               |                            |                               |  |  |  |  |
|-----------------------------|-----------------------------------------------|----------------------------|-------------------------------|--|--|--|--|
| <b>Operating</b><br>systems | <b>Windows</b>                                | macOS                      | <b>Linux</b>                  |  |  |  |  |
| <b>Operating</b>            | Windows 7 (SP1+), Windows                     | Mojave 10.14+ running on   | Ubuntu 20.04, Ubuntu 18.04,   |  |  |  |  |
| System                      | 10 and Windows 11, running                    | workstation and rack form  | and CentOS 7, running on      |  |  |  |  |
| Version                     | on workstation and rack form                  | factors, without emulation | workstation and rack form     |  |  |  |  |
|                             | factors, without emulation or                 | or compatibility layer.    | factors, without emulation or |  |  |  |  |
|                             | compatibility layer.                          |                            | compatibility layer.          |  |  |  |  |
| <b>CPU</b>                  | x86, x64 architecture with                    | x64 architecture with SSE2 | x64 architecture with SSE2    |  |  |  |  |
|                             | SSE2 instruction set support.                 | instruction set support.   | instruction set support.      |  |  |  |  |
| <b>GPU</b>                  | No explicit GPU support.                      |                            |                               |  |  |  |  |
| <b>Additional</b>           | Hardware vendor officially supported drivers. |                            |                               |  |  |  |  |
| requirements                |                                               |                            |                               |  |  |  |  |

**[Πίνακας](#page-14-0) 7. Ελάχιστες απαιτήσεις του Unity Player σε Server Platforms**

Πηγή : <https://docs.unity.cn/2023.1/Documentation/Manual/system-requirements.html>

Για πλατφόρμες εικονικής πραγματικότητας οι απαιτήσεις είναι οι εξής :

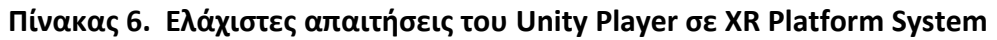

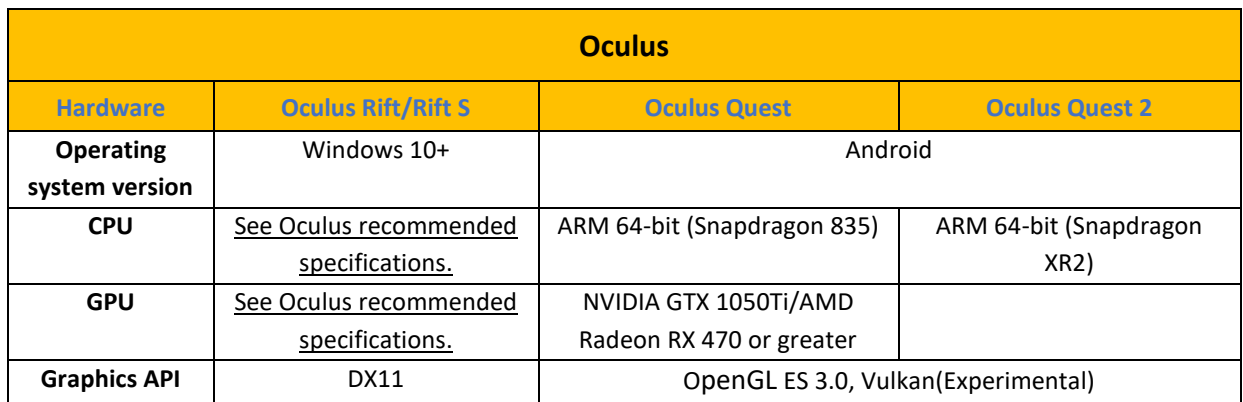

Πηγή : <https://docs.unity.cn/2023.1/Documentation/Manual/system-requirements.html>
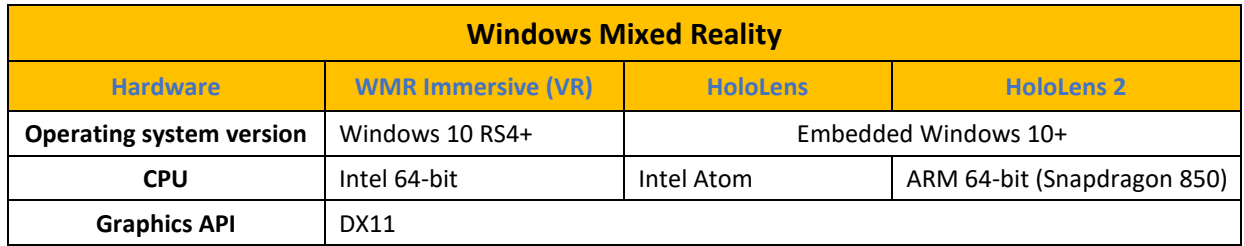

## **[Πίνακας](#page-14-0) 7. Ελάχιστες απαιτήσεις του Unity Player σε XR Platform System**

Πηγή : <https://docs.unity.cn/2023.1/Documentation/Manual/system-requirements.html>

### **[Πίνακας](#page-10-0) 8. Ελάχιστες απαιτήσεις του Unity Player σε XR Platform System**

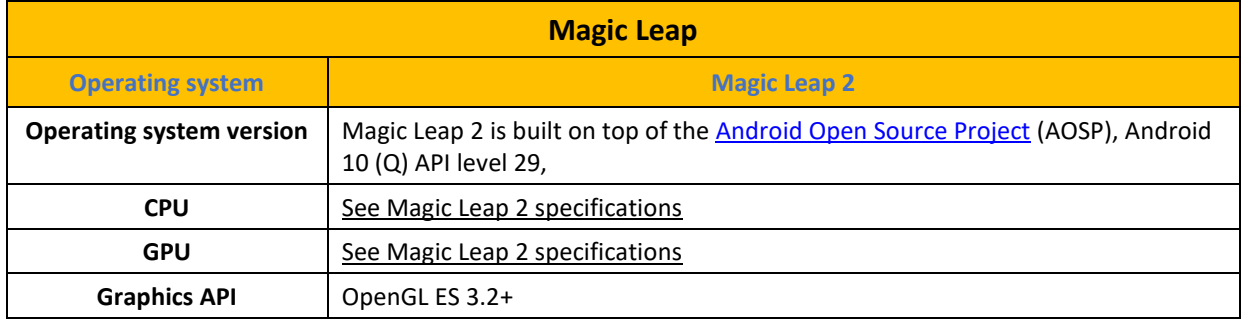

Πηγή : <https://docs.unity.cn/2023.1/Documentation/Manual/system-requirements.html>

### **[Πίνακας](#page-14-0) 9. Ελάχιστες απαιτήσεις του Unity Player σε XR Platform System**

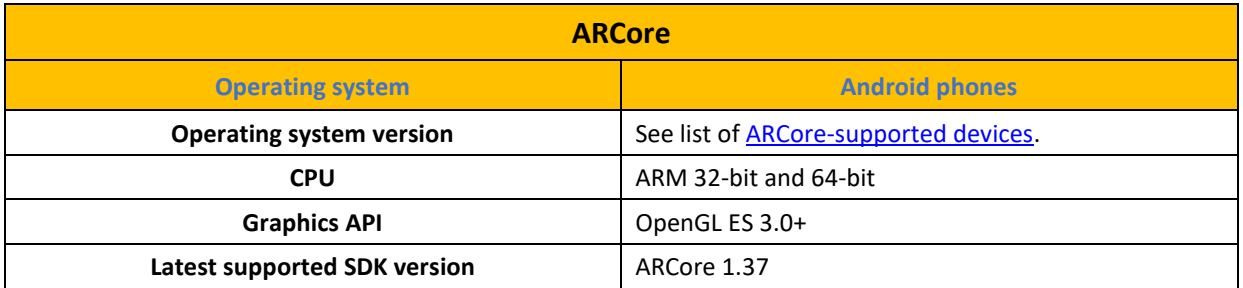

Πηγή : <https://docs.unity.cn/2023.1/Documentation/Manual/system-requirements.html>

## **[Πίνακας](#page-14-0) 10. Ελάχιστες απαιτήσεις του Unity Player σε XR Platform System**

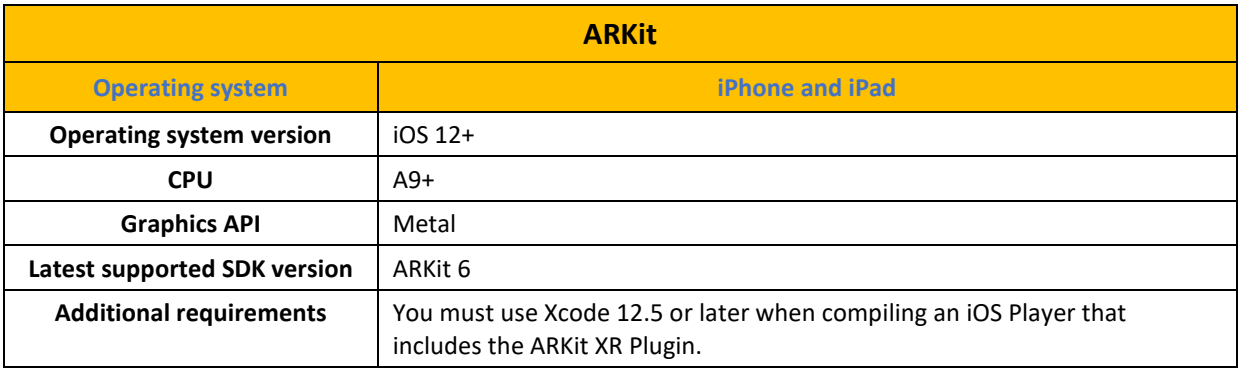

Πηγή : <https://docs.unity.cn/2023.1/Documentation/Manual/system-requirements.html>

# **4.1.1 Unity Hub**

Η εγκατάσταση στα windows είναι μια απλή διαδικασία . Ο χρήστης μπορεί να κατεβάσει το Unity hub που είναι ο κεντρικός διαχειριστής της πλατφόρμας από την ηλεκτρονική διεύθυνση <https://unity.com/download> ή να κατεβάσει κατευθείαν τον editor από την διεύθυνση [https://unity.com/releases/editor/archive.](https://unity.com/releases/editor/archive)

Το Unity hub παρέχει και μας ενημερώνει με τις εξής πληροφορίες μετά την εγκατάσταση :

- ❖ Την έκδοση του Unity Hub ,
- ❖ Τις ρυθμίσεις του εκάστοτε χρήστη ,
- ❖ Τις ρυθμίσεις του Unity Hub ,
- ❖ Να δει τα project που έχει ενεργά στην πλατφόρμα ,
- ❖ Να κάνει εγκατάσταση μιας συγκεκριμένης έκδοσης της πλατφόρμας ,
- ❖ Να τρέξει τα εκπαιδευτικά μαθήματα που παρέχει η πλατφόρμα για τον τρόπο λειτουργίας της ,
- ❖ Να πουλήσει στο ηλεκτρονικό κατάστημα τα asset του ή να αγοράσει αυτά που θέλει μέσω του Unity asset store , να ενημερωθεί μέσω του Blog , να βοηθήσει ή να βοηθηθεί μέσω του QA chat , να αλληλοεπιδράσει με την κοινότητα στα Forums , να ανεβάσει την υλοποίηση της εφαρμογής σε WebGL μέσω του Unity Play ώστε να την δοκιμάσουνε και άλλοι παίχτες και τέλος το Unity pulse που δίνει την δυνατότητα σε κάποιον να έχει άμεση επικοινωνία με διάφορες ομάδες ανάπτυξης της Unity .

Πριν την επιλογή για ποια έκδοση της μηχανής θα χρησιμοποιηθεί πρέπει να ρυθμιστούν κάποιες συγκεκριμένες παράμετροι οι οποίες βρίσκονται μέσα στα settings του Unity Hub. Η πρώτη επιλογή είναι να ορίσουμε που θα αποθηκεύονται τα διάφορα projects που υλοποιούμε δηλαδή το path στο οποίο θα εγκατασταθεί το κάθε ένα παιχνίδι που θα δημιουργείται.

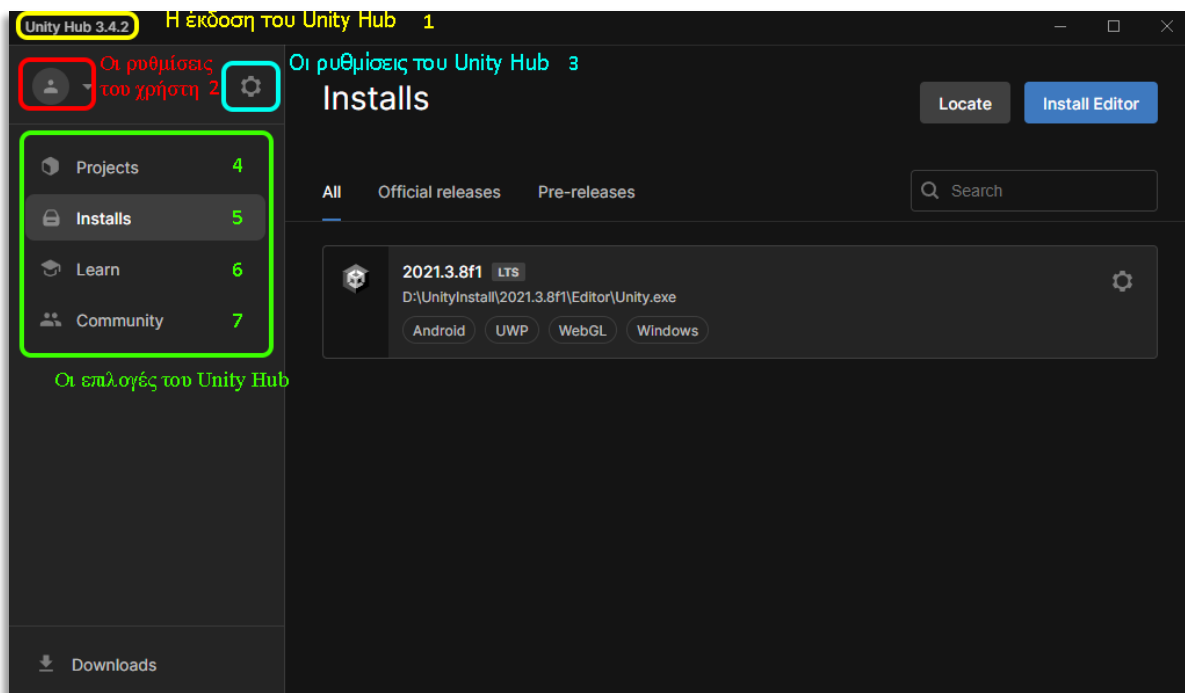

**[Εικόνα](#page-10-0) 9. Κεντρικό Interface του Unity Hub**

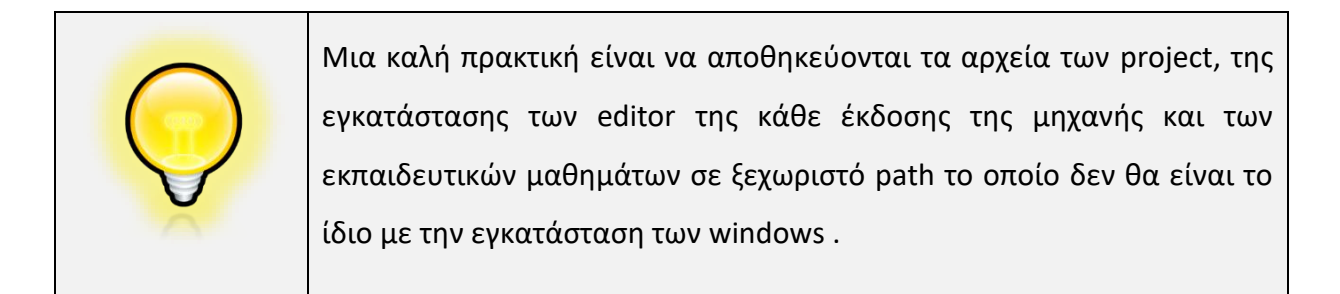

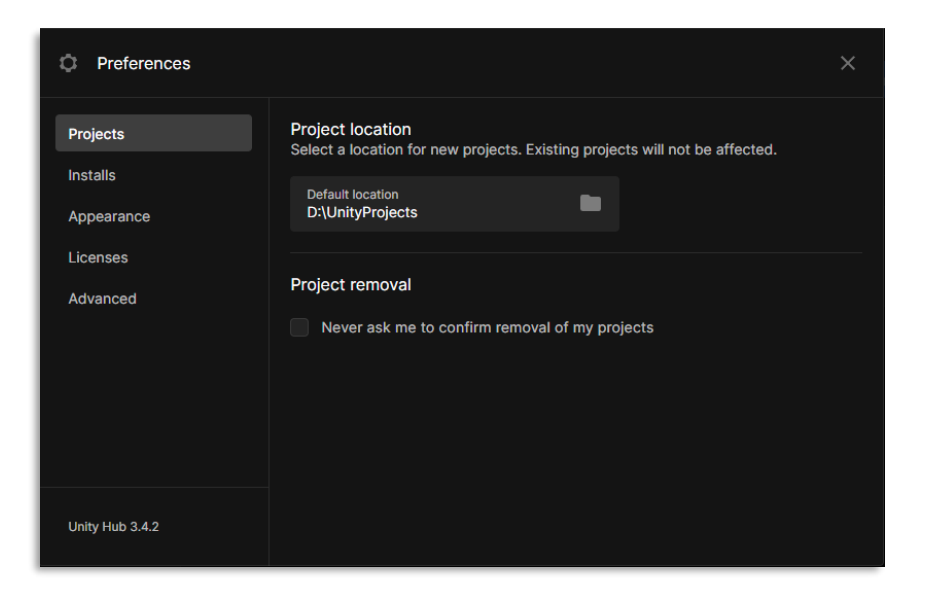

**[Εικόνα](#page-10-0) 10. Ρυθμίσεις του Unity Hub - Projects**

Μετά έχει σειρά το που θα γίνει η εγκατάσταση του κάθε editor της μηχανής. Ο κάθε editor μπορεί να είναι διαφορετική έκδοση ανάλογα με τις απαιτήσεις του παιχνιδιού που πρέπει να υλοποιηθεί ή να έχει διαφορετικές ιδιότητες. Παραδείγματος χάριν για μια εφαρμογή η οποία έχει στόχο μόνο τις κινητές πλατφόρμες δεν είναι απαραίτητο να συμπεριληφθεί και επέκταση των windows, του Linux, του Mac και διάφορων άλλων. Μαζί με την εγκατάσταση πρέπει να οριστεί και το που θα αποθηκεύονται τα διάφορα downloads των editor και των εκπαιδευτικών μαθημάτων που παρέχει η μηχανή μέσω του site της εταιρείας. Τέλος στις ρυθμίσεις υπάρχει η επιλογή πάνω σε τι είδους άδεια θα δουλέψει ο χρήστης. Εδώ υπάρχουν διάφορες άδειες αλλά η δωρεάν είναι η Personal χωρίς αυτό να εμποδίζει κάποιον να αναβαθμίσει την άδειά του σε δεύτερο χρόνο με ό,τι αυτό συνεπάγεται.

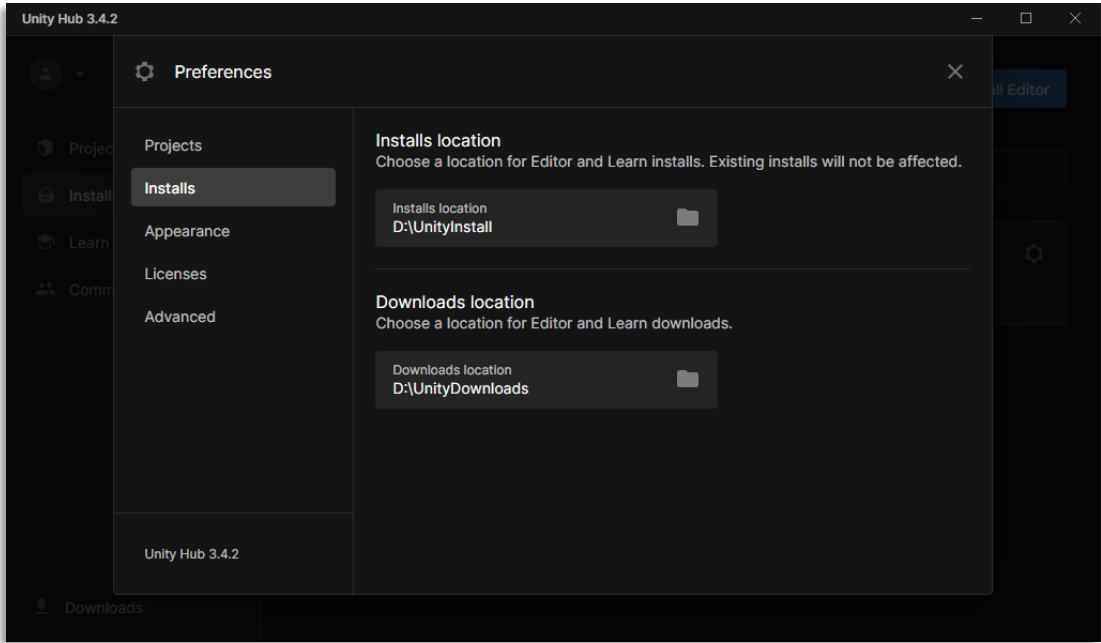

**[Εικόνα](#page-10-0) 11. Ρυθμίσεις του Unity Hub - Installs**

Αφού γίνει η υλοποίηση της καλής πρακτικής που προαναφέρθηκε , ο χρήστης θα πρέπει πλέον να επιλέξει σε ποια έκδοση της μηχανής θέλει να δουλέψει . Αν θέλει να δοκιμάσει τις πιο πρόσφατες επεκτάσεις της εφαρμογής έχει την δυνατότητα να εγκαταστήσει την άλφα έκδοση της μηχανής η οποία έχει τα πιο εξελιγμένα εργαλεία και παρέχει στον προγραμματιστή μια ευρεία επιλογή λειτουργιών. Συνήθως αυτό έρχεται με κόστος την σταθερότητα στην ανάπτυξη της εφαρμογής και θα πρέπει να αποφεύγεται.

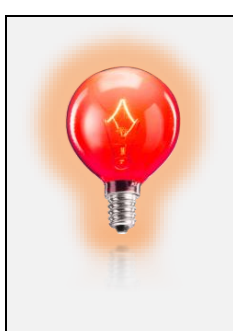

Πρέπει να αποφεύγεται η χρήση της πειραματικής έκδοσης Alpha (και της Beta) για project τα οποία θα είναι για επαγγελματική χρήση και προορίζονται για να γίνουν διαθέσιμα στην αγορά , για λόγους ασφάλειας διότι τα εργαλεία που παρέχει το Unity σε αυτήν την έκδοση δεν έχουν εκλεχθεί ενδελεχώς (είναι πειραματικά) .

Η σωστή πρακτική είναι ο προγραμματιστής να διαλέγει την έκδοση που η εταιρία Unity σκοπεύει να υποστηρίξει για ένα μεγάλο χρονικό διάστημα με ενημερώσεις , αναβαθμίσεις και διορθώσεις όπου και αν χρειάζεται και δηλώνεται ως LTS δηλαδή long term support.

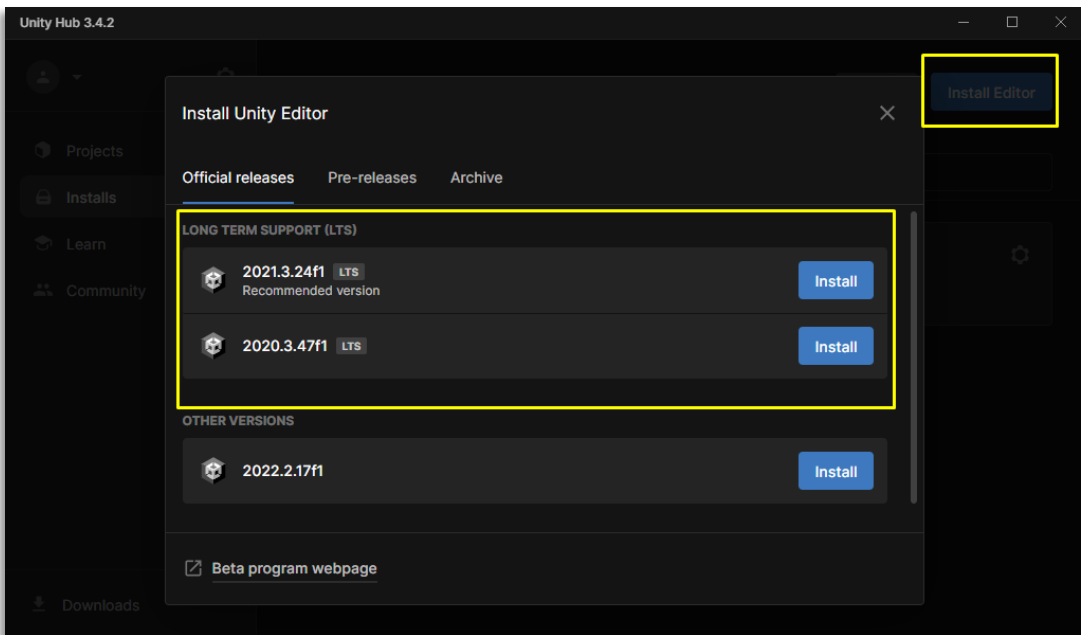

**[Εικόνα](#page-10-0) 12. Ρυθμίσεις του Unity Hub – Install Editor**

Εάν για κάποιο λόγο ο προγραμματιστής πρέπει να δουλέψει σε κάποιο παλιό project η Unity δίνει την δυνατότητα μέσω του Archive να πάει και να κατεβάσει την έκδοση που επιθυμεί. Τέτοιες περιπτώσεις είναι όταν ένα project έχει υλοποιηθεί σε μια προηγουμένη Major έκδοση του Unity και πλέον είναι legacy δηλαδή δεν υποστηρίζεται πλήρως ή υποστηρίζεται κάτω από κάποιες προϋποθέσεις. Αυτό συμβαίνει γιατί η μηχανή υπόκειται σε μεγάλες αλλαγές που επηρεάζουν την αρχική της δομή από Major release σε Major release.

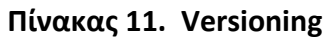

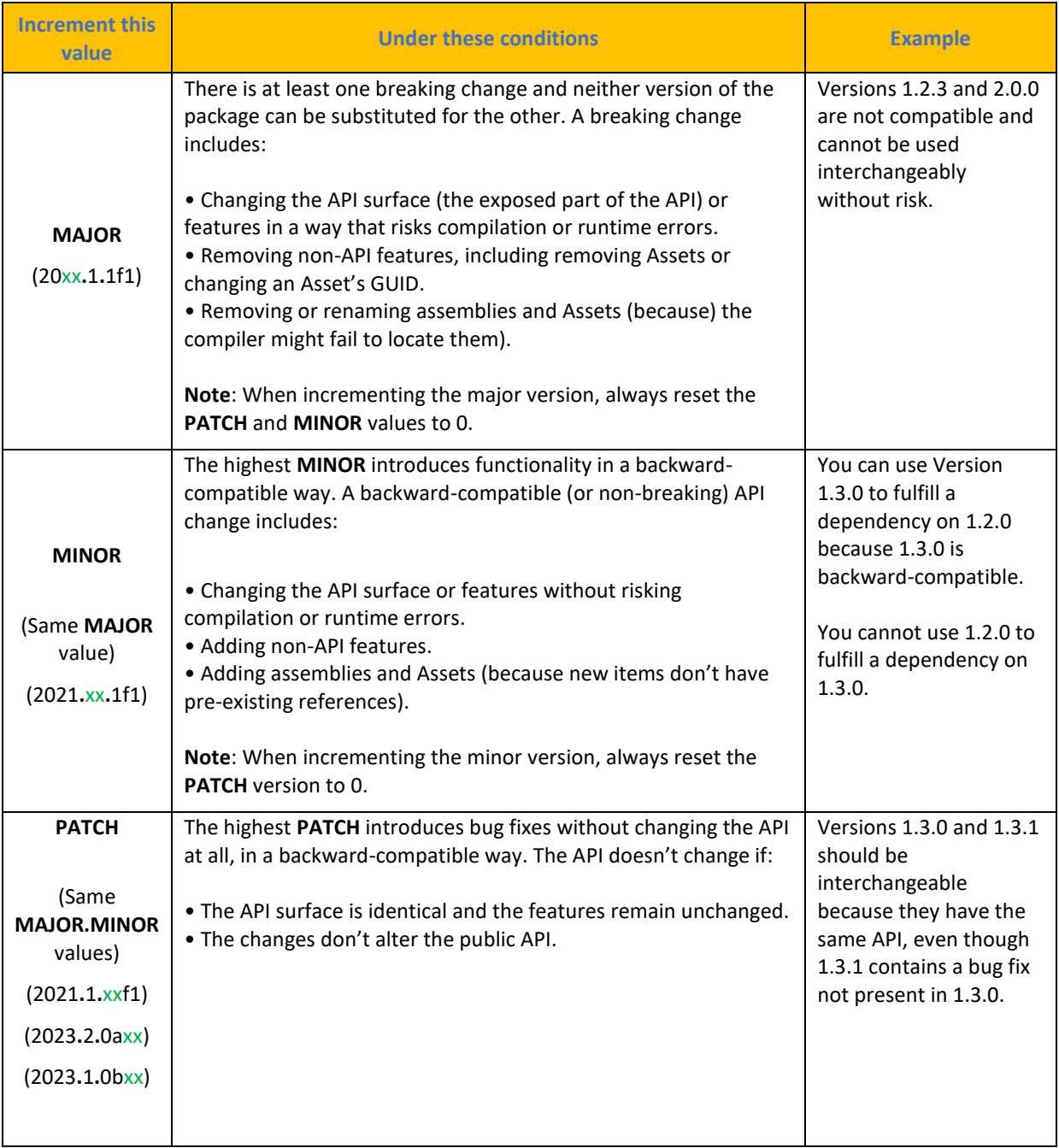

Πηγή : <https://docs.unity3d.com/Manual/upm-semver.html>

Αφού αποφασίσει ποια έκδοση να εγκαταστήσει και έχοντας υπόψιν τα προαναφερόμενα τότε διαλέγει σε πια πλατφόρμα θέλει να δουλέψει .

| <b>Add modules</b>                            | Required: 6.47 GB    |                     |
|-----------------------------------------------|----------------------|---------------------|
| <b>DEV TOOLS</b>                              | <b>DOWNLOAD SIZE</b> | <b>SIZE ON DISK</b> |
| Microsoft Visual Studio Community 2022        | 1.58 GB              | 1.59 GB             |
| <b>PLATFORMS</b>                              | <b>DOWNLOAD SIZE</b> | <b>SIZE ON DISK</b> |
| <b>Android Build Support</b>                  | 438.19 MB            | 2.07 GB             |
| OpenJDK                                       | 114.82 MB            | 222.86 MB           |
| Android SDK & NDK Tools                       | 1.12 GB              | 3.03 GB             |
| iOS Build Support                             | 478.11 MB            | 2.01 GB             |
| tvOS Build Support                            | 473.81 MB            | 1.99 GB             |
| Linux Build Support (IL2CPP)                  | 52.99 MB             | 218.91 MB           |
| Linux Build Support (Mono)                    | 52.53 MB             | 215.82 MB           |
| <b>Linux Dedicated Server Build Support</b>   | 99.12 MB             | 398.45 MB           |
| Mac Build Support (Mono)                      | 339.8 MB             | 1.85 GB             |
| Mac Dedicated Server Build Support            | 337.79 MB            | 1.84 GB             |
| Universal Windows Platform Build Support      | 286.07 MB            | 1.97 GB             |
| <b>WebGL Build Support</b>                    | 558.68 MB            | 2.53 GB             |
| Windows Build Support (IL2CPP)                | 87.73 MB             | 377.49 MB           |
| <b>Windows Dedicated Server Build Support</b> | 170.61 MB            | 764.19 MB           |
| <b>LANGUAGE PACKS (PREVIEW)</b>               | <b>DOWNLOAD SIZE</b> | <b>SIZE ON DISK</b> |
| 日本語                                           | 2.78 MB              | 2.78 MB             |
| 한국어                                           | 2.56 MB              | 2.56 MB             |
| 繁體中文                                          | 2.36 MB              | 2.36 MB             |
| 简体中文                                          | 2.36 MB              | 2.36 MB             |
| <b>DOCUMENTATION</b>                          | <b>DOWNLOAD SIZE</b> | <b>SIZE ON DISK</b> |
| <b>Documentation</b>                          | 333.53 MB            | 680.4 MB            |

**[Εικόνα](#page-10-0) 13. Ρυθμίσεις του Unity Hub – Install modules**

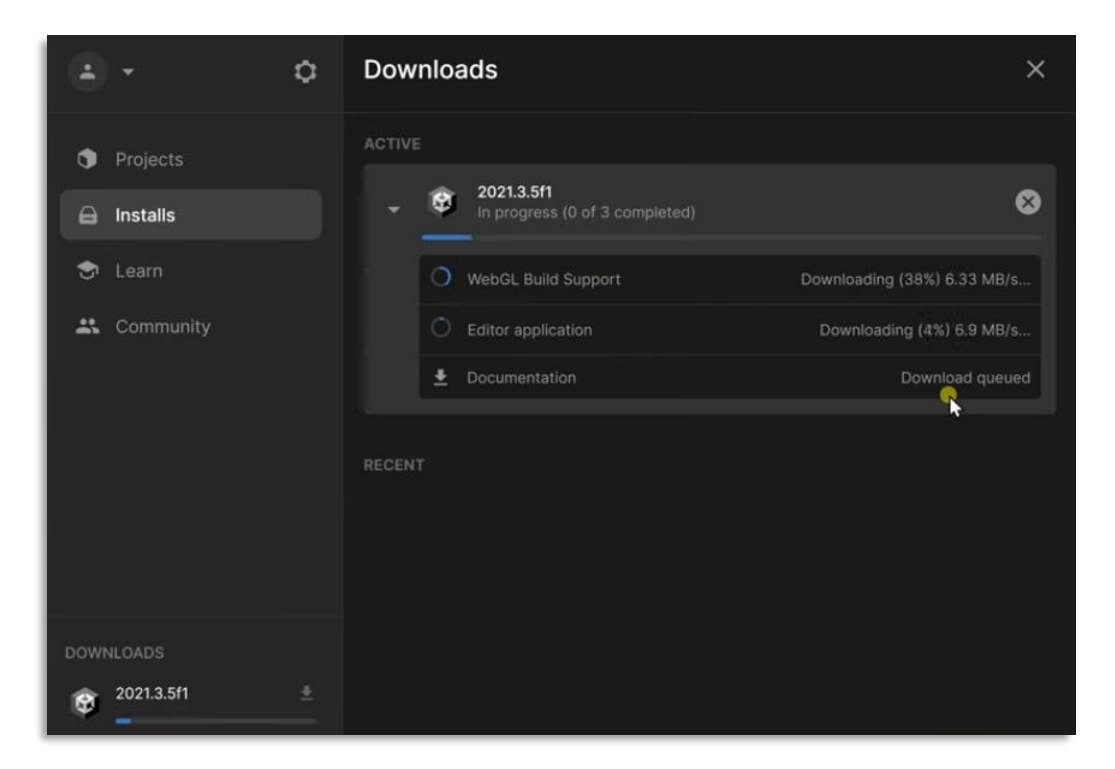

Ακολουθεί η εγκατάσταση της μηχανής με τις τελικές επιλογές

**[Εικόνα](#page-10-0) 14. Ρυθμίσεις του Unity Hub – Install Process**

Αν για κάποιο λόγο ο χρήστης θέλει να προσθέσει και άλλες πλατφόρμες σε δεύτερο χρόνο μπορεί να το κάνει στην καρτέλα installs. Εκεί υπάρχει κουμπί που δίνει 3 επιλογές :

- 1) Add modules
- 2) Show in Explorer
- 3) Uninstall

Η πρώτη επιλογή είναι για να προσθέσει ο διαχειριστής επιπλέον δυνατότητες στη συγκεκριμένη μηχανή ώστε να μπορεί να υλοποιεί project σε περισσότερες πλατφόρμες. Η δεύτερη επιλογή είναι για να ανοίξει την τοποθεσία που είναι εγκατεστημένη η συγκεκριμένη έκδοση της μηχανής μέσω του windows explorer και να κάνει μια προεπισκόπηση των αρχείων της. Η τελευταία επιλογή είναι για την απεγκατάσταση της συγκεκριμένης έκδοσης της μηχανής και μόνο.

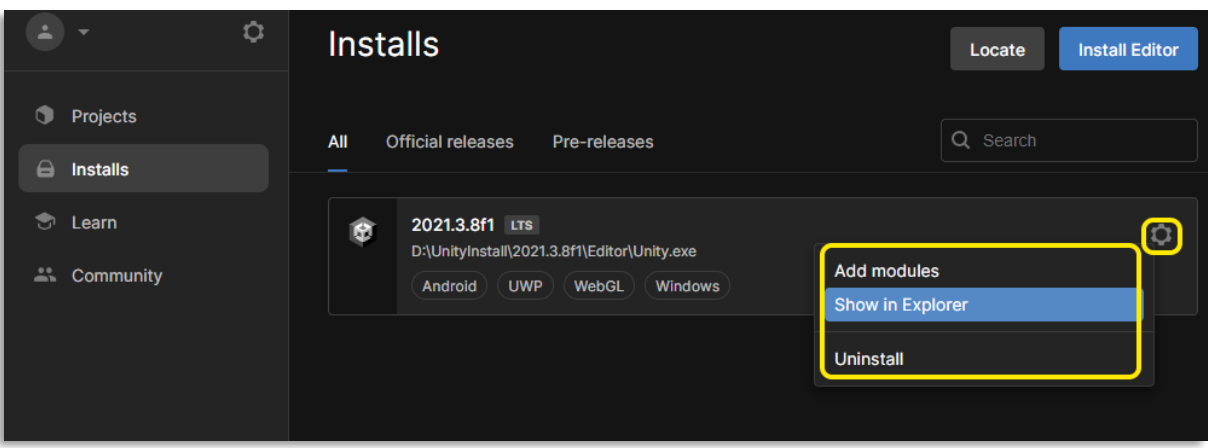

**[Εικόνα](#page-10-0) 15. Ρυθμίσεις του Unity Hub – Install Settings**

Ακόμα μια δυνατότητα που παρέχει το unity hub είναι τα πρότυπα έργων. Το Unity hub προσφέρει έτοιμες δομές και λειτουργίες για την ανάπτυξη παιχνιδιών. Με τη χρήση των προτύπων έργων, οι προγραμματιστές μπορούν να επιταχύνουν τη διαδικασία ανάπτυξης και να επικεντρωθούν στη δημιουργία περιεχομένου και λειτουργίας του παιχνιδιού τους. Τα πρότυπα έργων περιλαμβάνουν προκαθορισμένες ρυθμίσεις, στοιχεία UI, συστήματα φυσικής, αντικείμενα παιχνιδιού, ενδεχόμενες συμπεριφορές και άλλες λειτουργίες που μπορούν να προσαρμοστούν ανάλογα με τις ανάγκες του έργου. Η χρήση των project templates απλοποιεί την αρχική διαμόρφωση του περιβάλλοντος ανάπτυξης και παρέχει μια ευέλικτη βάση για την ανάπτυξη παιχνιδιών με γρήγορο χρόνο ανάπτυξης χωρίς αυτό να σημαίνει ότι ο χρήστης δεν μπορεί να επεκτείνει το πρότυπο που έχει επιλέξει με επιπλέον δυνατότητες κατά την διάρκεια της ανάπτυξης του έργου.

Τέλος μπορεί πλέον ο χρήστης να εκκινήσει την εφαρμογή για να ξεκινήσει να δουλεύει πάνω στο project του .

| Unity Hub 3.4.2                |                                                                                                   | $\Box$<br>$\times$                                                                       |
|--------------------------------|---------------------------------------------------------------------------------------------------|------------------------------------------------------------------------------------------|
|                                | New project<br>Editor Version: 2021.3.8f1 LTS C                                                   |                                                                                          |
| $\equiv$ All templates         | Q Search all templates                                                                            |                                                                                          |
| $\star$ New<br>Core            | 2D<br>$\Box$<br>Core                                                                              |                                                                                          |
| Sample<br>$\triangle$ Learning | 3D<br>G<br>Core                                                                                   |                                                                                          |
|                                | <b>2D (URP)</b><br>SRP<br>Core                                                                    | 3D<br>This is an empty 3D project that uses Unity's<br>built-in renderer.<br>i Read more |
|                                | <b>Runner Game</b><br>$\gg$<br>Core                                                               | $NEW \times$<br>PROJECT SETTINGS<br>$\bullet$                                            |
|                                | 3D Mobile<br>$\Box$                                                                               | Project name<br>My project<br>$\bullet$                                                  |
|                                | Core                                                                                              | Location<br>Œ<br>D:\UnityProjects                                                        |
|                                | 2D Mobile<br>$\Box$<br>Core                                                                       | $\bullet$                                                                                |
|                                | <b>Test Track</b><br>曰<br>Sample                                                                  | $\bullet$                                                                                |
|                                | 3D (URP)<br>SRP<br>Core                                                                           | $\mathbf{o}$                                                                             |
|                                | 3D (HDRP)<br>SRP<br>Core                                                                          | $\bullet$                                                                                |
|                                | <b>VR</b><br>÷<br>Core                                                                            | Cancel<br>Create project<br>$\bullet$                                                    |
|                                | $\begin{bmatrix} \textcircled{1} & \textsf{AR} \\ \textcircled{1} & \textup{Core} \end{bmatrix}$  | $\bullet$                                                                                |
|                                | <b>First Person</b><br>$\bullet$<br>Core                                                          | ۰                                                                                        |
|                                | <b>Third Person</b><br>ጵ<br>Core                                                                  | $\bullet$                                                                                |
|                                | 3D Sample Scene (URP)<br>SRP<br>sample                                                            | $\bullet$                                                                                |
|                                | 3D Sample Scene (HDRP)<br>SRP<br>Sample                                                           | $\bullet$                                                                                |
|                                | 2D Platformer Microgame<br>$\mathbb{\mathring{Z}}$<br>Learning                                    | ۵                                                                                        |
|                                | LEGO® Microgame<br>ò<br>Learning                                                                  | $\bullet$                                                                                |
|                                | <b>FPS Microgame</b><br>↔<br>Learning                                                             | $\bullet$                                                                                |
|                                | <b>Karting Microgame</b><br>$\tilde{\bullet}^{\underline{1},\underline{\ast}}\bullet$<br>Learning | ۵                                                                                        |
|                                | <b>Cinematic Studio</b><br>⋸<br>Sample                                                            | $\bullet$                                                                                |

**[Εικόνα](#page-10-0) 16 Project Templates in Unity hub version 3.4.2**

# **4.2 Version Control**

Μια καλή πρακτική που είναι ακόμα ένα δομικό στοιχείο απαραίτητο στην υλοποίηση ενός έργου είναι το Version Control System ή αλλιώς το Repository ή Repo εν συντομία ( εδώ να αναφερθεί πως το Version Control System και το Repository δεν είναι ακριβώς το ίδιο πράγμα αλλά στο πλαίσιο της ανάπτυξης λογισμικού δεν εννοείται Version control χωρίς repository ή να γίνεται αναφορά σε repository χωρίς τις βασικές λειτουργίες του Version Control ). Υπάρχουν δυο τέτοιες κατηγορίες συστημάτων τα κεντροποιημένα και τα κατανεμημένα όπου το κάθε ένα έχει διαφορετική προσέγγιση για την διαχείριση και την παρακολούθηση ενός project . O χρήστης κατά την ανάπτυξη της εφαρμογής μπορεί να αποθηκεύει την εξέλιξή της, τις διάφορες αλλαγές/τροποποιήσεις, τις διορθώσεις και τις διάφορες εκδόσεις που μπορεί να υπάρχουν σε αυτό το αποθετήριο. Μέσα από το Version Control, αυτά μπορεί να γίνουν διαθέσιμα και για τα αλλά μέλη της ομάδας ,που μπορεί να υπάρχουν, με το μόνο μειονέκτημα να είναι, τι δυνατότητες δίνει η εταιρεία που παρέχει αυτό το αποθετήριο για δωρεάν χρήση πριν αρχίσει να χρεώνει τις υπηρεσίες αυτές. Τα τρία κύρια συστήματα διαχείρισης έκδοσης (VCS) που συνεργάζονται αρμονικά με το Unity είναι το Plastic SCM , το Git και το Perforce Helix Core .

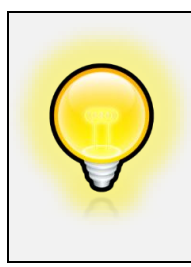

Μια καλή πρακτική είναι να έχει γίνει μια μελέτη για το πια Version Control systems υπάρχουν στην αγορά και ποιες είναι οι απαιτήσεις της εφαρμογής. Ποσά και που θα είναι τα άτομα στην ομάδα που θα δουλεύει το project και ποιο είναι το κεφάλαιο που μπορεί να διατεθεί για αυτό το σκοπό .

# **4.2.1 Centralized Version Control Systems**

Σε ένα συγκεντρωτικό VCS, υπάρχει ένα ενιαίο κεντρικό αποθετήριο που αποθηκεύει το ιστορικό και τα αρχεία ολόκληρου του έργου. Οι προγραμματιστές έχουν ένα τοπικό αντίγραφο των αρχείων στα μεμονωμένα μηχανήματά τους, αλλά όλες οι αλλαγές και οι ενημερώσεις γίνονται στο κεντρικό αποθετήριο. Για να εργαστούν σε ένα αρχείο, οι προγραμματιστές πρέπει να επικοινωνήσουν με τον κεντρικό διακομιστή και να ελέγξουν το αρχείο. Παραδείγματα κεντρικών VCS περιλαμβάνουν το Perforce και το Apache Subversion (SVN).

Τα **πλεονεκτήματα** του κεντροποιημένου συστήματος είναι :

- **Απλότητα:** Αυτά τα συστήματα είναι συχνά απλούστερα στην εκμάθηση και τη χρήση σε σύγκριση με τα κατανεμημένα συστήματα.
- **Έλεγχος πρόσβασης:** Το κεντρικό αποθετήριο επιτρέπει καλύτερο έλεγχο πρόσβασης και διαχείρισης δικαιωμάτων.
- **Ακεραιότητα του αποθετηρίου:** Ο κεντρικός διακομιστής εξασφαλίζει την ακεραιότητα και τη συνέπεια του αποθετηρίου.

Τα **μειονεκτήματα** του κεντροποιημένου συστήματος είναι :

- **Ενιαίο σημείο αποτυχίας:** Εάν ο κεντρικός διακομιστής πέσει, οι προγραμματιστές δεν μπορούν να εκτελέσουν τις περισσότερες λειτουργίες ελέγχου εκδόσεων.
- **Περιορισμένη λειτουργικότητα εκτός σύνδεσης:** Οι προγραμματιστές χρειάζονται συνεχή σύνδεση δικτύου για να έχουν πρόσβαση στο κεντρικό αποθετήριο.
- **Χαμηλότερες επιδόσεις:** Τα κεντρικά VCS μπορεί να υποφέρουν από πιο αργές επιδόσεις όταν πρόκειται για μεγάλα έργα ή συχνές λειτουργίες.

## **4.2.2 Distributed Version Control Systems**

Σε ένα κατανεμημένο VCS, κάθε προγραμματιστής έχει ένα πλήρες αντίγραφο του αποθετηρίου του έργου, συμπεριλαμβανομένου του πλήρους ιστορικού του και όλων των αρχείων. Αυτό επιτρέπει στους προγραμματιστές να εργάζονται ανεξάρτητα στα τοπικά τους αποθετήρια και να κάνουν αλλαγές χωρίς να χρειάζονται συνεχή πρόσβαση σε έναν κεντρικό διακομιστή. Παραδείγματα κατανεμημένων VCS περιλαμβάνουν το Git, το Mercurial και το Bazaar.

Τα **πλεονεκτήματα** του κατανεμημένου συστήματος είναι :

• **Λειτουργία εκτός σύνδεσης:** Οι προγραμματιστές μπορούν να εργάζονται εκτός σύνδεσης, δεσμεύοντας αλλαγές στο τοπικό τους αποθετήριο και αργότερα να συγχρονίζονται με άλλους.

- **Ταχύτερη λειτουργία:** Οι περισσότερες λειτουργίες στο κατανεμημένο VCS εκτελούνται τοπικά, με αποτέλεσμα ταχύτερες επιδόσεις σε σύγκριση με το κεντρικό VCS.
- **Συνεργασία και διακλάδωση:** Τα κατανεμημένα συστήματα VCS προσφέρουν ισχυρές δυνατότητες διακλάδωσης και συγχώνευσης, διευκολύνοντας τη συνεργασία και την παράλληλη ανάπτυξη.

Τα **μειονεκτήματα** του κατανεμημένου συστήματος είναι :

- **Καμπύλη εκμάθησης:** Τα κατανεμημένα συστήματα VCS μπορεί να έχουν πιο απότομη καμπύλη εκμάθησης σε σύγκριση με τα συγκεντρωτικά VCS.
- **Αυξημένη χρήση χώρου στο δίσκο:** Κάθε προγραμματιστής έχει ένα πλήρες αντίγραφο του αποθετηρίου, το οποίο μπορεί να απαιτεί περισσότερο χώρο στο δίσκο.
- **Πολύπλοκη επίλυση συγκρούσεων:** Η συγχώνευση αλλαγών από πολλαπλούς κλάδους σε ένα κατανεμημένο VCS μπορεί μερικές φορές να οδηγήσει σε συγκρούσεις που πρέπει να επιλυθούν.

# **4.3 Best Version Control App for Unity**

### **4.3.1 Plastic**

Το Plastic SCM το παρέχει η ιδιά η εταιρία της Unity ώστε ο χρήστης να έχει όλο το project του σε ένα μέρος και να το διαχειρίζεται μέσα από τον ίδιο τον editor παρέχοντας κάποιες επιπρόσθετες ευκολίες. Παλαιοτέρα υπήρχε και το collaborate το οποίο από την 28 Φεβρουάριου 2022 σταμάτησε να λειτουργεί και πλέον όλα τα project ενσωματώθηκαν στο Plastic SCM. Πλέον η τελευταία έκδοση του Plastic δίνει την δυνατότητα της δημιουργίας διακλαδώσεων (branching) η οποία επιτρέπει μέσα από τον ίδιο τον editor ο προγραμματιστής να δημιουργεί και να αλλάζει διακλαδώσεις. Το branching είναι ένα από τα μεγαλύτερα οφέλη του Plastic και μπορεί να βελτιώσει σημαντικά τη συνεργασία μεταξύ ομάδων διάφορων μεγεθών ακόμη και μεγάλων ομάδων που αριθμούν εκατοντάδες άτομα μέσω μιας ροής εργασίας που ταιριάζει στις ανάγκες

όλων. Το Plastic μπορεί να διαχειριστεί τις διακυμάνσεις που υπάρχουν σε ομάδες που διαχειρίζονται το project αλλά και σε μέγεθος των αρχείων και να ανταπεξέλθει στις ανάλογες απαιτήσεις που θα συναντήσει. Σε αντίθεση με το προηγούμενο Version Control system το Plastic δεν κλειδώνει των editor κάθε φορά που πραγματοποιείται ένα update και έτσι ο χρήστης μπορεί να συνεχίζει να εργάζεται πάνω στην εφαρμογή. Επίσης με το Plastic ο χρήστης μπορεί να δει όλο το ιστορικό των αλλαγών του και μπορεί να επιλέξει να επανέλθει η εφαρμογή σε μια προηγουμένη κατάσταση κάτι που στο προηγούμενο σύστημα (Collaborate) δεν ήταν δυνατό. Η δωρεάν έκδοση παρέχει μέχρι 3 χρήστες (seats) και 5 GB μηνιαίως σε χώρο. Το Unity παρέχει και σεμινάρια μέσω του Unity Learn για το πως ο χρήστης να στήσει ένα Version Control System πάνω στον editor του Unity.

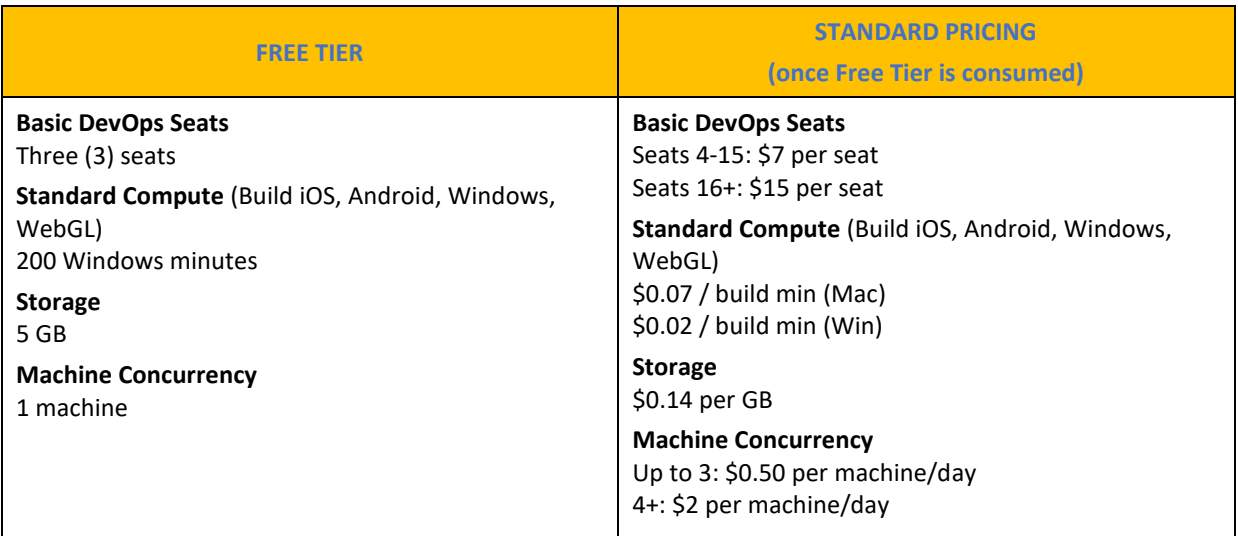

#### **[Πίνακας](#page-14-0) 12. Κόστος Plastic SCM**

Πηγή : [https://unity.com/products/unity-devops#pricing](https://unity.com/products/unity-devops%23pricing)

Το σύστημα Plastic παρέχει κάποιες επιπλέον δυνατότητες όπως :

• Ο χρήστης να κάνει μια προεπισκόπηση τα 3D μοντέλα του που είναι αποθηκευμένα στο αποθετήριο μέσω του DevOps web dashboard . Μπορεί να μετακινήσει και περιστρέψει τα μοντέλα κατευθείαν από το πρόγραμμα περιήγησης χωρίς να χρειαστεί η εκκίνηση του Unity editor ή κάποιο εργαλείο δημιουργίας ψηφιακού περιεχομένου (Maya,Blender κτλ.) . Αναπαραγωγή κινούμενων σχεδίων. Μπορεί να αναπαράγει το κινούμενο σχέδιο καρέ-καρέ σε όποια κατάσταση υπάρχει. Μπορεί να δει τις ιδιότητες του αρχείου (σύνολο αλλαγών, διακλάδωση,

διαδρομή, μέγεθος, συγγραφέας και πλήρες ιστορικό του Version Control). Υποστηριζόμενες μορφές αρχείων: gltf, .glb, .fbx, .obj

- Ο Χρήστης πλέον μπορεί με την ομάδα του να συνεργαστεί από οπουδήποτε και από οποιαδήποτε συσκευή μέσω της νέας και βελτιωμένης εμπειρίας Plastic Web στον πίνακα ελέγχου Unity Dashboard. Αυτό περιλαμβάνει πλούσιες και βελτιωμένες ροές εργασίας αναθεώρησης,
- Μια νέα εμπειρία αναθεώρησης κώδικα στο Unity Dashboard (με πολλαπλούς αναθεωρητές) εισάγει τώρα μια ροή εργασίας για την επικύρωση της εργασίας που υποβάλλεται από ένα μέλος της ομάδας με σκοπό τη συγχώνευση.
- Αυτόματες ενημερώσεις
- Εύκολη πλοήγηση μεταξύ λογαριασμών, οργανισμών, αποθετηρίων και χώρων εργασίας.
- Νέα προβολή ιστορικού (history) που προσφέρει ένα νέο βελτιωμένο σχεδιασμό με απλοποιημένη πλοήγηση που επιτρέπει στο χρήστη να περιηγηθεί εύκολα στις εκδόσεις ενός αρχείου και να τις συγκρίνει δίπλα-δίπλα.
- Η σημασιολογική συγχώνευση (Semantic Merge) υποστηρίζεται σε όλες τις πλατφόρμες. Αυτό μπορεί να καθιστά ευκολότερες πολλαπλές συγχωνεύσεις. Οι προγραμματιστές που εργάζονται παράλληλα στον ίδιο κώδικα θα επωφελούνται αυτόματα από τις νέες δυνατότητες συγχώνευσης όταν προκύψει σύγκρουση, επιτρέποντας έτσι την πολύ ταχύτερη επίλυσή της.

## **4.3.2 Git [\[3\]](#page-243-0)**

Το Git είναι ένα εξαιρετικά δημοφιλές Version Control System, γνωστό για την ευελιξία και την αξιοπιστία του, γεγονός που το καθιστά κορυφαία επιλογή μεταξύ των προγραμματιστών. Επιτρέπει την απρόσκοπτη συνεργασία, την αποτελεσματική διακλάδωση και συγχώνευση και την αποτελεσματική παρακολούθηση των αλλαγών εντός του Unity project. Το Git υποστηρίζει επίσης τη χρήση απομακρυσμένων αποθετηρίων, διευκολύνοντας τα μέλη της ομάδας να συνεργάζονται σε ένα Unity project. Με ένα απομακρυσμένο αποθετήριο, τα μέλη της ομάδας μπορούν να προωθήσουν αλλαγές στο έργο και να τραβήξουν αλλαγές που έχουν γίνει από άλλα μέλη της ομάδας. Αυτό διασφαλίζει ότι όλοι εργάζονται με την πιο ενημερωμένη έκδοση του έργου και επιτρέπει την απρόσκοπτη συνεργασία ακόμη και με μέλη της ομάδας που μπορεί να εργάζονται εξ αποστάσεως. Ακόμα ένα πλεονέκτημα της χρήσης του Git με το Unity είναι η δυνατότητα εύκολης επαναφοράς αλλαγών. Εάν μια αλλαγή που γίνεται στο έργο προκαλεί προβλήματα ή δεν λειτουργεί όπως προβλέπεται, το Git σας επιτρέπει να επιστρέψετε σε μια προηγούμενη έκδοση του έργου. Αυτό μπορεί να εξοικονομήσει σημαντικό χρόνο και προσπάθεια που διαφορετικά θα ξοδευόταν στην προσπάθεια επιδιόρθωσης του προβλήματος. Επιπλέον, το Git επιτρέπει στον χρήστη να παρακολουθεί τις αλλαγές που έγιναν στο έργο, διευκολύνοντας τον εντοπισμό του πότε εισήχθησαν προβλήματα και πώς μπορούν να αντιμετωπιστούν. Το Git είναι δωρεάν και open source αλλά για να το χρησιμοποιήσει κάποιος πρέπει να αποθηκεύσει σε ένα αποθετήριο τα αρχεία του. Τα πιο γνωστά αποθετήρια είναι το GitHub[\[5](#page-243-0)] το οποίο έχει και δωρεάν πλάνο χρήσης, το Gitlab[\[8\]](#page-243-0) το οποιο παρεχει και αυτό δωρεαν εκδοση και το bitBucket[\[12](#page-243-0)] το οποιο παρεχει και αυτό ένα δωρεαν πλανο χρησης.

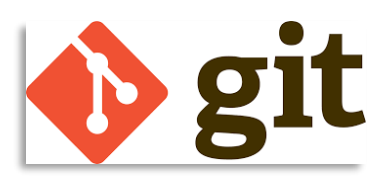

**[Εικόνα](#page-10-0) 17. GIT** Πηγή : <https://git-scm.com/>

Βασικές εντολές Git για διαχείριση αποθετηρίων υπάρχουν στην ηλεκτρονική διεύθυνση <https://www.git-scm.com/doc> και ειναι οι εξης:

- 1. **git init:** Initializes a new Git repository in the current directory.
- 2. **git clone <repository>:** Creates a local copy of a remote repository.
- 3. **git add <file>:** Adds a file or changes to the staging area.
- 4. **git commit -m "Commit message":** Records the changes in the staging area to the repository with a descriptive message.
- 5. **git status:** This shows the current status of the repository, including any untracked, modified, or staged files.
- 6. **git diff:** Shows the differences between the current changes and the last commit.
- 7. **git log:** Displays a list of commits in reverse chronological order.
- 8. **git branch:** Lists all the branches in the repository.
- 9. **git checkout <branch>:** Switches to the specified branch.
- 10. **git merge <branch>:** Merges changes from the specified branch into the current branch.
- 11. **git pull:** Fetches and merges changes from a remote repository into the current branch.
- 12. **git push:** Pushes local commits to a remote repository.
- 13. **git remote add <name> <url>:** Adds a remote repository with the given name and URL.
- 14. **git remote -v:** Lists all the remote repositories.
- 15. **git rm <file>:** Removes a file from the repository.

Το LFS είναι μια επέκταση του Git που σας επιτρέπει να διαχειρίζεστε αποτελεσματικά μεγάλα δυαδικά αρχεία αποθηκεύοντάς τα εκτός του κύριου αποθετηρίου Git. Αντί να αποθηκεύει τα πραγματικά δυαδικά αρχεία στο αποθετήριο, το LFS αποθηκεύει έναν δείκτη στο αρχείο, ενώ το περιεχόμενο του αρχείου αποθηκεύεται σε έναν ξεχωριστό διακομιστή.

Βασικές εντολές για Git LFS(Large File Storage)

- 1. **git lfs install:** Installs Git LFS on your system. This command needs to be run once per repository.
- 2. **git lfs track "<pattern>":** Specifies the file patterns to be tracked by Git LFS. For example, git lfs track "\*.jpg" would track all JPEG image files.
- 3. **git lfs untrack "<pattern>":** Stops tracking the specified file patterns with Git LFS.
- 4. **git lfs ls-files:** Lists the files managed by Git LFS.
- 5. **git lfs pull:** Fetches files tracked by Git LFS from a remote repository.
- 6. **git lfs push:** Pushes local commits and associated large files to a remote repository.
- 7. **git lfs status:** Shows the status of Git LFS files, including any staged or modified files.
- 8. **git lfs migrate import --include="<pattern>":** Converts large files in the Git history to Git LFS, based on the specified file patterns.
- 9. **git lfs migrate export --include="<pattern>":** Extracts large files from Git LFS and includes them directly in the Git history, based on the specified file patterns.

Ένα ακόμα βασικό στοιχείο που είναι απαραίτητο για την διαχείριση των ψηφιακών στοιχείων καθώς αυτά προορίζονται για αποθήκευση στο αποθετήριο είναι το αρχείο που φιλτράρει ποια αρχεία ή φάκελοι δεν θα αποθηκευτούνε από το τοπικό αποθετήριο του project στο απομακρυσμένο. Αυτό το αρχείο είναι το **.gitignore** και συνήθως δημιουργείται στον αρχικό κατάλογο του έργου (project) στο απομακρυσμένο αποθετήριο. Κάθε φορά που ο χρήστης δίνει μια εντολή push για να ανεβάσει καινούργιο περιεχόμενο από το τοπικό αποθετήριο στο απομακρυσμένο τα αρχεία με επεκτάσεις που περιέχονται στο .gitignore θα αγνοούνται από την διαδικασία.

Το αρχείο **.gitattributes** στο Unity χρησιμοποιείται συνήθως για να καθορίσει ο χρήστης ποια αρχεία θα πρέπει να παρακολουθούνται με τη χρήση του LFS. Επιτρέπει στο χρήστη να ορίσει μοτίβα ή συγκεκριμένες επεκτάσεις αρχείων που θα πρέπει να αντιμετωπίζονται ως μεγάλα αρχεία και να διαχειρίζονται από το LFS. Από προεπιλογή, η μηχανή Unity δημιουργεί ένα αρχείο .gitattributes με προκαθορισμένα μοτίβα για συχνά χρησιμοποιούμενους τύπους μεγάλων αρχείων σε έργα Unity, όπως υφές(textures), αρχεία ήχου και τρισδιάστατα μοντέλα. Χρησιμοποιώντας το LFS για μεγάλα αρχεία, ο χρήστης μπορεί να αποφύγει τη διόγκωση του αποθετηρίου Git και να βελτιώσει την απόδοση κατά την διάρκεια της χρήσης του Version Control system. Αυτό επιτρέπει να επικεντρωθεί στην παρακολούθηση των αλλαγών στον πηγαίο κώδικα και σε άλλα μικρότερα αρχεία, ενώ παράλληλα μπορεί να συνεργάζεται σε έργα που περιλαμβάνουν μεγάλα ψηφιακά στοιχεία. Για παράδειγμα εάν υπάρχει ένα αρχείο .gitattributes με τα εξής χαρακτηριστικά :

Για παράδειγμα εάν υπάρχει ένα αρχείο .gitignore με τα εξής χαρακτηριστικά :

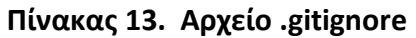

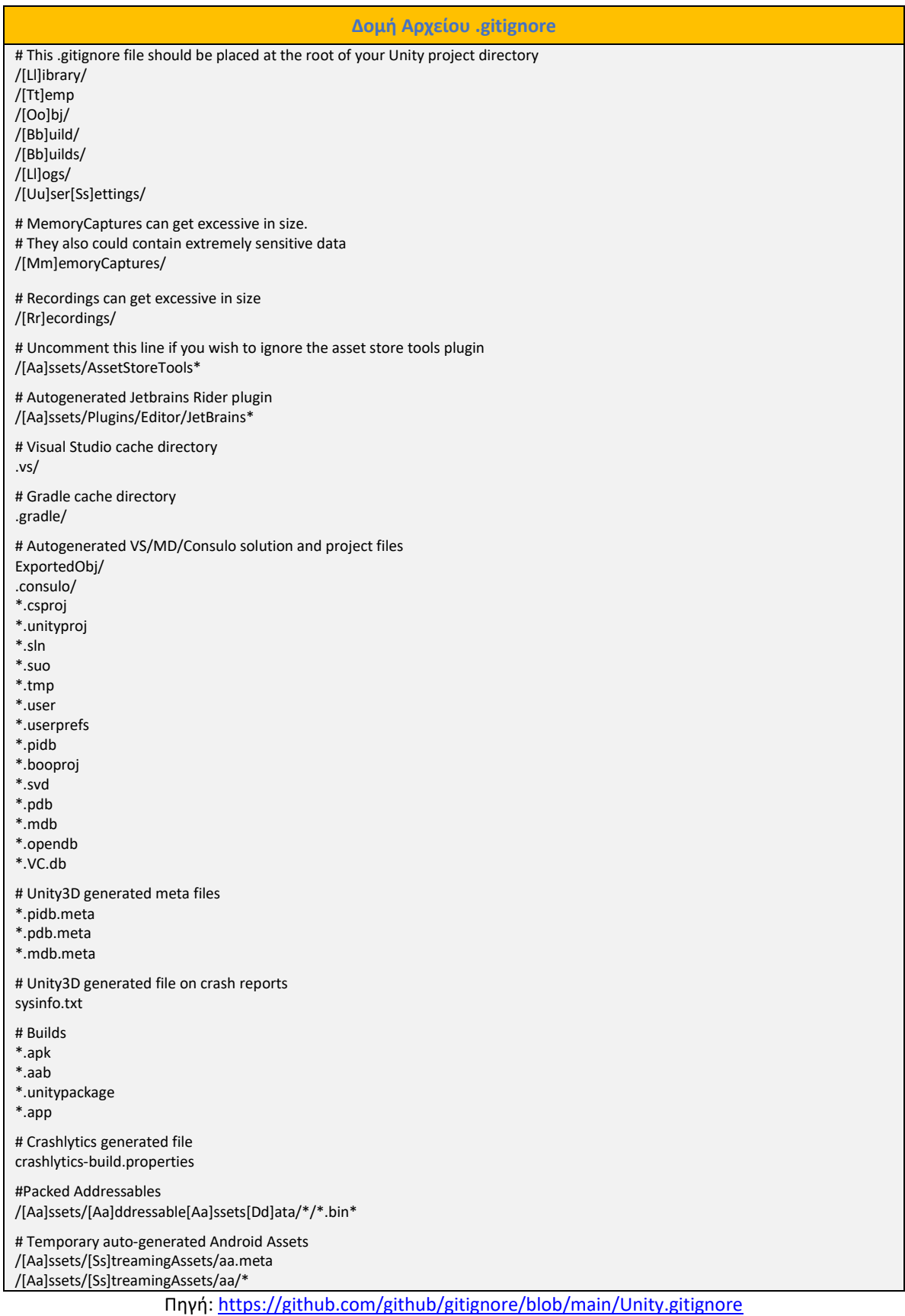

# **[Πίνακας](#page-14-0) 14. Αρχείο .gitattributes**

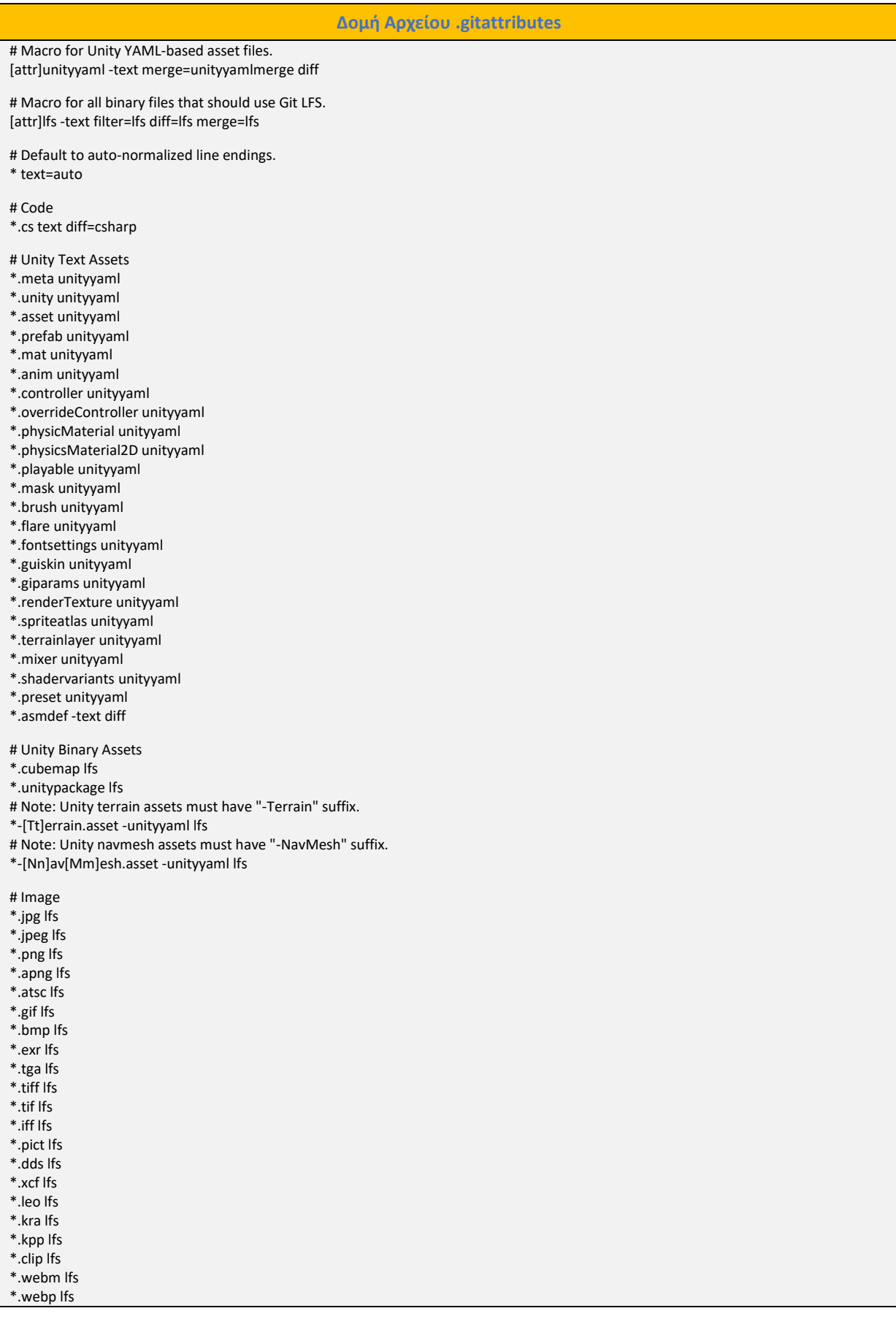

| *.svg Ifs                   |  |
|-----------------------------|--|
| *.svgz Ifs                  |  |
| *.psd Ifs                   |  |
|                             |  |
| *.afphoto lfs               |  |
| *.afdesign Ifs              |  |
|                             |  |
| # Audio                     |  |
| *.mp3 lfs                   |  |
| *.ogg Ifs                   |  |
| *.wav Ifs                   |  |
|                             |  |
| *.aiff Ifs                  |  |
| $*$ .aif Ifs                |  |
| *.mod lfs                   |  |
| $*$ .it Ifs                 |  |
| $*.s3m$ lfs                 |  |
| $*$ .xm Ifs                 |  |
|                             |  |
| # Video                     |  |
| $*$ .mov Ifs                |  |
|                             |  |
| $*.$ avi lfs                |  |
| $^*$ .asf lfs               |  |
| *.mpg Ifs                   |  |
| *.mpeg Ifs                  |  |
| *.mp4 lfs                   |  |
| $^\ast$ .flv lfs            |  |
|                             |  |
| *.ogv lfs                   |  |
| $*$ .wmv lfs                |  |
|                             |  |
| #3D                         |  |
| $*$ .fbx Ifs                |  |
| *.obj lfs                   |  |
| $*$ .max Ifs                |  |
| *.blend Ifs                 |  |
|                             |  |
| *.blender Ifs               |  |
| $*$ .dae Ifs                |  |
| *.mb lfs                    |  |
| $*$ .ma Ifs                 |  |
| $*.3ds$ Ifs                 |  |
| *.dfx Ifs                   |  |
| $*.$ c4d Ifs                |  |
| *.lwo Ifs                   |  |
|                             |  |
| *.lwo2 lfs                  |  |
| $*$ .abc Ifs                |  |
| *.3dm lfs                   |  |
| $*.$ bin lfs                |  |
| *.glb Ifs                   |  |
|                             |  |
| # Executables               |  |
| *.exe Ifs                   |  |
| *.dll lfs                   |  |
|                             |  |
| $\displaystyle{^*}.$ so lfs |  |
| *.pdb lfs                   |  |
| $*$ .mdb Ifs                |  |
|                             |  |
| # Packaging                 |  |
| *.zip lfs                   |  |
| $*.7z$ Ifs                  |  |
| *.gz Ifs                    |  |
| $*$ .rar Ifs                |  |
|                             |  |
| $*$ .tar Ifs                |  |

Πηγή : <https://hextantstudios.com/unity-gitattributes/>

Οι πρώτες 4 γραμμές καθορίζουν τη συμπεριφορά συγχώνευσης και διαχωρισμού για συγκεκριμένους τύπους αρχείων της μηχανής Unity. Η ιδιότητα diff = unitymerge λέει στο Git να χρησιμοποιεί το εργαλείο Unity SmartMerge για την επίλυση συγκρούσεων σε αρχεία σκηνών Unity (\*.unity). Η ιδιότητα merge = unityyamlmerge χρησιμοποιείται για τη συγχώνευση συγκρούσεων σε ψηφιακά αρχεία στοιχείων Unity (\*.asset) χρησιμοποιώντας το εργαλείο συγχώνευσης YAML της Unity. Η ιδιότητα eol=lf ορίζει τον χαρακτήρα τέλους γραμμής σε LF (line feed), που είναι η προτιμώμενη μορφή σε έργα Unity.

Εδώ αξίζει να αναφερθεί πως το πραγματικό περιεχόμενο του αρχείου .gitattributes σε ένα έργο Unity μπορεί να διαφέρει ανάλογα με τις ειδικές απαιτήσεις του έργου ή τις προσαρμογές που πραγματοποιούνται από την ομάδα ανάπτυξης.

| GitHub Free [5]                                | Gitlab Free [8]            | <b>Bitbucket Free [12]</b>            |
|------------------------------------------------|----------------------------|---------------------------------------|
| Unlimited public/private<br>$\bullet$          | 5GB storage<br>٠           | Up to 5 users<br>$\bullet$            |
| repositories                                   | 10GB transfer per month    | Build minutes 50 / month<br>$\bullet$ |
| 500MB of Package storage<br>$\bullet$          | 400 compute credits per    | Git large file storage 1G             |
| 2000 CI/CD minutes/month<br>٠                  | month                      | Unlimited private                     |
| Automatic security and<br>٠<br>version updates | 5 users per namespace<br>٠ | repositories                          |
| GitHub                                         | GitLab                     | <b>Bitbucket</b>                      |
| Πηγή: GitHub                                   | Πηγή: GitLab               | Πηγή: Bitbucket                       |

**[Πίνακας](#page-14-0) 15. Δωρεάν Πλάνω Αποθετηρίων** 

# **4.3.3 Perforce Helix Core [\[6\]](#page-243-0)**

Το Perforce Helix Core είναι ένα εξελιγμένο και πλούσιο σε δυνατότητες σύστημα διαχείρισης εκδόσεων που είναι πολύ γνωστό στον τομέα της ανάπτυξης λογισμικού και όχι μόνο. Σχεδιασμένο για να υποστηρίζει ομάδες που διαχειρίζονται μεγάλα project και διάφορων ψηφιακών περιεχομένων, το Helix Core προσφέρει ένα κεντρικό αποθετήριο για την αποθήκευση και την παρακολούθηση αρχείων, τη διασφάλιση της ακεραιότητας των δεδομένων και την ομαλή συνεργασία μεταξύ των μελών μιας ομάδας πάνω σε ένα project. Η εξελιγμένη διαχείριση που παρέχει το Version Control του Helix Core επιτρέπει στους προγραμματιστές να χειρίζονται αποτελεσματικά τον πηγαίο κώδικα, τα έγγραφα, τα

αρχεία πολυμέσων και άλλα πολύτιμα ψηφιακά περιεχόμενα. Η επεκτασιμότητά του και η αρχιτεκτονική υψηλών επιδόσεων το καθιστούν κατάλληλο τόσο για μικρές ομάδες όσο και για μεγάλες επιχειρήσεις, εξυπηρετώντας τις πολύπλοκες απαιτήσεις των σύγχρονων έργων ανάπτυξης λογισμικού. Επιπλέον, το Helix Core είναι συμβατό με πολλά δημοφιλή εργαλεία ανάπτυξης και ροές εργασίας, επιτρέποντας στους προγραμματιστές να αξιοποιούν τις δυνατότητές του χωρίς να διαταράσσουν τις καθιερωμένες πρακτικές τους. Η ασφάλεια έχει ύψιστη σημασία στο Helix Core, με ισχυρούς ελέγχους πρόσβασης, μηχανισμούς ελέγχου ταυτότητας χρηστών και χαρακτηριστικά κρυπτογράφησης δεδομένων που προστατεύουν τις ευαίσθητες πληροφορίες από μη εξουσιοδοτημένη πρόσβαση. Επιπλέον, τα προηγμένα εργαλεία οπτικοποίησης του Helix Core παρέχουν κρίσιμες πληροφορίες σχετικά με την εξέλιξη και τις σχέσεις των αρχείων, επιτρέποντας στους προγραμματιστές να αναλύουν και να κατανοούν τις αλλαγές με την πάροδο του χρόνου. Ο ολοκληρωμένος χαρακτήρας του Helix Core, σε συνδυασμό με την ικανότητά του να εξορθολογήσει τις ροές εργασίας ανάπτυξης και να διασφαλίζει την ακεραιότητα των δεδομένων, το καθιστά απαραίτητο εργαλείο για προγραμματιστές, δημιουργούς ψηφιακών περιεχομένων και ερευνητές που αναζητούν αποτελεσματικές και αξιόπιστες λύσεις Version Control και διαχείρισης ψηφιακών περιεχομένων.

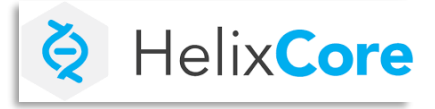

**[Εικόνα](#page-10-0) 18. Perforce Helix Core** Πηγή :<https://www.perforce.com/products/helix-core>

# **4.4 Unity's Interface Version Control**

Το Unity εμφανίζει τα ακόλουθα εικονίδια για να απεικονίσει την κατάσταση του Version Control για αρχεία και ψηφιακά περιεχόμενα.

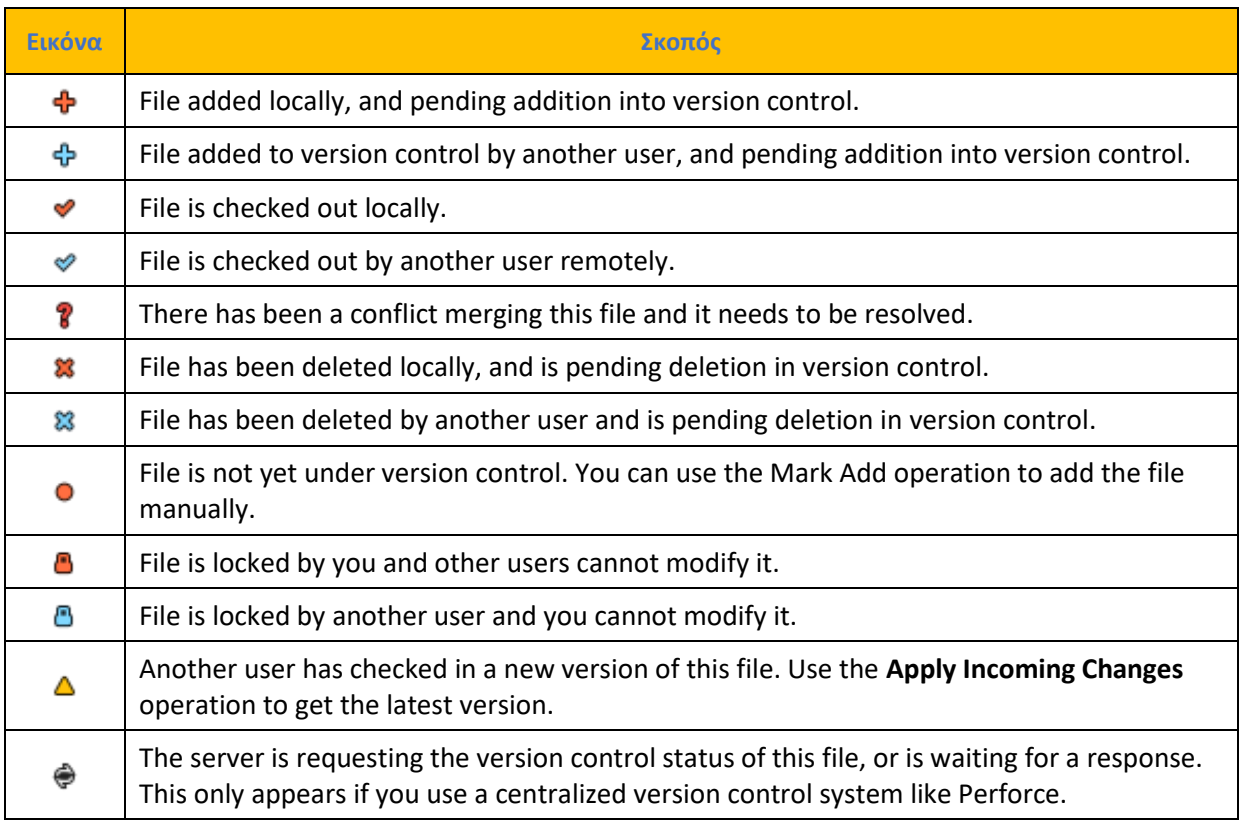

## **[Πίνακας](#page-14-0) 16. Ενημέρωση Κατάστασης του Version Control**

Πηγή: <https://docs.unity3d.com/2023.2/Documentation/Manual/Versioncontrolintegration.html>

Για να ρυθμίσει ο χρήστης το Version Control στο Unity πρέπει να ανοίξει το project του και στην συνέχεια να κατευθυνθεί από την καρτέλα Edit > Project Settings και κατόπιν επιλέγει την κατηγορία Editor.

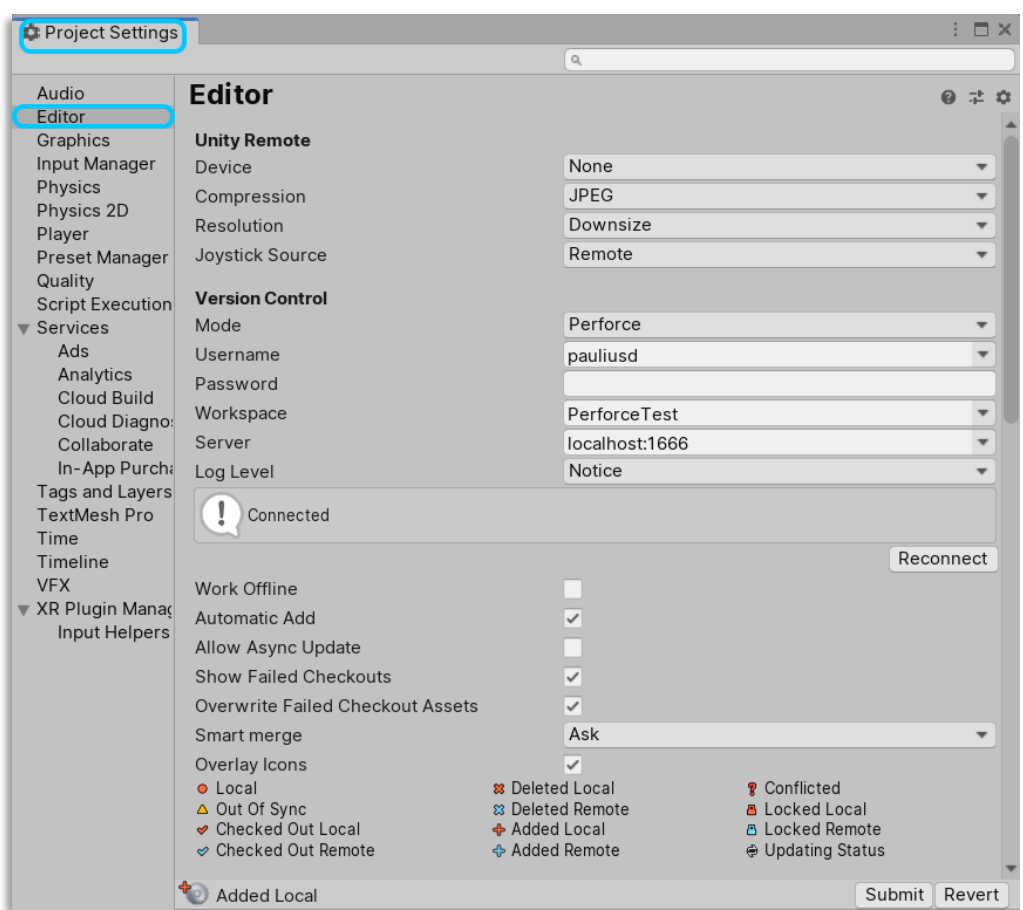

**[Εικόνα](#page-10-0) 19. Setting up version control in Unity**

Πηγή : <https://docs.unity3d.com/Manual/Versioncontrolintegration.html>

Κάτω από το Version Control ο προγραμματιστής έχει τις ακόλουθες ρυθμίσεις :

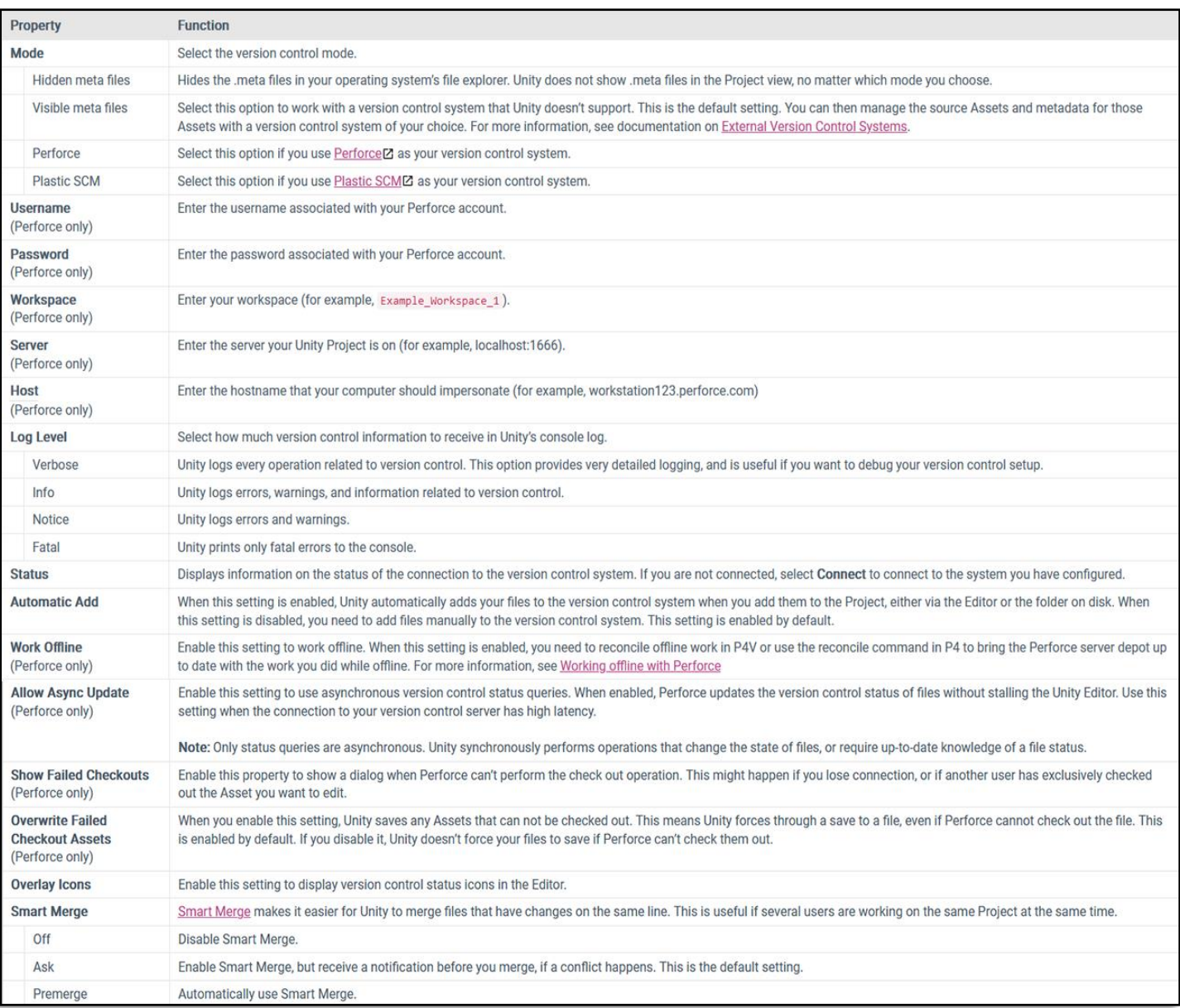

### **[Εικόνα](#page-10-0) 20. Ρυθμίσεις του Version Control στο Unity**

Πηγή : <https://docs.unity3d.com/2022.2/Documentation/Manual/Versioncontrolintegration.html>

Εάν ο χρήστης ρυθμίσει σωστά τον Editor τότε θα μπορεί να εκτελεί εντολές διαχείρισης έκδοσης μέσα από αυτόν. Κάνοντας δεξί κλικ σε κάποιο ψηφιακό στοιχείο εμφανίζονται κάποιες επιλογές ανάλογα με την έκδοση του εκάστοτε Version Control που χρησιμοποιεί. Ο παρακάτω πίνακας δείχνει ποιες είναι οι επιλογές ανάλογα με την κάθε έκδοση.

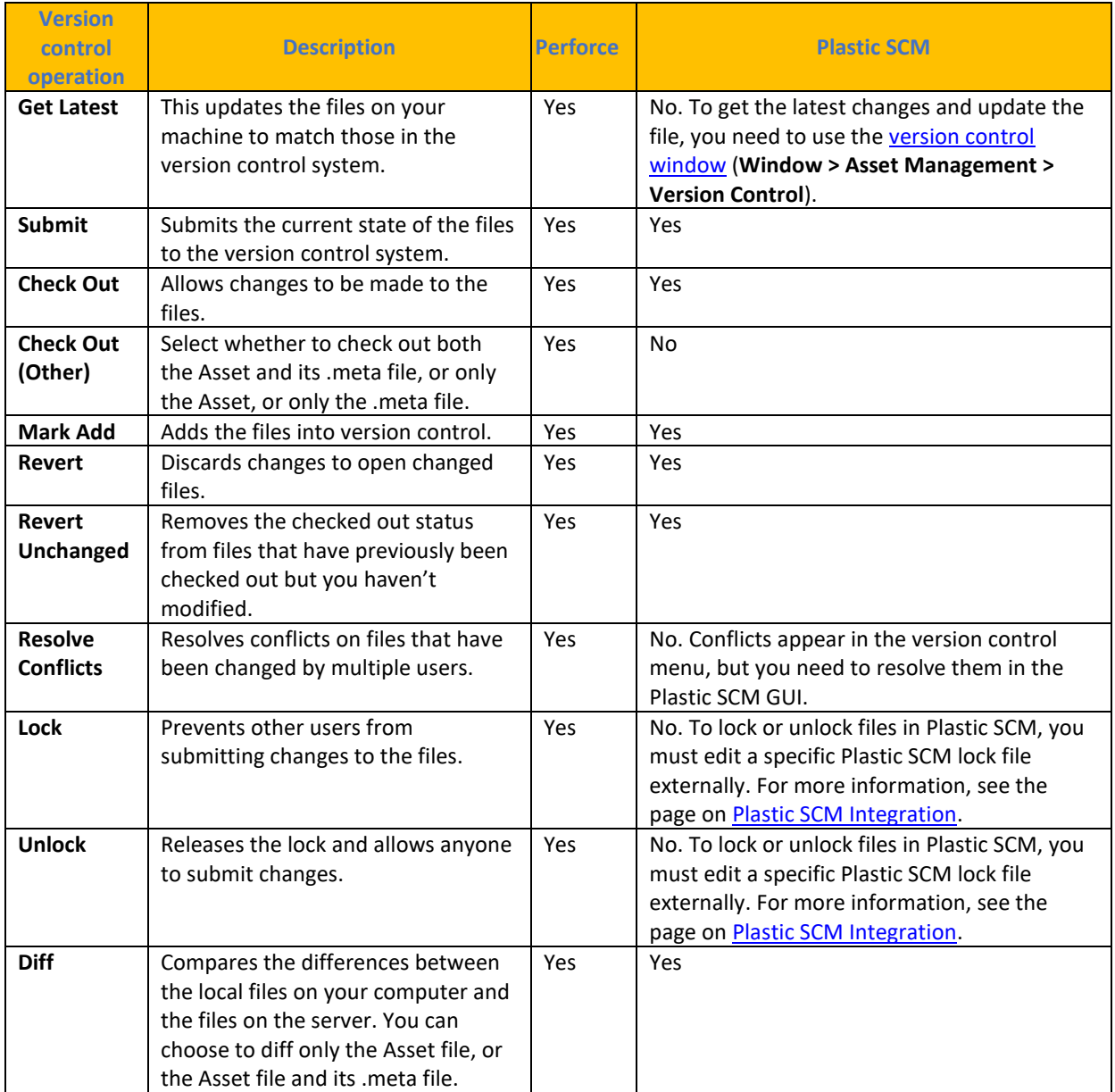

### **[Πίνακας](#page-14-0) 17. Ρυθμίσεις Version Control ανάλογα με την έκδοση**

Πηγή : <https://docs.unity3d.com/2022.2/Documentation/Manual/Versioncontrolintegration.html>

Για να έχει μια εικόνα ο προγραμματιστής ποια αρχεία έχουν αλλάξει πρέπει να ανοίξει το παράθυρο του version control με την λίστα αλλαγής των αρχείων που βρίσκεται στο Windows > Asset Management > Version Control.

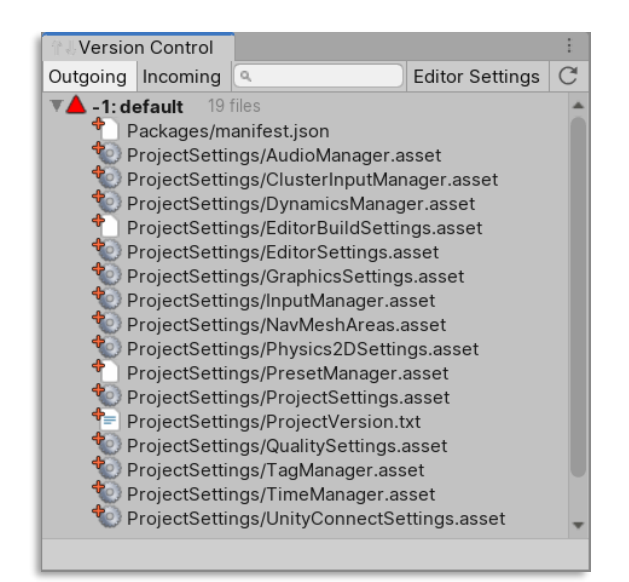

**[Εικόνα](#page-10-0) 21. The Version Control window docked in the Editor**

Η καρτέλα εξερχομένων περιλαμβάνει όλες τις αλλαγές που εκκρεμούν και δεν έχουν δεσμευτεί από το version control System. Στην καρτέλα εισερχομένων υπάρχουν όλες οι αλλαγές που πρέπει να ανασύρουν από το version control. Με δεξί κλικ σε κάποιο ψηφιακό στοιχείο ή στις λίστες αλλαγών στο παραπάνω παράθυρο ο χρήστης θα μπορεί να εκτελέσει διάφορες λειτουργίες. Για να μετακινήσει ψηφιακά στοιχεία μεταξύ λιστών απλώς τα σέρνει από την επικεφαλίδα της μιας στην επικεφαλίδα της άλλης.

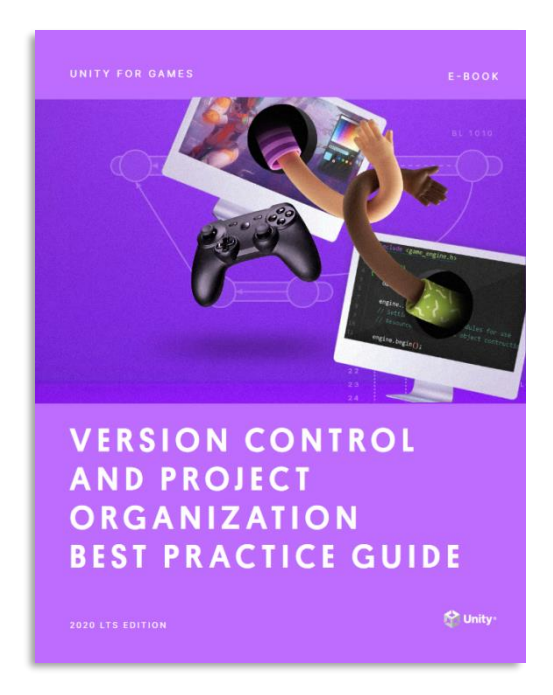

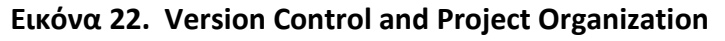

Πηγή: <https://resources.unity.com/games/version-control-project-organization-best-practices-ebook>

## **4.5 Unity Learn**

Ένα πολύ θετικό στοιχείο που παρέχει η εταιρία είναι η διαδικτυακή πλατφόρμα Unity Learn που είναι διαθέσιμη από την Unity Technologies όπως προαναφέρθηκε και προσφέρει ένα ευρύ φάσμα εκπαιδευτικών προγραμμάτων και σεμιναρίων για άτομα που ενδιαφέρονται να μάθουν το Unity. Το Unity Learn παρέχει πρόσβαση σε διάφορα εκπαιδευτικά υλικά, συμπεριλαμβανομένων διαδραστικών σεμιναρίων, μαθημάτων, έργων, τεκμηρίωσης και ζωντανών εκπαιδευτικών συνεδριών.

Η πλατφόρμα έχει σχεδιαστεί για να ανταποκρίνεται σε διαφορετικά επίπεδα δεξιοτήτων, από αρχάριους έως προχωρημένους χρήστες, και καλύπτει διάφορα θέματα που σχετίζονται με την ανάπτυξη παιχνιδιών Unity, όπως scripting, animation, φυσική, γραφικά και άλλα. Το Unity Learn στοχεύει να εμπλουτίσει με γνώσεις και δεξιότητες τους χρήστες που ενδιαφέρονται να δημιουργήσουν τα δικά τους παιχνίδια, διαδραστικές εφαρμογές και προσομοιώσεις χρησιμοποιώντας τη μηχανή Unity.

Προσφέρει τόσο δωρεάν όσο και επί πληρωμή περιεχόμενο, με τους δωρεάν πόρους να παρέχουν μια σταθερή βάση για την εκμάθηση του Unity και το επί πληρωμή περιεχόμενο να προσφέρει πιο εμπεριστατωμένα και προχωρημένα θέματα. Η πλατφόρμα ενημερώνεται τακτικά με νέο περιεχόμενο για να συμβαδίζει με τα τελευταία χαρακτηριστικά και τις εξελίξεις στο Unity.

Συνολικά, το Unity Learn χρησιμεύει ως σημείο εκκίνησης για φιλόδοξους προγραμματιστές παιχνιδιών, φοιτητές, ερασιτέχνες και επαγγελματίες που θέλουν να αναπτύξουν τις δεξιότητες και να διευρύνουν τις γνώσεις τους στην ανάπτυξη παιχνιδιών Unity.

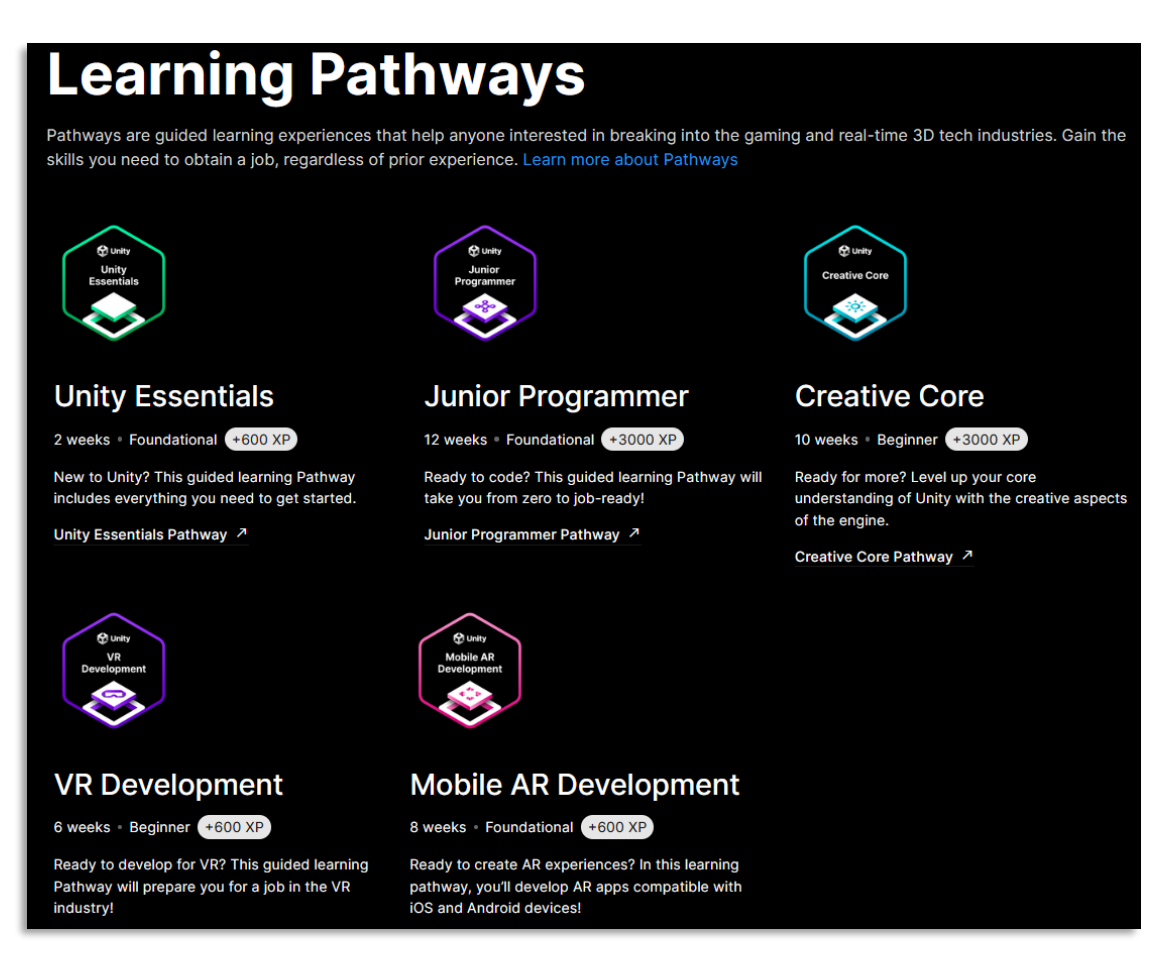

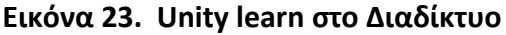

Πηγή : <https://learn.unity.com/>

Ένα από τα βασικά πλεονεκτήματα του Unity Learn είναι τα μονοπάτια μάθησης. Αυτά τα μονοπάτια μάθησης καθοδηγούν τους εκπαιδευόμενους μέσα από μια σειρά μαθημάτων και έργων, αναπτύσσοντας σταδιακά τις γνώσεις και τις δεξιότητές τους με λογικό και οργανωμένο τρόπο. Είτε κάποιος θέλει να μάθει τα βασικά στοιχεία του Unity, να εντρυφήσει σε συγκεκριμένους τομείς, όπως η ανάπτυξη παιχνιδιών 2D ή 3D, ή να εξερευνήσει προχωρημένα θέματα, όπως η τεχνητή νοημοσύνη το multiplayer η εικονική πραγματικότητα ή επαυξημένη πραγματικότητα , το Unity Learn προσφέρει μονοπάτια μάθησης (pathways) που ανταποκρίνονται στις ανάγκες του. Αυτή η δομημένη προσέγγιση βοηθά τους εκπαιδευόμενους να παραμείνουν συγκεντρωμένοι, να έχουν κίνητρα και διασφαλίζει ότι θα αναπτύξουν μια σταθερή βάση στην ανάπτυξη παιχνιδιών Unity.

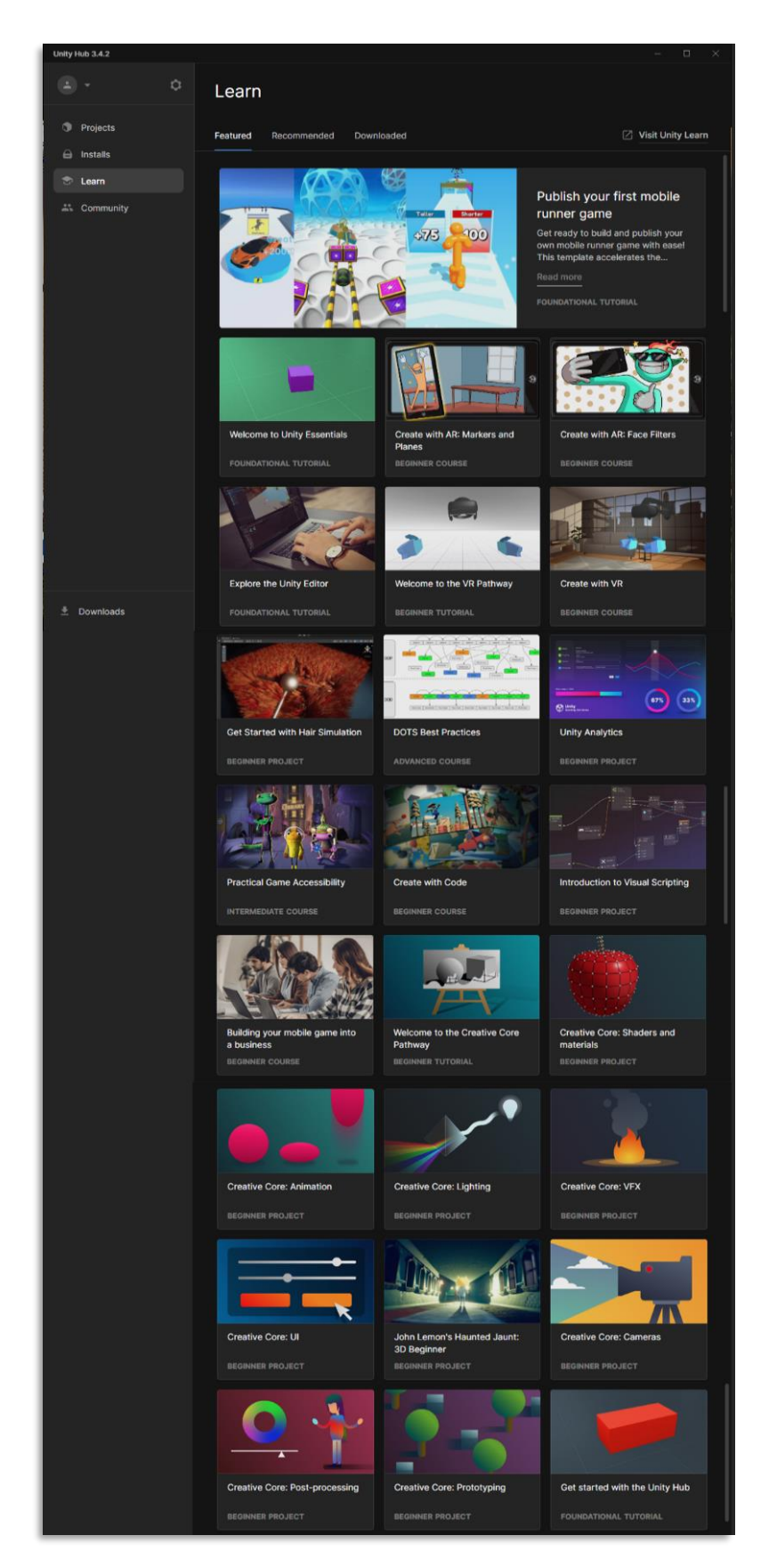

**[Εικόνα](#page-10-0) 24. Unity Learn στο Unity Hub**

Επιπλέον, το Unity Learn παρέχει μια ζωντανή και υποστηρικτική κοινότητα για τους εκπαιδευόμενους να συνδεθούν με συναδέλφους προγραμματιστές, να μοιραστούν τις γνώσεις τους και να αναζητήσουν καθοδήγηση σε διάφορα θέματα. Η πλατφόρμα προσφέρει φόρουμ συζητήσεων, όπου οι εκπαιδευόμενοι μπορούν να θέτουν ερωτήσεις, να συμμετέχουν σε συζητήσεις και να λαμβάνουν feedback από έμπειρους προγραμματιστές. Αυτή η κοινότητα προάγει τη συνεργασία και δίνει τη δυνατότητα στους εκπαιδευόμενους να βελτιώσουν τις δεξιότητές τους μέσω της αλληλεπίδρασης και της συνεργασίας με άλλους. Επιπλέον, το Unity Learn φιλοξενεί τακτικά ζωντανές εκδηλώσεις, διαδικτυακά σεμινάρια και προκλήσεις για την εμπλοκή της κοινότητας και την παροχή ευκαιριών στους εκπαιδευόμενους να παρουσιάσουν τη δουλειά τους και να μάθουν από ειδικούς του κλάδου. Συνολικά, το Unity Learn είναι ένα σημείο αναφοράς για όποιον θέλει να μάθει, να αναπτύξει και να διαπρέψει στην ανάπτυξη παιχνιδιών στο Unity.

### **4.6 Διαχείριση κώδικα στο Unity**

Εδώ πρέπει να αναφερθούν κάποια βασικά εργαλεία για την διαχείριση του κώδικα που παράγει η μηχανή Unity .Τα πιο γνωστά είναι το Visual Studio Code και Visual Studio. Οι ενσωματωμένοι επεξεργαστές κώδικα, όπως το Visual Studio Code και το Visual Studio, χρησιμοποιούνται ευρέως για την ανάπτυξη παιχνιδιών στο πλαίσιο του Unity. Με τη χρήση αυτών των εργαλείων, οι προγραμματιστές μπορούν να αξιοποιήσουν τις προηγμένες δυνατότητες που προσφέρουν για τη γρήγορη και αποτελεσματική ανάπτυξη.

Τόσο το Visual Studio Code όσο και το Visual Studio έχουν τα θετικά και αρνητικά τους ως προς τη χρήση τους με το Unity. Ας εξετάσουμε μερικά από αυτά:

Θετικά του Visual Studio Code:

- **Ελαφρύ και γρήγορο:** Το Visual Studio Code είναι ένα ελαφρύ περιβάλλον ανάπτυξης με γρήγορο χρόνο φόρτωσης και απόκρισης. Αυτό το καθιστά ιδανικό για προγραμματιστές που αναζητούν ένα ελαφρύ και απλό εργαλείο.
- **Επεκτασιμότητα:** Το Visual Studio Code υποστηρίζει ένα ευρύ φάσμα πρόσθετων και επεκτάσεων που επιτρέπουν την προσαρμογή και επέκταση των δυνατοτήτων του περιβάλλοντος ανάπτυξης. Αυτό επιτρέπει στους προγραμματιστές να προσαρμόσουν το περιβάλλον στις ατομικές τους ανάγκες και προτιμήσεις.

• **Λειτουργία σε Linux και MacOS:** Το Visual Studio Code είναι ένα περιβάλλον ανάπτυξης που προσφέρει τη δυνατότητα να εκτελείται σε συστήματα Linux και Mac OS. Αυτό το χαρακτηριστικό επιτρέπει στους χρήστες αυτών των λειτουργικών συστημάτων να απολαμβάνουν τα οφέλη του Visual Studio Code και να αναπτύσσουν τις εφαρμογές τους με άνεση και ευελιξία.

Θετικά του Visual Studio:

- **Αποσφαλμάτωση (Debugging):** Το Visual Studio παρέχει ένα πλούσιο σύνολο εργαλείων αποσφαλμάτωσης που επιτρέπουν την εντοπισμό και επίλυση σφαλμάτων στον κώδικα. Αυτό περιλαμβάνει το βήμα-βήμα εκτέλεση, τον έλεγχο των τιμών μεταβλητών, τον ανίχνευση των σημείων διακοπής και πολλά άλλα, που καθιστούν την αποσφαλμάτωση ευκολότερη και πιο αποτελεσματική.
- **Ενσωματωμένες λειτουργίες Unity:** Το Visual Studio έχει στενή ενσωμάτωση με το Unity και παρέχει ειδικές λειτουργίες για την ανάπτυξη σε αυτό το περιβάλλον. Αυτό περιλαμβάνει την αυτόματη συμπλήρωση κώδικα για τα στοιχεία του Unity, την οπτική ανάλυση των συνδέσεων μεταξύ στοιχείων, την αναγνώριση των συναρτήσεων Unity και άλλα, που διευκολύνουν την ανάπτυξη παιχνιδιών στο Unity.

Αρνητικά του Visual Studio Code:

- **Περιορισμένη λειτουργικότητα:** Το Visual Studio Code έχει λιγότερες λειτουργίες από το πλήρες Visual Studio, καθώς πρόκειται για ένα πιο ελαφρύ και απλό περιβάλλον ανάπτυξης. Αυτό μπορεί να περιορίζει τις δυνατότητες των προγραμματιστών και να απαιτεί τη χρήση επιπλέον εργαλείων ή προσαρμογών για να καλύψουν τις ανάγκες τους στην ανάπτυξη με το Unity.
- **Μειωμένη ενσωμάτωση Unity:** Αν και το Visual Studio Code παρέχει ορισμένες λειτουργίες για την υποστήριξη της ανάπτυξης στο Unity, η ενσωμάτωση του Unity είναι λιγότερο ολοκληρωμένη σε σχέση με το πλήρες Visual Studio. Αυτό μπορεί να οδηγήσει σε λιγότερη αυτοματοποίηση, αναγνώριση κώδικα και ενσωμάτωση λειτουργιών Unity, καθώς και πιθανώς σε μεγαλύτερη ανάγκη για χειροκίνητη διαμόρφωση και ρύθμιση.

Αρνητικά του Visual Studio μπορεί να περιλαμβάνουν:

- **Βαρύτητα:** Το Visual Studio είναι ένα πλήρες και ισχυρό περιβάλλον ανάπτυξης, και αυτό μπορεί να οδηγήσει σε μεγαλύτερη κατανάλωση πόρων στον υπολογιστή. Αυτό μπορεί να είναι ειδικά αισθητό σε παλαιότερα ή περιορισμένων πόρων συστήματα.
- **Πολυπλοκότητα:** Εξαιτίας των πολλών λειτουργιών και επιλογών που προσφέρει, το Visual Studio μπορεί να είναι πιο πολύπλοκο στην χρήση σε σχέση με άλλα απλούστερα περιβάλλοντα ανάπτυξης. Αυτό μπορεί να απαιτεί κάποιο χρόνο για εξοικείωση και εκμάθηση.
- **Απαιτήσεις χώρου αποθήκευσης:** Το Visual Studio απαιτεί συνήθως μεγαλύτερο χώρο αποθήκευσης στον υπολογιστή σε σύγκριση με άλλα ελαφρύτερα περιβάλλοντα ανάπτυξης. Αυτό μπορεί να είναι αξιοσημείωτο εάν ο χώρος αποθήκευσης είναι περιορισμένος.

Είναι σημαντικό να σημειωθεί ότι οι επιλογές ανάμεσα στο Visual Studio Code και το Visual Studio εξαρτώνται από τις προτιμήσεις και τις ανάγκες του κάθε προγραμματιστή. Καθένα από αυτά τα περιβάλλοντα ανάπτυξης έχει τα δικά του πλεονεκτήματα και περιορισμούς και πρέπει να εξεταστούν προσεκτικά πριν από την επιλογή τους. Οι προγραμματιστές που αναζητούν ένα ελαφρύ και απλό περιβάλλον ανάπτυξης με έμφαση στην επεκτασιμότητα και την προσαρμοστικότητα μπορούν να επωφεληθούν από το Visual Studio Code. Αυτό τους επιτρέπει να προσαρμόσουν το περιβάλλον ανάπτυξης σύμφωνα με τις προσωπικές τους ανάγκες. Έχουν την δυνατότητα να προσθέσουν επιπλέον χαρακτηριστικά στην εφαρμογή, από μια ποικιλία πρόσθετων για να ενισχύσουν την απόδοση και την αποτελεσματικότητα τους.

Οι προγραμματιστές που χρειάζονται μια πλήρη και ολοκληρωμένη εμπειρία ανάπτυξης με εκτεταμένες λειτουργίες και ενσωματωμένη υποστήριξη για το Unity μπορούν να επωφεληθούν περισσότερο από το Visual Studio. Αυτό τους παρέχει ένα πλούσιο σετ εργαλείων για την ανάπτυξη παιχνιδιών στο Unity και την αποσφαλμάτωσής τους, όπως η ομαδική συνεργασία, η δυνατότητα ανάλυσης κώδικα, η αυτόματη συμπλήρωση κώδικα, η αποσφαλμάτωση και πολλά άλλα. Αυτό μπορεί να καταστήσει την ανάπτυξη και τη συντήρηση του κώδικα πιο αποτελεσματική και ευκολότερη. Τέλος να σημειωθεί πως υπάρχουν και άλλες επιλογές για την σύνταξη και επεξεργασία του κώδικα από τρίτες

εταιρίες ή χρήστες μέσα και από το κατάστημα του Unity αλλά και στην αγορά όπως πχ. το Rider από την JetBrains τα οποία όμως τις περισσότερες φορές είναι επί πληρωμή.

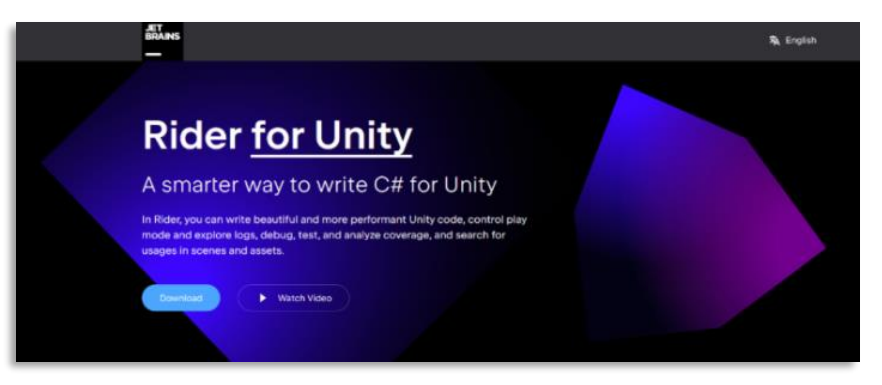

**[Εικόνα](#page-10-0) 25. JetBrains Rider for Unity**

Πηγή :<https://www.jetbrains.com/lp/dotnet-unity/>

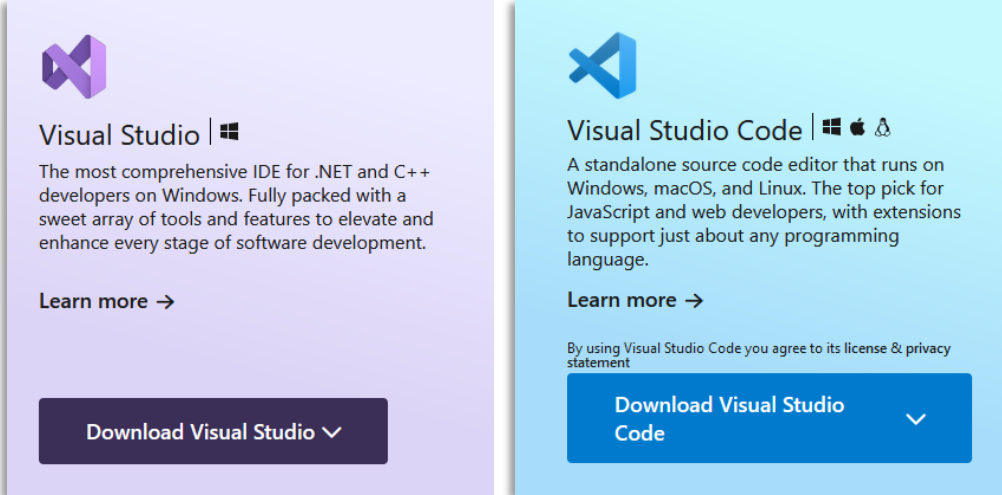

**[Εικόνα](#page-10-0) 26. Microsoft Visual Studio and Visual Studio Code[\[10\]](#page-243-0)**

Πηγή : <https://visualstudio.microsoft.com/>

# **4.7 Unity editor interface [\[14\]\[16\]\[17\]\[19\]\[23\]](#page-243-0)**

Με την εκκίνηση του Unity ο χρήστης θα αντικρίσει μια εικόνα που περιλαμβάνει κάποια panel στα δεξιά, στα αριστερά, στο επάνω και στο κάτω μέρος της οθόνης του editor. Αυτά είναι τα εξής :

- Το Toolbar
- Το παράθυρο Ιεραρχίας
- H Game View
- Η Scene View
- **Overlays**
- Το παράθυρο του Inspector
- Το παράθυρο Project
- H Status bar

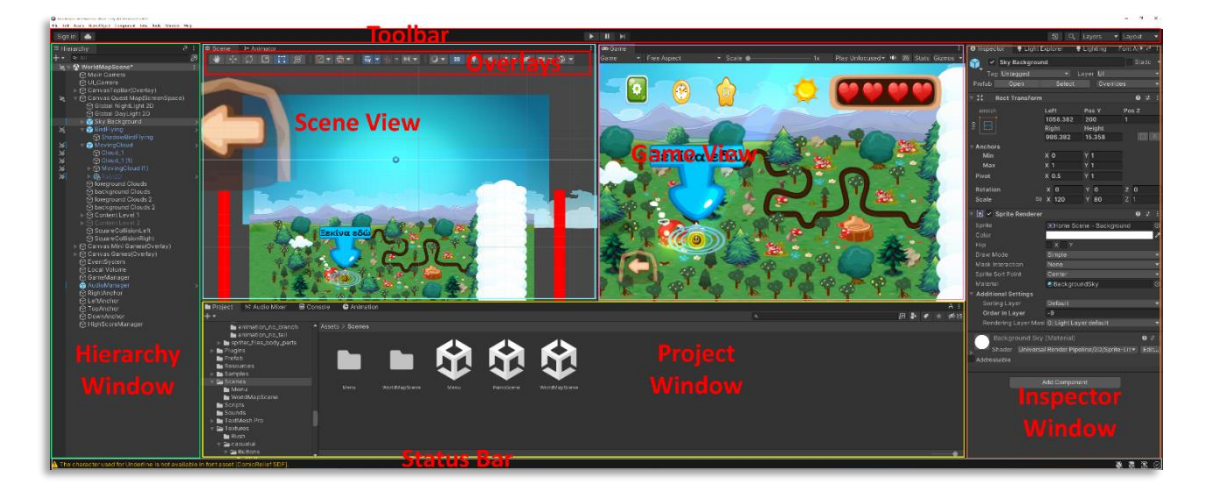

# **[Εικόνα](#page-10-0) 27. Unity editor interface** Πηγή :<https://docs.unity3d.com/Manual/UsingTheEditor.html>

Ο Unity editor χωρίζεται σε μικρά panel όπου ο χρήστης έχει την δυνατότητα να τα πάρει και να τα προσαρμόσει στις δίκες του προτιμήσεις ανάλογα με τις ανάγκες του. Παρόλα αυτά ο editor παρέχει στον χρήστη και κάποιες προεπιλογές ώστε να μην χρειάζεται να ασχολείται με τις συγκεκριμένες ιδιότητες εάν αυτός δεν το θέλει. Οι επιλογές αυτές είναι οι εξής :

- 2 by 3
- 4 Split
- Default
- Tall
- Wide
- Other Versions -> Current Maximized Layout
- Save Layout ...
- Save Layout to File...
- Load Layout from File...
- Delete Layout -> 2 by 3 , 4 Split, Default, Tall ,Wide
- Reset All Layouts

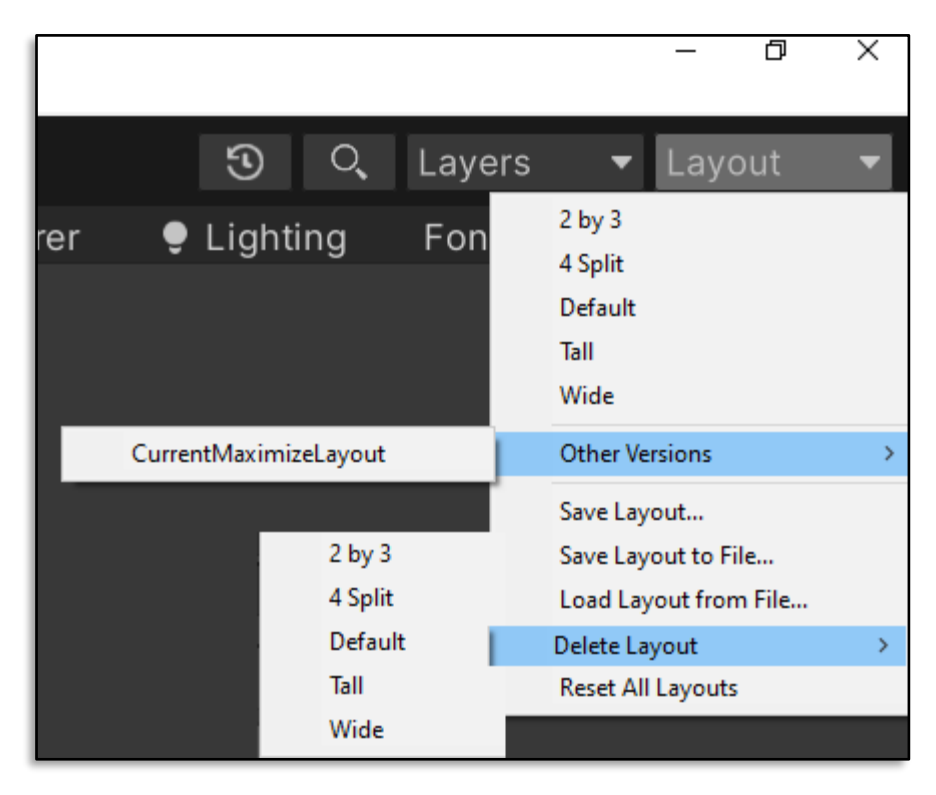

**[Εικόνα](#page-10-0) 28. Unity version 2021.3.8f1 editor layout**

Το αρχικό layout που παρουσιάζεται στον χρήστη είναι το Default.

Η Γραμμή εργαλείων βρίσκεται πάντα στην κορυφή του περιβάλλοντος εργασίας του Unity Editor και αποτελείται από διάφορες ομάδες στοιχείων ελέγχου τα οποία είναι τα μόνα που δεν μπορούν να γίνουν αναδιάταξη:

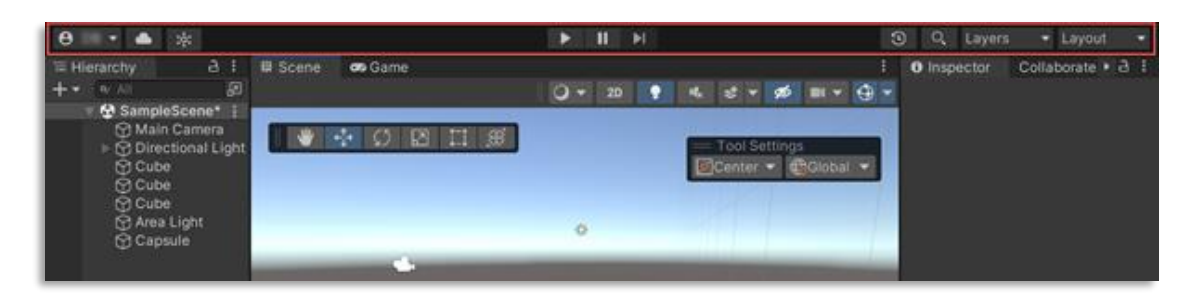

**[Εικόνα](#page-10-0) 29. Main Interface Unity Toolbar**

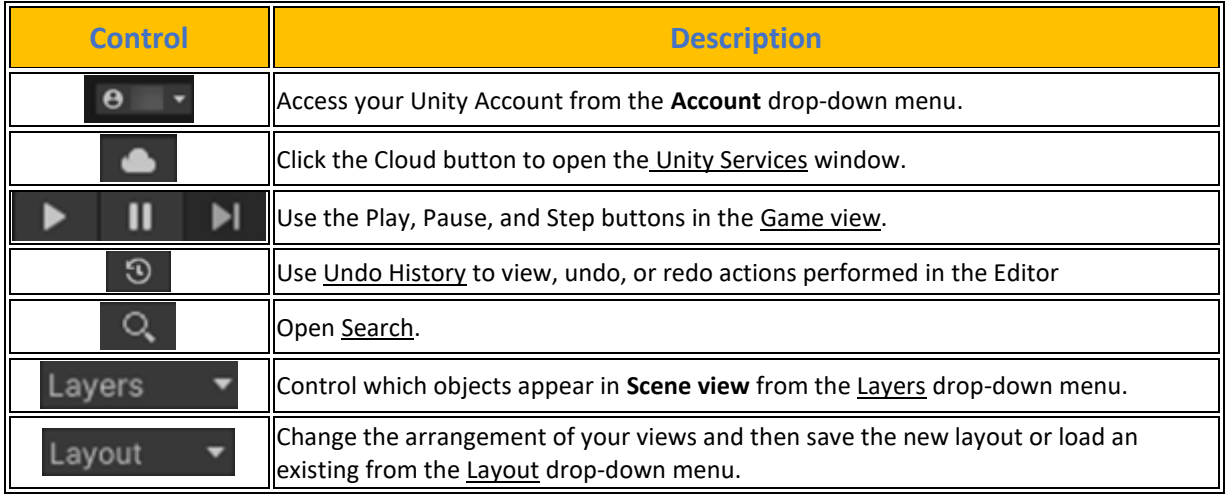

### **[Πίνακας](#page-14-0) 18. Toolset of Unity Toolbar**

Πηγή : <https://docs.unity3d.com/Manual/Toolbar.html>

### **4.7.1 Scene View**

Η **Scene View** χρησιμοποιείται για την επιλογή και τοποθέτηση του σκηνικού, των χαρακτήρων, των καμερών, των φώτων και όλων των άλλων τύπων αντικειμένων παιχνιδιού που δημιουργείτε. Η επιλογή, ο χειρισμός και η τροποποίηση των GameObjects στην προβολή της σκηνής αποτελούν βασικές δεξιότητες που πρέπει να μάθει ο χρήστης για να ξεκινήσει την εργασία του στο Unity. Σε αυτήν την ενότητα, παρέχεται μια λεπτομερής επεξήγηση για τα ακόλουθα :

- [Scene view navigation](https://docs.unity3d.com/Manual/SceneViewNavigation.html)
- [Pick and select GameObjects](https://docs.unity3d.com/Manual/ScenePicking.html)
- [Overlays](https://docs.unity3d.com/Manual/overlays.html)
- **[Position GameObjects](https://docs.unity3d.com/Manual/PositioningGameObjects.html)**
- [Custom Editor tools](https://docs.unity3d.com/Manual/UsingCustomEditorTools.html)
- [Hide and show GameObjects](https://docs.unity3d.com/Manual/SceneVisibility.html)
- [Scene view control bar](https://docs.unity3d.com/Manual/ViewModes.html)
- [Scene view Camera](https://docs.unity3d.com/Manual/SceneViewCamera.html)
- [Gizmos menu](https://docs.unity3d.com/Manual/GizmosMenu.html)

| Scene view navigation                                                                  |                                               |                             | <b>Toolbar tools</b> |                 |                                                 |  |
|----------------------------------------------------------------------------------------|-----------------------------------------------|-----------------------------|----------------------|-----------------|-------------------------------------------------|--|
|                                                                                        |                                               | Tool                        | Icon                 | <b>Shortcut</b> | <b>Purpose</b>                                  |  |
|                                                                                        |                                               | <b>Hand Tool</b>            | ి                    | $\Omega$        | Move your Scene around in the<br>window         |  |
|                                                                                        |                                               | Move Tool                   | ♣                    | W               | Select items and move them<br>individually.     |  |
| <b>Select a GameObject</b>                                                             | Left-click the GameObject                     | Rotate<br>Tool              | $\sim$<br>$\sim$     | E               | Select items and rotate them                    |  |
| in the Scene view                                                                      |                                               | Scale Tool                  | ŗЧ,                  | R.              | Scale your GameObjects up and<br>down           |  |
| <b>Move the Scene view</b><br>camera                                                   | Middle-click and drag to your<br>desired view | Rect<br>Transform           | 回                    | T.              | Move, rotate, or scale 2D<br>GameObjects or UI  |  |
| <b>Rotate the Scene view</b><br>Right-click and drag to your<br>desired view<br>camera |                                               | Tool                        |                      |                 |                                                 |  |
|                                                                                        |                                               | Rotate.<br>Move or<br>Scale | 冤                    | Y               | Move, rotate, or scale 3D<br><b>GameObjects</b> |  |

**[Εικόνα](#page-10-0) 30. Unity Tools and Shortcuts**

Τα Overlays είναι η βασική ομάδα εργαλείων για τη την διαχείριση των αντικειμένων στην Scene View. Από αριστερά προς τα δεξιά η πρώτη ομάδα εργαλείων που συναντάει ο προγραμματιστής είναι το transform tools set.

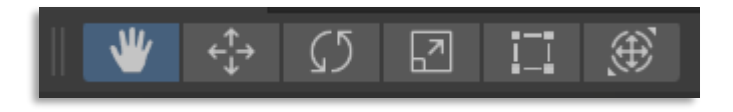

**[Εικόνα](#page-10-0) 31. Transform Tool Set**

Η συγκεκριμένη ομάδα εργαλείων είναι υπεύθυνη για το χειρισμό του ψηφιακού στοιχείου στην σκηνή μας. Το πρώτο στοιχείο είναι το View Tool (hotkey: **Q**)

### **[Πίνακας](#page-14-0) 19. Hand Tool Controls**

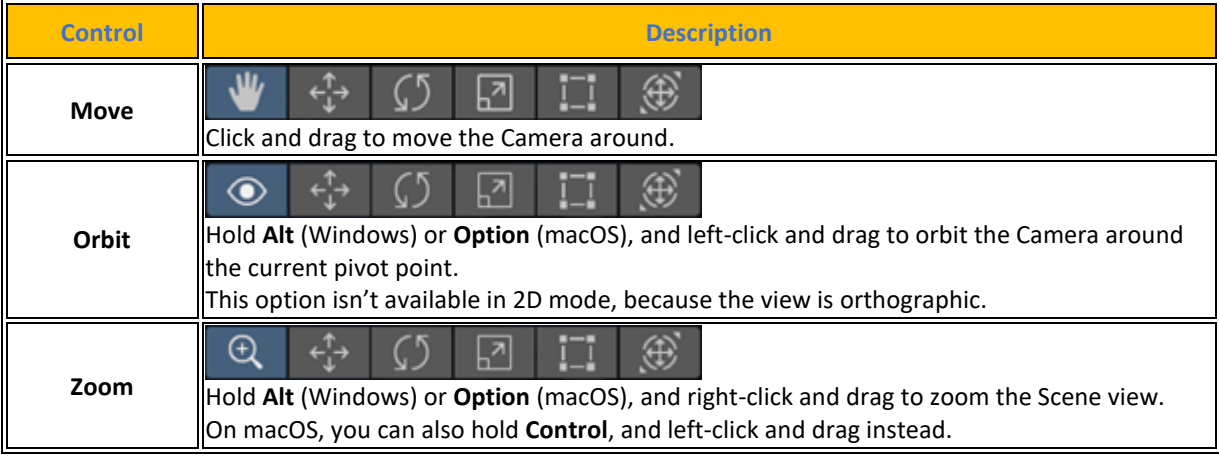

Πηγή : <https://docs.unity3d.com/Manual/SceneViewNavigation.html>

Τα επόμενα εργαλεία στη σειρά είναι το move tool , το Rotate tool, το Scale tool, το RectTransform και το Transform tool.

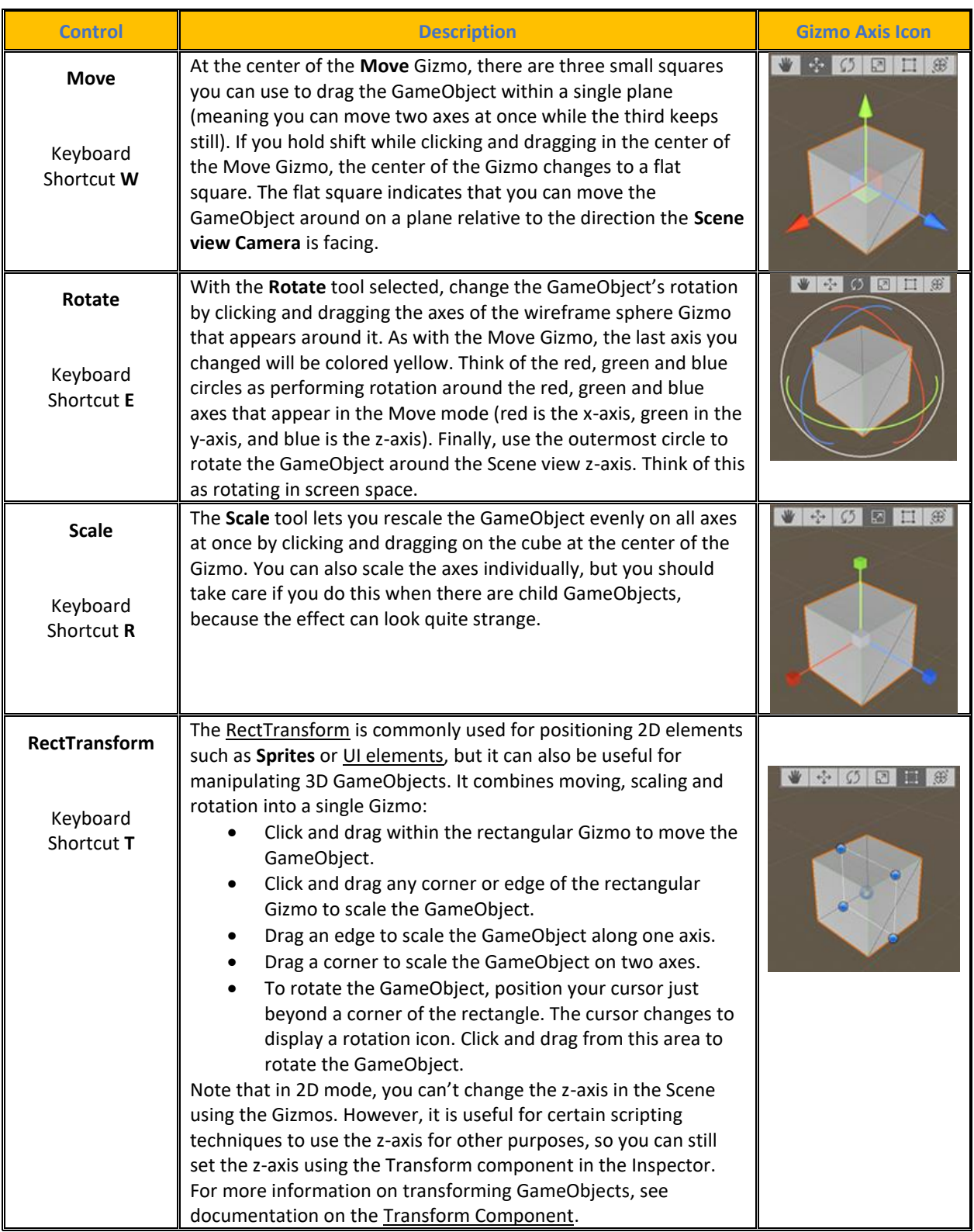

# **[Πίνακας](#page-14-0) 20. Transform tools set Move, Rotate, Scale, RectTransform and Transform**

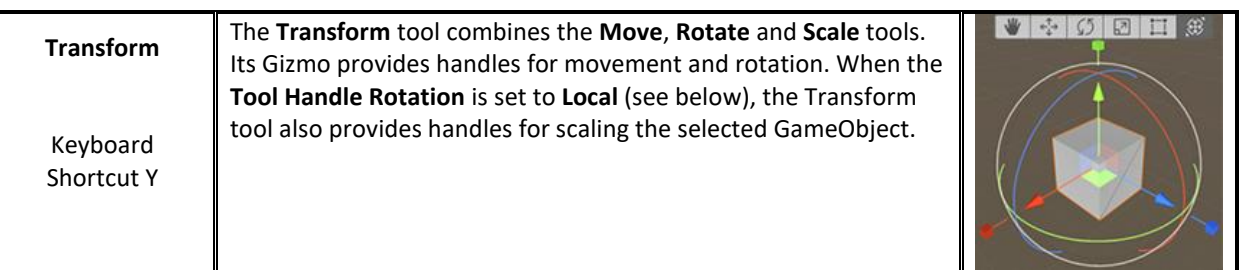

Πηγή : <https://docs.unity3d.com/2023.2/Documentation/Manual/PositioningGameObjects.html>

Τα επόμενα δυο εργαλεία χειρίζονται τα pivot points του position και του rotation.

**[Πίνακας](#page-14-0) 21. Pivot Points**

| <b>Pivot Point</b>     | <b>Description</b>                                                                                                    | <b>Tool</b>     |
|------------------------|----------------------------------------------------------------------------------------------------|-----------------|
| For<br><b>Position</b> | Use the dropdown menu to switch between Pivot and Center.<br>Pivot positions the Gizmo at the actual pivot point of the<br>$\bullet$<br>GameObject, as defined by the Transform component.<br>Center positions the Gizmo at a center position based on<br>$\bullet$<br>the selected GameObjects. | Center<br>Pivot |
| For<br><b>Rotation</b> | Use the dropdown menu to switch between Local and Global.<br>Local keeps the Gizmo's rotation relative to the<br>$\bullet$<br>GameObject's.<br><b>Global</b> clamps the Gizmo to world space orientation.<br>$\bullet$                                                                           | Global<br>Local |

Πηγή : <https://docs.unity3d.com/2023.2/Documentation/Manual/PositioningGameObjects.html>

Τα επόμενο εργαλείο είναι το snapping . Η μηχανή παρέχει τρεις τύπους :

- World grid snapping: Σύγκλιση ενός GameObject σε ένα πλέγμα ορισμένο στους άξονες X, Y ή Z ή μετασχηματισμός ενός GameObject σε βήματα κατά μήκος των αξόνων X, Y ή Z. Αυτό είναι διαθέσιμο μόνο κατά τη χρήση του προσανατολισμού της λαβής World, ή Global.
- Surface snapping: Κλείδωμα του GameObject στην τομή οποιουδήποτε Collider
- Vertex snapping: Κλείδωμα οποιασδήποτε κορυφής από ένα δεδομένο πλέγμα (Mesh) στη θέση της κορυφής (vertex) ή της επιφάνειας (surface) ενός άλλου πλέγματος. Μπορείτε να κάνετε snapping κορυφής σε κορυφή, κορυφής σε επιφάνεια και pivot σε κορυφή (vertex).

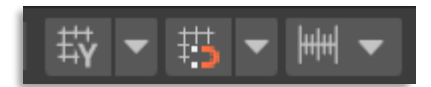

#### **[Εικόνα](#page-10-0) 32. Grid and snap toolbar overlay**

**[Πίνακας](#page-14-0) 22. Grid and Snap Toolbar Overlay**

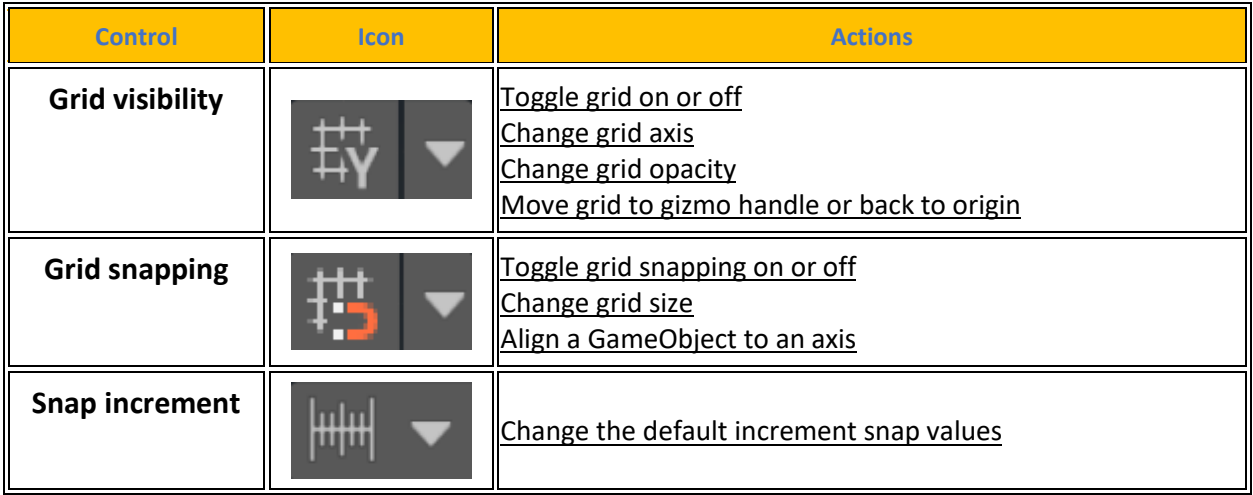

Πηγή : <https://docs.unity3d.com/2023.2/Documentation/Manual/GridSnapping.html>

Μετά ακολουθεί το set εργαλείων του Scene view (View Options toolbar) όπου ο χρήστης μπορεί να χρησιμοποιήσει τις επιλογές της Σκηνής προβολής View Options (Επιλογές προβολής Επικάλυψης) για να επιλέξει διάφορες επιλογές για την προβολή της Σκηνής, την λειτουργία της κάμερας, και να ενεργοποιήσει/απενεργοποιήσει το φωτισμό, τον ήχο και διάφορα άλλα εφέ όπως skybox, flares, fog, always refreshing, post processing και particle systems.

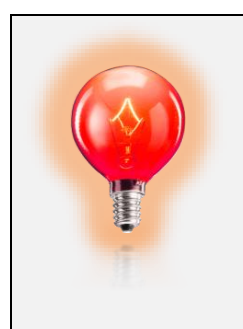

Τα προαναφερόμενα στοιχεία ελέγχου επηρεάζουν μόνο την προβολή σκηνής κατά τη διάρκεια της ανάπτυξης και δεν έχουν καμία επίδραση στο κατασκευασμένο παιχνίδι.

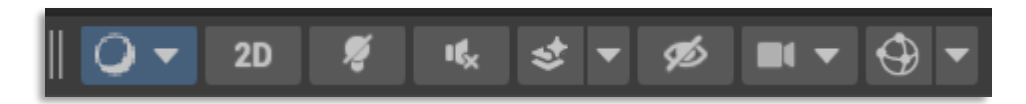

# **[Εικόνα](#page-10-0) 33. Scene view (View Options toolbar)**

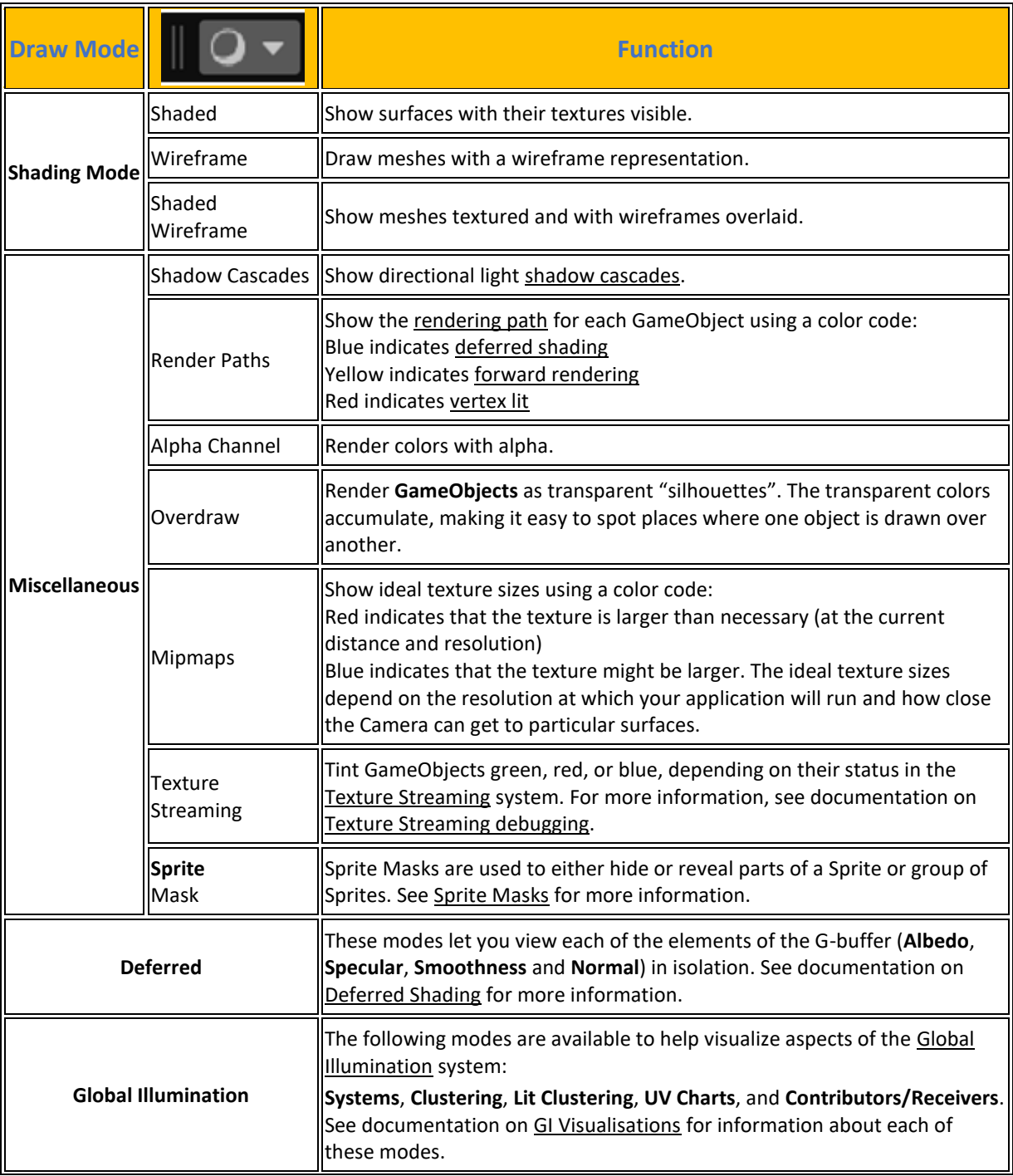

### **[Πίνακας](#page-14-0) 23. Draw Mode Menu**

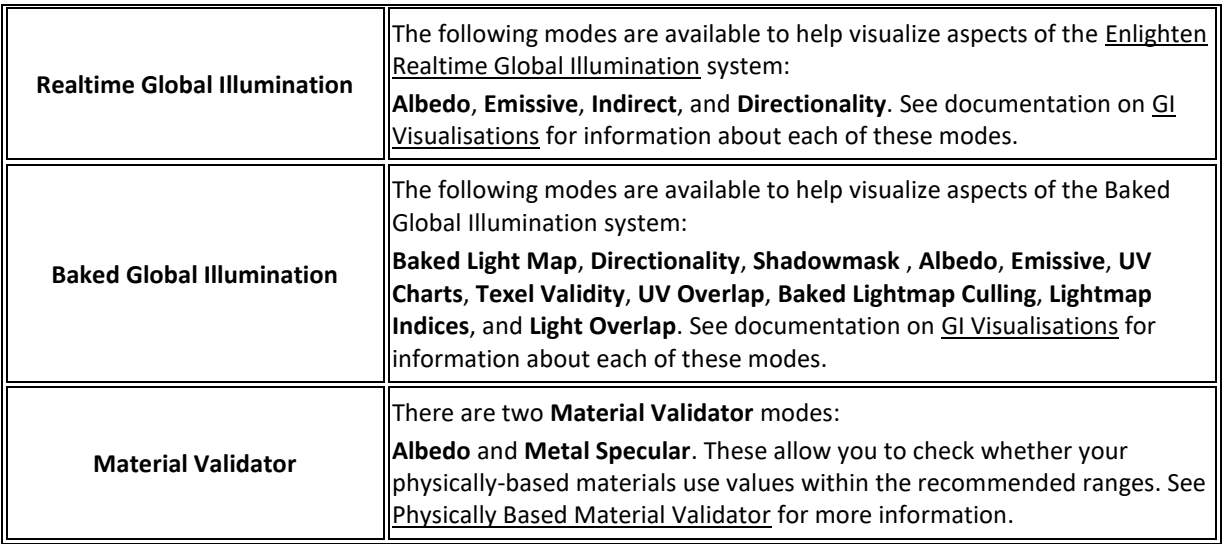

Πηγή : <https://docs.unity3d.com/2023.2/Documentation/Manual/ViewModes.html>

Τα επόμενα τρία εργαλεία στο set εργαλείων Scene view (View Options toolbar) είναι το 2D switch ,ο light switch και το audio switch.

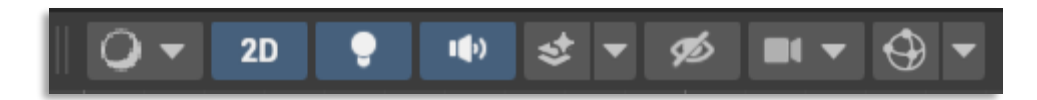

**[Εικόνα](#page-10-0) 34. 2D, Lighting and Audio switches**

- **2D :** Αλλάζει μεταξύ 2D και 3D προβολής για τη Σκηνή. Στη λειτουργία 2D η κάμερα είναι προσανατολισμένη κοιτάζοντας προς το θετικό z, με τον άξονα x να δείχνει προς τα δεξιά και τον άξονα y προς τα πάνω.
- **Φωτισμός :** Ενεργοποιεί ή απενεργοποιεί τον φωτισμό της προβολής σκηνής (φώτα, σκίαση αντικειμένων κ.λπ.).
- **Ήχος :** Ενεργοποιεί τα εφέ ήχου της προβολής σκηνής ενεργοποιούνται ή απενεργοποιούνται.

Το επόμενο εργαλείο στο set εργαλείων Scene view (View Options toolbar) είναι το Effects button and menu.

- **Skybox** : Μια υφή (texture) skybox που αποδίδεται στο φόντο της σκηνής
- **Clouds** (Σύννεφα): Εμφανίζει τα στρώματα σύννεφων και τα ογκομετρικά σύννεφα. Διαθέσιμο μόνο όταν χρησιμοποιείτε ένα SRP που υποστηρίζει σύννεφα.
- **Fog** : Σταδιακή εξασθένιση της όψης σε ένα επίπεδο χρώμα με την απόσταση από την κάμερα.
- **Flares** : Ακτίδα φωτός που διαθλάται μέσα στο φακό της κάμερας.
- **Always Refresh** : Ορίζει εάν τα κινούμενα υλικά εμφανίζουν την κίνηση. Όταν είναι επιλεγμένο, όλα τα εφέ που βασίζονται στο χρόνο (για παράδειγμα, Shaders) θα κινούνται. Για παράδειγμα, εφέ σκηνής (όπως το γρασίδι που κυματίζει σε ένα έδαφος).
- **Post Processing** : Εμφανίζει [post-processing](https://docs.unity3d.com/2023.2/Documentation/Manual/PostProcessingOverview.html) εφέ.
- **Particle Systems** : Εμφανίζει [Particle System](https://docs.unity3d.com/2023.2/Documentation/Manual/ParticleSystems.html) εφέ.

Το κουμπί εργαλείου Effects button and menu ενεργοποιεί και απενεργοποιεί όλα τα παραπάνω εφέ.

Το επόμενα τρία κουμπιά στο set εργαλείων είναι το Scene Visibility Switch, το Camera settings menu και το Gizmo menu.

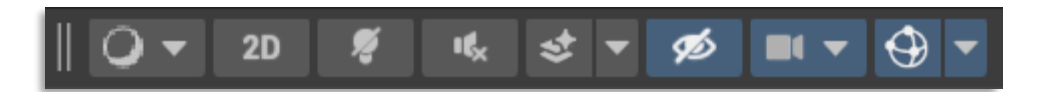

#### **[Εικόνα](#page-10-0) 35. Scene visibility switch , Camera settings menu and Gizmo menu tools**

- Scene [Visibility](https://docs.unity3d.com/2023.2/Documentation/Manual/SceneVisibility.html) : Ο διακόπτης ορατότητας σκηνής ενεργοποιεί και απενεργοποιεί την ορατότητα σκηνής για αντικείμενα παιχνιδιού. Όταν είναι ενεργοποιημένος, η Unity εφαρμόζει τις ρυθμίσεις ορατότητας σκηνής. Όταν είναι απενεργοποιημένος, η Unity τις αγνοεί.
- Camera [settings](https://docs.unity3d.com/2023.2/Documentation/Manual/SceneViewCamera.html) : Το μενού Ρυθμίσεις κάμερας περιέχει επιλογές για τη διαμόρφωση της κάμερας προβολής σκηνής.
- [Gizmos](https://docs.unity3d.com/2023.2/Documentation/Manual/GizmosMenu.html) Menu : Τα Gizmos περιέχουν επιλογές για τον τρόπο εμφάνισης των αντικειμένων, των εικονιδίων και των gizmos. Αυτό το μενού είναι διαθέσιμο τόσο στην προβολή σκηνής όσο και στην προβολή παιχνιδιού.

Τέλος όταν η Scene View είναι σε 3D απεικόνιση ο χρήστης βλέπει και το Scene Gizmo. Αυτό δείχνει τον τρέχοντα προσανατολισμό της κάμερας και επιτρέπει να αλλάξει τη γωνία προβολής και τη λειτουργία προβολής. Το Scene Gizmo διαθέτει έναν κωνικό βραχίονα σε κάθε πλευρά του κύβου. Οι βραχίονες στο μπροστινό μέρος φέρουν τις ονομασίες X, Y και Z. Ο χρήστης μπορεί να κάνει κλικ σε οποιονδήποτε από τους κωνικούς βραχίονες των αξόνων για να προσαρτήσει την Scene View Camera στον άξονα που αντιπροσωπεύει (για παράδειγμα: προβολή από πάνω, προβολή από αριστερά και προβολή από μπροστά). Μπορεί επίσης να κάνει δεξί κλικ στον κύβο για να δει ένα μενού με μια λίστα γωνιών θέασης. Για να επιστρέψει στην προεπιλεγμένη γωνία προβολής, πρέπει να κάνει δεξί κλικ στο Gizmo σκηνής και να επιλέξει Free.

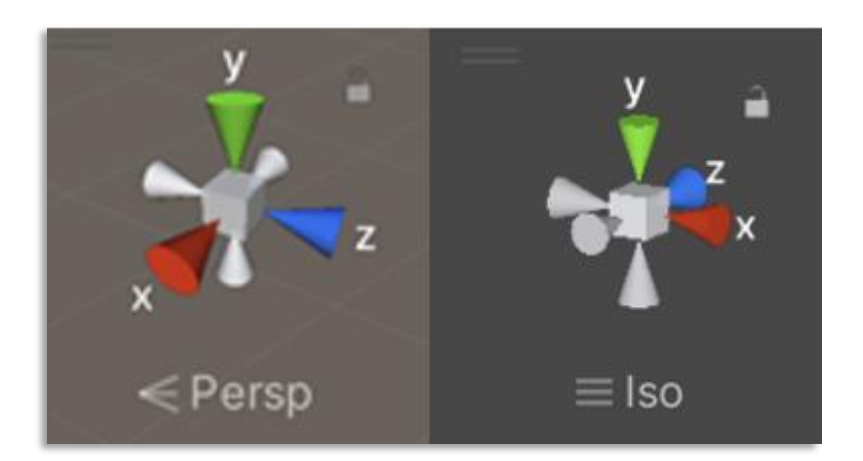

**[Εικόνα](#page-10-0) 36. Scene Gizmo Perspective and Isometric** Πηγή : [https://docs.unity3d.com/2023.2/Documentation/Manual/SceneViewNavigation.html#gizmo](https://docs.unity3d.com/2023.2/Documentation/Manual/SceneViewNavigation.html%23gizmo)

Μπορεί επίσης να ενεργοποιήσει και να απενεργοποιήσει την προοπτική. Αυτό αλλάζει τη λειτουργία προβολής της προβολής Σκηνής μεταξύ προοπτικής και ορθογραφικής (που μερικές φορές ονομάζεται <<ισομετρική>>). Για να γίνει αυτό, αριστερό κλικ στον κύβο στο κέντρο του Scene Gizmo ή στο κείμενο κάτω από αυτό. Η ορθογραφική προβολή δεν έχει προοπτική και είναι χρήσιμη σε συνδυασμό με το κλικ σε έναν από τους βραχίονες του κωνικού άξονα για να έχει μια μπροστινή, πάνω, κάτω ή πλαϊνή όψη.

## **4.7.2 Hierarchy window**

Ακολουθεί το **Hierarchy window** που είναι μια ιεραρχική αναπαράσταση κειμένου από κάθε GameObject στη σκηνή . Κάθε αντικείμενο στη Σκηνή έχει μια εγγραφή στην ιεραρχία, οπότε τα δύο παράθυρα είναι εγγενώς συνδεδεμένα. Η ιεραρχία αποκαλύπτει τη δομή του τρόπου με τον οποίο τα GameObjects συνδέονται μεταξύ τους.

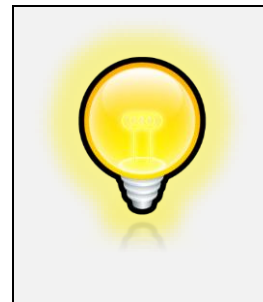

Μια καλή πρακτική είναι όταν υπάρχουν πάρα πολλά GameObjects στο παράθυρο ιεραρχίας ο χρήστης να δημιουργεί κάποια κενά GameObjects, για να χρησιμοποιηθούν ως τίτλοι που θα χωρίζουν τα διάφορα τμήματα των GameObject σε ομάδες για πιο εύκολη διαχείριση.

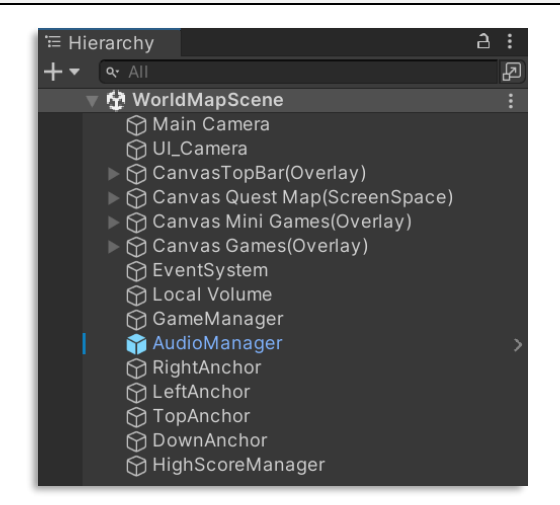

**[Εικόνα](#page-10-0) 37. The [Hierarchy](https://docs.unity3d.com/Manual/Hierarchy.html) window**

Με δεξί κλικ του ποντικιού στο παράθυρο της ιεραρχίας ή με τον σταυρό πάνω αριστερά κάτω από το όνομα της ιεραρχίας η μηχανή δίνει την δυνατότητα στο προγραμματιστή να προσθέσει καινούργια GameObject (**Ctrl+Shift+N**).

| ≒ Hierarchy                                                                                                    |                                                                                                    | a                                                                                                    |  |
|----------------------------------------------------------------------------------------------------|----------------------------------------------------------------------------------------------------|----------------------------------------------------------------------------------------------------|--|
| $Q - A$                                                                                                    |                                                                                                    |                                                                                                    |  |
| 登 WorldMapScene                                                                                                    |                                                                                                    |                                                                                                    |  |
| <b>∩</b> Main Camera<br>$\bullet$ is<br>M UI_Camera<br>$\triangleright$ $\bigcirc$ CanvasTopBar(<br>$\mathbb{R} \mathbb{\Omega}$ Canvas Quest N<br>$\mathbb{R} \mathfrak{S}$ Canvas Mini Ga<br>$\triangleright$ $\odot$ Canvas Games<br>$\mathop{\mathbin{\odot}}$ EventSystem<br>$\bigcirc$ Local Volume<br>$\bigcirc$ GameManager<br>AudioManager<br>$\bigcirc$ RightAnchor<br>$\mathop{\hspace{-2pt}\odot}\nolimits$ LeftAnchor<br>$\bigcirc$ TopAnchor<br>∩ DownAnchor<br>M HighScoreMan≀ | Cut<br>Copy<br>Paste<br>Paste As Child<br>Rename<br>Duplicate<br><b>Delete</b><br>Select Children<br>Set as Default Parent<br><b>Create Empty</b><br><b>Create Empty Parent</b><br>2D Object<br>3D Object<br><b>Effects</b><br>Light<br>Audio<br>Video<br>UI<br><b>UI</b> Toolkit<br>Volume<br>Rendering<br>Camera<br>Cinemachine<br>Demigiant<br>Move To View<br>Align With View<br>Align View to Selected<br><b>Toggle Active State</b><br>Properties | $\rightarrow$<br>$\rightarrow$<br>$\mathcal{P}$<br>$\mathcal{P}$<br>$\rightarrow$<br>$\mathcal{P}$<br>$\mathcal{P}$<br>$\mathcal{P}$<br>$\rightarrow$<br>$\mathcal{P}$<br>><br>$\mathbf{r}$ |  |

**[Εικόνα](#page-10-0) 38. Right Mouse Button Hierarchy GameObject Choices**

Η μηχανή Unity στο παράθυρο ιεραρχίας χρησιμοποιεί parent child δομή οπότε ο χρήστης μπορεί να δημιουργήσει ένα GameObject που είναι παιδί ενός άλλου. Αυτό μπορεί να επιτευχθεί με δυο τρόπους . Με δεξί κουμπί στην επιφάνεια του παραθύρου της ιεραρχίας πάνω στο GameObject που θέλει να αποκτήσει child GameObject και επιλογή δημιουργίας καινούργιου GameObject. Ο δεύτερος τρόπος είναι ο χρήστης να σύρει το GameObject που θέλει και να το βάλει κάτω από το parent GameObject.Αν θέλει ο χρήστης μπορεί να κρύψει τα child GameObject με τα βελάκια που υπάρχουν αριστερά του ονόματος του εκάστοτε GameObject τα οποία περιέχουν παιδιά.

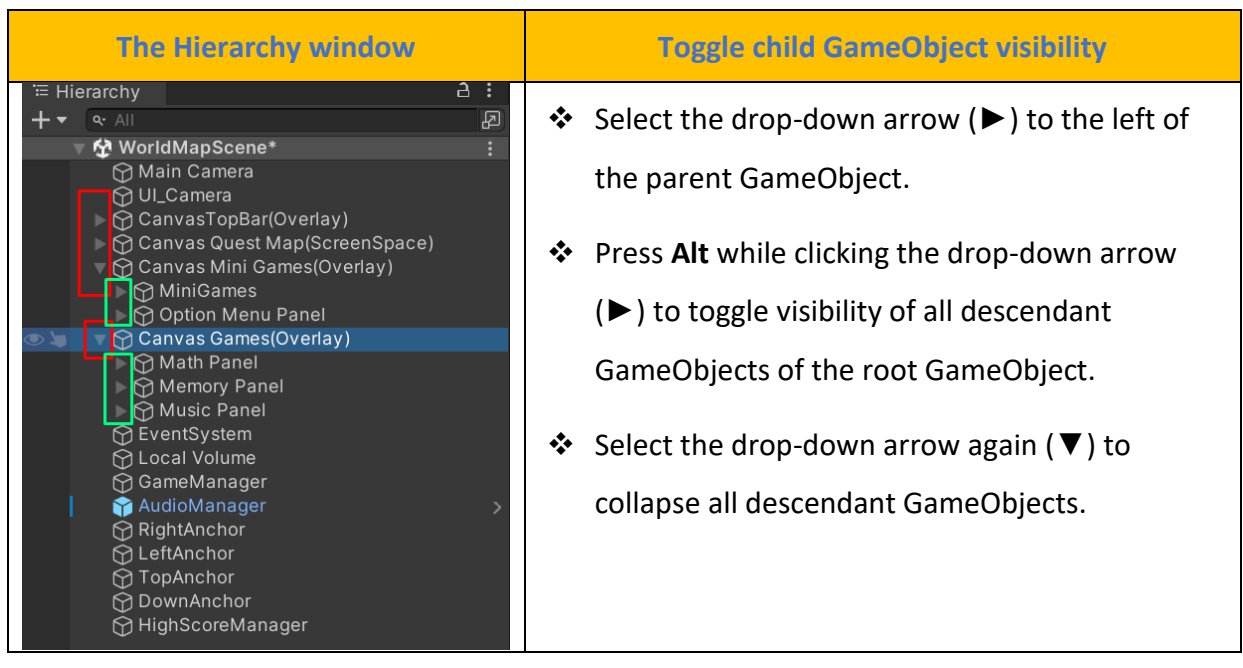

### **[Πίνακας](#page-14-0) 24. Child GameObject Visibility**

Πηγή : <https://docs.unity3d.com/2023.2/Documentation/Manual/Hierarchy.html>

Άλλη μια δυνατότητα που μας παρέχει το παράθυρο της ιεραρχίας είναι να περιορίσει ο χρήστης τα αντικείμενα που μπορεί να επιλέξει στην σκηνή χωρίς να τα απενεργοποιήσει και αυτό γίνεται όταν υπάρχουν πάρα πολλά αντικείμενα στην σκηνή και είναι δύσκολη η επιλογή μέσα από αυτά. Η μηχανή Unity επιλέγει αντικείμενα με δυνατότητα επιλογής μόνο όταν ο χρήστης σχεδιάζει ένα πλαίσιο οριοθέτησης με το ποντίκι στην προβολή σκηνής δηλαδή κάνει αριστερό κλικ και τραβάει το ποντίκι για να επιλέξει μια ομάδα αντικειμένων.

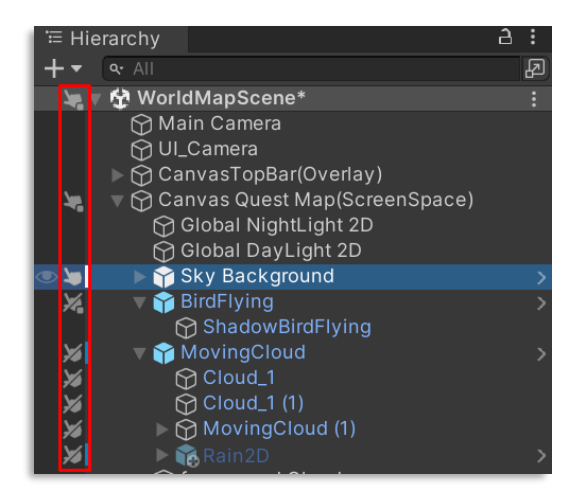

**[Εικόνα](#page-10-0) 39. Toggle Scene pickability**

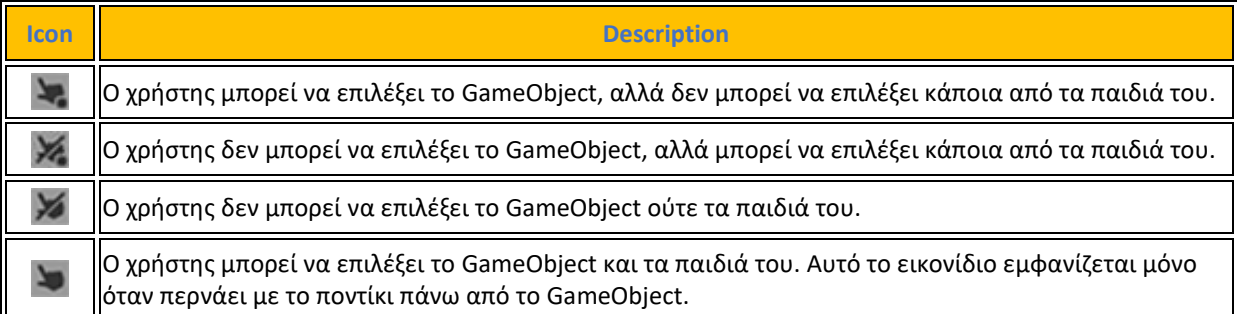

#### **[Πίνακας](#page-14-0) 25. Toggle pickability icons and their meaning**

Πηγή : <https://docs.unity3d.com/2023.2/Documentation/Manual/ScenePicking.html>

Η επιλογή ορατότητας στα στοιχεία ελέγχου του παραθύρου ιεραρχίας επιτρέπουν στον προγραμματιστή να κρύβει και να εμφανίζει γρήγορα αντικείμενα παιχνιδιού στην προβολή σκηνής χωρίς να αλλάξει την ορατότητά τους στο παιχνίδι. Αυτό είναι χρήσιμο για την εργασία με μεγάλες ή πολύπλοκες Σκηνές όπου μπορεί να είναι δύσκολο να προβάλλει και να επιλέξει συγκεκριμένα αντικείμενα παιχνιδιού.

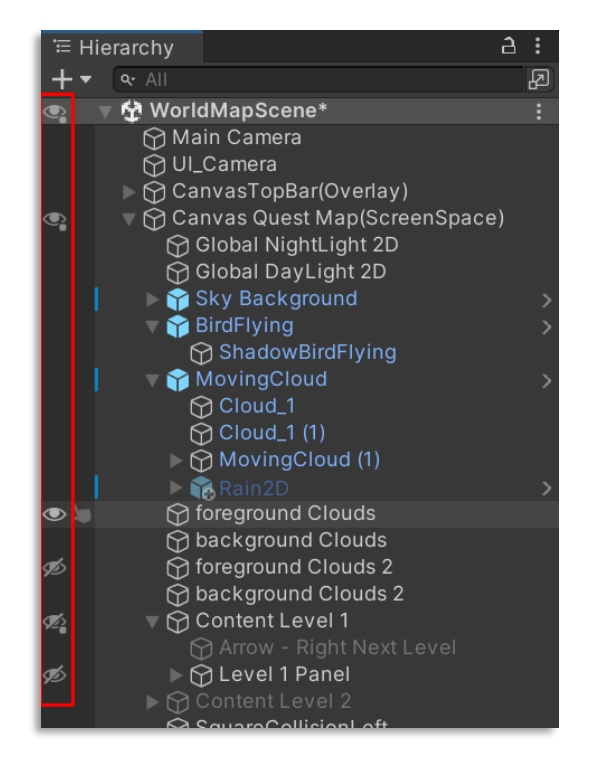

**[Εικόνα](#page-10-0) 40. Toggle Scene Visibility** 

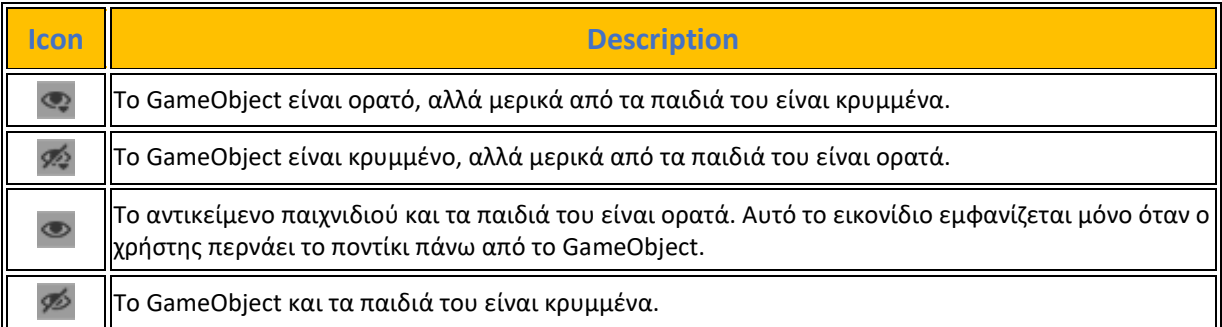

#### **[Πίνακας](#page-14-0) 26. Toggle visibility icons and their meaning**

Πηγή : <https://docs.unity3d.com/2019.1/Documentation/Manual/SceneVisibility.html>

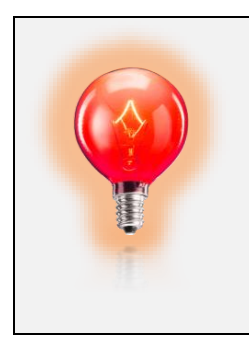

Εδώ πρέπει να αναφερθεί πως η ενεργοποίηση και απενεργοποίηση του visibility και pickability switch δεν <<λερώνει>> (dirty) τα GameObject και δεν χρειάζεται η μηχανή να τα ξανακάνει render σε αντίθεση με στοιχεία στο UI όπου με την παραμικρή αλλαγή καλείται η μηχανή για να ξανασχεδιάσει όλο τον Canva με ότι αυτό συνεπάγεται.

Άλλη μια χρήσιμη ιδιότητα που δίνει στον προγραμματιστή το παράθυρο ιεραρχίας είναι η μηχανη αναζητησης για GameObject. Ένα παράδειγμα εντολής για την αναζήτηση 2D Colliders στην σκηνή.

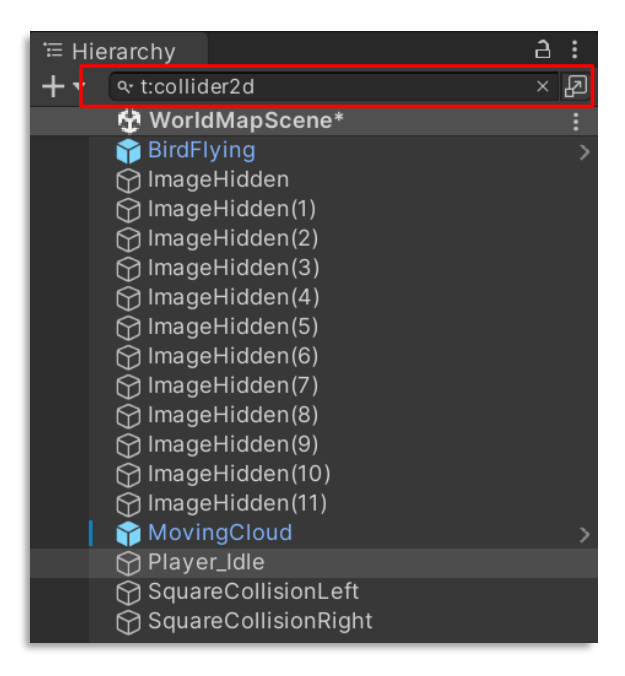

**[Εικόνα](#page-10-0) 41. Search Engine in Hierarchy**

| <b>Provider</b>                                         | <b>Function</b>                                                 | <b>Search token</b> | <b>Example</b>                                                                                      |  |  |
|---------------------------------------------------------|-----------------------------------------------------------------|---------------------|----------------------------------------------------------------------------------------------------|--|--|
| Project                                                 | Searches Project<br>$\ p:$ (for "project")<br>Assets.           |                     | p:Player<br>Searches for Assets that match the term "Player".                                       |  |  |
| Hierarchy                                               | Searches GameObjects  h: (for<br>lin the Scene.<br>"hierarchy") |                     | lh:Main Camera<br>Searches the current Scene for GameObjects that<br>lmatch the term "Main Camera". |  |  |
| <b>Settings</b>                                         | Searches all <b>Project</b><br>Settings<br>and Preferences.     | lset:               | set:VFX<br>Finds Project Settings and Preferences pages that<br>match the term "VFX".               |  |  |
| Searches the Unity<br><b>Menus</b><br>m:<br>Imain menu. |                                                                 |                     | lm:TextMesh Pro<br>Searches the Unity main menu for commands that<br>contain "TextMesh Pro."        |  |  |

**[Πίνακας](#page-14-0) 27. Regular searches**

Πηγή : <https://docs.unity.cn/2021.1/Documentation/Manual/regular-searches.html>

| <b>Provider</b>         | <b>Function</b>                                | <b>Search token</b> | <b>Example</b>                                                                                                    |
|-------------------------|------------------------------------------------|---------------------|----------------------------------------------------------------------------------------------------|
| <b>Help</b>             | Searches the<br>Quick Search help.             |                     | Passet<br>Searches for Search help entries containing the word<br>"Asset".                                                                                  |
| <b>Calculator</b>       | Computes<br>mathematical<br>expressions.       |                     | $= 2*3+29/2$<br>Calculates the answer to the expression 2*3+29/2.                                                                                           |
| <b>Files</b>            | Searches for files                             | lfind:              | find:Paint Mat<br>Searches for all assets paths containing the words paint<br>AND the word mat (for example: PaintBrush Mat.mat,<br>DryWallPainted Mat.mat) |
| <b>Static API</b>       | Finds and<br>executes static API #<br>methods. |                     | #Mesh<br>Searches for static API methods with "Mesh" in their<br>names.                                                                                     |
| <b>Packages</b>         | Searches the Unity<br>package database.        | pkg:                | pkg:vector<br>Searches the Unity package database for packages that<br>match the term "vector".                                                             |
| <b>Asset Store</b>      | Searches the Unity<br>Asset Store.             | store:              | store:texture<br>Searches the Unity Asset Store for Assets that match the<br>term "texture".                                                                |
| Saved<br><b>Queries</b> | Searches for saved<br>queries                  | q:                  | q:enemies<br>Searches all saved searches containing the word<br>"enemies".                                                                                  |
| Logs                    | Searches the<br>Editor.log file                | log:                | log:cache<br>Searches the Editor.log file for information that matches<br>"cache".                                                                          |

**[Πίνακας](#page-14-0) 28. Special searches**

Πηγή : <https://docs.unity.cn/2021.1/Documentation/Manual/special-searches.html>

Επιπλέον υπάρχουν και οι εξής search filters αλλά θα αναφερθούν μόνο ονομάστηκα :

- Prefab filters
- File filters
- Type filters
- Dependency filters

Μια πιο αναλυτική επισκόπηση υπάρχει στην ηλεκτρονική σελίδα της Unity και είναι [Additional](https://docs.unity.cn/2021.1/Documentation/Manual/search-additional-searchfilters.html) Search filters. Εδώ να αναφερθεί πως υπάρχει δυνατότητα για συνδυασμό εντολών στα φίλτρα της μηχανής αναζήτησης .

| <b>Query</b>                                        | <b>Description</b>                                                                                                    |
|-----------------------------------------------------|----------------------------------------------------------------------------------------------------|
| h: t:meshrenderer<br> p(castshadows)!="Off"         | Searches all static meshes in a <b>Scene</b> that cast a shadow.                                                                                          |
| h: t:light p(color)=#FFFFFF<br>$ p(intensity)$ >7.4 | Searches all lights in a Scene with a specific color with brightness higher than<br>7.4.                                                                  |
| lo: t:healthui<br>ref:healthcanvas                  | Use the Object Provider to search all indexed Prefabs and Scenes for<br>GameObjects with a HealthUI component that references the healthcanvas<br>Prefab. |
| h: path:/Collectables<br>t:collectable              | Find all objects with a component Collectable located in the path / Collectables.                                                                         |

**[Πίνακας](#page-14-0) 29. Combining search tokens**

Πηγή : [https://docs.unity.cn/2021.1/Documentation/Manual/search-filters.html#search-tokens](https://docs.unity.cn/2021.1/Documentation/Manual/search-filters.html%23search-tokens)

Το παράθυρο ιεραρχίας παρέχει ακόμα κάποιες δυνατότητες όπως να ενημερώνει τον χρήστη πως οι αλλαγές που έχει κάνει δεν έχουν αποθηκευτεί προβάλλοντας ένα αστερίσκο διπλά από το όνομα της ενεργής σκηνής που υπάρχει στο παράθυρο της ιεραρχίας (save scene Ctrl+S). Επίσης ο χρήστης μπορεί να φορτώσει και μια δεύτερη σκηνή, να πάρει τα assets που τον ενδιαφέρουν και να τα βάλει από την μια στην άλλη .

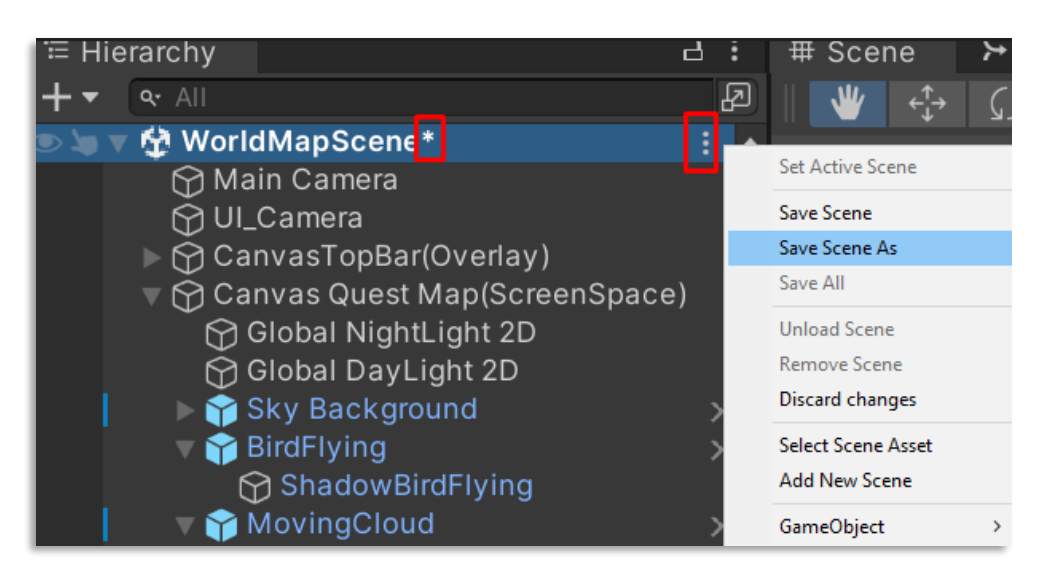

**[Εικόνα](#page-10-0) 42. Unsaved scene indication**

## **4.7.3 Project window**

Το **Project window** περιλαμβάνει όλα τα αρχεία που σχετίζονται με το Project και αποτελεί τον κύριο τρόπο πλοήγησης και εντοπισμού ψηφιακών στοιχείων και άλλων αρχείων στην εφαρμογή. Κατά την έναρξη ενός νέου Έργου, από προεπιλογή αυτό το παράθυρο είναι ανοιχτό. Ωστόσο, εάν δεν είναι προσβάσιμο ή είναι κλειστό, μπορεί να ανοίξει μέσω της διαδρομής Window > General > Project ή πατώντας τα πλήκτρα Ctrl+5 (macOS: Cmd+5). Το Project window μπορεί να μετακινηθεί κάνοντας κλικ με το ποντίκι στο πάνω μέρος του και κατόπιν να συρθεί στο σημείο που θέλει ο χρήστης. Μπορεί να αγκιστρωθεί είτε στη θέση του στον Editor είτε να συρθεί έξω από το παράθυρο του Editor για να χρησιμοποιηθεί ως αιωρούμενο παράθυρο.

Επιπλέον, η διάταξη του ίδιου του παραθύρου μπορεί να αλλαχθεί. Αυτό μπορεί να επιτευχθεί επιλέγοντας το μενού More menu (⋮) στην επάνω δεξιά γωνία του παραθύρου και επιλέγοντας είτε τη διάταξη μίας στήλης είτε τη διάταξη δύο στηλών. Η διάταξη δύο στηλών παρουσιάζει ένα επιπλέον παράθυρο που παρέχει μια οπτική προεπισκόπηση για κάθε αρχείο.

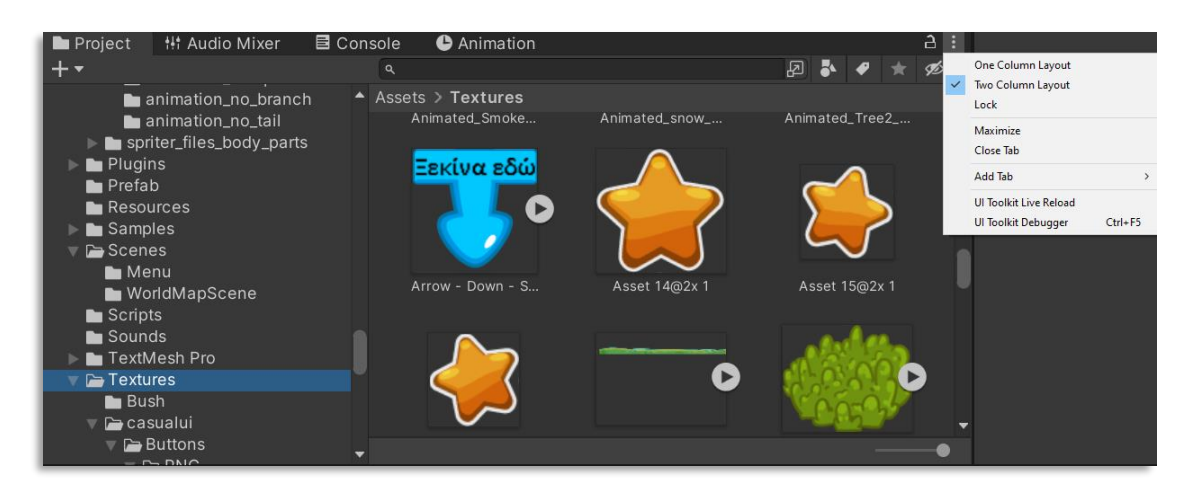

**[Εικόνα](#page-10-0) 43. Project Window options**

Στο αριστερό τμήμα του παραθύρου περιήγησης, εμφανίζεται η δομή των φακέλων του Project ως ιεραρχική λίστα. Όταν ένας φάκελος επιλέγεται από τη λίστα, τα περιεχόμενά του εμφανίζονται στο δεξί πλαίσιο. Το τρίγωνο μπορεί να πατηθεί για να επεκταθεί ή να συμπτυχθεί ο φάκελος, αποκαλύπτοντας τυχόν εμφωλευμένους φακέλους που περιέχει. Κρατώντας πατημένο το Alt κατά το αριστερό κλικ του ποντικιού, οι εμφωλευμένοι φάκελοι μπορούν να επεκταθούν ή να συμπτυχθούν αναδρομικά. Κάθε ψηφιακό στοιχείο εμφανίζεται στο δεξί πλαίσιο ως εικονίδιο που υποδεικνύει τον τύπο του (π.χ. script, material, sub-folder). Το μέγεθος των εικονιδίων μπορεί να αλλάξει χρησιμοποιώντας τον slider στο κάτω μέρος του πλαισίου με αυτό τον τρόπο τα στοιχεία θα αντικατασταθούν από μια ιεραρχική λίστα αν ο slider μετακινηθεί προς τα αριστερά. Ο χώρος στα αριστερά του slider εμφανίζει το τρέχον επιλεγμένο στοιχείο, συμπεριλαμβανομένης της πλήρους διαδρομής προς το στοιχείο, εάν γίνεται αναζήτηση. Στο αριστερό παράθυρο πάνω από την ιεραρχική λίστα του έργου υπάρχει μια ενότητα "Αγαπημένα", όπου τα συχνά χρησιμοποιούμενα στοιχεία μπορούν να διατηρούνται για εύκολη πρόσβαση. Τα στοιχεία μπορούν να σύρονται από τη λίστα έργου στα "Αγαπημένα" και επίσης ο χρήστης μπορεί να αποθηκεύσει ερωτήματα αναζήτησης εκεί. Τέλος στην πάνω δεξιά γωνιά υπάρχουν κάποια εργαλεία που παρέχουν έξυπνη αναζήτηση των asset και είναι τα εξής :

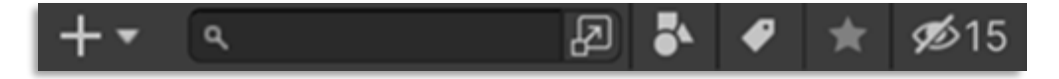

**[Εικόνα](#page-10-0) 44. Project window Toolbar**

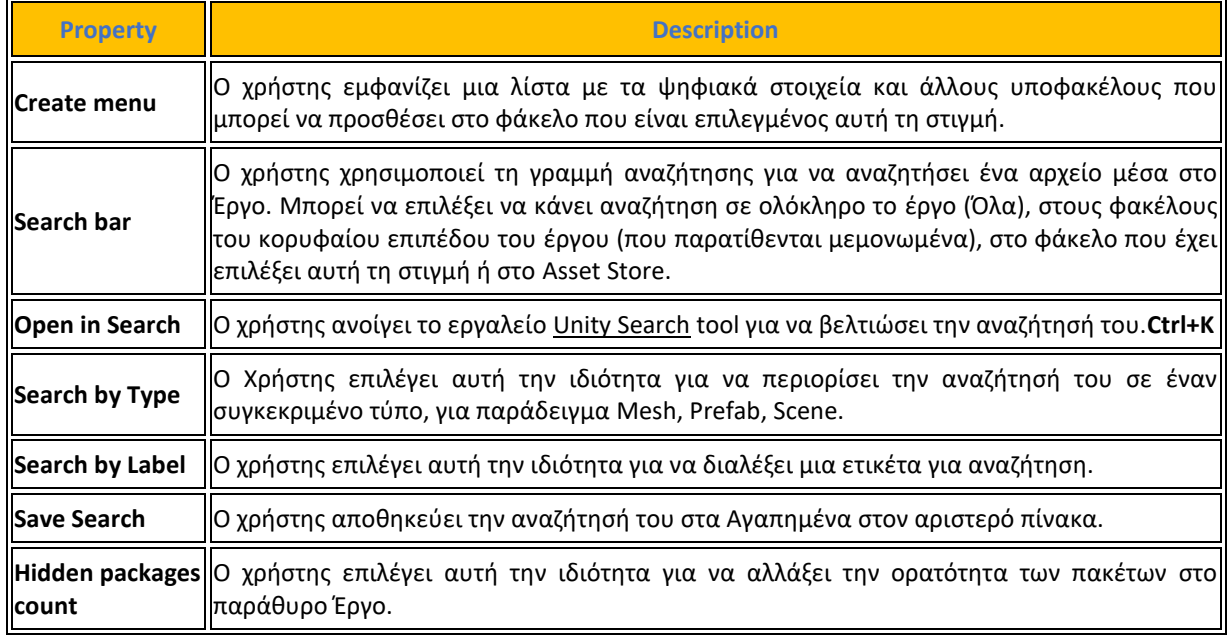

#### **[Πίνακας](#page-14-0) 30. Project window Toolbar**

Πηγή : <https://docs.unity3d.com/Manual/ProjectView.html>

#### **4.7.4 Status bar**

Το **Status bar** παρέχει στον χρήστη κάποιες βασικές πληροφορίες για διάφορες διεργασίες της μηχανής Unity και γρήγορη πρόσβαση σε σχετικά εργαλεία και ρυθμίσεις. Η γραμμή κατάστασης εμφανίζει τα εξής:

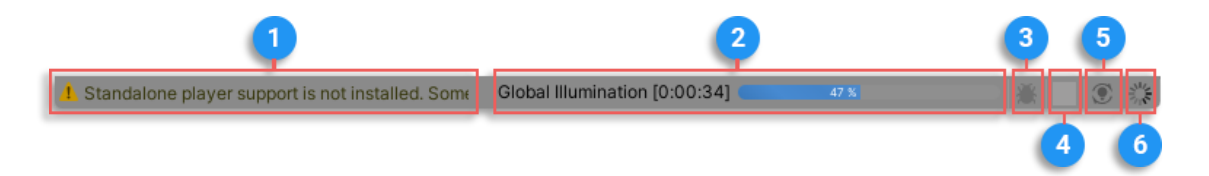

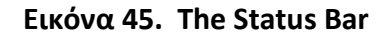

- 1. The most recent message logged to the [Console window.](https://docs.unity3d.com/Manual/Console.html) Click the message to open the Console window.
- 2. A global progress bar for various asynchronous tasks (for example, shader compilation, lightmap baking, and occlusion culling). Click the progress bar to open the [Background Tasks window,](https://docs.unity3d.com/Manual/BackgroundTasksWindow.html) which displays progress for individual tasks and subtasks.
- 3. The current [code optimization mode.](https://docs.unity3d.com/Manual/ManagedCodeDebugging.html) Click the code optimization icon to switch between debug mode and release mode.
- 4. The cache server status. Click the icon to get additional information about the [cache](https://docs.unity3d.com/Manual/CacheServer.html)  [server,](https://docs.unity3d.com/Manual/CacheServer.html) and re-establish a lost connection.
- 5. The automatic lighting generation status for [Global illumination.](https://docs.unity3d.com/Manual/GIIntro) Click the status text to open the [Lighting window.](https://docs.unity3d.com/Manual/lighting-window.html) When you generate lighting manually, or Unity generates it automatically, a progress bar appears next to the message.
- 6. An activity indicator (spinner) that shows when Unity compiles C# **scripts** or runs asynchronous tasks.

#### **4.7.5 Game view**

Το **Game view** απεικονίζεται από την κάμερα(ες) της εφαρμογής. Αντιπροσωπεύει την τελική, δημοσιευμένη εφαρμογή. Ο προγραμματιστής πρέπει να χρησιμοποιήσει μία ή περισσότερες κάμερες για να ελέγχει τι βλέπει ο παίκτης όταν χρησιμοποιεί την εφαρμογή.

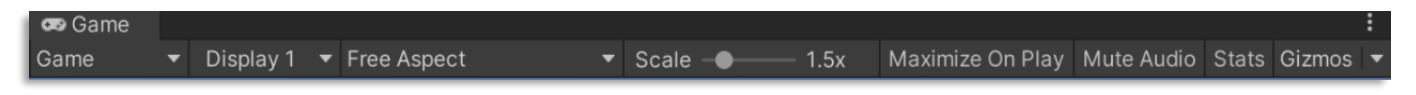

**[Εικόνα](#page-10-0) 46. Game View Control Bar**

Οι λειτουργίες αναπαραγωγής του επεξεργαστή και η προβολή της αναπαραγόμενης εφαρμογής μπορούν να ελεγχθούν μέσω των κουμπιών στη γραμμή εργαλείων. Κατά τη λειτουργία αναπαραγωγής, οποιεσδήποτε αλλαγές καταγράφονται προσωρινά και επανέρχονται στην αρχική κατάσταση όταν απενεργοποιηθεί η λειτουργία αναπαραγωγής. Το γραφικό περιβάλλον του Editor αλλάζει χρώμα για να υποδείξει αυτό το γεγονός.

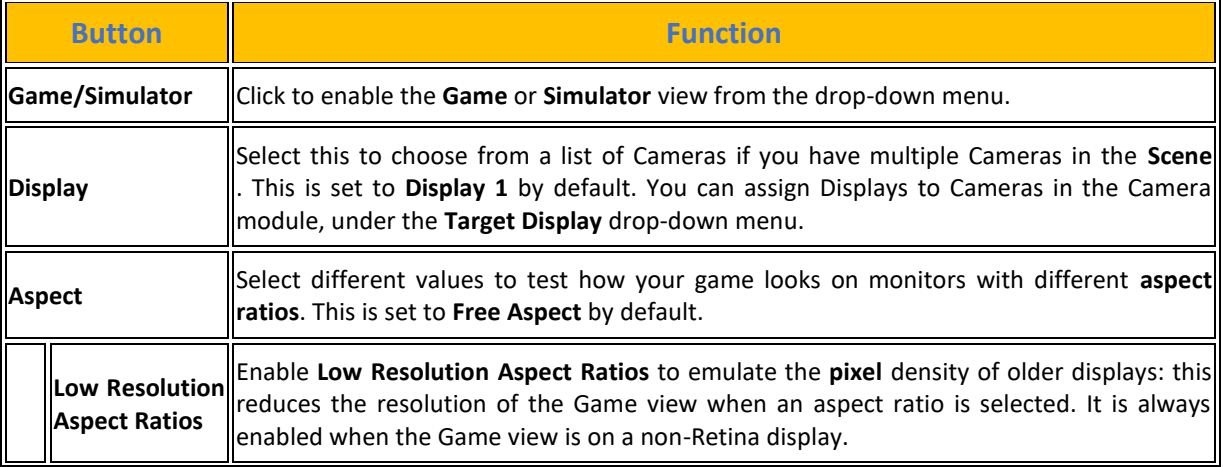

#### **[Πίνακας](#page-14-0) 31. Game View Control Bar Function**

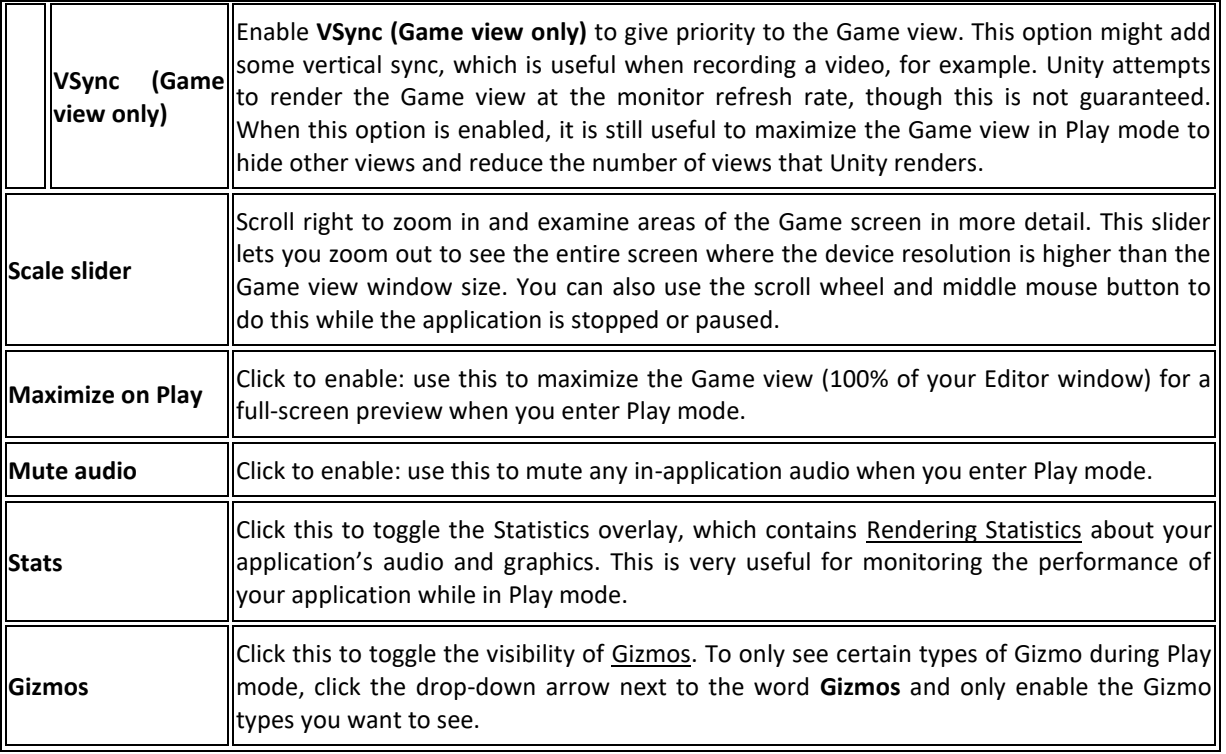

Πηγή : <https://docs.unity3d.com/Manual/GameView.html>

### **4.7.6 Inspector Window**

Τέλος έχουμε το παράθυρο του **Inspector** το οποίο είναι υπεύθυνο να παρουσιάζει και να επεξεργάζεται ιδιότητες και ρυθμίσεις που υπάρχουν στον Unity Editor όπως πχ τα components μέσα σε κάθε GameObject στο παράθυρο της ιεραρχίας και στο παράθυρο Project, επίσης τα ψηφιακά στοιχεία, τα materials, τους shaders, τα scripts και ρυθμίσεις και προτιμήσεις εντός του Unity Editor.

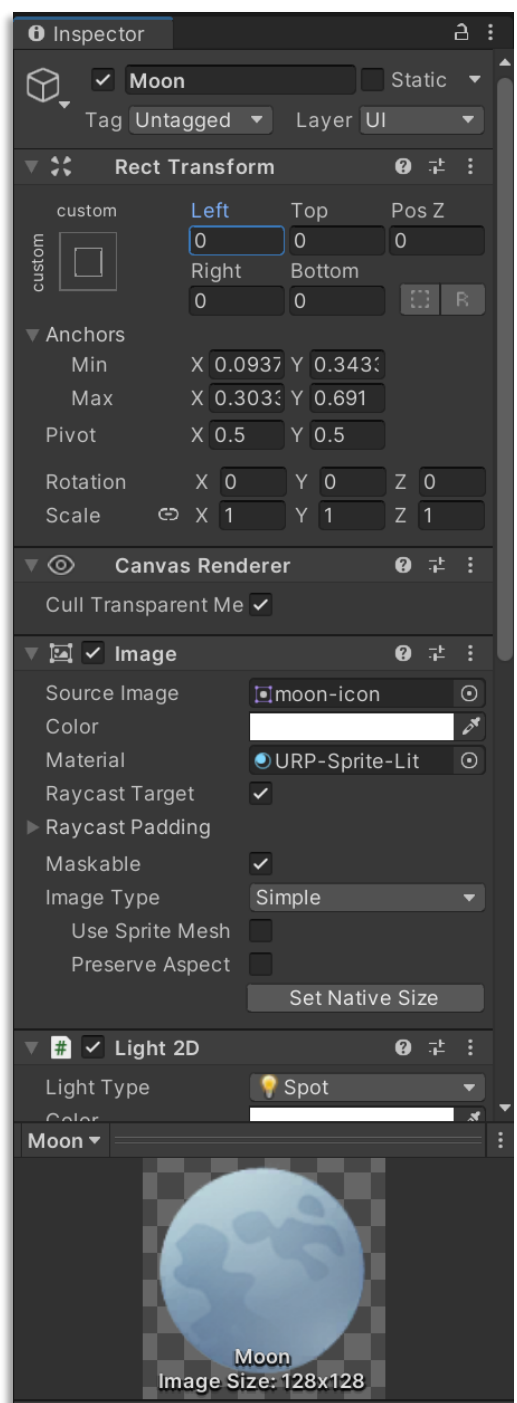

**[Εικόνα](#page-10-0) 47. Inspector window layout**

Εάν για κάποιο λόγο το εικονίδιο του παραθύρου Inspector ή και κάποιο από τα υπόλοιπα τότε ο χρήστης έχει την δυνατότητα να το ανοίξει πηγαίνοντας στο μενού Windows > General > Inspector για να ανοίξει το εικονίδιο του Inspector. Αν υπάρχει είδη ανοικτό το παράθυρο του Inspector αυτή η διαδικασία θα αγνοήσει την επιλογή του χρήστη.

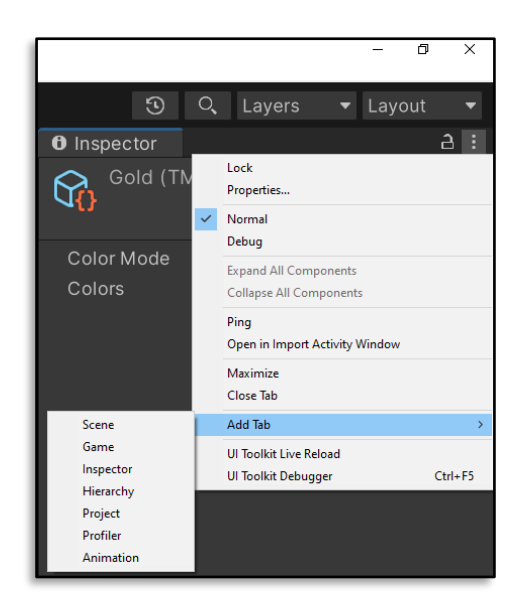

**[Εικόνα](#page-10-0) 48. Adding Extra Inspector Window**

Αν ο χρήστης θέλει και δεύτερο παράθυρο Inspector ανοιχτό τότε πρέπει να πάει από οποιοδήποτε παράθυρο του Editor στην επιλογή More Items menu (δεξιά πάνω γωνία σε οποιοδήποτε παράθυρο) και να διαλέξει τις 3 τελείες (⋮) κατόπιν να κάνει Add Tab > Inspector για να ανοίξει τον Inspector σε εκείνο το παράθυρο.

Υπάρχουν περιπτώσεις που θέλει ο χρήστης να συγκρίνει δυο GameObjects μεταξύ τους. Αυτό για να γίνει πρέπει να ανοίξει τον Inspector με τον δεύτερο τρόπο και στην συνέχεια να κλειδώσει τον ένα από τους δυο Inspector στο πρώτο GameObject επιλέγοντας την κλειδαριά δίπλα από τις τρεις τελείες και κατόπιν να επιλέξει το δεύτερο GameObject. Η να κάνει κλικ στο GameObject που θέλει και κατόπιν να επιλέξει <<Properties…>>αυτό είναι το λεγόμενο focused Inspector. Με επιλεγμένο GameObject και συνδυασμό πλήκτρων Alt+P.

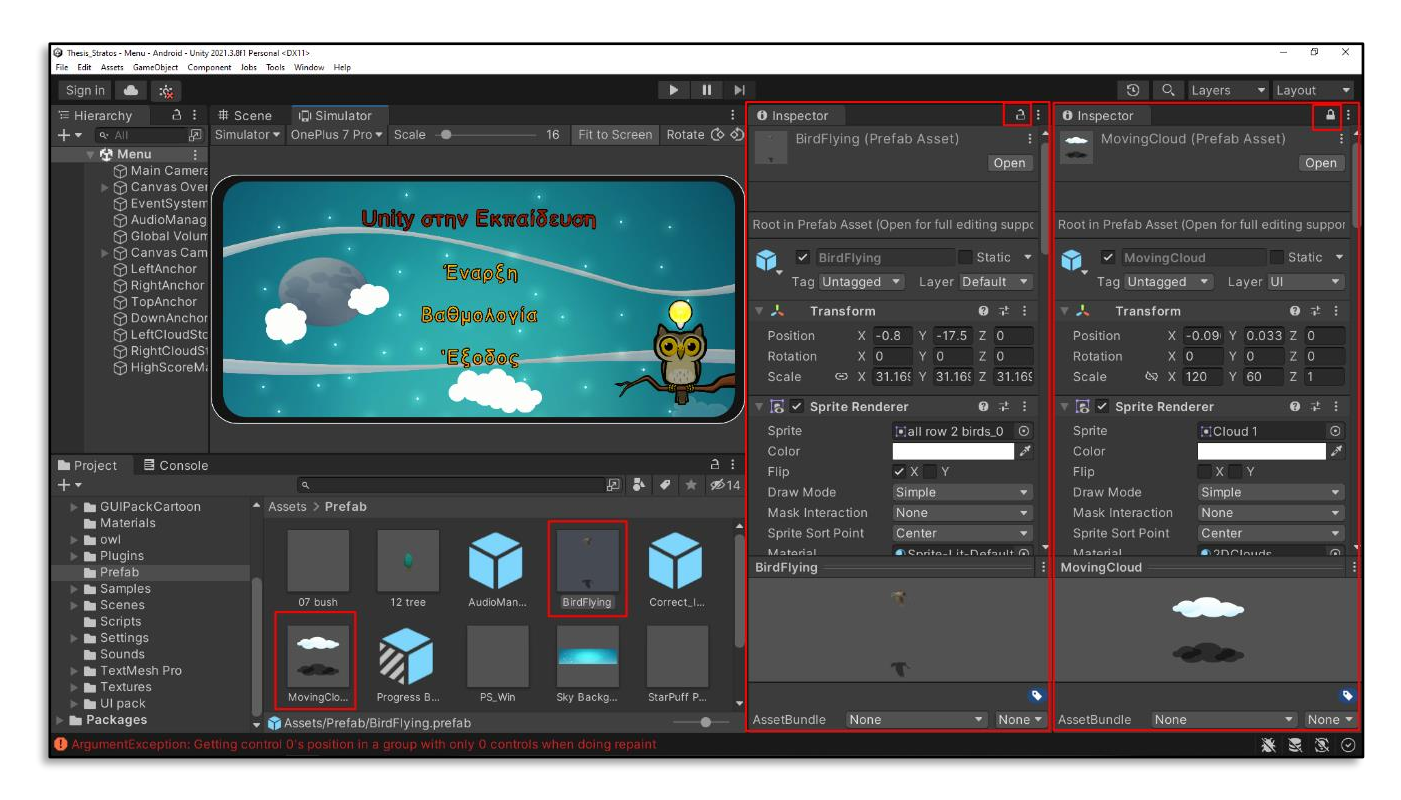

**[Εικόνα](#page-10-0) 49. Comparing GameObjects with 2 Inspectors**

Ο **Inspector** παρουσιάζει τις πληροφορίες ανάλογα με το επιλεγμένο αντικείμενο στον Editor. Αυτές οι πληροφορίες είναι :

- ❖ Για GameObjects (παραδείγματος χάριν, στην προβολή Ιεραρχίας ή Σκηνής), οι ιδιότητες όλων των συστατικών και των Υλικών του, εμφανίζονται από τον Inspector. Οι ιδιότητες μπορούν να επεξεργαστούν και τα συστατικά να αναδιαταχθούν στο παράθυρο Inspector.
- ❖ Για Custom Script Components εμφανίζονται στον Inspector οι δημόσιες μεταβλητές. Οι μεταβλητές αυτές μπορούν να επεξεργαστούν με τον ίδιο τρόπο που επεξεργάζεται ο χρήστης άλλες ιδιότητες, πράγμα που σημαίνει ότι μπορεί να ορίσει παραμέτρους και προεπιλεγμένες τιμές στα script χωρίς να τροποποιήσει τον κώδικα.
- ❖ Όταν ένα asset επιλέγεται (για παράδειγμα, από το παράθυρο Project), ο Inspector εμφανίζει ρυθμίσεις που ελέγχουν τον τρόπο με τον οποίο το Asset εισάγεται και χρησιμοποιείται από τη Unity κατά την εκτέλεση. Για κάθε τύπο Asset, υπάρχουν δικές του ρυθμίσεις. Παραδείγματα ρυθμίσεων εισαγωγής Asset που μπορούν να επεξεργαστούν στο παράθυρο Inspector περιλαμβάνουν:
- ➢ [Model Import Settings](https://docs.unity3d.com/Manual/class-FBXImporter.html) window.
- ➢ [Audio Clip Import Settings](https://docs.unity3d.com/Manual/class-AudioClip.html) window.
- ➢ [Texture Import Settings](https://docs.unity3d.com/Manual/class-TextureImporter.html) window.

Ο **Inspector** παρέχει στον χρήστη και κάποιες δυνατότητες για την προσαρμογή των components που περιέχει ώστε να είναι δυνατή η παραμετροποίησή τους ανάλογα με τις προσωπικές επιλογές του κάθε χρήστη. Μερικές από αυτές είναι :

• η Αναδιάταξη των Component του GameObject. Η αναδιάταξη μπορεί να γίνει με 2 τρόπους, είτε με drag and drop του component που θέλει ο χρήστης στη σειρά που το θέλει, είτε με δεξί κλικ στον τίτλο του component και έπειτα επιλογή για μετακίνηση πάνω ή κάτω.

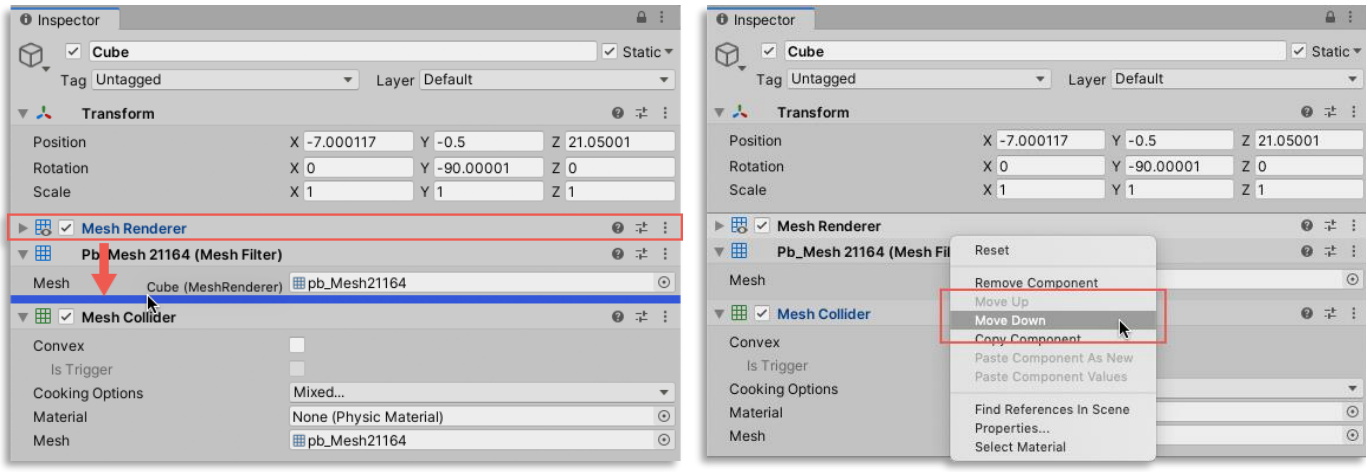

#### **[Εικόνα](#page-10-0) 50. Αναδιάταξη των Component του GameObject**

Πηγή : <https://docs.unity3d.com/Manual/InspectorOptions.html>

• η Ανάθεση custom εικονιδίων σε GameObjects, scripts και Prefabs. Εδώ ο χρήστης μπορεί να αντιστοιχίσει custom εικονίδια σε αντικείμενα παιχνιδιού, Prefabs και scripts από το παράθυρο του Inspector. Αυτά τα εικονίδια θα εμφανίζονται στην σκηνή όπως εμφανίζονται και τα προεπιλεγμένα εικονίδια της κάμερας και των φώτων.

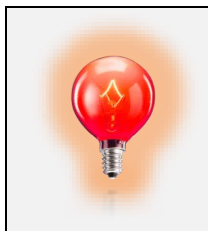

Όταν ο χρήστης αλλάζει το εικονίδιο ενός asset, η Unity σημειώνει το ψηφιακό στοιχείο ως τροποποιημένο και το version control system καταγράφει την αλλαγή.

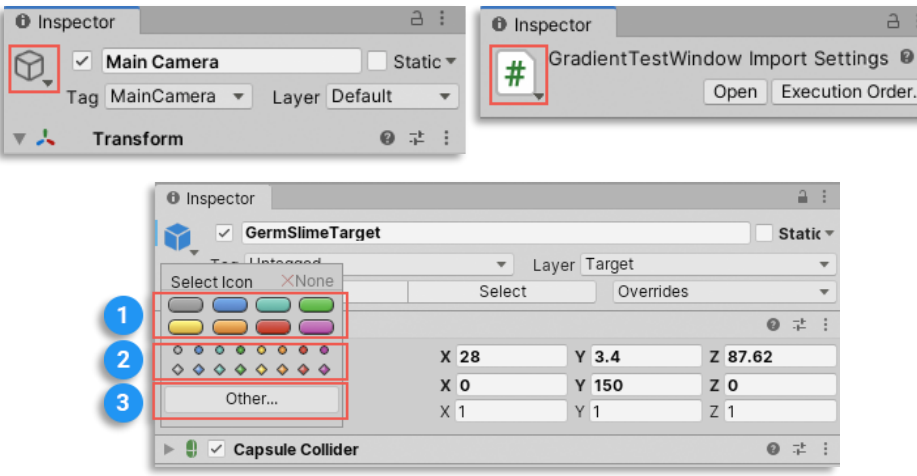

### **[Εικόνα](#page-10-0) 51. Ανάθεση custom εικονιδίων σε GameObjects, scripts και Prefabs**

Πηγή : <https://docs.unity3d.com/Manual/InspectorOptions.html>

### **[Πίνακας](#page-14-0) 32**. **Icon Type**

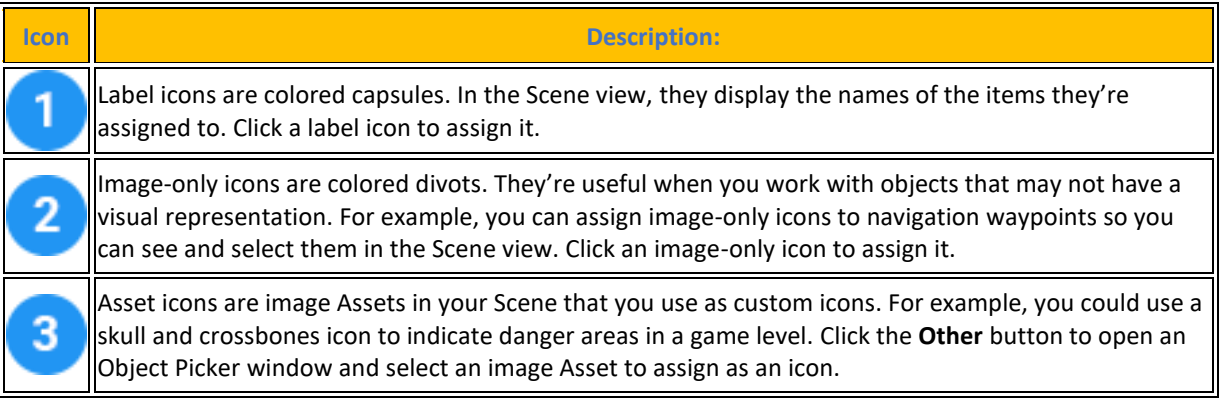

Πηγή : <https://docs.unity3d.com/Manual/InspectorOptions.html>

• η ενεργοποίηση του Debug Mode. Είναι χρήσιμο κάποιες φορές ο χρήστης να βλέπει στον Editor μόνο τις ιδιότητες και τις τιμές στο παράθυρο του Inspector. Όταν ενεργοποιείται η επιλογή εντοπισμού σφάλματος αν το component έχει script τότε δείχνει και τις private values, παρόλα αυτά δεν έχει την δυνατότητα να τις αλλάξει.

- ❖ Για να ενεργοποιηθεί το Debug Mode ο χρήστης κάνει κλικ στο More Items (⋮) για να ανοίξει η επιλογή και να κάνει Debug.
- ❖ Για να γυρίσει πίσω στο Normal Mode κάνει κλικ στο More Items (⋮) και διαλέγει Normal.

| <b>Mesh Renderer</b><br>两<br>$\checkmark$ |                                            | 是<br>$\boldsymbol{\omega}$ | $\vee$ Mesh Renderer<br>两                      | 0                 | 址 |         |
|-------------------------------------------|--------------------------------------------|----------------------------|------------------------------------------------|-------------------|---|---------|
| <b>Materials</b>                          |                                            |                            | $-10180$<br>Instance ID                        |                   |   |         |
| Size                                      | 1                                          |                            | Local Identfier In File<br>0                   |                   |   |         |
| Flement 0                                 | SimpleGreybox                              | $\odot$                    | Cast Shadows                                   | Two Sided         |   |         |
| $\overline{\mathbf{v}}$ Lighting          |                                            |                            | Receive Shadows<br>$\checkmark$                |                   |   |         |
| Cast Shadows                              | Two Sided                                  | ▼                          | $\checkmark$<br>Dynamic Occludee               |                   |   |         |
| Receive Shadows V                         |                                            |                            | <b>Motion Vectors</b>                          | Per Object Motion |   |         |
| Contribute Global II V                    |                                            |                            | $\mathbf{1}$<br>Light Probe Usage              |                   |   |         |
| Receive Global Illui Lightmaps            |                                            | ▼                          | Reflection Probe Usar 1                        |                   |   |         |
| Prioritize Illuminatid                    |                                            |                            | Ray Tracing Mode<br>2                          |                   |   |         |
| $\nabla$ Lightmapping                     |                                            |                            | Ray Trace Procedural                           |                   |   |         |
| Scale In Lightmap 1                       |                                            |                            | Rendering Layer Masl 4294967295                |                   |   |         |
|                                           | Lightmap Paramet∈ Scene Default Paramete = | View                       | <b>Renderer Priority</b><br>$\circ$            |                   |   |         |
| Optimize Realtime V                       |                                            |                            | <b>▼ Materials</b>                             |                   |   |         |
| Max Distance                              | 0.5                                        |                            | $\mathbf{1}$<br>Size                           |                   |   |         |
| Max Angle                                 |                                            | 89                         | Flement 0                                      | SimpleGreybox     |   | $\odot$ |
| Ignore Normals                            |                                            |                            | Probe Anchor                                   | None (Transform)  |   | $\odot$ |
| Min Chart Size                            | 4 (Stitchable)                             |                            | Light Probe Volume O None (Game Object)        |                   |   | $\odot$ |
| $\nabla$ Probes                           |                                            |                            | Lightmap Parameters None (Lightmap Parameters) |                   |   | $\odot$ |
| Light Probes                              | <b>Blend Probes</b>                        | $\overline{\phantom{a}}$   |                                                |                   |   |         |
| <b>Reflection Probes</b>                  | <b>Blend Probes</b>                        | $\overline{\phantom{a}}$   |                                                |                   |   |         |
| Anchor Override                           | None (Transform)                           | $\odot$                    |                                                |                   |   |         |
| ▼ Additional Settings                     |                                            |                            |                                                |                   |   |         |
| <b>Motion Vectors</b>                     | Per Object Motion                          | $\overline{\phantom{a}}$   |                                                |                   |   |         |
| Dynamic Occlusior V                       |                                            |                            |                                                |                   |   |         |

**[Εικόνα](#page-10-0) 52. Toggle Debug Mode**

## **4.7.7 Συντομεύσεις Πληκτρολογίου**

Εδώ θα αναφερθούν τα πιο σημαντικά keyboard shortcuts του Unity Editor, του Visual Studio και κάποιον εντολών κατά την εγγραφή του κώδικα για να είναι πιο ευανάγνωστος στον Inspector. Οι πιο βασικές συντομεύσεις του Unity Editor είναι :

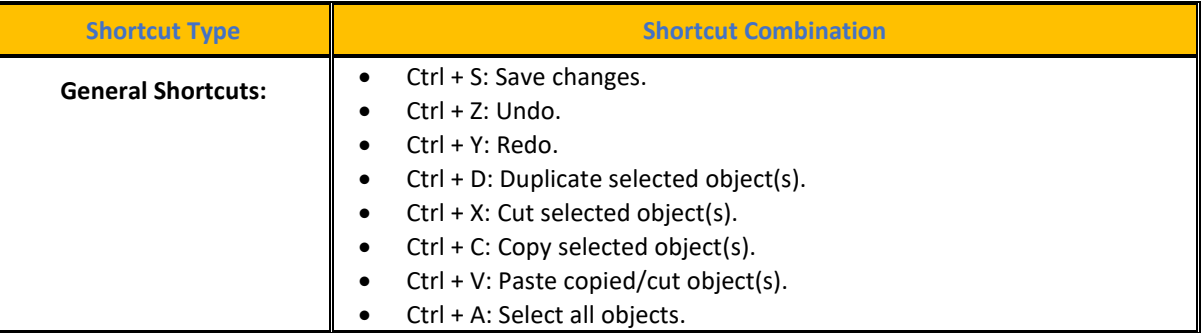

### **[Πίνακας](#page-14-0) 33. Unity Popular Keyboard Shortcuts**

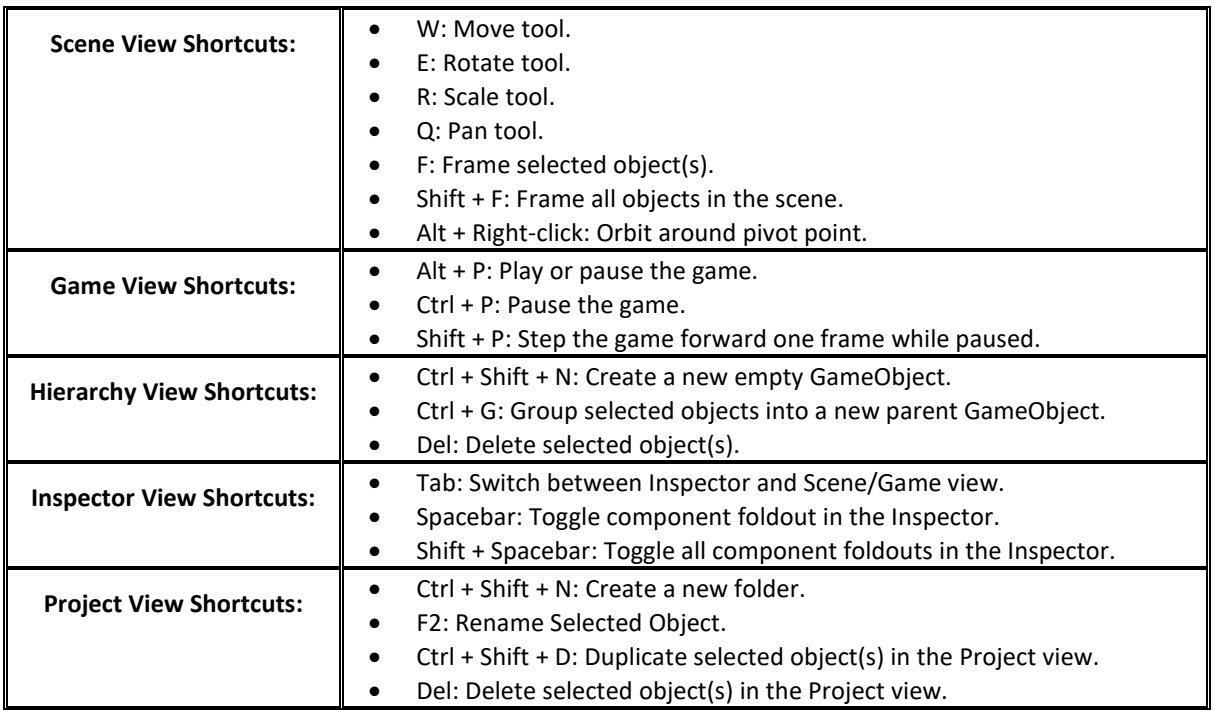

Πηγή : <https://docs.unity3d.com/2023.2/Documentation/Manual/ShortcutsManager.html> Πηγή : <https://docs.unity3d.com/2018.1/Documentation/Manual/UnityHotkeys.html>

Οι πιο βασικές συντομεύσεις για το IDE του Visual Studio είναι :

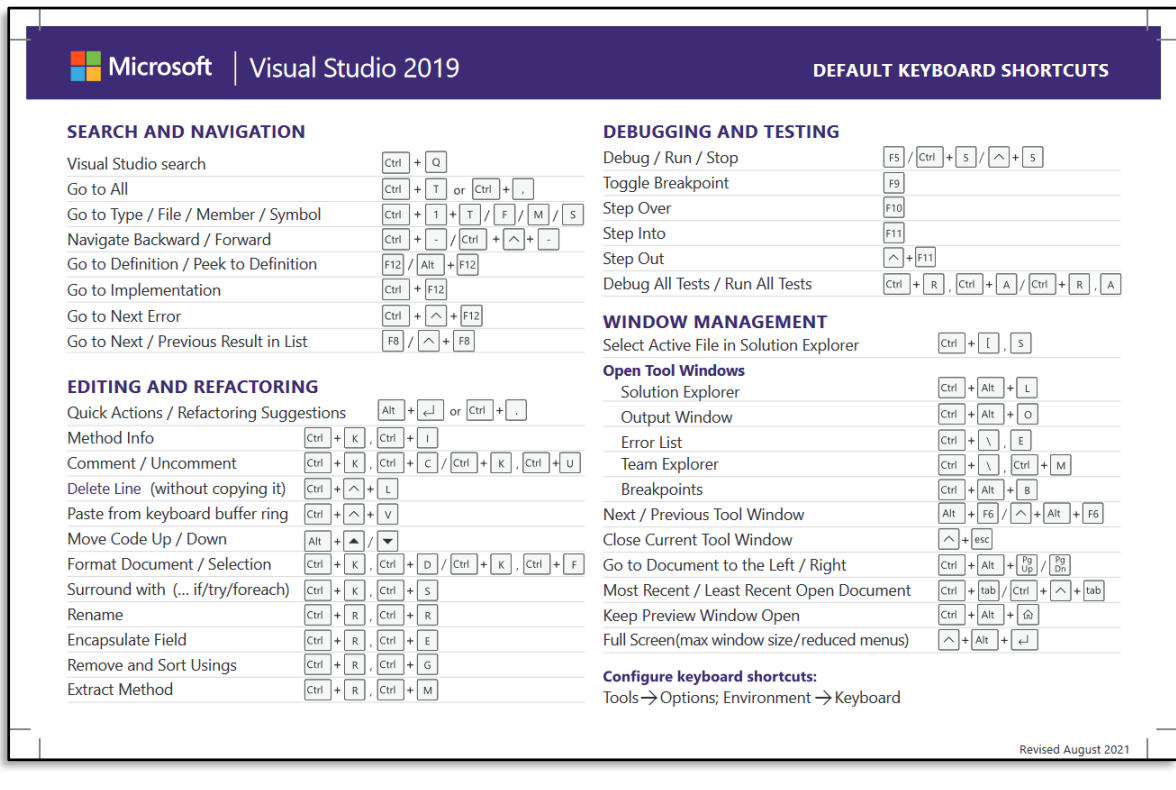

#### **[Εικόνα](#page-10-0) 53. Popular keyboard shortcuts for visual studio**

Πηγή : <https://learn.microsoft.com/en-us/visualstudio/ide/default-keyboard-shortcuts-in-visual-studio?view=vs-2022>

### **4.8 Unity Project Settings**

Εδώ θα γίνει μια παρουσίαση των βασικών στοιχείων που περιέχονται στο μενού του project [settings](https://docs.unity3d.com/Manual/comp-ManagerGroup.html) και όλων των ρυθμίσεων που είναι απαραίτητα για την ανάπτυξη και της εκπαιδευτικής εφαρμογής για σταθερούς υπολογιστές και έξυπνες κινητές πλατφόρμες.

#### **4.8.1 Ρύθμιση Adaptive Performance**

**Adaptive [Performance](https://docs.unity3d.com/Packages/com.unity.adaptiveperformance@5.0/manual/index.html)** : Η adaptive performance επιτρέπει στο χρήστη να λαμβάνει feedback σχετικά με τη θερμική και ενεργειακή κατάσταση της κινητής συσκευής και να αντιδρά αντιστοίχως. Ο χρήστης μπορεί να δημιουργήσει εφαρμογές που αντιδρούν στις αυξομειώσεις των τάσεων της θερμοκρασίας και στα συμβάντα της συσκευής, προκειμένου να εξασφαλίζονται σταθεροί ρυθμοί καρέ για μεγαλύτερο χρονικό διάστημα και να αποτρέπεται το θερμικό throttling.

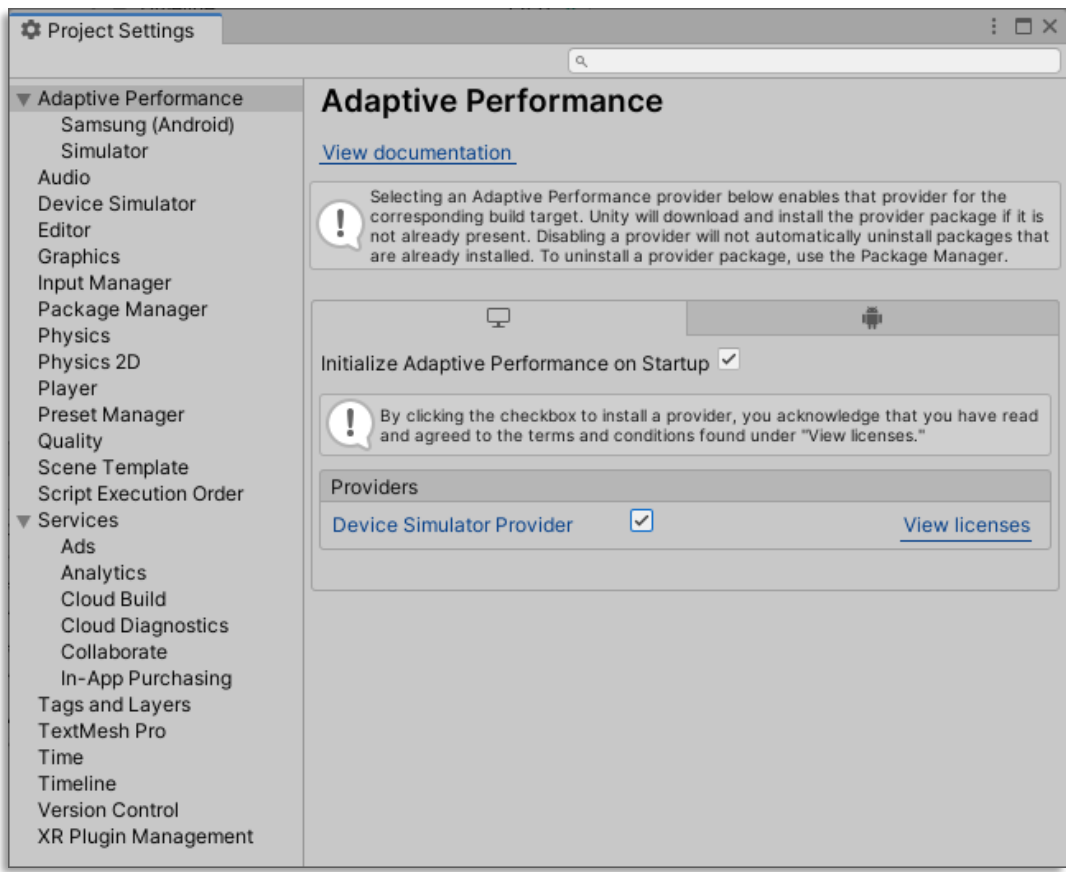

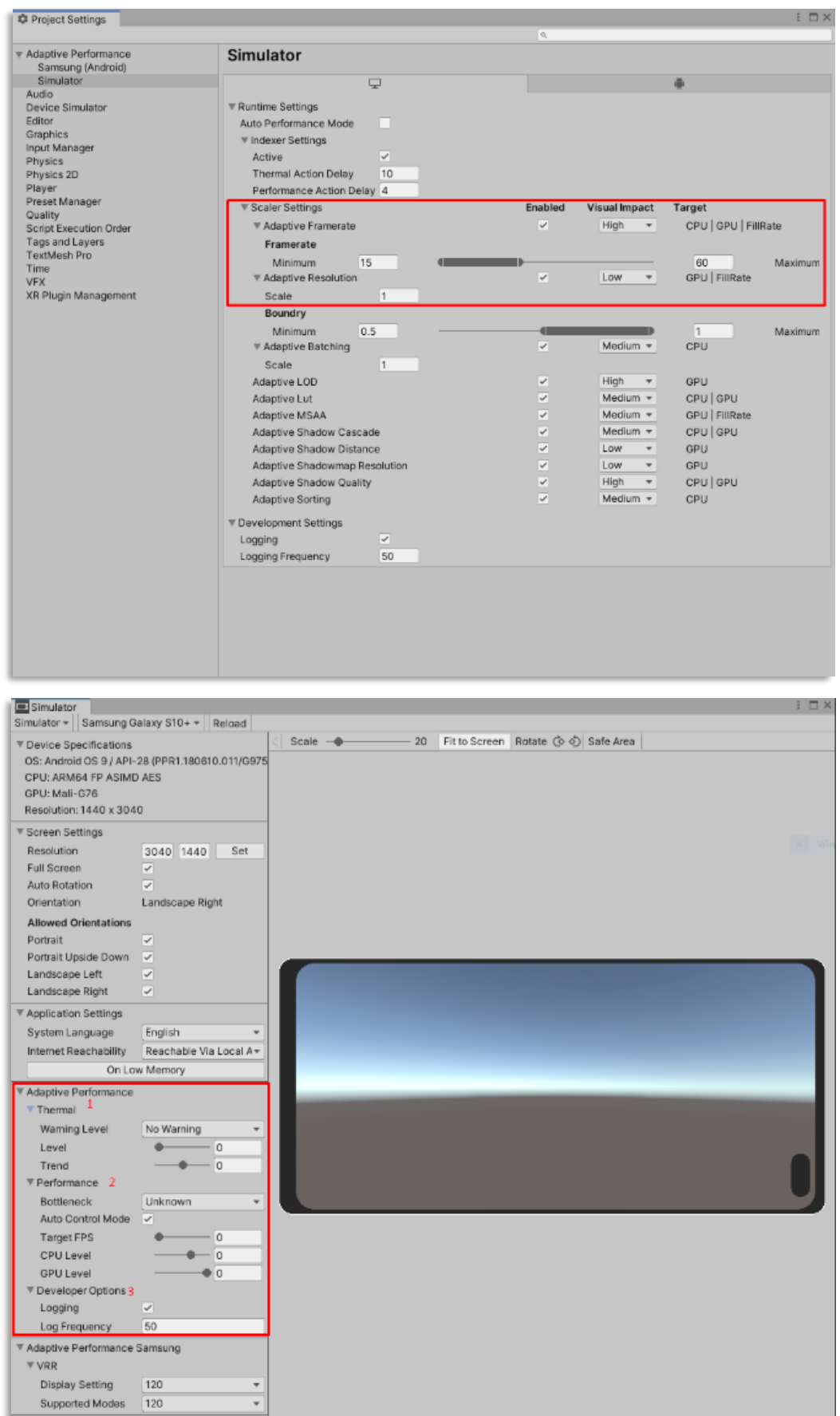

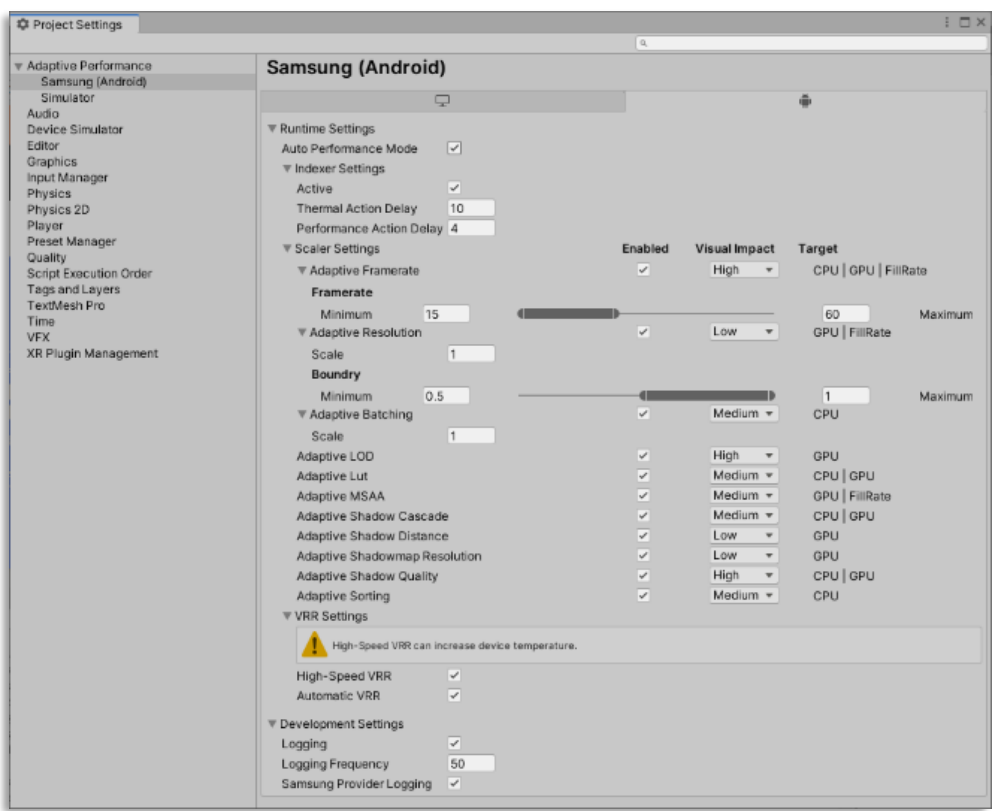

**[Εικόνα](#page-10-0) 54. Adaptive Performance**

|  | Πίνακας 34. Various thermal and bottleneck conditions |  |
|--|-------------------------------------------------------|--|
|--|-------------------------------------------------------|--|

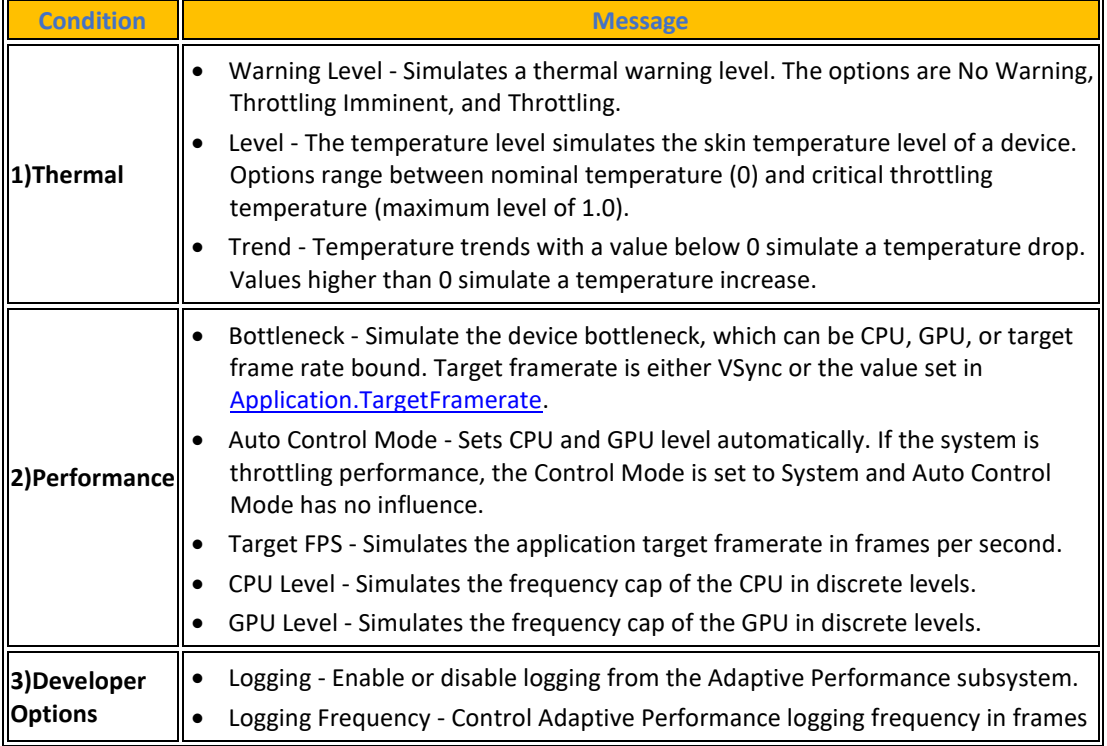

Πηγή : <https://docs.unity3d.com/Packages/com.unity.adaptiveperformance@2.1/manual/simulator.html>

**[Πίνακας](#page-14-0) 35. Scaler**

| <b>Setting</b>          | <b>Description</b>                                                                                                    |
|-------------------------|----------------------------------------------------------------------------------------------------|
| <b>Enabled</b>          | Defines if a scaler is enabled or disable. You can change this setting during runtime.                                                                                                    |
| <b>Visual</b><br>Impact | The visual impact can be high, medium or low and depends on how much visual change a quality<br>settings change causes. The higher the visual impact the higher the cost. this means a Scaler level<br>is increased more often than a level of a Scaler with a lower cost. You can change this setting<br>during runtime. |
| <b>Target</b>           | This setting can not be changed. It defines which bottleneck a Scaler targets. Those targets can be<br>CPU, GPU or Fillrate. If a bottleneck algins with the target of a scaler it triggers the highest cost<br>for this Scaler and the level is often increase.                                                          |

Πηγή : <https://docs.unity3d.com/Packages/com.unity.adaptiveperformance@2.1/manual/user-guide.html>

Για κάθε Scaler, διαμοιράζεται ένα σύνολο ρυθμίσεων που περιγράφουν το κόστος του Scaler. Το επίπεδο αυξάνεται πιο συχνά για το Scaler όσο υψηλότερο είναι το κόστος. Η αλλαγή του επιπέδου ενεργοποιεί μια αλλαγή ποιότητας στο Scaler. Οι ακόλουθες ρυθμίσεις είναι διαθέσιμες για κάθε Scaler.

**[Πίνακας](#page-14-0) 36. The target of a Scaler**

| <b>Target</b>           | <b>Bottleneck</b>       |  |
|-------------------------|-------------------------|--|
| CPU bound<br><b>CPU</b> |                         |  |
| <b>IGPU</b>             | <b>GPU</b> bound        |  |
| <b>FillRate</b>         | Target Frame Rate bound |  |

Το Adaptive Framerate απαιτεί ελάχιστη και μέγιστη ταχύτητα καρέ. Το Scaler θέτει το Application.targetFrameRate σε μια κατάλληλη τιμή μεταξύ αυτών των τιμών.

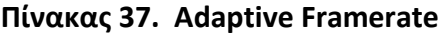

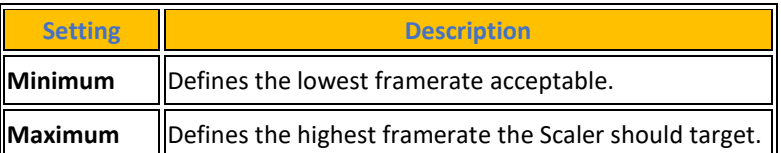

Η Adaptive Resolution απαιτεί ένα ελάχιστο και ένα μέγιστο όριο. Το Scaler αλλάζει την ανάλυση μεταξύ αυτών των ορίων με βήματα που ορίζονται από το μέγιστο επίπεδο.

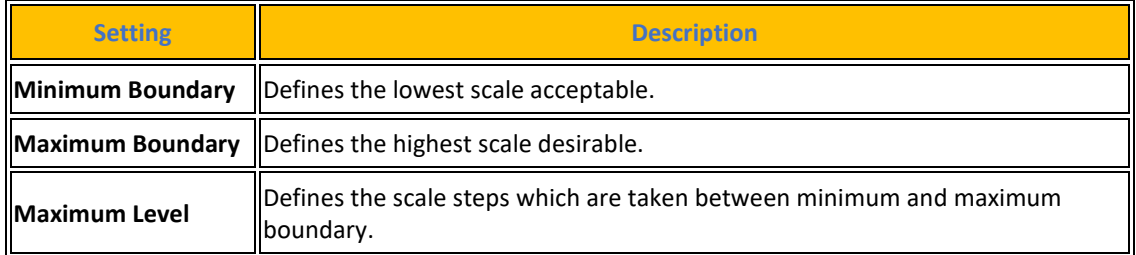

#### **[Πίνακας](#page-14-0) 38. Adaptive Resolution**

### **4.8.2 Ρυθμίσεις Ήχου**

[Audio](https://docs.unity3d.com/Manual/class-AudioManager.html): Οι ρυθμίσεις ήχου στο Unity επιτρέπουν στο χρήστη να ρυθμίζει διάφορες πτυχές της αναπαραγωγής ήχου στο παιχνίδι. Ο προεπιλεγμένος μίκτης ήχου μπορεί να οριστεί, οι ρυθμίσεις ποιότητας ήχου μπορούν να προσαρμοστούν, παράμετροι χωρικού ήχου μπορούν να οριστούν και η μορφή εξόδου ήχου μπορεί να επιλεγεί. Αυτές οι ρυθμίσεις επιτρέπεται να ελέγχονται ο τρόπος επεξεργασίας, ανάμιξης και αναπαραγωγής του ήχου, εξασφαλίζοντας βέλτιστη απόδοση και πιστότητα ήχου.

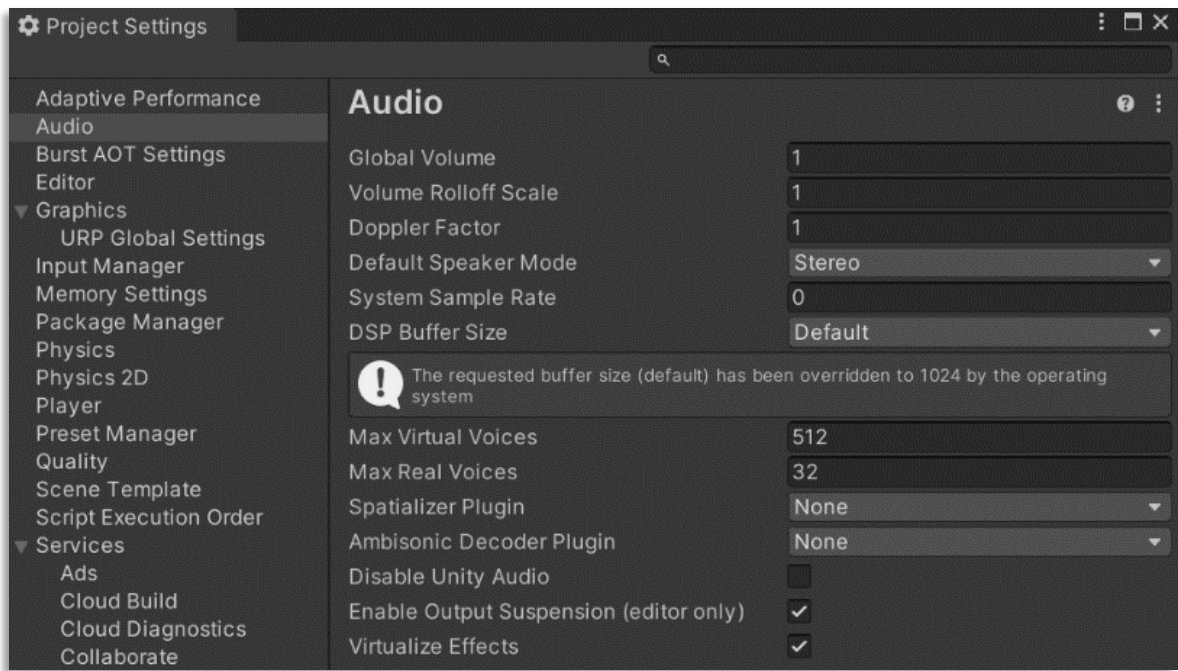

**[Εικόνα](#page-10-0) 55. Ρυθμίσεις Ήχου**

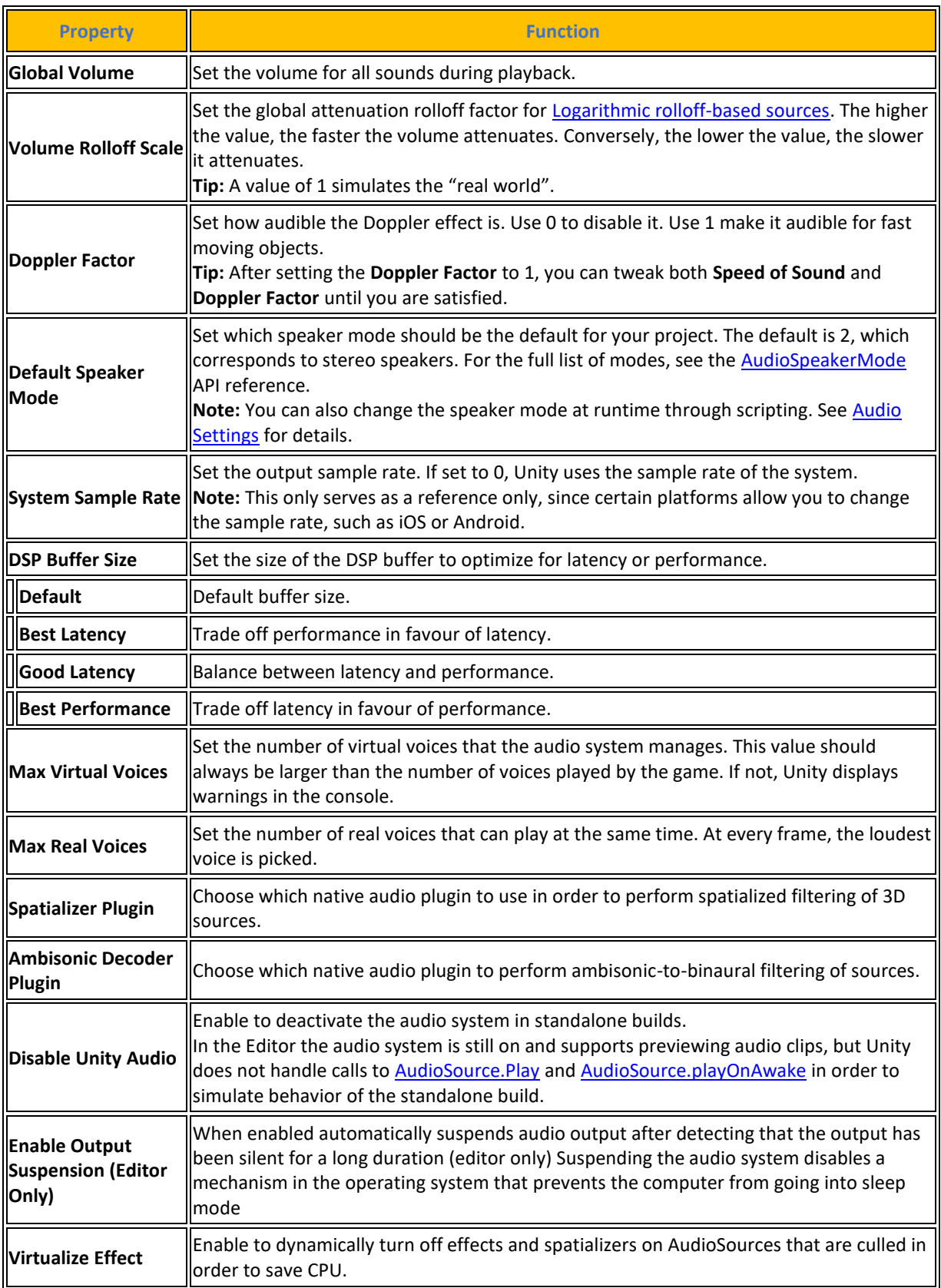

# **[Πίνακας](#page-14-0) 39. Ιδιότητες ρυθμίσεων ήχου**

Πηγή : <https://docs.unity3d.com/2023.2/Documentation/Manual/class-AudioManager.html>

# **4.8.3 Ρυθμίσεις Burst Compiler**

Burst AOT [Settings](https://docs.unity3d.com/Packages/com.unity.burst@1.0/manual/index.html#just-in-time-jit-vs-ahead-of-time-aot-compilation): Οι ρυθμίσεις του Burst AOT (Ahead-Of-Time) παρέχουν επιλογές στο χρήστη για τη βελτιστοποίηση της εκτέλεσης του κώδικα μέσω του μεταγλωττιστή Burst. Η μεταγλώττιση του Burst μπορεί να ενεργοποιηθεί για συγκεκριμένες πλατφόρμες και η κάθε μια από αυτές έχει διάφορες ρυθμίσεις για το μεταγλωττιστή. Η τεχνολογία Burst μεταφράζει τον κώδικά σας από IL/.NET bytecode σε βελτιστοποιημένο εγγενή κώδικα CPU που χρησιμοποιεί τον μεταγλωττιστή LLVM.

| I ✿ Project Settings                                                                                                    |                                                                                                    |   |                                         |   | $\blacksquare$ $\times$<br>÷. |
|----------------------------------------------------------------------------------------------------|----------------------------------------------------------------------------------------------------|---|-----------------------------------------|---|-------------------------------|
|                                                                                                    |                                                                                                    | Q |                                         |   |                               |
| Adaptive Performance<br>Audio                                                                                             | <b>Burst AOT Settings</b>                                                                                                    |   |                                         |   |                               |
| <b>Burst AOT Settings</b>                                                                                                 | ⋤                                                                                                    | 墨 | â                                       | Ë | Æ                             |
| Editor<br>Graphics<br><b>URP Global Settings</b><br>Input Manager<br><b>Memory Settings</b><br>Package Manager<br>Physics | <b>Enable Burst Compilation</b><br><b>Enable Optimisations</b><br>Force Debug Information<br>Optimize For<br>Disabled Warnings* |   | $\checkmark$<br>$\checkmark$<br>Default |   |                               |
| Physics 2D                                                                                                    | * Shared setting common across all platforms                                                                                    |   |                                         |   |                               |

**[Εικόνα](#page-10-0) 56. Ρυθμίσεις Burst Compiler για Android**

Πηγή : <https://docs.unity3d.com/Packages/com.unity.burst@1.8/manual/index.html>

## **4.8.4 Ρυθμίσεις Editor**

Editor [Settings:](https://docs.unity3d.com/2021.3/Documentation/Manual/class-EditorManager.html) Το Unity Remote είναι μια εφαρμογή που μπορείτε να κατεβάσετε και η οποία έχει σχεδιαστεί για να βοηθήσει στην ανάπτυξη Android, iOS και tvOS. Επιτρέπει τη δοκιμή της εφαρμογής σας σε κινητές συσκευές. Μπορεί να επιλεγεί ο τύπος της συσκευής για τη δοκιμή Unity Remote. Κατά τη μετάδοση της οθόνης του παιχνιδιού στη συσκευή μέσω του Unity Remote, μπορεί να επιλεγεί ο τύπος συμπίεσης εικόνας. Οι επιλογές περιλαμβάνουν JPEG ή PNG, με το JPEG να είναι η προεπιλεγμένη επιλογή. Η ανάλυση στην οποία εκτελείται το παιχνίδι στο Unity Remote μπορεί επίσης να επιλεγεί, με επιλογές για Downsize και Normal. Μπορεί να επιλεγεί η πηγή των joysticks που χρησιμοποιούνται, είτε Remote (συνδεδεμένο σε συσκευή που εκτελεί Unity Remote) είτε Local (συνδεδεμένο στον υπολογιστή που εκτελεί τον Editor). Το Unity Remote παρέχει επίσης επιλογές για ρυθμίσεις ελέγχου εκδόσεων, τρόπους serialization ψηφιακών στοιχείων, προεπιλεγμένους τρόπους συμπεριφοράς, asset pipeline versions και πολλά άλλα.
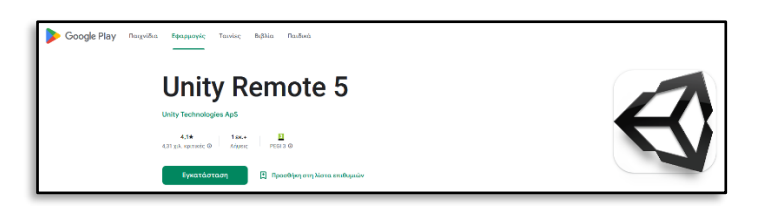

#### **[Εικόνα](#page-10-0) 57. Εφαρμογή Unity Remote στο Google Play Store**

Πηγή : <https://play.google.com/store/apps/details?id=com.unity3d.mobileremote>

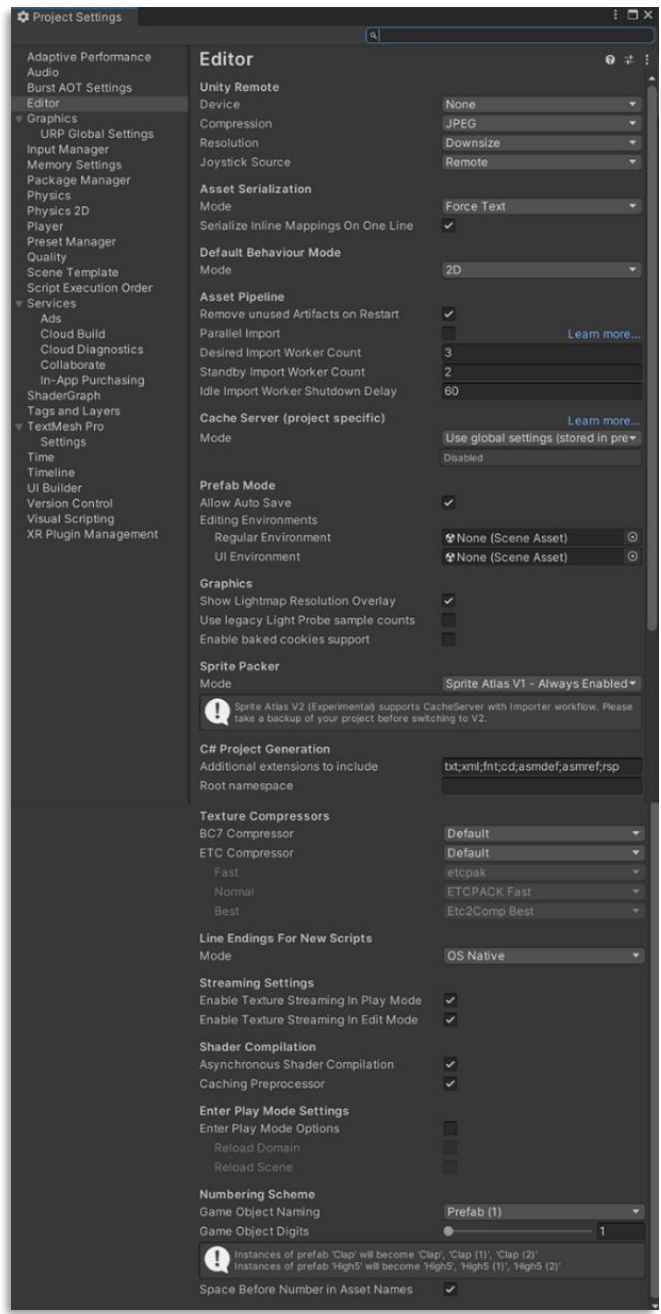

#### **[Εικόνα](#page-10-0) 58. Ρυθμίσεις του Editor**

Πηγή : <https://docs.unity3d.com/2023.2/Documentation/Manual/class-EditorManager.html>

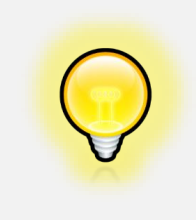

Η εφαρμογή Unity Remote 5 είναι μια πολύ καλή πρακτική για να βλέπει ο χρήστης πως θα φαίνεται η εφαρμογή όταν ολοκληρωθεί χωρίς να πρέπει να εγκαταστήσει το εκτελέσιμο αρχείο στην συσκευή.

# **4.8.5 Ρυθμίσεις Γραφικών**

[Graphics Settings:](https://docs.unity3d.com/Manual/class-GraphicsSettings.html) Αυτές οι ρυθμίσεις επιτρέπουν στους προγραμματιστές να εφαρμόζουν σφαιρικές ρυθμίσεις για τα γραφικά στα έργα τους. Οι ρυθμίσεις γραφικών περιλαμβάνουν διάφορες ομάδες ιδιοτήτων, συμπεριλαμβανομένων των ρυθμίσεων Scriptable Render Pipeline Settings, Camera Settings, Tier Settings, Built-in shader settings, Always-included Shaders, Shader stripping, Shader loading και Culling settings.

- ❖ Η επιλογή **Scriptable Render Pipeline Settings** επιτρέπει στους προγραμματιστές να ορίσουν τον προεπιλεγμένο αγωγό απόδοσης γραφικών για το έργο τους. Αυτό περιλαμβάνει την ανάθεση ενός Render Pipeline Asset που καθορίζει τον αγωγό απόδοσης που θα χρησιμοποιηθεί.
- ❖ Η ομάδα **Camera Settings** ελέγχει ρυθμίσεις απόδοσης, όπως η λειτουργία ταξινόμησης διαφάνειας, ο άξονας ταξινόμησης διαφάνειας και ο προσαρμοσμένος άξονας για την ταξινόμηση αντικειμένων με βάση την απόσταση ή την προοπτική.
- ❖ Η κατηγορία **Tier Settings** επιτρέπει στους προγραμματιστές να τροποποιούν τις ρυθμίσεις απόδοσης και σύνταξης σκίασης με βάση διαφορετικούς τύπους υλικού. Περιλαμβάνει επιλογές για την προσαρμογή της τυπικής ποιότητας shader, των ανιχνευτών αντανάκλασης, των λεπτομερών κανονικών χαρτών, των σκιών, της απόδοσης HDR και της επιλογής διαδρομής απόδοσης.
- ❖ Η ενότητα **Built-in shader settings** παρέχει επιλογές για τον καθορισμό των shader που χρησιμοποιούνται για το Deferred rendering, τους deferred reflection probes(παλαιός και καινούργιος τρόπος), τις σκιές χώρου οθόνης, τα διανύσματα κίνησης τα Depth Normals, τα lens flares και τα light halos, με επιλογές για ενσωματωμένους shaders ή προσαρμοσμένους shaders.
- ❖ Η επιλογή **Always-included Shaders** επιτρέπει στους προγραμματιστές να καθορίζουν shaders ή παραλλαγές shaders που περιλαμβάνονται σε κάθε build. Οι ρυθμίσεις

απογύμνωσης shaders καθορίζουν τη συμπεριφορά της απογύμνωσης των αχρησιμοποίητων παραλλαγών shaders στη δημιουργία και οι ρυθμίσεις φόρτωσης shaders διαμορφώνουν τον τρόπο με τον οποίο οι συλλογές παραλλαγών shaders προθερμαίνονται στην εφαρμογή.

❖ Τέλος, οι ρυθμίσεις **Culling** προσφέρουν τον έλεγχο του camera-relative culling για τα φώτα και τις σκιές, επιτρέποντας στους προγραμματιστές να βελτιστοποιήσουν το culling με βάση τη θέση της κάμερας.

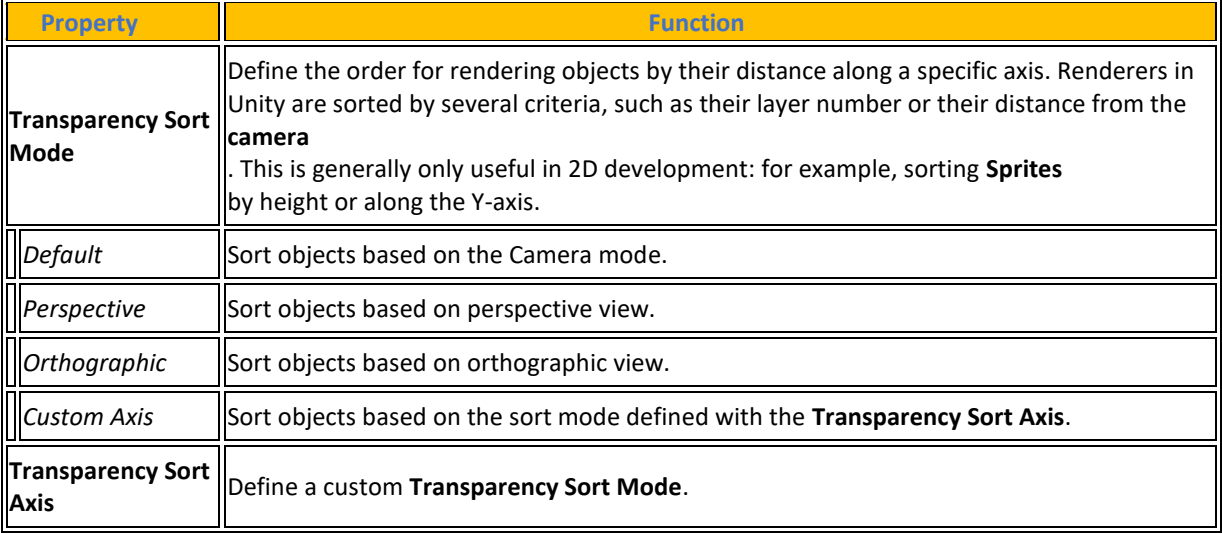

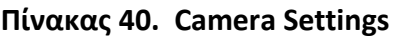

Πηγή : <https://docs.unity3d.com/Manual/class-GraphicsSettings.html>

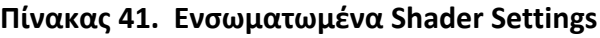

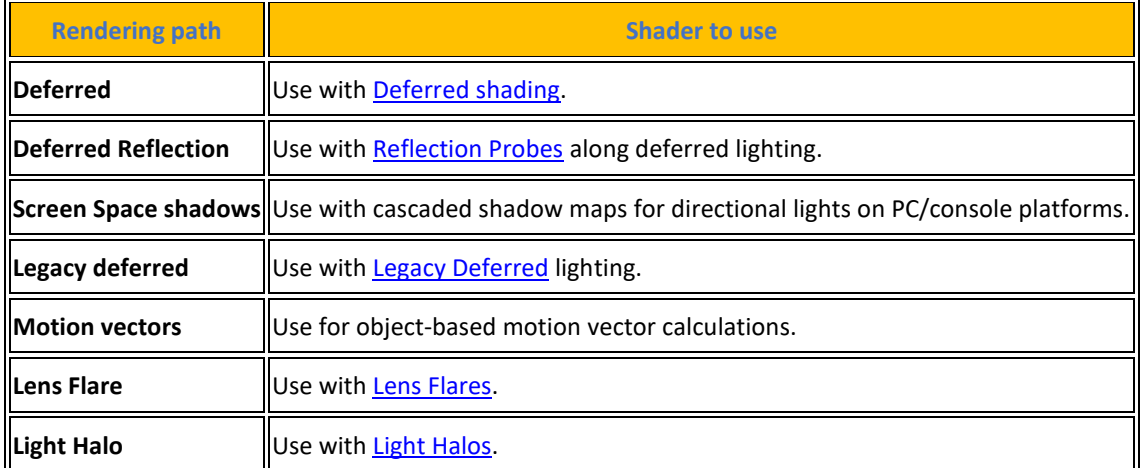

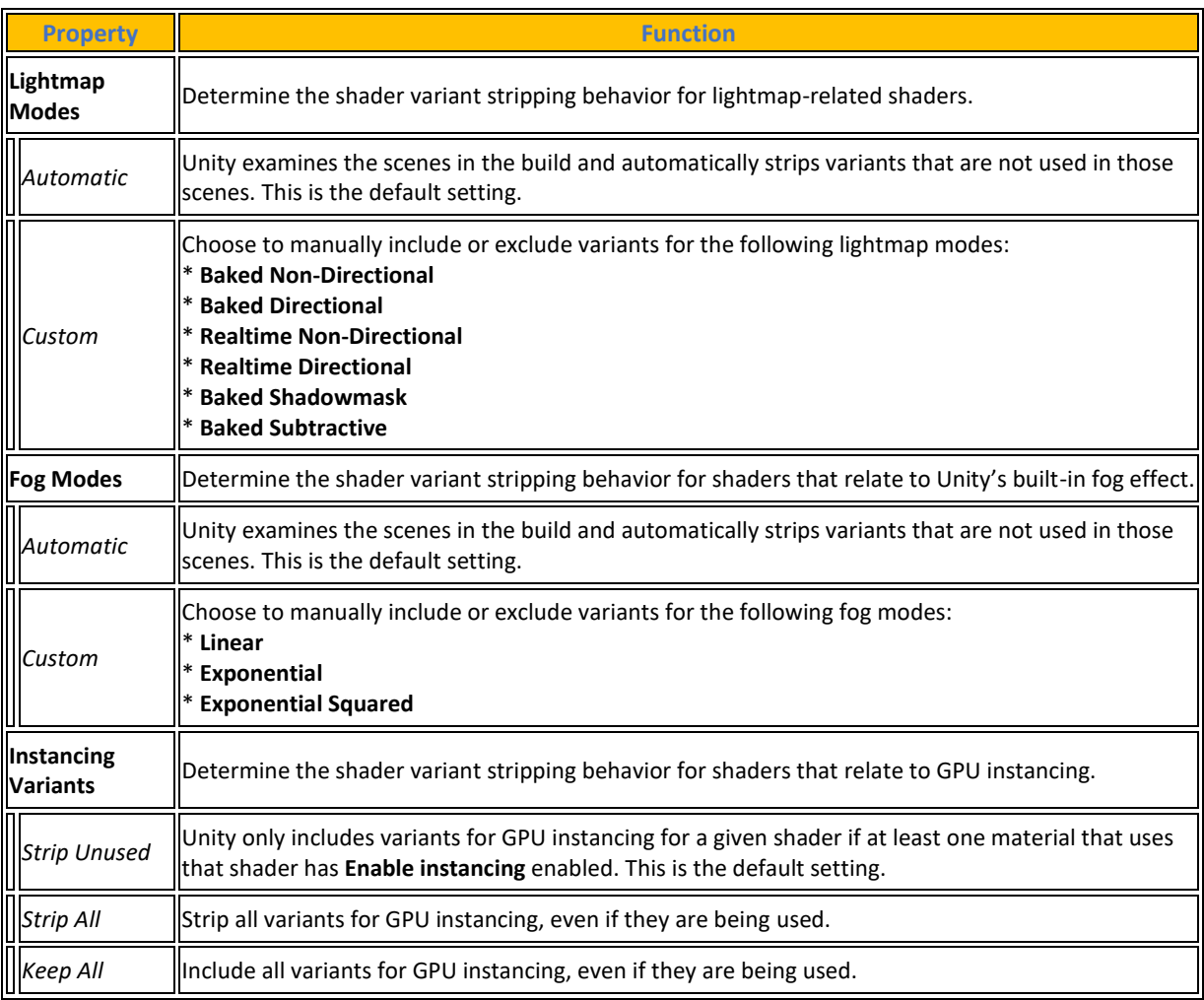

# **[Πίνακας](#page-14-0) 42. Shader Stripping properties and functions**

# **[Πίνακας](#page-14-0) 43. Shader Loading properties and functions**

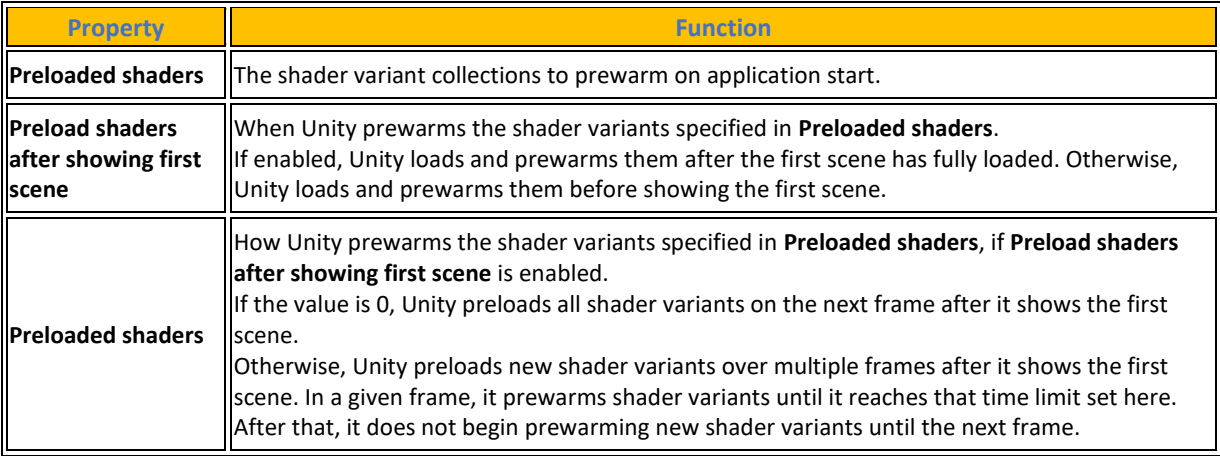

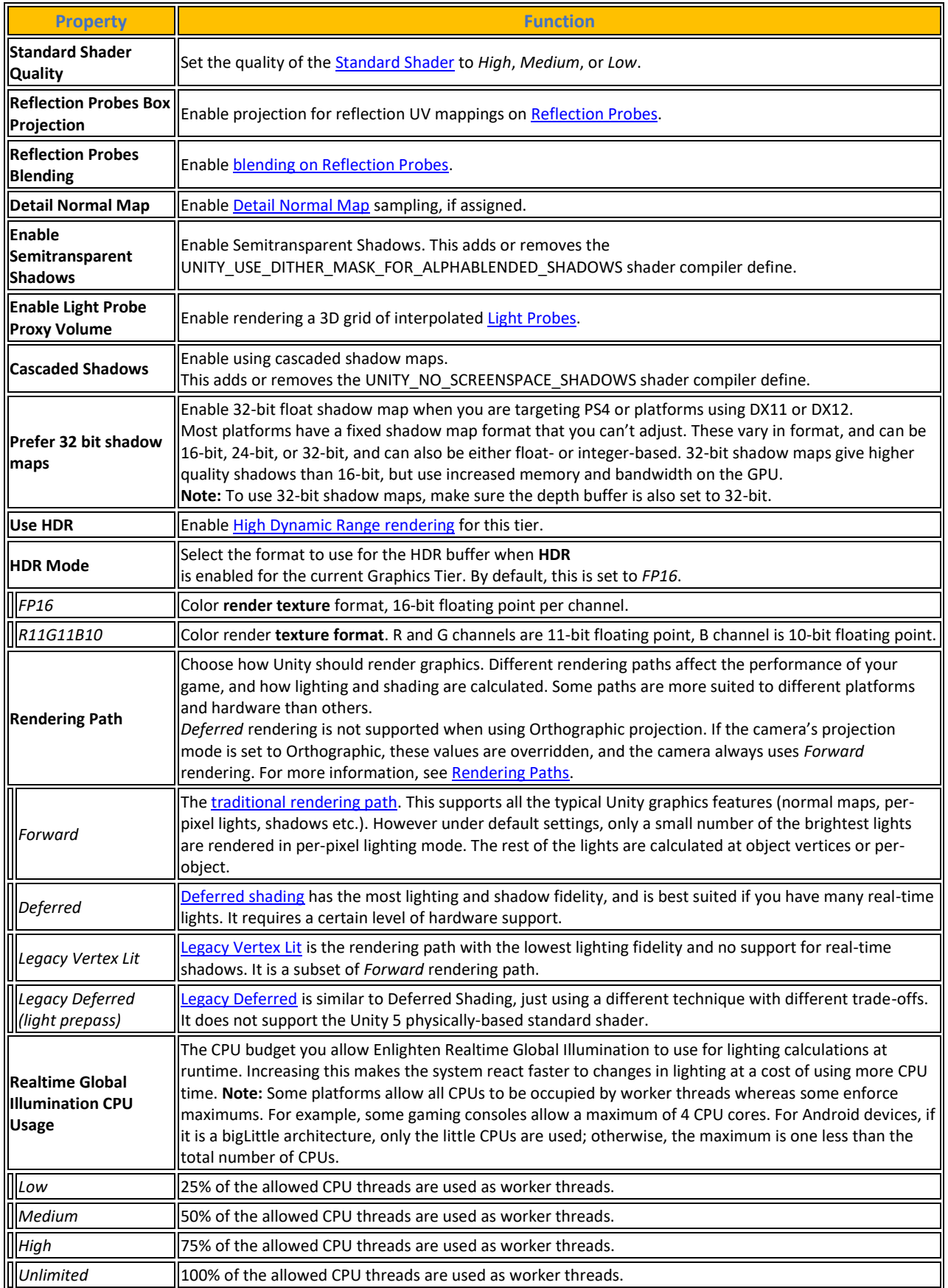

## **[Πίνακας](#page-14-0) 44. Tier Settings properties and functions**

| <b>#</b> Project Settings                         | Q                                                                          |                |                                           | $\Box$ $\times$    |
|---------------------------------------------------|----------------------------------------------------------------------------|----------------|-------------------------------------------|--------------------|
| <b>Adaptive Performance</b>                       | Graphics                                                                   |                |                                           | 귍                  |
| Audio<br><b>Burst AOT Settings</b><br>Editor      | <b>Scriptable Render Pipeline Settings</b><br>None (Render Pipeline Asset) |                |                                           | $\odot$            |
| Graphics                                          | <b>Camera Settings</b>                                                     |                |                                           |                    |
| <b>URP Global Settings</b><br>Input Manager       | <b>Transparency Sort Mode</b>                                              | Default        |                                           |                    |
| <b>Memory Settings</b><br>Package Manager         | <b>Transparency Sort Axis</b>                                              | X O            | Y O<br>$Z$ 1                              |                    |
| <b>Physics</b>                                    | Tier Settings                                                              |                | Open Editor                               |                    |
| Physics 2D<br>Player                              | 鐸<br>₽                                                                     |                | s<br>栅                                    |                    |
| Preset Manager<br>Quality                         | Low (Tier 1)                                                               |                | Use Defaults v                            |                    |
| <b>Scene Template</b>                             | <b>Standard Shader Quality</b><br>Reflection Probes Box Projection         |                | High<br>✓                                 |                    |
| <b>Script Execution Order</b><br>Services         | <b>Reflection Probes Blending</b>                                          |                | ✓                                         |                    |
| Ads<br><b>Cloud Build</b>                         | Detail Normal Map                                                          |                | ر                                         |                    |
| <b>Cloud Diagnostics</b><br>Collaborate           | Enable Semitransparent Shadows<br>Enable Light Probe Proxy Volume          |                | $\checkmark$<br>ر                         |                    |
| In-App Purchasing                                 | <b>Cascaded Shadows</b>                                                    |                | ر                                         |                    |
| ShaderGraph<br><b>Tags and Layers</b>             | Prefer 32-bit shadow maps                                                  |                |                                           |                    |
| <b>TextMesh Pro</b><br><b>Settings</b>            | Use HDR<br><b>HDR</b> Mode                                                 |                | <b>FP16</b>                               |                    |
| Time                                              | Rendering Path                                                             |                | Forward                                   |                    |
| Timeline<br>UI Builder                            | Realtime Global Illumination CPU Usage<br>Medium (Tier 2)                  |                | Low<br>Use Defaults v                     |                    |
| <b>Version Control</b><br><b>Visual Scripting</b> | <b>Standard Shader Quality</b>                                             |                | High                                      |                    |
| <b>XR Plugin Management</b>                       | Reflection Probes Box Projection                                           |                | ×                                         |                    |
|                                                   | <b>Reflection Probes Blending</b><br>Detail Normal Map                     |                | ٧<br>$\checkmark$                         |                    |
|                                                   | Enable Semitransparent Shadows                                             |                |                                           |                    |
|                                                   | Enable Light Probe Proxy Volume<br>Cascaded Shadows                        |                | ر<br>ر                                    |                    |
|                                                   | Prefer 32-bit shadow maps                                                  |                |                                           |                    |
|                                                   | Use HDR                                                                    |                |                                           |                    |
|                                                   | <b>HDR</b> Mode<br>Rendering Path                                          |                | <b>FP16</b><br>Forward                    |                    |
|                                                   | Realtime Global Illumination CPU Usage                                     |                | Low                                       |                    |
|                                                   | High (Tier 3)                                                              |                | Use Defaults $\checkmark$                 |                    |
|                                                   | <b>Standard Shader Quality</b><br>Reflection Probes Box Projection         |                | Medium                                    |                    |
|                                                   | <b>Reflection Probes Blending</b>                                          |                |                                           |                    |
|                                                   | Detail Normal Map<br>Enable Semitransparent Shadows                        |                |                                           |                    |
|                                                   | Enable Light Probe Proxy Volume                                            |                |                                           |                    |
|                                                   | <b>Cascaded Shadows</b>                                                    |                |                                           |                    |
|                                                   | Prefer 32-bit shadow maps<br>Use HDR                                       |                |                                           |                    |
|                                                   | <b>HDR</b> Mode                                                            |                | R11G11B10                                 |                    |
|                                                   | Rendering Path<br>Realtime Global Illumination CPU Usage                   |                | Forward<br>Low                            |                    |
|                                                   | <b>Built-in Shader Settings</b>                                            |                |                                           |                    |
|                                                   | Deferred                                                                   |                | <b>Built-in shader</b>                    |                    |
|                                                   | <b>Deferred Reflections</b><br><b>Legacy Deferred</b>                      |                | Built-in shader<br>Built-in shader        |                    |
|                                                   | <b>Screen Space Shadows</b>                                                |                | Built-in shader                           |                    |
|                                                   | Depth Normals<br><b>Motion Vectors</b>                                     |                | Built-in shader<br>Built-in shader        | ۳<br>۳             |
|                                                   | Light Halo                                                                 |                | <b>Built-in shader</b>                    | ۳                  |
|                                                   | Lens Flare<br>Video                                                        |                | Built-in shader                           | ۳                  |
|                                                   | Always Included Shaders                                                    |                | Always include                            | ۳.                 |
|                                                   | <b>Size</b>                                                                | $\overline{7}$ |                                           |                    |
|                                                   | Element 0<br>Element 1                                                     |                | Legacy Shaders/Diffuse<br>Hidden/CubeBlur | $\odot$<br>$\odot$ |
|                                                   | Element 2                                                                  |                | Hidden/CubeCopy                           | $\odot$            |
|                                                   | Element 3<br>Element 4                                                     |                | Hidden/CubeBlend<br>Sprites/Default       | $\odot$<br>$\odot$ |
|                                                   | Element 5                                                                  |                | UI/Default                                | $\odot$            |
|                                                   | Element 6                                                                  |                | UI/DefaultETC1                            | $\odot$            |
|                                                   | <b>Shader Stripping</b><br>Lightmap Modes                                  | Automatic      |                                           |                    |
|                                                   | Fog Modes                                                                  | Automatic      |                                           | ۰                  |
|                                                   | <b>Instancing Variants</b>                                                 |                | <b>Strip Unused</b>                       |                    |
|                                                   | <b>Shader Loading</b><br>Log Shader Compilation                            | o              |                                           |                    |
|                                                   | Preloaded Shaders                                                          |                |                                           |                    |
|                                                   | <b>Size</b>                                                                | $\circ$        |                                           |                    |
|                                                   | Preload shaders after showing first scene                                  |                |                                           |                    |
|                                                   | Currently tracked: 77 shaders 121 total variants                           |                |                                           |                    |

**[Εικόνα](#page-10-0) 59. Graphics Settings**

## **4.8.6 Ρυθμίσεις Χειρισμού**

Input [Manager](https://docs.unity3d.com/Manual/class-InputManager.html): Εδώ ο χρηστης μπορει να ορισει τον τροπο που θα γινεται η διαδραση του με την εφαρμογη.Η μηχανη υποστηριζει εισοδο από πολλους τυπους συσκευων εισοδου, όπως:

- Πληκτρολόγια και ποντίκια
- Joysticks
- Οθόνες αφής
- Δυνατότητες ανίχνευσης κίνησης κινητών συσκευών, όπως επιταχυνσιόμετρα ή γυροσκόπια
- VR & AR controllers

Η Unity υποστηρίζει την είσοδο μέσω δύο ξεχωριστών συστημάτων:

- Input Manager ο οποίος αποτελεί την default επιλογή της μηχανής
- Το Input System που είναι ένα πακέτο που πρέπει να εγκατασταθεί μέσω του Διαχειριστή πακέτων πριν ο χρήστης μπορέσει να το χρησιμοποιήσει. Απαιτεί το περιβάλλον εκτέλεσης .NET 4 και δεν λειτουργεί σε έργα που χρησιμοποιούν το παλιό περιβάλλον εκτέλεσης .NET 3.5.

Ο Διαχειριστής εισόδου χρησιμοποιεί τους ακόλουθους τύπους για έλεγχο εισόδου :

- Key αναφέρεται σε οποιοδήποτε πλήκτρο πάνω σε ένα πληκτρολόγιο, όπως το W, το Shift ή το spacebar.
- Το κουμπί αναφέρεται σε οποιοδήποτε κουμπί σε ένα φυσικό χειριστήριο (πχ. gamepads), όπως το κουμπί X σε ένα τηλεχειριστήριο.
- Ένας εικονικός άξονας αντιστοιχίζεται σε ένα χειριστήριο, όπως ένα κουμπί ή ένα πλήκτρο. Όταν ο χρήστης ενεργοποιεί το χειριστήριο, ο άξονας λαμβάνει μια τιμή στο εύρος [-1..1]. Μπορεί να χρησιμοποιήσει αυτή την τιμή στα σενάριά του.

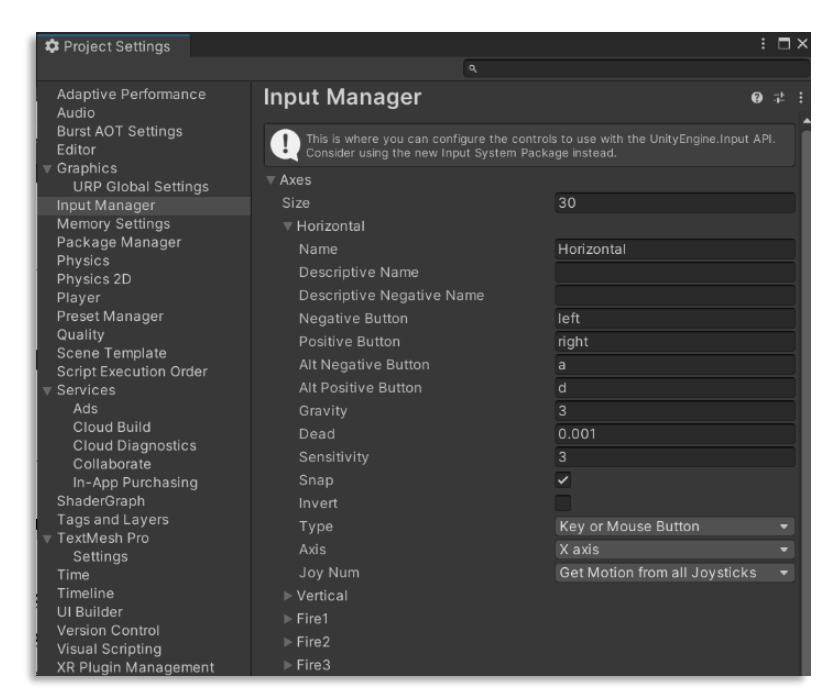

**[Εικόνα](#page-10-0) 60. Input Manager**

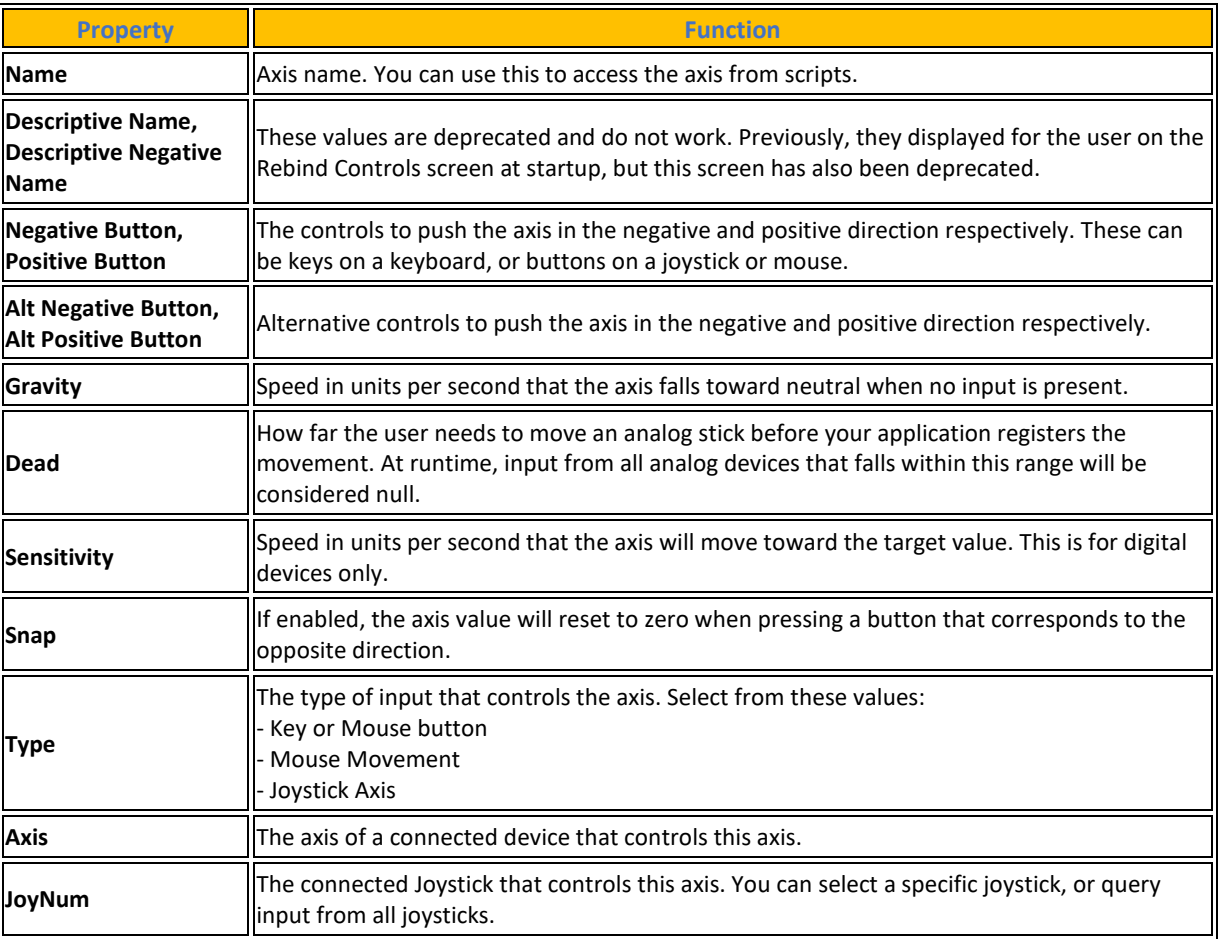

#### **[Πίνακας](#page-14-0) 45. Input Axis Properties and Functions**

Πηγή : <https://docs.unity3d.com/Manual/class-InputManager.html>

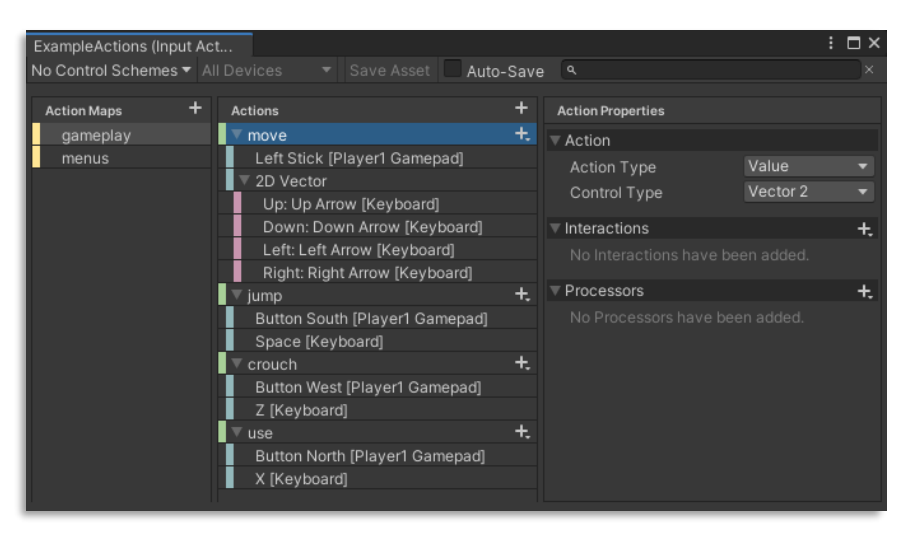

**[Εικόνα](#page-10-0) 61. Input System**

Πηγή [: https://docs.unity3d.com/Packages/com.unity.inputsystem@1.6/manual/index.html](https://docs.unity3d.com/Packages/com.unity.inputsystem@1.6/manual/index.html)

#### **4.8.7 Package Manager**

Package [Manager](https://docs.unity3d.com/Manual/class-PackageManager.html): Ο διαχειριστής πακέτων στο Unity χρησιμοποιείται για τη διαχείριση των πακέτων λογισμικού που χρησιμοποιούνται στο περιβάλλον ανάπτυξης της μηχανής Unity. Μέσω του διαχειριστή πακέτων, τα πακέτα μπορούν να εισαχθούν, να ενημερωθούν ή να αφαιρεθούν από ένα project. Επιπλέον, η μηχανή Unity υποστηρίζει τη δυνατότητα εγκατάστασης πακέτων από εξωτερικές πηγές, όπως το Unity Asset Store ή το GitHub, για να επεκτείνει τις δυνατότητες και τις λειτουργίες του περιβάλλοντος ανάπτυξης ενός project.

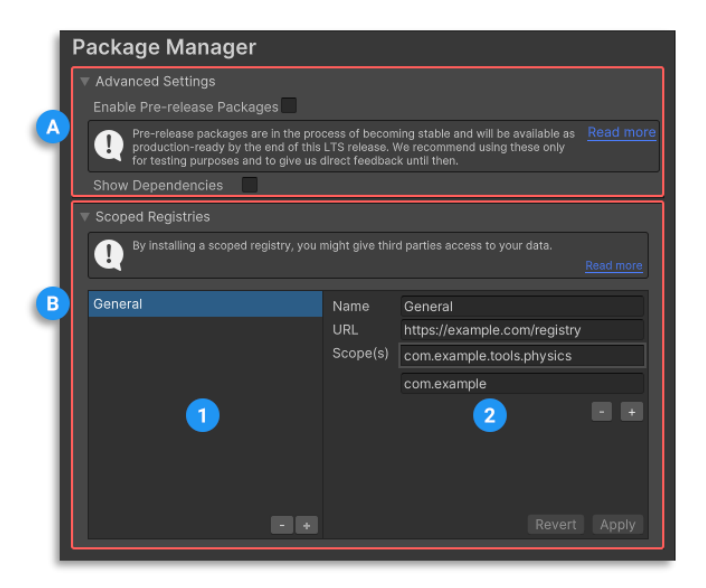

**[Εικόνα](#page-10-0) 62. Διαχειριστής Πακέτων**

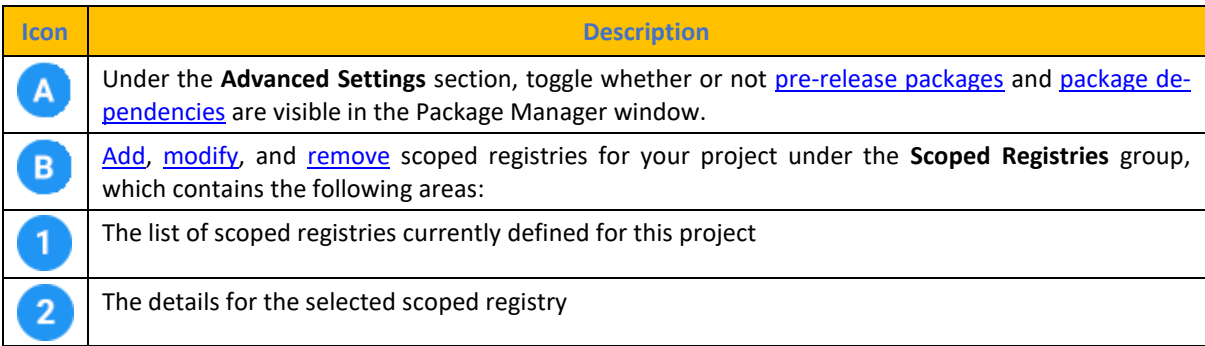

## **[Πίνακας](#page-14-0) 46. Settings for the Package Manager**

Πηγή [: https://docs.unity3d.com/Manual/class-PackageManager.html](https://docs.unity3d.com/Manual/class-PackageManager.html)

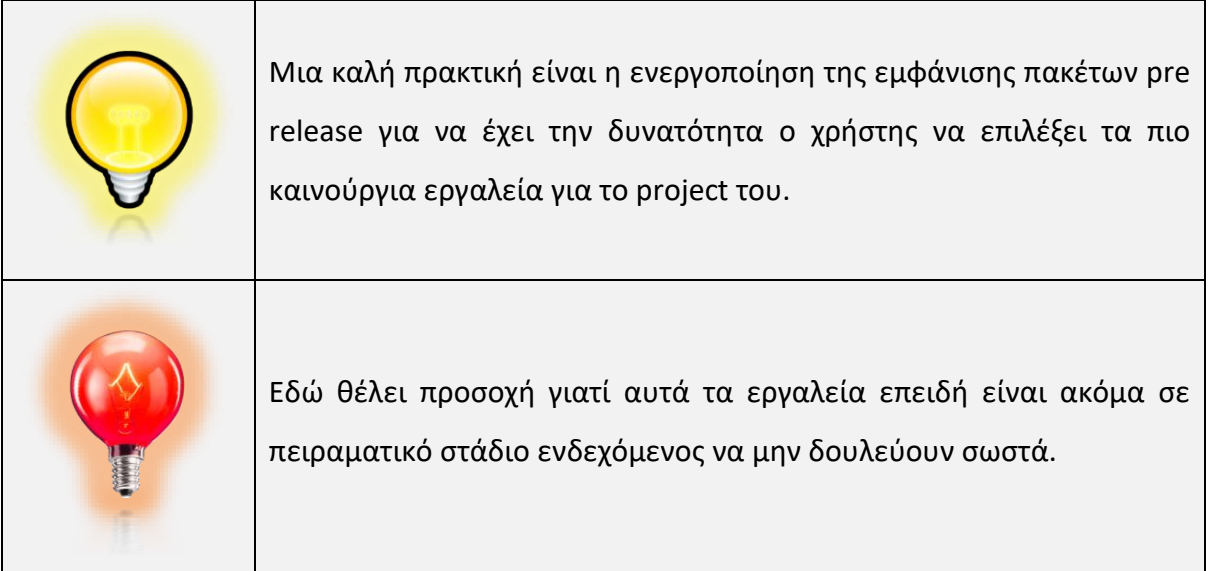

# **4.8.8 Ρυθμίσεις Μηχανής Φυσικής 3D**

[Physics:](https://docs.unity3d.com/Manual/class-PhysicsManager.html) Ρυθμίσεις τηςUnity μηχανής Φυσικής για όλο το project (global settings) για 3D φυσική. Οι ρυθμίσεις αυτές προσδιορίζουν τα όρια της ακρίβειας της φυσικής προσομοίωσης, με τη γενική αρχή ότι μια πιο ακριβής προσομοίωση επιφέρει αυξημένη απαίτηση της επεξεργαστικής ισχύος. Έτσι, αυτές οι ρυθμίσεις παρέχουν έναν τρόπο για την απόκτηση μιας ισορροπίας μεταξύ ακρίβειας και απόδοσης.

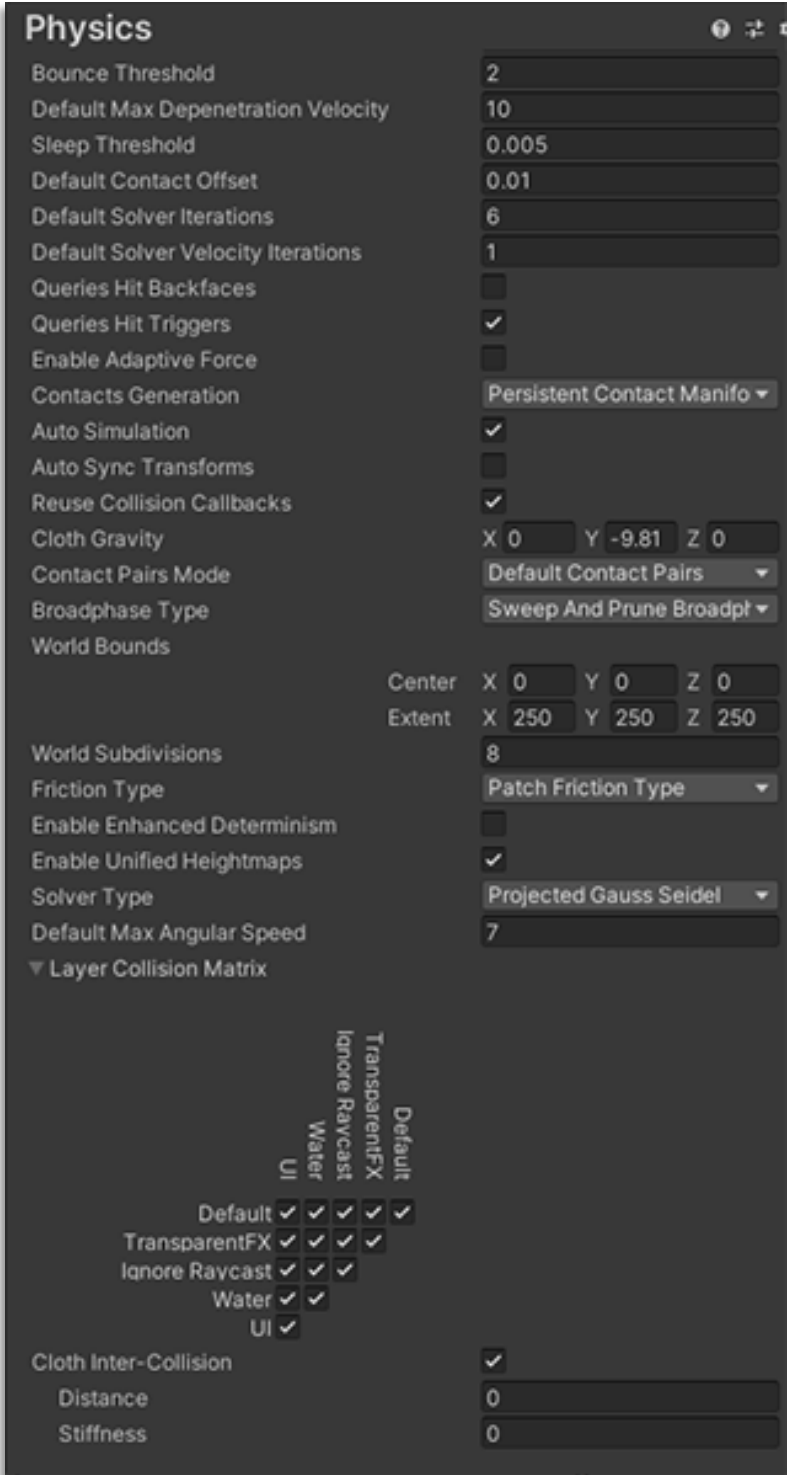

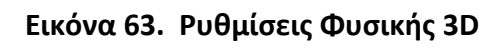

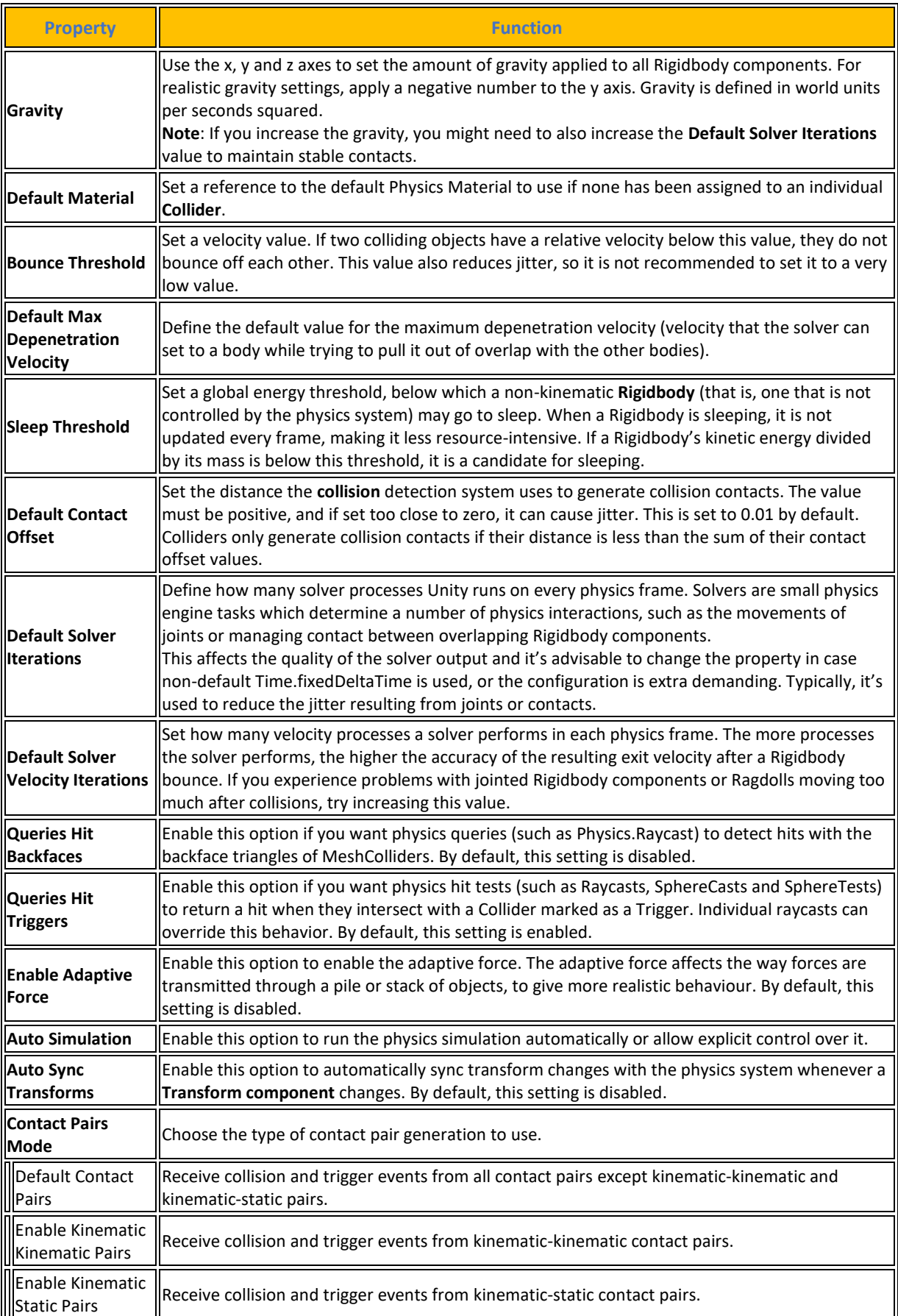

# **[Πίνακας](#page-14-0) 47. Physics 3D properties and functions**

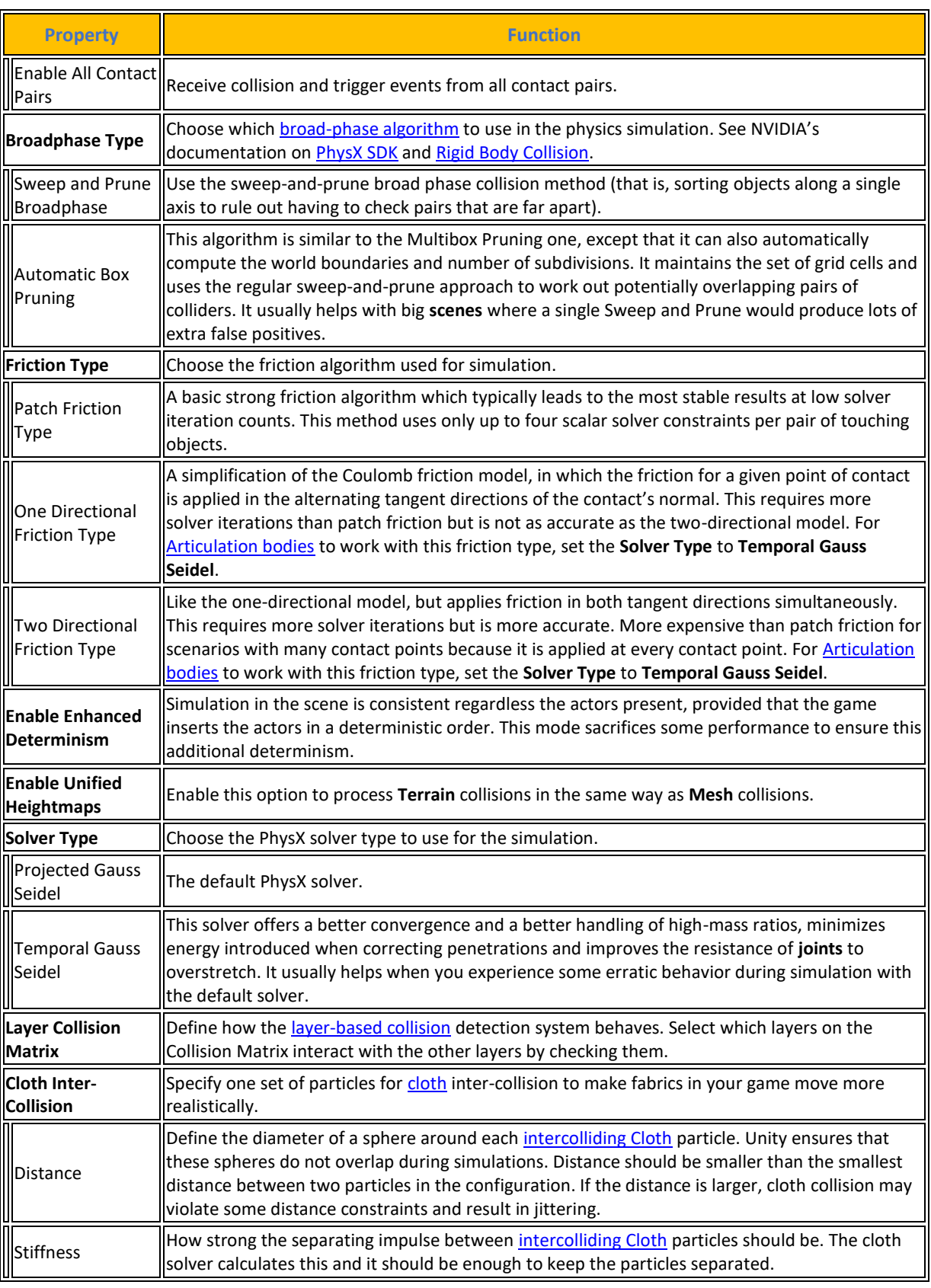

Πηγή : <https://docs.unity3d.com/2023.2/Documentation/Manual/class-PhysicsManager.html>

## **4.8.9 Ρυθμίσεις Μηχανής Φυσικής 2D**

[Physics](https://docs.unity3d.com/2023.2/Documentation/Manual/class-Physics2DManager.html) 2D: Οι παρακάτω ρυθμίσεις διαχειρίζονται τις παγκόσμιες ρυθμίσεις του Project για τα Physics 2D στο σύστημα φυσικής της Unity, οι οποίες καθορίζουν τα όρια της ακρίβειας της προσομοίωσης φυσικής για τα 2D GameObjects. Η πιο ακριβής προσομοίωση απαιτεί μεγαλύτερη επεξεργαστική ισχύ, και αυτές οι ρυθμίσεις επιτρέπουν τον χρήστη να τις παραμετροποιήσει μεταξύ ακρίβειας και απόδοσης όπου ταιριάζει καλύτερα στο έργο του.

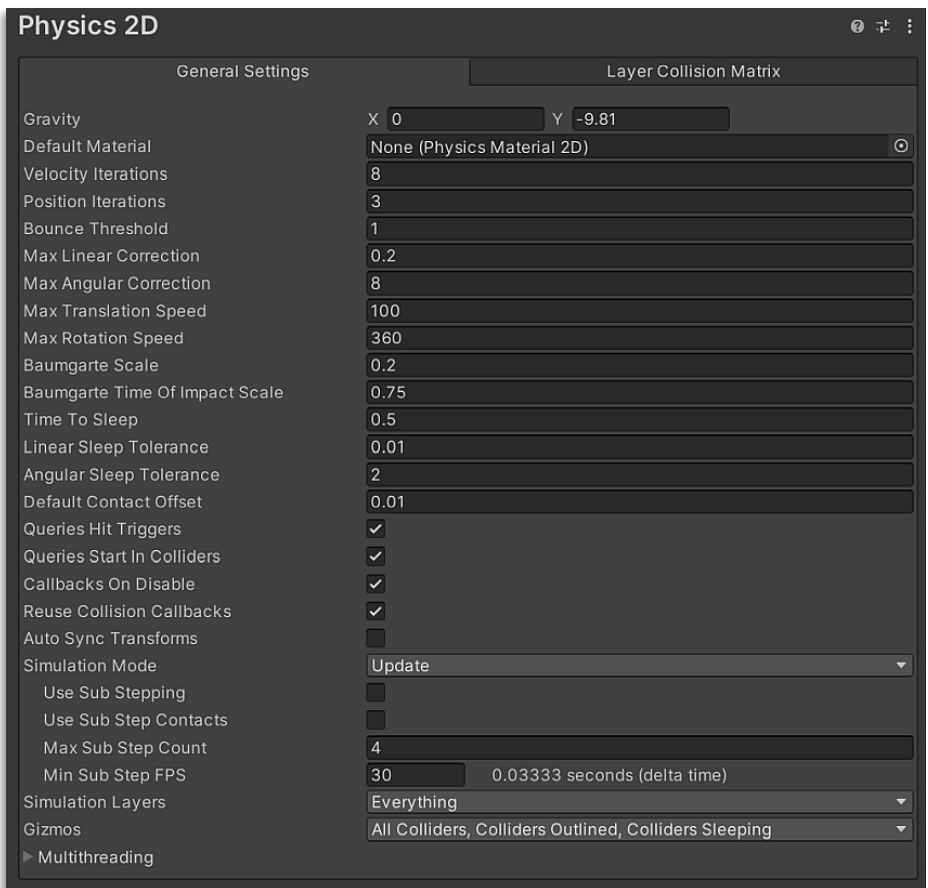

**[Εικόνα](#page-10-0) 64. Ρυθμίσεις Φυσικής 2D**

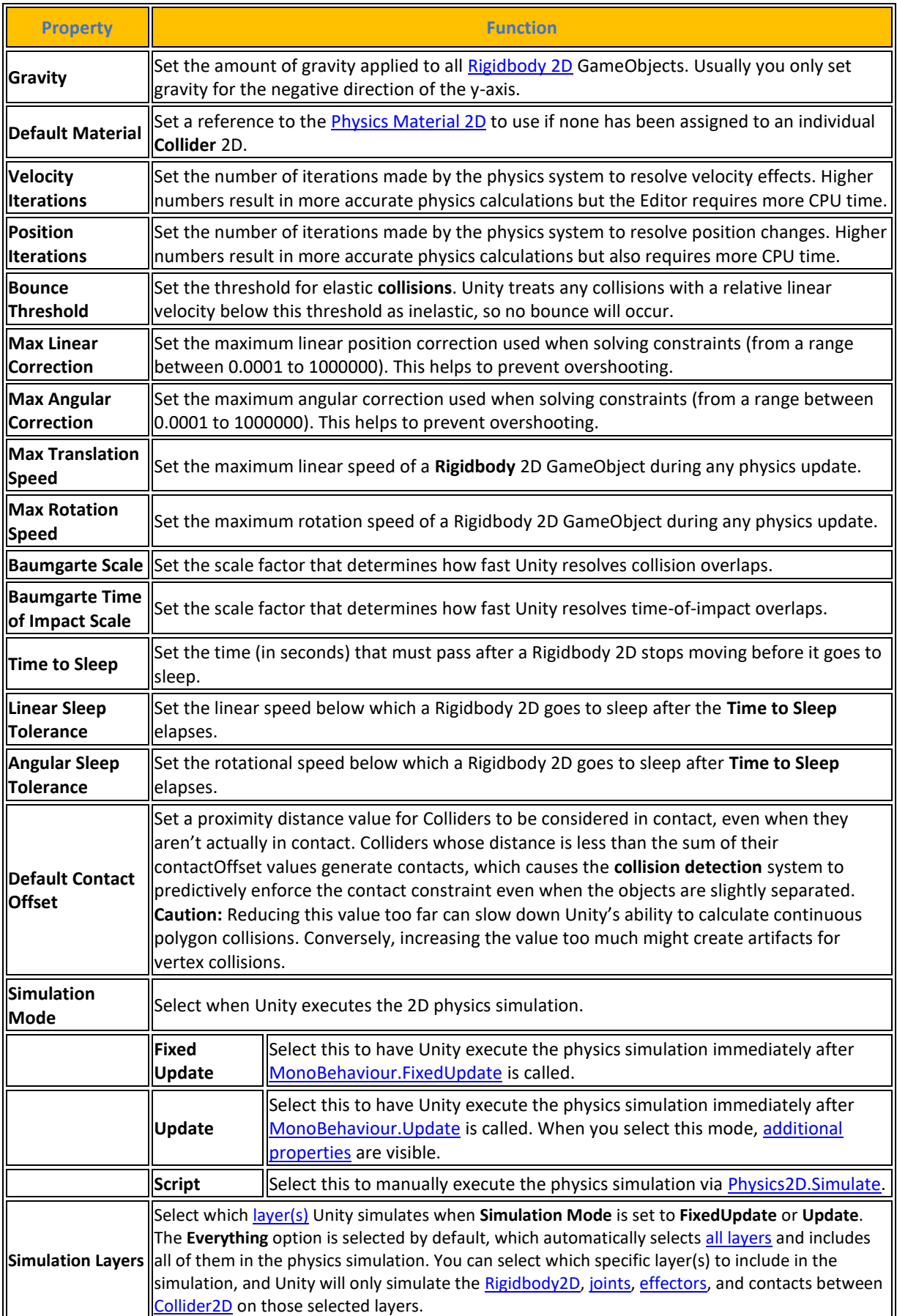

# **[Πίνακας](#page-14-0) 48. Physics 2D properties and functions**

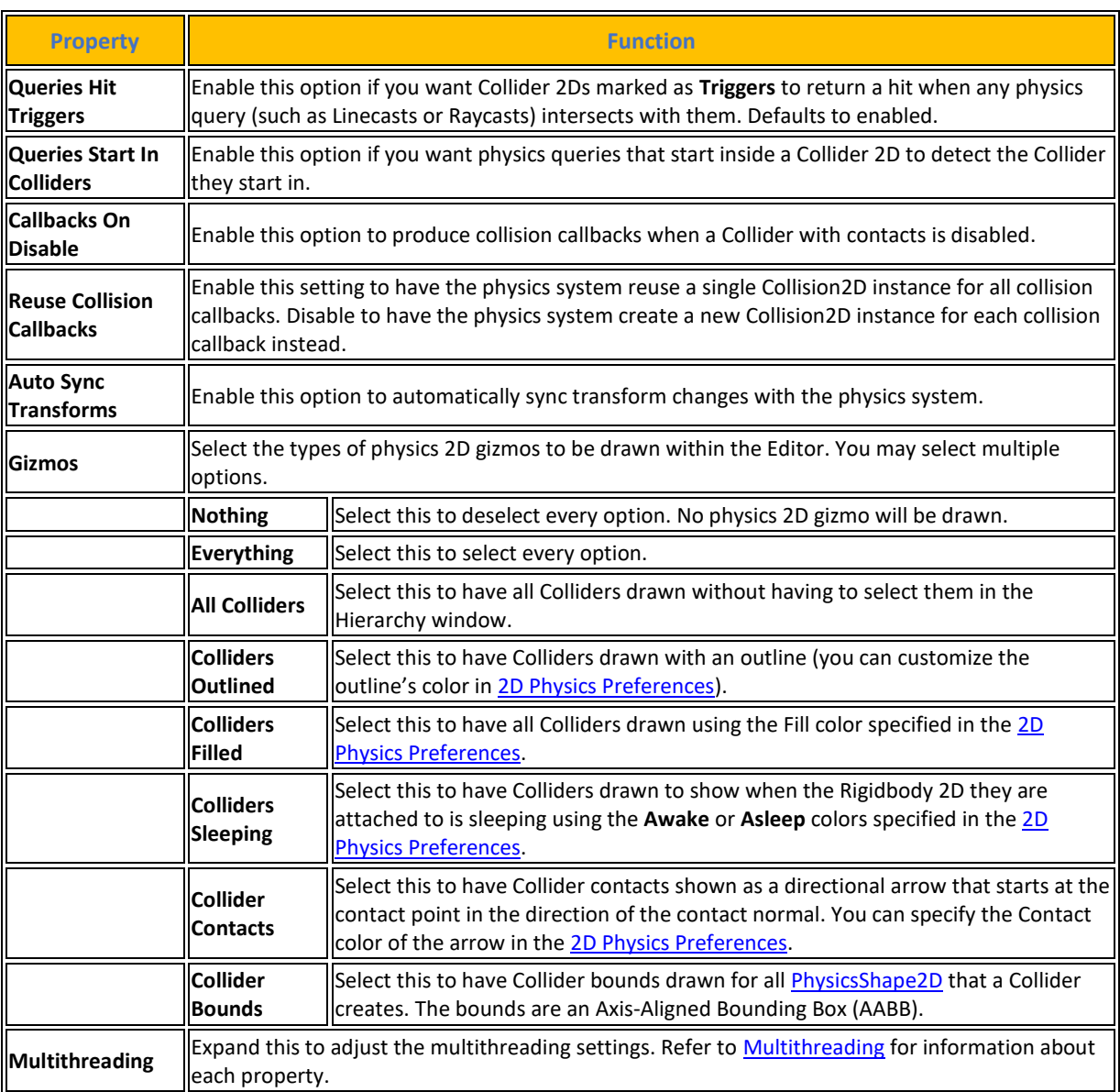

Πηγή : <https://docs.unity3d.com/2023.2/Documentation/Manual/class-Physics2DManager.html>

## **4.8.10 Ρυθμίσεις παίκτη**

[Player](https://docs.unity3d.com/2023.2/Documentation/Manual/class-PlayerSettings.html): Οι ρυθμίσεις παίκτη είναι αν όχι η πιο σημαντική ρύθμιση στο project settings, μια από τις πιο σημαντικές για την ανάπτυξη της εφαρμογής γιατί περιέχουν ρυθμίσεις που καθορίζουν τον τρόπο με τον οποίο η Unity κατασκευάζει και εμφανίζει την τελική εφαρμογή. Οι ρυθμίσεις του Player διαφέρουν ανάλογα με τις πλατφόρμες που έχουν εγκατασταθεί. Κάθε πλατφόρμα έχει τις δικές της ρυθμίσεις Player τις οποίες θα πρέπει ο χρήστης να ορίσει για κάθε έκδοση της εφαρμογής που θέλει να υλοποιήσει.

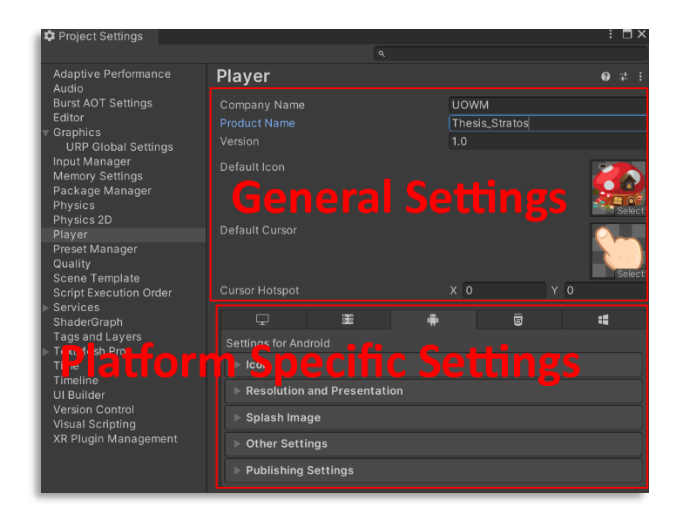

**[Εικόνα](#page-10-0) 65. Player Settings**

## **[Πίνακας](#page-14-0) 49. Γενικές Ρυθμίσεις Παίκτη που μοιράζονται όλες οι πλατφόρμες**

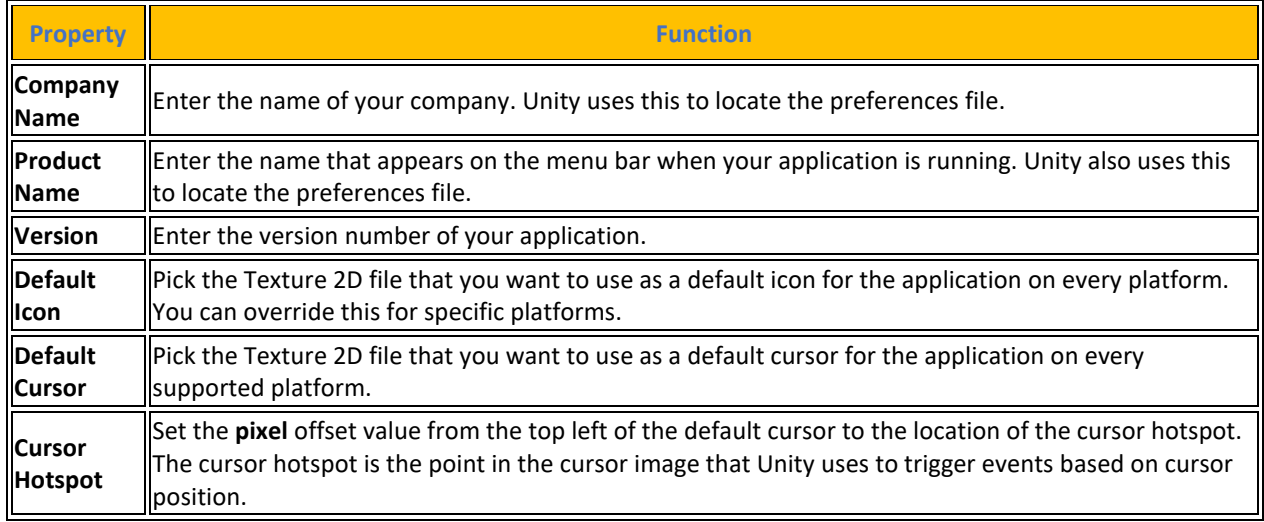

Πηγή : <https://docs.unity3d.com/2023.2/Documentation/Manual/class-PlayerSettings.html>

#### **[Πίνακας](#page-14-0) 50. Συγκεκριμένες Ρυθμίσεις Παίκτη ανάλογα την πλατφόρμα**

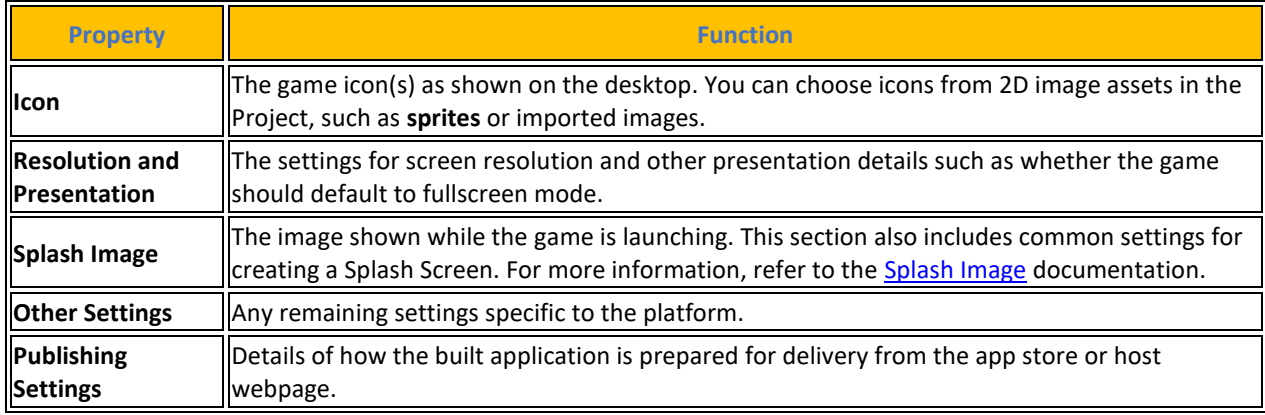

Εδώ θα γίνει μια ανάλυση μόνο των ρυθμίσεων για την πλατφόρμα Android και την πλατφόρμα Windows.

| 龔                                  | ᆴ                                  |  |  |  |
|------------------------------------|------------------------------------|--|--|--|
| Settings for Android               | Settings for Windows, Mac, Linux   |  |  |  |
| Icon                               | Icon                               |  |  |  |
| <b>Resolution and Presentation</b> | <b>Resolution and Presentation</b> |  |  |  |
| Splash Image                       |                                    |  |  |  |
| <b>Other Settings</b>              | ▶ Splash Image                     |  |  |  |
| <b>Publishing Settings</b>         | <b>Other Settings</b>              |  |  |  |

**[Εικόνα](#page-10-0) 66. Player Settings for Android and Windows**

## **4.8.10.1 Icon**

Στην ρύθμιση **Icon** υπάρχουν οι επιλογές για να καθοριστούν τα εικονίδια που θα αναπαριστούν την εφαρμογή στη συσκευή και είναι οι εξής:

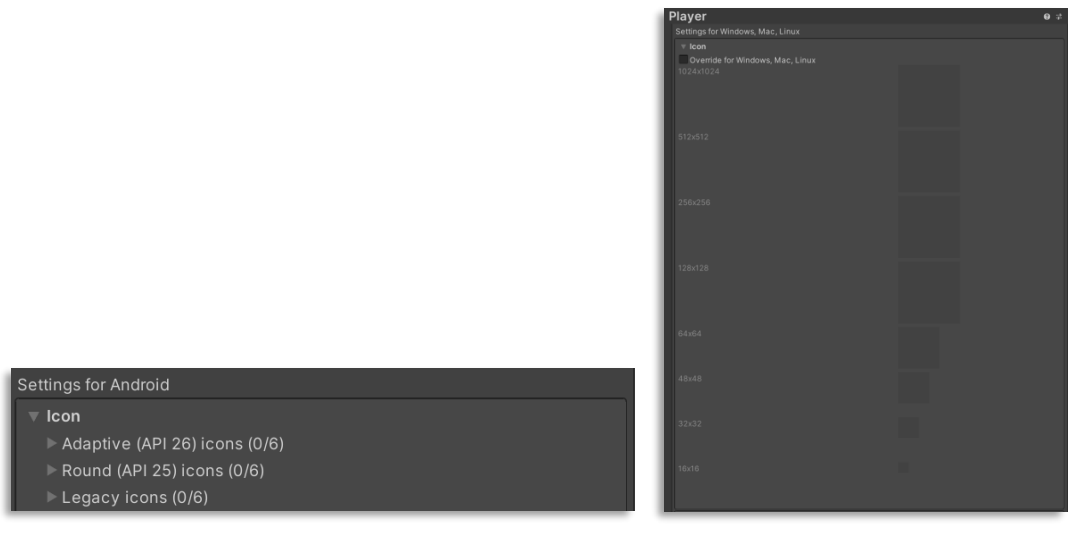

**[Εικόνα](#page-10-0) 67. Ρυθμίσεις Icon Android και Windows** 

Ακολουθεί αναλυτική περιγραφή της κάθε μια ιδιότητας του Icon.

## **[Πίνακας](#page-14-0) 51. Icon (Android)**

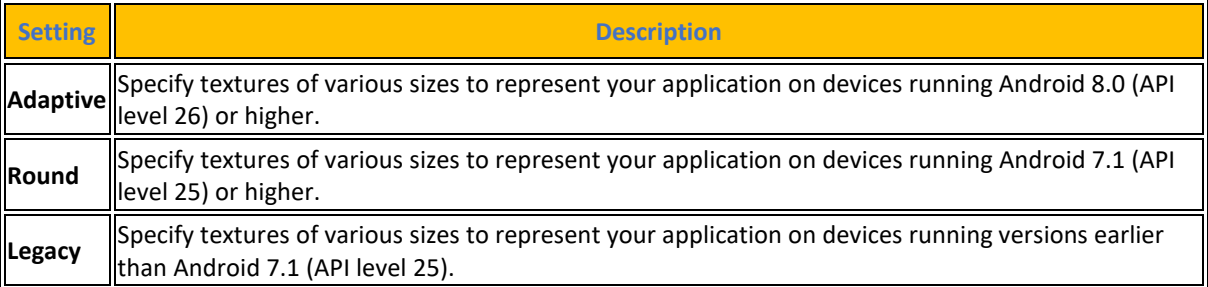

Πηγή : <https://docs.unity3d.com/2023.2/Documentation/Manual/class-PlayerSettingsAndroid.html>

#### **4.8.10.2 Resolution And Presentation**

Στην ρύθμιση **Resolution And Presentation** υπάρχουν οι επιλογές για παραμετροποίηση των πτυχών της εμφάνισης της οθόνης και είναι οι εξής:

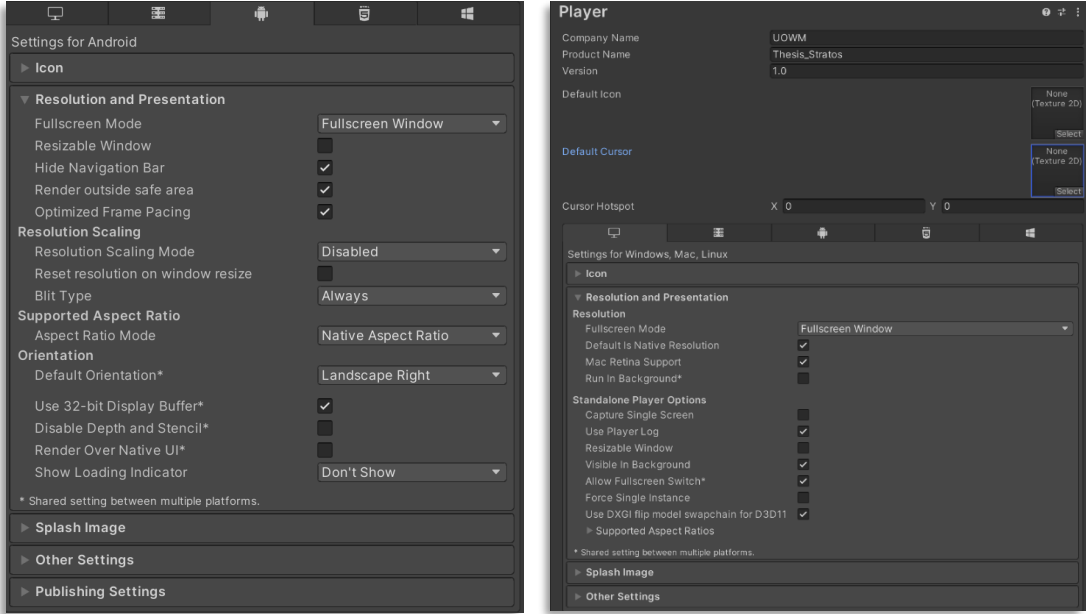

**[Εικόνα](#page-10-0) 68. Ρυθμίσεις Resolution and Presentation Android και Windows** 

Ακολουθεί αναλυτική περιγραφή της κάθε μια ιδιότητας του Resolutions and Presentation.

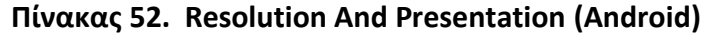

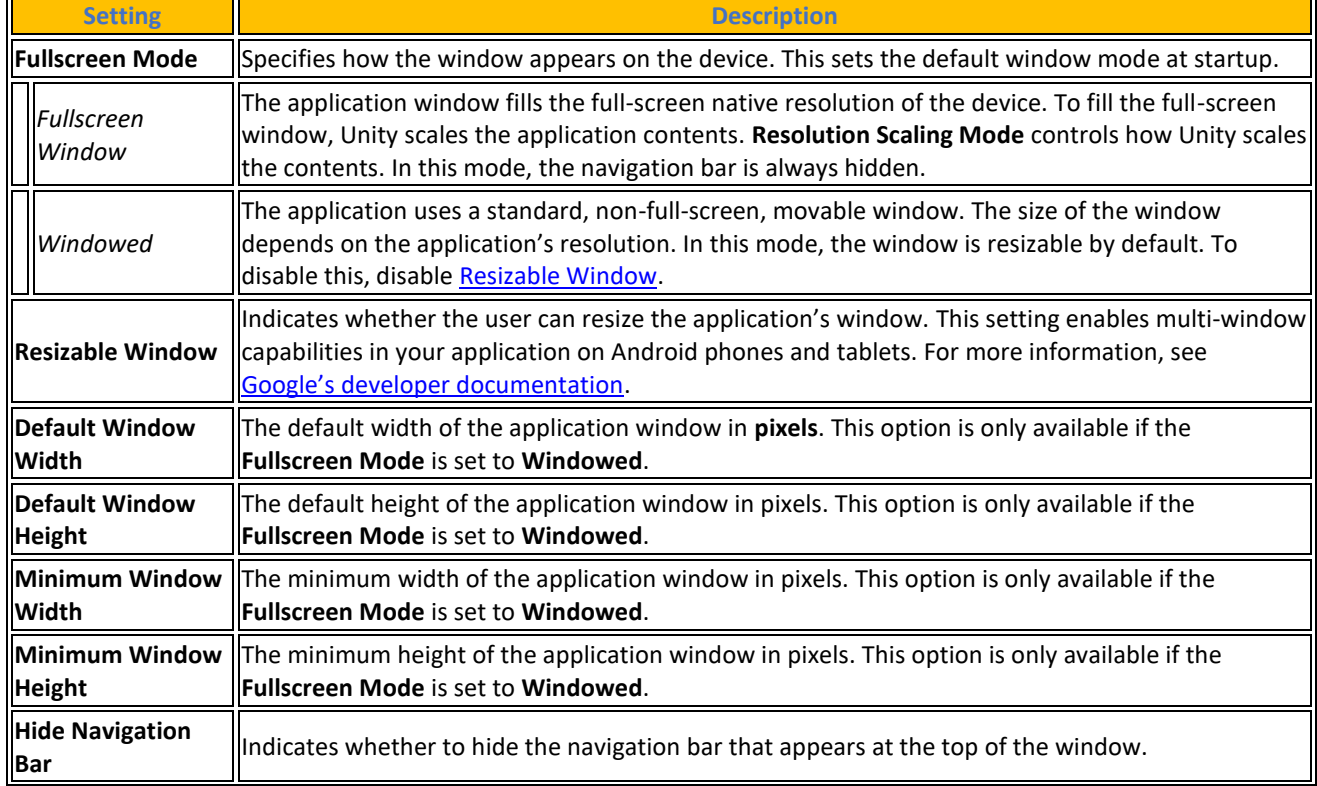

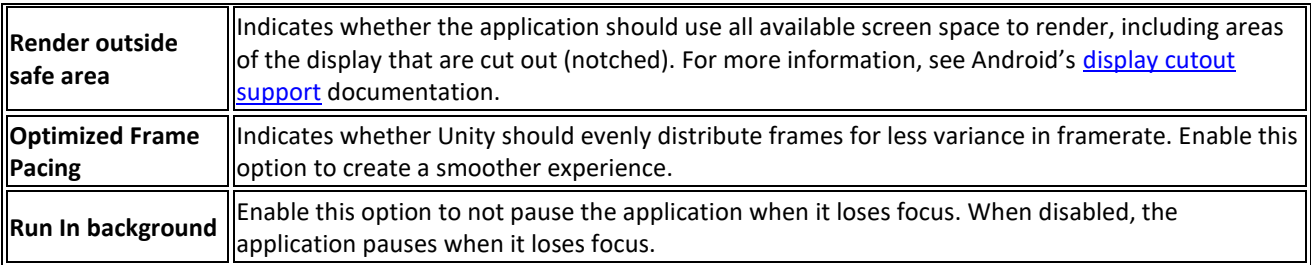

Επίσης υπάρχουν στο παρών μενού και οι εξής ομαδοποιημένες ρυθμίσεις:

❖ **Το resolution scaling** είναι χρήσιμο για την ρύθμιση της ανάλυσης της οθόνης του κινητού. Σε χαμηλότερη ανάλυση από την native του κινητού βελτιώνει πολύ την απόδοση στο gameplay και της μπαταρίας της συσκευής.

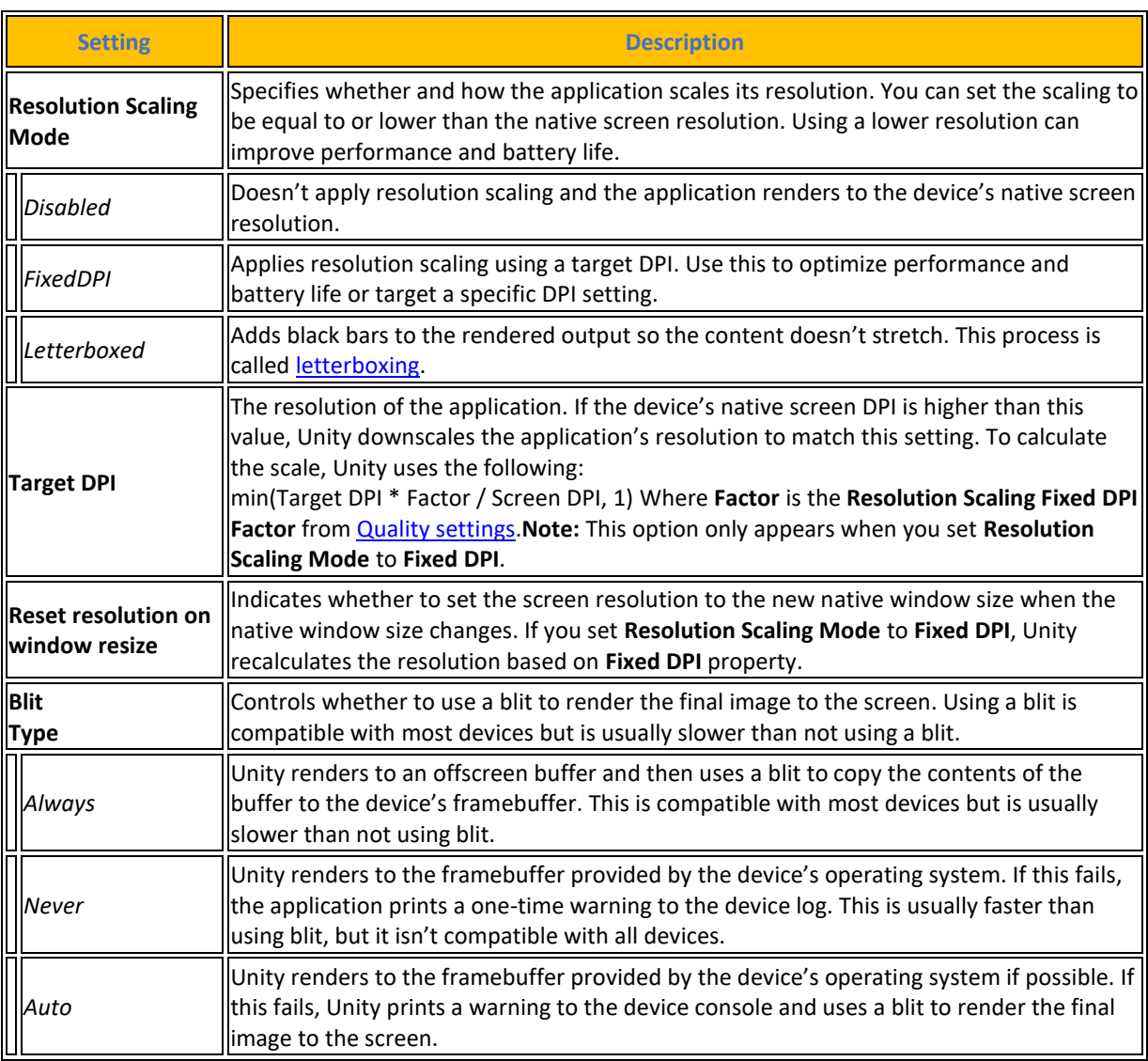

#### **[Πίνακας](#page-14-0) 53. [Resolution Scaling](https://docs.unity3d.com/2023.2/Documentation/Manual/class-PlayerSettingsAndroid.html#Scaling) (Android)**

❖ **Το Supported Aspect Ratio** είναι υπεύθυνο για τις αναλογίες διαστάσεων της οθόνης που θα υποστηρίζονται από το κινητό.

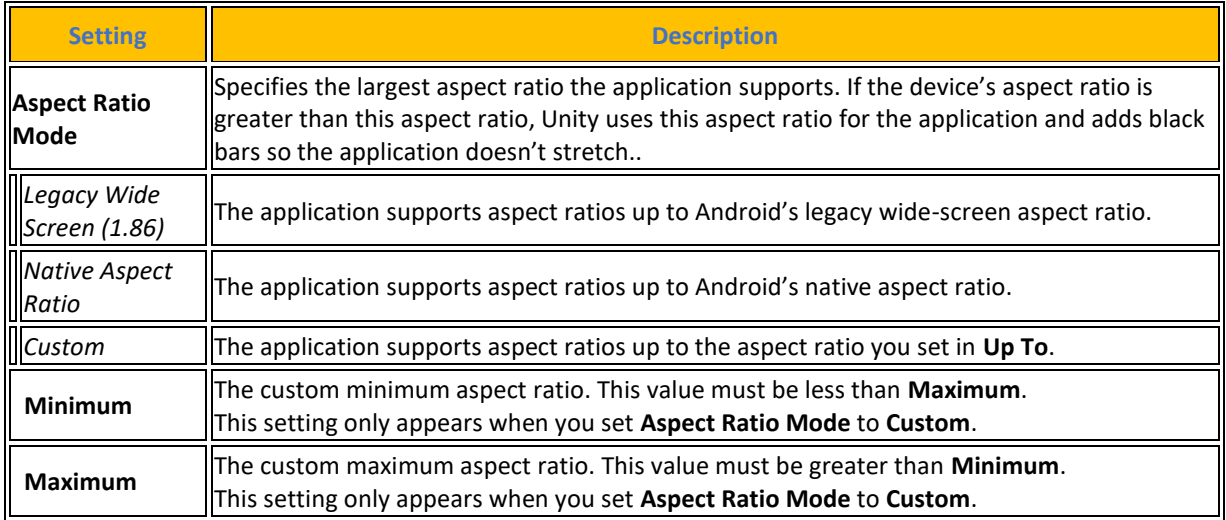

#### **[Πίνακας](#page-14-0) 54. [Supported Aspect Ratio](https://docs.unity3d.com/2023.2/Documentation/Manual/class-PlayerSettingsAndroid.html#Aspect) (Android)**

❖ Το **Orientation** αφορά ρυθμίσεις που έχουν να κάνουν με τον προσανατολισμό της εφαρμογής

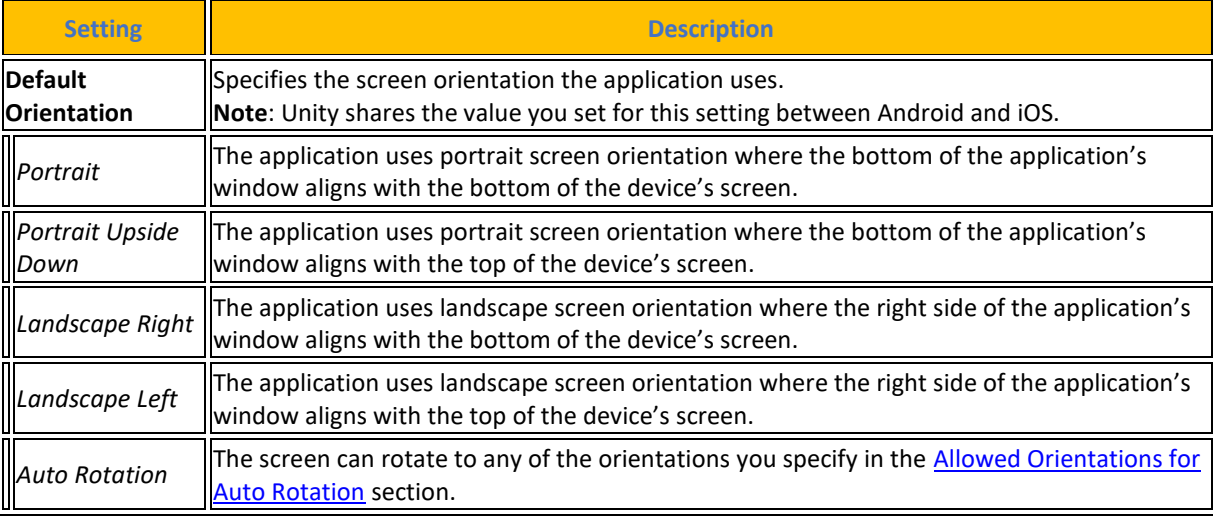

#### **[Πίνακας](#page-14-0) 55. [Orientation](https://docs.unity3d.com/2023.2/Documentation/Manual/class-PlayerSettingsAndroid.html#Orientation) (Android)**

❖ Η ενότητα **<<Allowed Orientations for Auto Rotation>>** για ποιους προσανατολισμούς υποστηρίζει η εφαρμογή όταν ο χρήστης ορίζει τον <<Προεπιλεγμένο προσανατολισμό>> σε <<Αυτόματη περιστροφή>>. Αυτό είναι χρήσιμο, για παράδειγμα, για να κλειδώσει την εφαρμογή σε οριζόντιο προσανατολισμό, αλλά να επιτρέψει στο χρήστη να εναλλάσσεται μεταξύ αριστερού και δεξιού οριζόντιου προσανατολισμού. Αυτή η ενότητα εμφανίζεται μόνο όταν ορίζετε τον <<Προεπιλεγμένο προσανατολισμό>> σε <<Αυτόματη περιστροφή>>.

| <b>Setting</b>          | <b>Description</b>                                                                                                    |
|-------------------------|----------------------------------------------------------------------------------------------------|
| <b>IPortrait</b>        | Indicates whether the application supports portrait screen orientation where the bottom of<br>the application's window aligns with the bottom of the device's screen.                                     |
| Portrait Upside<br>Down | Indicates whether the application supports portrait screen orientation where the bottom of<br>$\left\vert$ the application's window aligns with the top of the device's screen.                           |
|                         | Indicates whether the application supports landscape screen orientation where the right side<br>$\ \textsf{Landscape Right}\ $ is the application's window aligns with the bottom of the device's screen. |
| Landscape Left          | $\parallel$ Indicates whether the application supports landscape screen orientation where the right side<br>of the application's window aligns with the top of the device's screen.                       |

**[Πίνακας](#page-14-0) 56. [Allowed Orientations for Auto Rotation](https://docs.unity3d.com/2023.2/Documentation/Manual/class-PlayerSettingsAndroid.html#supportedOris) (Android)**

❖ Και τέλος κάποιες γενικές ρυθμίσεις στη συγκεκριμένη καρτέλα όπως :

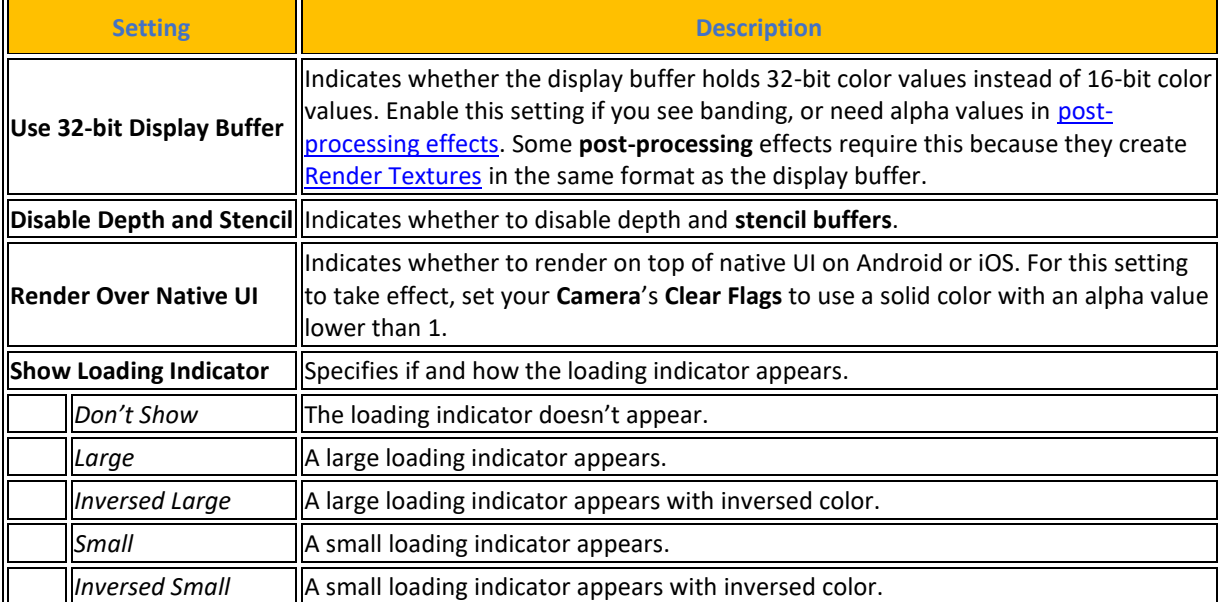

### **[Πίνακας](#page-14-0) 57. [General Settings](https://docs.unity3d.com/2023.2/Documentation/Manual/class-PlayerSettingsAndroid.html#OtherRes) (Android)**

#### **[Πίνακας](#page-14-0) 58. Resolution And Presentation (Windows)**

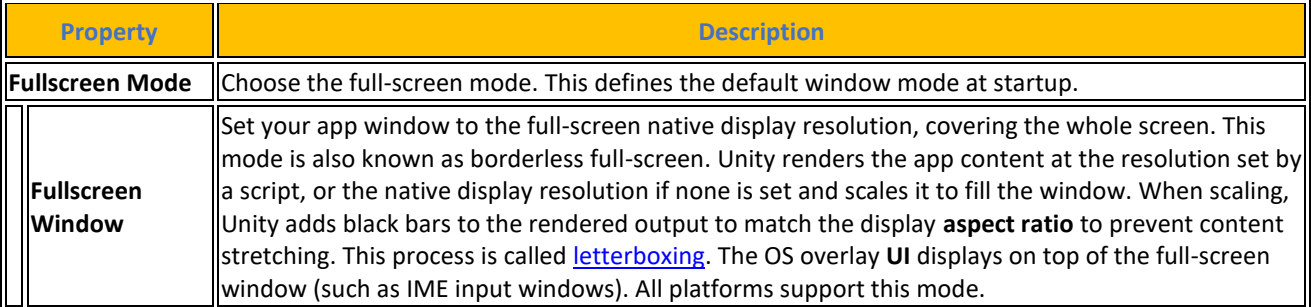

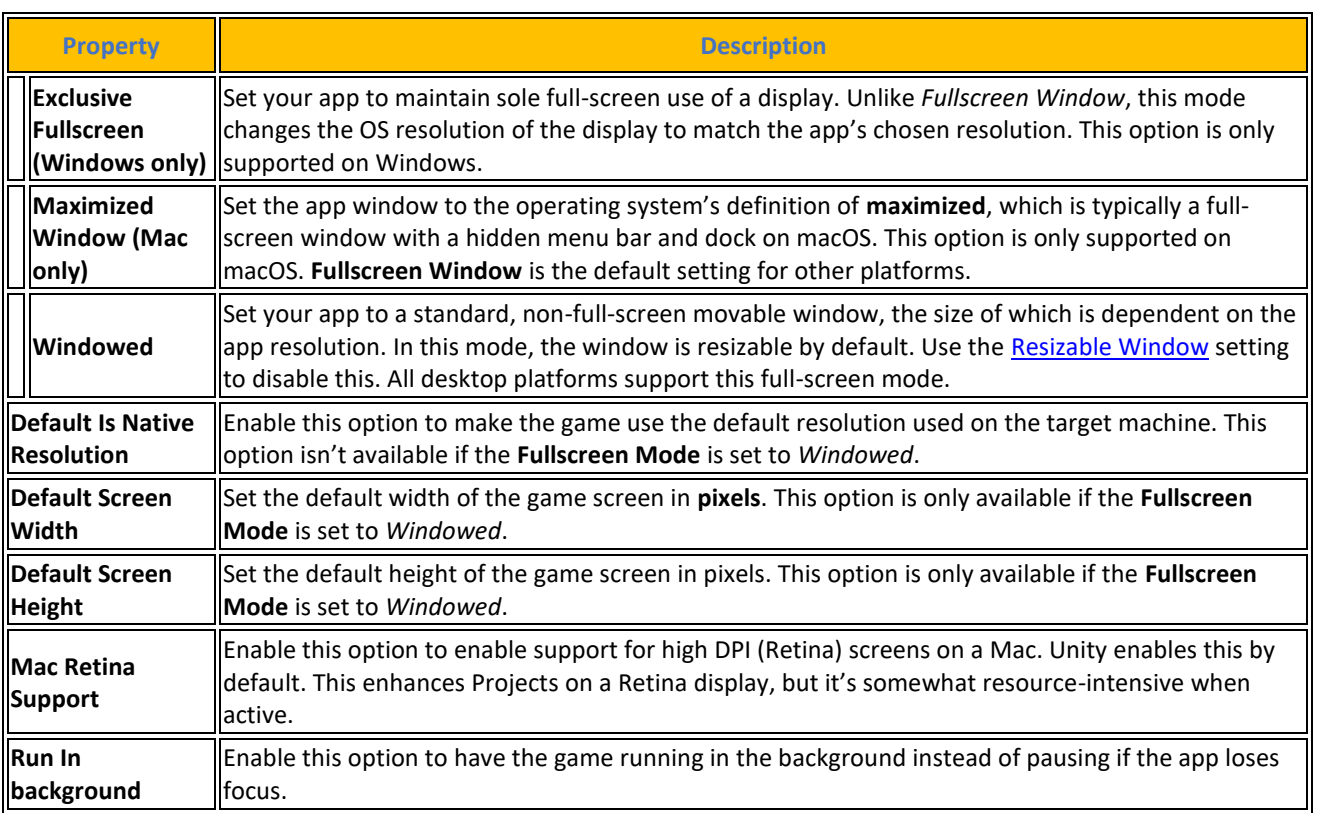

Πηγή : <https://docs.unity3d.com/2023.2/Documentation/Manual/playersettings-windows.html>

## **[Πίνακας](#page-14-0) 59. Standalone Player Options (Windows)**

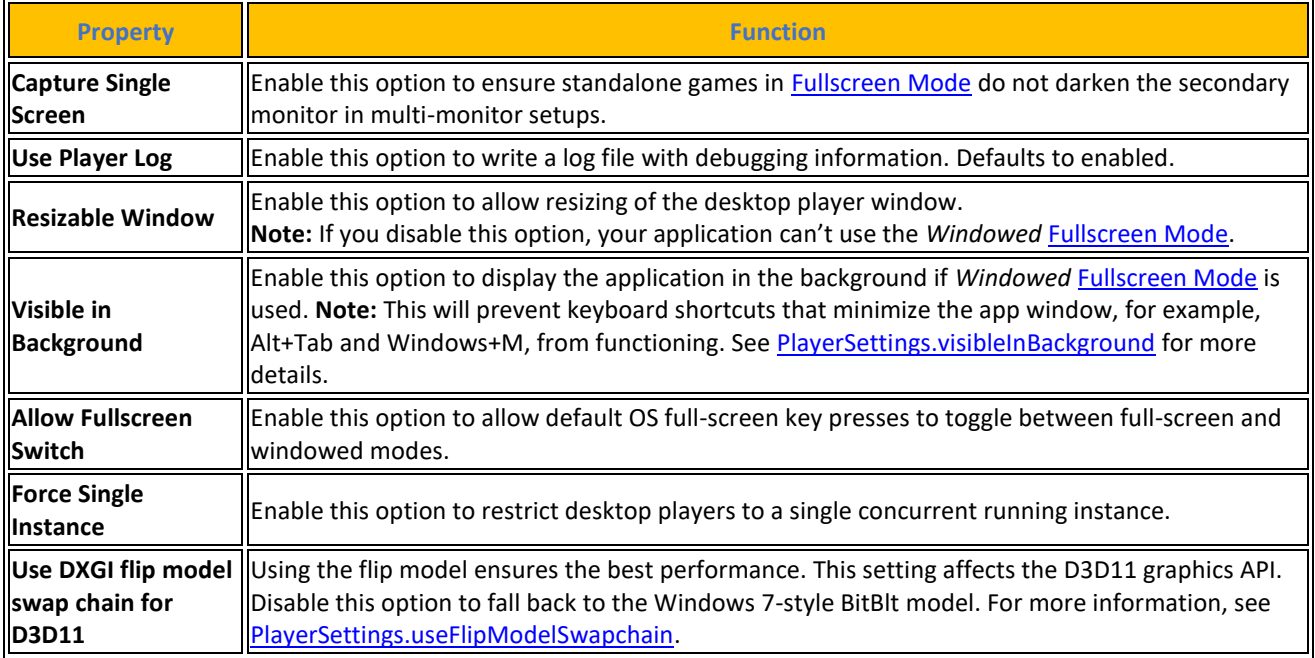

#### **4.8.10.3 Splash Image**

Ακολουθεί η καρτέλα **Splash Image** όπου ο χρήστης έχει την δυνατότητα να επιλέξει μια προσαρμοσμένη εικόνα προβολής (κάτι σαν λογότυπο) για τις οθόνες Virtual

Reality και όχι μόνο. Η οθόνη εκκίνησης εμφανίζεται κατά την εκκίνηση της εφαρμογής. Μέσω των ρυθμίσεων στο παράθυρο Splash Image, o χρήστης μπορεί να προσαρμόσει τον τρόπο που η οθόνη εκκίνησης εμφανίζεται στην εφαρμογή του, όπως η απενεργοποίηση του λογότυπου της Unity, η προσθήκη δικών του λογότυπων ή πλήρη απενεργοποίηση της οθόνης εκκίνησης. Ωστόσο, η πλήρης προσαρμογή της οθόνης εκκίνησης είναι διαθέσιμη μόνο για τους κατόχους προγραμμάτων Unity Plus, Pro ή Enterprise. Εάν χρησιμοποιεί την προσωπική έκδοση του Unity, υπάρχουν περιορισμοί σχετικά με τις ρυθμίσεις της εικόνας εκκίνησης:

- Δεν είναι δυνατή η απενεργοποίηση της ρύθμισης **Show Splash Screen** για να απενεργοποιηθεί στην οθόνη εκκίνησης.
- Δεν είναι δυνατή η απενεργοποίηση της ρύθμισης **Show Unity Logo** για να απενεργοποιηθεί το λογότυπο Unity.
- Η ρύθμιση **Overlay Opacity** έχει ελάχιστη τιμή 0,5.

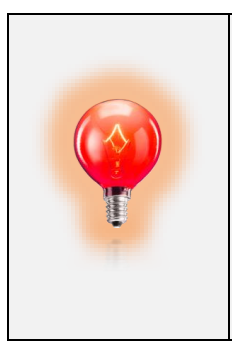

Εδώ να αναφερθεί πως αν ο χρήστης στοχεύει να δημιουργήσει μια εφαρμογή για κινητές συσκευές Android τότε θα πρέπει υποχρεωτικά να βάλει Splash Screen για το build της εφαρμογής ή να κρατήσει αυτό που είδη έχει η ίδια η εταιρία. Χωρίς την splash screen η εφαρμογή δεν θα δουλέψει. Εάν ο χρήστης έχει την Unity Plus, Pro, or Enterprise έκδοση και δεν έχει την επιλογή για απενεργοποίηση της splash screen θα πρέπει ίσως να ξανά [ενεργοποιήσει](https://support.unity.com/hc/en-us/articles/211438683-How-do-I-activate-my-license-) την άδειά του.

Η οθόνη εκκίνησης της Unity είναι πανομοιότυπη σε όλες τις πλατφόρμες και εμφανίζεται αμέσως καθώς η πρώτη σκηνή της εφαρμογής φορτώνεται ασύγχρονα στο παρασκήνιο. Ωστόσο, όταν ο χρήστης χρησιμοποιεί δικές του εισαγωγικές οθόνες ή κινούμενα σχέδια, μπορεί να χρειαστεί περισσότερος χρόνος για να εμφανιστεί, καθώς η Unity πρέπει να φορτώσει ολόκληρο την μηχανή καθώς και την πρώτη σκηνή πριν εμφανίσει την προσαρμοσμένη οθόνη εκκίνησης. Υπάρχει επίσης δυνατότητα του ελέγχου των ρυθμίσεων splash screen μέσω του [SplashScreen](https://docs.unity3d.com/2023.2/Documentation/ScriptReference/PlayerSettings.SplashScreen.html) API.

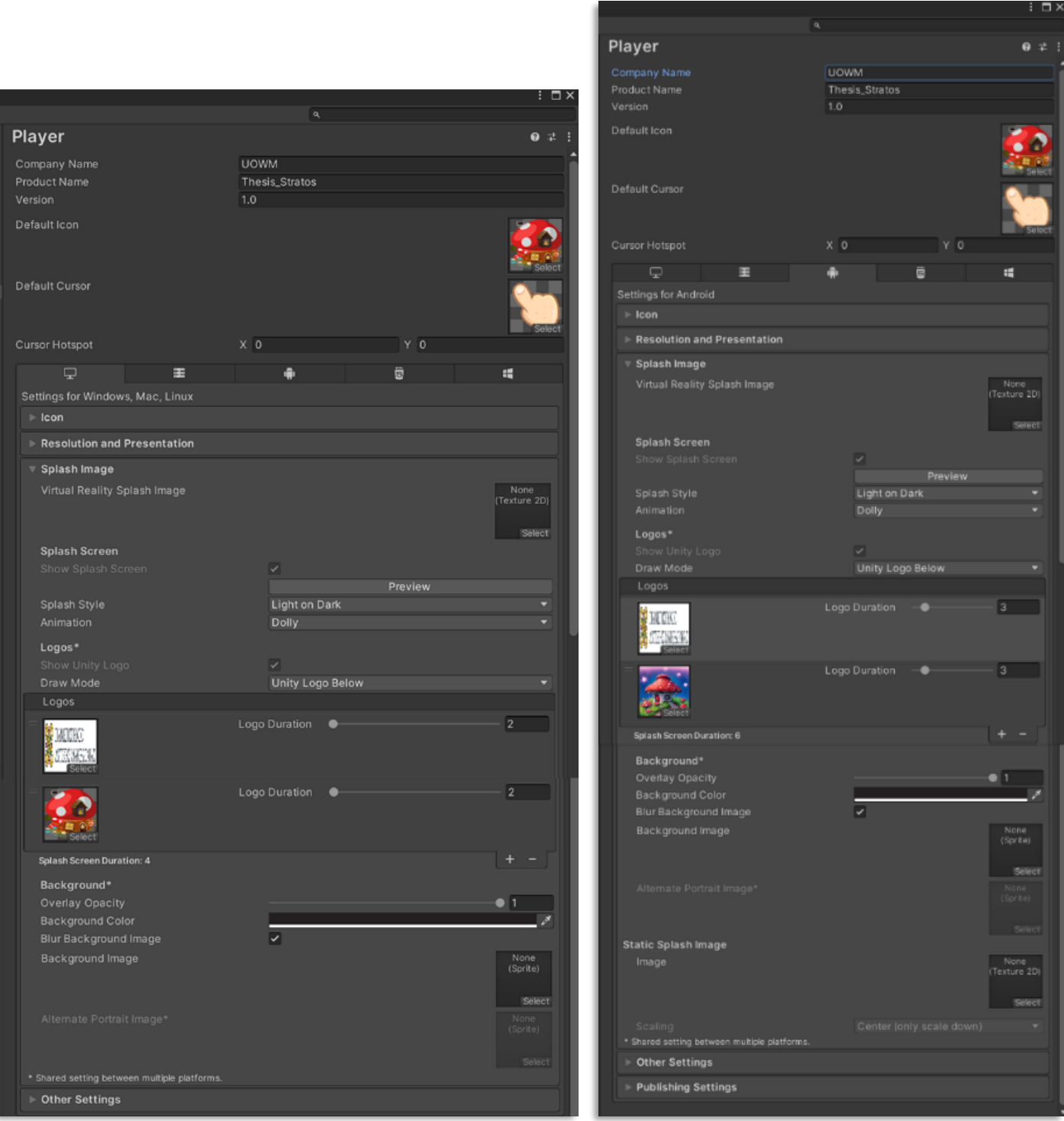

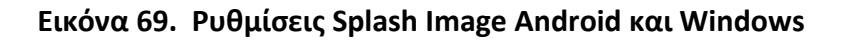

Αναλυτικά οι ιδιότητες της κάθε επιλογής.

# **[Πίνακας](#page-14-0) 60. Splash Image**

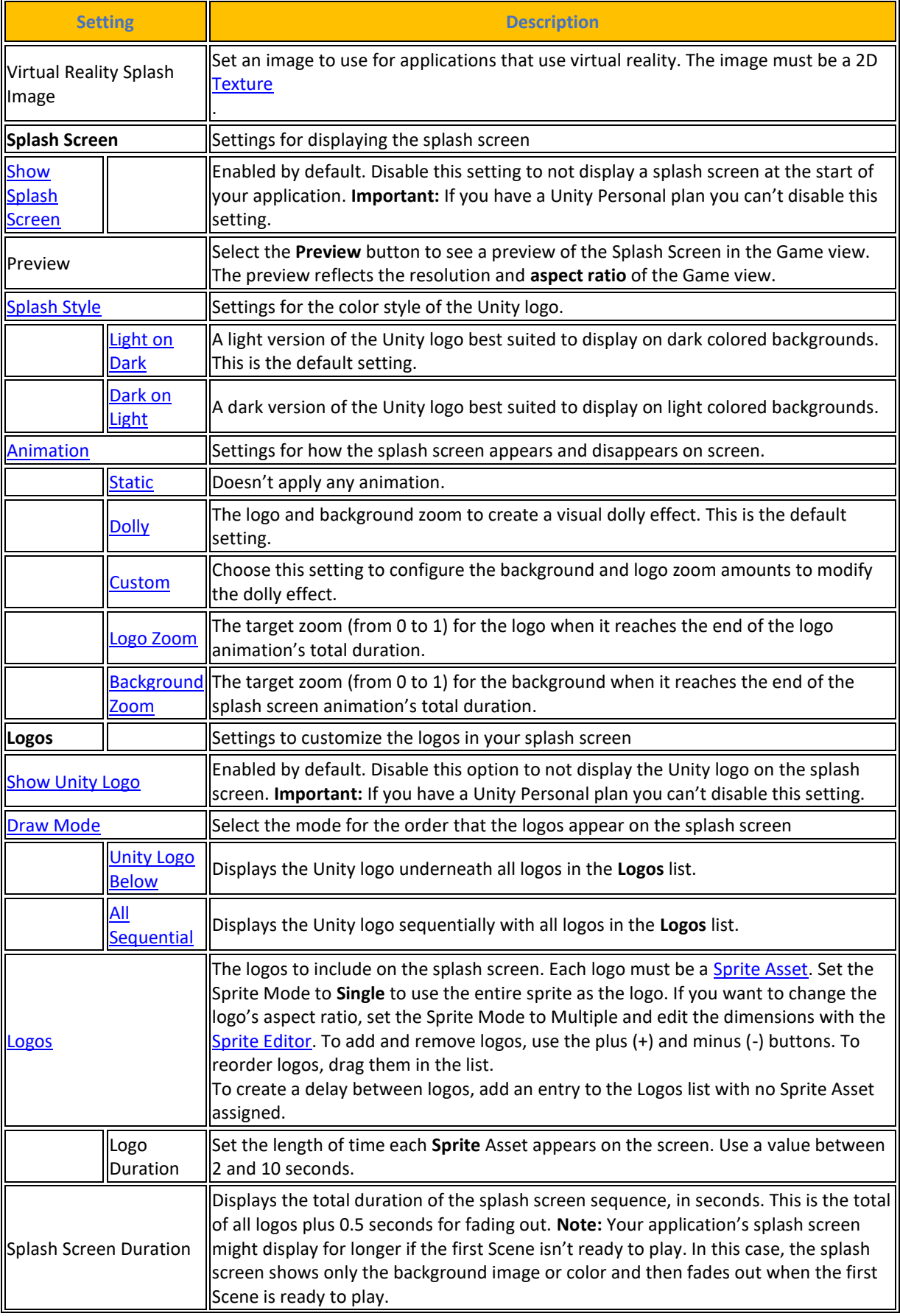

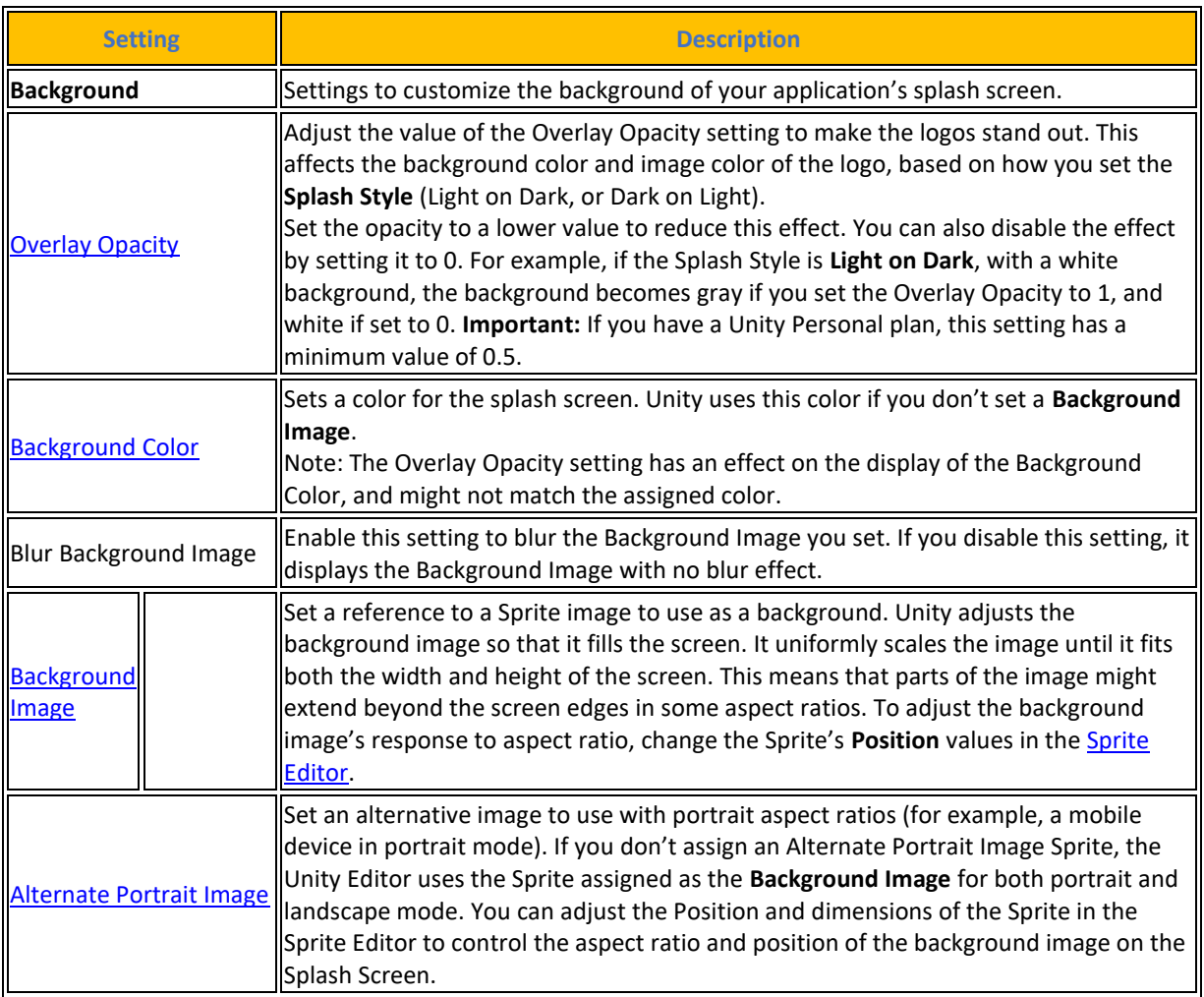

Πηγή : <https://docs.unity3d.com/2023.2/Documentation/Manual/class-PlayerSettingsSplashScreen.html>

Τέλος στο splash Image settings υπάρχουν δυο ακόμα επιλογές. Αυτές είναι :

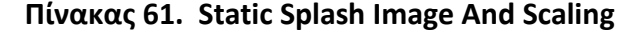

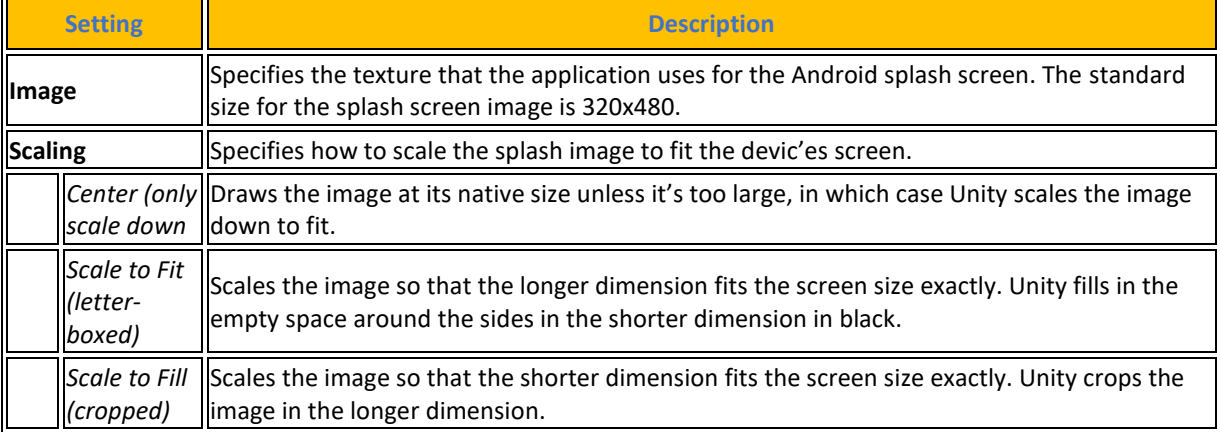

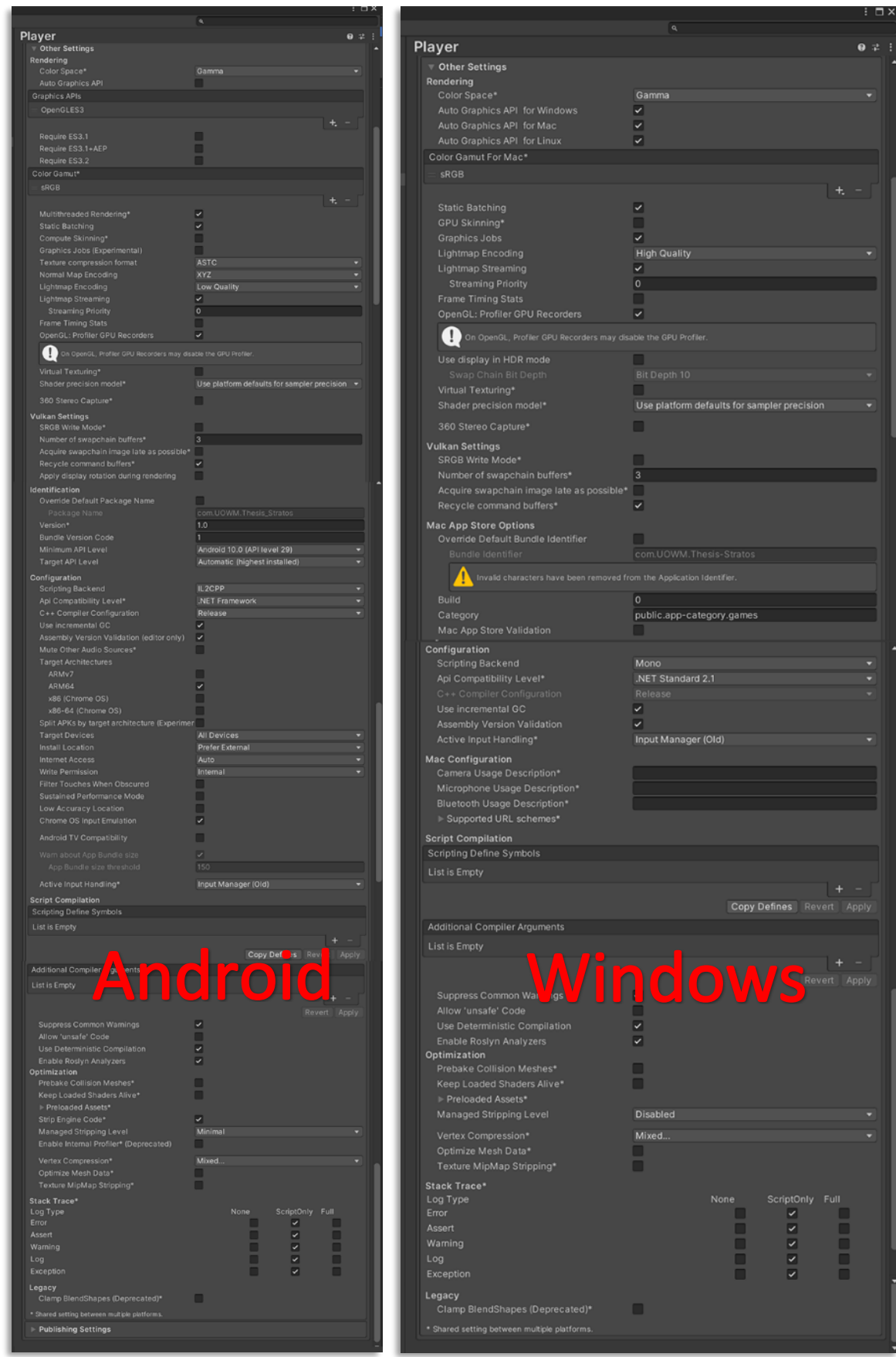

**[Εικόνα](#page-10-0) 70. Other Settings** 

## **4.8.10.4 Other Settings**

Η άμεσος επόμενη καρτέλα είναι η **Other Settings**. Αυτή η καρτέλα επιτρέπει τον χρήστη να παραμετροποιήσει διάφορες ρυθμίσεις και είναι ομαδοποιημένη με τους εξής τρόπους :

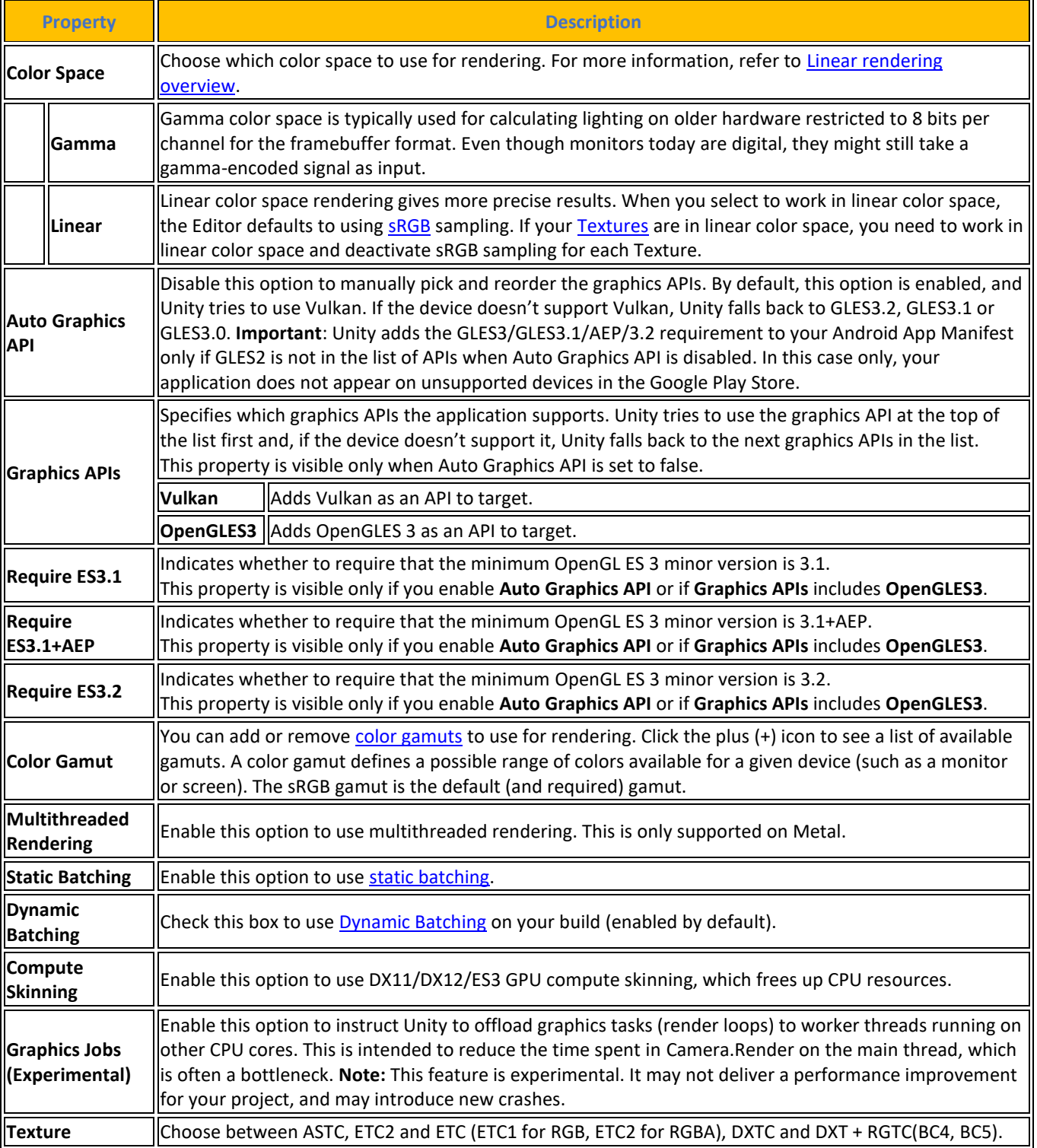

## **[Πίνακας](#page-14-0) 62. [Rendering](https://docs.unity3d.com/2023.2/Documentation/Manual/class-PlayerSettingsAndroid.html#Rendering) (Android)**

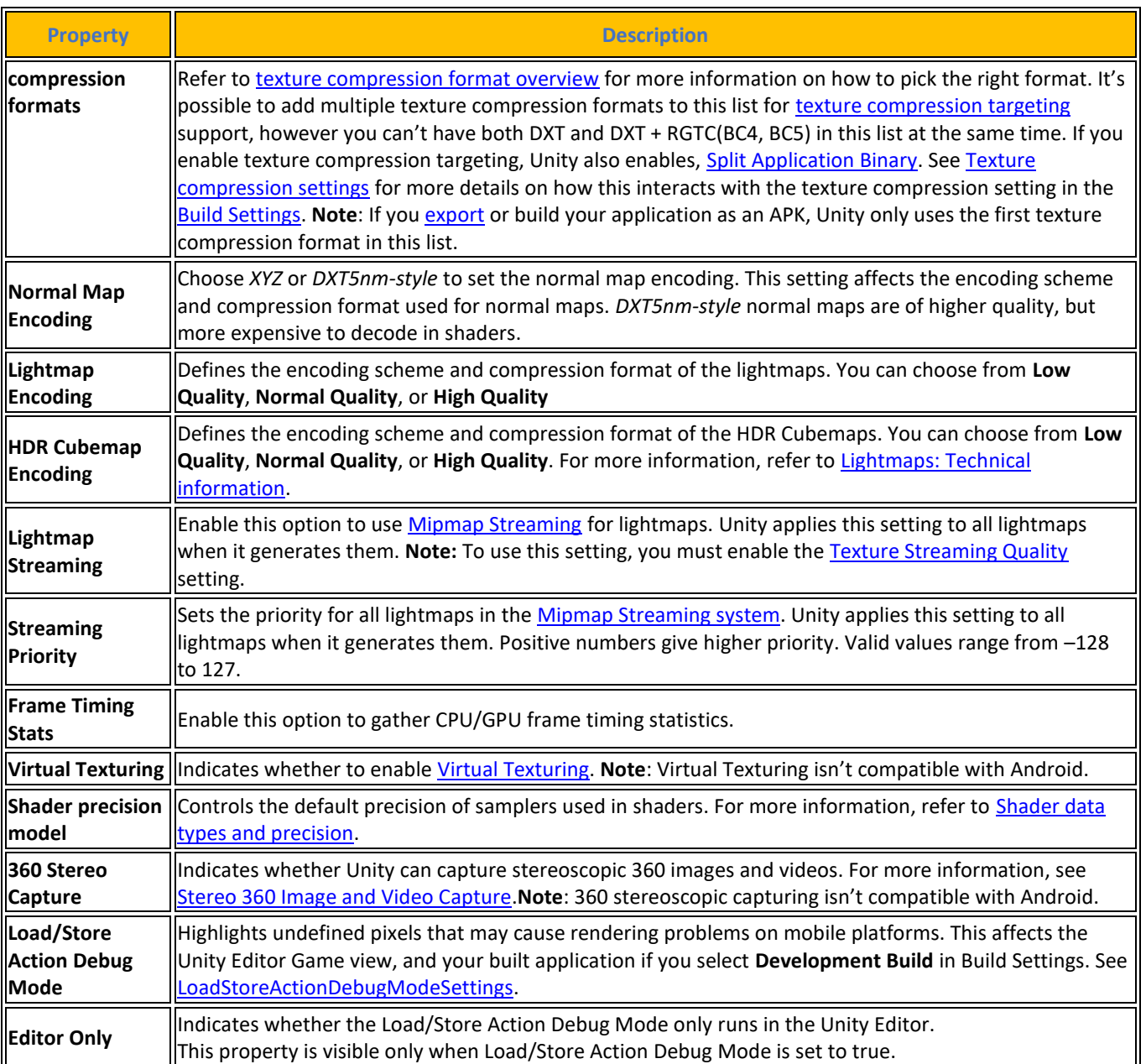

# Ρυθμίσεις για την απόδοση γραφικών με το Vulcan API.

## **[Πίνακας](#page-14-0) 63. [Vulcan](https://docs.unity3d.com/2023.2/Documentation/Manual/class-PlayerSettingsAndroid.html#Vulkan) Settings (Android)**

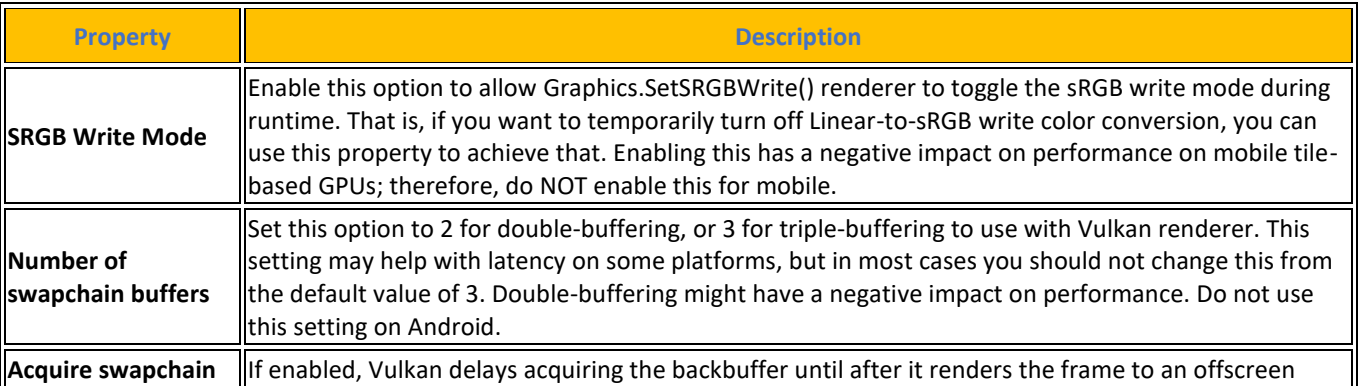

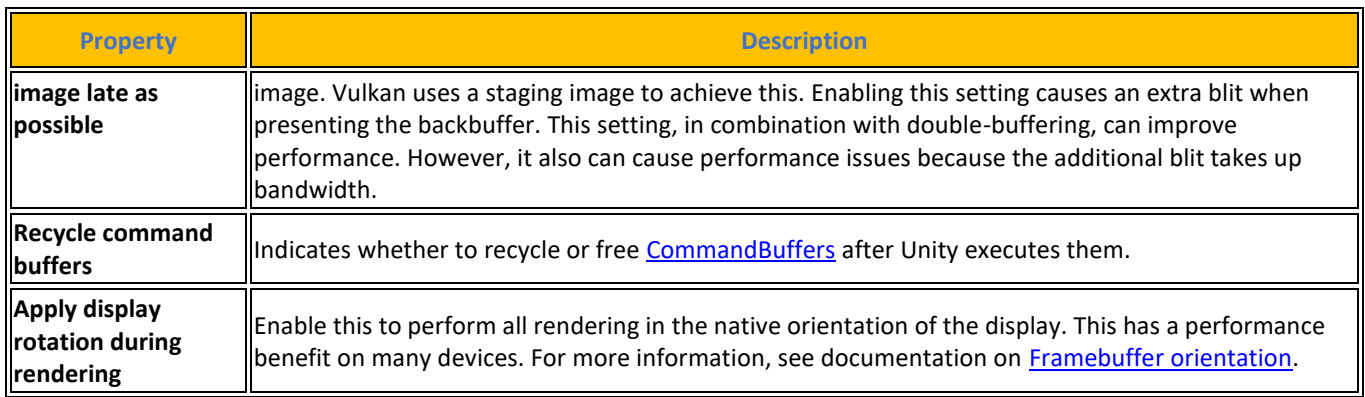

## **[Πίνακας](#page-14-0) 64. [Identification](https://docs.unity3d.com/2023.2/Documentation/Manual/class-PlayerSettingsAndroid.html#Identification) (Android)**

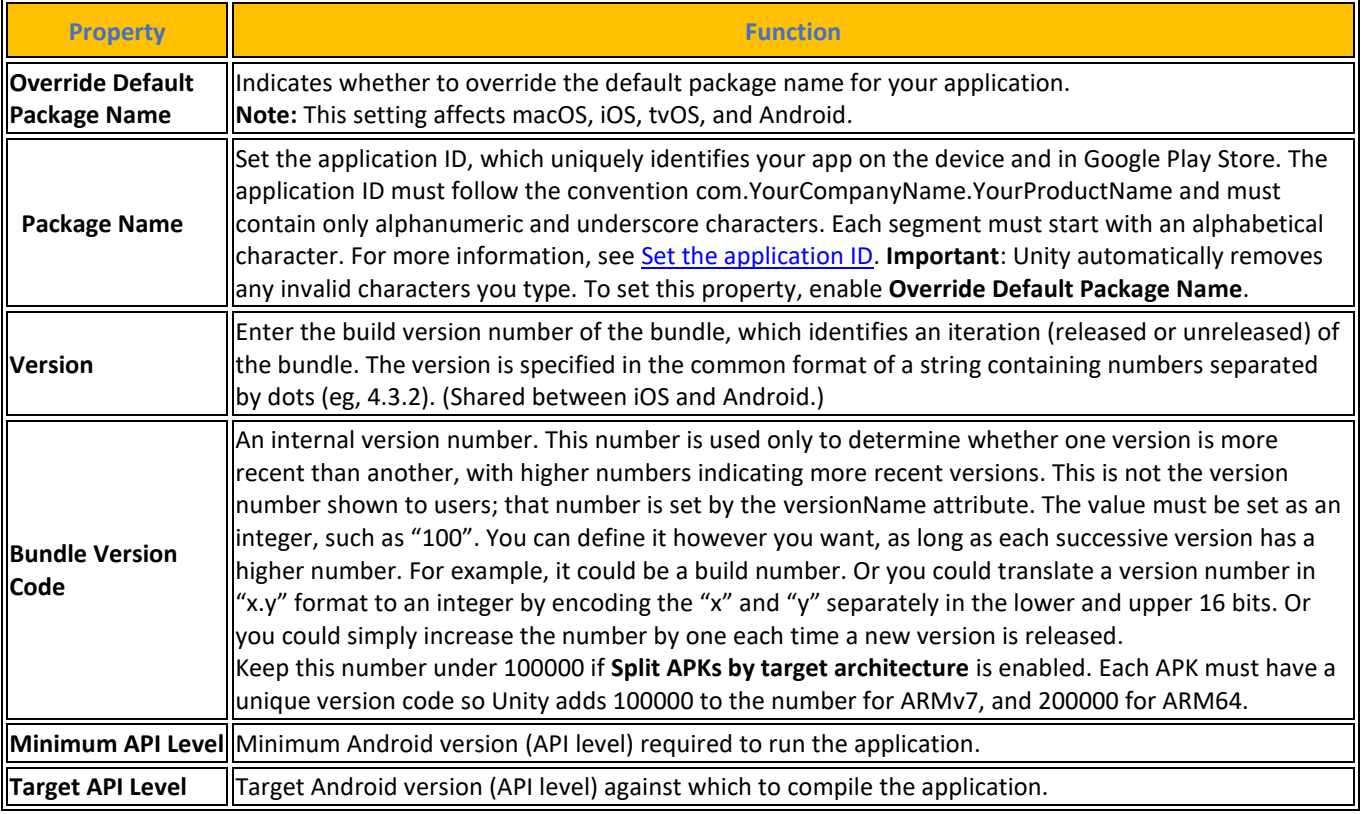

## **[Πίνακας](#page-14-0) 65. [Configuration](https://docs.unity3d.com/2023.2/Documentation/Manual/class-PlayerSettingsAndroid.html#Configuration) (Android)**

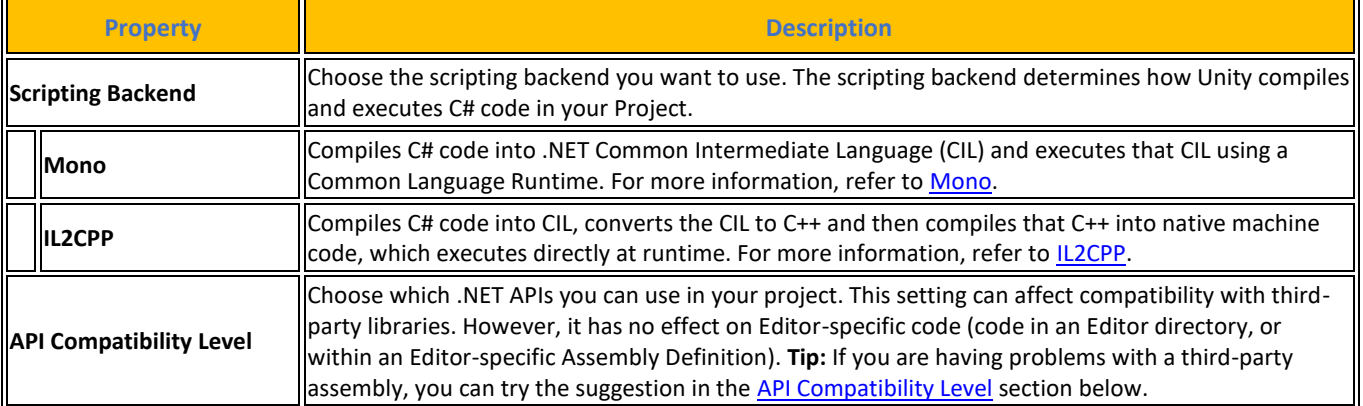

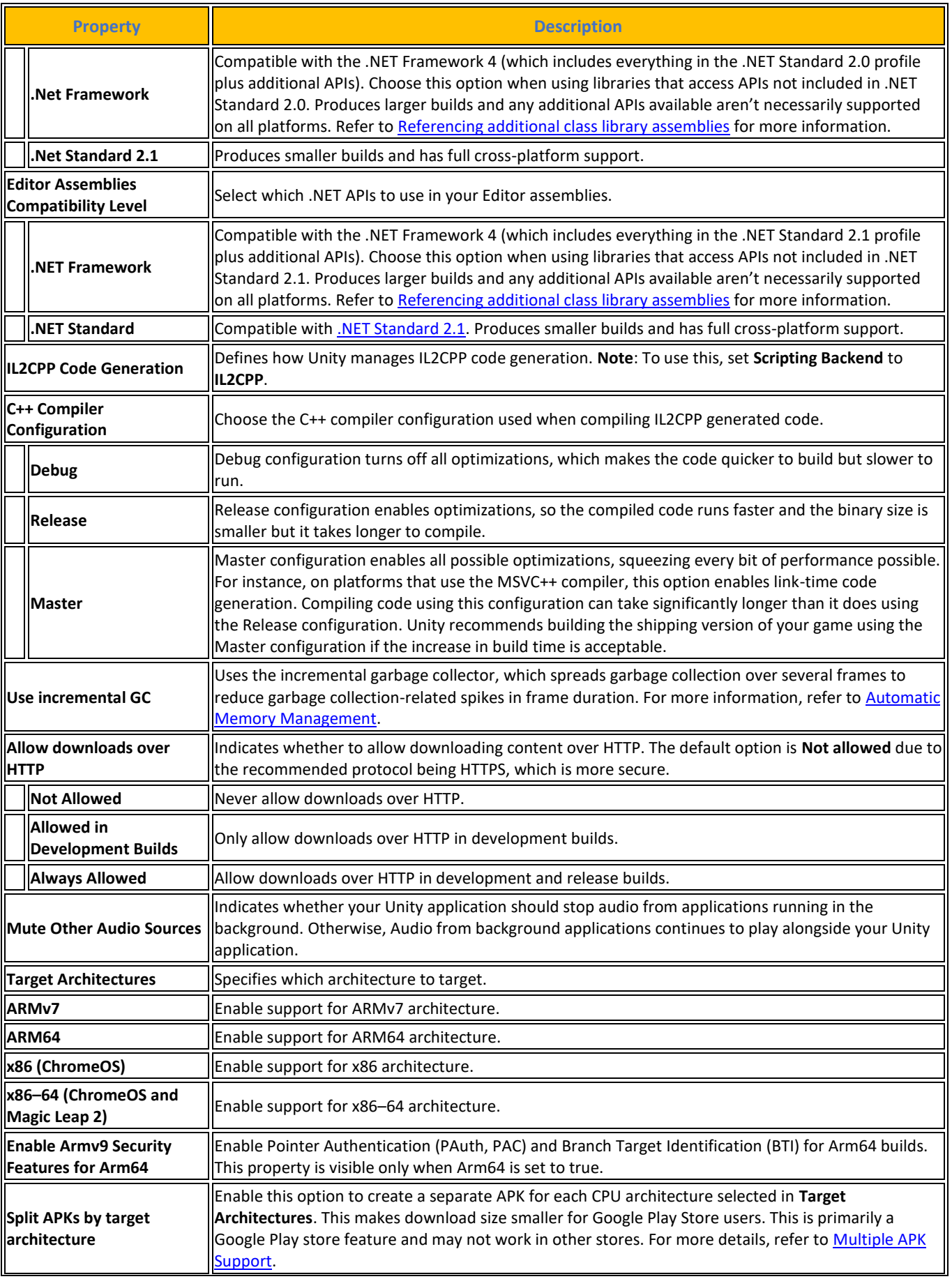

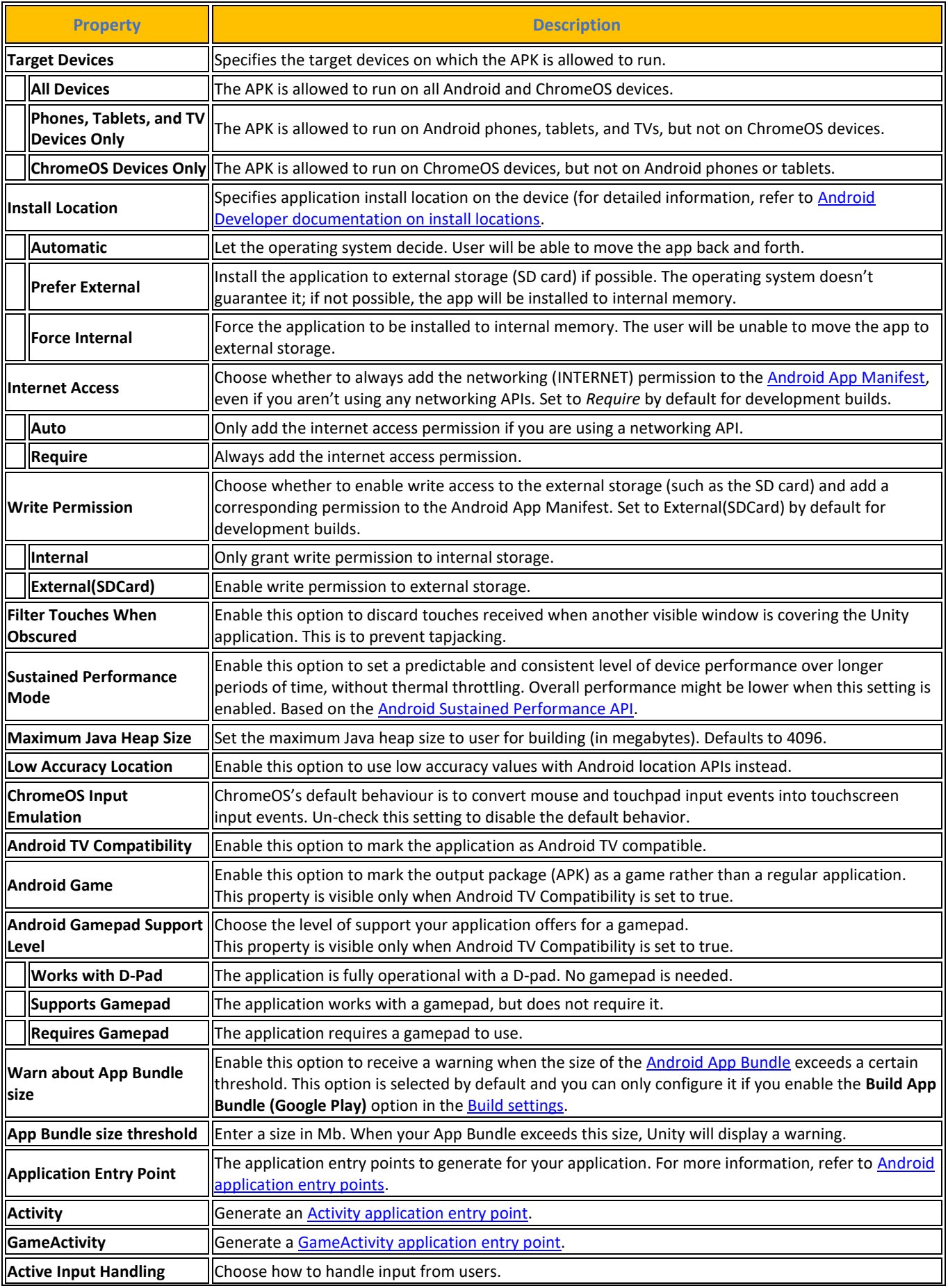

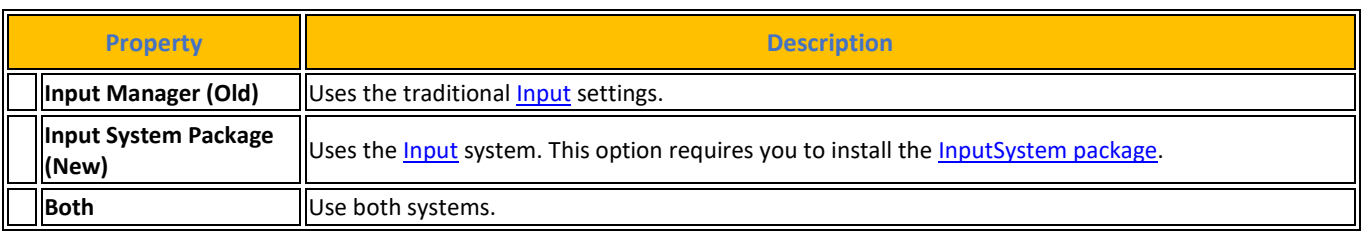

Οι επόμενες ρυθμίσεις ελέγχουν ποσό μνήμη θα πιάσουν οι shader κατά το χρόνο εκτέλεσης.

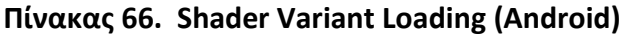

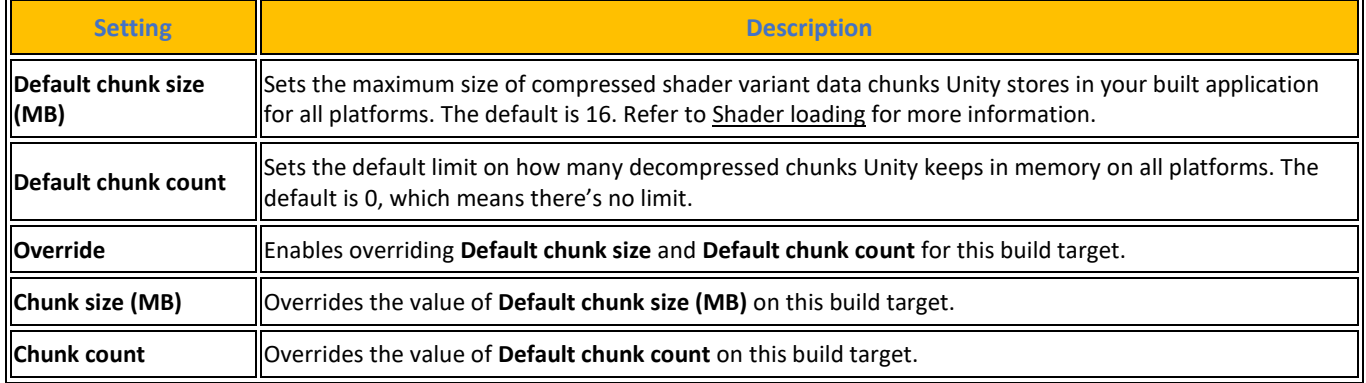

Ρυθμίσεις οι οποίες επιτρέπουν το χρήστη να συμπεριλάβει ή να αποκλείσει επιλεκτικά κώδικα από τη μεταγλώττιση, ανάλογα με το αν ορισμένα σύμβολα σεναρίων έχουν οριστεί ή όχι.

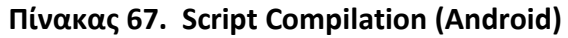

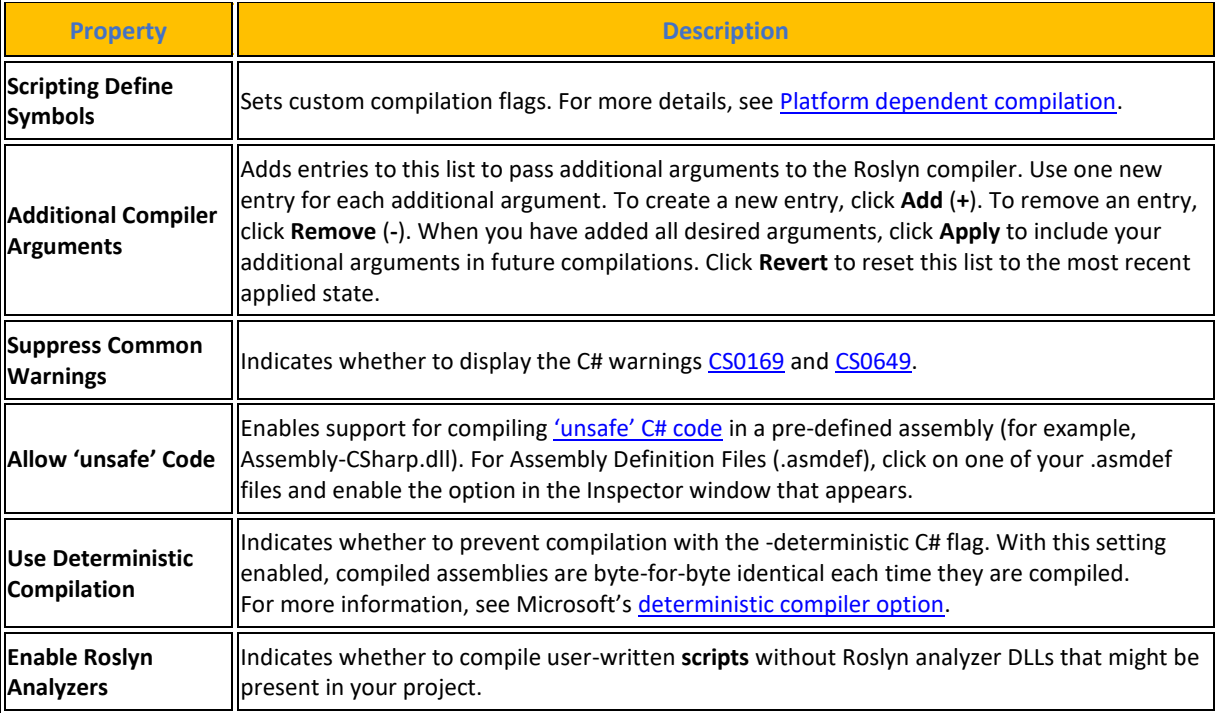

Ρυθμίσεις για συμπίεση τελικού μεγέθους της εφαρμογής.

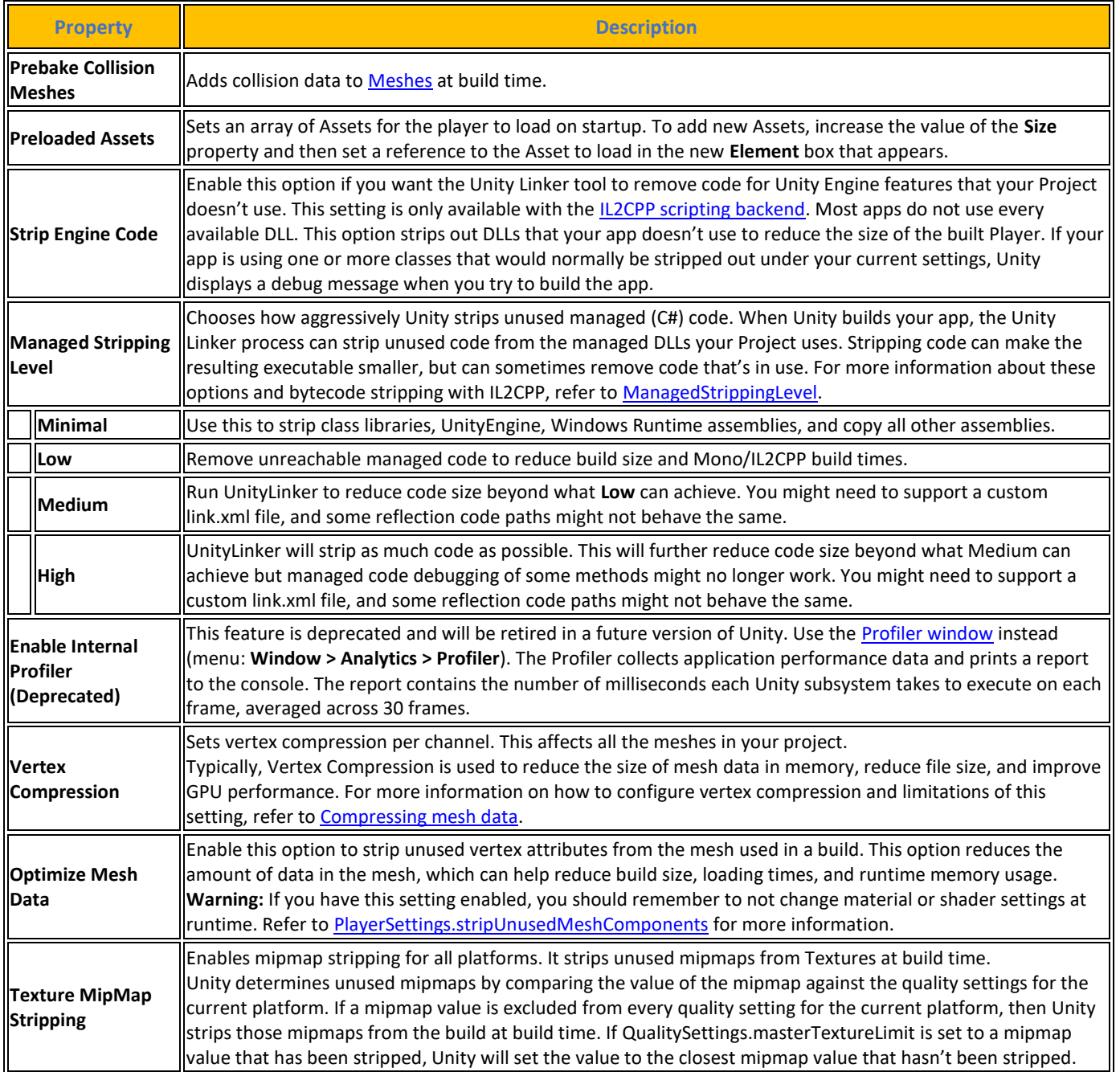

### **[Πίνακας](#page-14-0) 68. [Optimization](https://docs.unity3d.com/2023.2/Documentation/Manual/class-PlayerSettingsAndroid.html#Optimization) (Android)**

Ο χρήστης μπορεί να επιλέξει τον τύπο [Logs](https://docs.unity3d.com/2023.2/Documentation/Manual/class-PlayerSettingsAndroid.html#Logging) που θα επιτρέπεται σε συγκεκριμένα πλαίσια. Επιλέγει τη μέθοδο ανίχνευσης στοίβας που προτιμάει, ενεργοποιώντας την επιλογή που αντιστοιχεί σε κάθε τύπο καταγραφής (Σφάλμα, Βεβαίωση, Προειδοποίηση, Καταγραφή και Εξαίρεση) ανάλογα με τον τύπο καταγραφής που χρειάζεται. Παρακάτω παρουσιάζονται παραδείγματα:

- ScriptOnly: Καταγράφει μόνο κατά την εκτέλεση σεναρίων.
- Πλήρης: Καταγραφεί συνεχώς.

• Κανένα: Δεν καταγράφονται ποτέ αρχεία καταγραφής.

Και τέλος ένα στοιχείο [Legacy](https://docs.unity3d.com/2023.2/Documentation/Manual/class-PlayerSettingsAndroid.html#Legacy) που ενεργοποιεί την επιλογή Clamp BlendShapes (Deprecated) για να περιορίσει το εύρος των βαρών των σχημάτων ανάμειξης σε SkinnedMeshRenderers.

Ακολουθούν οι ρυθμίσεις σε **Windows** πλατφόρμα.

Οι ρυθμίσεις Rendering είναι για να προσαρμόσει ο χρήστης τον τρόπο με τον οποίο η Unity αποδίδει το παιχνίδι για πλατφόρμες σταθερών υπολογιστών.

| <b>Property</b>                                          | <b>Function</b>                                                                                                    |
|----------------------------------------------------------|----------------------------------------------------------------------------------------------------|
| <b>Color Space</b>                                       | Choose which color space should be used for rendering: Gamma or Linear.<br>See the Linear rendering overview for an explanation of the difference between the two.                                                                                                    |
| <b>Auto Graphics</b><br><b>API</b> for<br><b>Windows</b> | Enable this option to use the best Graphics API on the Windows machine the game is running<br>on. Disable it to add and remove supported Graphics APIs.                                                                                                    |
| <b>Auto Graphics</b><br><b>API for Mac</b>               | Enable this option to use the best Graphics API on the Mac the game is running on. Disable it<br>to add and remove supported Graphics APIs. Windows does not support this property.                                                                                                    |
| <b>Auto Graphics</b><br><b>API for Linux</b>             | Enable this option to use the best Graphics API on the Linux machine it runs on. Disable it to<br>add and remove supported Graphics APIs.                                                                                                    |
| Color Gamut<br>for Mac                                   | You can add or remove color gamuts for the Mac platform to use for rendering. Click the plus<br>$(+)$ icon to see a list of available gamuts. A color gamut defines a possible range of colors<br>available for a given device (such as a monitor or screen). The sRGB gamut is the default (and<br>required) gamut. Windows does not support this property.                                                                                                    |
| Metal API<br><b>Validation</b>                           | Enable this option when you need to debug Shader issues.<br>Note: Validation increases CPU usage, so use it only for debugging.                                                                                                    |
| Metal Write-<br><b>Only</b><br>Backbuffer                | Allow improved performance in non-default device orientation. This sets the frameBufferOnly<br>flag on the back buffer, which prevents readback from the back buffer but enables some<br>driver optimization.                                                                                                    |
| <b>Memoryless</b><br>Depth                               | Choose when to use memoryless render textures. Memoryless render textures are<br>temporarily stored in the on-tile memory when rendered, not in CPU or GPU memory. This<br>reduces memory usage of your app but you cannot read or write to these render textures.<br>Note: Memoryless render textures are only supported on iOS, tvOS 10.0+ Metal and Vulkan.<br>Render textures are read/write protected and stored in CPU or GPU memory on other<br>platforms. |
| Unused                                                   | Never use memoryless framebuffer depth.                                                                                                    |
| $\Vert$ Forced                                           | Always use memoryless framebuffer depth.                                                                                                    |
| Automatic                                                | Let Unity decide when to use memoryless framebuffer depth.                                                                                                    |
|                                                          | Static Batching   Enable this option to use Static batching.                                                                                                    |
| Dynamic<br>Batching                                      | Enable this option to use Dynamic Batching on your build (enabled by default).<br>Note: Dynamic batching has no effect when a Scriptable Render Pipeline is active, so this<br>setting is only visible when nothing is set in the Scriptable Render Pipeline Asset Graphics<br>setting.                                                                                                    |
| Compute<br>Skinning                                      | Enable this option to enable DX11/DX12/ES3 GPU compute skinning<br>freeing up CPU resources.                                                                                                    |

**[Πίνακας](#page-14-0) 69. [Rendering](https://docs.unity3d.com/2023.2/Documentation/Manual/playersettings-windows.html#Rendering) (Windows)**
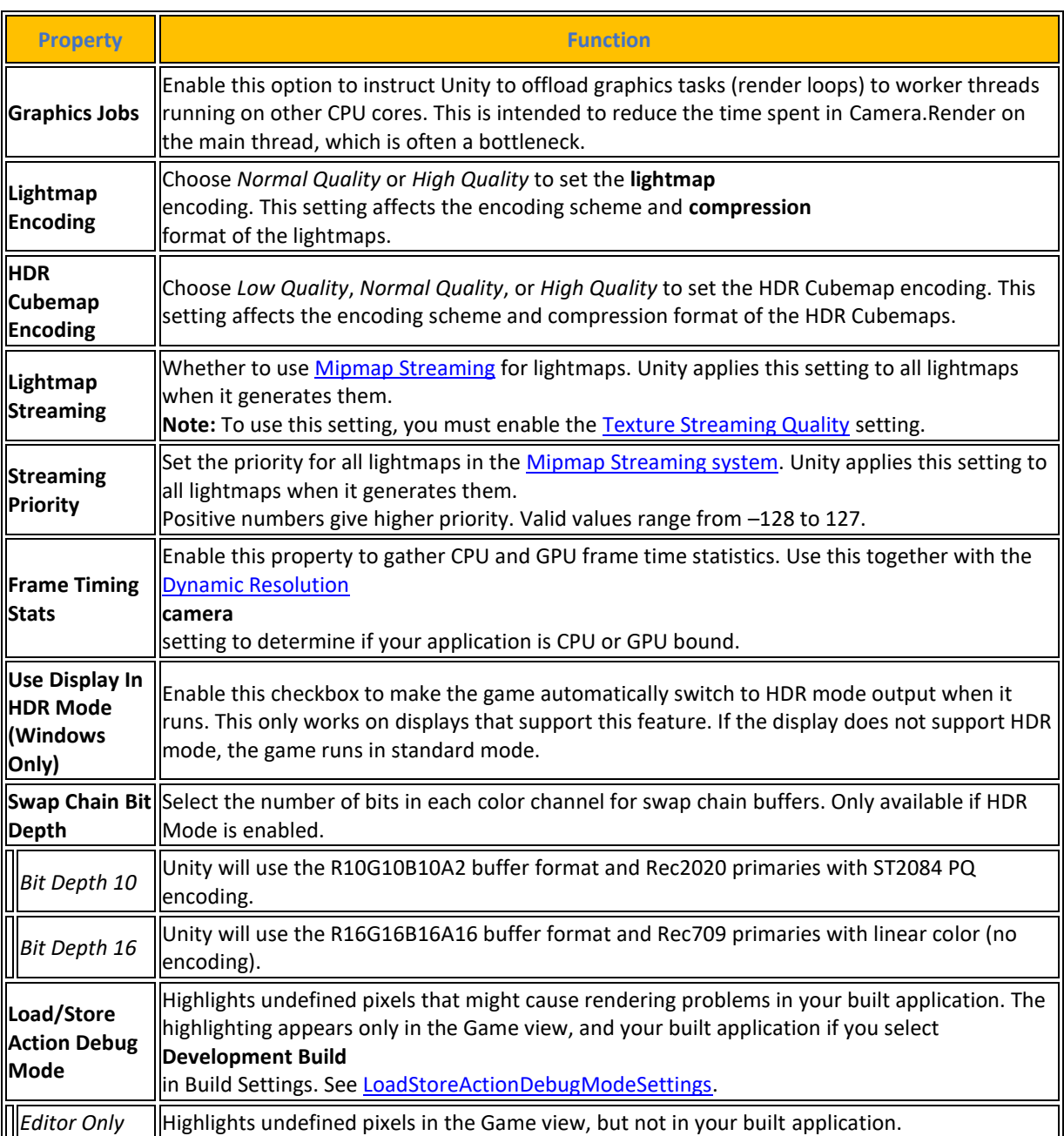

# **[Πίνακας](#page-14-0) 70. [Vulcan](https://docs.unity3d.com/2023.2/Documentation/Manual/playersettings-windows.html#Vulkan) Settings (Windows)**

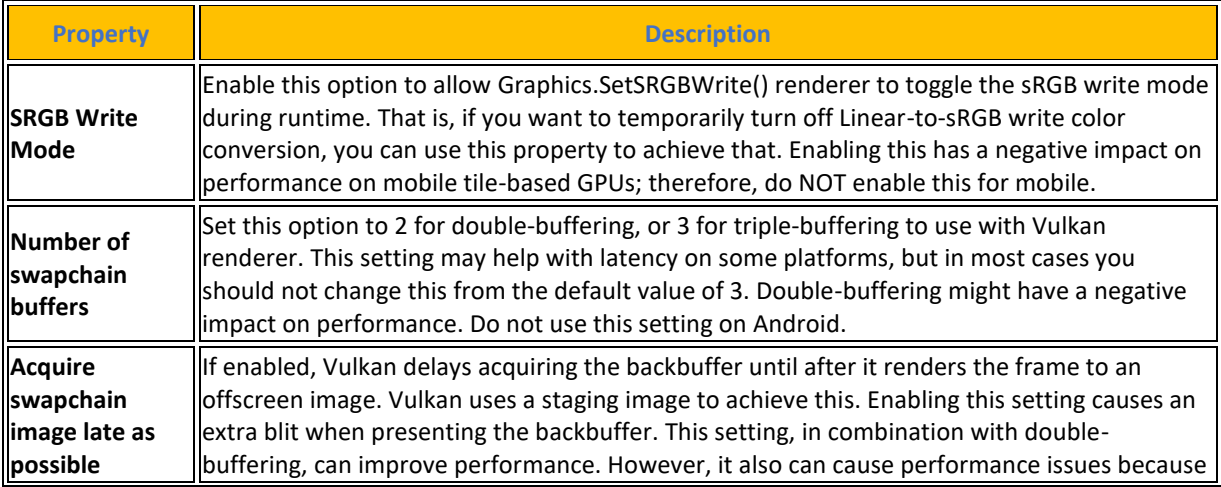

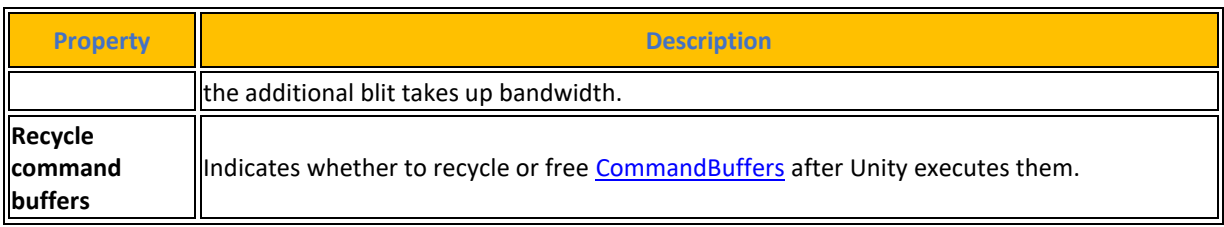

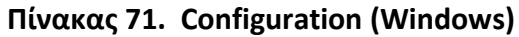

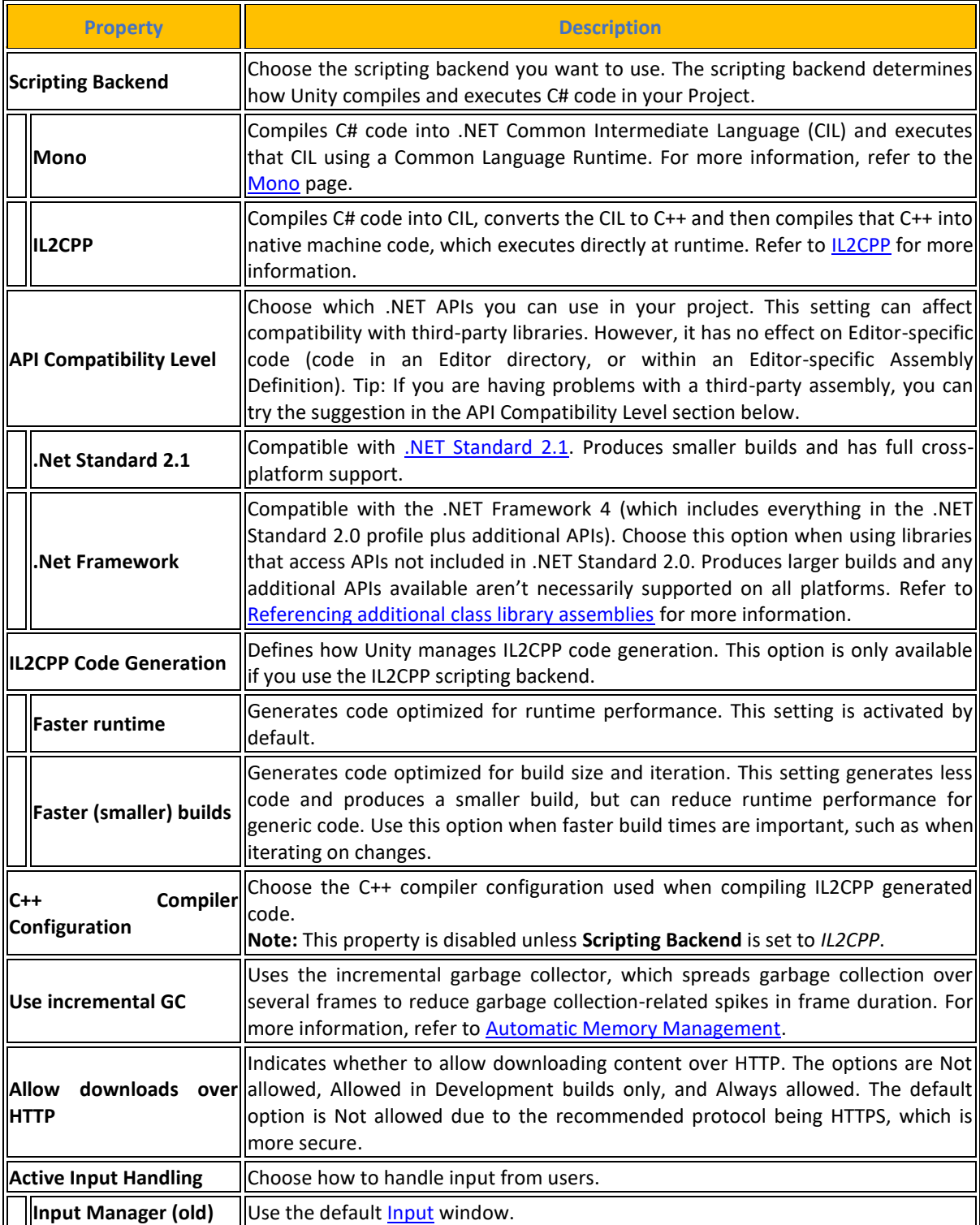

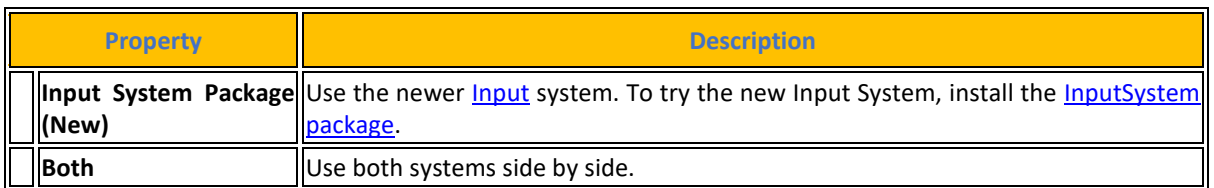

Χρησιμοποιήστε αυτές τις ρυθμίσεις για να ελέγξετε πόση μνήμη shaders χρησιμοποιείτε κατά το χρόνο εκτέλεσης.

## **[Πίνακας](#page-14-0) 72. [Shader Variant Loading](https://docs.unity3d.com/2023.2/Documentation/Manual/playersettings-windows.html#ShaderVariantLoading) (Windows)**

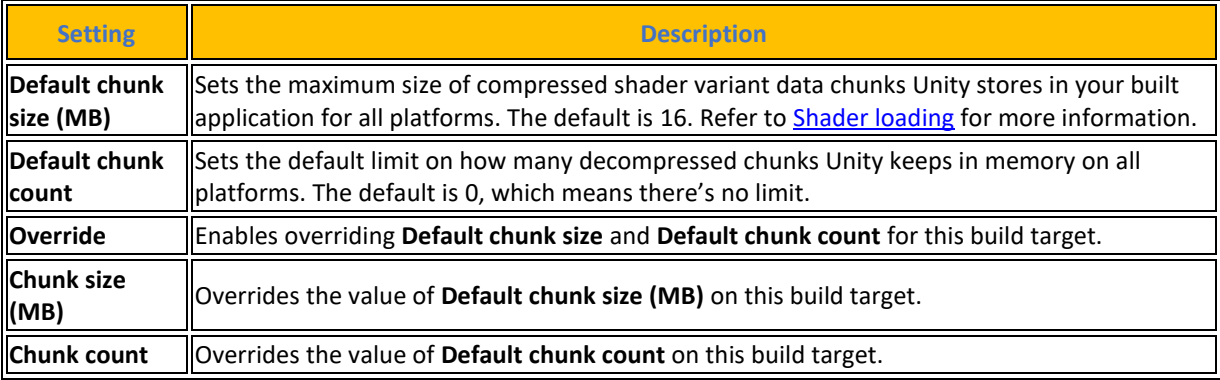

#### **[Πίνακας](#page-14-0) 73. [Optimization](https://docs.unity3d.com/2023.2/Documentation/Manual/playersettings-windows.html#Optimization) (Windows)**

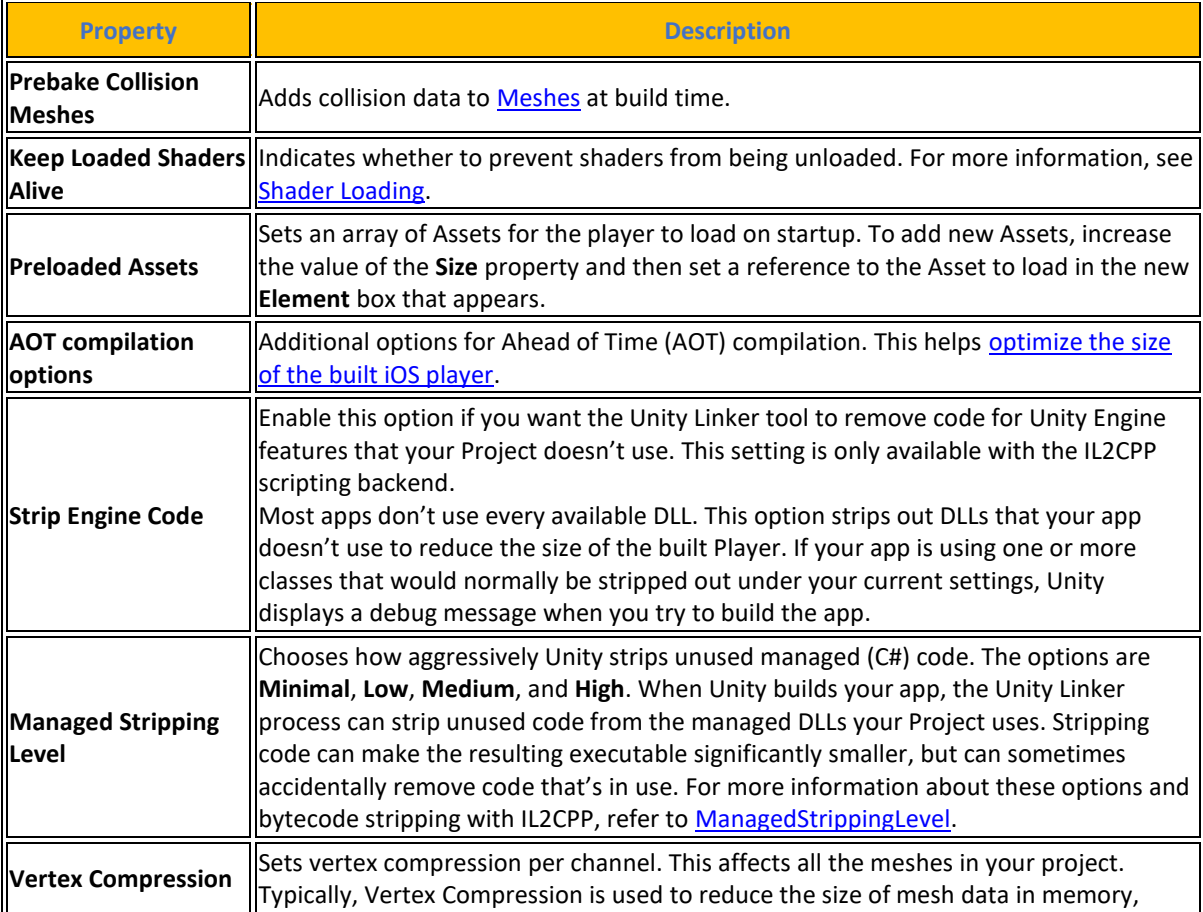

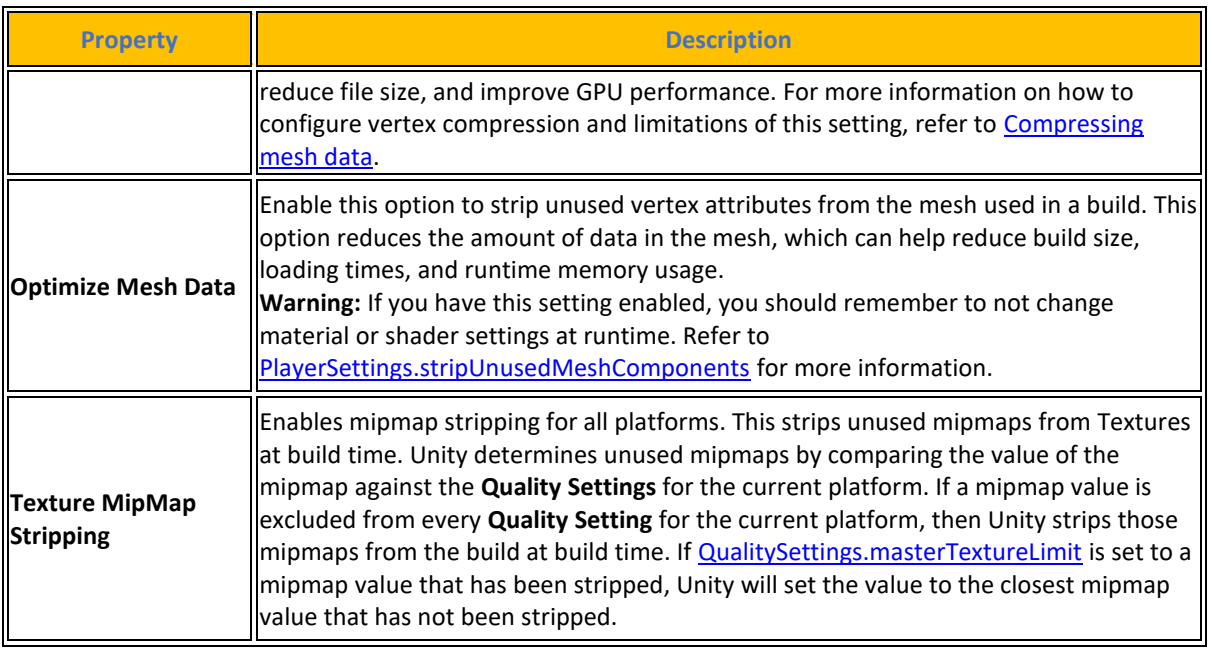

Οι υπόλοιπες ρυθμίσεις είναι οι ίδιες με το Android.

#### **4.8.10.5 Publishing Settings**

Η τελευταία καρτέλα είναι το [Publishing](https://docs.unity3d.com/2023.2/Documentation/Manual/class-PlayerSettingsAndroid.html#Publishing) Settings και είναι μόνο στην Android πλατφόρμα. Εδώ ο χρήστης μπορεί να ρυθμίσει πως η μηχανή Unity δημιουργεί την εφαρμογή. Το παράθυρο **Keystore Manager** χρησιμοποιείται για τη δημιουργία, διαμόρφωση και φόρτωση των κλειδιών και των κλειδοθηκών του χρήστη. Οι υπάρχουσες κλειδοθήκες και κλειδιά μπορούν να φορτωθούν είτε από το παράθυρο Διαχείρισης κλειδοθηκών είτε από τον κύριο πίνακα δημοσίευσης Android. Εάν επιλεγεί η φόρτωσή τους από το εσωτερικό του Keystore Manager, τα πεδία Project Keystore και Project Key συμπληρώνονται αυτόματα από την Unity.

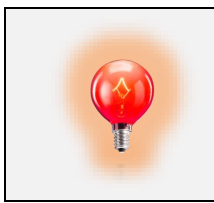

Για λόγους ασφαλείας η Unity δεν αποθηκεύει το Keystore ή το Project key passwords.

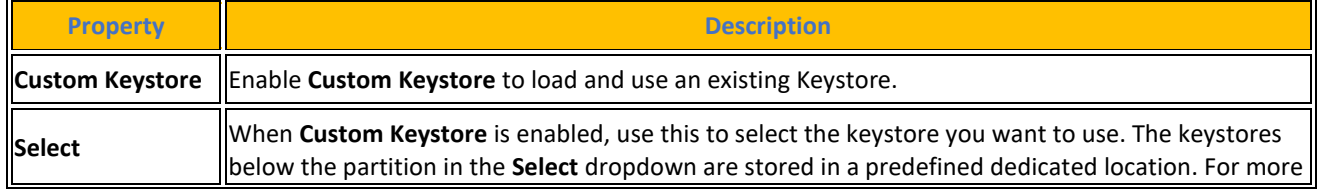

#### **[Πίνακας](#page-14-0) 74. Project Keystore properties and description**

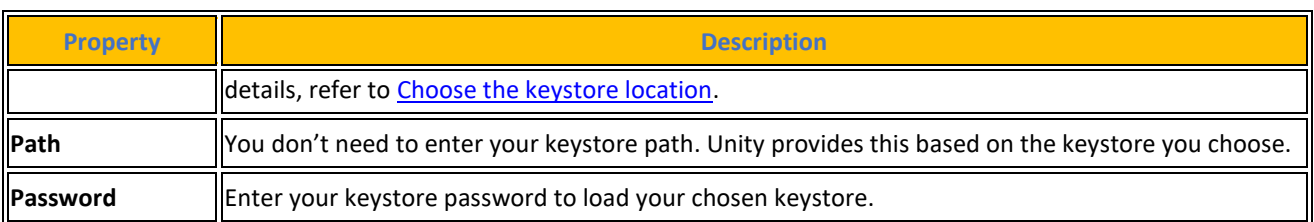

Όταν ο χρήστης φορτώνει ένα keystore η μηχανή Unity φορτώνει όλα τα κλειδιά σε αυτό. Χρησιμοποιεί ρυθμίσεις Project Key για να επιλέξει ένα κλειδί από αυτό το keystore για να χρησιμοποιηθεί ως ενεργό κλειδί για το ανοιχτό έργο.

**[Πίνακας](#page-14-0) 75. Project key properties and descriptions**

| <b>Property</b> | <b>Description</b>                                   |
|-----------------|------------------------------------------------------|
| Alias           | Select the key you want to use for the open project. |
| <b>Password</b> | Enter your key Password.                             |

Από προεπιλογή, η εφαρμογή κατασκευάζεται από τη Unity χρησιμοποιώντας τα παρεχόμενα αρχεία manifest, πρότυπα Gradle και αρχεία Proguard που είναι εγκατεστημένα. Ο χρήστης μπορεί να τροποποιήσει αυτά τα αρχεία χρησιμοποιώντας την ενότητα Build στις ρυθμίσεις δημοσίευσης Android.

Για να χρησιμοποιήσετε ένα προσαρμοσμένο αρχείο manifest, ένα πρότυπο Gradle ή ένα αρχείο Proguard:

| <b>Property</b>                                  | <b>Description</b>                                                                                                    |
|--------------------------------------------------|----------------------------------------------------------------------------------------------------|
| <b>Upgrade templates</b><br>lto C#               | Opens the Android Templates Upgrader window which you can use to upgrade your custom Gradle<br>template files to use the Android Project Configuration Manager.                                                                                                    |
| <b>Custom Main</b><br><b>Manifest</b>            | Customizable version of the Android LibraryManifest.xml file. This file contains important metadata<br>about your Android application. For more information about the responsibilities of the Main/Unity<br>Library Manifest refer to Unity Library Manifest.          |
| <b>Custom Unity</b><br><b>Launcher Manifest</b>  | Customizable version of the Android LauncherManifest.xml file. This file contains important metadata<br>about your Android application's launcher. For more information about the responsibilities of the Unity<br>Launcher Manifest refer to Unity Launcher Manifest. |
| <b>Custom Main Gradle</b><br>Template            | Customizable version of the mainTemplate.gradle file. This file contains information on how to build<br>your Android application as a library. For more information refer to the documentation on Gradle project<br>tiles.                                             |
| <b>Custom Launcher</b><br><b>Gradle Template</b> | Customizable version of the launcherTemplate.gradle_file. This file contains instructions on how to build<br>your Android application. For more information refer to the documentation on Gradle project files.                                                        |
| <b>Custom Base Gradle</b><br><b>Template</b>     | Customizable version of the baseProjectTemplate.gradle file. This file contains configuration that's<br>shared between all other templates and Gradle projects. For more information see documentation on<br>Gradle project files.                                     |
| llCustom Gradle<br><b>Properties Template</b>    | Customizable version of the gradle properties file. This file contains configuration settings for the Gradle<br>build environment. This includes:<br>. The JVM (Java Virtual Machine) memory configuration.                                                            |

**[Πίνακας](#page-14-0) 76. Τhe manifest files, Gradle templates and Proguard files**

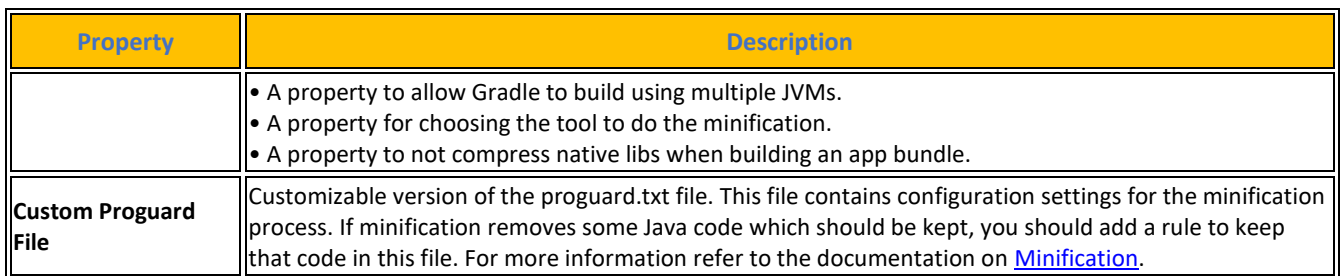

Η **Minification** είναι μια διαδικασία που εφαρμόζεται στον κώδικα της εφαρμογής με σκοπό τη συρρίκνωση, την κρυπτογράφηση και τη βελτιστοποίησή του. Μπορεί να προκαλέσει μείωση του μεγέθους του κώδικα και να δυσκολέψει την αποσυναρμολόγησή του. Οι ρυθμίσεις Minify χρησιμοποιούνται για να καθορίσετε πότε και πώς θα εφαρμοστεί η ελαχιστοποίηση από τη Unity κατά τη δημιουργία της εφαρμογής. Οι ρυθμίσεις στην ενότητα Minify ισχύουν μόνο για τη διαδικασία κατασκευής του τρέχοντος έργου.

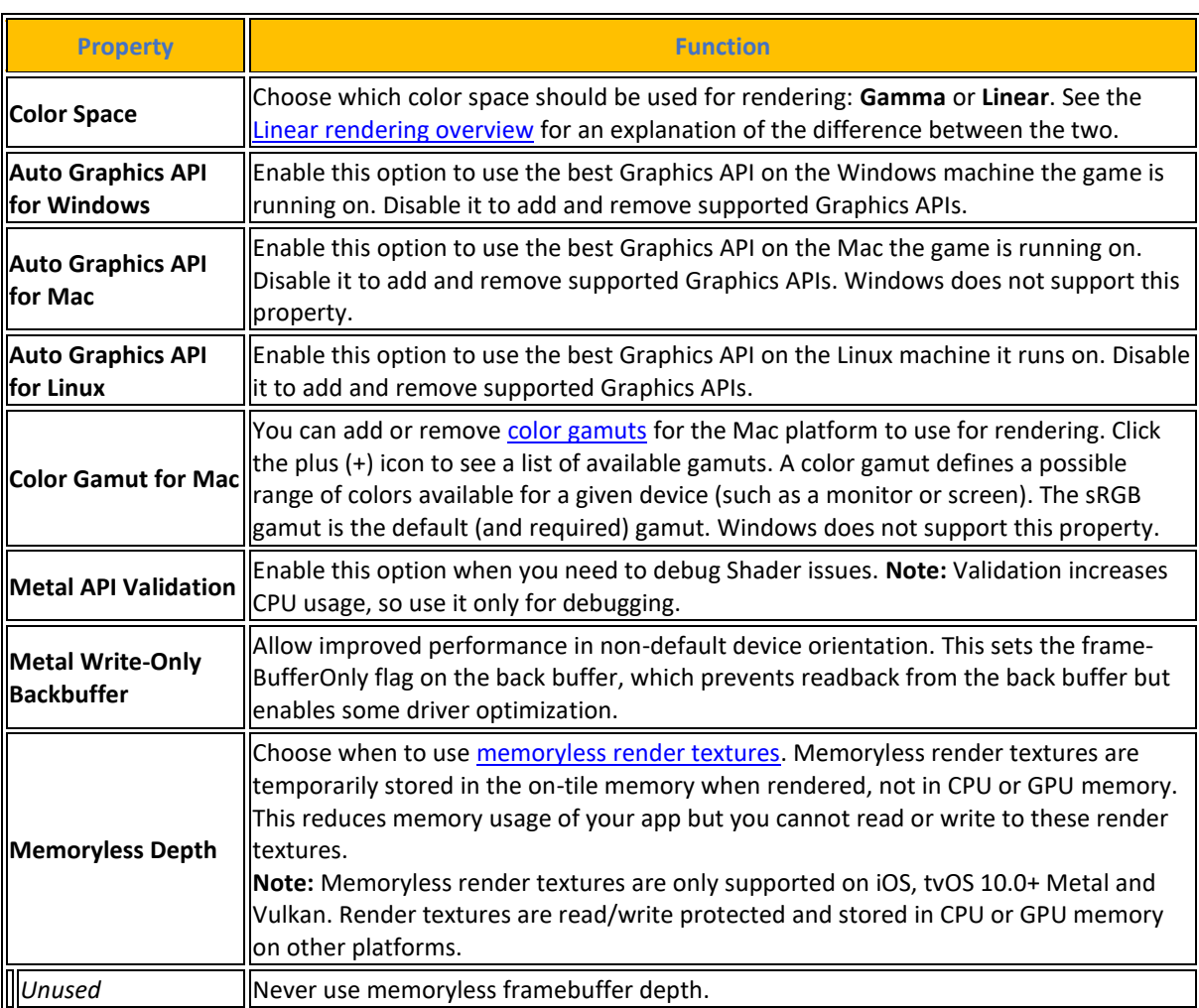

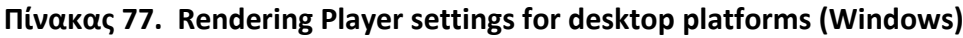

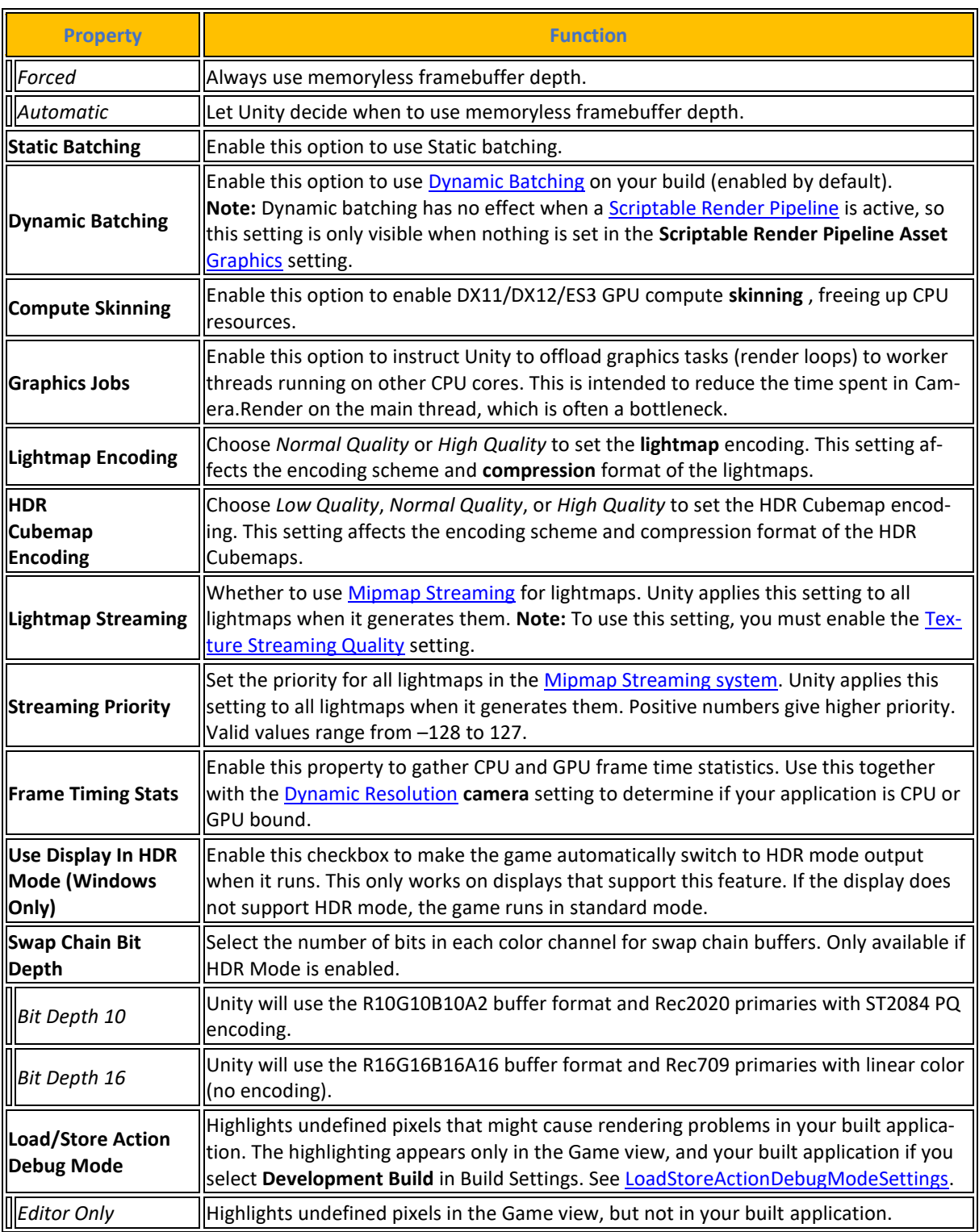

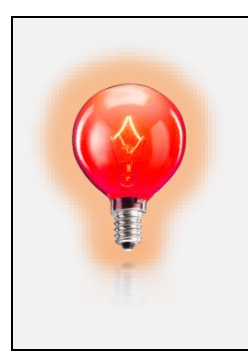

Εδώ θέλει προσοχή γιατί η διαδικασία Minify μπορεί να αφαιρέσει κώδικα που χρειάζεται η εφαρμογή με αποτέλεσμα να καταστραφεί το εκτελέσιμο αρχείο της εφαρμογής.

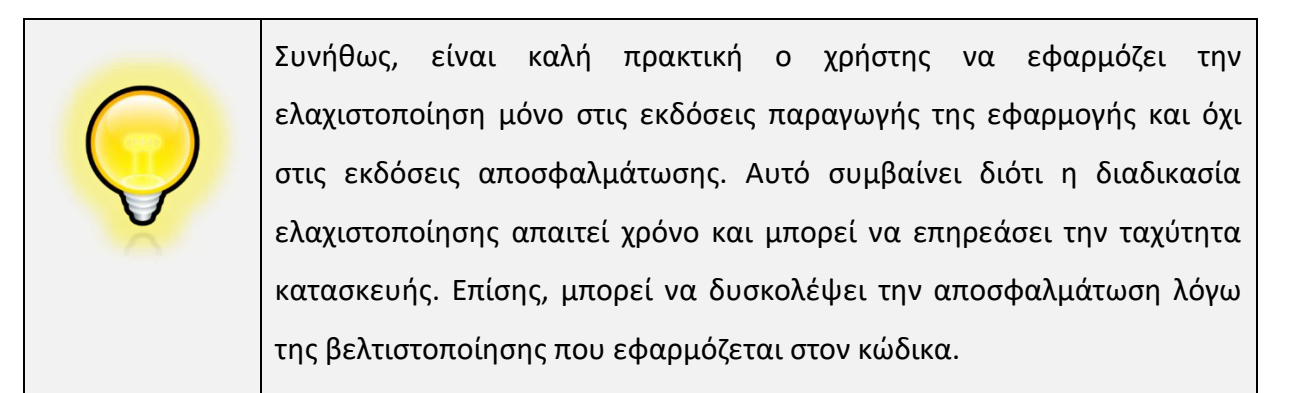

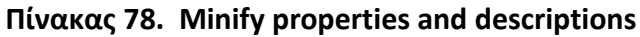

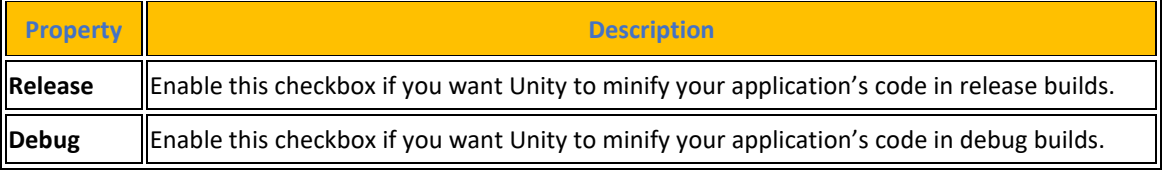

Η τελευταία επιλογή στην συγκεκριμένη καρτέλα ενεργοποιεί την επιλογή **Split Application Binary** για να χωρίσει ο χρήστης την εφαρμογή του σε κύριο πακέτο (APK) εξόδου σε και πακέτο επέκτασης (OBB). Το Google Play Store το απαιτεί αυτό αν θέλει να δημοσιεύσει εφαρμογές μεγαλύτερες από 100 MB.

### **4.8.11 Quality**

Η επόμενη σημαντική επιλογή στις ρυθμίσεις Project Settings που θα πρέπει να παραμετροποιήσει ο προγραμματιστής είναι το **Quality**. Εδώ ο χρήστης δύναται να ορίσει την ποιότητα γραφικών που θέλει να συμπεριλάβει στο build της εφαρμογής. Στο επάνω μέρος υπάρχει το Quality matrix το οποίο παρέχει μια οπτική απεικόνιση των διάφορων επιπέδων γραφικών τα οποία παίζουν το ρόλο των template δηλαδή των ομαδοποιημένων ρυθμίσεων κάτω από ένα όνομα για την εύκολη εναλλαγή τους ανά πάσα στιγμή. Εδώ ανάλογα την πλατφόρμα που στοχεύει να πλασάρει την εφαρμογή του ο χρήστης ρυθμίζει πόσο καλά γραφικά θα χρησιμοποιήσει γιατί αυτό έχει άμεσο αντίκτυπο στο framerate και κατά επέκταση στο gameplay. Μπορεί να φτιάξει το δικό του template και να ορίσει ένα δικό του όνομα. To πράσινο πλαίσιο επιλογής σε μια στήλη υποδηλώνει το επίπεδο που έχει επιλεγεί επί του παρόντος για τη συγκεκριμένη πλατφόρμα. Η Unity παρέχει έξι προκαθορισμένα επίπεδα ποιότητας, αλλά προγραμματιστής μπορεί να προσθέσει τα δικά

του επίπεδα. Στο κάτω μέρος εμφανίζονται οι ρυθμίσεις για το επιλεγμένο επίπεδο ποιότητας με τις εξής ιδιότητες:

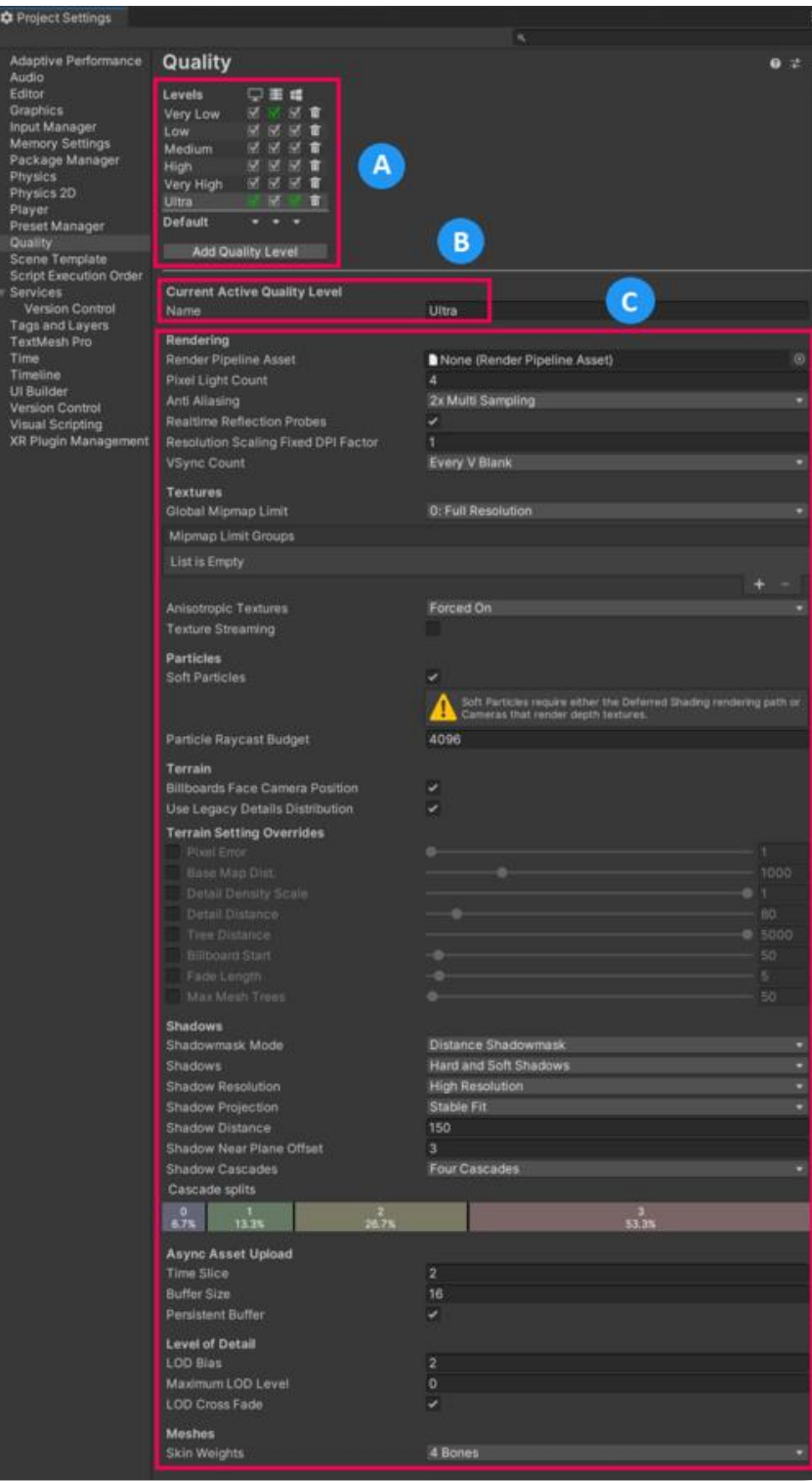

**[Εικόνα](#page-10-0) 71. Quality settings**

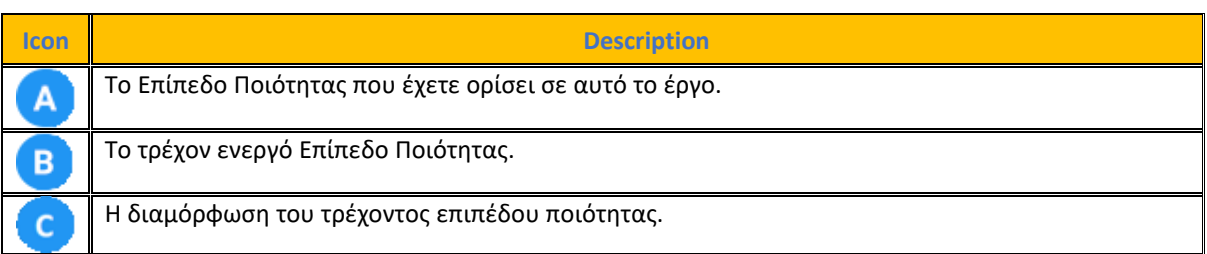

## **[Πίνακας](#page-14-0) 79. Περιγραφή τμημάτων Quality settings**

Πηγή : <https://docs.unity3d.com/2023.2/Documentation/Manual/class-QualitySettings.html>

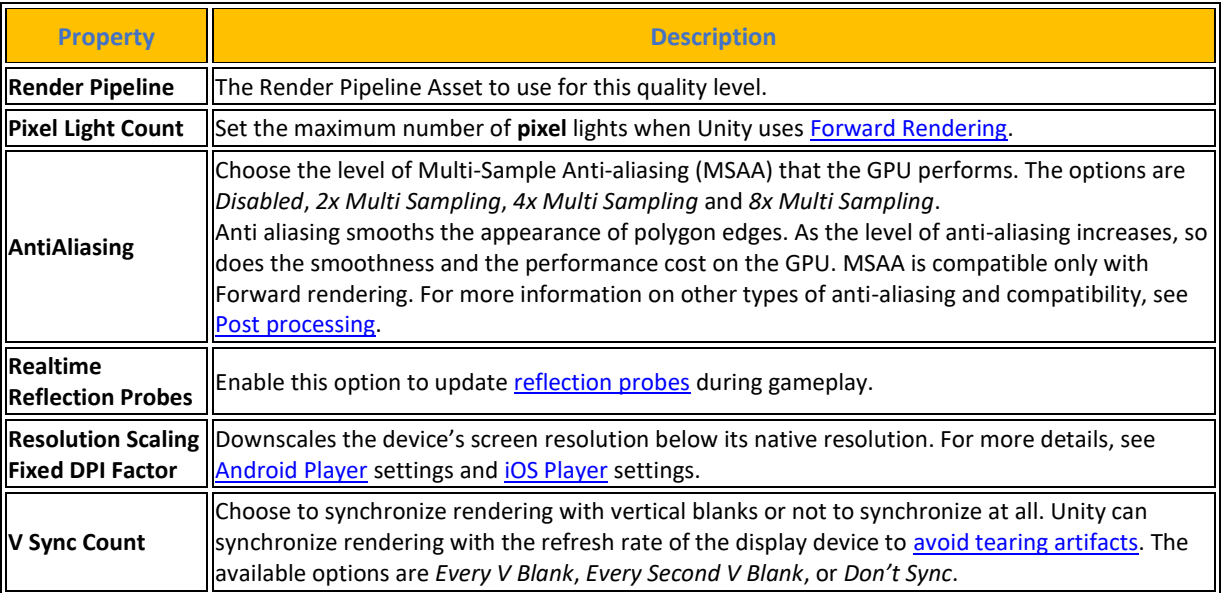

## **[Πίνακας](#page-14-0) 80. [Rendering](https://docs.unity3d.com/Manual/class-QualitySettings.html#Rendering) Properties and Description**

## **[Πίνακας](#page-14-0) 81. [Textures](https://docs.unity3d.com/2023.2/Documentation/Manual/class-QualitySettings.html#Textures) Properties and descriptions**

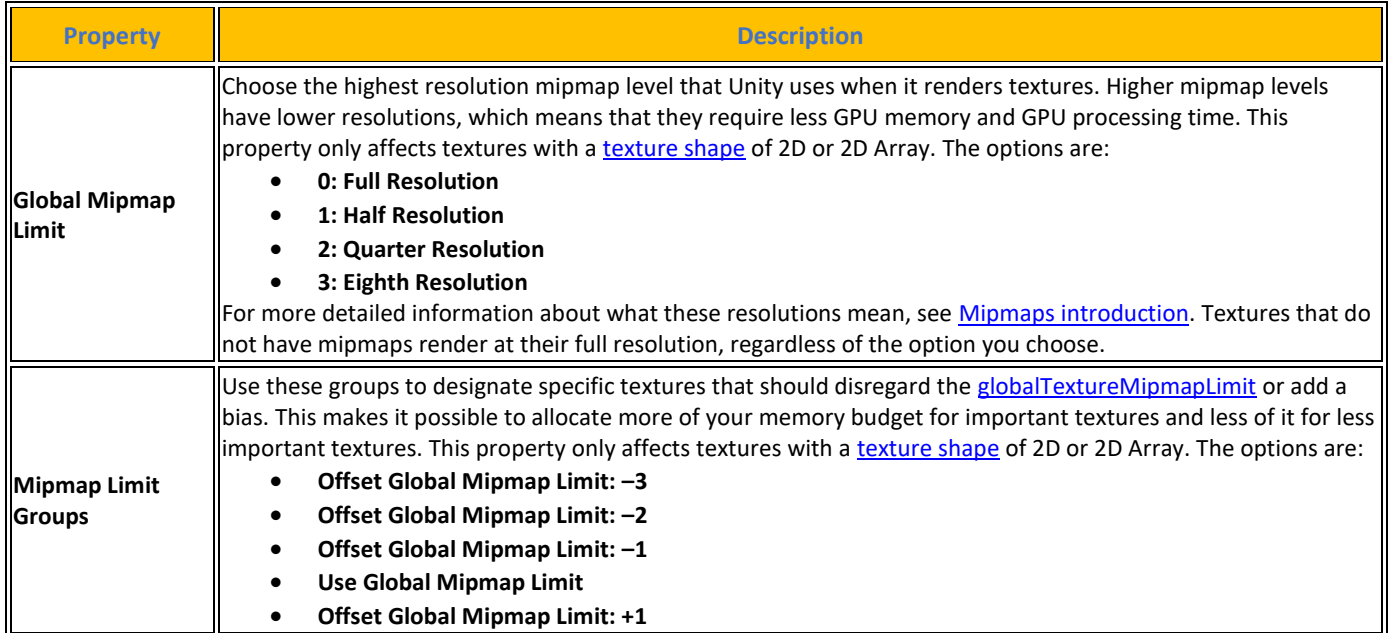

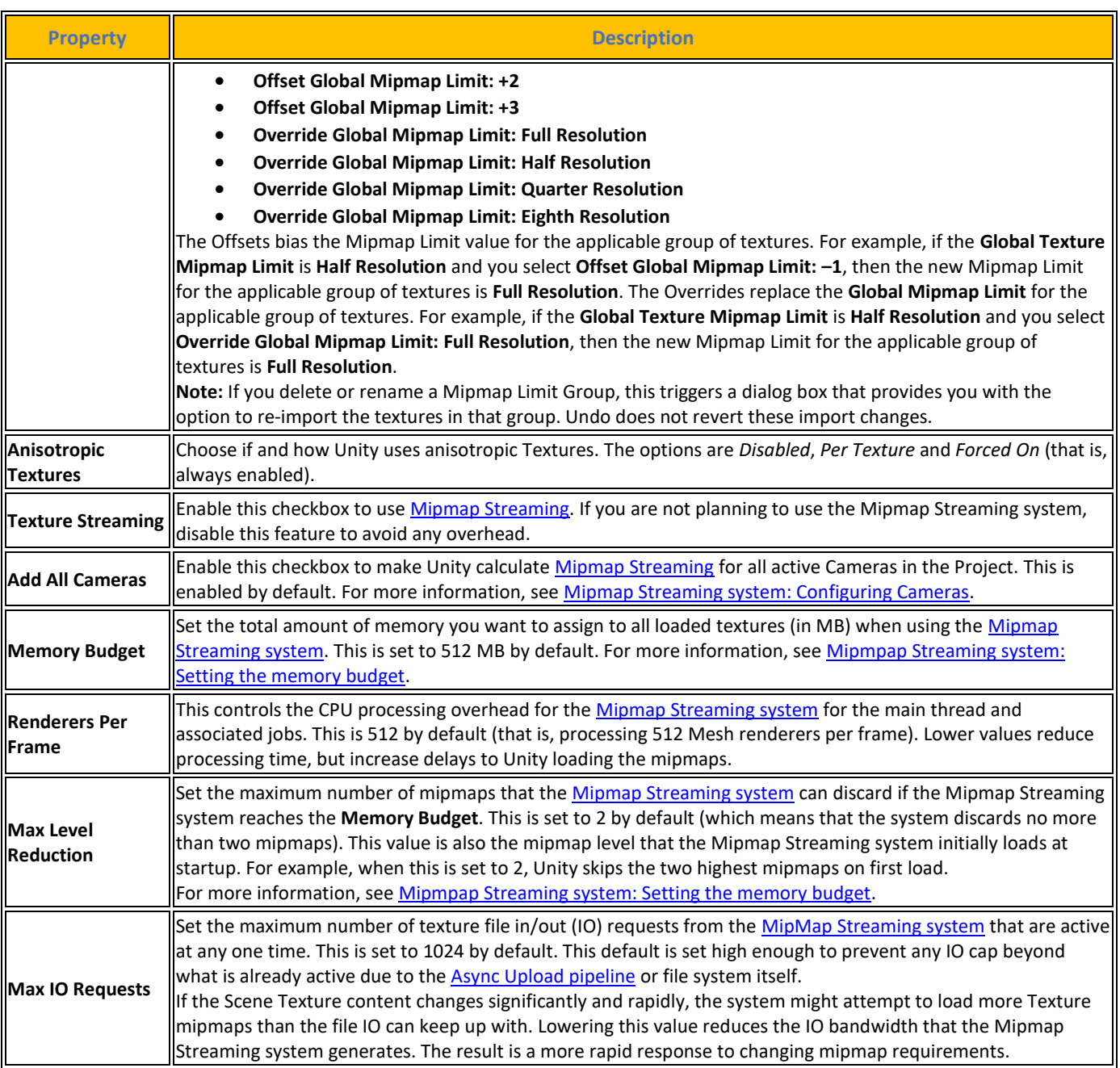

# **[Πίνακας](#page-14-0) 82. [Particles](https://docs.unity3d.com/2023.2/Documentation/Manual/class-QualitySettings.html#Particles) Properties and Descriptions**

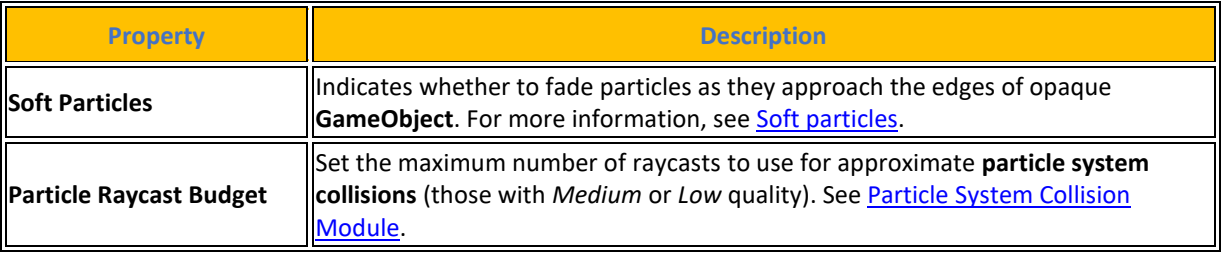

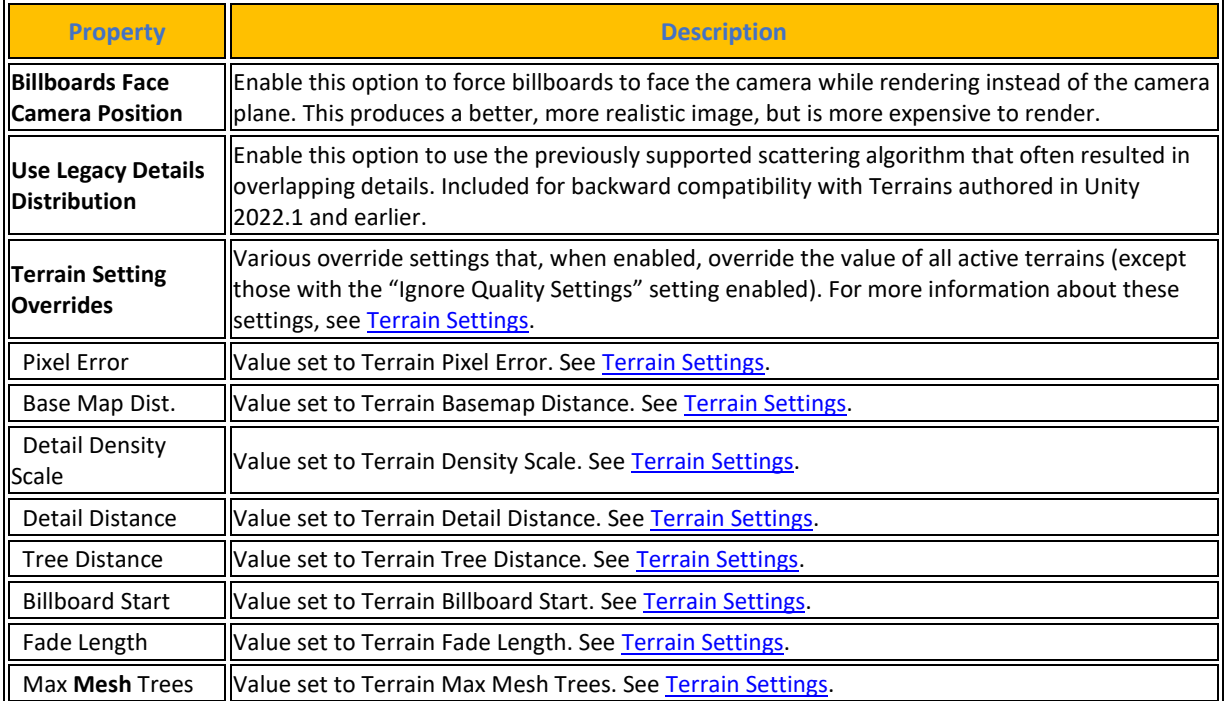

## **[Πίνακας](#page-14-0) 83. [Terrain](https://docs.unity3d.com/2023.2/Documentation/Manual/class-QualitySettings.html#Terrain) Properties and Descriptions**

## **[Πίνακας](#page-14-0) 84. [Shadows](https://docs.unity3d.com/2023.2/Documentation/Manual/class-QualitySettings.html#Shadows) Properties and Descriptions**

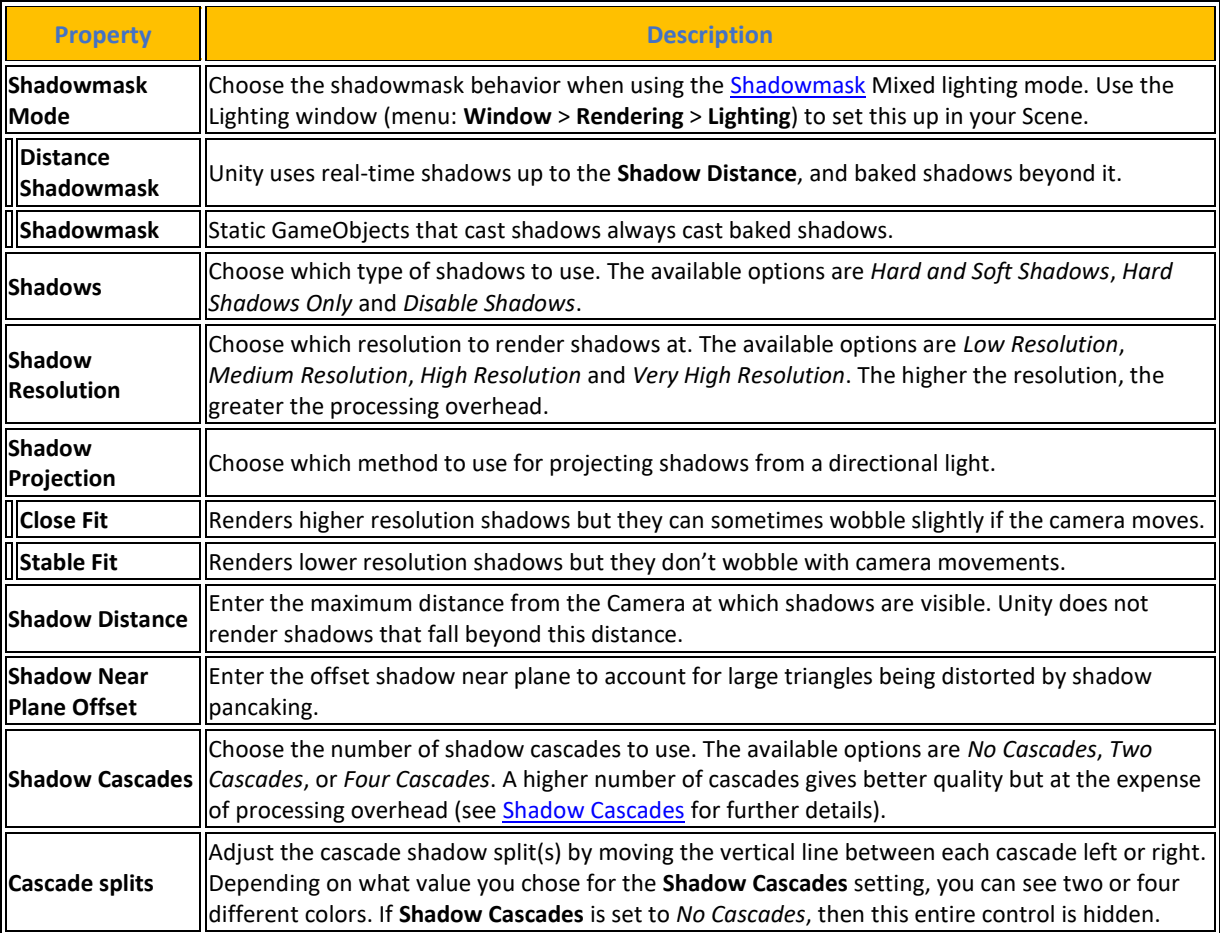

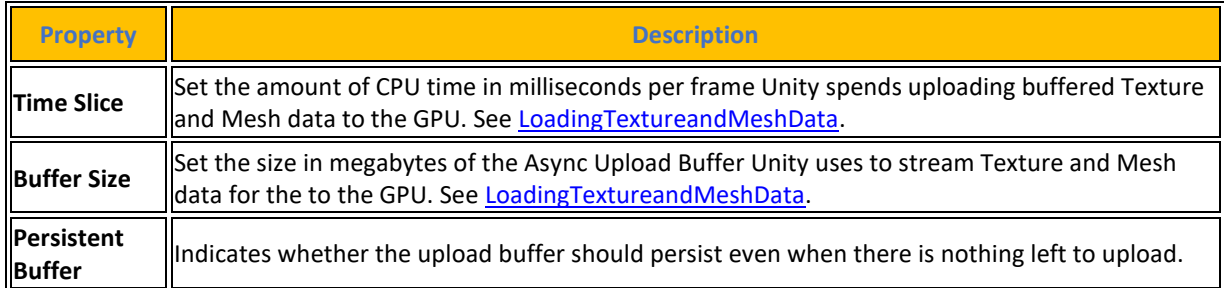

### **[Πίνακας](#page-14-0) 85. [Async Asset Upload](https://docs.unity3d.com/2023.2/Documentation/Manual/class-QualitySettings.html#AsyncAssetUpload) Properties and Descriptions**

## **[Πίνακας](#page-14-0) 86. [Level of Detail](https://docs.unity3d.com/2023.2/Documentation/Manual/class-QualitySettings.html#LevelOfDetail) Properties and Descriptions**

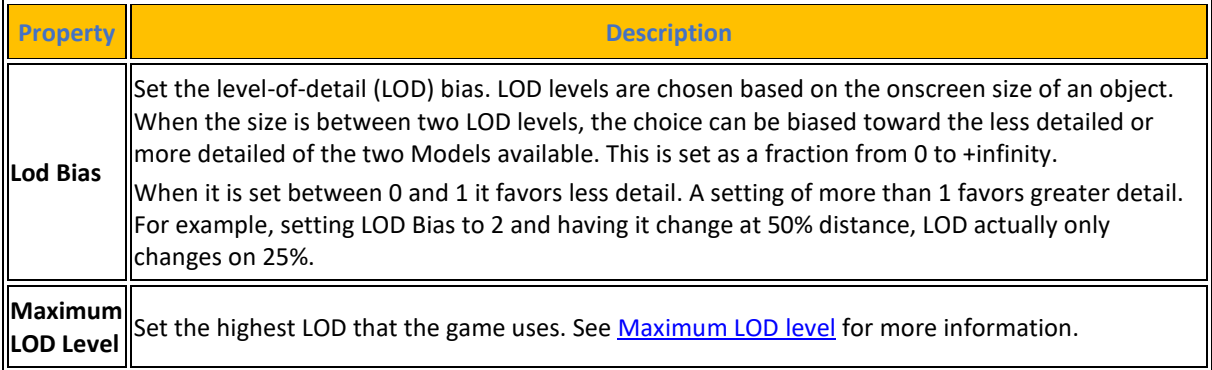

### **[Πίνακας](#page-14-0) 87. [Meshes](https://docs.unity3d.com/2023.2/Documentation/Manual/class-QualitySettings.html#Meshes) Properties and Descriptions**

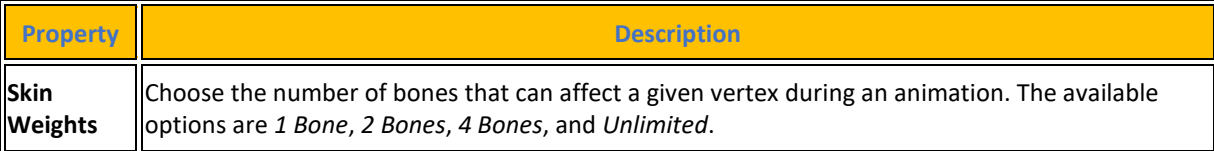

Επόμενη σημαντική ρύθμιση στο project settings είναι τα Tags and Layers τα οποία παίζουν πολύ σημαντικό ρόλο στην ανάπτυξη εφαρμογών μέσω της μηχανής Unity.

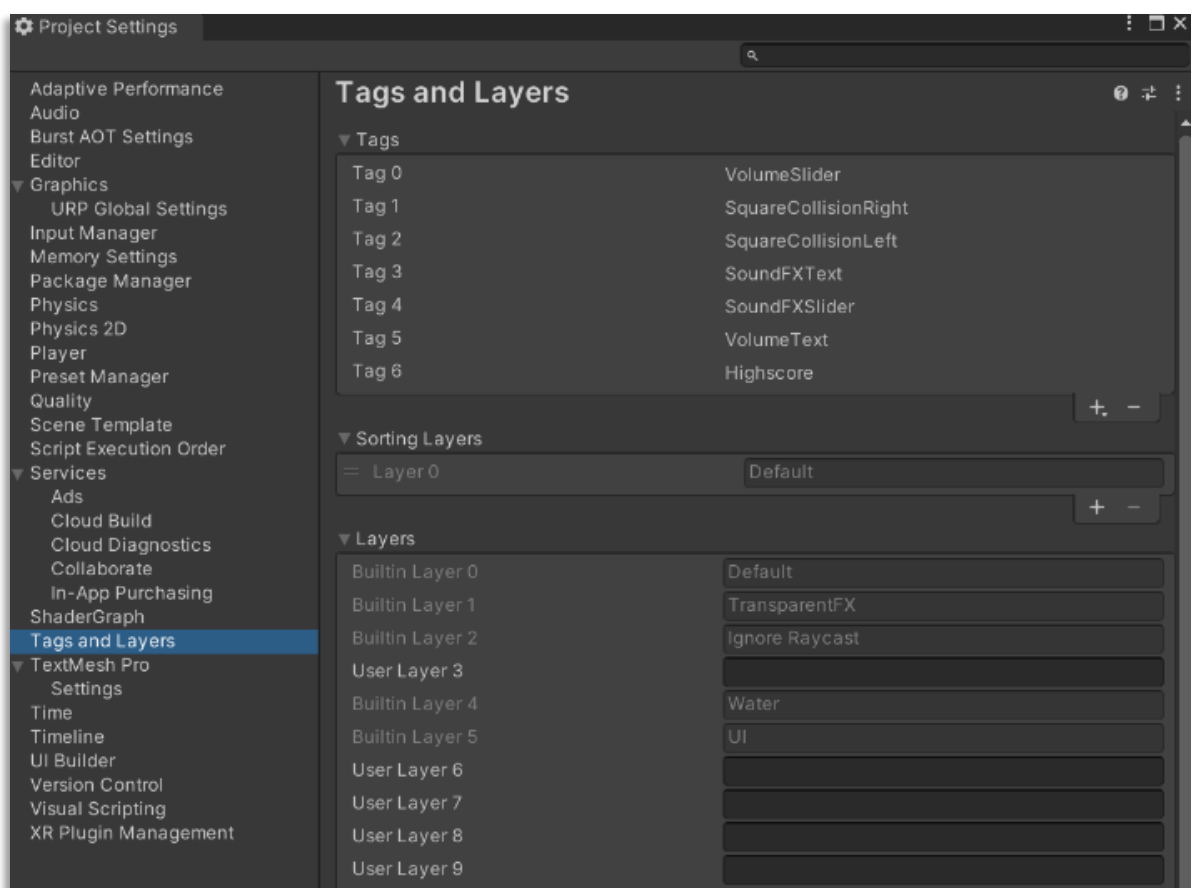

#### **[Εικόνα](#page-10-0) 72. Ρυθμίσεις Tags and Layers**

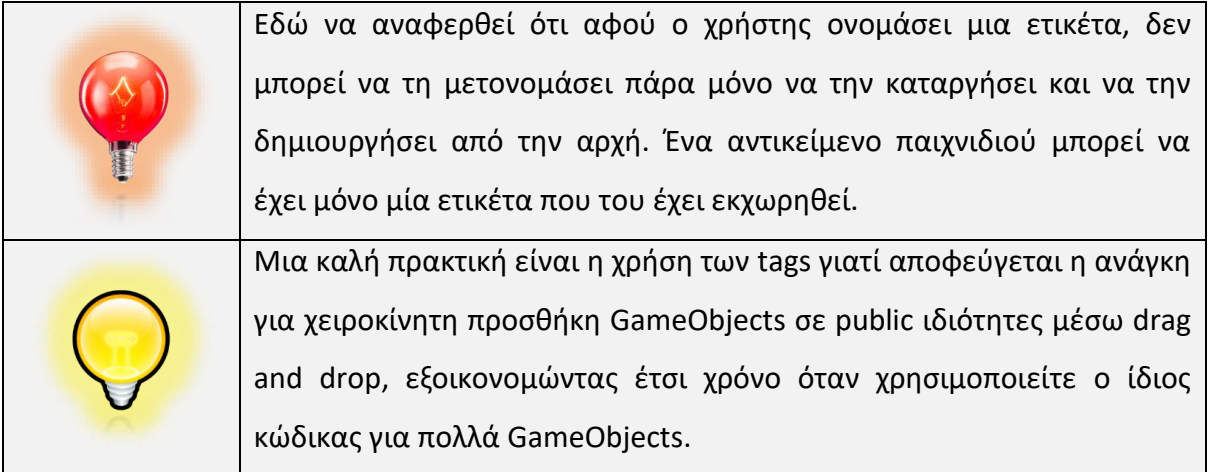

Οι ετικέτες χρησιμοποιούνται ως λέξεις αναφοράς που μπορούν να αντιστοιχιστούν σε ένα ή περισσότερα αντικείμενα του παιχνιδιού. Για παράδειγμα, η ετικέτα <<Player>> μπορεί να αντιστοιχιστεί σε χαρακτήρες που ελέγχονται από τον παίκτη, ενώ η ετικέτα <<Enemy>> μπορεί να αντιστοιχιστεί σε χαρακτήρες που δεν ελέγχονται από τον παίκτη. Σε μια σκηνή, μπορεί να οριστούν αντικείμενα που ο παίκτης μπορεί να συλλέξει με την ετικέτα

<<Collectable>>. Η χρήση ετικετών βοηθά στον προσδιορισμό των GameObjects μέσα στα c# scripts. Οι ετικέτες είναι χρήσιμες για τον έλεγχο στους collision controllers, όπου καθορίζεται εάν ο παίκτης αλληλοεπιδρά με έναν εχθρό, ένα prop ή ένα collectible αντικείμενο. Ο χρήστης μπορεί να χρησιμοποιήσει τη μέθοδο GameObject.FindWithTag() για να αναζητήσει οποιοδήποτε GameObject που περιέχει μια συγκεκριμένη ετικέτα που έχει καθορίσει. Το παρακάτω παράδειγμα χρησιμοποιεί τη μέθοδο GameObject.FindWithTag(). Ενεργοποιεί το respawnPrefab στις θέσεις των GameObjects με την ετικέτα "Respawn".

```
using UnityEngine;
using System.Collections;
public class Example : MonoBehaviour {
   public GameObject respawnPrefab;
   public GameObject respawn;
   void Start() {
     if (respawn == null)
       respawn = GameObject.FindWithTag("Respawn");
     Instantiate(respawnPrefab, respawn.transform.position, respawn.transform.rotation) as GameObject;
  }
}
```
Η Unity περιλαμβάνει ορισμένες ενσωματωμένες ετικέτες που δεν εμφανίζονται στη Διαχείριση ετικετών και παρουσιάζονται στην παρακάτω εικόνα.

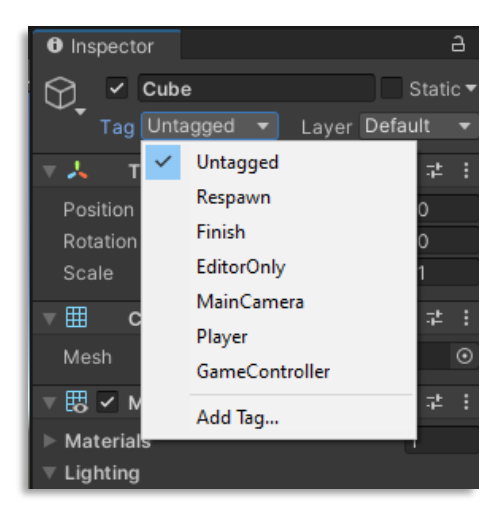

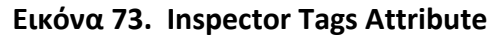

Πηγή [: https://docs.unity3d.com/2023.2/Documentation/Manual/Tags.html](https://docs.unity3d.com/2023.2/Documentation/Manual/Tags.html)

Τα Layers στον Unity Editor είναι ένας τρόπο δημιουργίας ομάδων αντικειμένων με κοινά χαρακτηριστικά. Τα Layers χρησιμοποιούνται κυρίως για περιορισμό λειτουργιών, όπως το raycasting ή το rendering, έτσι ώστε να εφαρμόζονται μόνο στις σχετικές ομάδες αντικειμένων. Τα Layers που έχουν επισημανθεί ως Builtin Layer είναι προεπιλεγμένα layers που χρησιμοποιεί το Unity και δεν μπορούν να τροποποιηθούν. Ο χρήστης μπορεί να προσαρμόσει τα layers που έχουν επισημανθεί ως User Layer .

## **4.9 Android and Windows Build Settings**

Οι ρυθμίσεις κατασκευής Android και Windows χρησιμοποιούνται για τη διαμόρφωση και δημιουργία της εφαρμογής για αντίστοιχες συσκευές. Ακολουθήστε τα παρακάτω βήματα για να προβάλετε τις ρυθμίσεις κατασκευής Android και Windows:

- ❖ Μενού Αρχείο > Ρυθμίσεις κατασκευής.(File > Build Settings)
- ❖ Από τη λίστα των διαθέσιμων συσκευών στο παράθυρο Πλατφόρμα, ο χρήστης επιλέγει την αντίστοιχη επιλογή.
- ❖ Εάν το κουμπί Build δεν είναι ορατό και το Build And Run είναι απενεργοποιημένο (γκριζαρισμένο), ο χρήστης πρέπει να επιλέξει την επιλογή Switch Platform (Εναλλαγή πλατφόρμας). Αυτό θα ενεργοποιήσει τις αντίστοιχες ρυθμίσεις κατασκευής και θα έχουν επίδραση στη διαδικασία δημιουργίας.

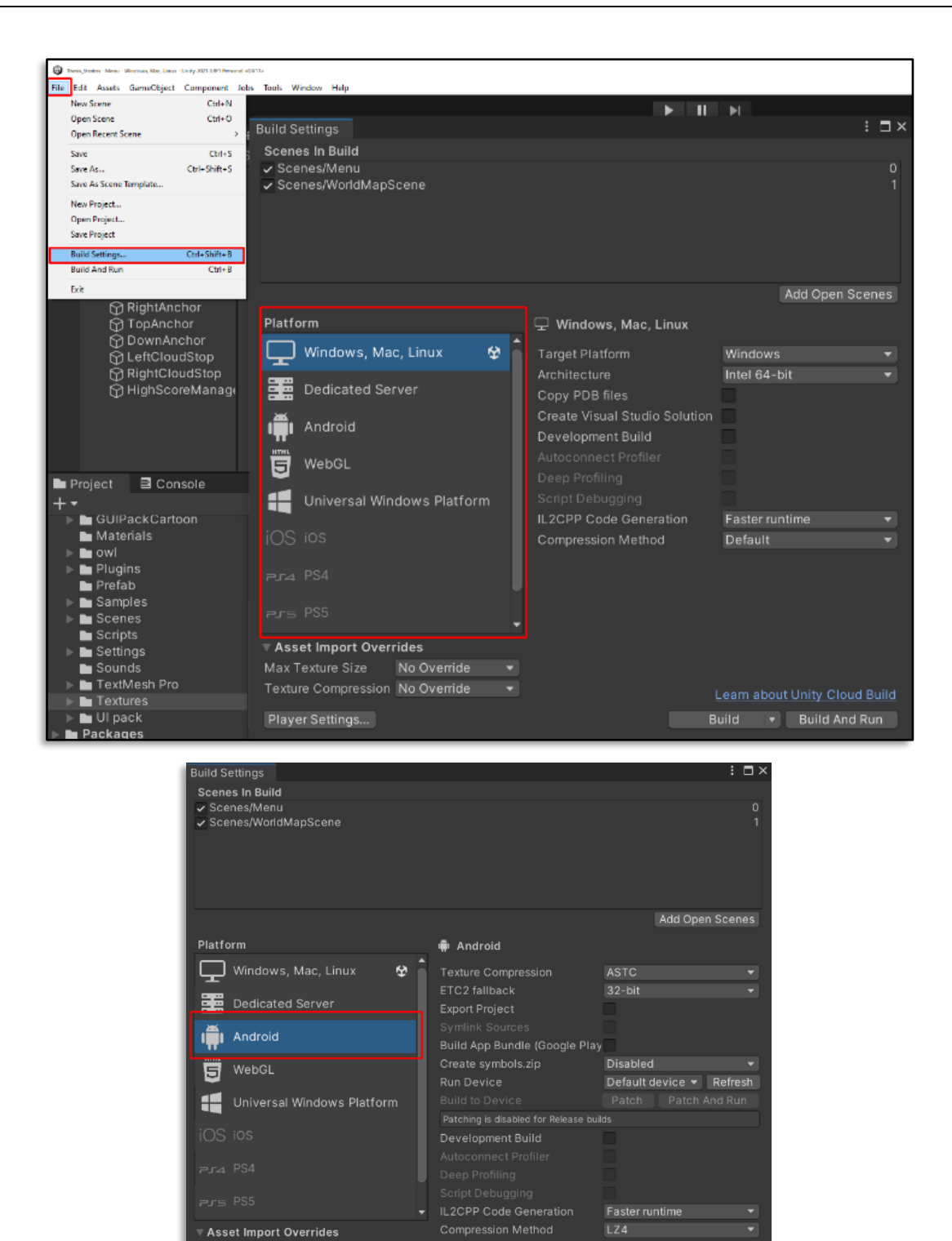

**[Εικόνα](#page-10-0) 74. Build Settings**

Learn about Unity Cloud Build

Switch Platform Build And Run

Max Texture Size<br>Texture Size<br>Texture Compression No Override

Player Settings...

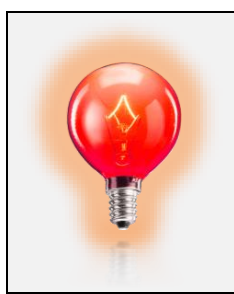

Εάν το Android ή το Windows είναι απενεργοποιημένο (γκριζαρισμένο), ο χρήστης θα πρέπει να κάνει τα απαραίτητα βήματα για τη ρύθμιση του αντίστοιχου περιβάλλοντος πχ. το [Android](https://docs.unity3d.com/2023.2/Documentation/Manual/android-sdksetup.html) [environment](https://docs.unity3d.com/2023.2/Documentation/Manual/android-sdksetup.html) setup.

Ακολουθώντας αυτά τα βήματα, μπορεί να ανοίξει τις ρυθμίσεις κατασκευής και να προχωρήσει στη διαμόρφωση των απαιτούμενων ρυθμίσεων για την εφαρμογή στην πλατφόρμα που στοχεύει.

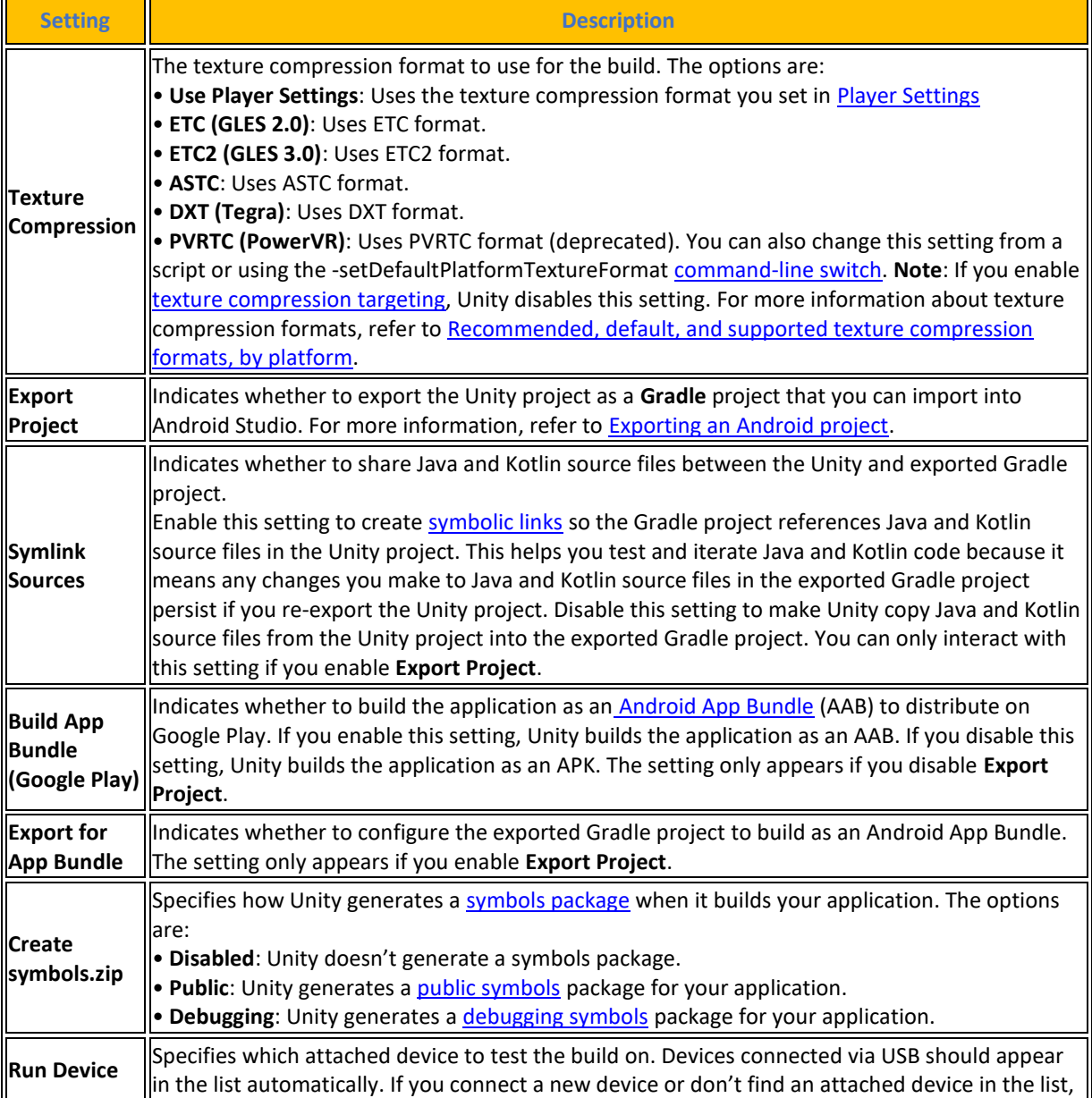

### **[Πίνακας](#page-14-0) 88. Build Settings (Android)**

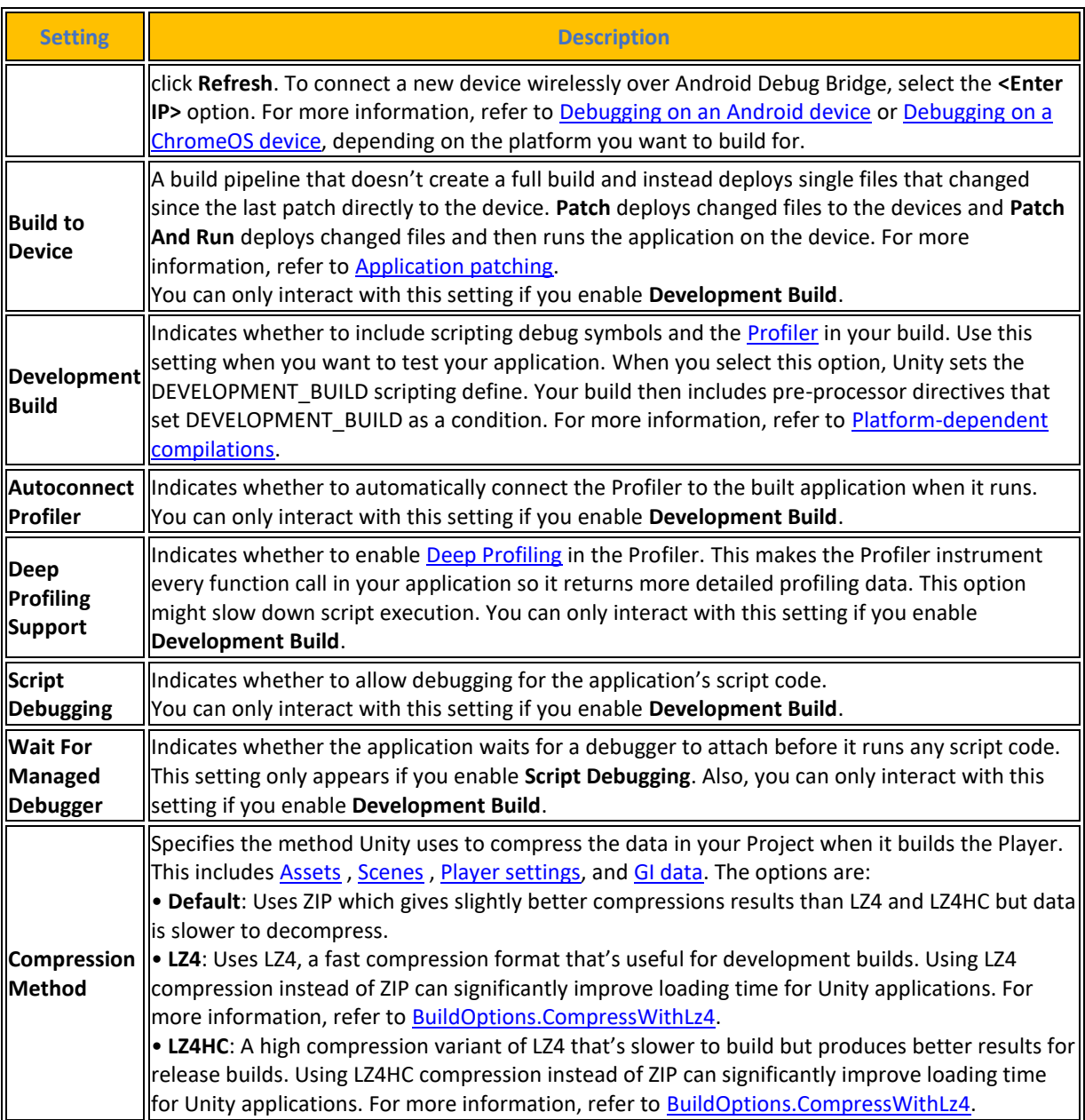

Πηγή : <https://docs.unity3d.com/2023.2/Documentation/Manual/android-build-settings.html>

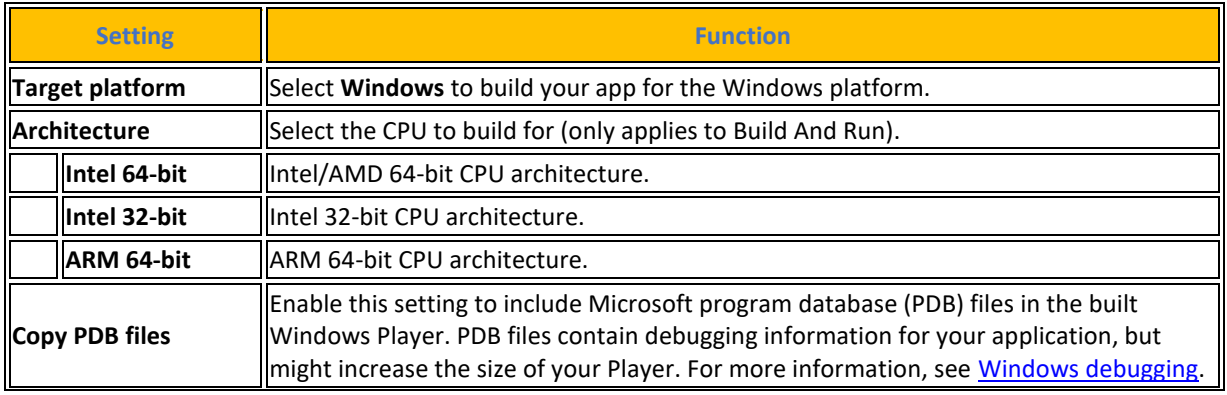

## **[Πίνακας](#page-14-0) 89. Build Settings (Windows)**

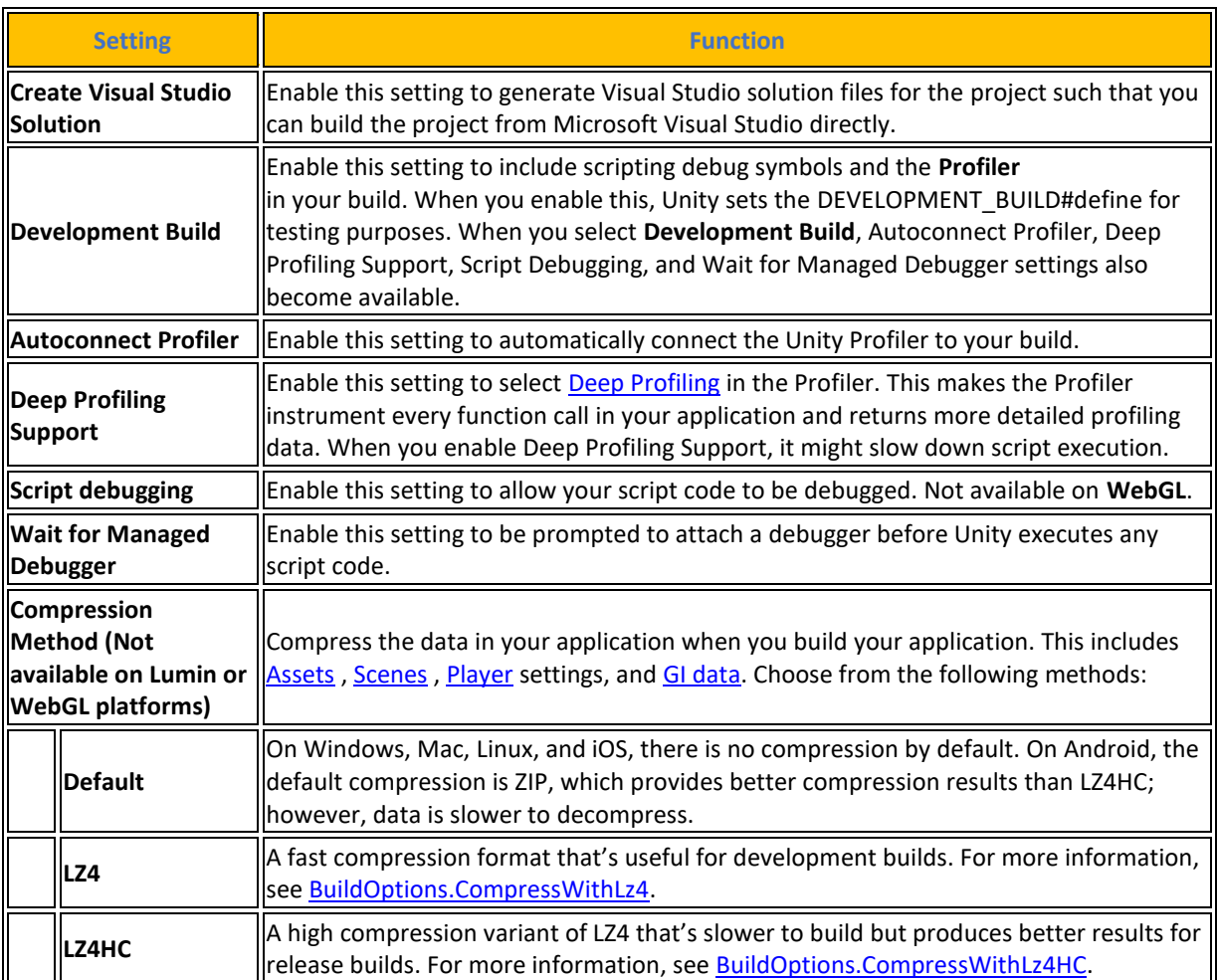

Πηγή : <https://docs.unity3d.com/2023.2/Documentation/Manual/WindowsStandaloneBinaries.html>

Η επιλογή **Asset Import Overrides** είναι υπεύθυνη για πιο γρήγορους χρόνους εναλλαγής πλατφόρμας και εισαγωγής ψηφιακών στοιχείων. Αυτός ο τρόπος τοπικά παρακάμπτει όλες τις ρυθμίσεις εισαγωγής textures πράγμα που πρέπει να αποφεύγετε όταν η εφαρμογή του χρήστη είναι σε κατάσταση final build και θα πρέπει να χρησιμοποιείτε μόνο για το στάδιο του development.

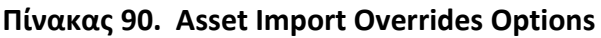

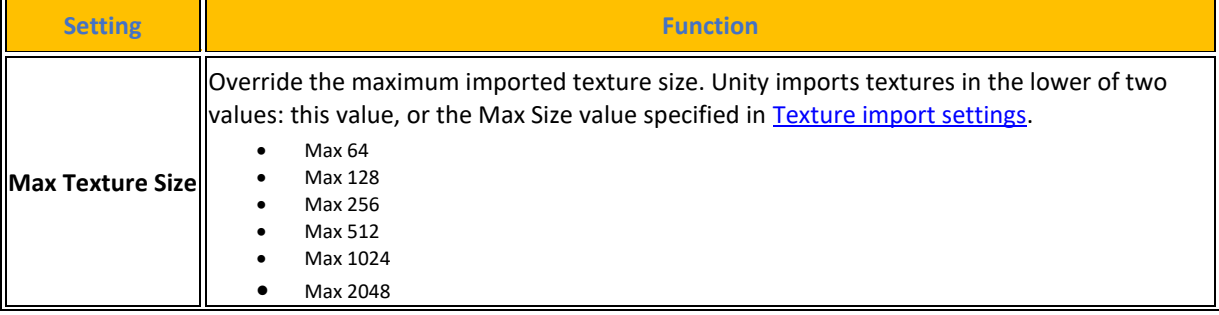

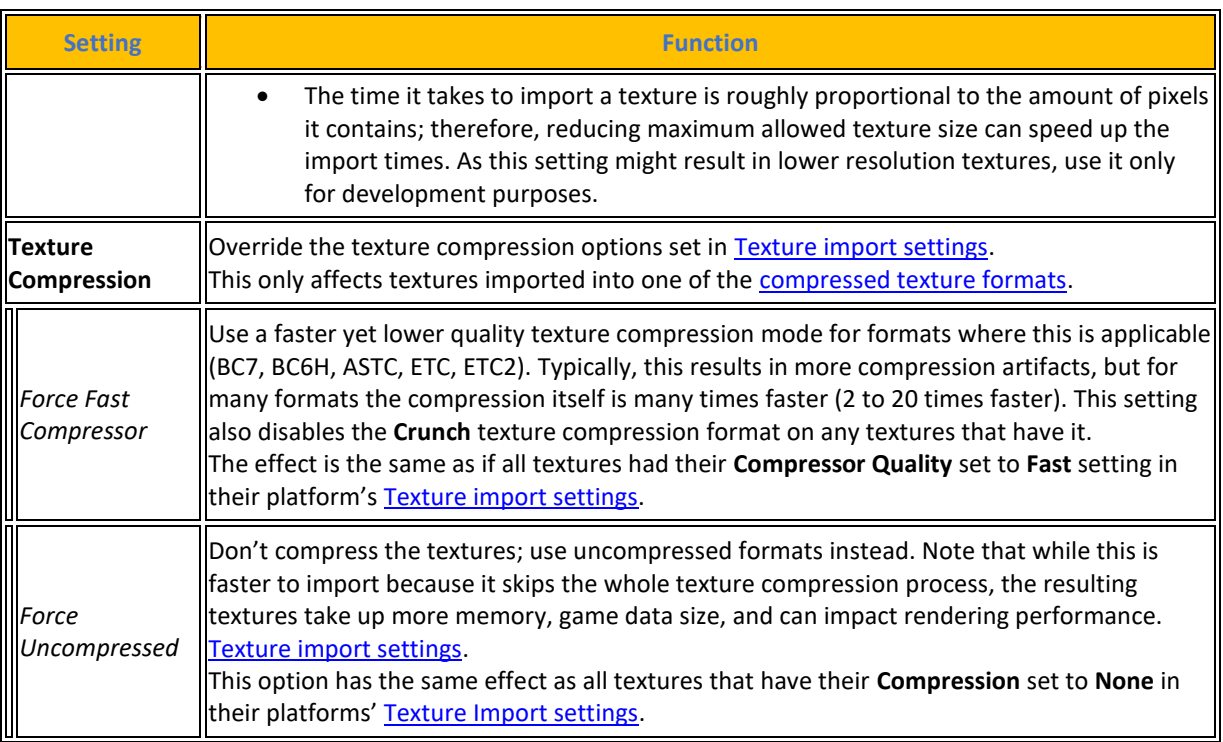

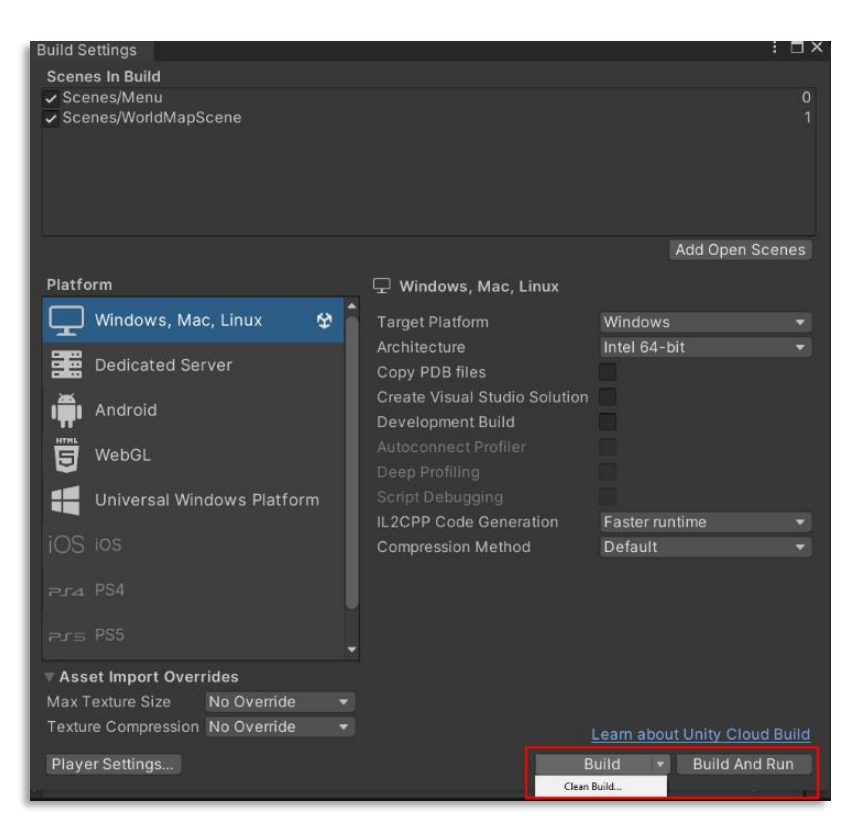

**[Εικόνα](#page-10-0) 75. Windows Clean Build and Incremental.**

Ο χρήστης αφού έχει καταλήξει με τις υπόλοιπες ρυθμίσεις της μηχανής το τελευταίο βήμα για την δημιουργία της αφορά τον τρόπο της κατασκευής της. Εδώ υπάρχουν δυο τρόποι υλοποίησης :

- 1. **Build** :Ο προεπιλεγμένος τρόπος είναι μια αυξητική μέθοδος εκτός της πρώτης φοράς η οποία είναι πάντα πλήρης μη αυξητική η λεγομένη καθαρή κατασκευή. Αν για κάποιο λόγο ο χρήστης θέλει να κάνει μια καθαρή κατασκευή για δεύτερη φορά μπορεί να την επιβάλει επιλέγοντας το βελάκι στο κουμπί build και πατώντας την επιλογή clean build από το αναπτυσσόμενο μενού που εμφανίζεται
- 2. **Build and Run** : Εδώ ο χρήστης χρησιμοποιώντας τον αυξητικό τρόπο κατασκευής της εφαρμογής επιλέγει κατόπιν της δημιουργίας της να εκτελεστεί και η εγκατάστασή της στην πλατφόρμα της επιλογής του.

Τα εκτελέσιμα αρχεία που δημιουργούνται σε περιβάλλον **Windows** όπου το ProjectName είναι το όνομα της εφαρμογής είναι τα εξής :

- ProjectName.exe : Αυτό περιλαμβάνει το σημείο εισόδου του προγράμματος που καλεί τη μηχανή Unity κατά την εκκίνησή της.
- UnityPlayer.dll : Το αρχείο DLL περιέχει τον εγγενή κώδικα της μηχανής Unity. Αυτό το αρχείο έχει υπογραφεί με το πιστοποιητικό της Unity Technologies, το οποίο επιβεβαιώνει την ακεραιότητα της μηχανής και εξασφαλίζει ότι δεν έχει αλλοιωθεί από κακόβουλους χρήστες ή εφαρμογές.
- \*.pdb files : Αρχεία συμβόλων για αποσφαλμάτωση. Η Unity τα αντιγράφει στον κατάλογο κατασκευής, εάν ο χρήστης ενεργοποιήσει την επιλογή Αντιγραφή αρχείων PDB στο παράθυρο Ρυθμίσεις κατασκευής..
- WinPixEventRuntime.dll : Αυτό το DLL ενεργοποιεί την υποστήριξη της εισαγωγής του PIX στα Windows (beta). Η Unity δημιουργεί αυτό το αρχείο μόνο αν ο χρήστης ενεργοποιήσει την επιλογή Development Build στο παράθυρο Build Settings.
- ProjectName\_Data folder : Αυτός ο φάκελος περιέχει όλα τα δεδομένα που απαιτούνται για την εκτέλεση της εφαρμογής.

Τα εκτελέσιμα αρχεία που δημιουργούνται σε περιβάλλον **Android** όπου το ProjectName είναι το όνομα της εφαρμογής είναι τα εξής :

• ProjectName.apk : Το εκτελέσιμο αρχείο του project είναι η εφαρμογή.

# **4.10 C# και Unity [\[23\]\[4\]\[16\]](#page-243-0)**

Εδώ θα αναλυθούν κάποιες βασικές κλάσεις με τις εντολές, έννοιες και μεθόδους τους για να υπάρχει μια πιο σφαιρική εικόνα των δυνατοτήτων της μηχανής Unity. Μια πλήρη αναφορά υπάρχει στην ηλεκτρονική διεύθυνση στο Unity [Documentation.](https://docs.unity3d.com/2023.2/Documentation/ScriptReference/)

### **4.10.1 Object**

Η Unity χρησιμοποιεί την κλάση UnityEngine.Object ως βασική κλάση για όλα τα αντικείμενα στα οποία μπορεί να γίνει αναφορά. Με τη δημιουργία μιας νέας κλάσης από το MonoBehaviour, το ScriptableObject ή το ScriptedImporter, ο χρήστης μπορεί να ορίσει προσαρμοσμένους τύπους αντικειμένων Unity στα σενάρια του. Οι δημόσιες μεταβλητές που προέρχονται από την κλάση Object εμφανίζονται στον editor ως θέσης έτοιμες να δεχτούν τιμές μέσα από το γραφικό περιβάλλον. Συνήθως, τα scripts χρησιμοποιούν τύπους που προέρχονται από αυτήν την κλάση, όπως GameObject, Material και Mesh, προκειμένου να έχουν πρόσβαση σε συγκεκριμένες ιδιότητες και μεθόδους για αυτούς τους τύπους. Ωστόσο, ορισμένα API έχουν σχεδιαστεί έτσι ώστε να λειτουργούν με οποιοδήποτε αντικείμενο της Unity, επομένως η κλάση Object εμφανίζεται ως τύπος στις υπογραφές αυτών των μεθόδων. Παραδείγματα αυτών των μεθόδων είναι το Resources.LoadAll, το EditorJsonUtility.ToJson και το SerializedObject.

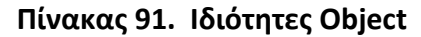

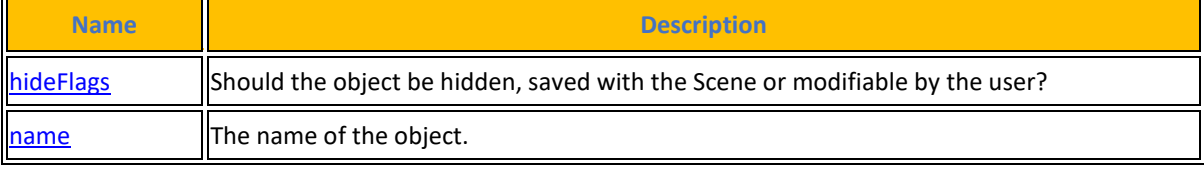

Πηγή : <https://docs.unity3d.com/2023.2/Documentation/ScriptReference/Object.html>

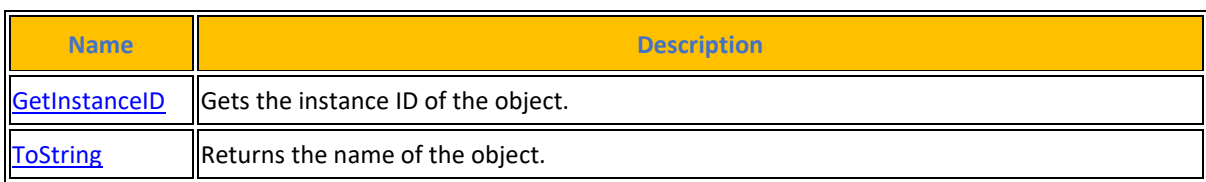

### **[Πίνακας](#page-14-0) 92. Δημόσιες Μέθοδοι**

### **[Πίνακας](#page-14-0) 93. Στατικές Μέθοδοι**

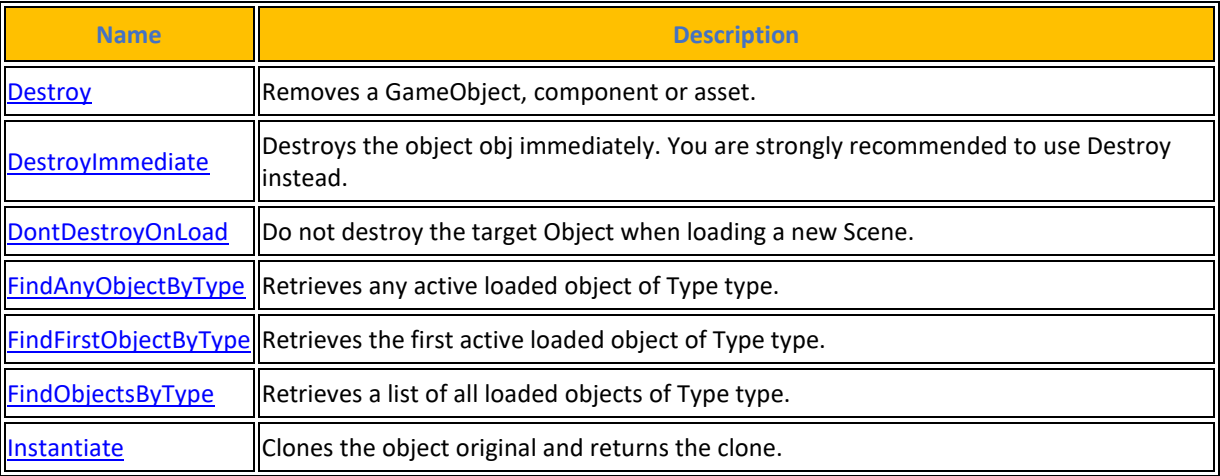

### **[Πίνακας](#page-14-0) 94. Τελεστές**

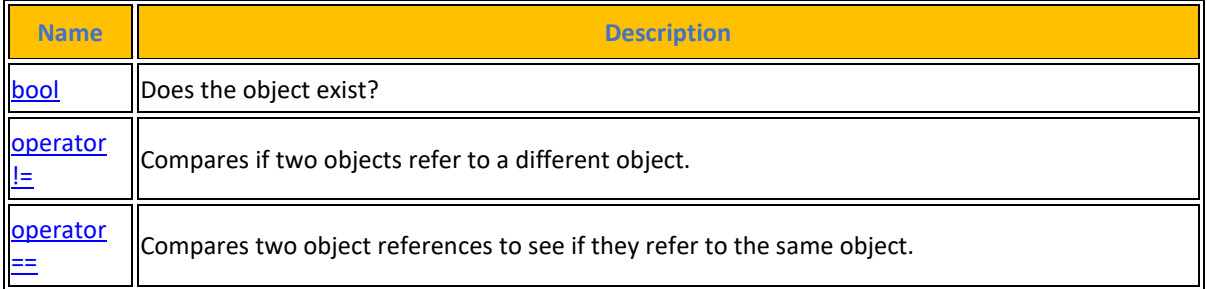

### **4.10.2 GameObject**

Το βασικό δομικό στοιχείο όλων των παιχνιδιών της Unity είναι το **GameObject**. Είτε πρόκειται για έναν χαρακτήρα, ένα όπλο, ένα κτίριο, ένα στοιχείο διεπαφής, είτε ακόμη και για την κάμερα ή το directional φως, κάθε μία από αυτές τις οντότητες κατασκευάζεται από το GameObject. Ενώ τα περισσότερα αντικείμενα στο παιχνίδι εισάγονται από εξωτερικά εργαλεία δημιουργίας ψηφιακών στοιχείων, όπως το Blender, το Maya, το 3ds Max, το Photoshop και άλλα, το Unity παρέχει μια συλλογή βασικών αντικειμένων τα λεγόμενα primals με τα οποία μπορεί ο χρήστης να εργαστεί σε επίπεδο prototyping. Οι κύβοι, οι σφαίρες, τα planes και οι κύλινδροι είναι μερικά από τα βασικά αντικείμενα που είναι διαθέσιμα.

## **[Πίνακας](#page-14-0) 95. Ιδιότητες GameObject**

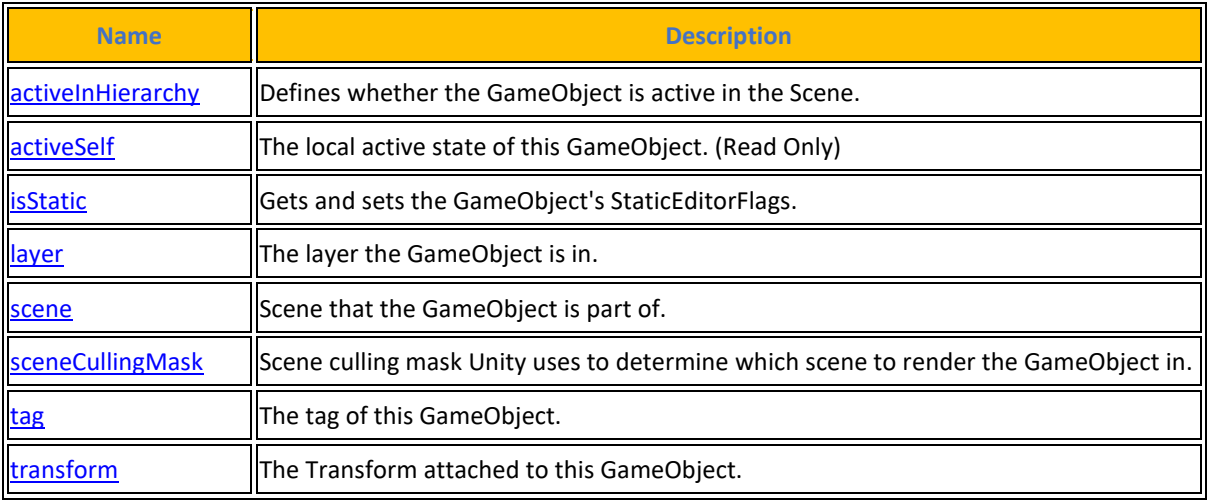

Πηγή : <https://docs.unity3d.com/2023.2/Documentation/ScriptReference/GameObject.html>

## **[Πίνακας](#page-14-0) 96. Constructors**

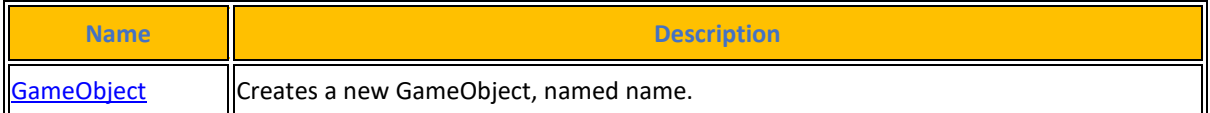

## **[Πίνακας](#page-14-0) 97. Δημόσιες Μέθοδοι**

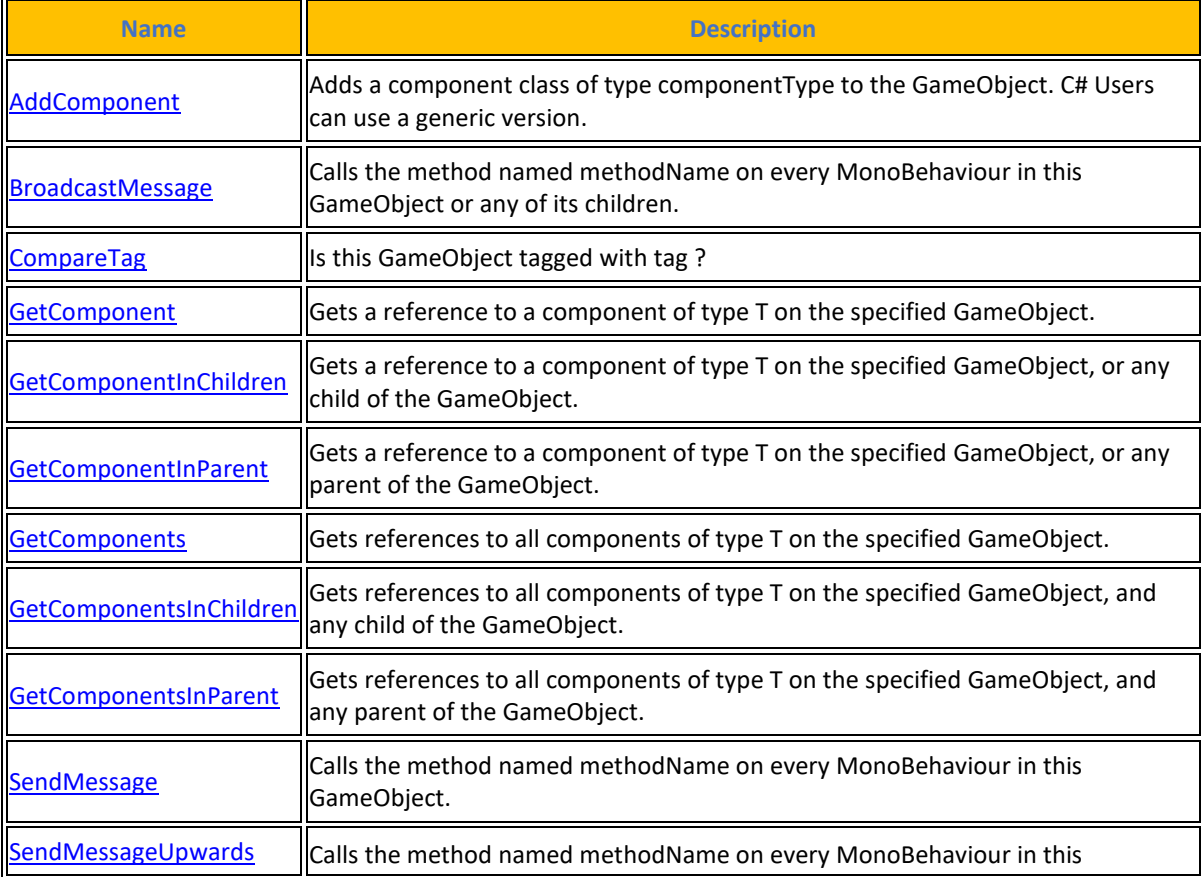

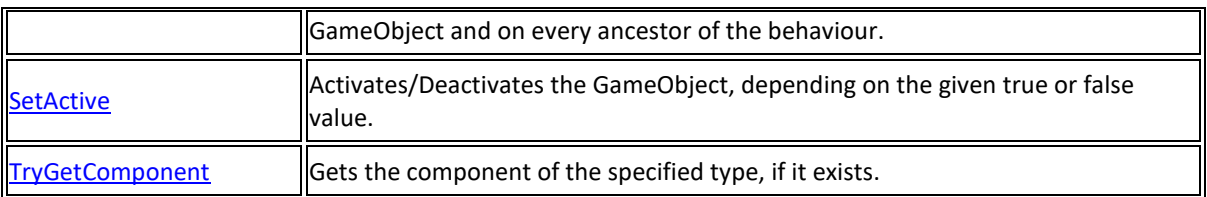

### **Πίνακας 98. Στατικές Μέθοδοι**

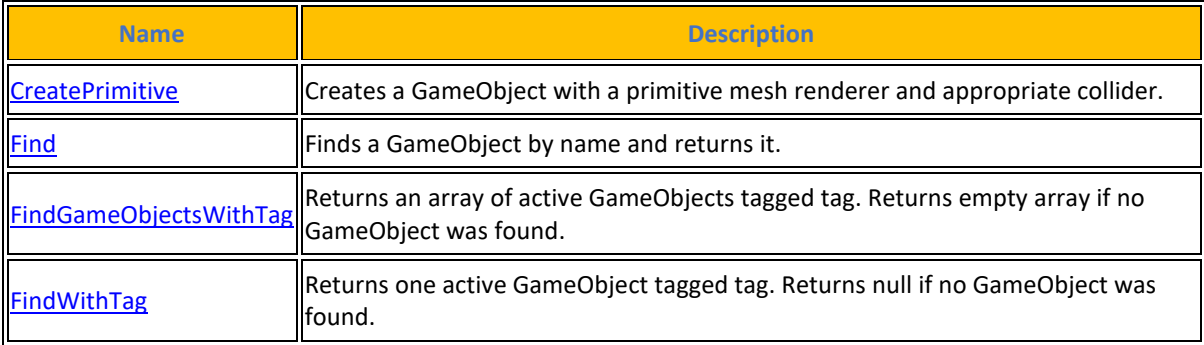

Τα μέλη που κληρονομούνται από την GameObject είναι :

## **[Πίνακας](#page-14-0) 99. Κληρονομημένες Ιδιότητες**

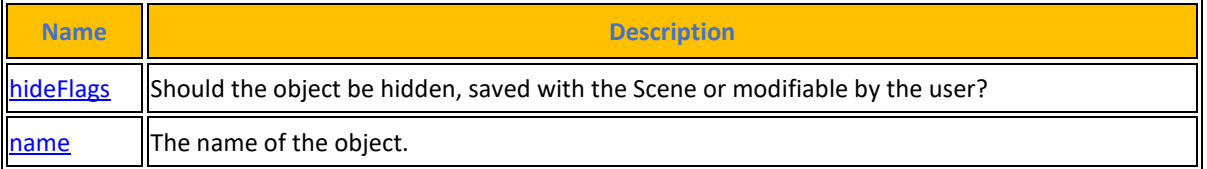

#### **[Πίνακας](#page-14-0) 100. Κληρονομημένες Δημόσιες Μέθοδοι**

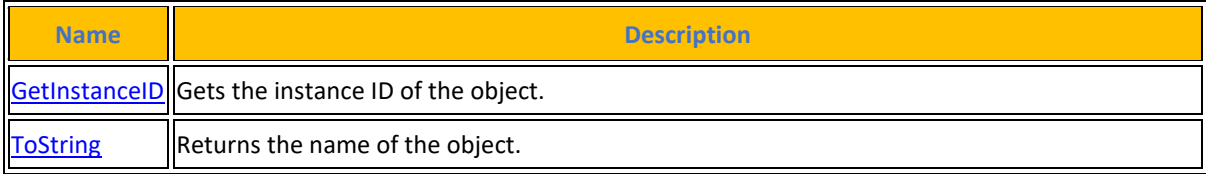

## **[Πίνακας](#page-14-0) 101. Κληρονομημένες Στατικές Μέθοδοι**

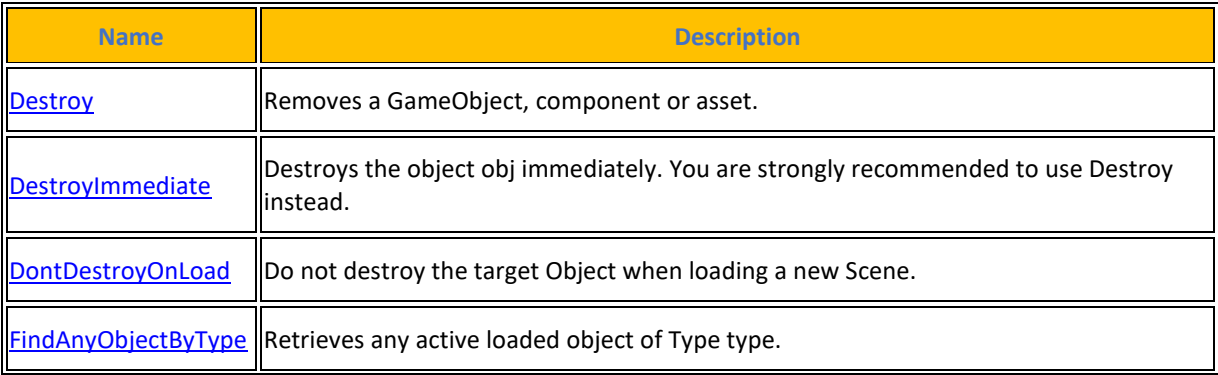

|                   | <b>FindFirstObjectByType</b> Retrieves the first active loaded object of Type type. |
|-------------------|-------------------------------------------------------------------------------------|
| FindObjectsByType | Retrieves a list of all loaded objects of Type type.                                |
| Instantiate       | Clones the object original and returns the clone.                                   |

**[Πίνακας](#page-14-0) 102. Τελεστές**

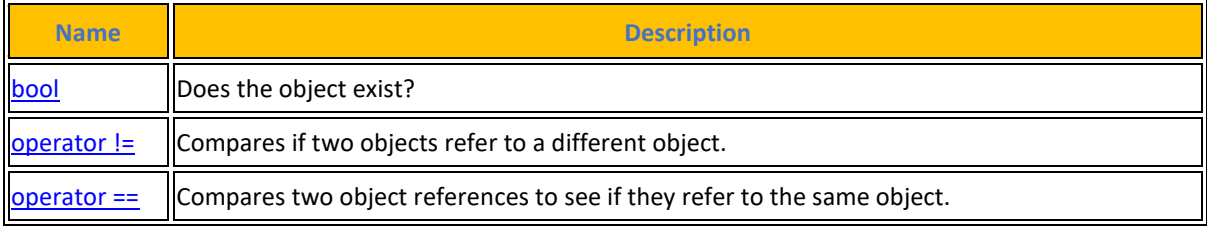

### **4.10.3 MonoBehaviour**

Η κλάση **MonoBehaviour** κληρονομείται από προεπιλογή κατά τη δημιουργία και τη σύνδεση ενός component σε ένα αντικείμενο παιχνιδιού. Κληρονομώντας από αυτή τη βασική κλάση, ο κώδικας που ορίζει τα συστήματα παιχνιδιών επωφελείται από τις χρήσιμες συναρτήσεις που παρέχει η μηχανή Unity. Τα MonoBehaviours υπάρχουν πάντα ως component ενός GameObject και μπορούν να δημιουργηθούν με την εντολή GameObject.AddComponent. Αντικείμενα που πρέπει να υπάρχουν ανεξάρτητα από ένα GameObject θα πρέπει να προέρχονται από το ScriptableObject. Η έννοια της κληρονομικότητας παίζει σημαντικό ρόλο στον OOP με τη γλώσσα C#. Επιτρέπει τη δημιουργία νέων κλάσεων, scripts ή components based σε προ υπάρχοντα component, κληρονομώντας έτσι τη λειτουργικότητά τους χωρίς την ανάγκη περιττής επανεγγραφής κώδικα. Η σωστή χρήση της κληρονομικότητας επιτρέπει την ανάπτυξη αποδοτικού και αξιόπιστου κώδικα. Κατά την εκκίνηση της δέσμης ενεργειών, αρκετές προκαθορισμένες λειτουργίες είναι διαθέσιμες για χρήση.

Η μέθοδος **Awake()** καλείται όταν δημιουργείται ένα αντικείμενο στη σκηνή και χρησιμεύει ως κατάλληλο μέρος για την αρχικοποίηση τιμών, αν και ορισμένα στοιχεία και αντικείμενα ενδέχεται να μην είναι προσβάσιμα σε αυτό το σημείο. Η Αwake() θα τρέξει ανεξάρτητα αν είναι Active/enabled το GameObject στην σκηνή.

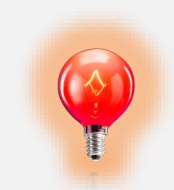

Ο κώδικας αρχικοποίησης που εξαρτάται από άλλα στοιχεία θα πρέπει να τοποθετείται στη συνάρτηση **Start()**.

Η μέθοδος **Start()**, από την άλλη πλευρά, καλείται στην πρώτη εμφάνιση του αντικειμένου στη σκηνή και μπορεί να χρησιμοποιηθεί για εργασίες αρχικοποίησης που βασίζονται στη φόρτωση άλλων objects και components. Η Start() θα εκτελεστεί κατά την ενεργοποίηση της μεθόδου και πάντα μετά την Awake() δηλαδή όταν το GameObject είναι Active /enabled στην σκηνή και αφού έχει τελειώσει να φορτώνεται η Awake().

Η μέθοδος **Update()** καλείται σε κάθε καρέ ή όσο πιο συχνά γίνεται με βάση το ρυθμό καρέ και συνήθως περιέχει το μεγαλύτερο μέρος της λογικής ενός component. Είναι ζωτικής σημασίας να διατηρηθεί η οργάνωση στη συνάρτηση Update() για να αποφευχθεί η υπερβολική πολυπλοκότητά της, οπότε θα πρέπει να χρησιμοποιούνται υπό-συναρτήσεις για τον αποτελεσματικό διαχωρισμό και την οργάνωση των update calls.

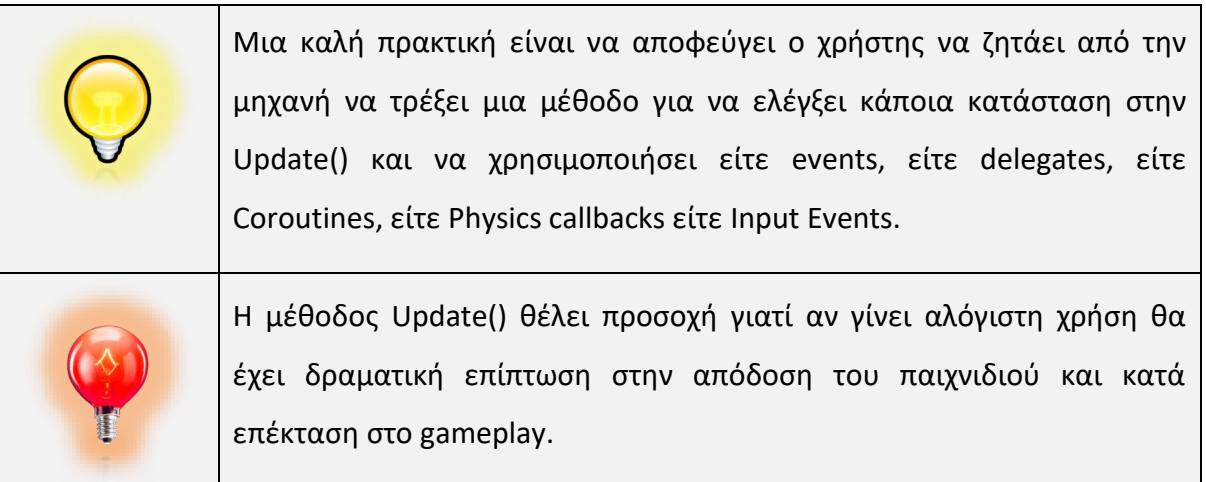

Όταν μέσα σε ένα component ο χρήστης χρησιμοποιήσει μια από τις μεθόδους [Start\(\),](https://docs.unity3d.com/2023.2/Documentation/ScriptReference/MonoBehaviour.Start.html) [Update\(\),](https://docs.unity3d.com/2023.2/Documentation/ScriptReference/MonoBehaviour.Update.html) [FixedUpdate\(\),](https://docs.unity3d.com/2023.2/Documentation/ScriptReference/MonoBehaviour.FixedUpdate.html) [LateUpdate\(\),](https://docs.unity3d.com/2023.2/Documentation/ScriptReference/MonoBehaviour.LateUpdate.html) [OnGUI\(\),](https://docs.unity3d.com/2023.2/Documentation/ScriptReference/MonoBehaviour.OnGUI.html) [OnDisable\(\),](https://docs.unity3d.com/2023.2/Documentation/ScriptReference/MonoBehaviour.OnDisable.html) [OnEnable\(\)](https://docs.unity3d.com/2023.2/Documentation/ScriptReference/MonoBehaviour.OnEnable.html) τότε εμφανίζεται ένα checkbox για την χειροκίνητη ενεργοποίηση και απενεργοποίησή του μέσα από τον editor. Εάν δεν υπάρχει κάτι από όλα αυτά τότε το checkbox δεν εμφανίζεται.

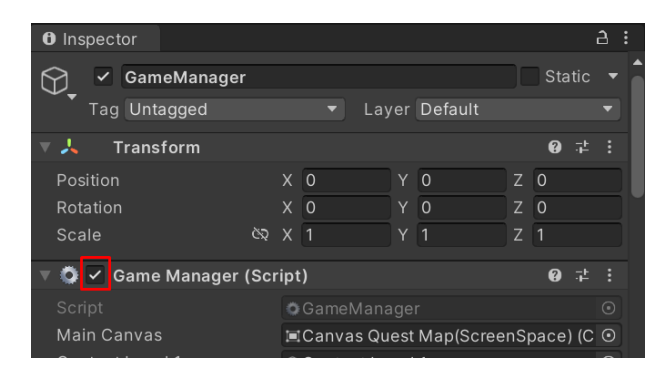

**[Εικόνα](#page-10-0) 76. Checkbox for enabling or disabling in editor**

Οι προαναφερόμενες μέθοδοι εκτελούν τις εξής λειτουργίες :

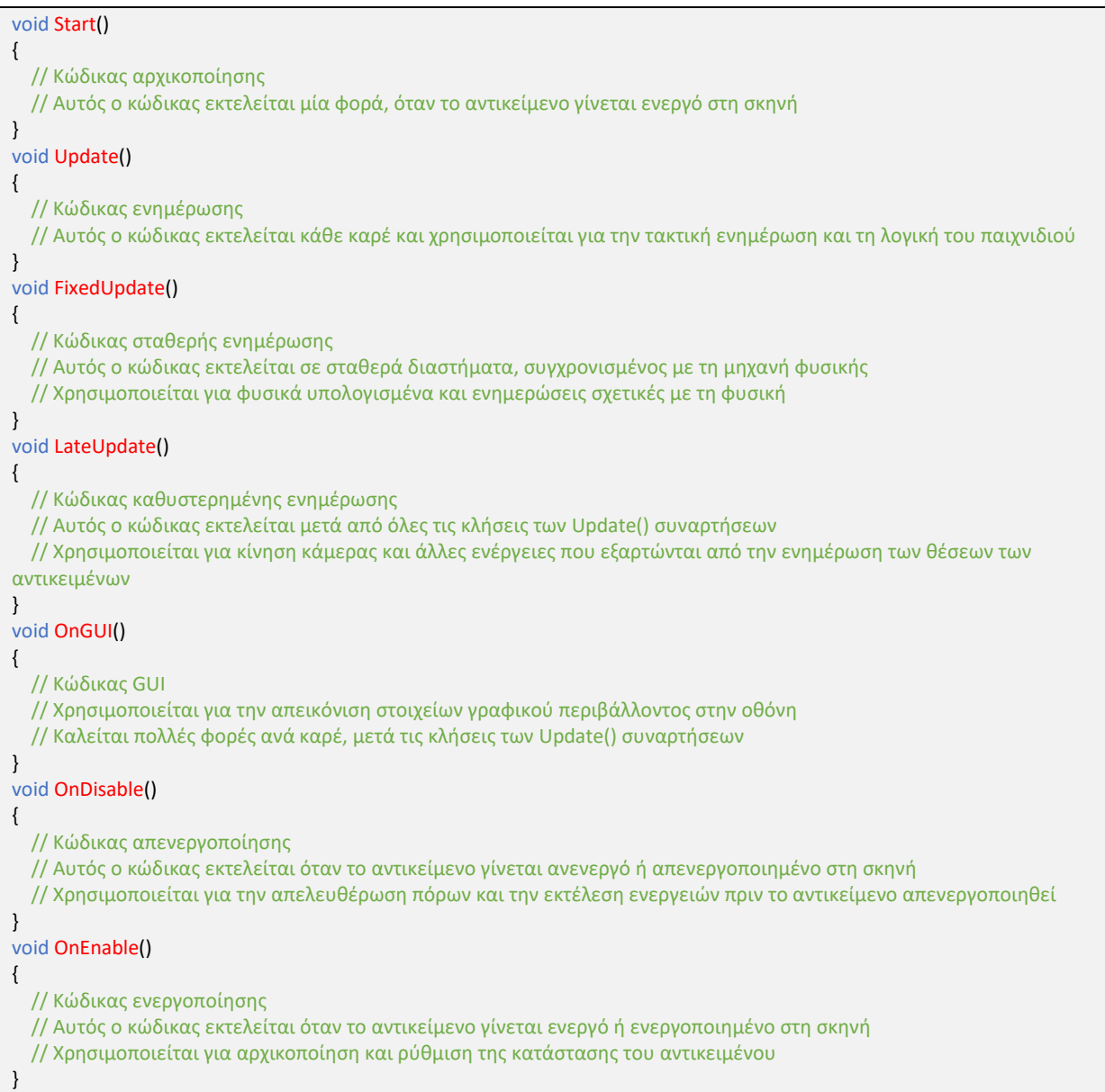

Ιδιότητες της MonoBehaviour είναι :

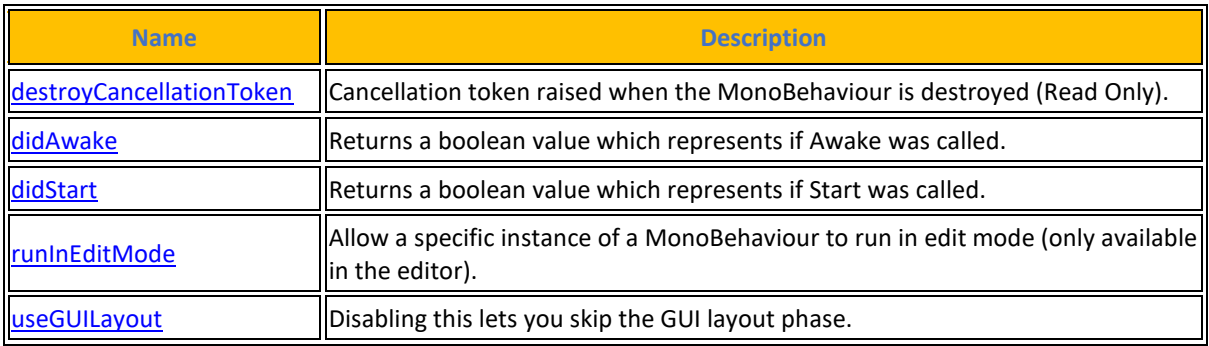

#### **[Πίνακας](#page-14-0) 103. Ιδιότητες MonoBehaviour**

Πηγή : <https://docs.unity3d.com/2023.2/Documentation/ScriptReference/MonoBehaviour.html>

#### Δημόσιες Μέθοδοι της MonoBehaviour είναι :

#### **[Πίνακας](#page-14-0) 104. Δημόσιες Μέθοδοι**

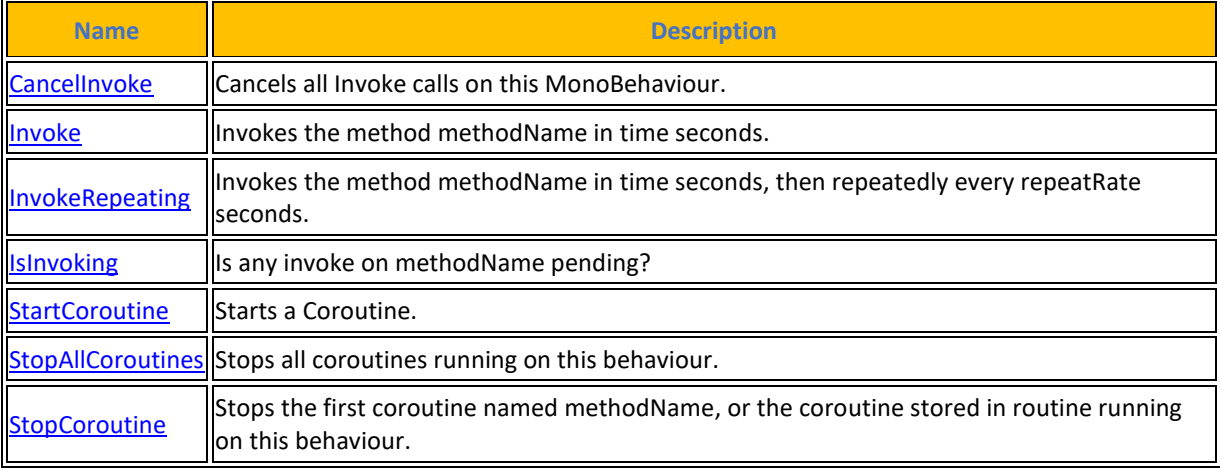

#### Στατικές Μέθοδοι της MonoBehaviour είναι :

#### **[Πίνακες](#page-14-0) 105. Στατικές Μέθοδοι**

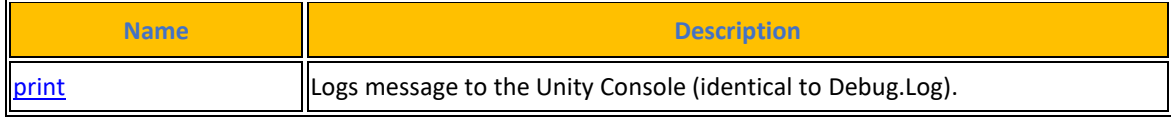

#### Μηνύματα της MonoBehaviour είναι :

#### **[Πίνακας](#page-14-0) 106. Messages**

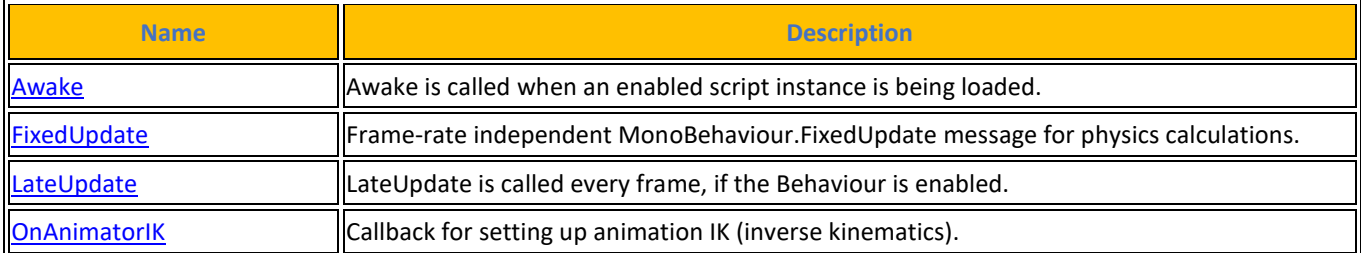

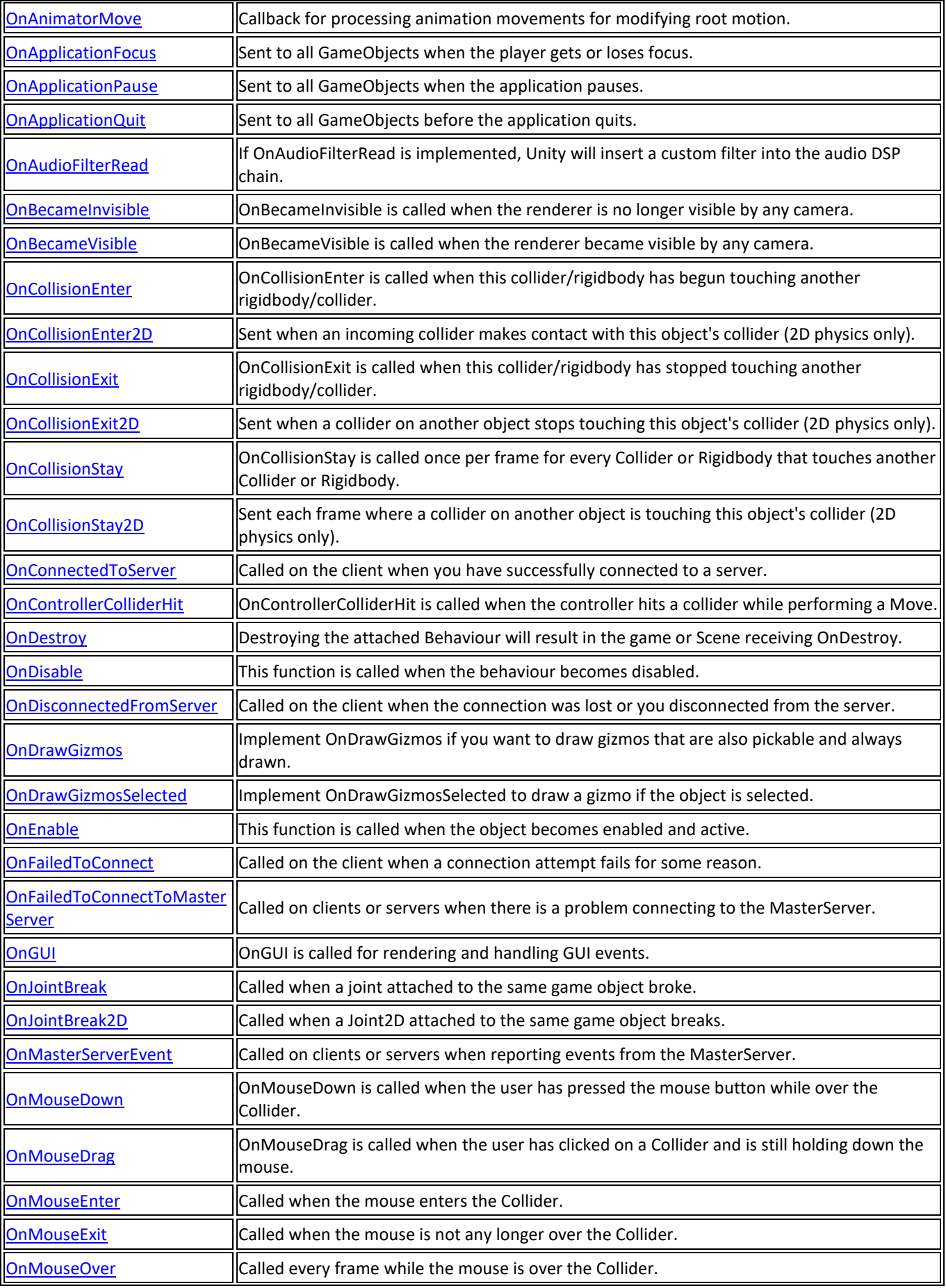

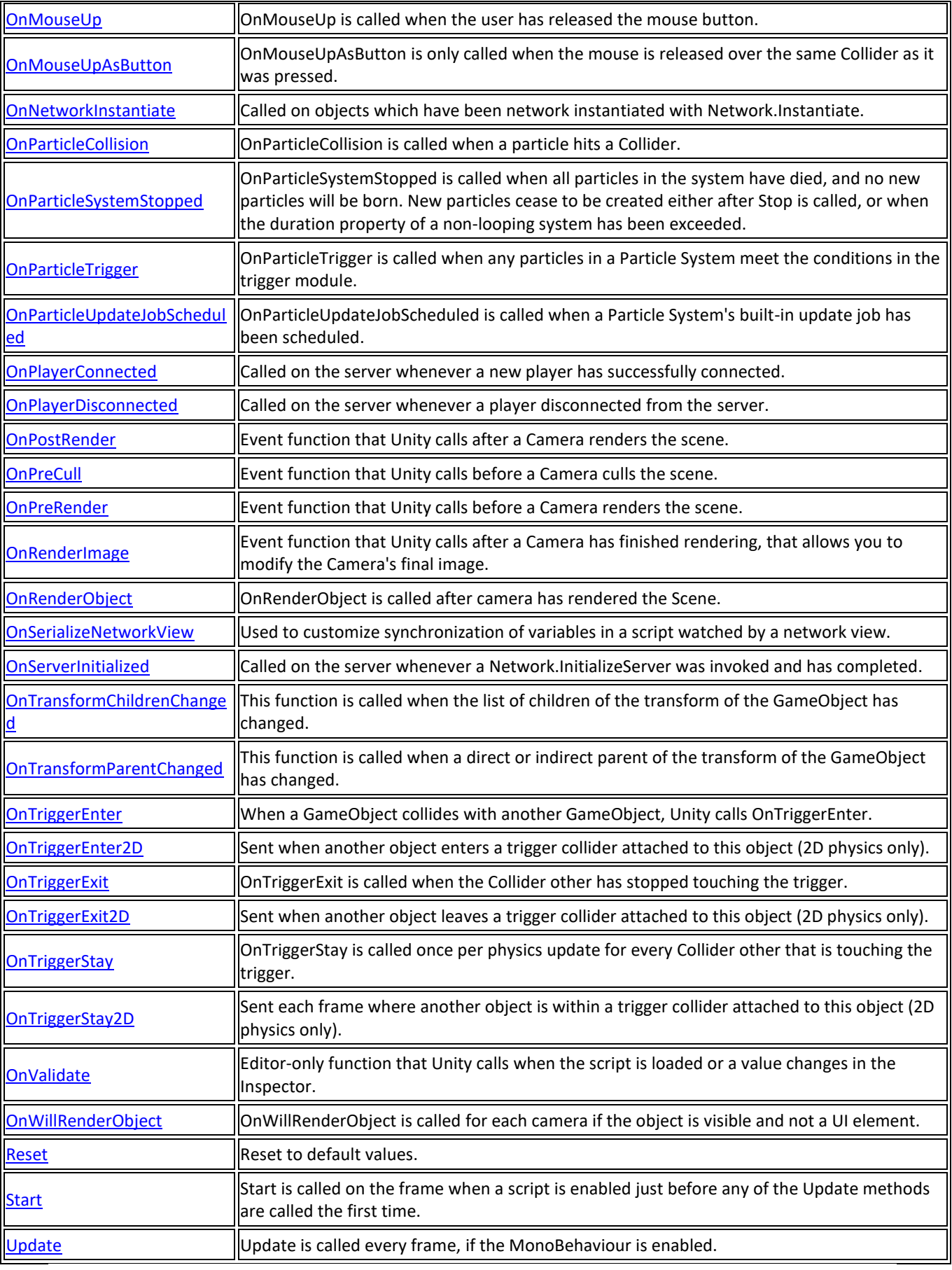

Τα μέλη που κληρονομούνται από την MonoBehaviour είναι :

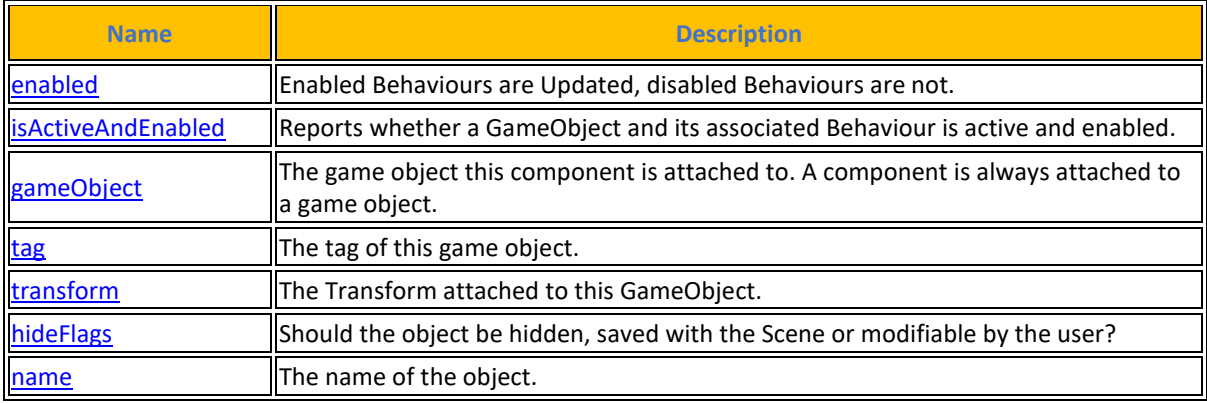

## **[Πίνακας](#page-14-0) 107. Κληρονομημένες Ιδιότητες**

### **[Πίνακας](#page-14-0) 108. Κληρονομημένες Δημόσιες Μέθοδοι**

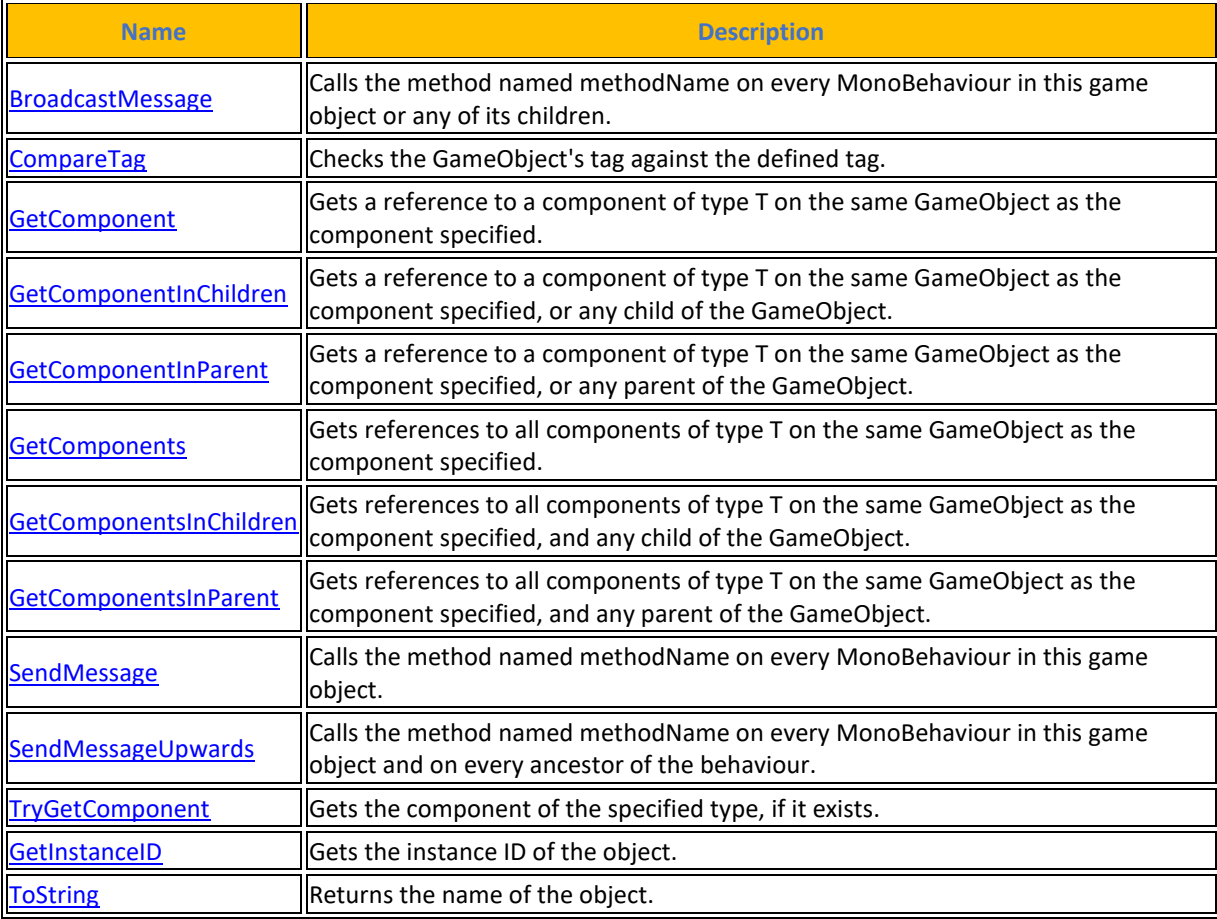

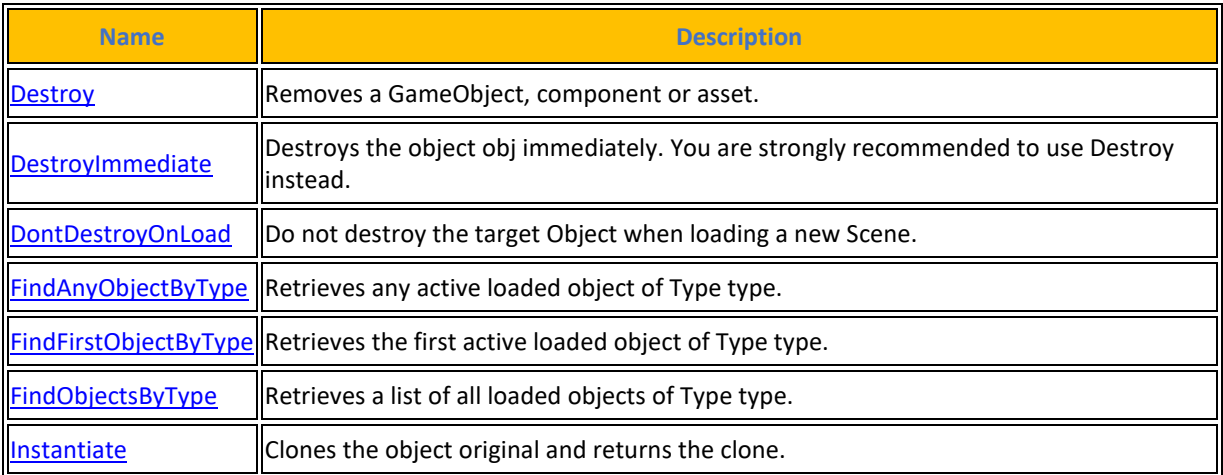

## **[Πίνακας](#page-14-0) 109. Κληρονομημένες Στατικές Μέθοδοι**

## **[Πίνακας](#page-14-0) 110. Κληρονομημένοι Τελεστές**

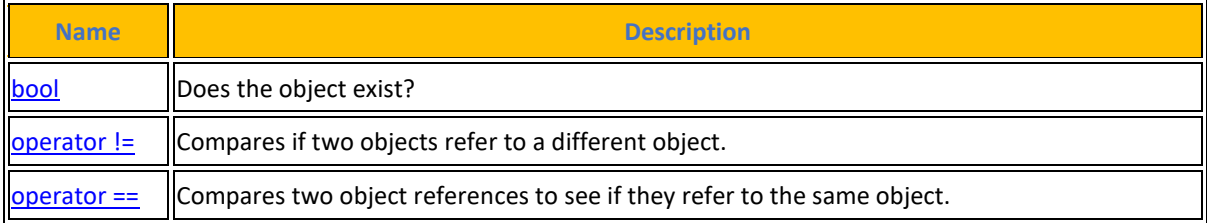

Ακολουθεί ένα διάγραμμα ροής που δείχνει την σειρά προτεραιότητας του κάθε event σε όλη την διάρκεια του κύκλου ζωής μιας εφαρμογής από την εκκίνησή της μέχρι και το κλείσιμό της.

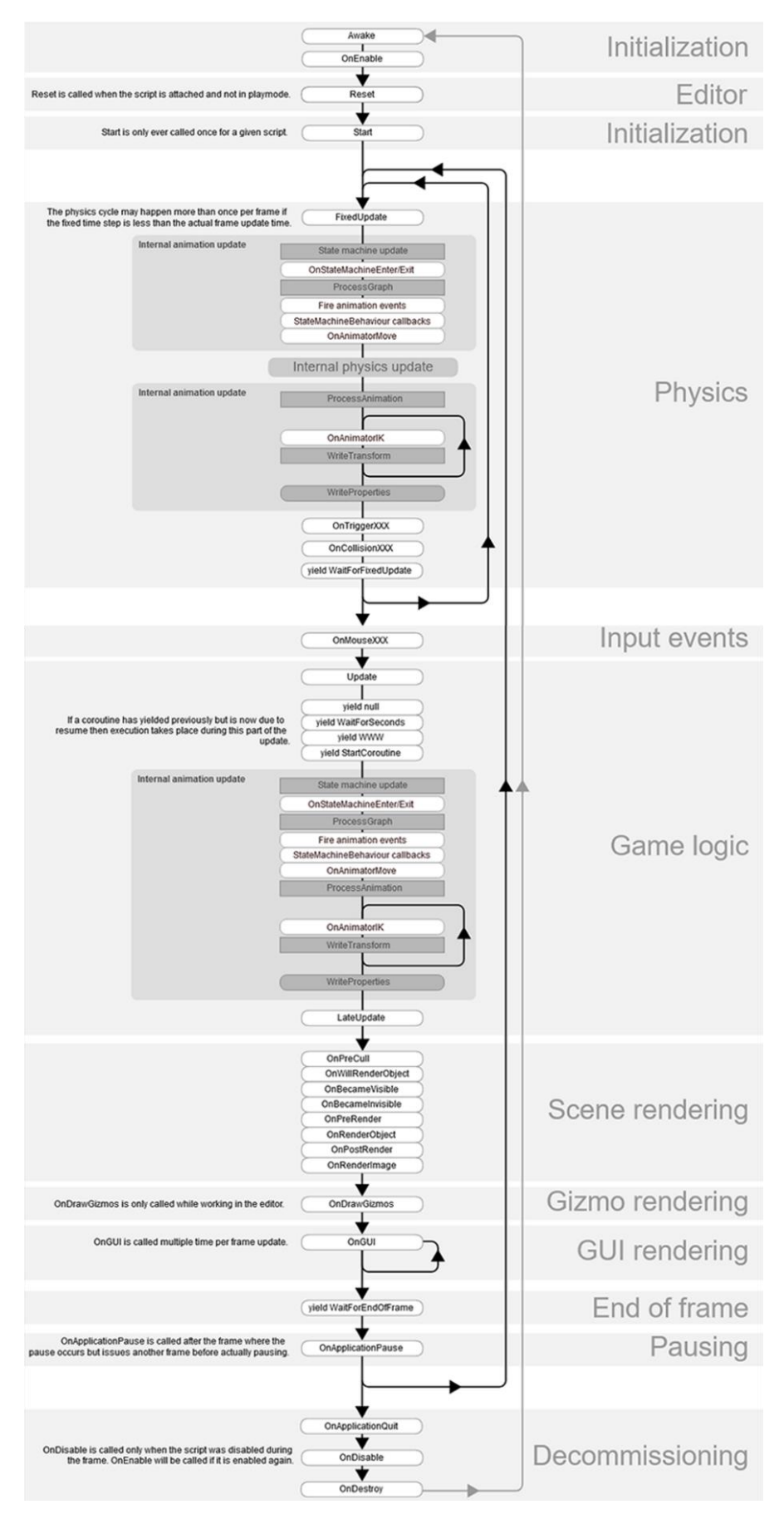

**[Εικόνα](#page-10-0) 77. Order of Execution for event functions**

### **4.10.4 Component**

Βασική κλάση για όλα όσα συνδέονται με ένα GameObject παιχνιδιού. Είναι σημαντικό να σημειωθεί ότι ο κώδικας δεν δημιουργεί ποτέ άμεσα ένα Component (αν εξαιρεθεί το Transform που έχουν όλα τα GameObject καθώς δημιουργούνται μέσα στον ευκλείδειο χώρο του editor). O χρήστης γράφει ένα script και στη συνέχεια το προσαρτήσει σε ένα GameObject. Αυτός ο τρόπος προσθέτει επιπλέον λειτουργικότητα στο GameObject παιχνιδιού με τη χρήση συγκεκριμένων script. Υπάρχουν έτοιμα script φτιαγμένα από την μηχανή για να γίνεται πιο γρήγορη η ανάπτυξη της εφαρμογής.

Επιπλέον, ο ScriptableObject είναι ένας τρόπος δημιουργίας script που δεν προσαρτώνται σε κανένα GameObject. Ο προγραμματιστής μπορείτε να χρησιμοποιήσει το ScriptableObject για να δημιουργήσει ανεξάρτητα script που μπορούν να χρησιμοποιηθούν από πολλά αντικείμενα παιχνιδιού.

#### **[Πίνακας](#page-14-0) 111. Ιδιότητες**

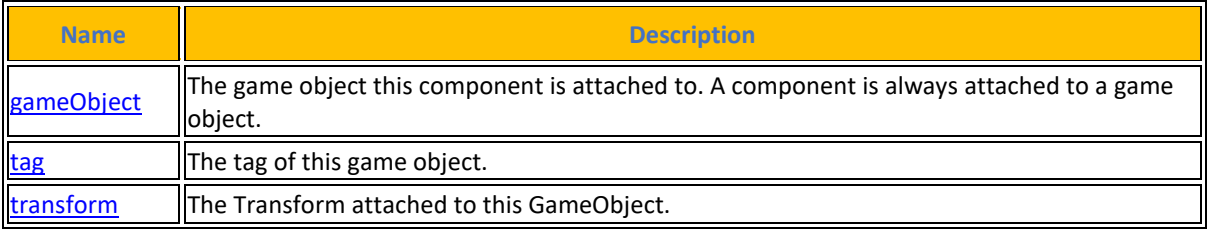

Πηγή : <https://docs.unity3d.com/2023.2/Documentation/ScriptReference/Component.html>

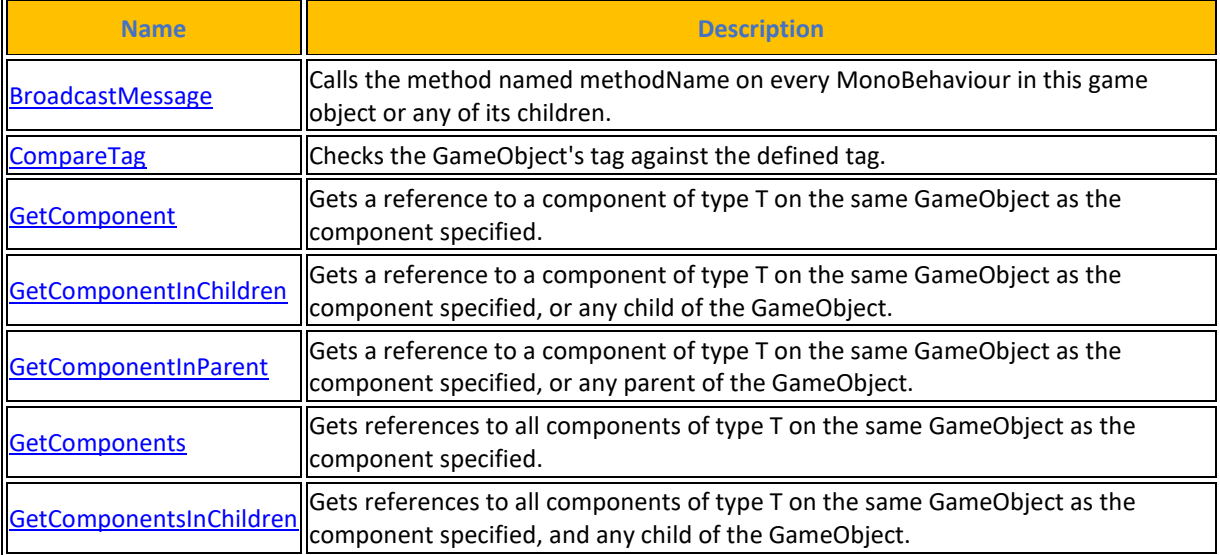

### **[Πίνακας](#page-14-0) 112. Δημόσιες Μέθοδοι**
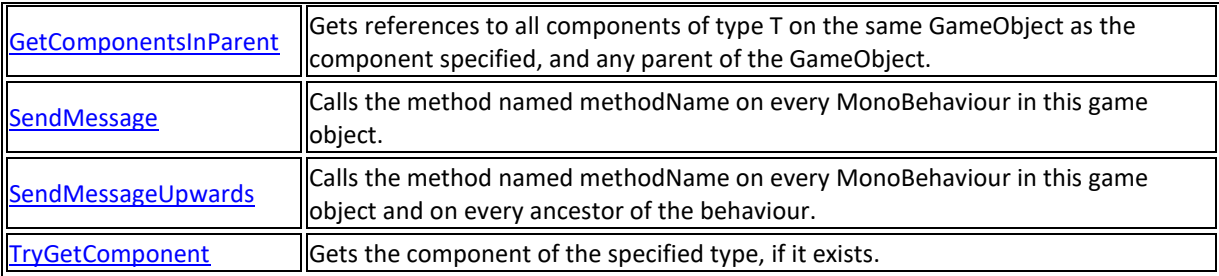

Τα μέλη που κληρονομούνται από την Component είναι :

### **[Πίνακας](#page-14-0) 113. Κληρονομημένες Ιδιότητες**

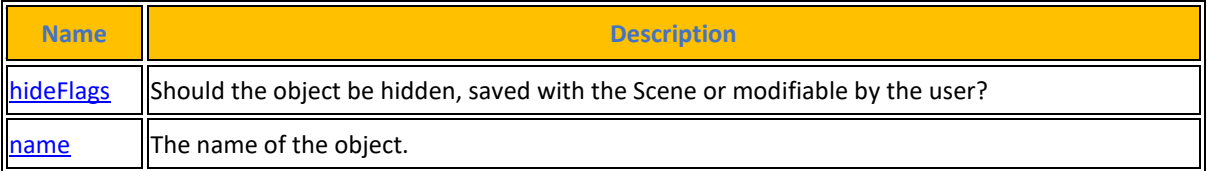

## **[Πίνακας](#page-14-0) 114. Κληρονομημένες Δημόσιες Μέθοδοι**

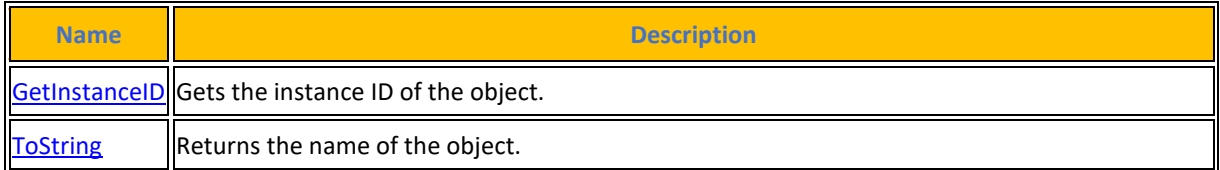

### **[Πίνακας](#page-14-0) 115. Κληρονομημένες Στατικές Μέθοδοι**

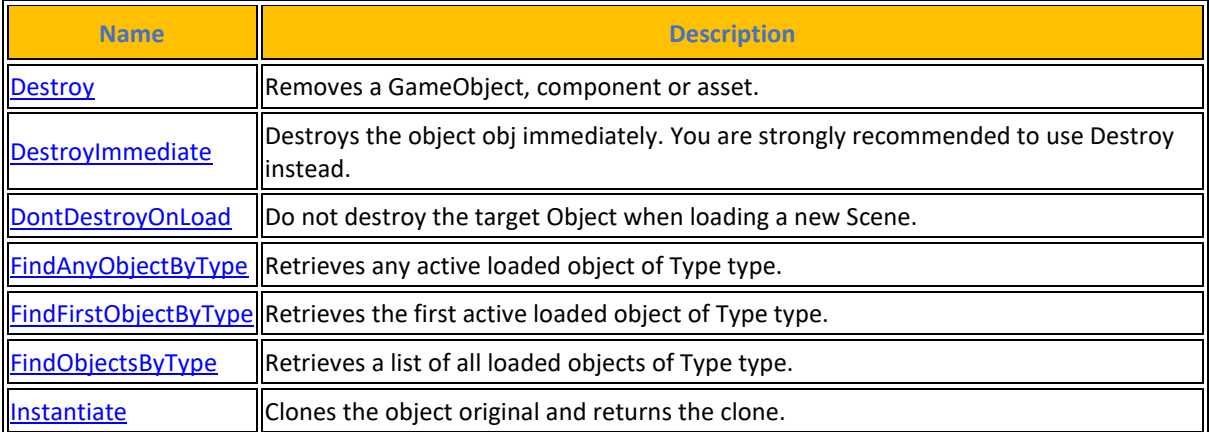

### **[Πίνακας](#page-14-0) 116. Κληρονομημένοι Τελεστές**

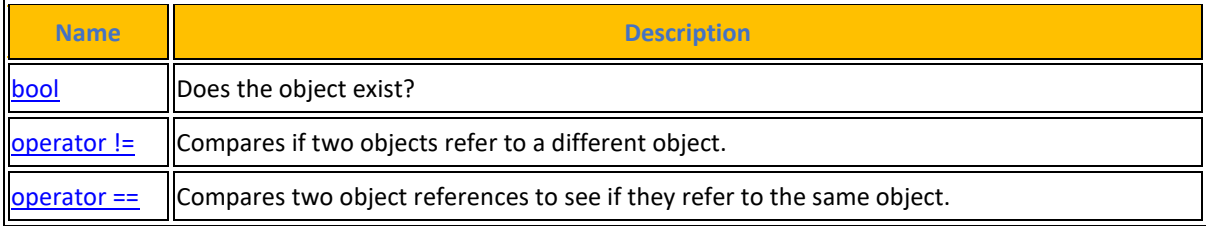

## **4.10.5 Canvas**

Ο καμβάς στην Unity αποτελείται από ένα σύστημα που χρησιμοποιείται για τη δημιουργία και την απεικόνιση γραφικών στο παιχνίδι. Μέσω του καμβά, μπορούν να προστεθούν διάφορα στοιχεία, όπως εικόνες, κείμενο, κουμπιά και πλαίσια, σε μια σκηνή του παιχνιδιού. Ο καμβάς χρησιμοποιείται για τη δημιουργία του γραφικού περιβάλλοντος του παιχνιδιού και την αλληλεπίδραση του παίκτη με τα διάφορα στοιχεία. Τα γραφικά που απεικονίζονται στον καμβά μπορούν να αλλάξουν δυναμικά κατά τη διάρκεια του παιχνιδιού, προσφέροντας έτσι δυνατότητες προσαρμογής και αλληλεπίδρασης. Ο καμβάς αποτελεί ένα σημαντικό στοιχείο στη δημιουργία παιχνιδιών με την Unity και η κατανόηση της λειτουργίας του είναι ζωτικής σημασίας για τους προγραμματιστές.

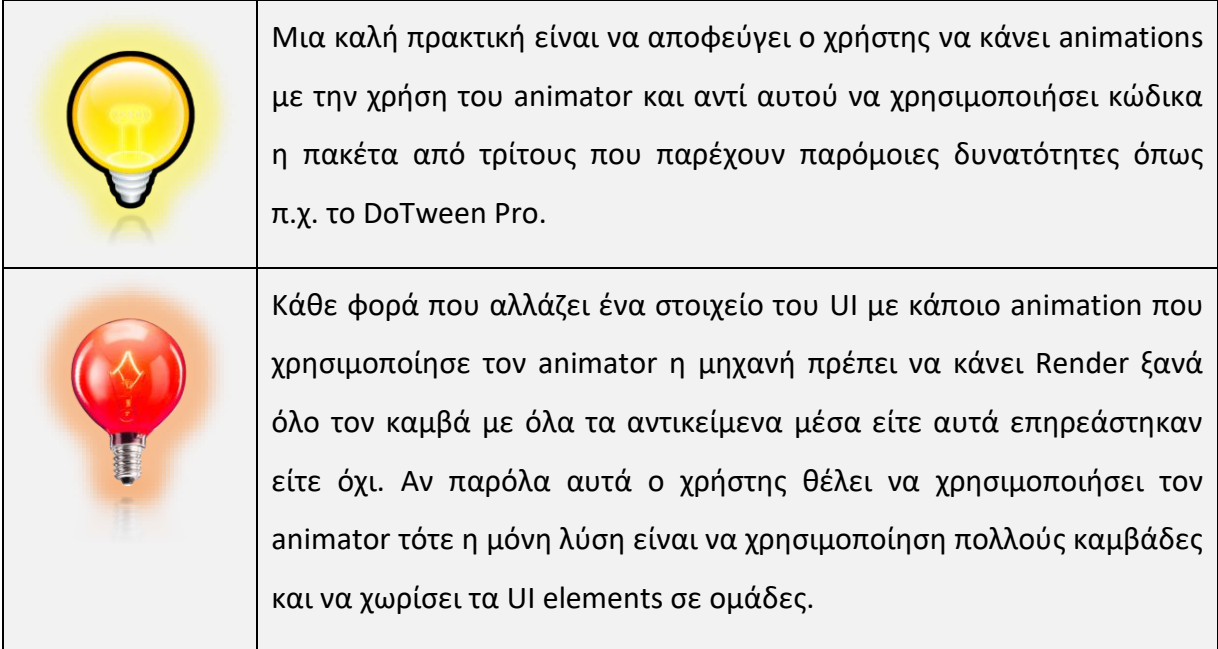

Σε λειτουργία **Screen Space - Overlay**, ο καμβάς προσαρμόζεται κλιμακωτά για να ταιριάζει στην οθόνη και στη συνέχεια απεικονίζεται άμεσα χωρίς να απαιτείται αναφορά στη σκηνή ή σε μια κάμερα (το UI θα εμφανιστεί ακόμα και αν δεν υπάρχει κάμερα στη σκηνή). Όταν αλλάζει το μέγεθος ή η ανάλυση της οθόνης, το UI προσαρμόζει αυτόματα την κλίμακά του για να προσαρμοστεί. Το UI σχεδιάζεται πάνω από οποιοδήποτε άλλα γραφικά, όπως η προβολή της κάμερας.

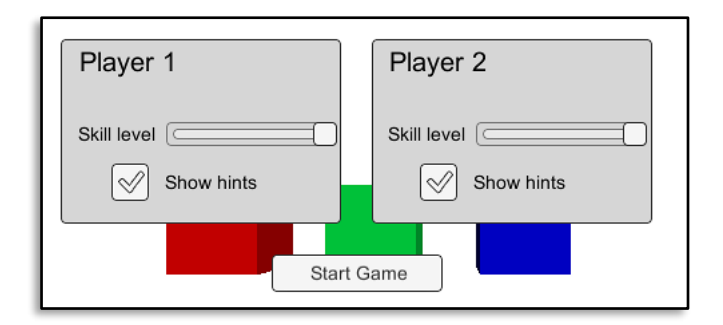

**[Εικόνα](#page-10-0) 78. Παράδειγμα Screen Space Overlay**

Πηγή : <https://docs.unity3d.com/Packages/com.unity.ugui@2.0/manual/class-Canvas.html>

Σε αυτή τη λειτουργία, ο καμβάς απεικονίζεται ως να έχει σχεδιαστεί σε ένα επίπεδο αντικείμενο που βρίσκεται σε μια συγκεκριμένη απόσταση μπροστά από μια κάμερα. Το μέγεθος του UI στην οθόνη δεν επηρεάζεται από την απόσταση, καθώς πάντα προσαρμόζεται κλιμακωτά ώστε να χωράει ακριβώς εντός του πεδίου θέασης (frustum) της κάμερας. Εάν αλλάξει το μέγεθος ή η ανάλυση της οθόνης ή το πεδίο θέασης της κάμερας, το UI θα προσαρμόζει αυτόματα την κλίμακά του για να προσαρμοστεί. Οποιαδήποτε τρισδιάστατα αντικείμενα στη σκηνή που βρίσκονται πιο κοντά στην κάμερα από το επίπεδο του UI θα εμφανίζονται μπροστά από το UI, ενώ τα αντικείμενα που βρίσκονται πίσω από το επίπεδο θα αποκρύπτονται.

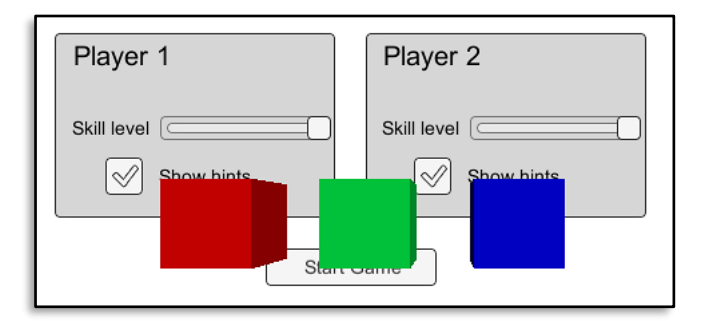

**[Εικόνα](#page-10-0) 79. Screen Space Camera**

Εδώ το UI αντιμετωπίζεται ως ένα επίπεδο αντικείμενο στη σκηνή. Αντίθετα από τη λειτουργία Screen Space - Camera, το επίπεδο δεν απαιτεί να είναι στραμμένο προς την κάμερα και μπορεί να προσανατολιστεί όπως επιθυμεί ο χρήστης. Το μέγεθος του καμβά μπορεί να οριστεί χρησιμοποιώντας το Rect Transform, αλλά το μέγεθος του στην οθόνη εξαρτάται από τη γωνία θέασης και την απόσταση της κάμερας. Άλλα αντικείμενα στη σκηνή μπορούν να περάσουν πίσω, μέσα ή μπροστά από τον καμβά.

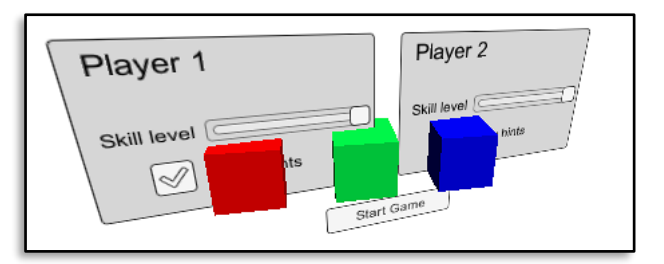

**[Εικόνα](#page-10-0) 80. World Space**

Μια καλή πρακτική είναι να χρησιμοποιούνται τα anchor points που παρέχει το Rect Transform για να διατηρεί τα UI elements ο χρήστης στο ίδιο σημείο ανεξάρτητα του Screen Size και Resolution.

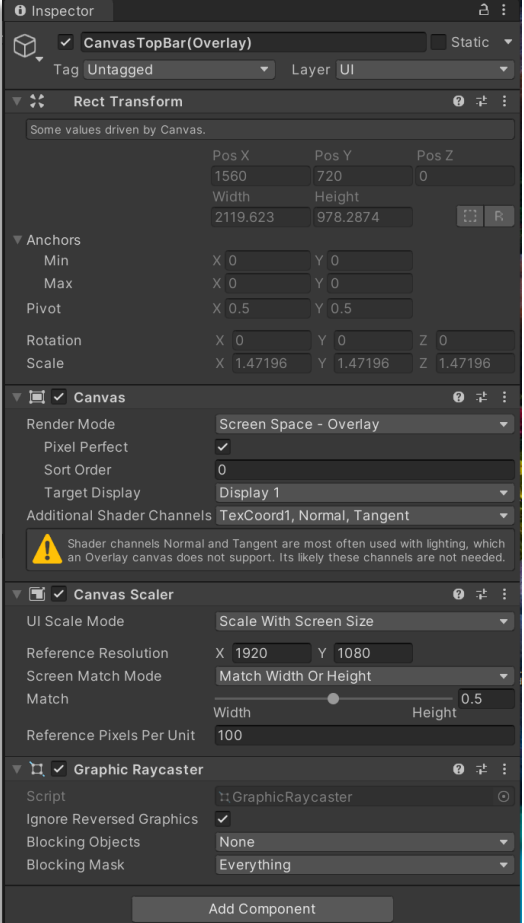

**[Εικόνα](#page-10-0) 81. Canvas**

Το στοιχείο **Canvas Scaler** χρησιμοποιείται για τον έλεγχο της συνολικής κλίμακας και της πυκνότητας εικονοστοιχείων των στοιχείων του UI στον καμβά. Αυτή η κλιμάκωση επηρεάζεται από όλα τα στοιχεία κάτω από τον καμβά, συμπεριλαμβανομένων των μεγεθών γραμματοσειράς και των περιθωρίων εικόνων. Για έναν καμβά που έχει οριστεί σε Screen Space Overlay ή Screen Space Camera, η ιδιότητα UI Scale Mode του καμβά μπορεί να οριστεί σε Constant Pixel Size, Scale With Screen Size ή Constant Physical Size.

Χρησιμοποιώντας τη λειτουργία **Constant Pixel Size**, οι θέσεις και τα μεγέθη των στοιχείων UI καθορίζονται σε εικονοστοιχεία στην οθόνη. Αυτή είναι επίσης η προεπιλεγμένη λειτουργία του καμβά, όταν δεν είναι προσαρτημένο το Canvas Scaler. Ωστόσο, με τη ρύθμιση στο Canvas Scaler, μπορεί να εφαρμοστεί μια σταθερή κλιμάκωση σε όλα τα στοιχεία UI του Canvas.

Χρησιμοποιώντας τη λειτουργία **Scale With Screen Size**, οι θέσεις και τα μεγέθη μπορούν να καθοριστούν σύμφωνα με τα εικονοστοιχεία μιας προκαθορισμένης ανάλυσης. Εάν η τρέχουσα ανάλυση της οθόνης είναι μεγαλύτερη από την ανάλυση αυτή, ο καμβάς θα διατηρήσει την ανάλυση αυτή, αλλά θα κάνει scale up προκειμένου να γεμίσει την οθόνη. Εάν η τρέχουσα ανάλυση της οθόνης είναι μικρότερη από την προκαθορισμένη, ο καμβάς θα μειωθεί ανάλογα για να χωρέσει σε αυτήν. Εάν η τρέχουσα ανάλυση της οθόνης έχει διαφορετικό λόγο διαστάσεων από την ανάλυση αναφοράς, η κλιμάκωση κάθε άξονα ξεχωριστά για να προσαρμοστεί στην οθόνη θα οδηγήσει σε παραμόρφωση, η οποία είναι γενικά ανεπιθύμητη οπότε με την ιδιότητα Reference Resolution θα καθορίσει την ανάλυση του καμβά ώστε να διατηρηθεί ο λόγος διαστάσεων της οθόνης. Ο χρήστης μπορεί να ελέγξει τον τρόπο με τον οποίο θα πραγματοποιηθεί αυτή η απόκλιση χρησιμοποιώντας τη ρύθμιση Screen Match Mode.

Χρησιμοποιώντας τη λειτουργία **Constant Physical Size**, οι θέσεις και τα μεγέθη των στοιχείων του UI καθορίζονται σε φυσικές μονάδες, όπως εκατοστά, χιλιοστά, ίντσες, σημεία και picas. Αυτή η λειτουργία βασίζεται στο DPI που αναφέρει σωστά η συσκευή για την οθόνη της. Ο χρήστης μπορεί να ορίσει ένα εναλλακτικό DPI που θα χρησιμοποιείται για συσκευές που δεν αναφέρουν το DPI τους. Για έναν καμβά που έχει οριστεί σε World Space, το component Canvas Scaler μπορεί να χρησιμοποιηθεί για τον έλεγχο της πυκνότητας εικονοστοιχείων των component του UI στον καμβά.

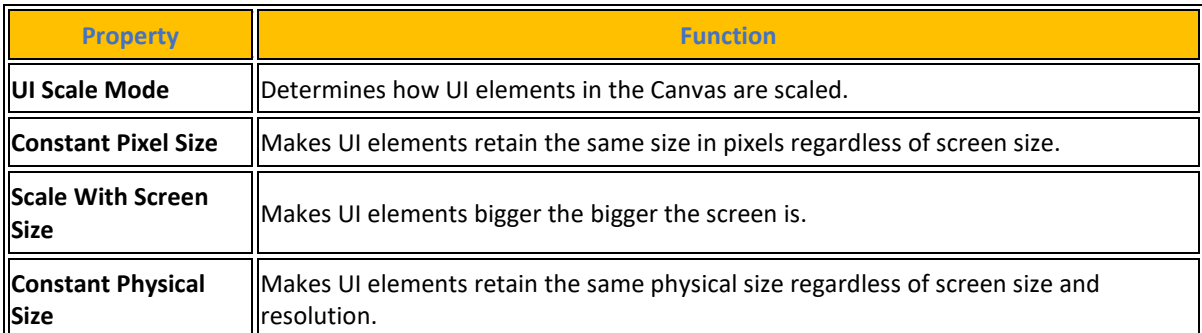

#### **[Πίνακας](#page-14-0) 117. Canvas Scaler Properties**

Πηγή : <https://docs.unity3d.com/Packages/com.unity.ugui@2.0/manual/script-CanvasScaler.html>

#### Ρυθμίσεις για Constant Pixel Size:

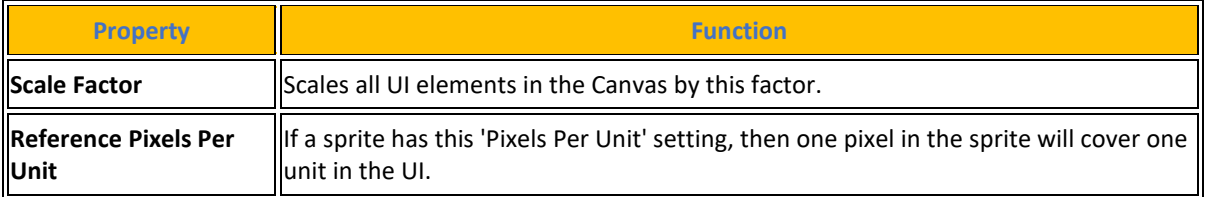

#### **[Πίνακας](#page-14-0) 118. Constant Pixel Size**

#### Ρυθμίσεις για Scale With Screen Size:

#### **[Πίνακας](#page-14-0) 119. Scale With Screen Size**

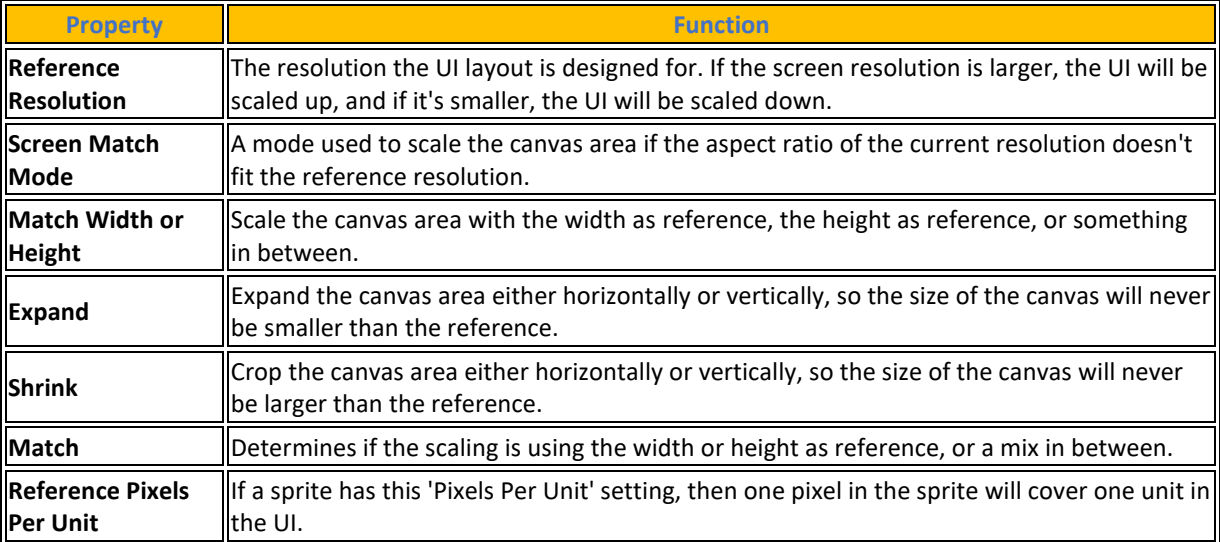

Ρυθμίσεις για Constant Physical Size:

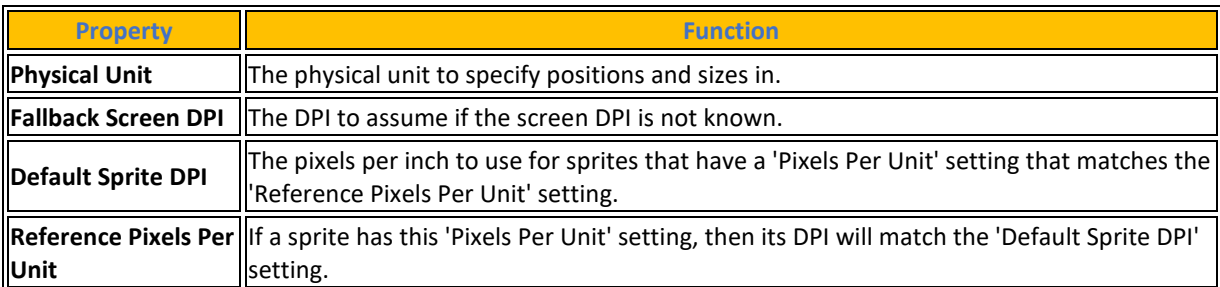

#### **[Πίνακας](#page-14-0) 120. Constant Physical Size**

Ρυθμίσεις για το World Space Canvas (εμφανίζεται όταν το στοιχείο Canvas έχει οριστεί σε World Space):

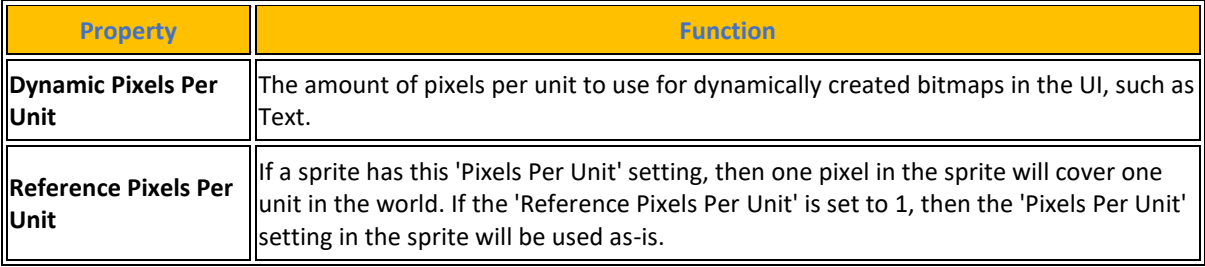

### **[Πίνακας](#page-14-0) 121. World Space Canvas**

Το component **Graphics Raycaster** είναι υπεύθυνο για την εντολές του χρήστη στο interface της εφαρμογής δηλαδή όταν ο παίκτης κάνει αριστερό κλικ με το ποντίκι ή με πατώντας με το δάκτυλο κάποιο σημείο αναφοράς στην οθόνη τότε αυτό εξετάζει όλα τα γραφικά στον καμβά και ανιχνεύει εάν ένα από αυτά έχει προσκρούσει με την ακτίνα που δημιούργησε το κλικ του χρήστη. Το Graphic Raycaster μπορεί να διαμορφωθεί έτσι ώστε να αγνοεί τα γραφικά που βρίσκονται πίσω του και να αποκλείεται από τα 2D ή 3D αντικείμενα που υπάρχουν μπροστά του. Μπορεί επίσης να εφαρμοστεί μέσω των layers μια χειροκίνητη προτεραιότητα, εάν επιθυμεί o προγραμματιστής όπου η επεξεργασία αυτού του στοιχείου να επιβάλλεται στο μπροστινό ή στο πίσω μέρος του Raycasting.

**[Πίνακας](#page-14-0) 122. Graphics Raycaster**

| <b>Property</b>                 | <b>Function</b>                                               |  |
|---------------------------------|---------------------------------------------------------------|--|
| <b>Ignore Reversed Graphics</b> | Should graphics facing away from the raycaster be considered? |  |
| <b>Blocked Objects</b>          | Type of objects that will block graphic raycasts.             |  |
| <b>Blocking Mask</b>            | Type of objects that will block graphic raycasts.             |  |

Πηγή : <https://docs.unity3d.com/Packages/com.unity.ugui@1.0/manual/script-GraphicRaycaster.html>

# **5. Παρουσίαση Εφαρμογής**

Στο παρόν κεφάλαιο θα γίνει παρουσίαση της τελικής μορφής της εφαρμογής και θα αναλυθούν οι καταστάσεις και οι δυνατότητες που δίνει η εφαρμογή σε κάθε παίκτη κατά την διάδραση με αυτήν. Επίσης μέσω διαγραμμάτων UML θα γίνει πιο κατανοητή η διασύνδεση των επιμέρους στοιχείων της εφαρμογής και πως μέσω αυτής της συνεργασίας παράγεται το τελικό αποτέλεσμα.

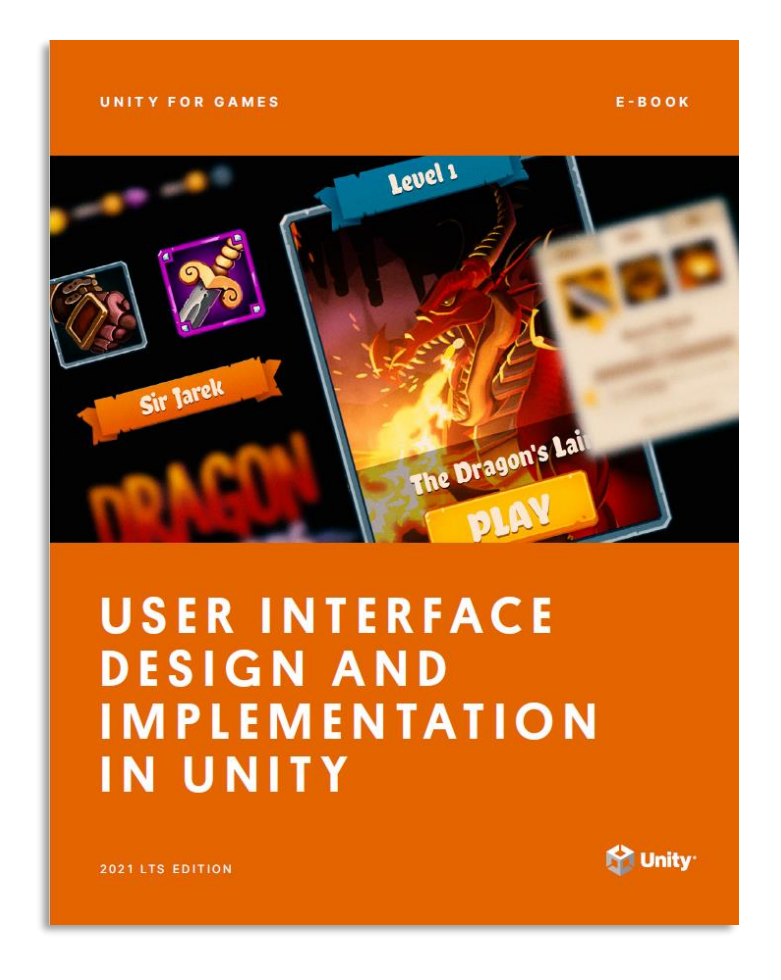

**[Εικόνα](#page-10-0) 82. User Interface Implementation in Unity**

Πηγή : <https://resources.unity.com/games/user-interface-design-and-implementation-in-unity>

## **5.1 Καταστάσεις μετάβασης της εφαρμογής**

Διάφορες καταστάσεις που μπορεί να βρεθεί η εφαρμογή κατά την διάρκεια διάδρασης ενός παίκτη με την εφαρμογή και περιγραφή των δυνατοτήτων που έχει σε κάθε επιμέρους κατάσταση.

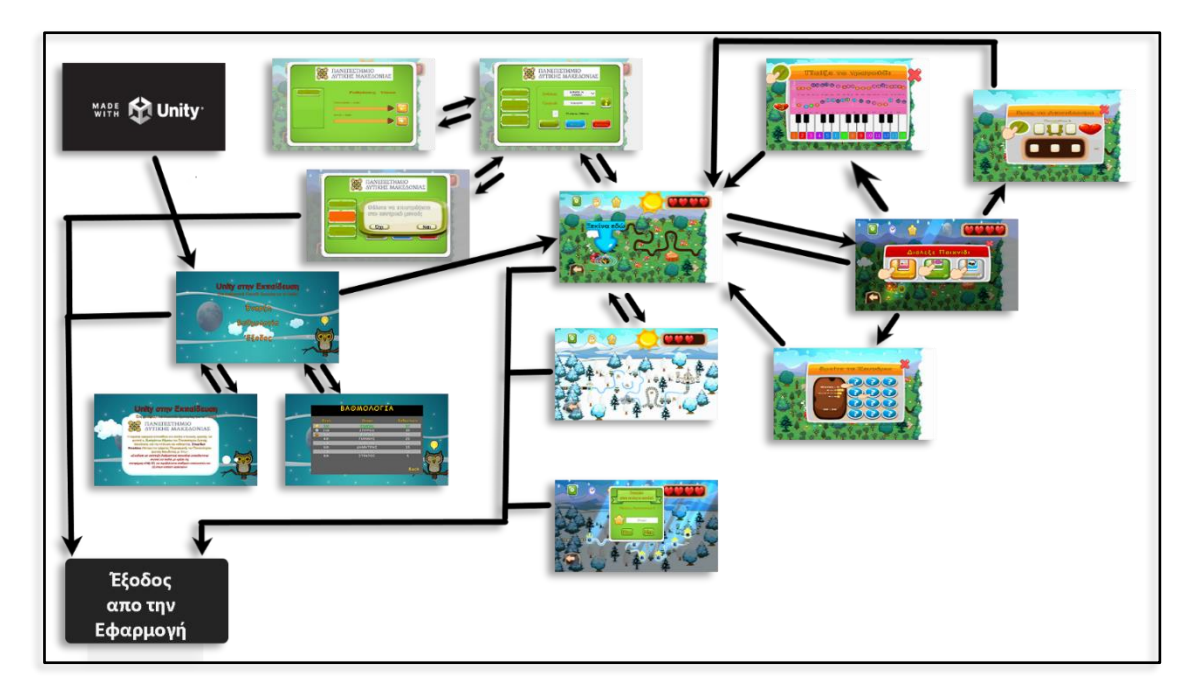

**[Εικόνα](#page-10-0) 83. Καταστάσεις που μπορεί να βρεθεί η εφαρμογή**

Με την εκκίνηση της εφαρμογής η Unity εμφανίζει το λογότυπο της εταιρίας για κάποια δευτερόλεπτα. Το λογότυπο είναι υποχρεωτικό για την δωρεάν έκδοση από την εταιρία. Η επιπλέον δυνατότητα που έχει ο χρήστης στην pro έκδοση της Unity είναι πως μπορεί να απενεργοποιήσει τη splash screen πηγαίνοντας Project Settings > Player >Splash Image. Μπορεί να βάλει δικά του splash screen και δικό του λογότυπο.

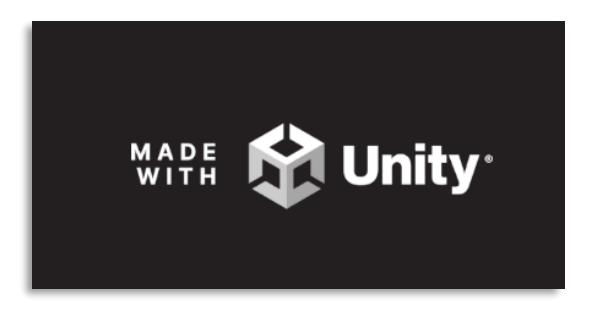

**[Εικόνα](#page-10-0) 84. Logo Unity during App Start**

Αμέσως μετά ο παίκτης μεταφέρετε στην πρώτη σκηνή του παιχνιδιού που είναι το κεντρικό μενού με τον τίτλο της εφαρμογής και κάποιες επιλογές που έχουν να κάνουν με την παρουσίαση των high score, πληροφορίες σχετικά με την εφαρμογή, έναρξη και έξοδος εφαρμογής. Από εδώ ξεκινάει η διάδραση του χρήστη με την εφαρμογή .

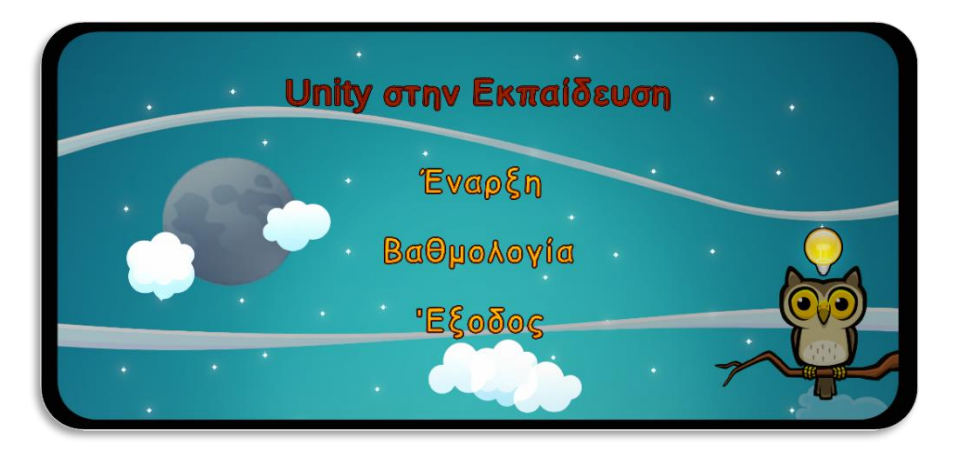

**[Εικόνα](#page-10-0) 85. Κεντρικό μενού εφαρμογής**

Εδώ υπάρχουν τρεις πιθανές επιλογές για τον χρήστη οι οποίες είναι είτε επιλέγει να κάνει έξοδο από την εφαρμογή, είτε να ζητήσει να δει την βαθμολογία του, είτε να ξεκινήσει το παιχνίδι.

| ٠                      |               |                |   |
|------------------------|---------------|----------------|---|
|                        | BAOMOAOFIA    |                | ٠ |
| $O\acute{\epsilon}$ ση | Ovoud         | Βαθμολογία     |   |
| 1st                    | ΣΠΥΡΟΣ        | 35             |   |
| 2nd                    | <b>EAENH</b>  | 30             |   |
| Ο<br>3rd               | ΓΙΑΝΝΗΣ       | 25             |   |
| 4th                    | <b>EIPHNH</b> | 20             |   |
| 5th                    | ΔΗΜΗΤΡΗΣ      | 15             |   |
| 6th                    | ΣΟΦΙΑ         | 10             |   |
| 7th                    | ΣΤΡΑΤΟΣ       | $5\phantom{1}$ |   |
|                        |               | <b>Back</b>    |   |
|                        |               |                |   |
|                        |               |                |   |

**[Εικόνα](#page-10-0) 86. Πίνακας Βαθμολογίας**

Επίσης με παρατεταμένο αριστερό κλικ πάνω στο ψηφιακό στοιχείο στην δεξιά κάτω γωνία που αντιπροσωπεύεται από την κουκουβάγια ο χρήστης ενημερώνεται για κάποιες πληροφορίες σχετικά με την εφαρμογή

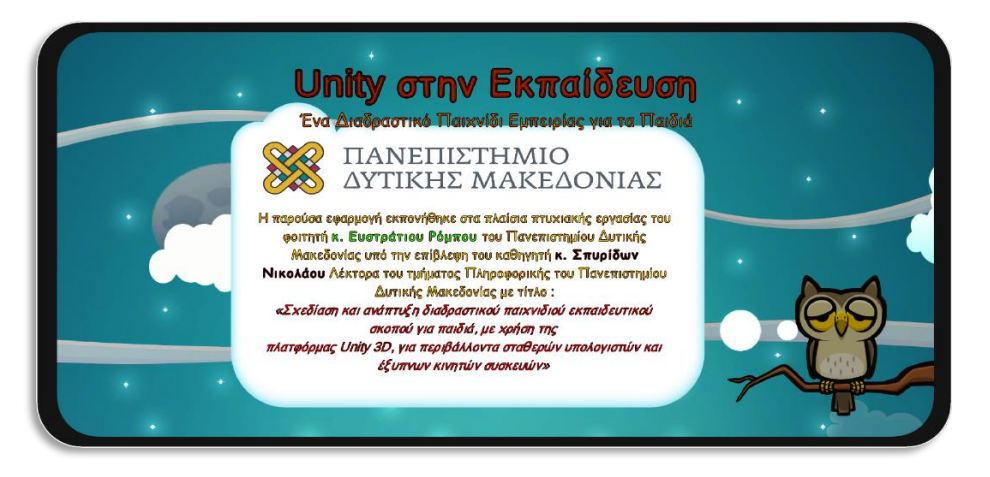

**[Εικόνα](#page-10-0) 87. Πληροφορίες σχετικά με την εφαρμογή**

Στην επόμενη οθόνη υπάρχει η κεντρική σκηνή με όλο το interface που είναι υπεύθυνο για την διάδραση του παίκτη με την μηχανή.

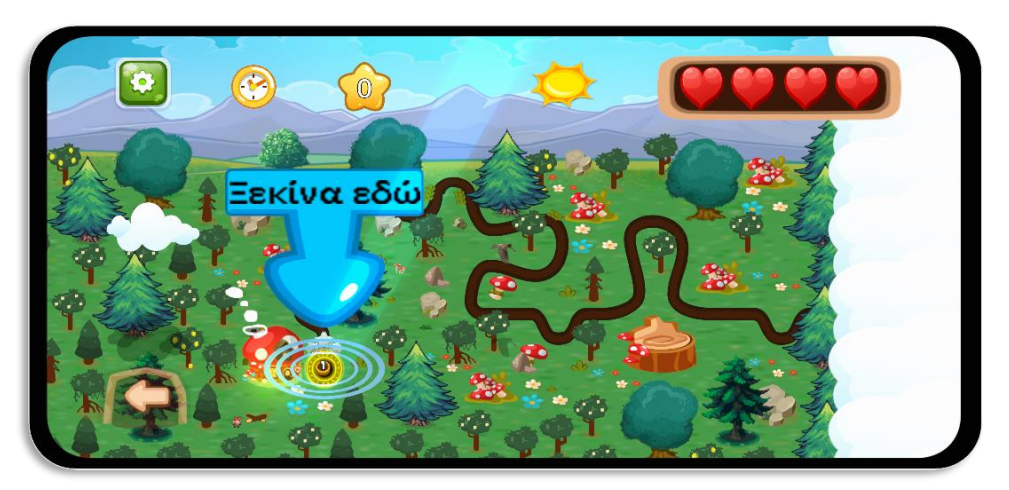

**[Εικόνα](#page-10-0) 88. Κεντρική Σκηνή παιχνιδιού**

Έντονα χρώματα και εναλλαγή νύχτας μέρας προσφέρουν ένα ευχάριστο περιβάλλον στον παίκτη. Τα particles effects και το φως μαζί με την κίνηση στην σκηνή είτε από τα σύννεφα , είτε από τα animations με την χλωρίδα και την πανίδα προσδίδουν μια ζωντάνια στο όλο παιχνίδι. Ο παίκτης επιλέγει το πρώτο επίπεδο με την ένδειξη να τον βοηθάει που να κάνει αριστερό κλικ με το ποντίκι ή να πατήσει με το δάχτυλό του. Με την επιλογή αυτή ανοίγει ένα παράθυρο το οποίο παρουσιάζει στον παίκτη τα διαθέσιμα παιχνίδια που υπάρχουν και από τα οποία μπορεί να διαλέξει ένα από αυτά κάθε φορά.

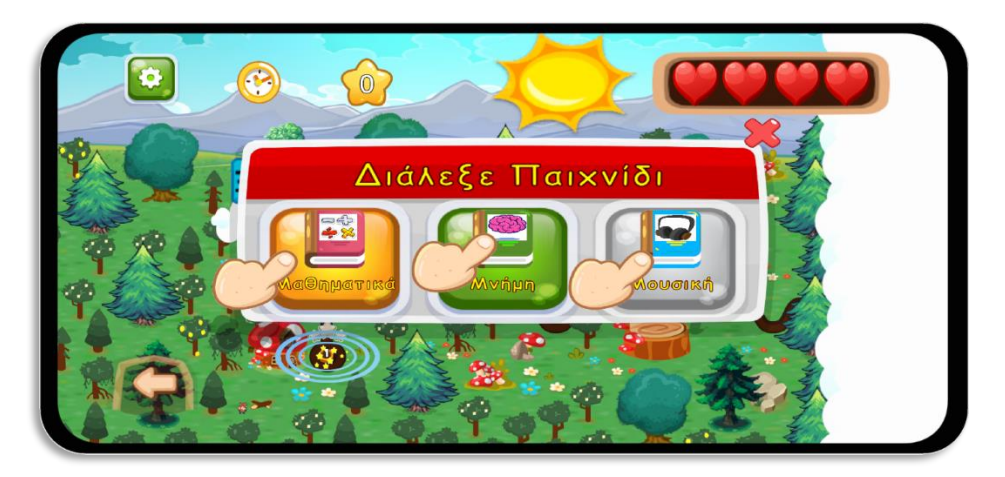

**[Εικόνα](#page-10-0) 89. Διαθέσιμα Μίνι Παιχνίδια**

Κατόπιν εμφανίζεται το αντίστοιχο μίνι παιχνίδι που έχει επιλέξει ο παίκτης και με χρήση φωνητικής ενημέρωσης τις προσπάθειες, τις ζωές ή το χρόνο που έχει για να ολοκληρώσει την παρτίδα. Οι προσπάθειες, οι ζωές και ο χρόνος έχουν να κάνουν με το τι επίπεδο δυσκολίας έχει βάλλει ο παίκτης στις ρυθμίσεις μενού.

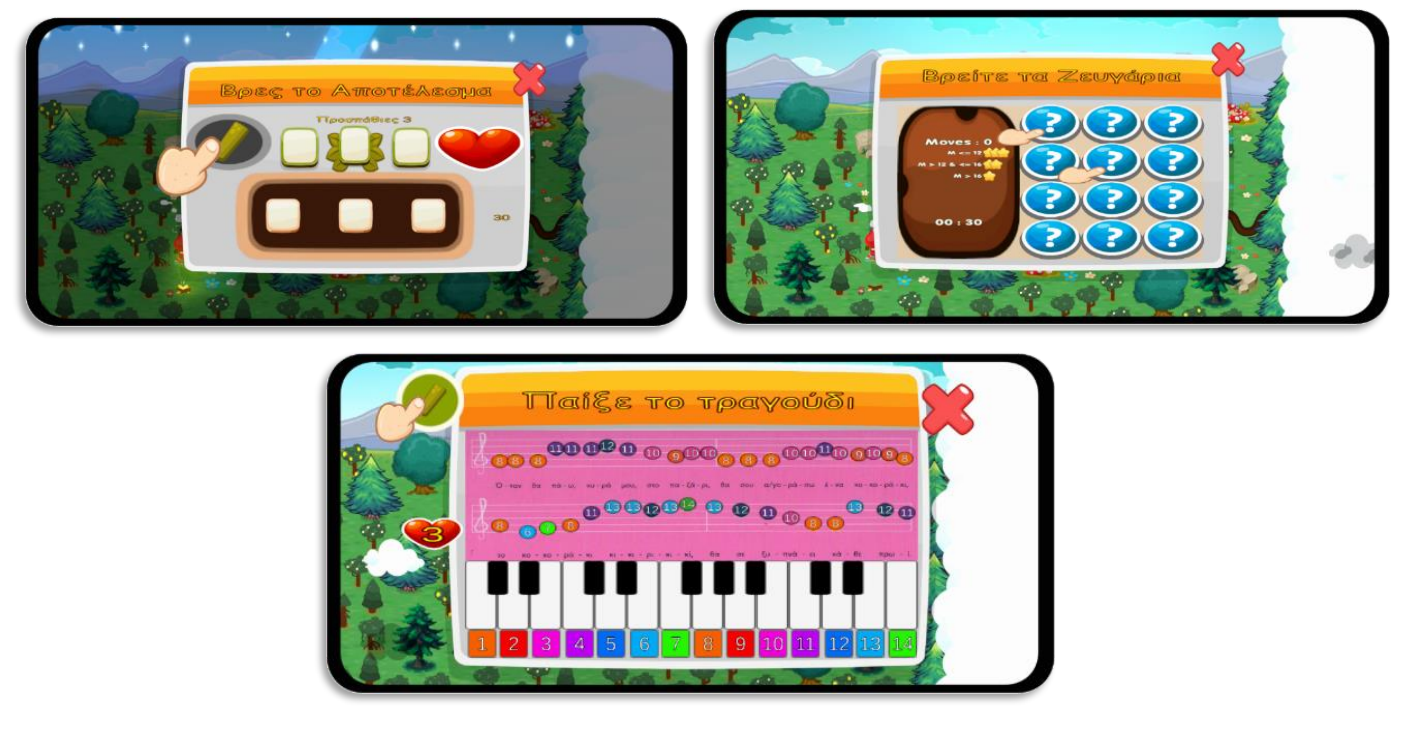

**[Εικόνα](#page-10-0) 90. Εκκίνηση Μίνι Παιχνιδιού**

Όταν τελειώσει το μίνι παιχνίδι ο χρήστης ενημερώνεται για το αποτέλεσμα δηλαδή αν κέρδισε η αν έχασε. Αν κέρδισε ενημερώνεται με ένα animation για την βαθμολογία του δηλαδή πόσα αστέρια κέρδισε. Αν έχασε εμφανίζεται ένα animation που πληροφορεί τον παίκτη για την απώλεια μιας ζωής.

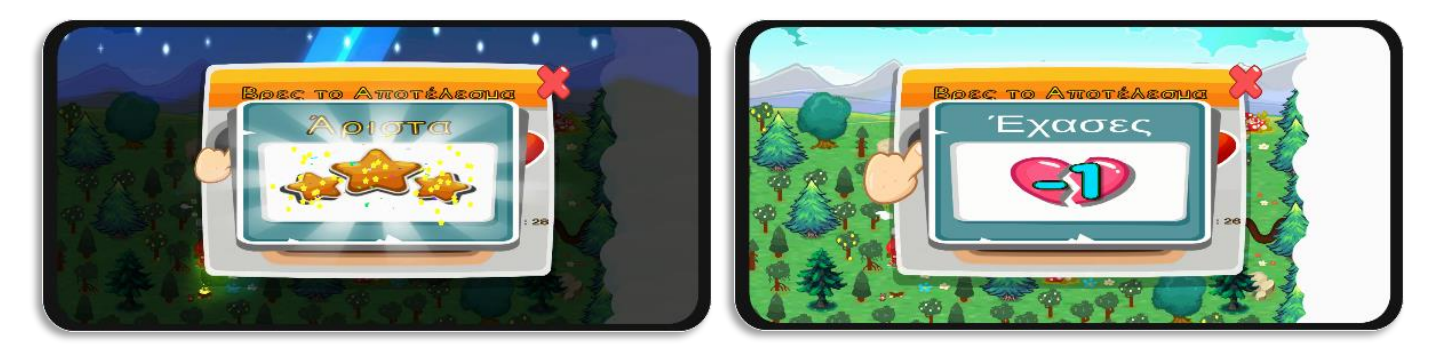

**[Εικόνα](#page-10-0) 91. Αποτέλεσμα Μίνι Παιχνιδιού**

Όλες αυτές οι πληροφορίες εμφανίζονται μετά στην πάνω μπάρα της οθόνης στην κεντρική σκηνή.

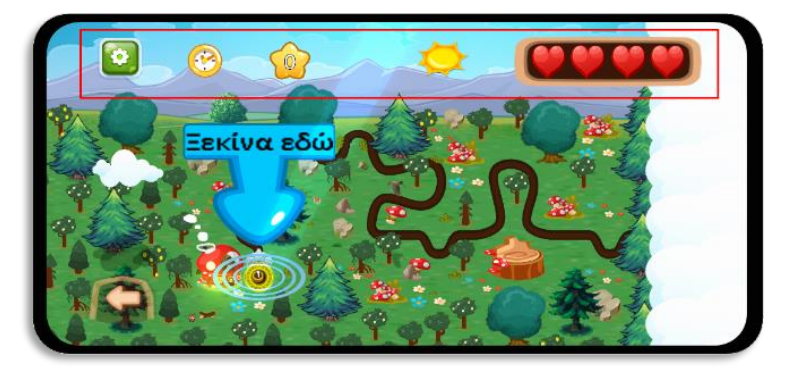

**[Εικόνα](#page-10-0) 92. Επάνω Μπάρα Εικόνων Κεντρικής Σκηνής**

Η επάνω μπάρα παρέχει στον χρήστη από αριστερά προς τα δεξιά τις γενικές ρυθμίσεις όπου μπορεί να αλλάξει την ανάλυση γραφικών, τις διαστάσεις της οθόνης, τον τρόπο που θα παιχτεί η εφαρμογή δηλαδή αν θα είναι σε περιβάλλον window ή full screen και το επίπεδο δυσκολίας που θα διαλέξει ο παίκτης (εύκολο, μέτριο, δύσκολο). Το κουμπί ήχου έχει τις ανάλογες ρυθμίσεις για τον background ήχο της εφαρμογής και των sound effects. Από αυτό το μενού τέλος ο παίκτης μπορεί να κλίσει το παράθυρο αυτό, να τερματίσει την εφαρμογή ή να γυρίσει στην εισαγωγική οθόνη.

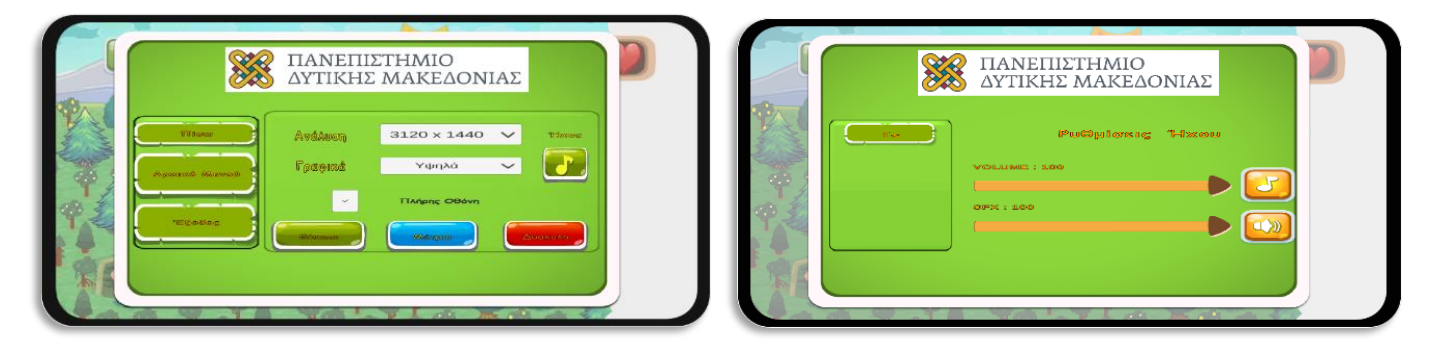

**[Εικόνα](#page-10-0) 93. Κεντρικό Μενού Παιχνιδιού**

Μετά το κουμπί μενού υπάρχει το ρολόι για να ενημερώνει τον χρήστη ότι είναι μέρα ή νύχτα στο παιχνίδι και το αστεράκι που κρατάει το σύνολο των κερδισμένων αστερίων που έχει μαζέψει ο χρήστης κατά την διάρκεια της συνεδρίας. Ακολουθεί ένδειξη για την κατάσταση που βρίσκεται εκείνη την στιγμή η εφαρμογή δηλαδή ημέρα ή νύχτα όπως και με το ρολόι με το αντίστοιχο εικονίδιο το οποίο για την μέρα είναι ο ήλιος και για την νύχτα το φεγγάρι. Σε όλο αυτό το σκηνικό προστίθεται το post process το όποιο είναι υπεύθυνο για το σκοτείνιασμα του περιβάλλοντος στην κεντρική σκηνή κατά την διάρκεια της νύχτας ή την επαναφορά του φωτός κατά την διάρκεια της μέρας.

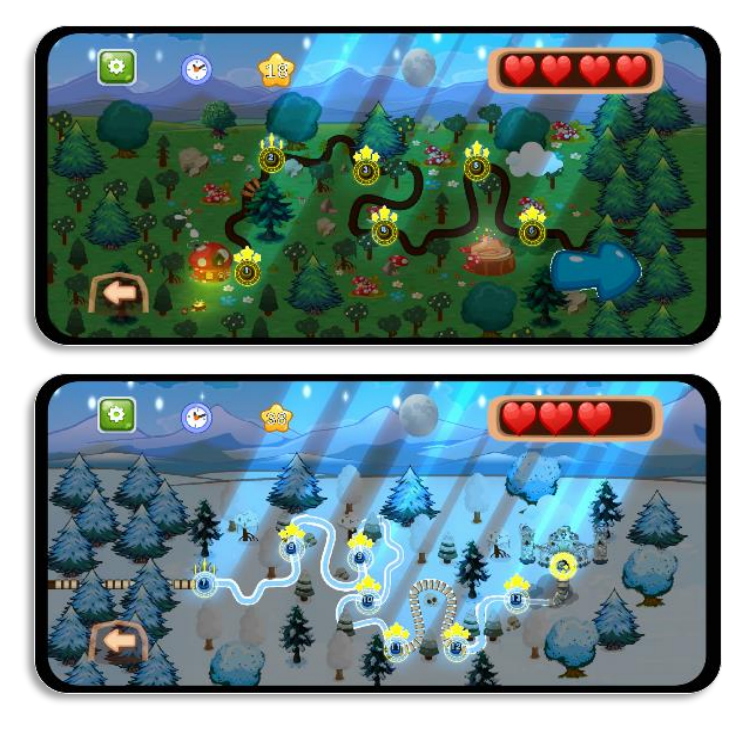

**[Εικόνα](#page-10-0) 94. Κεντρική Σκηνή παιχνιδιού Νύχτα**

Τέλος τέρμα δεξιά υπάρχουν οι ζωές που έχει ο παίκτης διαθέσιμες. Όταν ο παίκτης φτάσει στο τέλος της πρώτης πίστας εμφανίζεται ένα βέλος για να συνεχίσει στη επόμενη πίστα αφού το πατήσει.

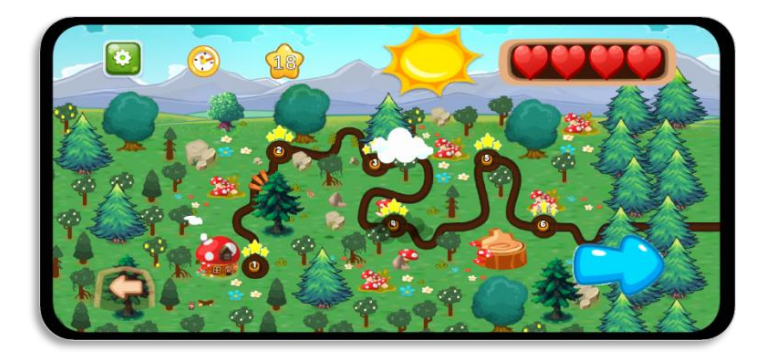

**[Εικόνα](#page-10-0) 95. Ξεκλείδωμα Επόμενης Πίστας**

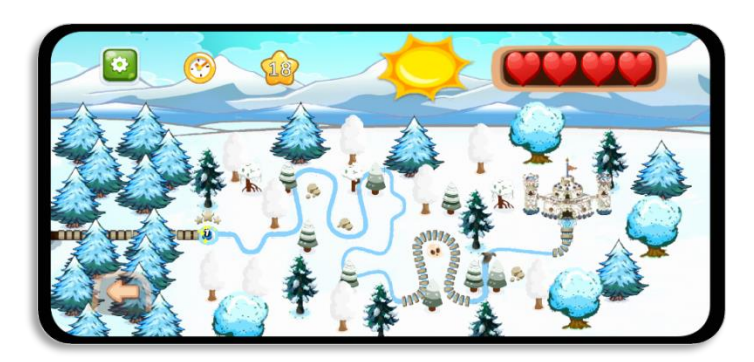

**[Εικόνα](#page-10-0) 96. Κεντρική Σκηνή Δεύτερη Πίστα**

Εάν δεν φτάσει μέχρι το τέλος της πίστας και χάσει όλες τις ζωές του, τότε το παιχνίδι περνάει σε κατάσταση game over. Εάν καταφέρει να φτάσει στο τέλος της διαδρομής τότε έχει την δυνατότητα να βάλει το όνομά του στον πίνακα με τα high score.

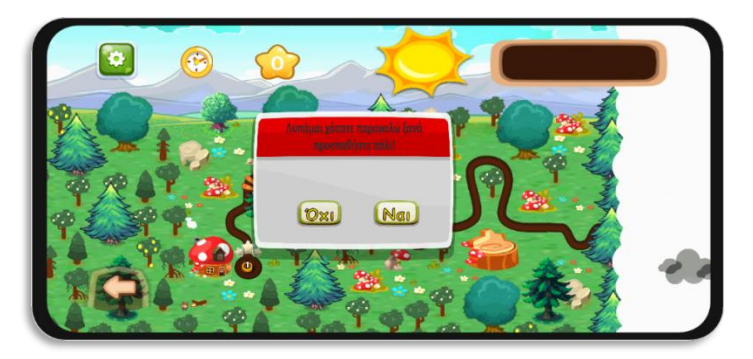

**[Εικόνα](#page-10-0) 97. Game Over**

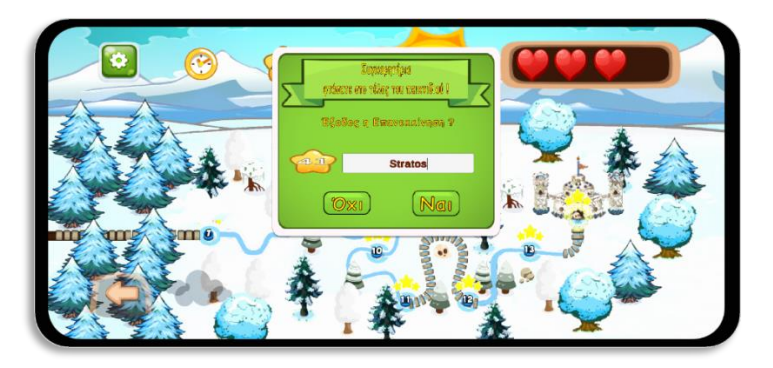

**[Εικόνα](#page-10-0) 98. The End**

## **5.2 Διαγράμματα UML**

Με το **διάγραμμα case UML** θα περιγράφει γενικά η δομή της εφαρμογής και πως ο παίκτης αλληλοεπιδρά μαζί της κατά την διάρκεια μιας συνεδρίας.

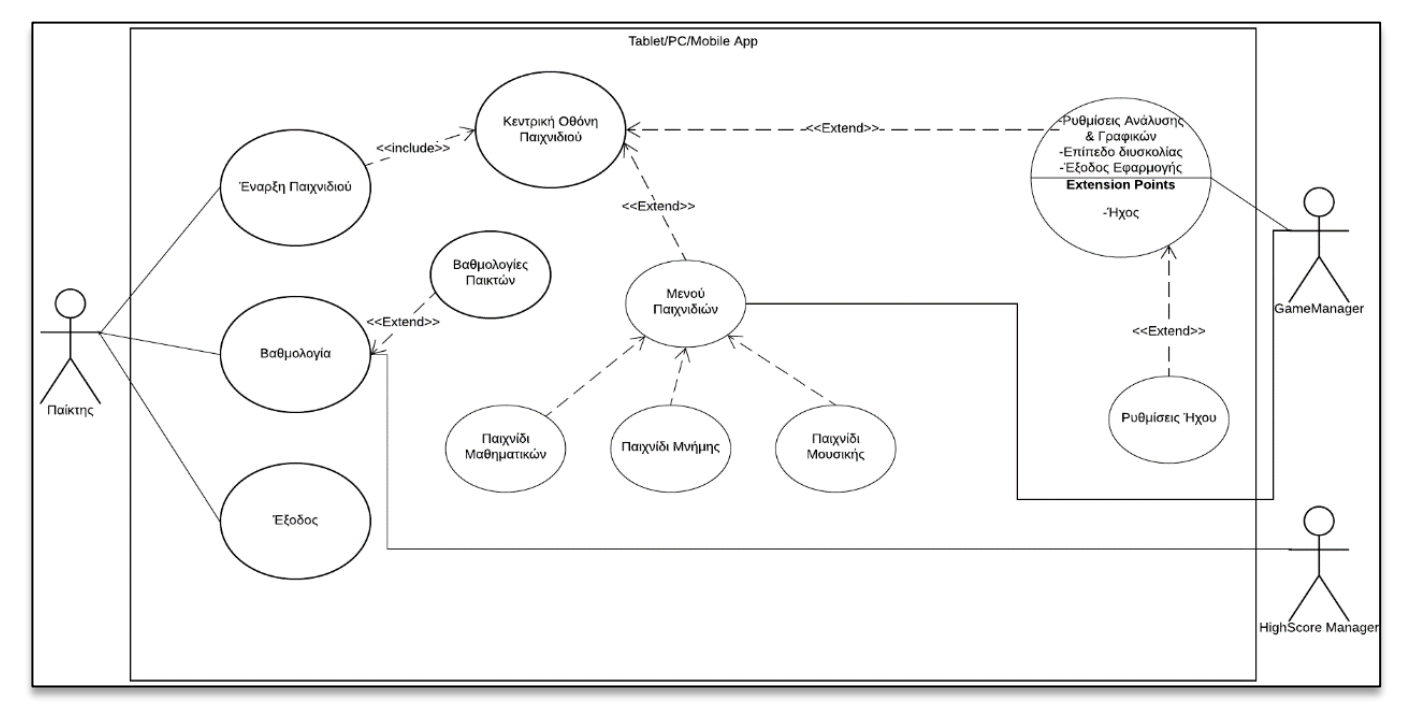

**[Εικόνα](#page-10-0) 99. UML case Diagram**

Με το **διάγραμμα class UML** θα γίνει μια πιο αναλυτική επίδειξη για το πως είναι δομημένη η εφαρμογή και το πως συνδέονται τα επιμέρους στοιχεία για να δημιουργήσουν το συγκεκριμένο αποτέλεσμα στην τελική υλοποίησή της.

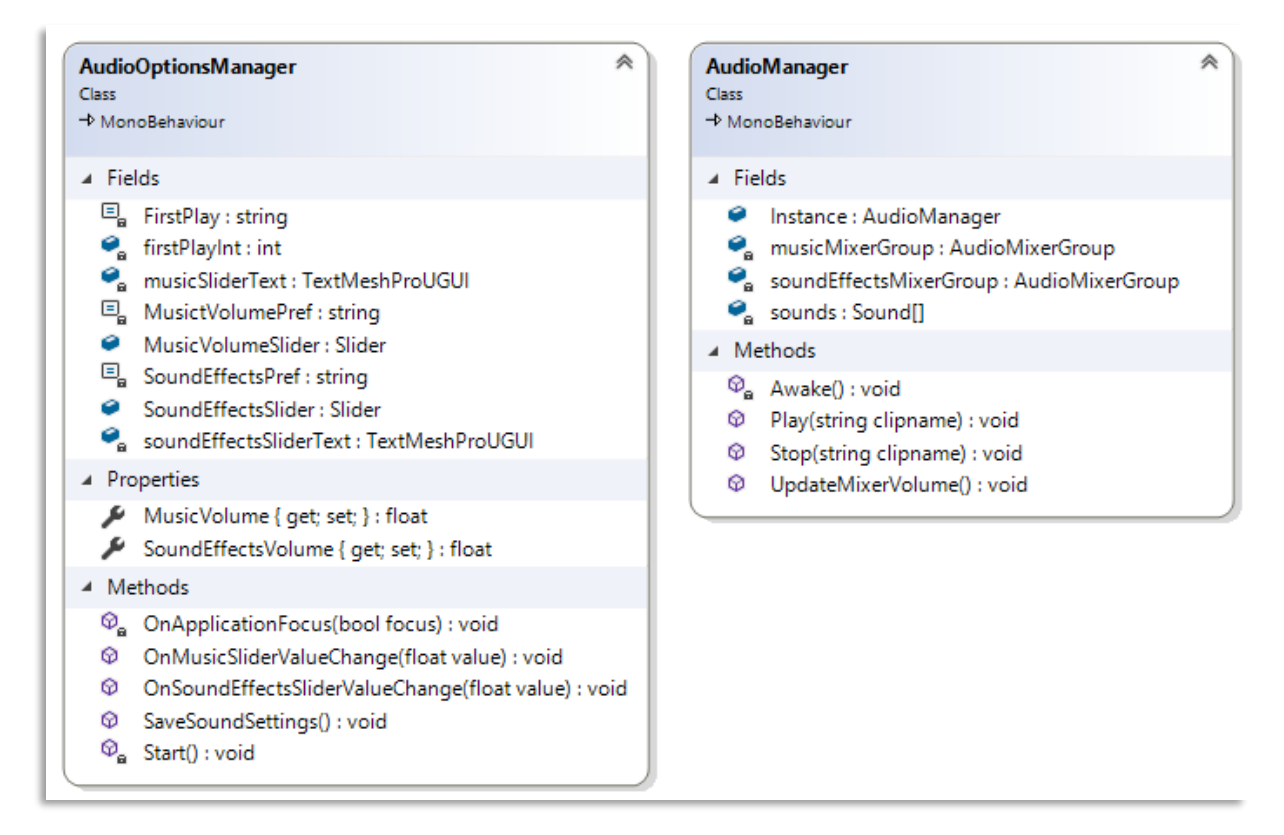

**[Εικόνα](#page-10-0) 100. AudioManager GameObject**

Το **AudioManager** GameObject όπως λέει και το όνομά του είναι υπεύθυνο για την μουσική στο παιχνίδι. Μέσα στον πίνακα sounds αποθηκεύονται όλες οι μουσικές και τα ηχητικά εφέ.

Το **GameManager** είναι η καρδιά του παιχνιδιού γιατί είναι υπεύθυνο για την σωστή λειτουργεία της εφαρμογής. Είναι το GameObject που αναζητούν όλες οι λειτουργίες ώστε να ενημερώνει μέσω του UI για την κατάσταση που βρίσκεται η εφαρμογή τον εκάστοτε παίκτη. Μέσα στο αντικείμενο αυτό υπάρχει η λογική για τα τρία μίνι παιχνίδια αλλά και για το κεντρικό μενού. Επειδή είναι όλα μέσα στο ίδιο αντικείμενο η αναφορά από το ένα στο άλλο είναι πιο εύκολη.

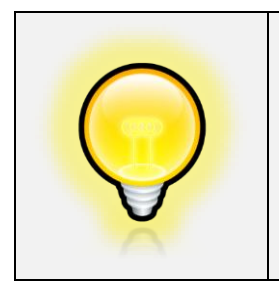

Μια καλή πρακτική είναι ο προγραμματιστής να χρησιμοποιεί private μεταβλητές γιατί αν έχει ένα αντικείμενο που η τιμή του αλλάζει από 2 η περισσότερες μεθόδους τότε αν δημιουργηθεί πρόβλημα δεν θα ξέρει από που προκλήθηκε.

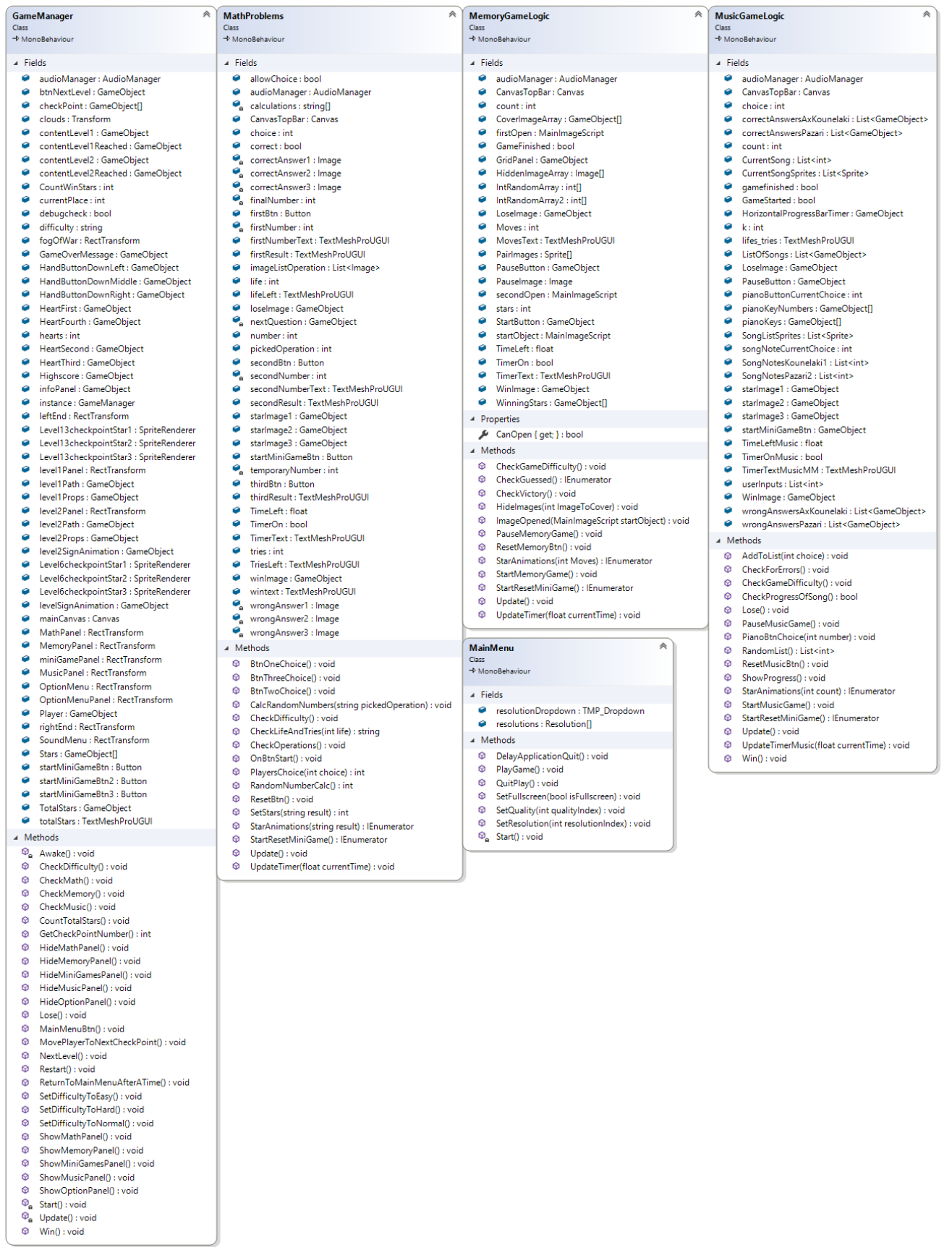

## **[Εικόνα](#page-10-0) 101. GameManager GameObject**

Το **Local Volume** αντικείμενο είναι υπεύθυνο για να δημιουργεί την αίσθηση της μέρας και της νύχτας στον παίκτη, αυξάνοντας ή ελαττώνοντας τις ρυθμίσεις post process με ένα συγκεκριμένο τρόπο. Το DayNightScript ανάλογα με το βάρος (weight) που θα πάρει από τις ρυθμίσεις του component Volume θα ελαττώσει ή θα αυξήσει τον αντίστοιχο φωτισμό στο παιχνίδι.

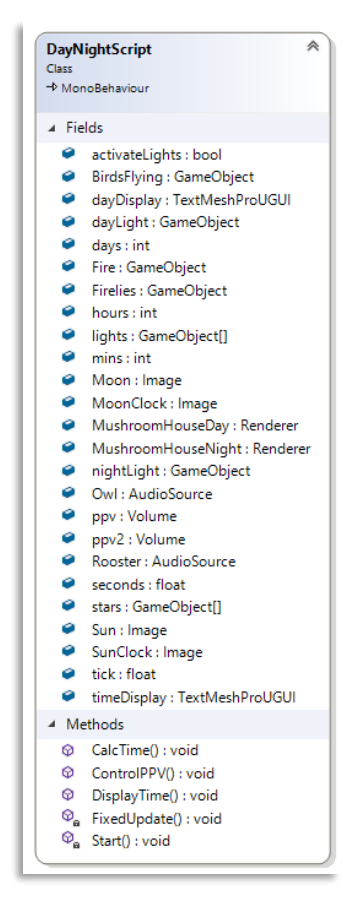

**[Εικόνα](#page-10-0) 102. Local Volume GameObject**

Το αντικείμενο **HighScoreManager** είναι υπεύθυνο για να διατηρεί το score του παίκτη από σκηνή σε σκηνή γιατί δεν καταστρέφεται όταν αλλάζει σκηνή ο παίκτης αλλά παραμένει με αποθηκευμένες τις καινούργιες τιμές της βαθμολογίας. Είναι αυτό που θα ενημερώσει τον πίνακα βαθμολογίας στην αρχική σκηνή με τις καινούργιες τιμές αν υπάρχουν και οι οποίες θα πρέπει να είναι τουλάχιστον μεγαλύτερες από την τελευταία βαθμολογία του πίνακα των High Score.

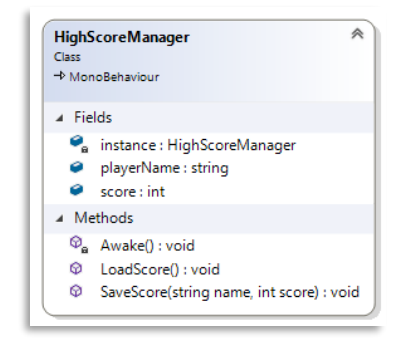

**[Εικόνα](#page-10-0) 103. HighScoreManager GameObject**

Το **AudioManager** αντικείμενο έχει παρόμοιες ρυθμίσεις με αυτό της κεντρικής σκηνής αλλά είναι πιο απλό στην λειτουργία του και αφορά μόνο αυτή την σκηνή και καμία άλλη.

| <b>AudioManager</b><br>Class<br>$\rightarrow$ MonoBehaviour                                                                       | 《<br>《<br>PlayAudio<br>Class<br>$\neg$ MonoBehaviour                                                              |
|----------------------------------------------------------------------------------------------------|----------------------------------------------------------------------------------------------------|
| ⊿ Fields                                                                                                    | ⊿ Fields                                                                                                    |
| Instance : AudioManager<br>ø<br>musicMixerGroup : AudioMixerGroup<br>SoundEffectsMixerGroup : AudioMixerGroup<br>sounds : Sound[] | backGroundMusic : AudioSource<br>▱<br>▲ Methods<br>PlayMusicafter5Sec(): void<br>ଢ<br>$\heartsuit$ Start() : void |
| Methods<br>$\overline{a}$                                                                                                    |                                                                                                    |
| Q.<br>Awake() : void<br>Play(string clipname) : void<br>⊕<br>⊕<br>Stop(string clipname) : void<br>⊛<br>UpdateMixerVolume(): void  |                                                                                                    |

**[Εικόνα](#page-10-0) 104. AudioManager GameObject Εισαγωγική Σκηνή**

Το αντικείμενο **MainMenu** στην αρχική σκηνή έχει κάποιες βασικές μεθόδους για την διαχείριση μόνο της συγκεκριμένης σκηνής όπως το κλείσιμο της εφαρμογής, την εκκίνηση του παιχνιδιού αλλάζοντας σκηνή και το εισαγωγικό Animation.

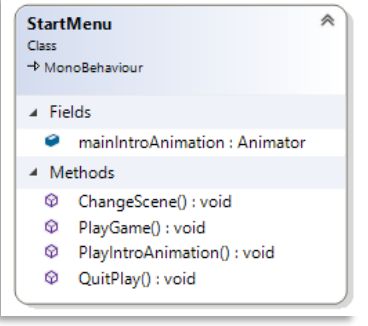

**[Εικόνα](#page-10-0) 105. MainMenu GameObject Εισαγωγική Σκηνή**

To **GridPanel** είναι ένα αντικείμενο το οποίο είναι υπεύθυνο για την δημιουργία του πλέγματος (grid) στο παιχνίδι της μνήμης. Το **ImageHidden** είναι ένα αντικείμενο το οποίο βρίσκεται και αυτό στο παιχνίδι της μνήμης και είναι υπεύθυνο για τo game logic του συγκεκριμένου παιχνιδιού.

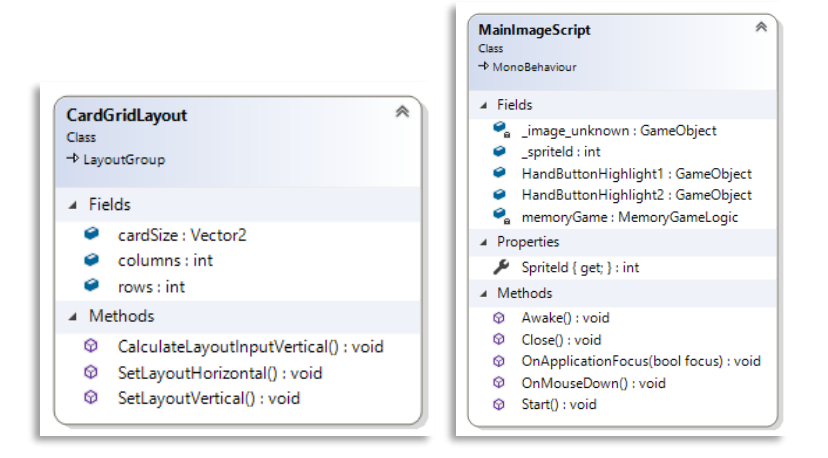

**[Εικόνα](#page-10-0) 106. GridPanel και ImageHidden GameObjects**

Το **HighScores** αντικείμενο στην εισαγωγική σκηνή είναι αυτό που θα δημιουργήσει τον πίνακα με την βαθμολογία και θα αναλάβει να ενημερώνεται από το HighScoreManager για τυχόν καινούργιες βαθμολογίες που πρέπει να καταγραφούν στον πίνακα.

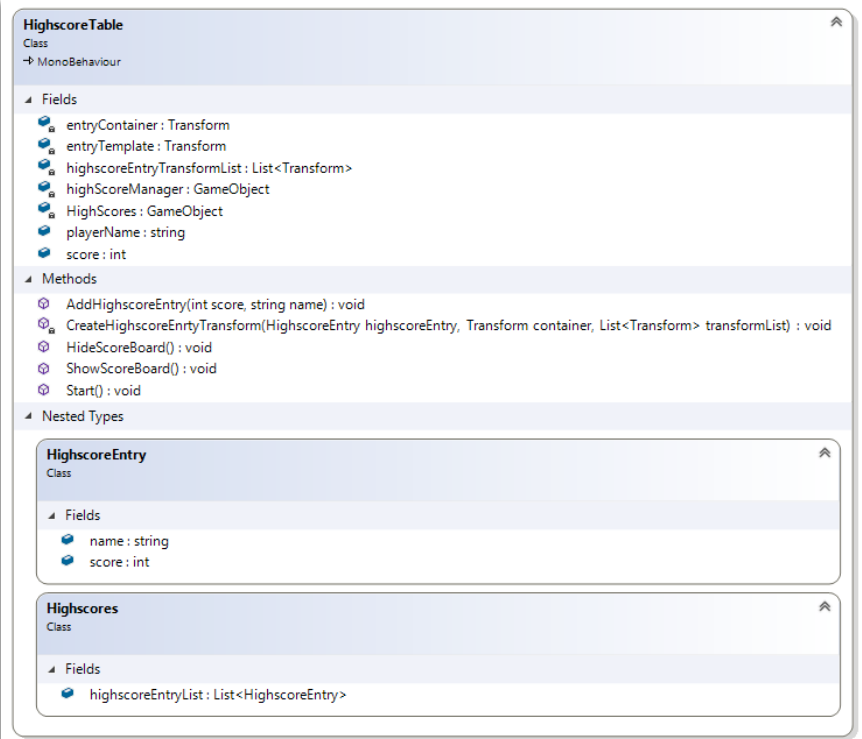

**[Εικόνα](#page-10-0) 107. HighScores GameObject Εισαγωγική Σκηνή**

Το Star Shine αντικείμενο είναι υπεύθυνο για τα τρεμοπαίγματα που κάνουν τα αστέρια σαν εφέ στο παιχνίδι. Αυτό επιτυγχάνεται σε συνδυασμό με το Light2D script που παρέχει η ίδια η μηχανή Unity.

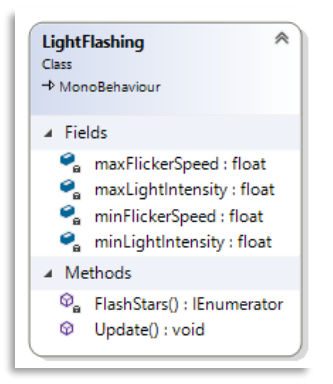

**[Εικόνα](#page-10-0) 108. Star Shine GameObject Εισαγωγική Σκηνή**

Εδώ το αντικείμενο BirdFlying αναλαμβάνει να κινήσει το ψηφιακό στοιχείο πουλί από το αριστερό άκρο της οθόνης στο δεξί και το αντίθετο. Αυτό το πετυχαίνει ελέγχοντας για συγκρούσεις 2D μεταξύ του ιδίου του αντικειμένου με το αντικείμενο που είναι υπεύθυνο για να του αλλάξει πορεία .

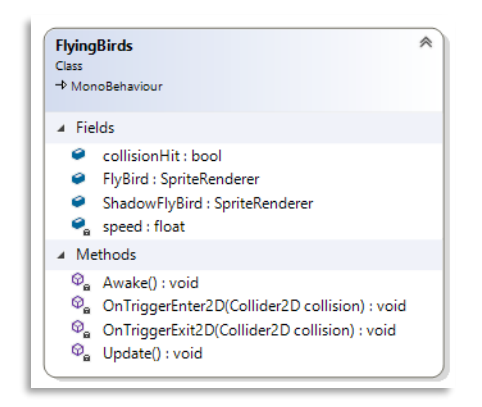

**[Εικόνα](#page-10-0) 109. BirdFlying GameObject**

Το αντικείμενο Moving Clouds είναι υπεύθυνο για το animation που κάνουν τα σύννεφα στο παιχνίδι. Αυτό επιτυγχάνεται με την χρήση όχι μόνο του animator αλλά και του πακέτου DOTween Animation το οποίο είναι η μέθοδος interpolation μεταξύ δυο σημείων και έτσι το κόστος στην μηχανή είναι πιο μικρό από την χρήση της πρώτης μεθόδου.

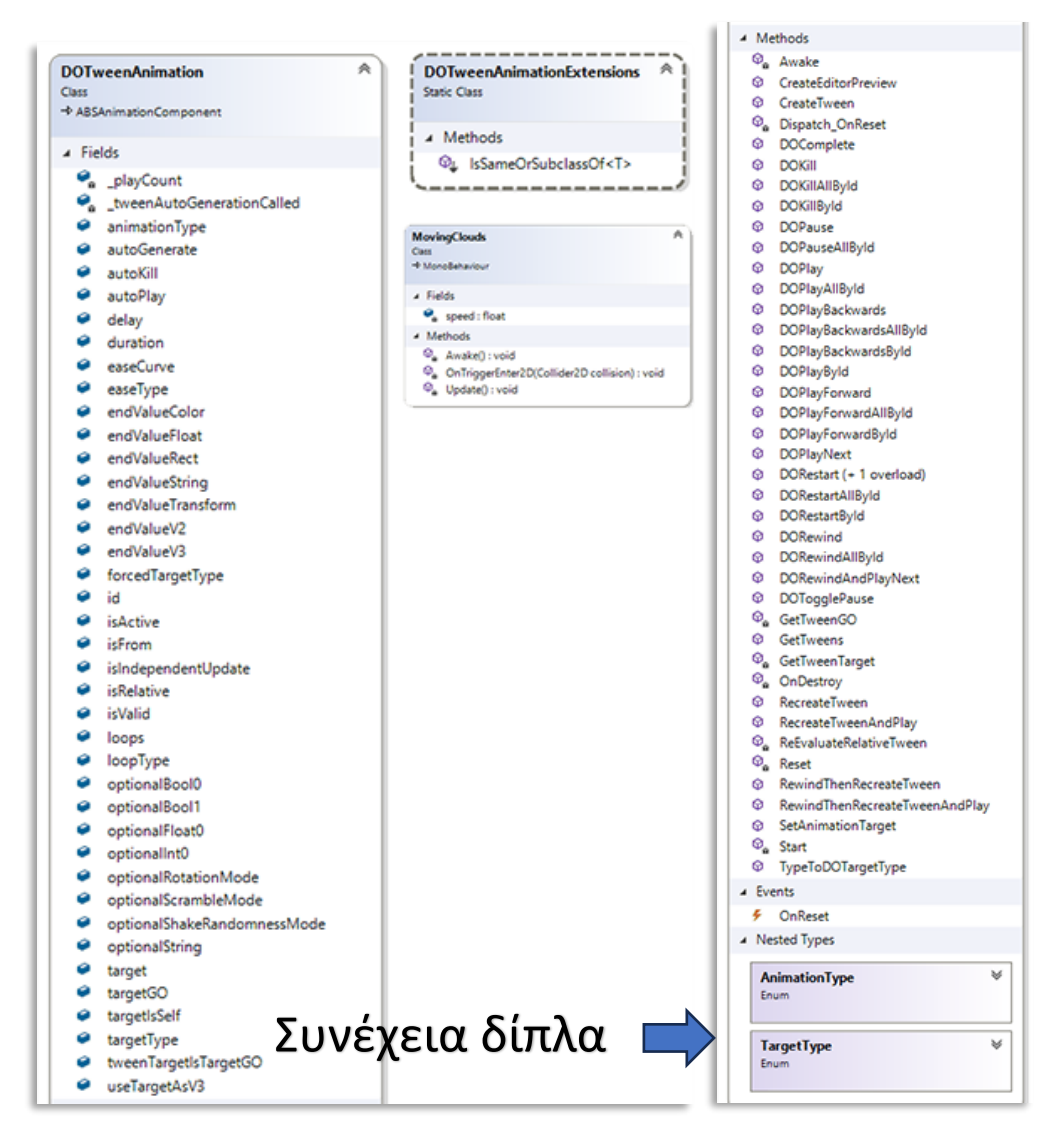

**[Εικόνα](#page-10-0) 110. Moving Clouds GameObject**

Τέλος το αντικείμενο CheckPoint ελέγχει ποτέ κάνει αριστερό κλικ ή πατάει με το δάκτυλό του ο παίκτης τις αριθμημένες κουκίδες του παιχνιδιού για να ανοίξει τα μίνι παιχνίδια. Ανάλογα το νούμερο του CheckPoint θα εμφανιστούν τα μίνι παιχνίδια για να παίξει ο χρήστης και θα βαθμολογηθεί για το συγκεκριμένο CheckPoint και κανένα άλλο.

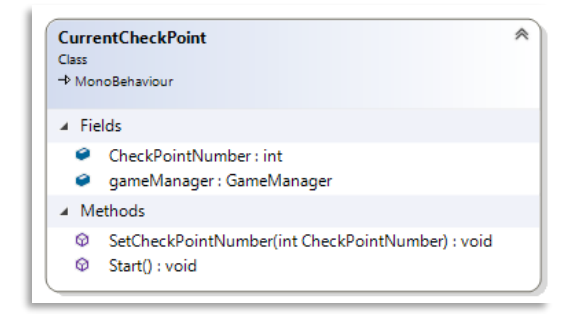

**[Εικόνα](#page-10-0) 111. CheckPoint GameObjects**

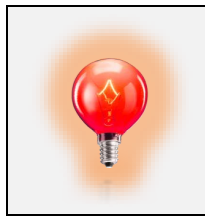

Επειδή στην δωρεάν έκδοση ο κώδικας της μηχανής Unity δεν είναι διαθέσιμος κάποια αντικείμενα είχαν script και κλάσης που τα προσφέρει η μηχανή και δεν υπάρχει άμεση ικανότητα απεικόνισής τους.

# **6. Συμπεράσματα και Μελλοντική Εξέλιξη**

Ο σχεδιασμός της εφαρμογής είναι το πιο δύσκολο κομμάτι γιατί πρέπει να γίνει σωστή μελέτη για το περιβάλλον στο οποίο ο προγραμματιστής θέλει να χρησιμοποιηθεί και με ποιον τρόπο. Επειδή αυτό το περιβάλλον είναι εν μέρει μεταβαλλόμενο, γιατί το επίπεδο των παιδιών είναι διαφορετικό θα πρέπει να μπορεί να δώσει στα παιδιά την δυνατότητα να αλληλοεπιδρούν με την εφαρμογή χωρίς να χρειάζεται η παρέμβαση/εποπτεία κάποιου εκπαιδευτικού. Κάθε παιδί έχει διαφορετικό υπόβαθρο αντίληψης και μάθησης που επηρεάζεται από το περιβάλλον στο οποίο μεγαλώνει. Για να γεφυρωθεί αυτή η διαφορά θα πρέπει η εφαρμογή να παρέχει μια μορφή σεμιναρίου (tutorial) ώστε ο εκάστοτε μαθητής να μπορεί να φτάσει ένα συγκεκριμένο επίπεδο το οποίο θα είναι απαραίτητο για την ορθή χρήση της εφαρμογής.

Η εφαρμογή θα μπορούσε να χρησιμοποιηθεί για συμπληρωματική μάθηση πάνω σε ένα η περισσότερα γνωστικά αντικείμενα η για όξυνση της αντίληψης του χρήστη η απλώς για διασκέδαση μετά από έντονη μελέτη. Η εφαρμογή δεν απαιτεί την παρουσία κάποιου επιβλέποντα χωρίς αυτό να σημαίνει πως η παρουσία του δεν θα βοηθούσε καλυτέρα την εξέλιξη του χρήστη .

Μελλοντικά θα ενσωματωθεί μια εξωτερική βάση δεδομένων για να αποθηκεύει τις επιδόσεις των χρηστών ώστε να έχουν κάποια μορφή ιστορικού που θα μπορούν να ανατρέξουν για να παρακολουθούν την εξέλιξή τους. Επίσης θα προστεθεί ένα ξεχωριστό τμήμα που θα εξηγεί την ορθή χρήση της εφαρμογής μέσω ενός επιμορφωτικού σεμιναρίου (tutorial). Για να γίνει πιο ανταγωνιστικό /διασκεδαστικό θα μπορούσε επίσης να αναπτυχθεί και ένα τμήμα που θα υποστηρίζει τη δια δράση πολλών παικτών ταυτόχρονα στην ίδια ή και σε διαφορετικές πλατφόρμες. Για να έχει αντοχή στο χρόνο η εφαρμογή σταδιακά θα μπορούσε να εμπλουτιστεί με περισσότερες δραστηριότητες σε διαφορά γνωστικά αντικείμενα.

Μια από τις μεγαλύτερες προκλήσεις που πιθανόν να συναντήσει ο σχεδιαστής της εφαρμογής είναι η δημιουργία της βάσης δεδομένων. Πρέπει να γίνει σωστή μελέτη για το πώς θα σχεδιαστεί η βάση. Που και πως θα αποθηκεύει τα δεδομένα της εφαρμογής όπως τα στοιχεία των χρηστών, τις ασκήσεις/παιχνίδια, τις βαθμολογίες, το ιστορικό και πολλά άλλα. Μια μη σωστή υλοποίηση της βάσης θα έχει σοβαρές επιπτώσεις στην όλη εφαρμογή εάν κατά την κατασκευή της εφαρμογής ο προγραμματιστής καταλήξει στο συμπέρασμα παραδείγματος χάριν πως δεν έχει υπολογίσει σωστά τον τρόπο με τον οποίο θα γίνονται οι εγγραφές στην βάση. Εδώ πρέπει ο σχεδιαστής της βάσης να υπολογίσει και τι πληροφορία θέλει να αντλήσει από την βάση ώστε να έχει ένα feedback για την εξέλιξη τις εκπαιδευτικής διαδικασίας.

Μια ακόμα σοβαρή πρόκληση είναι η δυσκολία στην αναβάθμιση της βάσης. Εάν σε μια επόμενη έκδοση της εφαρμογής θα ήθελε ο σχεδιαστής να προσθέσει κάτι ακόμα στις ιδιότητες της εφαρμογής και δεν το είχε προβλέψει κατά την αρχική σχεδίαση της βάσης τότε η αναβάθμιση της εφαρμογής θα ήταν μη υλοποιήσιμη ή η υλοποίησή της θα κόστιζε περισσότερο από το όφελος που προσπαθεί να αποκομίσει. Δηλαδή με λίγα λόγια δεν συμφέρει να προσπαθήσει το εγχείρημα γιατί ίσως το να την φτιάξει από την αρχή θα ήταν πιο σύντομη ή πιο οικονομική διαδικασία.

Όταν είναι πολύ σύνθετη η διαδικασία υλοποίησης της εκάστοτε εφαρμογής πρέπει να σπάσει σε μικρότερα μέρη, για να είναι πιο εύκολα διαχειρίσιμη από τον προγραμματιστή και την ομάδα του. Εάν ο σχεδιαστής θέλει το πρόγραμμα να υλοποιηθεί σε πολλαπλές πλατφόρμες τότε η χρήση του Unity είναι ιδανική .

Σαν μια μελλοντική αναβάθμιση στο πρόγραμμα θα εισαχθούν πιο έντονα στοιχεία gamification (παιχνιδοποίησης) και οπτικοακουστικής πληροφορίας. Ο χρήστης θα έχει πρόσβαση σε εκπαιδευτικά tutorials και σε εξωτερική βάση δεδομένων για την χρήση της εφαρμογής. Θα εφαρμοστεί μια ροή ενημέρωσης για καινούργιες πληροφορίες οπού ο χρήστης σε πραγματικό χρόνο θα ενημερώνεται είτε με εικόνα, είτε με ήχο, είτε με κείμενο ή συνδυασμό αυτών, για τυχόν καινούργια ερωτηματολόγια, ασκήσεις, εργασίες, παιχνίδια κτλ.

Όλο το παιχνίδι θα τοποθετηθεί σε ένα πλαίσιο στο οποίο η όλη διάδραση του χρήστη με την εφαρμογή θα έχει τη μορφή εξιστόρησης ενός παραμυθιού η μιας περιπέτειας. Όσο προχωράει τα επίπεδα ο παίκτης θα δυσκολεύει η εφαρμογή προσθέτοντας επιπλέον μηχανισμούς και έννοιες που ο παίκτης θα πρέπει να αφομοιώσει και να συνδυάσει για να προχωρήσει παρακάτω την ιστορία. Σαν ανταμοιβή ο χρήστης θα κερδίζει εμπειρία και θα ανεβαίνει Level που θα του δίνουν έξτρα ζωές και δυνάμεις. Με αυτό τον τρόπο δημιουργείται το συναίσθημά στον χρήστη ότι συμμετέχει και αυτός στην διαμόρφωση της ιστορίας και έτσι πετυχαίνουμε να μετακινήσουμε την βαρύτητα της εκπαιδευτικής διαδικασίας υποσυνείδητα σε δεύτερο χρόνο προβάλλοντας σε πρώτο χρόνο την χαλαρότητα και διασκέδαση ενός παιχνιδιού. Έτσι το παιδί δεν θα κουράζεται εύκολα πιέζοντας τον εαυτό του να μάθει ένα εκπαιδευτικό αντικείμενο γιατί θα έχει την αίσθηση ότι παίζει ένα παιχνίδι. Θα υπάρχει δυνατότητα ο χρήστης να επιλέξει σε ποια γλώσσα πέραν της Ελληνικής θέλει να παίξει αλλάζοντας και την θεματολογία των δραστηριοτήτων οπού αυτό χρειάζεται για να ανταποκρίνεται στην εκάστοτε γλώσσα. Θα προστεθεί φίλτρο για την αντιμετώπιση χρήσης κακής γλώσσας. Τέλος θα γίνει υλοποίηση κάποιον μεθόδων anti cheat ώστε να διασφαλιστεί η ακέραιη χρήση και ορθή λειτουργία της εφαρμογής κάτω από οποιεσδήποτε συνθήκες.

# **Βιβλιογραφία**

- [1] "Discover, share, Play anywhere," *SIMMER.io*, Sep-2017. [Online]. Available: [https://simmer.io/.](https://simmer.io/) [Accessed: 15-Apr-2023].
- [2] "Free and open source 2D and 3D game engine," *[Godot Engine](#page-48-0)*, Feb-2014. [Online]. Available[: https://godotengine.org/.](https://godotengine.org/)
- [3]  $\frac{4}{15}$  "[Git"](#page-86-0),<https://git-scm.com/> (accessed May 16, 2023).
- [4] "Imagine create grow do More imagine with Unity," *[Unity](#page-31-0) Real-Time Development Platform | 3D, 2D, VR & AR Engine*, 08-Jun-2005. [Online]. Available: [https://unity.com/.](https://unity.com/)
- [5] "Let's build from here," *GitHub*. [Online]. Available: [https://github.com/.](https://github.com/) [Accessed: 05-May-2023].
- [6] "Solve the hardest devops challenges with the power of perforce," *Perforce Software | Development Tools For Innovation at Scale*, 24-May-2023. [Online]. Available: [https://www.perforce.com/.](https://www.perforce.com/) [Accessed: 05-May-2023].
- [7] "The complete solution for next-generation game development by Crytek," *[CRYENGINE](#page-51-0)*, 2004. [Online]. Available: [https://www.cryengine.com/.](https://www.cryengine.com/)
- [8] "The DEVSECOPS platform," *GitLab*. [Online]. Available[: https://about.gitlab.com/.](https://about.gitlab.com/) [Accessed: 05-May-2023].
- [9] "The most powerful real-time 3D creation tool," *[Unreal Engine](#page-33-0)*, 1998. [Online]. Available[: https://www.unrealengine.com/en-US.](https://www.unrealengine.com/en-US)
- [10] "Visual Studio: IDE and Code Editor for Software Developers and Teams," Visual Studio, May 23, 2023.<https://visualstudio.microsoft.com/>
- [11] Appetize.io. (n.d.). Run native mobile apps in your browser. Retrieved December 13, 2020, from<https://appetize.io/>
- [12] Atlassian, "Git solution for teams using jira," *Bitbucket*. [Online]. Available: [https://bitbucket.org/.](https://bitbucket.org/) [Accessed: 05-May-2023].
- [13] E. Christopoulou and S. Xinogalos, "Overview and Comparative Analysis of Game Engines for Desktop and Mobile Devices," International Journal of Serious Games, vol. 4, no. 4, Dec. 2017, doi: 10.17083/ijsg.v4i4.194. From https://www.researchgate.net/publication/322027338 Overview and Comparative Analysis of Game Engines for Desktop and Mobile Devices
- [14] F. Lanzinger, 2D Game Development with Unity. CRC Press, 2020.
- [15] itch.io, "itch.io," itch.io. <https://itch.io/>
- [16] J. Hocking, Unity in Action, Third Edition: Multiplatform Game Development in C#. Simon and Schuster, 2022.
- [17] N. A. Borromeo, Hands-On Unity 2021 Game Development Second Edition: Create, Customize, and Optimize Your Own Professional Games from Scratch with Unity 2021. 2021.
- [18] P. Borysov, "Developing Mobile Apps for Educational Purposes," *IDAP Blog*, 02-Jan-2022. Fro[m https://idapgroup.com/blog/educational-app-development/](https://idapgroup.com/blog/educational-app-development/)
- [19] P. Buttfield-Addison, J. Manning, and T. Nugent, Unity Game Development Cookbook: Essentials for Every Game. O'Reilly Media, 2019.
- [20] R. Damm, "Introducing the new Input System," *Unity Blog*, 14-Oct-2019. From <https://blog.unity.com/technology/introducing-the-new-input-system>
- [21] R. Rothman and J. Spain, "11 Best Apps for Kids and Students of 2023," Good Housekeeping, Feb. 06, 2023. [Online]. Available: <https://www.goodhousekeeping.com/electronics/g28212386/best-apps-for-kids/>
- [22] R. Salama and M. Elsayed, "A live comparison between [Unity](#page-31-0) and [Unreal](#page-33-0) Game Engines," *Global Journal of Information Technology: Emerging Technologies*, vol. 11, no. 1, pp. 01–07, 2021. From https://www.researchgate.net/publication/354892247 A live comparison between Unity and Unreal game engines
- [23] S. Tykoski, Mastering Game Design with Unity 2021: Immersive Workflows, Visual Scripting, Physics Engine, GameObjects, Player Progression, Publishing, and a Lot More (English Edition). BPB Publications, 2022.
- [24] T. K. Mohd, F. Bravo-Garcia, L. Love, M. Gujadhur, and J. Nyadu, "Analyzing strengths and weaknesses of Modern Game Engines," *International Journal of Computer Theory and Engineering*, vol. 15, no. 1, pp. 54–60, 2023. From [https://www.researchgate.net/publication/368590412\\_Analyzing\\_Strengths\\_and\\_We](https://www.researchgate.net/publication/368590412_Analyzing_Strengths_and_Weaknesses_of_Modern_Game_Engines) aknesses of Modern Game Engines

# **Παράρτημα Α.**

#### **GameManager.cs**

```
using UnityEngine;
using DG.Tweening;
using TMPro;
using UnityEngine.UI;
using UnityEngine.SceneManagement;
public class GameManager : MonoBehaviour
{
     public static GameManager instance;
     public Canvas mainCanvas;
     public GameObject contentLevel1;
     public GameObject contentLevel2;
     public RectTransform level1Panel;
     public RectTransform level2Panel;
     public GameObject level1Path;
     public GameObject level1Props;
     public GameObject level2Path;
     public GameObject level2Props;
     public RectTransform miniGamePanel;
     public RectTransform MathPanel;
     public RectTransform MemoryPanel;
     public RectTransform MusicPanel;
     //option panel -----------------
     public RectTransform OptionMenuPanel;
     public RectTransform SoundMenu;
     public RectTransform OptionMenu;
     //end of option panel -----------------
     public GameObject infoPanel;
     public GameObject btnNextLevel;
    public RectTransform fogOfWar;
     public GameObject contentLevel2Reached;
     public GameObject contentLevel1Reached;
     public int hearts = 4;
     public GameObject HeartFirst;
     public GameObject HeartSecond;
     public GameObject HeartThird;
     public GameObject HeartFourth;
     public AudioManager audioManager;
    public GameObject[] checkPoint;
     public GameObject[] Stars;
     public string difficulty = "Normal";
    public RectTransform leftEnd;
     public RectTransform rightEnd;
     public Transform clouds;
    public int currentPlace = 0;
     public Button startMiniGameBtn;
     public Button startMiniGameBtn2;
     public Button startMiniGameBtn3;
     public SpriteRenderer Level6checkpointStar1;
     public SpriteRenderer Level6checkpointStar2;
    public SpriteRenderer Level6checkpointStar3;
     public SpriteRenderer Level13checkpointStar1;
     public SpriteRenderer Level13checkpointStar2;
    public SpriteRenderer Level13checkpointStar3;
     public GameObject levelSignAnimation;
     public GameObject level2SignAnimation;
     public TextMeshProUGUI totalStars;
     public GameObject TotalStars;//shake effect
     public int CountWinStars;
     //public Button resumeButton;
     //public bool isPaused = false;
     //public CanvasGroup pauseMenu;
     public bool debugcheck;
     public GameObject Player;
     public GameObject Highscore;
     public GameObject HandButtonDownMiddle;
```

```
 public GameObject HandButtonDownRight;
     public GameObject HandButtonDownLeft;
     public GameObject GameOverMessage;
     private void Awake()
\{ \{ \} if (instance != null)
         {
             Destroy(gameObject);
         }
         else
         {
              instance = this;
         }
#if !(DEVELOPMENT BUILD || UNITY EDITOR)
// Disable Unity logger in non-development builds to improve performance
      Debug.unityLogger.logEnabled = false;
#endif
     }
     private void Start()
     {
         levelSignAnimation.SetActive(true);
         //resumeButton.onClick.AddListener(TogglePause);
     }
     private void Update()
     {
         checkPoint[currentPlace].SetActive(true);
         if (Level6checkpointStar1.enabled || Level6checkpointStar2.enabled || Lev-
el6checkpointStar3.enabled)
         {
              fogOfWar.DOAnchorPos(new Vector2(3000f, 4f), 9f);
             btnNextLevel.SetActive(true);
 }
         if(Level13checkpointStar1.enabled || Level13checkpointStar2.enabled || Lev-
el13checkpointStar3.enabled)
         {
             Invoke(nameof(Win),3f);
         }
         if (debugcheck)//only for debug to check win condition
         {
            Level13checkpointStar1.enabled = true;
             NextLevel();
         }
         //if (Input.GetKeyDown(KeyCode.Escape))
         //{
        // //TogglePause();<br>// //resumeButton.el
                // //resumeButton.enabled = true;
        / #region Heart Display
        if (hearts == 4)\overline{\mathcal{L}} //Debug.Log("Full life");
         }
         else if (hearts == 3)
         {
             HeartFourth.SetActive(false);
 }
         else if (hearts == 2)
         {
              //HeartFourth.SetActive(false);
            HeartThird.SetActive(false);
         }
         else if (hearts == 1)
\overline{\mathcal{L}} //HeartFourth.SetActive(false);
              //HeartThird.SetActive(false);
            HeartSecond.SetActive(false);
```

```
 }
 else
         {
             //HeartFourth.SetActive(false);
             //HeartThird.SetActive(false);
             //HeartSecond.SetActive(false);
             HeartFirst.SetActive(false);
             Debug.Log("GameOver !");
             Lose();
             audioManager.Play("SFX_Lose");
 }
         #endregion Heart Display
    }
    public void NextLevel()
    {
         contentLevel1Reached.SetActive(false);
        contentLevel2Reached.SetActive(true);
         level2SignAnimation.SetActive(true);
    }
    #region Mini Game Panel
    public void ShowMiniGamesPanel()
\{ \{ \} miniGamePanel.DOAnchorPos(Vector2.zero, 1f);
         CheckDifficulty();
        HandButtonDownMiddle.SetActive(true);
        HandButtonDownRight.SetActive(true);
        HandButtonDownLeft.SetActive(true);
    }
    public void HideMiniGamesPanel()
    {
         miniGamePanel.DOAnchorPos(new Vector2(-2000f, 0f), 1f);
        HandButtonDownMiddle.SetActive(false);
         HandButtonDownRight.SetActive(false);
         HandButtonDownLeft.SetActive(false);
         Debug.Log("hide mini game panel");
    }
    #endregion Mini Game Panel
    #region Math Mini Game
    public void ShowMathPanel()
    {
         //hide the mini game panel in order not to overlap with the mini game panel
         miniGamePanel.DOAnchorPos(new Vector2(-2000f, 0f), 1f);
         MathPanel.DOAnchorPos(Vector2.zero, 1f);
        startMiniGameBtn.enabled = true;
    }
    public void HideMathPanel()
    {
        MathPanel.DOAnchorPos(new Vector2(0f, 2000f), 1f);
         startMiniGameBtn.enabled = false;
         gameObject.GetComponent<MathProblems>().ResetBtn();
    }
    #endregion Math Mini Game
    #region Memory Mini Game
    public void ShowMemoryPanel()
\{ \{ \} //hide the mini game panel in order not to overlap with the mini game panel
         miniGamePanel.DOAnchorPos(new Vector2(-2000f, 0f), 1f);
         MemoryPanel.DOAnchorPos(Vector2.zero, 1f);
         GetComponent<MemoryGameLogic>().StartMemoryGame();
        startMiniGameBtn2.enabled = true;
```

```
 }
    public void HideMemoryPanel()
\{ \{ \}MemoryPanel.DOAnchorPos(new Vector2(0f, -2000f), 1f);
         startMiniGameBtn2.enabled = false;
         gameObject.GetComponent<MemoryGameLogic>().ResetMemoryBtn();
     }
     #endregion Memory Mini Game
     #region Music Game Panel
     public void ShowMusicPanel()
     {
         //hide the mini game panel in order not to overlap with the mini game panel
         miniGamePanel.DOAnchorPos(new Vector2(-2000f, 0f), 1f);
         gameObject.GetComponent<MusicGameLogic>().RandomList();
         MusicPanel.DOAnchorPos(Vector2.zero, 1f);
         startMiniGameBtn3.enabled = true;
     }
    public void HideMusicPanel()
     {
         MusicPanel.DOAnchorPos(new Vector2(3000f, 0f), 1f);
         startMiniGameBtn3.enabled = false;
         gameObject.GetComponent<MusicGameLogic>().ResetMusicBtn();
     }
     #endregion Music Game Panel
     #region Option Menu Panel
     public void ShowOptionPanel() {
         OptionMenuPanel.DOAnchorPos(Vector2.zero, 1f);
         Debug.Log("show Option panel");
     }
     public void HideOptionPanel()
\{ \{ \} OptionMenuPanel.DOAnchorPos(new Vector2(-2000f, -2000f), 1f);
         Debug.Log("hide Option panel");
     }
     #endregion Option Menu Panel
     //Update is called once per frame
     public void SetDifficultyToHard()
     {
         difficulty = "Hard";
         Debug.Log("Hard difficulty");
     }
     public void SetDifficultyToEasy()
     {
         difficulty = "Easy";
         Debug.Log("Easy difficulty");
     }
     public void SetDifficultyToNormal()
     {
         difficulty = "Normal";
         Debug.Log("Normal difficulty");
     }
     public int GetCheckPointNumber()
     {
         if (currentPlace == 13)
         {
             return currentPlace;
 }
        else if (currentPlace >= \theta || currentPlace <= 12)
\overline{\mathcal{L}} checkPoint[currentPlace + 1].SetActive(true);
```

```
 }
        return currentPlace;
    }
    public void CheckDifficulty()
\{ \{ \} switch (difficulty)
\overline{\mathcal{L}} case "Normal":
                GetComponent<MusicGameLogic>().TimeLeftMusic = 45f;
                GetComponent<MemoryGameLogic>().TimeLeft = 30f;
                GetComponent<MathProblems>().life = 3;
                GetComponent<MathProblems>().tries = 3;
                break;
            case "Easy":
                GetComponent<MusicGameLogic>().TimeLeftMusic = 60f;
                GetComponent<MemoryGameLogic>().TimeLeft = 60f;
                GetComponent<MathProblems>().life = 6;
                GetComponent<MathProblems>().tries = 6;
                break;
            case "Hard":
                GetComponent<MusicGameLogic>().TimeLeftMusic = 30f;
                GetComponent<MemoryGameLogic>().TimeLeft = 15f;
                GetComponent<MathProblems>().life = 1;
                GetComponent<MathProblems>().tries = 3;
                break;
        }
    }
    public void CountTotalStars()
\{ \{ \} CountWinStars = 0;
       for(int i = 0; i <= 13; i++)
        {
            for(int k = 3; k \le 5; k++)\{ if (Stars[i].GetComponentsInChildren<SpriteRenderer>()[k].enabled == true)
                    CountWinStars ++;
 }
 }
        totalStars.text = CountWinStars.ToString();
        TotalStars.transform.DOShakeScale(10f);
    }
    public void CheckMath()// called when the player answers all the Math problems
\{ \{ \} if (gameObject.GetComponent<MathProblems>().number == 3)
        {
            for (int i = 3; i \le 5; i++)\{ Stars[currentPlace].GetComponentsInChildren<SpriteRenderer>()[i].enabled = true;
                Debug.Log($"Happy Stars {i}");
 }
 }
        else if (gameObject.GetComponent<MathProblems>().number == 2)
\overline{\mathcal{L}}for (int i = 4; i \le 5; i++)\{ Stars[currentPlace].GetComponentsInChildren<SpriteRenderer>()[i].enabled = true;
                Debug.Log($"Happy Stars {i}");
 }
        }
        else if (gameObject.GetComponent<MathProblems>().number == 1)
\overline{\mathcal{L}}for (int i = 5; i <= 5; i++)
\{ Stars[currentPlace].GetComponentsInChildren<SpriteRenderer>()[i].enabled = true;
                Debug.Log($"Happy Stars {i}");
 }
 }
        CountTotalStars();
    }
```
public void CheckMemory()// called when the player answers all the Math problems

```
 {
        if (gameObject.GetComponent<MemoryGameLogic>().stars == 3)
        {
           for (int i = 3; i <= 5; i++)
\{ Stars[currentPlace].GetComponentsInChildren<SpriteRenderer>()[i].enabled = true;
                Debug.Log($"Happy Stars {i}");
 }
 }
        else if (gameObject.GetComponent<MemoryGameLogic>().stars == 2)
\overline{\mathcal{L}}for (int i = 4; i <= 5; i++)
\{ Stars[currentPlace].GetComponentsInChildren<SpriteRenderer>()[i].enabled = true;
                Debug.Log($"Happy Stars {i}");
 }
 }
        else if (gameObject.GetComponent<MemoryGameLogic>().stars == 1)
        {
           for (int i = 5; i <= 5; i++)
\{ Stars[currentPlace].GetComponentsInChildren<SpriteRenderer>()[i].enabled = true;
                Debug.Log($"Happy Stars {i}");
 }
 }
        CountTotalStars();
    }
    public void CheckMusic()// called when the player answers all the Math problems
\{ \{ \} if (gameObject.GetComponent<MusicGameLogic>().count == 3)
        {
           for (int i = 3; i \le 5; i++)\{ Stars[currentPlace].GetComponentsInChildren<SpriteRenderer>()[i].enabled = true;
                Debug.Log($"Happy Stars {i}");
 }
        }
        else if (gameObject.GetComponent<MusicGameLogic>().count == 2)
\overline{\mathcal{L}}for (int i = 4; i \le 5; i++)\{ Stars[currentPlace].GetComponentsInChildren<SpriteRenderer>()[i].enabled = true;
                Debug.Log($"Happy Stars {i}");
 }
 }
        else if (gameObject.GetComponent<MusicGameLogic>().count == 1)
\overline{\mathcal{L}}for (int i = 5; i \le 5; i++)\{ Stars[currentPlace].GetComponentsInChildren<SpriteRenderer>()[i].enabled = true;
                Debug.Log($"Happy Stars {i}");
 }
 }
        CountTotalStars();
    }
    public void Restart()
    {
        Time.timeScale = 1.0f;
        // set UI text
    }
    //public void TogglePause()
    //{
   \frac{77}{10} isPaused = Time.timeScale == 0;
   // Time.timeScale = isPaused ? 1 : 0;<br>// AudioListener.pause = !isPaused;
         AudioListener.pause = !isPaused;
    // //pauseMenu.alpha = isPaused ? 0 : 1;
    // pauseMenu.interactable = !isPaused;
    // pauseMenu.blocksRaycasts = !isPaused;
   1/3
```

```
 public void MovePlayerToNextCheckPoint()
```

```
 {
        Player.GetComponent<DOTweenPath>().DOGoto(5, true);
     }
     public void Win()
     {
         Highscore.SetActive(true);
         totalStars.text = CountWinStars.ToString();
         audioManager.Stop("Music");
         //Time.timeScale = 0.0f;
         // set UI text
         GameObject.Find("Star Yellow").GetComponentInChildren<TextMeshProUGUI>().text = total-
Stars.text;
     }
     // called if the remaining time on a problem reaches 0
     public void Lose()
     {
         //Time.timeScale = 0.0f;
         // set UI text
         GameOverMessage.SetActive(true);
     }
     public void MainMenuBtn()
\{ \{ \} SceneManager.LoadScene(SceneManager.GetActiveScene().buildIndex - 1);
     }
     public void ReturnToMainMenuAfterATime()
     {
         Invoke(nameof(MainMenuBtn), 4.0f);
     }
}
```
#### **MathProblems.cs**

```
using UnityEngine;
using TMPro;
using System.Collections;
using System.Collections.Generic;
using UnityEngine.UI;
public class MathProblems : MonoBehaviour
{
     private int firstNumber, secondNumber, temporaryNumber, finalNumber;
     //private string Addition, Subtraction, Multiplication, Division;
     public TextMeshProUGUI firstNumberText;
     public TextMeshProUGUI secondNumberText;
     public TextMeshProUGUI firstResult;
     public TextMeshProUGUI secondResult;
     public TextMeshProUGUI thirdResult;
     public List<Image> imageListOperation = new List<Image>();
     public Button firstBtn;
     public Button secondBtn;
     public Button thirdBtn;
     public Button startMiniGameBtn;
     public bool allowChoice = false;
     public TextMeshProUGUI lifeLeft;
     public TextMeshProUGUI wintext;
     public int number;
    public int choice = 0;
     public bool correct = true;
     public int life;
     public int tries;
     public GameObject winImage;
     public GameObject loseImage;
     public GameObject starImage1;
     public GameObject starImage2;
     public GameObject starImage3;
     public AudioManager audioManager;
     public int pickedOperation;
```
```
 [SerializeField]
    private string[] calculations = { "Addition", "Subtraction", "Multiplication", "Division" };
    [SerializeField]
    private Image correctAnswer1;
    [SerializeField]
    private Image correctAnswer2;
    [SerializeField]
    private Image correctAnswer3;
    [SerializeField]
    private Image wrongAnswer1;
    [SerializeField]
    private Image wrongAnswer2;
    [SerializeField]
    private Image wrongAnswer3;
    [SerializeField]
    private GameObject nextQuestion;
    public Canvas CanvasTopBar;
    public TextMeshProUGUI TimerText;
    public bool TimerOn = false;
    public float TimeLeft;
    public TextMeshProUGUI TriesLeft;
    public void Update()
    {
         if (TimerOn)
         {
            if (TimeLeft > 0)
\{ TimeLeft -= Time.deltaTime;
                 UpdateTimer(TimeLeft);
 }
             else
\{ //LoseImage.SetActive(true);
                 life--;
                 Debug.Log("Time is UP!");
                 TimeLeft = 0;
                 TimerOn = false;
                 StartCoroutine(StartResetMiniGame());
                 loseImage.SetActive(true);
                 gameObject.GetComponent<GameManager>().hearts--;
                 audioManager.Play("SFX_Lose");
             }
         }
    }
    public void CheckDifficulty()
    {
         if (gameObject.GetComponent<GameManager>().difficulty == "Normal")
         {
             life = 3;
            tries = 3;
             audioManager.Play("Vocals_3Lives_3Tries");
             TriesLeft.text = "Προσπάθιες " + tries.ToString();
             //TimeLeft = 20f;
         }
         else if (gameObject.GetComponent<GameManager>().difficulty == "Easy")
         {
            life = 6;tries = 6;
             audioManager.Play("Vocals_6Lives_6Tries");
             TriesLeft.text = "Προσπάθιες " + tries.ToString();
             //TimeLeft = 30f;
         }
        else if (gameObject.GetComponent<GameManager>().difficulty == "Hard")
         {
             life = 1;
            tries = 3;
             audioManager.Play("Vocals_1Life_3Tries");
             TriesLeft.text = "Προσπάθιες " + tries.ToString();
             //TimeLeft = 10f;
         }
    }
```

```
 public void OnBtnStart()
\{ \{ \}if (tries > 0)
         {
             //reset the numbers to 0 AND the list of operators to empty
            firstNumber = \theta; secondNumber = \theta; temporaryNumber = \theta; finalNumber = \theta; pickedOperation =
\theta; choice = \theta;
             firstNumberText.text = "";
             secondNumberText.text = "";
 firstResult.text = "";
 secondResult.text = "";
             thirdResult.text = "";
            startMiniGameBtn.enabled = true;
             correctAnswer1.GetComponent<Image>().enabled = false;
             correctAnswer2.GetComponent<Image>().enabled = false;
             correctAnswer3.GetComponent<Image>().enabled = false;
             wrongAnswer1.GetComponent<Image>().enabled = false;
             wrongAnswer2.GetComponent<Image>().enabled = false;
             wrongAnswer3.GetComponent<Image>().enabled = false;
             firstBtn.enabled = true;
            secondBtn.enabled = true;
             thirdBtn.enabled = true;
             allowChoice = true;
             correct = false;
            number = 0; lifeLeft.text = life.ToString();
 CheckOperations();
 audioManager.Play("SFX_ButtonHigh");
             nextQuestion.SetActive(false);
            TimeLeft = 30f:
             TimerOn = true;
             TimerText.text = TimeLeft.ToString();
             TriesLeft.text = "Προσπάθιες " + tries.ToString();
         }
     }
     public void ResetBtn()
\{ \{ \}firstNumber = 0; secondNumber = 0; temporaryNumber = 0; finalNumber = 0; pickedOperation = 0;
choice = 0;firstNumberText.text = ""
        secondNumberText.text = "";
        firstResult.text = "
        secondResult.text = ""
         thirdResult.text = "";
        startMiniGameBtn.enabled = true;
        for (int i = 0; i \leq j imageListOperation. Count - 1; i++)//here we reset all the sprite opera-
tors to false in order to start all over again
         {
             imageListOperation[i].enabled = false;
         }
         correctAnswer1.GetComponent<Image>().enabled = false;
         correctAnswer2.GetComponent<Image>().enabled = false;
         correctAnswer3.GetComponent<Image>().enabled = false;
         wrongAnswer1.GetComponent<Image>().enabled = false;
         wrongAnswer2.GetComponent<Image>().enabled = false;
         wrongAnswer3.GetComponent<Image>().enabled = false;
         firstBtn.enabled = true;
        secondBtn.enabled = true;
         thirdBtn.enabled = true;
         allowChoice = true;
         correct = false;
        number = 0; nextQuestion.SetActive(true);
         TimeLeft = 30f;
         TimerOn = false;
         TimerText.text = TimeLeft.ToString();
         audioManager.Play("SFX_Close");
        lifeLeft.text = \frac{1}{x} loseImage.SetActive(false);
         winImage.SetActive(false);
        starImage1.SetActive(false);
        starImage2.SetActive(false);
         starImage3.SetActive(false);
```

```
 TriesLeft.text = "Προσπάθιες " + tries.ToString();
     }
     public void UpdateTimer(float currentTime)
     {
         currentTime++;//overwrite in the game manager script
        float minutes = Mathf.FloorTot[currentTime / 60); float seconds = Mathf.FloorToInt((currentTime % 60) - 1);
        TimerText.text = string.Format("{0:00} : {1:00}", minutes, seconds);
     }
     public int RandomNumberCalc()//choose a random number to use with the operation picker meth-
od(checkOperations())
     {
        int randomIndex = Random.Range(0, 4); Debug.Log("randomNumberCalc : " + randomIndex);
         return randomIndex;
     }
     public void CheckOperations()
\{ \{ \}for (int i = 0; i \leq j imageListOperation.Count-1; i++)//here we reset all the sprite operators
to false in order to start all over again
         {
             imageListOperation[i].enabled = false;
             Debug.Log("checkOperations - Sprite list count : " + imageListOperation[i]);
 }
        pickedOperation = RandomNumberCalc();//we use the previous method to take a random number and
compare it with the saved calculation operators
         if (pickedOperation == 0)
         {
             imageListOperation[0].enabled = true;
             CalcRandomNumbers(calculations[0]);//here is addition
         }
         else if (pickedOperation == 1)
\overline{\mathcal{L}} imageListOperation[1].enabled = true;
             CalcRandomNumbers(calculations[1]);//here is subtraction
 }
         else if (pickedOperation == 2)
\overline{\mathcal{L}} imageListOperation[2].enabled = true;
             CalcRandomNumbers(calculations[2]);//here is multiplication
 }
         else if (pickedOperation == 3)
         {
             imageListOperation[3].enabled = true;
             CalcRandomNumbers(calculations[3]);//here is division
 }
     }
     public void CalcRandomNumbers(string pickedOperation) //use the chosen operation with random num-
bers
     {
         firstNumber = Random.Range(1, 10);
         //firstNumberText.text = firstNumber.ToString();
        secondNumber = Random.Range(1, 10); //secondNumberText.text = secondNumber.ToString();
         //we want always to have a positive number so... we change places the number if the first is 
smaller than the second to achieve that
        if (firstNumber - secondNumber \leq 0)
         {
             temporaryNumber = secondNumber;
             secondNumber = firstNumber;
             firstNumber = temporaryNumber;
             firstNumberText.text = firstNumber.ToString();
             secondNumberText.text = secondNumber.ToString();
         } else
\overline{\mathcal{L}} firstNumberText.text = firstNumber.ToString();
            secondNumberText.text = secondNumber.ToString();
```

```
 }
         switch (pickedOperation)//implementing the math operation with the chosen case
\overline{\mathcal{L}} case "Addition":
                 finalNumber = firstNumber + secondNumber;
                 //firstResult.text = finalNumber.ToString();
                 break;
             case "Subtraction":
                 finalNumber = firstNumber - secondNumber;
                 //firstResult.text = finalNumber.ToString();
                 break;
             case "Multiplication":
                 finalNumber = firstNumber * secondNumber;
                 //firstResult.text = finalNumber.ToString();
                 break;
             case "Division":
                 finalNumber = firstNumber / secondNumber;
                 //firstResult.text = finalNumber.ToString();
                 break;
 }
         int showAnswers = Random.Range(0, 3);//random logic to pick a new spot to show the correct 
answer each time
        if (showAnswers == \theta)//where to show the correct answer with random logic
         {
             firstResult.text = finalNumber.ToString();
             secondResult.text = Random.Range(1, 82).ToString();
            thirdResult.text = Random Range(1, 82).ToString(); if (secondResult.text == thirdResult.text || secondResult.text == firstResult.text || 
thirdResult.text == firstResult.text)
\{secondResult.text = Random.Range(1, 82).ToString();
             thirdResult.text = Random.Range(1, 82).ToString();
 }
         }
         else if(showAnswers == 1)
         {
             firstResult.text = Random.Range(1, 82).ToString();
            secondResult.text = finalNumber.ToString();
            thirdResult.text = Random.Range(1, 82).ToString(); if (firstResult.text == thirdResult.text || firstResult.text == secondResult.text || thir-
dResult.text == secondResult.text)
\{ firstResult.text = Random.Range(1, 82).ToString();
                 thirdResult.text = Random.Range(1, 82).ToString();
 }
         }
         else if(showAnswers == 2)
         {
             firstResult.text = Random.Range(1, 82).ToString();
             secondResult.text = Random.Range(1, 82).ToString();
             thirdResult.text = finalNumber.ToString();
             if (firstResult.text == secondResult.text || firstResult.text == thirdResult.text || 
secondResult.text == thirdResult.text)
\{ firstResult.text = Random.Range(1, 82).ToString();
                 secondResult.text = Random.Range(1, 82).ToString();
 }
 }
         Debug.Log("The first number was : " + firstNumber + " The operation was "+ pickedOperation + " 
and the second number was : " + secondNumber + " THE FINAL RESULT IS : " + finalNumber);
    }
     public int PlayersChoice(int choice)
     {
        if (tries > 0)
\overline{\mathcal{L}} if (finalNumber.ToString() == firstResult.text)
\{if (choice == 1)
```

```
\overline{a} (b) \overline{a} (c) \overline{a} (c) \overline{a} (c) \overline{a} (c) \overline{a} (c) \overline{a} (c) \overline{a} (c) \overline{a} (c) \overline{a} (c) \overline{a} (c) \overline{a} (c) \overline{a} (c) \overline{a} (c) \overline{a} (c) \overline{a} (c) \overline{a} (c) 
                           //correct = true;
                          tries --;
                          Debug.Log("Bravo the correct choice is 1! tries left : " + tries + " life : " + 
life);
                           //checkLifeAndTries(tries, life);
                          correctAnswer1.GetComponent<Image>().enabled = true;
                           wrongAnswer2.GetComponent<Image>().enabled = true;
                           wrongAnswer3.GetComponent<Image>().enabled = true;
                          audioManager.Play("SFX_Win");
 }
                     else<br>{
\overline{a} (b) \overline{a} (c) \overline{a} (c) \overline{a} (c) \overline{a} (c) \overline{a} (c) \overline{a} (c) \overline{a} (c) \overline{a} (c) \overline{a} (c) \overline{a} (c) \overline{a} (c) \overline{a} (c) \overline{a} (c) \overline{a} (c) \overline{a} (c) \overline{a} (c) 
                           //correct = false;
                          tries --;
                          \lim_{\Delta t \to \infty}lifeLeft.text = life.ToString();
                          Debug.Log("sorry wrong choice! tries left : " + tries + " life : " + life);
                           correctAnswer1.GetComponent<Image>().enabled = true;
                           wrongAnswer2.GetComponent<Image>().enabled = true;
                           wrongAnswer3.GetComponent<Image>().enabled = true;
                          audioManager.Play("SFX_Stun1");
 }
 }
               else if (finalNumber.ToString() == secondResult.text)
\{if (choice == 2)\overline{a} (b) \overline{a} (c) \overline{a} (c) \overline{a} (c) \overline{a} (c) \overline{a} (c) \overline{a} (c) \overline{a} (c) \overline{a} (c) \overline{a} (c) \overline{a} (c) \overline{a} (c) \overline{a} (c) \overline{a} (c) \overline{a} (c) \overline{a} (c) \overline{a} (c) 
                           //correct = true;
                          tries--;
                          Debug.Log("Bravo the correct choice is 2! tries left : " + tries + " life : " + 
life);
                           //checkLifeAndTries(tries, life);
                          correctAnswer2.GetComponent<Image>().enabled = true;
                           wrongAnswer1.GetComponent<Image>().enabled = true;
                           wrongAnswer3.GetComponent<Image>().enabled = true;
                     audioManager.Play("SFX_Win");<br>}
 }
                      else
\{ //correct = false;
                          tries --;
                          life--;
                          lifeLeft.text = life.ToString();
                          Debug.Log("sorry wrong choice! tries left : " + tries + " life : " + life);
                           correctAnswer2.GetComponent<Image>().enabled = true;
                           wrongAnswer1.GetComponent<Image>().enabled = true;
                           wrongAnswer3.GetComponent<Image>().enabled = true;
                     audioManager.Play("SFX_Stun1");
 }
 }
                else if (finalNumber.ToString() == thirdResult.text)
\{if (choice == 3)\{ //correct = true;
                          tries --;
                          Debug.Log("Bravo the correct choice is 3! tries left : " + tries + " life : " + 
life);
                           correctAnswer3.GetComponent<Image>().enabled = true;
                           wrongAnswer1.GetComponent<Image>().enabled = true;
                           wrongAnswer2.GetComponent<Image>().enabled = true;
                           audioManager.Play("SFX_Win");
 }
                      else
\{ //correct = false;
                          tries --;
                          life--;
                          lifeLeft.text = life.ToString();
                          Debug.Log("sorry wrong choice! tries left : " + tries + " life : " + life);
                           correctAnswer3.GetComponent<Image>().enabled = true;
                           wrongAnswer1.GetComponent<Image>().enabled = true;
                           wrongAnswer2.GetComponent<Image>().enabled = true;
```

```
 audioManager.Play("SFX_Stun1");
 }
            }
        }
         return tries;
    }
     public void BtnOneChoice()// 3 possible answers 3 buttons from 1 to 3 the players choice will go 
to the playersChoice(int choice) method above
     {//check the graphics panel for the method check the buttons under result panel 16
        if (allowChoice)
        {
           choice = 1; Debug.Log("Player Button choice :" + 1);
            PlayersChoice(choice);
            firstBtn.enabled = false;
           secondBtn.enabled = false;
            thirdBtn.enabled = false;
            nextQuestion.SetActive(true);
           if (tries == 0 || life == 0)
\{ startMiniGameBtn.enabled = false;
           number = SetStars(CheckLifeAndTries(life));<br>}
 }
        }
    }
     public void BtnTwoChoice()// 3 possible answers 3 buttons from 1 to 3 the players choice will go 
to the playersChoice(int choice) method above
    {//check the graphics panel for the method check the buttons under result panel 16
        if (allowChoice)
         {
choice = 2; Debug.Log("Player Button choice :" + 2);
            PlayersChoice(choice);
            firstBtn.enabled = false;
           secondBtn.enabled = false;
            thirdBtn.enabled = false;
            nextQuestion.SetActive(true);
           if (tries == 0 || life == 0)
\{ startMiniGameBtn.enabled = false;
               number = SetStars(CheckLifeAndTries(life));
 }
        }
    }
     public void BtnThreeChoice()// 3 possible answers 3 buttons from 1 to 3 the players choice will go 
to the playersChoice(int choice) method above
     {//check the graphics panel for the method check the buttons under result panel 16
        if (allowChoice)
         {
           choice = 3; Debug.Log("Player Button choice :" + 3);
            PlayersChoice(choice);
            firstBtn.enabled = false;
            secondBtn.enabled = false;
            thirdBtn.enabled = false;
            nextQuestion.SetActive(true);
           if (tries == 0 || life == 0)
\{ startMiniGameBtn.enabled = false;
               number = SetStars(CheckLifeAndTries(life));
 }
        }
    }
     public string CheckLifeAndTries(int life)
     {
        TimerOn = false;
         string result = "";
 Debug.Log("Tries left : " + tries);
 Debug.Log("Life left : " + life);
         if (gameObject.GetComponent<GameManager>().difficulty == "Normal")
```

```
 {
         if (life == 3)
         {
            Debug.Log("You win!!Perfect score !3 Stars");
            result = "Άριστα";
 }
         else if (life == 2)
\{ Debug.Log("You win!!2 Stars");
 result = "Πολύ καλά";
 }
        else if (life == 1)\{Debug.Log("You win!!1 Stars");
            result = "Καλά";
 }
         else if (life == 0)
\{ Debug.Log("Sorry you lose!");
 correct = false;
 result = "Προσπάθησε ξανά!";
 }
      }
      if (gameObject.GetComponent<GameManager>().difficulty == "Hard")
      {
        if (life == 1)\{ Debug.Log("You win!!3 Stars");
 result = "Άριστα";
 }
        else if (life == 0)\{ Debug.Log("Sorry you lose!");
 correct = false;
 result = "Προσπάθησε ξανά!";
 }
      }
      if (gameObject.GetComponent<GameManager>().difficulty == "Easy")
      {
        if (life == 6)\{Debug.Log("You win!!Perfect score !3 Stars");
            result = "Άριστα";
 }
         else if (life == 5)
\{Debug.Log("You win!!2 Stars");
            result = "Πολύ καλά";
 }
        else if (life == 4)\{Debug.Log("You win!!2 Stars");
            result = "Πολύ καλά";
         }
         else if (life == 3)
\{ Debug.Log("You win!!2 Stars");
 result = "Πολύ καλά";
 }
         else if (life == 2)
\{Debug.Log("You win!!1 Stars");
            result = "Καλά";
 }
         else if (life == 1)
\{ Debug.Log("You win!!1 Stars");
 result = "Καλά";
 }
        else if (life == 0)\{ Debug.Log("Sorry you lose!");
```

```
correct = false;
 result = "Προσπάθησε ξανά!";
 }
        }
        return result;
    }
    public int SetStars(string result)
\{ \{ \} StartCoroutine(StarAnimations(result));
        GetComponent<GameManager>().CheckMath();
         //resetBtn();
         //GetComponent<GameManager>().hideMathPanel();
        wintext.text = result;
         return number;
    }
    public IEnumerator StartResetMiniGame()
    {
        yield return new WaitForSeconds(2.0f);
        ResetBtn();
        GetComponent<GameManager>().HideMathPanel();
        CanvasTopBar.enabled = true;
    }
    public IEnumerator StarAnimations(string result)
    {
         if (result == "Άριστα")
         {
            winImage.SetActive(true);
           number = 3; yield return new WaitForSeconds(0.5f);
             starImage1.SetActive(true);
             audioManager.Play("SFX_Mystic");
             yield return new WaitForSeconds(1.0f);
             starImage2.SetActive(true);
             audioManager.Play("SFX_Mystic");
            yield return new WaitForSeconds(1.5f);
             starImage3.SetActive(true);
             audioManager.Play("SFX_Mystic");
            GetComponent<GameManager>().GetCheckPointNumber();
        }
        else if (result == "Πολύ καλά")
         {
           number = 2;winImage.SetActive(true);
             yield return new WaitForSeconds(0.5f);
             starImage1.SetActive(true);
             audioManager.Play("SFX_Mystic");
             yield return new WaitForSeconds(1.0f);
             starImage2.SetActive(true);
             audioManager.Play("SFX_Mystic");
            GetComponent<GameManager>().GetCheckPointNumber();
        }
        else if (result == "Καλά")
         {
           number = 1;winImage.SetActive(true);
             yield return new WaitForSeconds(0.5f);
             starImage1.SetActive(true);
             audioManager.Play("SFX_Mystic");
            GetComponent<GameManager>().GetCheckPointNumber();
        }
        else
         {
           number = 0; loseImage.SetActive(true);
             gameObject.GetComponent<GameManager>().hearts--;
            audioManager.Play("SFX_Lose");
        }
        StartCoroutine(StartResetMiniGame());
```
}

}

## **MemoryGameLogic.cs**

```
using System.Collections;
using TMPro;
using UnityEngine;
using UnityEngine.UI;
public class MemoryGameLogic : MonoBehaviour
{
 public int[] IntRandomArray = { 0, 0, 1, 1, 2, 2, 3, 3, 4, 4, 5, 5 };
 public int[] IntRandomArray2 = { 0, 0, 0, 0, 0, 0, 0, 0, 0, 0, 0, 0 };
   public GameObject[] CoverImageArray;
     public Image[] HiddenImageArray;
     public Sprite[] PairImages;
    public GameObject[] WinningStars;
     public AudioManager audioManager;
     public float TimeLeft;
    public bool TimerOn = false;
     public int Moves;
     public TextMeshProUGUI TimerText;
    public TextMeshProUGUI MovesText;
     public GameObject StartButton;
     public Image PauseImage;
    public GameObject PauseButton;
     public GameObject GridPanel;
     public MainImageScript startObject;
     public MainImageScript firstOpen;
     public MainImageScript secondOpen;
     public bool GameFinished = false;
    public bool CanOpen{get { return secondOpen == null; } }
     public GameObject WinImage;
     public GameObject LoseImage;
   public int count = 0;
     public int stars = 0;
     public Canvas CanvasTopBar;
     public void Update()
     {
         if (TimerOn)
         {
            if (TimeLeft > 0)
\{ TimeLeft -= Time.deltaTime;
                 UpdateTimer(TimeLeft);
 }
             else
\{LoseImage.SetActive(true);
                 Debug.Log("Time is UP!");
                 TimeLeft = 0;
                 TimerOn = false;
                 gameObject.GetComponent<GameManager>().hearts--;
                 StartCoroutine(StartResetMiniGame());
                 audioManager.Play("SFX_Lose");
 }
         }
    }
     public void CheckGameDifficulty()
     {
         if (gameObject.GetComponent<GameManager>().difficulty == "Normal")
         {
             TimeLeft = 30f;
             UpdateTimer(TimeLeft);
             audioManager.Play("Vocals_30_Seconds");
 }
         else if (gameObject.GetComponent<GameManager>().difficulty == "Easy")
         {
```

```
 TimeLeft = 45f;
             UpdateTimer(TimeLeft);
             audioManager.Play("Vocals_45_Seconds");
         }
         else if (gameObject.GetComponent<GameManager>().difficulty == "Hard")
         {
             TimeLeft = 15f;
             UpdateTimer(TimeLeft);
             audioManager.Play("Vocals_15_Seconds");
         }
    }
     public void PauseMemoryGame()
\{ \{ \} if (TimerOn)
         {
             TimerOn = false;
            StartButton.SetActive(false);
             PauseImage.enabled = false;
             //GridPanel.SetActive(false);
            PauseButton.SetActive(false);
         }
         else
         {
             //TimerOn = true;
             //StartButton.SetActive(true);
            PauseImage.enabled = true;
            PauseButton.SetActive(true);
             //GridPanel.SetActive(true);
         }
    }
     public void UpdateTimer(float currentTime)
\{ \{ \} currentTime++;//overwrite in the game manager script
         float minutes = Mathf.FloorToInt(currentTime / 60);
         float seconds = Mathf.FloorToInt((currentTime % 60)-1);
        TimerText.text = string.Format("{0:00} : {1:00}", minutes, seconds);
    }
     public void ResetMemoryBtn()
\{ \{ \}stars = 0;
        count = 0;
        Moves = 0; MovesText.text = "Moves : " + Moves.ToString();
         //TimeLeft = 30f;
         TimerOn = false;
         firstOpen = null;
        secondOpen = null; UpdateTimer(TimeLeft);//update time text
        PauseImage.enabled = false;
         GridPanel.SetActive(true);
         PauseButton.SetActive(false);
         LoseImage.SetActive(false);
         WinImage.SetActive(false);
         WinningStars[3].SetActive(false);
         WinningStars[4].SetActive(false);
         WinningStars[5].SetActive(false);
         //StartButton.SetActive(true);
         audioManager.Play("SFX_Close");
        for (int j = 0; j \leq IntRandomArray2.Length - 1; j++) {
             HideImages(j);
         }
    }
     public void StartMemoryGame()
     {
        stars = 0:
        count = 0;
        Moves = \theta;
```

```
 MovesText.text = "Moves : " + Moves.ToString();
        //TimeLeft = 30f;
        TimerOn = false;
        firstOpen = null;
       secondOpen = null;
        UpdateTimer(TimeLeft);//update time text
        PauseImage.enabled = false;
        GridPanel.SetActive(true);
        PauseButton.SetActive(false);
        //StartButton.SetActive(true);
        LoseImage.SetActive(false);
        WinImage.SetActive(false);
        WinningStars[3].SetActive(false);
        WinningStars[4].SetActive(false);
        WinningStars[5].SetActive(false);
       for (int j = 0; j \leq IntRandomArray2.Length - 1; j++)//make a random array to keep the pairs
        {
            int item = IntRandomArray[j];
            int randomizeArray = Random.Range(0, j);
            IntRandomArray2[j] = IntRandomArray2[randomizeArray];
            IntRandomArray2[randomizeArray] = item;
            HideImages(j);//reset all image cover to be hidden
        }
       for (int i = 0; i \leq IntRandomArray.Length - 1; i++)
        {
           if (IntRandomArray2[i] == 0)\{ HiddenImageArray[i].sprite = PairImages[0];
                HiddenImageArray[i].GetComponent<MainImageScript>()._spriteId = 0;
 }
            else if (IntRandomArray2[i] == 1)
\{ HiddenImageArray[i].sprite = PairImages[1];
                HiddenImageArray[i].GetComponent<MainImageScript>()._spriteId = 1;
 }
            else if (IntRandomArray2[i] == 2)
\{ HiddenImageArray[i].sprite = PairImages[2];
                HiddenImageArray[i].GetComponent<MainImageScript>()._spriteId = 2;
 }
            else if (IntRandomArray2[i] == 3)
\{ HiddenImageArray[i].sprite = PairImages[3];
                HiddenImageArray[i].GetComponent<MainImageScript>()._spriteId = 3;
 }
            else if (IntRandomArray2[i] == 4)
\{ HiddenImageArray[i].sprite = PairImages[4];
                HiddenImageArray[i].GetComponent<MainImageScript>()._spriteId = 4;
 }
            else if (IntRandomArray2[i] == 5)
\{ HiddenImageArray[i].sprite = PairImages[5];
                HiddenImageArray[i].GetComponent<MainImageScript>()._spriteId = 5;
 }
        }
    public void HideImages(int ImageToCover)
        CoverImageArray[ImageToCover].SetActive(true);//hide images
    public void ImageOpened(MainImageScript startObject)
        TimerOn = true;
       PauseButton.SetActive(true);
       PauseImage.enabled = true;
        if (firstOpen == null)
        {
            firstOpen = startObject;
            audioManager.Play("SFX_Mystic");
```
}

{

}

{

```
 }
         else
         {
             secondOpen = startObject;
             audioManager.Play("SFX_Mystic");
             StartCoroutine(nameof(CheckGuessed));
         }
    }
    public IEnumerator CheckGuessed()
     {
         if (firstOpen.SpriteId == secondOpen.SpriteId)//compare the two objects
         {
             //score++;
             //scoreText.text = score + "/4";
            Debug.Log("true");
            count += 2; CheckVictory();
             audioManager.Play("SFX_Target");
         }
         else
         {
             yield return new WaitForSeconds(0.5f);//start timer
             firstOpen.Close();
 secondOpen.Close();
 audioManager.Play("SFX_Stun1");
             Debug.Log("false");
 }
         Moves++;
         MovesText.text = "Moves : " + Moves.ToString();
         firstOpen = null;//reset choice 1
        secondOpen = null;//reset choice 2
     }
    public void CheckVictory()
     {
        if(count != 12)\overline{\mathcal{L}} GameFinished = false;
             Debug.Log("still covered images");
         }
        else if(count == 12)
         {
             GameFinished = true;
             PauseMemoryGame();
             Debug.Log("end of game you win");
             WinImage.SetActive(true);
             GetComponent<GameManager>().GetCheckPointNumber();
             StartCoroutine(StarAnimations(Moves));
             GetComponent<GameManager>().CheckMemory();
         }
    }
     public IEnumerator StartResetMiniGame()
     {
         yield return new WaitForSeconds(2.0f);
         ResetMemoryBtn();
         GetComponent<GameManager>().HideMemoryPanel();
         CanvasTopBar.enabled = true;
    }
    public IEnumerator StarAnimations(int Moves)
     {
        if (Moves <= 12) {
            stars = 3:
            yield return new WaitForSeconds(0.5f);
            \boxed{\text{WinningStars}[3].\text{SetActive}(\text{true})}; audioManager.Play("SFX_Mystic");
             yield return new WaitForSeconds(1.0f);
             WinningStars[4].SetActive(true);
             audioManager.Play("SFX_Mystic");
             yield return new WaitForSeconds(1.5f);
             WinningStars[5].SetActive(true);
```

```
 audioManager.Play("SFX_Mystic");
             GetComponent<GameManager>().GetCheckPointNumber();
 }
       else if (Moves > 12 && Moves <= 16)
         {
            stars = 2;yield return new WaitForSeconds(0.5f);
             WinningStars[3].SetActive(true);
             audioManager.Play("SFX_Mystic");
             yield return new WaitForSeconds(1.0f);
             WinningStars[4].SetActive(true);
            audioManager.Play("SFX_Mystic");
             GetComponent<GameManager>().GetCheckPointNumber();
         }
        else
\overline{\mathcal{L}}stars = 1;
            yield return new WaitForSeconds(0.5f);
             WinningStars[3].SetActive(true);
             audioManager.Play("SFX_Mystic");
         GetComponent<GameManager>().GetCheckPointNumber();
 }
        StartCoroutine(StartResetMiniGame());
    }
```
## **MusicGameLogic.cs**

}

```
using System.Collections;
using System.Collections.Generic;
using UnityEngine;
using UnityEngine.UI;
using TMPro;
public class MusicGameLogic : MonoBehaviour
{
     public List<Sprite> SongListSprites = new List<Sprite>();
     public List<Sprite> CurrentSongSprites = new List<Sprite>();
    public List<int> SongNotesKounelaki1 = new List<int>{ 8, 8, 8, 6, 6, 7, 7, 5, 5, 6, 6, 5, 6, 7,
8, 8, 8, 8, 6, 6, 7, 7, 7, 5, 5, 6, 5, 5, 6, 8, 4};
   public List<int> SongNotesPazari2 = new List<int>{ 8, 8, 8, 11, 11, 11, 12, 11, 10, 9, 10, 10, 8,
8, 8, 10, 10, 11, 10, 9, 10, 9, 8, 8, 6, 7, 8, 11, 13, 13, 12, 13, 14, 13, 12, 11, 10, 8, 8, 13, 12, 
11};
    public List<int> CurrentSong = new List<int>();
     public List<GameObject> ListOfSongs = new List<GameObject>();
     public List<GameObject> correctAnswersAxKounelaki = new List<GameObject>();
     public List<GameObject> wrongAnswersAxKounelaki = new List<GameObject>();
     public List<GameObject> correctAnswersPazari = new List<GameObject>();
     public List<GameObject> wrongAnswersPazari = new List<GameObject>();
    public List<int> userInputs;
     public GameObject[] pianoKeys;
     public GameObject[] pianoKeyNumbers;
     public bool gamefinished = false;
     public int choice;
     public GameObject startMiniGameBtn;
     public int count;
     public float TimeLeftMusic;
     public bool TimerOnMusic = false;
     public TextMeshProUGUI TimerTextMusicMM;
     public GameObject HorizontalProgressBarTimer;
     public GameObject WinImage;
     public GameObject LoseImage;
     public GameObject starImage1;
     public GameObject starImage2;
     public GameObject starImage3;
     public AudioManager audioManager;
     public int songNoteCurrentChoice;
     public int pianoButtonCurrentChoice;
    public int k = 0;
     public bool GameStarted = false;
```

```
 public Canvas CanvasTopBar;
    public TextMeshProUGUI lifes tries;
     public GameObject PauseButton;
     public void Update()
     {
          if (TimerOnMusic)
          {
               if (TimeLeftMusic > 0)
\{ TimeLeftMusic -= Time.deltaTime;
                    UpdateTimerMusic(TimeLeftMusic);
                   CheckProgressOfSong();
                    if (gamefinished)
\overline{a} (b) \overline{a} (c) \overline{a} (c) \overline{a} (c) \overline{a} (c) \overline{a} (c) \overline{a} (c) \overline{a} (c) \overline{a} (c) \overline{a} (c) \overline{a} (c) \overline{a} (c) \overline{a} (c) \overline{a} (c) \overline{a} (c) \overline{a} (c) \overline{a} (c) 
                   CheckForErrors();<br>}
 }
               }
               else
\{ Debug.Log("Time is UP!");
                    //LoseImage.SetActive(true);
                   TimeLeftMusic = 0;
                    //TimerOnMusic = false;
                    Lose();
                   gameObject.GetComponent<GameManager>().hearts --;
               }
          }
     }
     public void PauseMusicGame()
     {
          if (TimerOnMusic)
          {
               TimerOnMusic = false;
               //startMiniGameBtn.SetActive(false);
               //ResumeImage.enabled = true;
               //PauseImage.sprite = ResumeImage.sprite;
              HorizontalProgressBarTimer.SetActive(false);
          }
          else
          {
               TimerOnMusic = true;
               //startMiniGameBtn.SetActive(true);
               //PauseImage.sprite = PauseImage.sprite;
               //ResumeImage.enabled = false;
               HorizontalProgressBarTimer.SetActive(true);
          }
     }
     public void PianoBtnChoice(int number)
     {
          if (GameStarted)
          {
               if (!gamefinished)
\{ choice = number;
                    Debug.Log("Player Button choice :" + number);
                    AddToList(choice);
                    ShowProgress();
                   if (userInputStream[k] != Current Song[k])\{ count--;
                       lifes_tries.text = count.ToString();
                       if (count \leq 0)
                       {
                             Lose();
 }
 }
                 k++; }
          }
     }
```

```
 public void ShowProgress()
     {
        if(choice != Current Song[k]) {
             if(CurrentSong == SongNotesKounelaki1)
\{ wrongAnswersAxKounelaki[k].SetActive(true);
 }
            else
\{wrongAnswersPazari[k].SetActive(true);
 }
         }
         else
         {
             if (CurrentSong == SongNotesKounelaki1)
\{ correctAnswersAxKounelaki[k].SetActive(true);
 }
            else
\{ correctAnswersPazari[k].SetActive(true);
 }
         }
     }
    public List<int> RandomList()
     {
        CurrentSongSprites[0] = SongListSprites[Random.Range(0,2)];
         if (CurrentSongSprites[0] == SongListSprites[0])
         {
            ListOfSongs[0].GetComponent<Image>().sprite = SongListSprites[0];
            ListOfSongs[0].SetActive(true);
            ListOfSongs[1].SetActive(false);
            CurrentSong = SongNotesKounelaki1;
         }
         else if(CurrentSongSprites[0] == SongListSprites[1])
         {
            ListOfSongs[1].GetComponent<Image>().sprite = SongListSprites[1];
            ListOfSongs[0].SetActive(false);
            ListOfSongs[1].SetActive(true);
            CurrentSong = SongNotesPazari2;
 }
         return CurrentSong;
     }
     public bool CheckProgressOfSong()
\{ \{ \} if (userInputs.Count != CurrentSong.Count)//check to see if the player has played all the 
notes
         {
             //gamefinished = false;
            Debug.Log("gameNotFinished");
            return false;
 }
         return gamefinished = true;
     }
     public void CheckGameDifficulty()
\{ \{ \} if (gameObject.GetComponent<GameManager>().difficulty == "Normal")
         {
            count = 3; lifes_tries.text = count.ToString();
             audioManager.Play("Vocals_45_Seconds_3Lives");
         }
         else if (gameObject.GetComponent<GameManager>().difficulty == "Easy")
         {
            count = 6:
 lifes_tries.text = count.ToString();
 audioManager.Play("Vocals_45_Seconds_6Lives");
         }
```

```
 else if (gameObject.GetComponent<GameManager>().difficulty == "Hard")
\overline{\mathcal{L}}count = 1; lifes_tries.text = count.ToString();
             audioManager.Play("Vocals_45_Seconds_1Lives");
 }
    }
    public void CheckForErrors()
\{ \{ \}for (int i = 0; i < CurrentSong[i]; i++)//check for wrong input notes during play
         {
             if (userInputs[i] != CurrentSong[i])
\{ count--;
            lifes_tries.text = count.ToString();<br>}
 }
        }
       if (count \leq 0)
         {
             Lose();
        }
        else
        {
             Win();
             GetComponent<GameManager>().GetCheckPointNumber();
 }
    }
    public void AddToList(int choice)
    {
         userInputs.Add(choice);
    }
    public void UpdateTimerMusic(float currentTime)
    {
         currentTime++;//overwrite in the game manager script
        float minutes = Mathf.FloorToInt(currentTime / 60); float seconds = Mathf.FloorToInt((currentTime % 60) - 1);
        TimerTextMusicMM.text = string.Format("{0:00} : {1:00}", minutes, seconds);
    }
    public void ResetMusicBtn()
\{ \{ \} for (int i = 0; i < correctAnswersAxKounelaki.Count; i++)
         {
             correctAnswersAxKounelaki[i].SetActive(false);
             wrongAnswersAxKounelaki[i].SetActive(false);
 }
        for (int i = 0; i < correctAnswersPazari. Count; i++) {
             correctAnswersPazari[i].SetActive(false);
        wrongAnswersPazari[i].SetActive(false);
 }
        PauseButton.SetActive(false);
       k = 0; gamefinished = false;
        //count = 3; TimeLeftMusic = 45f;
        TimerOnMusic = false;
        HorizontalProgressBarTimer.SetActive(false);
        UpdateTimerMusic(TimeLeftMusic);//update time text
        WinImage.SetActive(false);
        LoseImage.SetActive(false);
        userInputs.Clear();
        startMiniGameBtn.SetActive(true);
         audioManager.Play("SFX_Close");
        audioManager.Play("Music");
        GameStarted = false;
         lifes_tries.text = count.ToString();
    }
    public void StartMusicGame()
    {
```

```
for (int i = 0; i \lt correctAnswersAxKounelaki. Count; i++)\overline{\mathcal{L}} correctAnswersAxKounelaki[i].SetActive(false);
             wrongAnswersAxKounelaki[i].SetActive(false);
 }
        for (int i = 0; i < correctAnswersPazari. Count; i++)
         {
             correctAnswersPazari[i].SetActive(false);
         wrongAnswersPazari[i].SetActive(false);
 }
        k = 0;//count = 3; TimeLeftMusic = 45f;
         TimerOnMusic = true;
         HorizontalProgressBarTimer.SetActive(true);
         UpdateTimerMusic(TimeLeftMusic);//update time text
         //PauseImage.enabled = false;
         //PauseButton.SetActive(false);
         //StartButton.SetActive(true);
         WinImage.SetActive(false);
         LoseImage.SetActive(false);
         userInputs.Clear();
         startMiniGameBtn.SetActive(false);
         audioManager.Play("SFX_ButtonHigh");
         audioManager.Stop("Music");
         GameStarted = true;
         lifes_tries.text = count.ToString();
    }
    public IEnumerator StartResetMiniGame()
\{ \{ \} yield return new WaitForSeconds(2.0f);
         ResetMusicBtn();
         GetComponent<GameManager>().HideMusicPanel();
         CanvasTopBar.enabled = true;
    }
    public void Lose()
\{ \{ \} LoseImage.SetActive(true);
         TimerOnMusic = false;
         HorizontalProgressBarTimer.SetActive(false);
         gameObject.GetComponent<GameManager>().hearts--;
        Debug.Log("Game Lost -- Errors : " + count);
         StartCoroutine(StartResetMiniGame());
         audioManager.Play("SFX_Lose");
    }
    public void Win()
    {
        WinImage.SetActive(true);
         StartCoroutine(StarAnimations(count));
         GetComponent<GameManager>().CheckMusic();
         TimerOnMusic = false;
 HorizontalProgressBarTimer.SetActive(false);
 Debug.Log("Game Won -- Errors : " + count);
    }
    public IEnumerator StarAnimations(int count)
\{ \{ \}if (count == 3) {
             yield return new WaitForSeconds(0.5f);
            starImage1.SetActive(true);
             audioManager.Play("SFX_Mystic");
             yield return new WaitForSeconds(1.0f);
             starImage2.SetActive(true);
             audioManager.Play("SFX_Mystic");
             yield return new WaitForSeconds(1.5f);
             starImage3.SetActive(true);
             audioManager.Play("SFX_Mystic");
             GetComponent<GameManager>().GetCheckPointNumber();
```

```
 }
        else if (count == 2) {
            yield return new WaitForSeconds(0.5f);
             starImage1.SetActive(true);
             audioManager.Play("SFX_Mystic");
             yield return new WaitForSeconds(1.0f);
             starImage2.SetActive(true);
             audioManager.Play("SFX_Mystic");
             GetComponent<GameManager>().GetCheckPointNumber();
         }
         else if (count == 1)
         {
            yield return new WaitForSeconds(0.5f);
             starImage1.SetActive(true);
             audioManager.Play("SFX_Mystic");
             GetComponent<GameManager>().GetCheckPointNumber();
         }
         StartCoroutine(StartResetMiniGame());
     }
}
```
## **MainMenu.cs**

```
using System.Collections.Generic;
using TMPro;
using UnityEngine;
using UnityEngine.SceneManagement;
public class MainMenu : MonoBehaviour
{
     public TMP_Dropdown resolutionDropdown; // Dropdown UI element for selecting resolutions
    public Resolution[] resolutions; // Array to store available screen resolutions
     public void PlayGame()
     {
         // Load the next scene in the build index
         SceneManager.LoadScene(SceneManager.GetActiveScene().buildIndex + 1);
     }
     public void QuitPlay()
\{ \{ \}#if UNITY_EDITOR
         UnityEditor.EditorApplication.isPlaying = false;
         Debug.Log("quit");
#endif
         Application.Quit();
     }
     public void DelayApplicationQuit()
     {
         // Invoke the QuitPlay method with a delay of 4 seconds
         Invoke(nameof(QuitPlay), 4.0f);
     }
     private void Start()
     {
         // Get available screen resolutions
         resolutions = Screen.resolutions;
         resolutionDropdown.ClearOptions(); // Clear the options in the resolution dropdown
        List<string> options = new List<string>(); // Create a list to store resolution options
        int currentResolutionIndex = 0; // Variable to store the index of the current screen resolu-
tion
        for (int i = 0; i \lt resolutions. Length; i++) {
```

```
 string option = resolutions[i].width + " x " + resolutions[i].height;
             options.Add(option); // Add the resolution option to the list
             // Check if the current resolution matches the screen's current resolution
             if (resolutions[i].width == Screen.currentResolution.width && resolutions[i].height == 
Screen.currentResolution.height)
\{ // Set the current resolution index
                 currentResolutionIndex = i;
 }
         }
         resolutionDropdown.AddOptions(options); // Add the resolution options to the dropdown
         resolutionDropdown.value = currentResolutionIndex; // Set the dropdown value to the current 
resolution index
         resolutionDropdown.RefreshShownValue(); // Refresh the displayed value of the dropdown
    }
     public void SetResolution(int resolutionIndex)
     {
         Resolution resolution = resolutions[resolutionIndex];
         // Set the screen resolution using the selected resolution index
        Screen.SetResolution(resolution.width, resolution.height, Screen.fullScreen);
    }
    public void SetQuality(int qualityIndex)
    {
         // Set the overall quality level of the game using the selected quality index
         QualitySettings.SetQualityLevel(qualityIndex);
    }
     public void SetFullscreen(bool isFullscreen)
     {
         // Set the game to fullscreen or windowed mode based on the passed boolean value
         Screen.fullScreen = isFullscreen;
    }
}
```